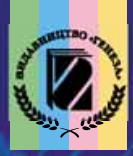

Й.Я. РИВКІНД, Т.І. ЛИСЕНКО, Л.А. ЧЕРНІКОВА, В.В. ШАКОТЬКО

# HOPMATURA

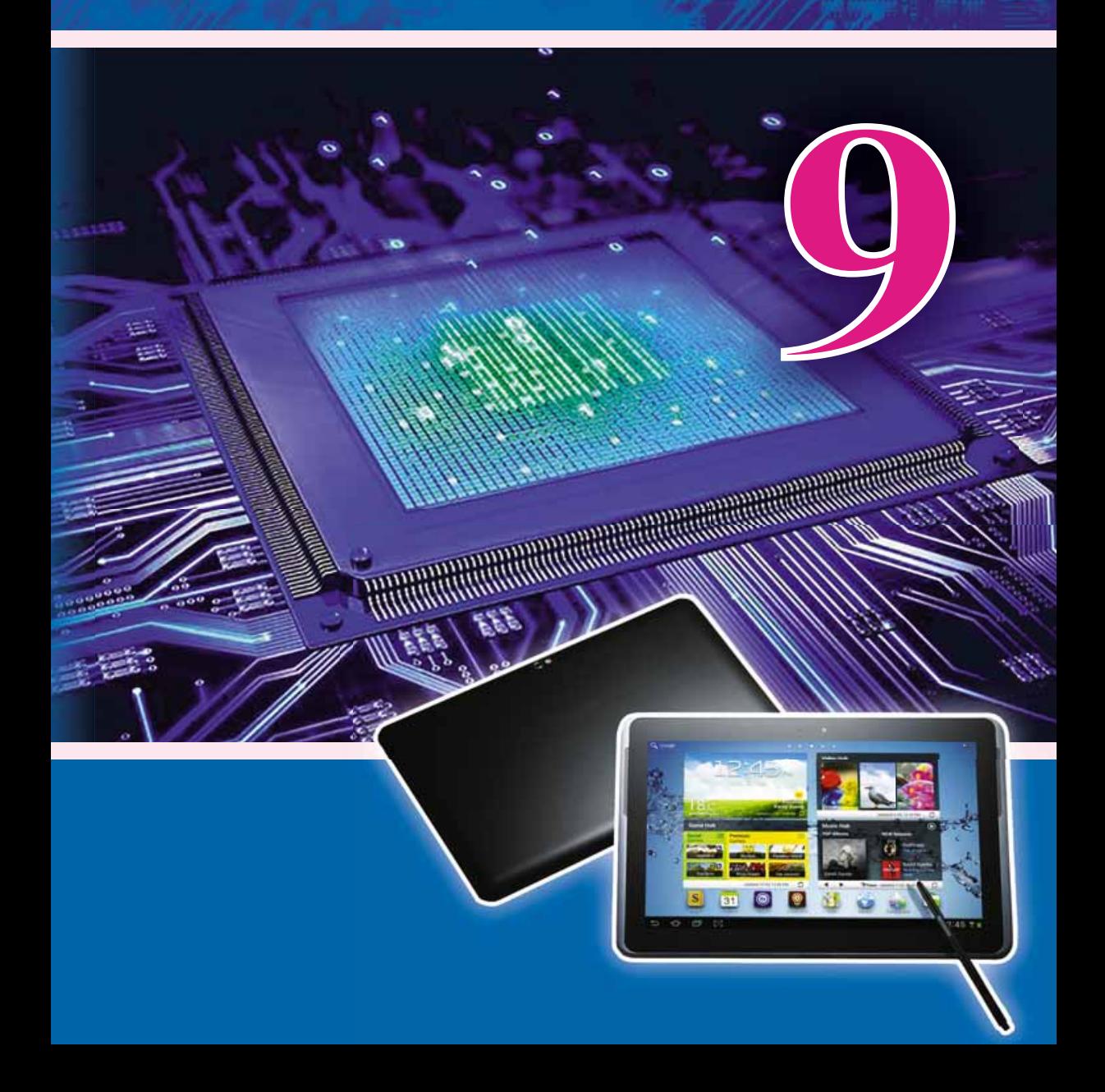

**Й.Я. РИВКІНД, Т.І. ЛИСЕНКО, Л.А. ЧЕРНІКОВА, В.В. ШАКОТЬКО**

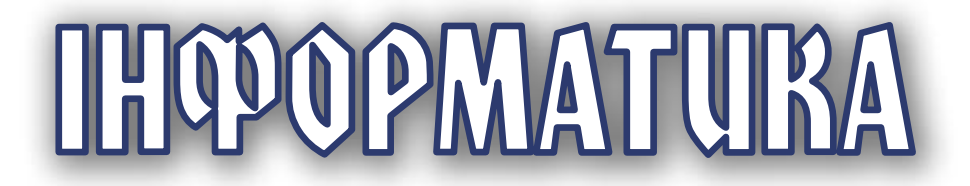

#### Підручник для 9 класу загальноосвітніх навчальних закладів

*Рекомендовано Міністерством освіти і науки України*

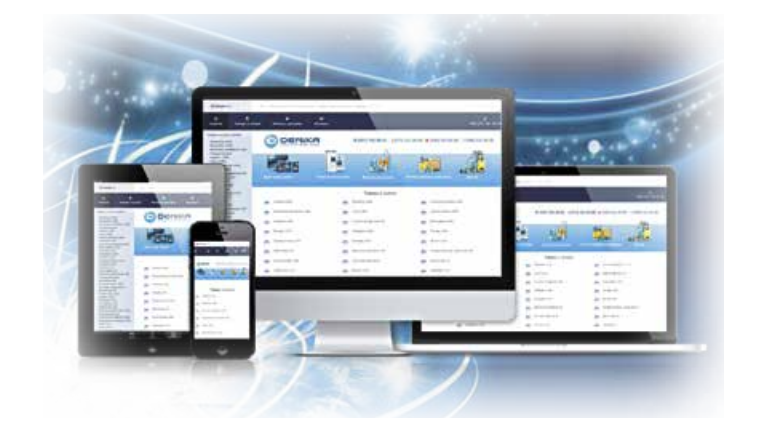

КИЇВ «ГЕНЕЗА» 2017

*Ðåêîìåíäîâàíî Ìіíіñòåðñòâîì îñâіòè і íàóêè Óêðàїíè* (Наказ Міністерства освіти і науки України віл 20.03.2017 № 417)

#### Видано за рахунок державних коштів. Продаж заборонено

Експерти, які здійснили експертизу підручника під час проведення конкурсного відбору проектів підручників для 9-го класу загальноосвітніх навчальних закладів і зробили висновок про доцільність надання підручнику грифа «Рекомендовано Міністерством освіти і науки України»:

*Кривцова О.П.*, кандидат педагогічних наук, доцент кафедри математичного аналізу та інформатики Полтавського національного педагогічного університету імені В.Г. Короленка;

*Агафонова С.Б.*, методист інформатики РНМЦ Деснянського району м. Києва, vчитель-методист:

*Ільченко І.Г.*, учитель інформатики комунального закладу освіти «Дніпропетровський обласний ліцей-інтернат фізико-математичного профілю», учитель-методист.

I-74 навч. закл. / Й.Я. Ривкінд [та ін.]. — Київ : Генеза, **Інформатика:** підруч. для 9-го кл. загальноосвіт.  $2017. - 288$  c. : in.

ISBN 978-966-11-0845-4.

Навчальний матеріал підручника поділено згідно з програмою на десять розділів.

 Кожний пункт підручника містить запитання для актуалізації знань, основний навчальний матеріал відповідно до програми, тренувальні вправи, запитання для самоконтролю та практичні завдання, які розподілено за рівнями навчальних досягнень. Підручник містить тринадцять практичних робіт.

 Для підвищення інтересу до вивчення предмета підручник, крім основного матеріалу, містить рубрики: «Для тих, хто хоче знати більше», «Чи знаєте ви, що...».

**УДК 004(075.3)**

© Ривкінд Й.Я., Лисенко Т.І., Чернікова Л.А., Шакотько В.В., 2017 © Видавництво «Генеза», оригінал-

ISBN 978-966-11-0845-4<sup>*Maker*, 2017</sup>

#### ШАНОВНІ ДЕВ'ЯТИКЛАСНИКИ!

Ви продовжуєте вивчати цікавий та важливий предмет інформатику.

У попередніх класах ви вже навчилися опрацьовувати графічні, текстові, числові та мультимедійні дані, шукати відомості та листуватися в Інтернеті, створювати програми в середовищі Lazarus, розв'язувати компетентнісні задачі та виконувати навчальні проекти.

На уроках інформатики в 9-му класі ви ознайомитеся з поняттям і видами інформаційних систем, основами інформаційної безпеки, розглянете особливості передавання даних в Інтернеті та деякі сервіси сучасного Інтернету, продовжите опрацьовувати мультимедійні та графічні дані, розробляти та виконувати програмні проекти в середовищі програмування. Ви навчитеся створювати комп'ютерні публікації, комп'ютерні моделі, персональне навчальне середовище. Уміння застосовувати набуті знання ви відпрацюєте під час розв'язування компетентнісних задач і виконання навчальних проектів. I в цьому вам допоможе цей підручник.

Навчальний матеріал підручника поділено на розділи. Кожний розділ складається з пунктів, які, у свою чергу, містять підпункти. На початку кожного пункту наведено запитання, відповіді на які полегшать розуміння та засвоєння нового мате-

ріалу. Ці запитання позначено

Уважно читайте матеріал, викладений у підручнику. Основне зібрано в кінці кожного пункту в окремій рубриці **и «Най**важливіше в цьому пункті».

Для відпрацювання практичних навичок у рубриці || «Працюємо з комп'ютером» наведено тренувальні вправи з детальними алгоритмами виконання завдань.

Наприкінці кожного пункту розміщено запитання для самоконтролю <sup>2</sup> «Дайте відповіді на запитання». Рекомендуємо вам після вивчення навчального матеріалу пункту дати відповіді на них. Біля кожного запитання стоїть позначка, яка означає, що правильна відповідь на нього відповідає:

 $\textdegree$  — початковому й середньому рівням навчальних досягнень;

- - достатньому рівню навчальних досягнень;
- \* високому рівню навчальних досягнень.

Так само позначено й рівні практичних завдань у рубриці «Виконайте завдання», яку наведено після кожного пункту. Завдання, які авторський колектив рекомендує для роботи вдома, позначено В. Над завданнями з позначкою

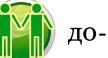

пільно попрацювати в парах або невеликих групах.

Крім основного матеріалу, пункти пілручника містять рубрики:

- **П** «Для тих, хто хоче знати більше»;  $\bullet$  (
- «Чи знаєте ви, що...»;
- (Для тих, хто працює з Scribus»;
- Тлумачний словник термінів і понять (на зеленому тлі).

У кінці підручника розміщено Словничок.

Файли-заготовки для виконання завдань і практичних робіт розміщено на сайті **Інформатика для всіх** (allinf.at.ua) в розділі Матеріали до підручників.

> Бажаємо вам успіхів у вивченні найцікавішої та найсучаснішої науки — ІНФОРМАТИКИ!

> > Авторський колектив

## Posgin 1. Luibopmanii kui versnonorii

У иьоми розділі ви дізнаєтеся про:

- інформатику як науку та галузь діяльності людини
- класифікацію інформаційних технологій ▷
- інформаційні технології в освіті  $\triangleright$
- основні інформаційні процеси, їх характеристики  $\triangleright$
- інформаційні системи, їх види ▷

 $000$ 

 $000$ 

- апаратне та програмне забезпечення інформаційної системи
- етапи становлення інформаційних технологій  $\triangleright$
- інформаційне суспільство, інформаційну культуру,  $\triangleright$ інформаційну грамотність, інформаційно-комунікаційну компетентність

mil nullimed - S-laute heel - Get est of

інтелектуальну власність та авторське право  $\triangleright$ 

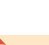

#### 1.1. ІНФОРМАТИКА ТА ІНФОРМАЦІЙНІ ТЕХНОЛОГІЇ

- 1. Які інформаційні процеси ви знаєте?
- 2. Що таке технологія? Які інформаційні технології ви знаєте?
- 3. Назвіть етапи розвитку засобів передавання, опрацювання та зберігання повідомлень. На якому із цих етапів людина почала використовувати комп'ютер?

#### ІНФОРМАТИКА ЯК НАУКА ТА ГАЛУЗЬ ДІЯЛЬНОСТІ ЛЮДИНИ

Ви вже знаєте, що діяльність людини тісно пов'язана з повідомленнями: вона отримує, передає, запам'ятовує, опрацьовує різноманітні повідомлення.

Для прийняття рішень людина використовує накопичені відомості, свій досвід, моделює наслідки своїх дій. У разі неповних відомостей вона звертається до різноманітних джерел — довідників, підручників, атласів, словників, Інтернету тощо.

Однак доволі часто людина стикається з тим, що прийняти правильне рішення вона не може не тільки через відсутність чи неповноту відомостей, але й через їх надмірну кількість.

У таких випадках на допомогу може прийти наука. Під час прийняття рішень у будь-якій сфері діяльності людині потрібні не просто повідомлення або сукупність відомостей про процеси чи об'єкти. Відомості мають бути певним чином подані й упорядковані, що забезпечить можливість їх системного та швидкого використання (мал. 1.1). Цим і займається наука, що отримала назву інформатика.

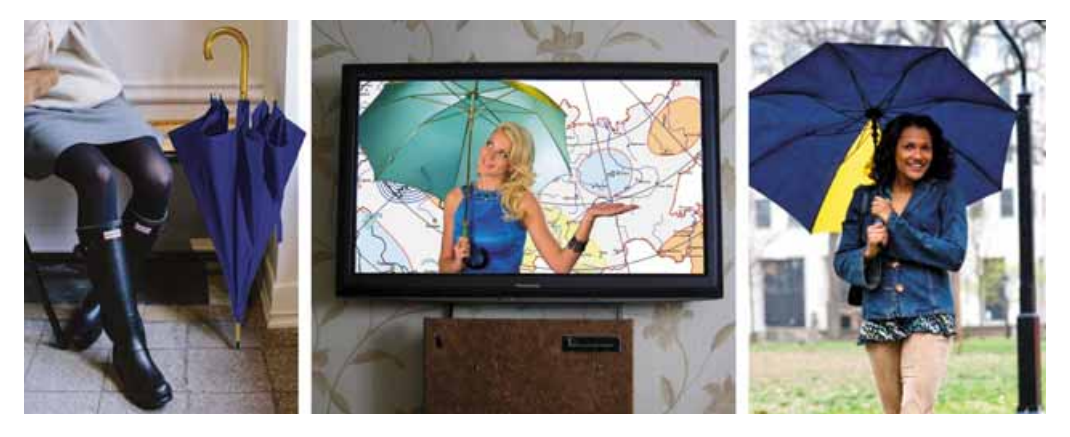

Мал. 1.1. Прийняття рішення, брати парасольку із собою чи ні

**Інформатика** — наука, що вивчає методи та засоби опрацювання, передавання та зберігання повідомлень.

Якщо зважити на те, що опрацювання, передавання та зберігання повідомлень — це інформаційні процеси, то можна сказати, що інформатика — це наука про інформаційні процеси, які, як правило, у сучасному суспільстві реалізуються з використанням комп'ютерної техніки.

Говорячи, що інформатика вивчає інформаційні процеси, маємо на увазі, що вона формулює основні їх закономірності, розробляє на основі цих закономірностей найбільш ефективні методи і способи передавання, опрацювання та зберігання повідомлень, створює пристрої, які забезпечують швилке та налійне злійснення інформаційних процесів.

У світі широко розповсюджено англомовний варіант назви науки інформатики — computer science (англ. *computer* — комп'ютер, science наука).

#### Для тих, хто хоче знати більше

У середині XX ст. інформатикою в деяких країнах називали науку, що вивчала закономірності розповсюдження, класифікації, пошуку, узагальнення наукових повідомлень з метою запобігання повторних наукових досліджень і швидкого інформування вчених про їх результати. Ця наука й далі розвивається, вона отримала назву «документалістика». Учені цього напряму розробили методи систематизованого зберігання наукових відомостей, швидкого їх пошуку за потрібними значеннями властивостей.

Інформатикою називають також галузь діяльності людини, яка пов'язана з реалізацією інформаційних процесів з використанням засобів комп'ютерної техніки.

Інформатика як галузь діяльності людини складається з виробництва та ремонту комп'ютерної техніки, створення різноманітного програмного забезпечення (операційних систем, систем захисту від комп'ютерних вірусів, програм стиснення й архівації даних, редакторів текстів, презентацій, малюнків, мультимедійних даних, програм для банківської сфери, медицини, освіти тощо), створення і забезпечення роботи комп'ютерних мереж різного рівня, різноманітних сайтів, робототехніки тощо (мал. 1.2).

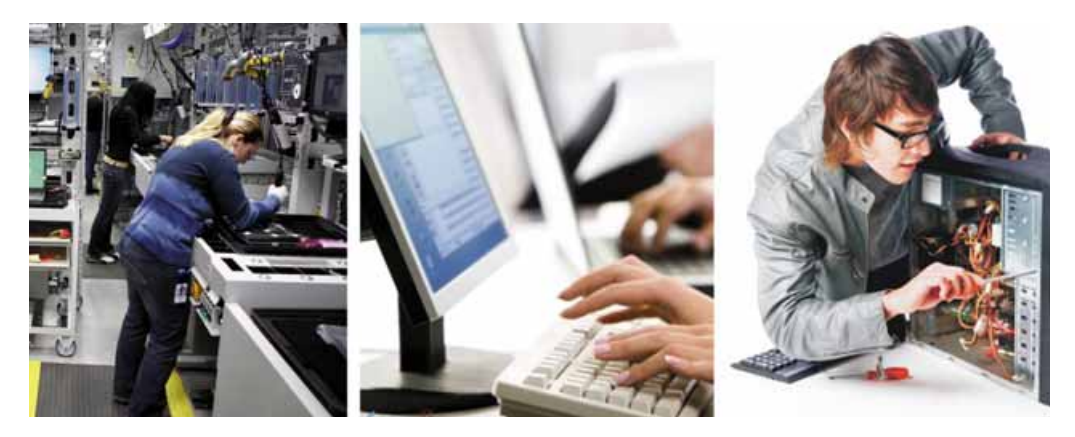

Мал. 1.2. Діяльність людини в галузі інформатики

Значення інформатики та комп'ютеризованих систем у сучасному суспільстві постійно зростає. Діяльність окремих людей, урядових організацій, великих корпорацій і малих фірм дедалі більше залежить від стану та стабільної роботи комп'ютерних систем і мереж. Для подальшого розвитку

всі сфери діяльності людини потребують своєчасного й швидкого передавання та опрацювання дедалі більшого обсягу даних, надійного їх зберігання.

Очевидно, що інформатика як галузь діяльності людини тісно пов'язана з інформатикою як наукою та на практиці використовує її досягнення.

#### ОСНОВНІ ІНФОРМАЦІЙНІ ПРОЦЕСИ, ЇХ ХАРАКТЕРИСТИКА

Як ви вже знаете, процеси зберігання, передавання, опрацювання повідомлень називаються інформаційними процесами. Кожен із цих процесів має свої характерні особливості.

Так, процес зберігання повідомлень передбачає наявність носія, на якому фіксуються повідомлення. У комп'ютерних системах для фіксації повідомлень використовують різні носії: мікросхеми пам'яті, магнітні лиски або стрічки, оптичні диски тощо. Особливістю зберігання даних у комп'ютерах є те, що дані на носії записуються з використанням двійкового кодування. Тобто фрагмент носія, що може зберігати 1 біт даних, перебуватиме тільки в одному з двох станів. Наприклад, для мікросхеми пам'яті — «є заряд» або «немає заряду».

Для запису та зчитування даних з носія в комп'ютерних системах використовується відповідний пристрій, що записує та зчитує дані з носія. Запис і зчитування даних відбувається під керуванням спеціальних програм драйверів пристроїв зберігання даних.

Процес передавання повідомлень передбачає наявність джерела повідомлень, приймача повідомлень і середовища передавання (каналу зв'язку) (мал. 1.3).

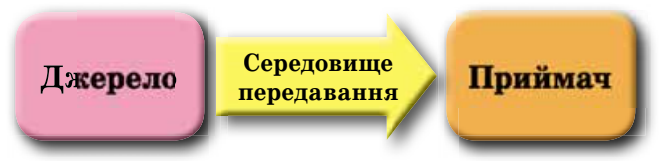

Мал. 1.3. Схема передавання повідомлень

У комп'ютерах джерелом повідомлень, як правило, є пристрої введення даних (клавіатура, сканер, мережевий адаптер, миша тощо), а приймачем — оперативна пам'ять. У разі, коли після опрацювання повідомлення надсилаються користувачам, джерелом повідомлень може бути та сама оперативна пам'ять, а приймачем - пристрої виведення даних (монітор, принтер, мережевий адаптер, мультимедійний проектор).

Опрацювання повідомлень полягає у створенні нових повідомлень на основі існуючих. Фактично будь-яке перетворення початкового повідомлення за формою або за вмістом є його опрацюванням. Основним пристроем опрацювання даних у комп'ютері є процесор. Разом з тим значна частина й інших пристроїв комп'ютера виконує перетворення даних. Так, клавіатура перетворює повідомлення про натиснення певної клавіші в сукупність електричних сигналів. Більш складне опрацювання повідомлень здійснює принтер — він перетворює електричні сигнали про зображення від комп'ютера в команди пристроям, що наносять фарбу на відповідні ділянки сторінки. Тому для такої роботи більшість сучасних принтерів має власний процесор.

#### ІНФОРМАЦІЙНІ ТЕХНОЛОГІЇ. КЛАСИФІКАЦІЯ ІНФОРМАЦІЙНИХ ТЕХНОЛОГІЙ

На уроках трудового навчання ви виготовляли різноманітні вироби: з дерева, тканини, природних матеріалів, металу тощо. Для їх виготовлення використовували різні матеріали та інструменти, дотримувалися певної послідовності дій. Як правило, ви використовували певну технологію. Під технологією розуміється «сукупність прийомів і способів обробки або переробки сировини, матеріалів з метою отримання виробів»<sup>1</sup>. У технологіях виділяють предмет праці, засоби праці, носії технологічних функцій (ті, хто здійснює операції над об'єктом) та продикт праці.

На уроках інформатики ви також використовували певні технології технологію опрацювання графічних зображень, технологію опрацювання текстів, технологію опрацювання презентацій, мультимедійних даних тощо. Ці технології називають інформаційними.

Інформаційні технології описують особливості здійснення інформаційних процесів з використанням комп'ютерної техніки.

Для інформаційних технологій, як і для звичайних, виділяють складові. Предметом праці є початковий набір повідомлень, який є основою для створення нового повідомлення. Наприклад, під час створення презентації це можуть бути текстові, графічні, відео- або звукові повідомлення, які стануть її складовими.

Засобами праці є сукупність комп'ютерних пристроїв і програмного забезпечення, яку буде використано під час підготовки інформаційного виробу. Носій технологічних функцій — користувач комп'ютера, який опрацьовує дані відповідно до описаної технології, а продукт праці створена презентація. Структуру інформаційної технології на прикладі технології опрацювання презентації подано на малюнку 1.4. Опис послідовності опрацювання презентації наведено у вигляді етапів, які можна розбити на окремі дії, а ті, у свою чергу, — на елементарні операції.

Інформаційні технології можна класифікувати залежно від типів даних, які опрацьовуються під час їх реалізації. Розрізняють інформаційні технології опрацювання текстів, зображень (малюнків і фотографій), чисел, звики, відео тощо.

Іншим підходом до класифікації інформаційних технологій є класифікація за провідним інформаційним процесом, який реалізує ця технологія. Виділяють інформаційні технології зберігання, опрацювання та передавання даних.

Під час класифікації за основною метою здійснення інформаційних процесів виділяють технології введення (наприклад, технологія голосового введення даних), пошуку, збирання (наприклад, створення колекції фотографій певного об'єкта), опрацювання (мал. 1.5), зберігання, захисту даних тощо.

Для введення даних, які без перетворення не можуть бути передані до комп'ютерних систем (друковані на папері тексти, картини, звукові записи

<sup>1</sup> Трудове навчання (для дівчат) : підруч. для 5-го кл. загальноосвіт. навч. закладів / І.Ю. Ходзицька, Н.М. Павич, О.В. Горобець, О.І. Безносюк. — Кам'янець-Подільський: Аксіома, 2013. — С. 4.

 $\rightarrow$  Posmin 1

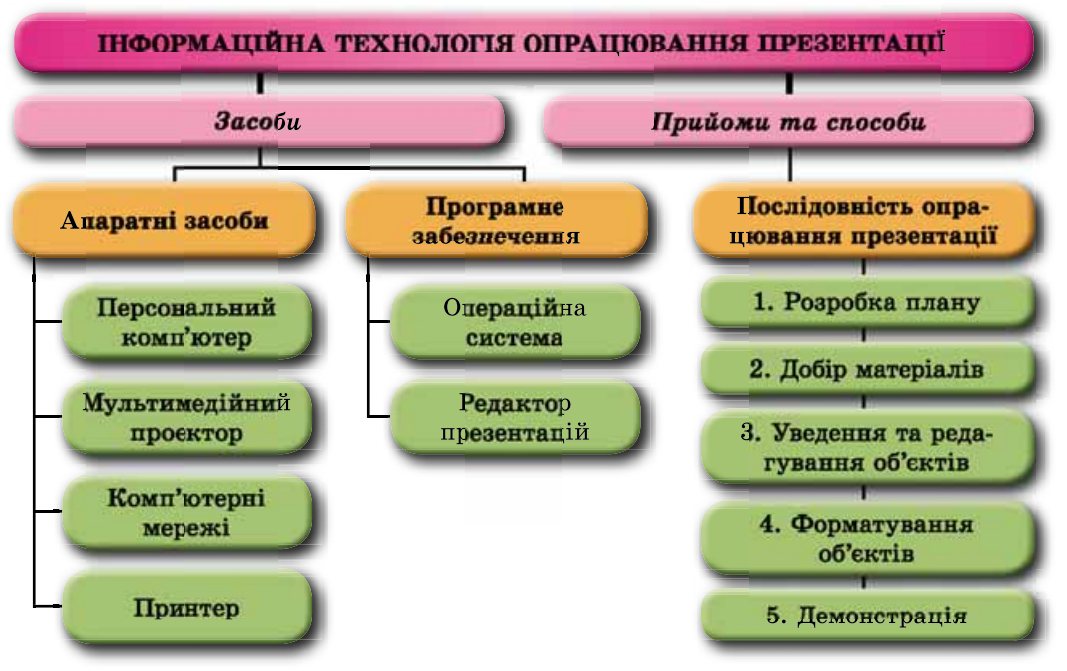

Мал. 1.4. Структура інформаційної технології опрацювання презентації

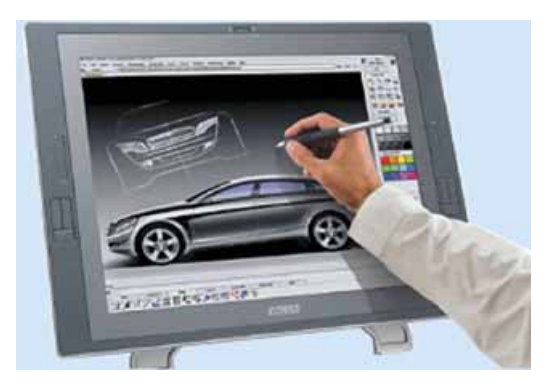

Мал. 1.5. Опрацювання зображень з використанням комп'ютера

на старих носіях — платівках, магнітних стрічках тощо), використовують спеціальні інформаційні технології, що потребують додаткового обладнання та програмного забезпечення. Так, для введення текстів з паперових носіїв використовують сканери, зображення з яких опрацьовуються у програмах оптичного розпізнавання текстів.

Для надійного зберігання давикористовують технології них автоматичного резервного копію-

вання, дублювання запису даних, технології баз даних тощо.

Доволі часто замість терміна «інформаційні технології» вживають термін «інформаційно-комунікаційні технології» (ІКТ). Цим підкреслюється важливе значення у здійсненні інформаційних процесів сучасних засобів комунікації — комп'ютерних мереж та інших засобів зв'язку.

#### ЕТАПИ СТАНОВЛЕННЯ ІНФОРМАЦІЙНИХ ТЕХНОЛОГІЙ

Історія інформаційних технологій починається з винайдення писемності та можливості забезпечити збереження повідомлень протягом часу, більшого, ніж тривалість життя людини. З етапами розвитку засобів реалізації інформаційних процесів і відповідно з етапами розвитку інформаційних технологій ви ознайомились у 8-му класі. Нагадаємо назви та періоди цих етапів:

- ручних технологій (від стародавніх часів до середини XV ст.);
- механічних технологій (від середини XV ст. до середини XIX ст.);
- електричних технологій (від середини XIX ст. до 40-х років XX ст.);
- електронних технологій (від 40-х років XX ст. до наших днів).

Останній етап розвитку інформаційних технологій зумовлено появою універсального пристрою для здійснення операцій над даними — комп'ютера. За більш ніж 70-літню історію комп'ютери дуже змінилися і відповідно змінилися й ті технології, що базуються на використанні комп'ютерів. Розглянемо детальніше етапи становлення комп'ютеризованих інформаційних технологій.

На першому етапі (від середини 40-х років до початку 60-х років ХХ ст.) комп'ютери використовували тільки для проведення обчислень (мал. 1.6). Ці обчислення потрібні були в ядерній фізиці, військовій справі, шифруванні та дешифруванні повідомлень, авіації та космонавтиці тощо. Дані в комп'ютери вводилися з перфокарт, перфострічок, магнітних барабанів або простим перемиканням тумблерів, а виводилися, як правило, на пристрої, що працювали з такими самими носіями (мал. 1.7). Людина без спеціальної освіти і навичок не могла працювати з комп'ютером.

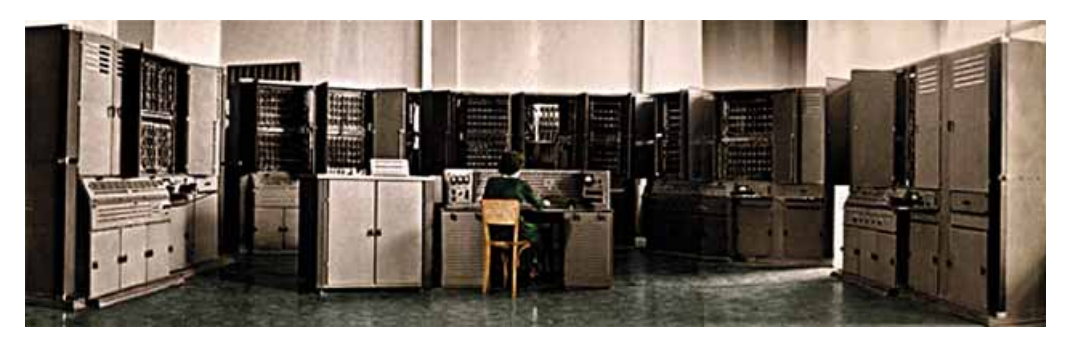

Мал. 1.6. Один з перших українських комп'ютерів «Київ» (1958 р.)

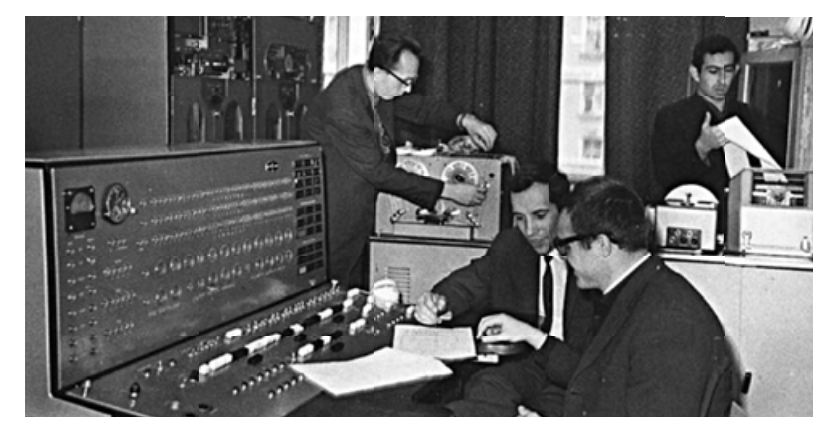

Мал. 1.7. Пульт керування EOM «Мінськ» з різними системами введення та виведення даних

#### Posnin<sub>1</sub>

Другий етап (до середини 70-х років ХХ ст.) характеризується розширенням сфери застосування комп'ютера. Починають розвиватися технології електронних баз даних, комп'ютерного моделювання, систем автоматизованого керування виробництвом, технології бухгалтерського та банківського обслуговування. Як правило, використовуються потужні та середньої потужності комп'ютери, що обслуговують багатьох користувачів (мал. 1.8).

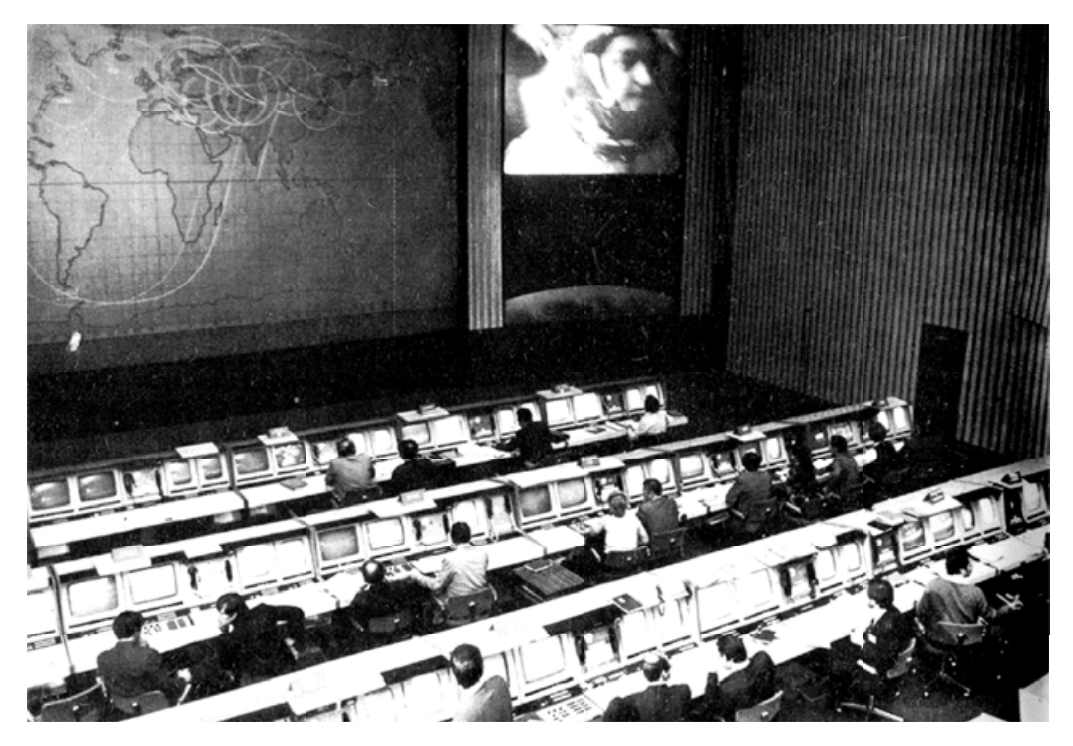

Мал. 1.8. До комп'ютера на базі EOM «Дніпро», розробленої в Україні, у Центрі керування польотами могли підключатися кілька десятків користувачів

Створення персональних комп'ютерів зумовило початок суттєвих змін у розвитку інформаційних технологій. Під час третього етапу, що розпочався із середини 70-х років XX ст., застосування комп'ютеризованих інформаційних технологій змістилося з великих обчислювальних центрів до малих офісів. Персональний комп'ютер став доступний значній частині користувачів і на роботі, і вдома (мал. 1.9). Для роботи з ним не потрібно було мати спеціальну освіту, і його швидко можна було адаптувати до виробничих і особистих потреб. Набули широкого розповсюдження технології опрацювання текстів, графічних зображень, суттєвого розвитку набули технології різноманітних баз даних (продаж квитків на потяги та літаки, облік товарів, літератури в бібліотеках тощо). Почали використовуватися мультимедійні технології з опрацювання звуку, відео, мультиплікації, електронних презентацій.

У ході четвертого етапу (із середини 80-х років XX ст.) за рахунок значного підвищення продуктивності персональних комп'ютерів і розширення спектра та якості пристроїв введення і виведення даних (лазерні та струменеві принтери, сканери, кольорові монітори) відбувся подальший розвиток усіх існуючих інформаційних технологій. Персональний комп'ютер став центром реалізації інформаційних процесів у різних галузях діяльності людини. На підприємствах, організаціях і в установах набирають обертів комунікаційні технології (локальні починають розвиватися мережі), технології підтримки глобальних гіпертексту, (технологія мереж електронної пошти тощо).

Основною особливістю п'ятого

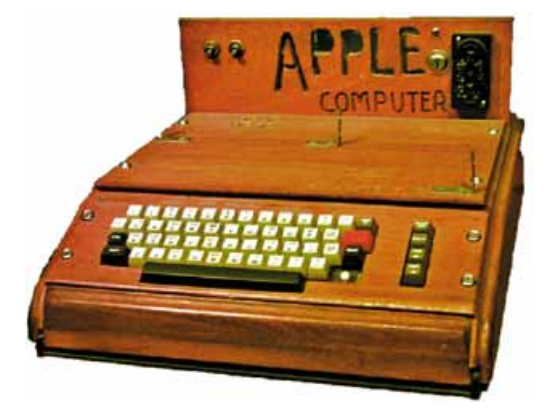

Мал. 1.9. Перший з персональних комп'ютерів корпорації Apple ще не мав власного монітора і підключався до побутового телевізора

*emany* (з перших років XXI ст.) у розвитку комп'ютеризованих інформаційних технологій, який триває і зараз, є активне використання глобальних, регіональних і локальних мереж, мобільних пристроїв і вбудованих у різноманітні пристрої комп'ютерів. Засоби реалізації інформаційних технологій, бази даних, освітні технології, технології соціальних мереж, електронної телефонії, електронних відеоконференцій стали доступними кожному користувачу в мережах. Свої дані можна зберігати у «хмарі» на одному із серверів комп'ютерної мережі. Там також можна знайти безкоштовні програми для опрацювання текстів, фотографій, звуку, відео та залучити для проведення громіздких обчислень інші комп'ютери мережі.

Подальший розвиток інформаційних технологій пов'язаний з розвитком мережевих технологій, що забезпечує об'єднання зусиль різних користувачів для досягнення спільних цілей.

#### ІНФОРМАЦІЙНІ ТЕХНОЛОГІЇ В ОСВІТІ

У сфері освіти основне завдання інформаційно-комунікаційних технологій — зробити навчання ефективнішим за рахунок використання програм і засобів, що забезпечують можливість індивідуалізувати та урізноманітнити навчання. Застосування IKT у навчанні надає учневі та вчителю можливість доступу до різних джерел інформації та вибору різних форм організації занять, включаючи дистанційні.

Існує велика кількість програм для навчання з різних предметів, контролю навчальних досягнень, розвитку, у тому числі й з використанням ігор. Рівень їх складності й ефективності різний. Найпростіші з них використовують для перевірки знань і вмінь учнів з окремих питань, наприклад таблиці множення. Таку програму може скласти навіть старшокласник. Складніші програми надають учителю додаткові засоби для керування процесом навчання, перевіряють, чи якісно засвоєно викладений матеріал, і, якщо його засвоєно погано, пропонують опрацювати цю частину матеріалу ще раз або повернутися до вивчення попереднього матеріалу.

#### Posnin<sub>1</sub>

40

Якщо учень пропустив урок з фізики, то достатньо уточнити в однокласника його тему та переглянути на YouTube вілеоурок. Для пього потрібно зайти на головну сторінку сервісу та в рядку пошуку ввести, наприклад, «Фізика 9 клас. Магнітні явища». На цьому сайті можна знайти навчальні матеріали з різних предметів.

Існує багато сайтів з навчальними матеріалами. Наприклад, для тих, хто вирішив пов'язати свою майбутню професію з інформатикою, корисни-arttime.org.ua), завдання і проекти для Scratch (https://scratch.mit.edu), опис перших кроків у програмуванні на  $C# (http://sds125.blogspot.com)$  або Ha Python (http://pythontutor.com; https://developers.google.com/edu/python) тошо.

#### Найважливіше в цьому пункті

**Інформатика** — наука, що вивчає методи та засоби опрацювання, передавання та зберігання повідомлень. Можна ще сказати, що інформатика — це наука про інформаційні процеси, які, як правило, у сучасному суспільстві реалізуються з використанням комп'ютерної техніки.

Інформатикою називають також галузь діяльності людини, яка пов'язана з реалізацією інформаційних процесів з використанням засобів комп'ютерної техніки. Інформатика як галузь діяльності людини тісно пов'язана з інформатикою як наукою і на практиці використовує її досягнення.

Процеси зберігання, передавання, опрацювання повідомлень називаються **інформаційними процесами.** Кожен із цих процесів має свої характерні особливості.

Інформаційні технології описують особливості здійснення інформаційних процесів з використанням комп'ютерної техніки.

Інформаційні технології можна класифікувати залежно від типів даних, які опрацьовуються під час їх реалізації. Розрізняють інформаційні технології опрацювання текстів, зображень (малюнків і фотографій), чисел, звики, відео тощо.

Іншими підходами до класифікації інформаційних технологій є класифікація за провідним інформаційним процесом (зберігання, опрацювання та передавання даних), який реалізує ця технологія, або за основною метою здійснення інформаційних процесів (введення, пошуку, збирання, опрацювання, зберігання, захисту).

Розвиток комп'ютеризованих інформаційних технологій налічує п'ять етапів, які характеризуються різним рівнем розвитку цих технологій, їх кількістю та доступом до них різних категорій користувачів.

У сфері освіти основні завдання IKT — зробити навчання ефективнішим за рахунок використання програм і засобів, що забезпечують можливість індивідуалізувати та урізноманітнити навчання.

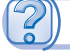

#### Дайте відповіді на запитання

- 1°. Шо таке інформатика як наука?
- 2°. Що таке інформатика як галузь людської діяльності?

 $3^{\bullet}$ . Як пов'язана інформатика як наука і як галузь людської діяльності?

- 4. Які характерні особливості має процес зберігання даних як інформаційний процес?
- 5. Які характерні особливості має процес опрацювання даних як інформаційний процес?
- 6. Які характерні особливості має процес передавання даних як інформаційний процес?
- $7^{\circ}.$ Що таке інформаційні технології? Наведіть приклади таких технологій.
- 8. Які складові мають інформаційні технології? Опишіть їх.
- 9. За значенням яких властивостей класифікують інформаційні технології? Наведіть приклади класифікацій.
- 10°. На чому базується широке використання терміна «інформаційно-комунікаційні технології» замість «інформаційні технології»?
- 11. Які етапи становлення комп'ютеризованих інформаційних технологій ви знаєте? Опишіть їх особливості.
- $12^*$ . Як ви використовуєте інформаційно-комунікаційні технології у процесі навчання? Наведіть приклади сайтів, матеріал яких вам допомагає в навчанні.

#### Виконайте завдання

- 1. Створіть слайд презентації зі структурою однієї з інформаційних технологій за вказівкою вчителя (наприклад, технології опрацювання мультимедійних даних).
- 2. Використовуючи матеріал пункту підручника, створіть у текстовому процесорі схему класифікації інформаційних технологій.
- 3\*. Використовуючи матеріали з Інтернету (наприклад, із сайтів вірту-**IFT** альних музеїв  $http://m.itvpd.in.ua/Muzei svitu.html; http://www.$ icfcst.kiev.ua/MUSEUM/museum-map u.html та інших), підготуйте повідомлення про розроблені в Україні комп'ютери перших трьох етапів становлення комп'ютеризованих інформаційних технологій.
	- 4. Підготуйте для своїх однокласників добірку сайтів, що допоможе вивченню одного з навчальних предметів (за вказівкою вчителя) у 9-му класі.
- 5\*. Використовуючи матеріали Інтернету, підготуйте повідомлення íA про перспективу розвитку інформаційно-комунікаційних технологій на найближчі 5-10 років.

#### 1.2. ІНФОРМАЦІЙНІ СИСТЕМИ. ІНТЕЛЕКТУАЛЬНА ВЛАСНІСТЬ ТА АВТОРСЬКЕ ПРАВО

- 1. Що таке система? Які системи ви знаєте?
	- 2. З якими інформаційними технологіями ви ознайомились у 5-8-х класах?
	- 3. Що таке авторське право? Що таке плагіат?

#### ІНФОРМАЦІЙНІ СИСТЕМИ, ЇХ ВИДИ

Усе життя людини пов'язано з інформаційними процесами. Для збільшення швидкості передавання та опрацювання повідомлень, надійності

#### $\rightarrow$  Posnin 1

їх зберігання людство використовує різноманітні технічні засоби та програмне забезпечення. Для підвищення ефективності реалізації інформаційних процесів різноманітні засоби здійснення цих процесів об'єднують у системи.

**Термінал** (лат. *terminus* — кінець, кінцева ціль) — комп'ютер, доступ до якого має багато користувачів. Як правило, використовується для введення та виведення даних.

**Маршрут** (франц. *marche* — рух i  $route$  — шлях) — заздалегідь визначений шлях руху. **Рейс** (нім. *reisen* — подорож) рух пасажирів або вантажів за визначеним маршрутом.

Розглянемо як приклад систему продажу квитків на потяги Укрзалізниці. Продаж квитків здійснюється по всій території України і навіть за межами. Купити квитки можна ïï залізничних  $\overline{R}$ касах вокзалів (мал. 1.10). в автоматах продажу квитків (терміналах) (мал. 1.11), через різноманітні інтернет-сайти (наприклад, сайт Укрзалізниці —  $http://$ Приват24  $www.uz.gov.ua,$  $\frac{1}{2}$  $www.$  $privat24.ua)$  тощо. Доступ до сайтів продажу квитків мають користувачі комп'ютерів, підключених до Інтер-

нету. Зручно купувати квитки з використанням мобільних комп'ютерів ноутбуків, планшетних комп'ютерів, смартфонів (мал. 1.12).

На сервері Укрзалізниці містяться дані про всі маршрути потягів, види вагонів у кожному з них. Після купівлі квитків відомості про зайняті місця у вагонах потяга надходять до сервера. Кожен новий покупець отримує оновлені дані про наявність вільних місць. Наприклад, ці дані можуть мати вигляд як на малюнку 1.13.

На початковому етапі роботи системи продажу квитків працівники залізниці передають до сервера Укрзалізниці, який містить програму продажу квитків, відомості про заплановані рейси потягів, про кількість вагонів у кожному з них, про тип вагона (плацкартний, купе, люкс, першого чи другого класу тошо) і кількість місць у ньому. Відповідна програма опрацьовує ці дані та зберігає в пам'яті комп'ютера.

Касир, що продає квитки на потяги, надсилає (передає) на вимогу пасажира запит про наявність вільних місць у потягу. У запиті зазначається

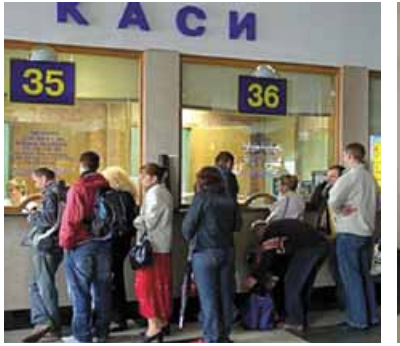

Мал. 1.10. Каса продажу квитків

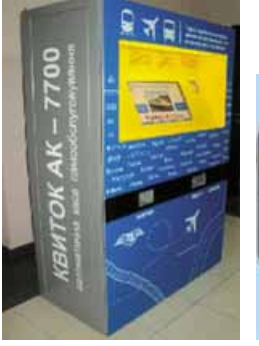

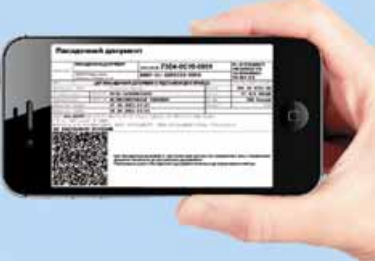

Мал. 1.11. Термінал продажу квитків

Мал. 1.12. Квиток на потяг, куплений з використанням смартфона

#### ІНФОРМАЦІЙНІ ТЕХНОЛОГІЇ В СУСПІЛЬСТВІ

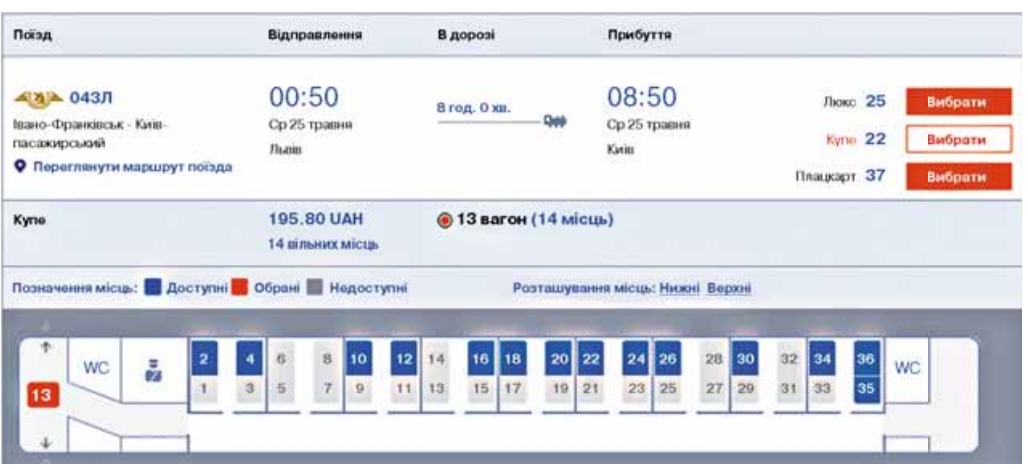

Мал. 1.13. Відомості про наявність вільних місць у вагоні № 13

маршрут (звідки від'їжджатиме пасажир і до якої станції їхатиме), дату та відомості про потяг (мал. 1.14).

Якщо пасажир не знає точних відомостей про потяг, а тільки дату поїздки, то касир може здійснити кілька запитів до сервера Укрзалізниці, щоб уточнити час поїздки, тип потяга та інші відомості.

Плацкартний (нім. platz — місце і  $k$ arte — картка, квиток) вагон вагон, у якому спальні місця не ізольовані.

Купе (франц. *coupe* — двомісна карета) - окреме відділення в пасажирському вагоні на два або чотири спальних місця.

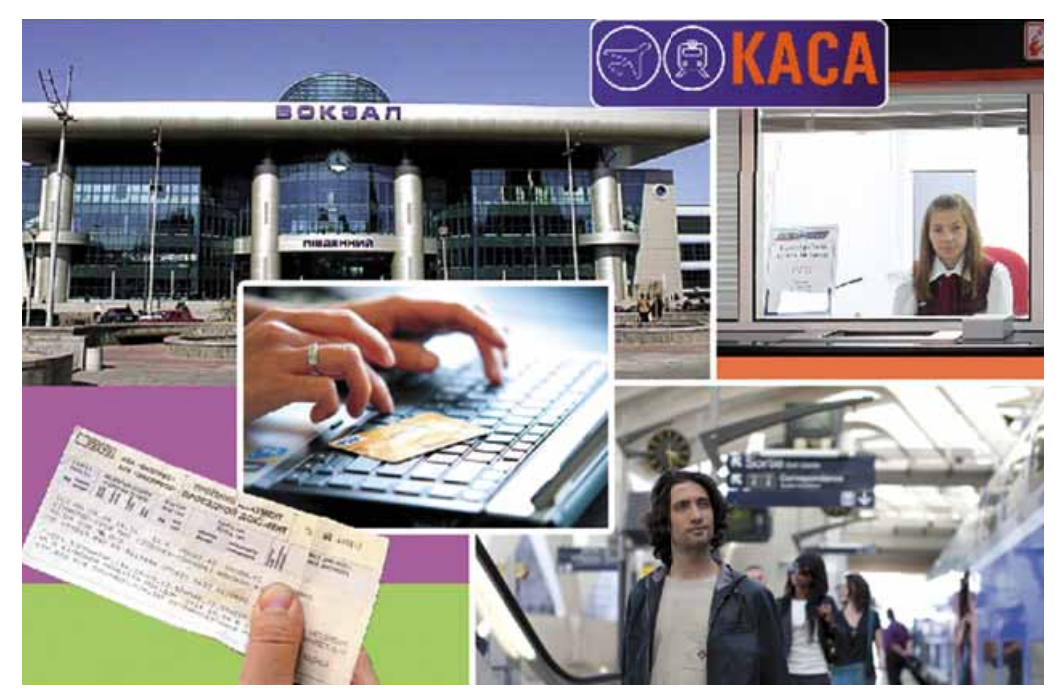

Мал. 1.14. Робота складових системи продажу залізничних квитків

#### $\rightarrow$  Posnin 1

Якщо пасажира влаштовує час відправлення, тип вагона, місце у вагоні, то касир подає команду надрукувати квиток. Одночасно з командою до друку до сервера Укрзалізниці надходить повідомлення, що на цейрейс відповідне місце вже зайнято, і програма забороняє продаж квитків на це місце з будь-яких кас, терміналів чи Інтернету. Подібним чином відбувається обмін повідомленнями й тоді, коли пасажир купує квиток з використанням Інтернету або термінала.

Як бачимо, під час роботи системи з продажу квитків на потяги відбуваються різні інформаційні процеси: передавання, опрацювання та зберігання повідомлень.

Сукупність взаємопов'язаних елементів, яка призначена для реалізації інформаційних процесів, називається інформаційною системою.

Інформаційними системами, але вже з іншими завданнями, є система керування польотами літаків, служба прогнозування погоди, бібліотека, служба новин на телебаченні, довідкова система Верховної Ради тощо. Слід зауважити, що інформаційні системи існували давно, тільки інформаційні процеси в них здійснювалися або вручну, або з використанням механічних пристроїв. Застосування комп'ютерної техніки, і особливо комп'ютерних мереж, значно пришвидшило інформаційні процеси в інформаційних системах.

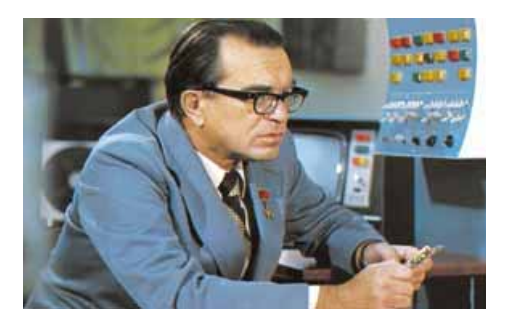

Мал. 1.15. Віктор Михайлович Глушков

Одним з перших у світі впроваджувати комп'ютеризовані інформаційні системи почав Інститут кібернетики Академії наук України. Під керівництвом його директора, академіка Віктора Михайловича Глушкова (1923-1982) (мал. 1.15), було розроблено автоматичні системи управління виробництвом і впроваджено їх на ряді металургійних комбінатів України, на телевізійному Львівському заводі «Електрон» та інших підприємствах.

В.М. Глушков говорив: «Навряд чи можна сумніватися, що в майбутньому значна частина закономірностей навколишнього світу буде пізнаватися та використовуватися автоматичними помічниками людини. Але настільки ж безсумнівно й те, що все найважливіше у процесах мислення та пізнання завжди належатиме людині».

Розглянемо різні види інформаційних систем.

За рівнем автоматизації інформаційні системи можна розподілити так:

- ручні усі інформаційні процеси реалізуються людиною без застосування будь-яких технічних засобів (у наш час такі інформаційні системи майже не застосовуються);
- автоматизовані у реалізації інформаційних процесів беруть участь як людина, так і технічні засоби (на сьогодні такі інформаційні системи найпоширеніші, причому технічними засобами найчастіше є комп'ютери різної потужності);

автоматичні — реалізація інформаційних процесів відбувається без участі людини (людина бере участь у роботі такої інформаційної системи лише на етапі її підготовки до роботи і на етапі аналізу отриманих результатів).

#### АПАРАТНЕ ТА ПРОГРАМНЕ ЗАБЕЗПЕЧЕННЯ ІНФОРМАЦІЙНОЇ СИСТЕМИ

Основними складовими комп'ютеризованих інформаційних систем є технічні пристрої, що використовуються для передавання, зберігання та опрацювання повідомлень, й комп'ютерні програми, під керуванням яких здійснюються всі названі інформаційні процеси. Ці складові й забезпечують роботу інформаційних систем, узагальнену схему яких подано на малюнку 1.16.

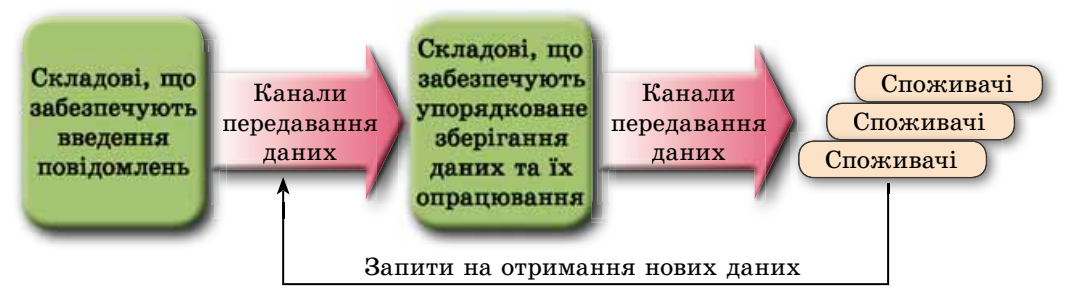

Мал. 1.16. Узагальнена схема інформаційної системи

З призначенням основних комп'ютерних пристроїв і класифікацією програмного забезпечення комп'ютерів ви ознайомились у 8-му класі.

#### ПОНЯТТЯ ІНФОРМАЦІЙНОГО СУСПІЛЬСТВА

У зв'язку зі стрімким підвищенням ролі інформаційних процесів у житті суспільства вважають, що сучасне суспільство з індустріального, у якому основну роль відігравало виробництво товарів і послуг, поступово перетворюється в інформаційне, у якому головну роль відіграє інформація. Характерними ознаками інформаційного суспільства є:

- збільшення ролі інформації в житті суспільства;
- зростання темпів створення інформаційних комунікацій і надання інформаційних послуг;
- створення глобального інформаційного простору, який забезпечує доступ до світових інформаційних ресурсів, ефективну взаємодію людей, задовольняє потребу людей в інформаційних продуктах і послугах.

Інформаційні ресурси є одним з основних продуктів діяльності інформаційного суспільства. Розрізняють традиційні інформаційні ресурси, до яких належать друковані книжки, газети, журнали, картини, карти тощо, а також електронні інформаційні ресурси. До останніх належать будь-які дані, подані у вигляді комп'ютерних файлів — текстових, графічних, звукових, відео, файлів комп'ютерних програм, архівів тощо.

#### ПОНЯТТЯ ПРО ІНФОРМАЦІЙНУ КУЛЬТУРУ. ІНФОРМАЦІЙНУ ГРАМОТНІСТЬ, ІК-КОМПЕТЕНТНІСТЬ

Для того щоб бути успішним в інформаційному суспільстві, потрібно мати певний рівень інформаційної грамотності та інформаційної культури.

Інформаційна грамотність передбачає наявність в особистості знань, умінь і навичок, які дають їй змогу знаходити потрібні джерела відомостей, використовуючи оптимальні й ефективні алгоритми пошуку; критично оцінювати знайдені відомості й ефективно їх опрацьовувати та використовувати для особистих і професійних (навчальних) цілей; доцільно та ефективно застосовувати в ході реалізації інформаційних процесів сучасні інформаційно-комунікаційні технології.

Інформаційна культура включає в себе поняття інформаційної грамотності. У свою чергу, інформаційна культура є складовою загальної культури особистості.

Інформаційна культура, крім зазначених компонентів інформаційної грамотності, передбачає розуміння особистістю ролі інформаційних процесів у розвитку суспільства, знання та дотримання етичних норм і законодавства у сфері інформаційних технологій.

Інформаційна грамотність та інформаційна культура тісно пов'язані з поняттям інформаційно-комунікаційної компетентності. Відповідно до Державного стандарту базової і повної загальної середньої освіти, інформаційно-комунікаційна компетентність (ІК-компетентність) — це доцільне використання учнем інформаційно-комунікаційних технологій та відповідних засобів для виконання особистих і суспільно значущих завдань.

#### ІНТЕЛЕКТУАЛЬНА ВЛАСНІСТЬ ТА АВТОРСЬКЕ ПРАВО

Інтелектуальна власність — це власність на результати інтелектуальної та творчої діяльності. Об'єктами інтелектуальної власності (результатами інтелектуальної та творчої діяльності) згідно із законодавством України є:

- літературні та художні твори;  $\bullet$
- комп'ютерні програми;
- бази даних;
- фонограми, відеограми, передачі (програми) організацій мовлення;
- наукові відкриття;
- винаходи, корисні моделі, промислові зразки;
- раціоналізаторські пропозиції;  $\blacksquare$
- сорти рослин, породи тварин;
- комерційні (фірмові) найменування, торговельні марки (знаки для товарів і послуг), географічні зазначення;
- комерційні таємниці  $\bullet$

тощо.

На об'єкти інтелектуальної власності розповсюджується авторське право. Авторське право — це право на:

• зазначення імені автора (або заборона зазначення) на створеному об'єкті та його примірниках;

- вибір псевдоніма та зазначення його замість справжнього імені автора на створеному об'єкті та його примірниках;
- збереження цілісності створеного об'єкта та на заборону будь-якої його зміни;
- дозвіл (заборону) використовувати (друкувати, копіювати, перекладати, виконувати, демонструвати тощо) об'єкт іншим особам тощо.

Використання об'єкта інтелектуальної власності без відповідного дозволу автора є порушенням авторських прав і переслідується відповідно до законодавства України. Такими порушеннями можуть бути:

- незаконне (без відповідної ліцензії) використання комп'ютерних програм;
- розповсюдження малюнків, фотографій, музичних і літературних творів без дозволу автора;
- використання у власних творах, рефератах, наукових роботах тощо фрагментів з наукових, літературних, музичних творів, кіно- та відеофільмів, фотографій, малюнків без посилання на їх авторів.

Крім правових норм, у середовищі користувачів комп'ютерів уже доволі давно застосовується ряд етичних норм. Одним з перших етичні питання щодо використання комп'ютерної техніки розглянув американський учений, засновник кібернетики Норберт Вінер ще в 60-х роках XX ст. У подальшому його ідеї розвивали різні вчені та спільноти в галузі інформаційних технологій. Так, Асоціація комп'ютерної техніки (Association for Computing Machinery — скорочено  $ACM$ ) зі Сполучених Штатів Америки розробила власний Кодекс етики і професійної поведінки. Серед основних положень кодексу такі:

- спрямовувати свою діяльність на користь суспільства та добробут люлей:
- не завдавати шкоди іншим;
- бути чесним, заслуговувати на довіру інших;  $\bullet$
- забезпечувати дотримання прав власності, включаючи авторські права:
- захищати інтелектуальну власність;
- поважати конфіденційність і права інших людей;
- не використовувати комп'ютерну техніку на шкоду іншим;
- сприяти громадському розумінню ризиків, пов'язаних з використанням комп'ютерної техніки

тошо.

Зазначені положення передбачають, що користувачі комп'ютерних систем не ображають інших, не створюють перешкод у їх роботі, не відкривають файли, не призначені для спільного користування, не використовують привласнені програми, не видають чужі малюнки, тексти, фотографії за свої тощо.

Дотримання етичних норм є добровільним, але свідоме їх виконання є свідченням високого рівня культури особистості.

21

#### Найважливіше в цьому пункті

Сукупність взаємопов'язаних елементів, яка призначена для реалізації інформаційних процесів, називається інформаційною системою.

За рівнем автоматизації інформаційні системи можна розподілити на: ручні, автоматизовані та автоматичні.

Основними складовими комп'ютеризованих інформаційних систем є технічні пристрої, які використовуються для передавання, зберігання та опрацювання повідомлень, та комп'ютерні програми, під керуванням яких здійснюються всі названі інформаційні процеси.

Сучасне суспільство з індустріального, у якому основну роль відігравало виробництво товарів і послуг, поступово перетворюється в інформаційне, у якому головну роль відіграє інформація.

Інформаційна грамотність передбачає наявність в особистості знань, умінь і навичок, які дають змогу їй знаходити потрібні джерела відомостей, використовуючи оптимальні й ефективні алгоритми пошуку; критично оцінювати знайдені відомості й ефективно їх опрацьовувати та використовувати для особистих і професійних (навчальних) цілей; доцільно та ефективно застосовувати в ході реалізації інформаційних процесів сучасні інформаційно-комунікаційні технології.

Інформаційна культура, крім зазначених компонентів інформаційної грамотності, передбачає розуміння особистістю ролі інформаційних процесів у розвитку суспільства, знання та дотримання етичних норм і законодавства у сфері інформаційних технологій.

Інформаційно-комунікаційна компетентність (ІК-компетентність) це доцільне використання учнем інформаційно-комунікаційних технологій та відповідних засобів для виконання особистих і суспільно значущих завлань.

Інтелектуальна власність — це власність на результати інтелектуальної та творчої діяльності. Використання об'єктів інтелектуальної власності без відповідного дозволу автора є порушенням авторських прав і переслідується відповідно до законодавства України.

Крім правових норм, у середовищі користувачів комп'ютерів уже доволі давно застосовується ряд етичних норм, дотримання яких є свідченням високого рівня культури особистості.

#### Дайте відповіді на запитання

- 1°. Що таке інформаційна система?
- 2. Які інформаційні процеси реалізуються в системі продажу залізничних квитків? Які інформаційні технології при цьому реалізуються?
- 3°. Які види інформаційних систем ви знаєте?
- 4. До якого типу інформаційних систем належить система продажу залізничних квитків? Відповідь обґрунтуйте.
- $5^{\bullet}$ . Що таке апаратне та програмне забезпечення інформаційної системи? Яке, на вашу думку, апаратне забезпечення використовується в системі продажу залізничних квитків?
- 6. Які якості особистості передбачає інформаційна грамотність?
- 7. Які якості особистості передбачає інформаційна культура?
- 8°. Що таке інформаційно-комунікаційна компетентність учня?
- 9. Чи володієте ви інформаційною грамотністю? Відповідь обґрунтуйте.
- 10. Що таке інтелектуальна власність? Назвіть об'єкти інтелектуальної власності.
- 11°. Що таке авторське право? Які дії передбачають під час захисту авторських прав?
- 12. Укажіть етичні норми, яких слід дотримуватися під час роботи з комп'ютером. Чи дотримуєтеся ви їх?

#### Виконайте завдання

- 1. Відділення одного з банків розміщені в кожному з районів України. Банк має мережу терміналів для видачи готівки, оплати за користування мобільними телефонами та побутових послуг тощо. Опишіть, чи є структура банку інформаційною системою. Якщо так, то визначте апаратні засоби, які використовуються для забезпечення її роботи.
- $2^{\bullet}$ . Визначте, що з наведеного нижче є інформаційними системами: а) кулінарна книга;
	- б) регулювальник руху автомобільного транспорту;
	- в) датчик температури навколишнього середовища;
	- г) система забезпечення безпеки авіаційних польотів;
	- д) міська телефонна довідкова служба.

Відповідь обґрунтуйте.

- 3<sup>•</sup>. Опишіть роботу шкільної бібліотеки як інформаційної системи.
- 4\*. Знайдіть в Інтернеті три різних означення інформаційного суспіль-**IF Y** ства. Складіть порівняльну характеристику цих означень. Визначте, яке з них, на вашу думку, більш повне.
	- 5\*. За матеріалами пункту складіть схему складових інформаційної культури.
- 6\*. Підготуйте за матеріалами законодавства України повідомлення **IFT** про об'єкти, які не є об'єктами авторського права.

#### ПРАКТИЧНА РОБОТА №1

#### «Освітні інформаційні ресурси та системи»

Увага! Під час роботи з комп'ютером дотримуйтеся правил безпеки та санітарно-гігієнічних норм.

#### 1. Знаходження текстових освітніх ресурсів в Інтернеті

- 1. Знайдіть в Інтернеті повний текст Біблії у перекладі П.О. Куліша та I.П. Пулюя.
- 2. Збережіть знайдений текст у папці Освітні ресурси\Текст у власній папці.
- 3. Відкрийте файл Біблії в текстовому процесорі та знайдіть Притчу про блудного сина.

#### $\rightarrow$  Розділ 1

4. Скопіюйте текст притчі до нового текстового файла. Відформатуйте текст і збережіть файл у папці Освітні ресурси\Текст у файлі Притча про блудного сина.

#### 2. Знаходження графічних освітніх ресурсів в Інтернеті

- 1. Знайдіть в Інтернеті репродукцію до Притчі про блудного сина нідерландського художника Рембрандта.
- 2. Збережіть знайдений графічний файл у папці Освітні ресурси Графіка у власній папці.

#### 3. Знаходження мультимедійних освітніх ресурсів в Інтернеті

- 1. Знайдіть в Інтернеті навчальні відеозаписи до теми Магнітні явища. Наприклад, на сайті YouTube.
- 2. Складіть у текстовому редакторі каталог з 5-6 відеозаписів із цієї теми. Збережіть у папці Освітні ресурси\Текст у файлі каталог.
- 3. Скачайте один з відеофрагментів до папки Освітні ресурси\Відео.
- 4. Перегляньте збережений файл.

### Розділ 2. Мережеві технології

У цьому розділі ви дізнаєтеся про:

- комп'ютерні мережі  $\triangleright$
- апаратне та програмне забезпечення мереж  $\triangleright$
- призначення та структуру Інтернету  $\triangleright$
- протоколи передавання даних у комп'ютерних мережах  $\triangleright$
- адресацію пристроїв та інформаційних ресурсів  $\triangleright$ у комп'ютерних мережах
- сучасні сервіси Інтернету  $\triangleright$
- $\triangleright$ спеціальні інструменти пошуку даних в Інтернеті
- способи під'єднання до Інтернету  $\triangleright$

#### 2.1. АПАРАТНЕ ТА ПРОГРАМНЕ ЗАБЕЗПЕЧЕННЯ МЕРЕЖ. АДРЕСАЦІЯ В МЕРЕЖАХ

- 1. Шо таке комп'ютерна мережа? Які типи комп'ютерних мереж ви знаєте?
- 2. У чому полягає мережева взаємодія?
- 3. Який комп'ютер називають сервером? Який комп'ютер називають клієн- $TOM$ ?

#### КЛАСИФІКАЦІЯ КОМП'ЮТЕРНИХ МЕРЕЖ

Як ви вже знаєте, комп'ютерна мережа — це сукупність комп'ютерів та інших пристроїв, з'єднаних каналами передавання даних. Метою створення комп'ютерних мереж є передавання даних між комп'ютерами, спільне використання пристроїв і програм, організація спільної роботи над проектами, використання апаратних ресурсів (пам'яті, процесора) більш потужних комп'ютерів мережі тощо.

Комп'ютерні мережі можна класифікувати за значеннями різних властивостей (мал. 2.1).

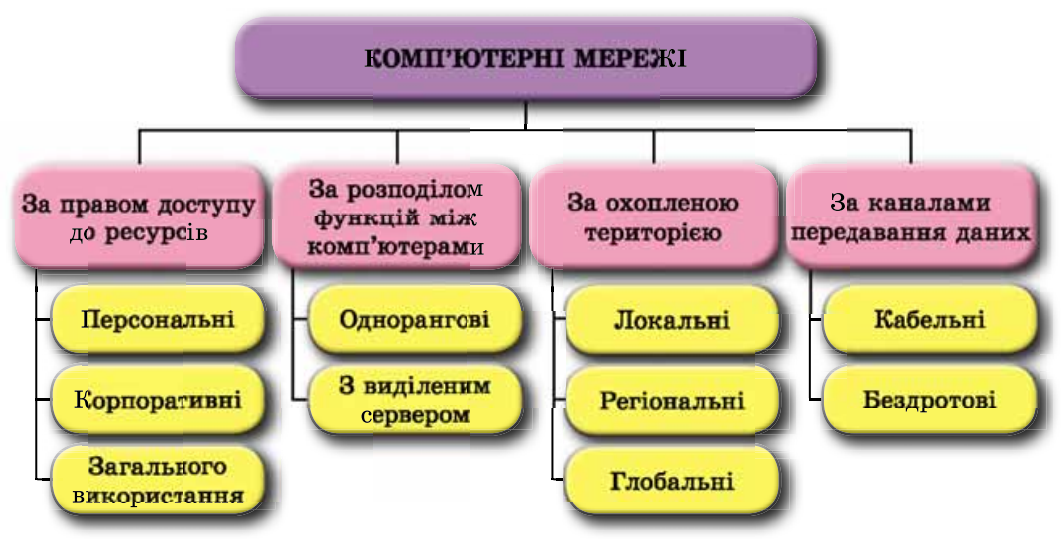

Мал. 2.1. Класифікація комп'ютерних мереж

Розглянемо наведену класифікацію.

За правом доступу до ресурсів виділяють такі види комп'ютерних мереж:

- персональна (РАN, англ. Personal Area Network мережа особистого простору) — мережа, доступ до якої має окрема людина або кілька осіб. Персональна мережа об'єднує власні електронні пристрої користувачів: стаціонарні та планшетні комп'ютери, ноутбуки, смартфони тощо. Такі мережі найчастіше обладнують удома для особистих потреб;
- корпоративна мережа, ресурси якої доступні працівникам однієї організації, підприємства, навчального закладу тощо. Обмежений до-

ступ до ресурсів такої мережі можуть мати сторонні особи. Наприклад, інформаційні ресурси корпоративної мережі Укрзалізниці можуть використовувати різні користувачі для отримання даних про розклад потягів, наявність вільних місць і для придбання квитків;

загального використання — мережа, у якій апаратні та інформаційні ресурси є загальнодоступними, хоча права доступу до ресурсів можуть розрізнятися для різних користувачів. Наприклад, в Інтернеті кожен користувач може на загальнодоступних сайтах переглядати текстові матеріали, зображення та відео, слухати музику, але користуватися лише власною поштовою скринькою та розміщувати матеріали лише на власному сайті.

За охопленою територією комп'ютерні мережі поділяють на:

- локальні (LAN, англ. Local Area Network мережа локального простору) — з'єднують пристрої, що розташовані на порівняно невеликій відстані один від одного, як правило, у межах однієї або кількох сусідніх будівель. Локальні мережі створюються для забезпечення внутрішніх потреб підприємств, фірм, навчальних закладів тощо;
- регіональні мережі, ресурси яких розміщені на території деякого регіону. Серед них виділяють міські (MAN, англ. Metropolitan Area  $Network$  — мережа міського простору), обласні, національні мережі. У наш час регіональні мережі — це закриті мережі всередині певних країн чи їх об'єднань. Вони можуть належати крупним корпораціям, банкам, військовим організаціям. Для таких мереж прокладено власні канали зв'язку, які не включені до глобальної мережі, але можуть мати до неї доступ;
- глобальні (WAN, англ. Wide Area Network мережа широкого простору) — об'єднують комп'ютерні мережі та окремі комп'ютери, що розміщені в різних частинах світу. Найвідомішою глобальною мережею є Інтернет, але існують й інші. Наприклад, всесвітня любительська некомерційна комп'ютерна мережа FidoNet, глобальна мережа дистанційної освіти Global DistEdNet тощо.

Одну з класифікацій комп'ютерних мереж побудовано на розподілі функцій між комп'ютерами. За значеннями цієї властивості мережі поділяють на:

- однорангові мережі, усі комп'ютери яких мають рівні права та у яких ресурси кожного комп'ютера можуть бути доступні всім іншим комп'ютерам. Однорангові мережі легко налаштувати, але складно забезпечити захист даних і розподіл ресурсів. Локальна мережа комп'ютерного класу школи, як правило, є одноранговою;
- з виділеним сервером мережі, у яких один або кілька комп'ютерів є серверами, а всі інші — клієнтами. Сервери, залежно від основного виду ресурсів і послуг, які вони надають клієнтам, можуть виконувати ролі:
	- о файлових серверів надають місце на диску для зберігання файлів і керують доступом до них користувачів інших комп'ютерів;
	- о серверів друку надають спільний доступ до принтерів мережі, керують черговістю виконання завдань від різних користувачів;

27

#### **Розліл 2**

- о серверів віддаленого доступу забезпечують зв'язок комп'ютерів мережі з іншими мережами;
- **контролерів домену** керують розподілом прав доступу користувачів до апаратних та інформаційних ресурсів мережі та інші

Мережі з виділеним сервером зручно обслуговувати, забезпечувати захист даних у них, але налаштування сервера потребує більшої професійної підготовки користувача, ніж цього вимагають однорангові мережі, а також спеціального програмного забезпечення. Такі мережі належать до багаторангових.

Ще одна класифікація комп'ютерних мереж базується на властивостях каналів передавання даних. Якщо пристрої мережі використовують для передавання даних кабелі, то мережа є кабельною (дротовою), в інших випадках — бездротовою (англ. wireless — бездротовий).

Перші комп'ютерні мережі були побудовані на основі кабельного з'єднання. У них використовували для встановлення зв'язку між комп'ютерами існуючі телефонні дроти. Більш надійний і швидкісний зв'язок забезпечують кабелі з оптичного волокна - оптоволоконні. У локальних мережах застосовують інший вид кабелів — кручена пара.

Від виду кабелю залежить працездатність кабельних комп'ютерних мереж. У таблиці 2.1 наведено властивості та їх значення для кабелів різних видів.

Таблиця 2.1

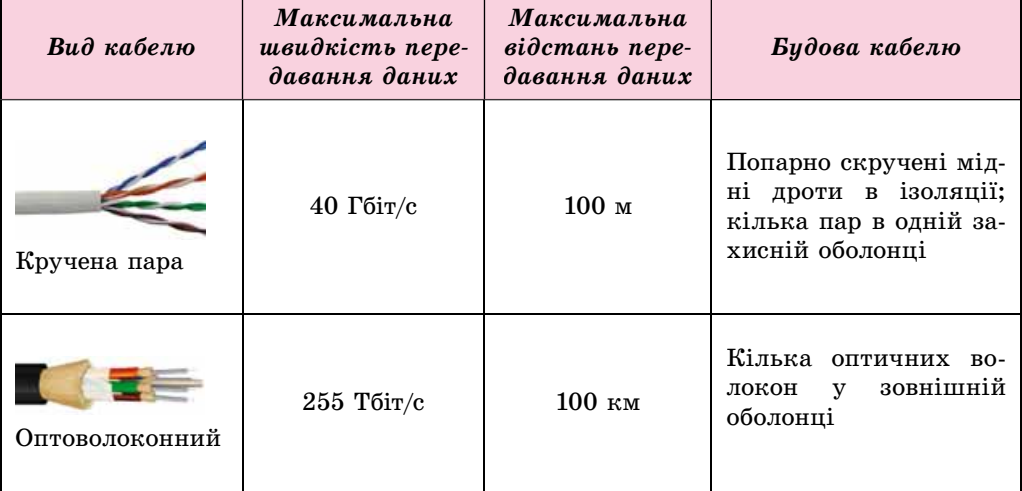

#### Значення властивостей кабелів

Іншою можливістю передавання даних у комп'ютерних мережах є бездротові технології. Наразі використовують такі технології:

- **Bluetooth** (англ. bluetooth синій зуб; технологія отримала назву від імені данського короля X ст. Гаральда Синьозубого на прізвисько Об'єднувач);
- Wi-Fi (англ. Wireless Fidelity бездротова точність);

• WiMax ( $\alpha$ HIT. Worldwide Interoperability for Microwave Access  $-$  Bceсвітня сумісність для мікрохвильового доступу).

Різні технології призначені для побудови різних за охопленням території мереж (табл. 2.2).

Таблиця 2.2

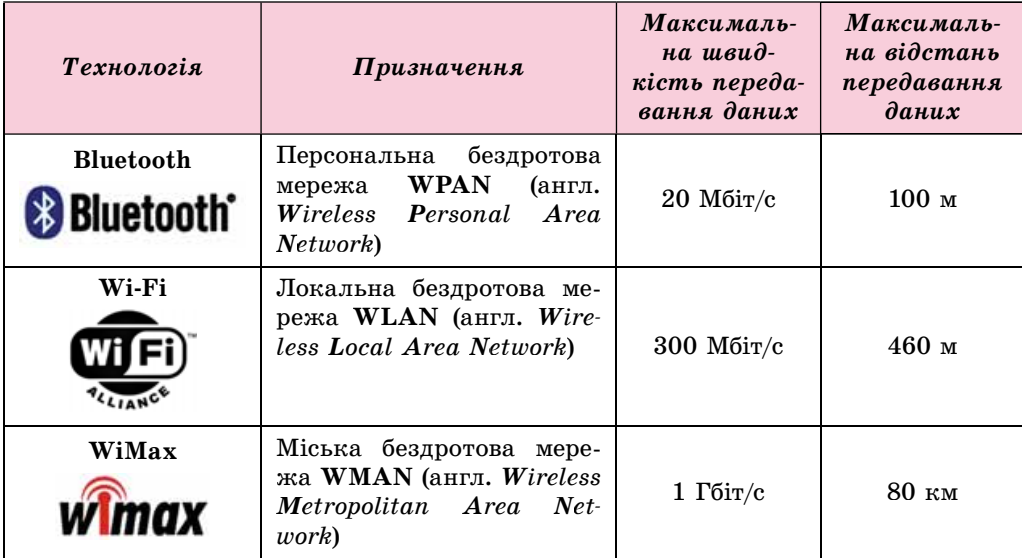

#### Технології бездротового зв'язку

#### АПАРАТНЕ ТА ПРОГРАМНЕ ЗАБЕЗПЕЧЕННЯ МЕРЕЖ

Об'єднання комп'ютерів у мережу здійснюється з використанням каналів передавання даних і мережевих пристроїв, що забезпечують передавання даних цими каналами:

- мережевий адаптер для приєднання комп'ютера до каналу передавання даних. Мережеві адаптери існують як для кабельних (мал. 2.2), так і для бездротових мереж;
- комутатор для передавання даних по каналах усередині мережі (мал. 2.3). Комутатор для бездротових мереж також називають точкою доступу;
- роутер маршрутизатор, або (англ.  $\mathit{router}$  - маршрутизатор), - для передавання даних між двома і більше ділянками мережі або між окремими мережами. Популярні сьогодні Wi-Fi роутери (мал. 2.4) призначені для об'єд-

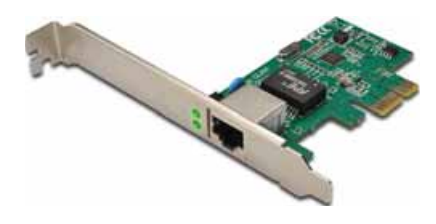

Мал. 2.2. Мережевий адаптер для кабельних мереж

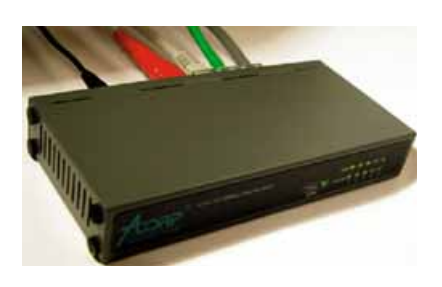

Мал. 2.3. Комутатор для кабельних мереж

#### **Розліл 2**

нання пристроїв у локальну мережу за бездротовою технологією та передавання даних між цією мережею та Інтернетом.

Для організації обміну даними між комп'ютерами мережі використовується кілька видів програмного забезпечення:

- програми управління комп'ютерними мережами, що входять до складу операційних систем:
- драйвери пристроїв, що забезпечують передавання даних мережею;
- прикладні програми.

Операційна система Windows 10 містить програми для організації роботи як у локальній мережі, так і в Інтернеті. Частина з них

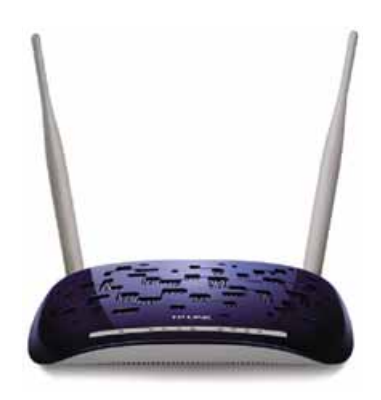

Мал. 2.4. Wi-Fi роутер для бездротових мереж

доступна з вікна Центру керування мережами та спільним доступом, яке

можна вілкрити, використовуючи контекстне меню значка на Панелі

#### завдань.

Якщо локальна мережа має виділений сервер, то на ньому встановлюють спеціальне програмне забезпечення. Це може бути, наприклад, серверна операційна система Microsoft Windows Server або інша, яка не входить до сімейства Windows, наприклад FreeBSD, Linux, Novell NetWare тощо. Серверні операційні системи встановлюють і на серверах глобальної мережі.

Значна частина прикладних програм, які виконуються на комп'ютерах у мережі, працюють за кліснт-серверною технологією. Для забезпечення цієї технології потрібні програми двох типів:

- клієнтська установлюється на комп'ютері користувача та надає можливість звернутися із запитом до ресурсів сервера;
- серверна установлюється на сервері та відповідає на запити клієнтської складової.

За такою технологією можна побудовати, наприклад, програми тестової перевірки знань учнів. На комп'ютері вчителя встановлюється серверна програма, яка зберігає тестові завдання, надає їх за запитом учня, отримує, перевіряє та фіксує відповіді учнів, веде журнал успішності. На учнівських комп'ютерах установлюється клієнтська програма, яка отримує із сервера завдання та передає на сервер відповідь учня.

#### МЕРЕЖЕВІ ПРОТОКОЛИ

Під час обміну даними між комп'ютерами мережі передбачається, що дані без спотворення та втрати будуть доставлені від відправника адресату. Для цього потрібно, щоб різноманітні комп'ютери, мережеві пристрої та програмне забезпечення передавали дані за однаковими чітко визначеними правилами. Такі правила називаються мережевими протоколами.

Мережевий протокол — це набір правил, за якими здійснюється обмін даними між комп'ютерами та пристроями, що підключені до мережі, та між різними мережами.

Дані, що передаються мережею, розбивають на невеликі пакети (частини початкового повідомлення) та доповнюють даними комп'ютера-одержувача. Кожен пакет передається каналом зв'язку окремо. Маршрут передавання визначають маршрутизатори, вони також стежать і за доставкою пакетів. Після досягнення пункту призначення всі пакети з'єднуються, і дані набувають початкового вигляду.

Правила розбиття даних на пакети, їх доставки до адресата й об'єднання пакетів у єдине ціле визначає протокол ТСР (англ. Transmission Control  $Protocol$  — протокол контролю передавання). Пересилання пакетів між комп'ютерами здійснюється на основі протоколу IP (англ. Internet  $\text{Protocol}$  — міжмережевий протокол).

Завдяки тому, що дані розбито на окремі пакети, передавання їх мережею відбувається швидко та надійно. Тому більшість сучасних комп'ютерних мереж здійснює передавання даних на основі набору протоколів, який називається TCP/IP.

#### АДРЕСАЦІЯ В МЕРЕЖАХ

Традиційно, якщо люди хочуть спілкуватися на відстані, вони обмінюються адресами або номерами телефонів. Зазначивши на поштовому конверті адресу, ми впевнені, що наш лист потрапить до місця, у якому знаходиться адресат. Якщо потрібно встановити зв'язок з певним комп'ютером, то слід знати його адресу в мережі. Ця адреса має бути унікальною - у мережі не повинно бути двох комп'ютерів з однаковими адресами, так само як і у традиційній поштовій службі.

Адресу комп'ютера в мережі називають IP-адресою (англ. Internet **Protocol** Address — адреса згідно з протоколом Інтернету). IP-адреса комп'ютера складається із чотирьох цілих чисел від 0 до 255 кожне, розділених крапками.

Приклади IP-адрес: 66.249.93.104, 193.109.248.70, 82.144.223.61.

IP-адреси використовуються для отримання доступу до комп'ютерів як у локальних мережах, так і в Інтернеті.

#### Для тих, хто хоче знати більше

IP-адреса, у якій використовується чотири цілих числа від 0 до 255, належить до стандарту IPv4 (англ. Internet Protocol version 4 — протокол Інтернету версії 4). У цьому стандарті можна використовувати більш ніж 4 млрд унікальних адрес. Але у зв'язку зі швидким розвитком мережі Інтернет передбачається, що за кілька років вільні адреси закінчаться. Щоб цього не допустити, розроблено новий стандарт адресації в Інтернеті - IPv6.

Запис адреси за новим стандартом складається з восьми цілих чисел від 0 до 65 535, розділених двокрапками. Приклад адреси за стандартом IPv6:

2001:0db8:11a3:09d7:1f34:8a2e:07a0:765d.

Числа в адресі записано з використанням 16-кової системи числення. Стандарт IPv6 може використовувати 340 трильйонів адрес (3,4 · 10<sup>38</sup>).

#### **Розліл 2**

#### Працюємо з комп'ютером

Увага! Під час роботи з комп'ютером дотримуйтеся правил безпеки та санітарно-гігієнічних норм.

З'ясуйте IP-адресу вашого комп'ютера. Для цього:

- 1. Відкрийте контекстне меню значка на Панелі завдань.
- 2. Виберіть команду Центр керування мережами та спільним доступом.
- 3. Виберіть назву існуючого підключення.
- 4. Виберіть кнопку Відомості у вікні, що відкрилося.
- 5. Запишіть адресу, зазначену в рядку Адреса IPv4.
- 6. Запишіть адресу, зазначену в рядку Локальна IPv6-адреса. Порівняйте запис IP-адрес версії 4 та версії 6.

#### Найважливіше в цьому пункті

**Комп'ютерна мережа** — це сукупність комп'ютерів та інших пристроїв, з'єднаних каналами передавання даних.

Комп'ютерні мережі можна класифікувати за різними ознаками: за правом доступу до ресурсів — персональні, корпоративні, загального використання; за охопленою територією - локальні, регіональні, глобальні; за розподілом функцій між комп'ютерами — однорангові, з виділеним сервером; за каналами передавання даних — кабельні та бездротові.

Для забезпечення передавання даних у мережах використовують мережеві пристрої: мережеві адаптери, комутатори, маршрутизатори (роутери) та інші.

Для організації обміну даними між комп'ютерами мережі використовують програмне забезпечення: програми керування комп'ютерними мережами, які входять до складу операційних систем; драйвери пристроїв, які забезпечують передавання даних мережею; прикладні програми, побудовані за клієнт-серверною технологією.

Мережевий протокол — це набір правил, за якими здійснюється обмін даними між комп'ютерами та пристроями, що підключені до мережі, та між різними мережами. Більшість сучасних комп'ютерних мереж здійснюють передавання даних на основі набору протоколів, який має назву ТСР/IР.

Адресу комп'ютера в мережі називають **IP-адресою**. IP-адреса комп'ютера складається із чотирьох цілих чисел від 0 до 255 кожне, розділених крапками.

#### Дайте відповіді на запитання

- 1°. Шо таке комп'ютерна мережа?
- $2^{\circ}$ . Які існують види комп'ютерних мереж за охопленою територією; за правом доступу до ресурсів; за розподілом функцій між комп'ютерами?
- 3. Яким може бути доступ до ресурсів комп'ютерних мереж при класифікації за правом доступу до ресурсів?
- 4°. Які види каналів передавання даних використовують у комп'ютерних мережах?
- 5. Яке мережеве обладнання використовують у комп'ютерних мережах? Яке його призначення?
- 6°. Які види програмного забезпечення використовують у комп'ютерних мережах?
- 7. У чому особливості прикладних програм, що працюють за клієнтсерверною технологією?
- 8°. Що таке мережевий протокол?
- 9\*. Чим, на ваш погляд, пояснюється потреба в розробці мережевих протоколів?
- 10°. На основі якого набору протоколів передаються дані в сучасних мережах? Назвіть складові цього набору, які ви знаєте. Поясніть їх призначення.

#### Виконайте завдання

- 1. Визначте вид мереж за правом доступу до ресурсів і за охопленою територією:
	- а) мережа комп'ютерного класу навчального закладу;
	- б) мережа, що об'єднує домашній комп'ютер, ноутбук і планшетний комп'ютер:
	- в) мережа україномовних освітніх ресурсів.
- 2. Поясніть призначення мережевих пристроїв:
	- а) мережевий адаптер;
	- б) комутатор;

**A** 

- в) маршрутизатор.
- 3\*. Назвіть, які, на ваш погляд, переваги та недоліки мають: а) кабельні комп'ютерні мережі; б) бездротові мережі.
- 4\*. Опишіть схему локальної мережі кабінету інформатики вашої школи.
	- 5°. Поясніть призначення мережевих протоколів ТСР та IP.
	- 6°. Укажіть записи, що є правильними IP-адресами, та поясніть, у чому полягають помилки інших записів:
		- a) 192.168.201.15 в) 125.78.135 д) 148, 162, 201, 78
		- $r)$  45.96.154.255 6) 184.260.45.615 e) 10.10.45.12.68
- **IF Y** 7. Зясуйте та запишіть IP-адресу вашого домашнього стаціонарного комп'ютера або ноутбука.

#### 2.2. СТРУКТУРА ІНТЕРНЕТУ. ПЕРЕДАВАННЯ ДАНИХ У МЕРЕЖІ ІНТЕРНЕТ

- 1. Які види комп'ютерних мереж ви знаєте?
	- 2. Яка структура IP-адреси комп'ютера?
	- 3. Що таке протокол передавання даних? Які протоколи використовують у комп'ютерних мережах?

#### ПРИЗНАЧЕННЯ ТА СТРУКТУРА ІНТЕРНЕТУ

**Інтернет** (англ. *Interconnected Networks* — зв'язані мережі) — це найбільша та найвідоміша з глобальних мереж, яка об'єднує комп'ютери і комп'ютерні мережі на основі набору протоколів ТСР/ІР.

#### **Розліл 2**

Кожен користувач Інтернету має доступ до інформаційних ресурсів, що містяться на комп'ютерах у різних куточках планети. Крім того, Інтернет є засобом для віддаленого спілкування людей, середовищем для організації дистанційного навчання, медичних консультацій, бізнесу, реклами та торгівлі тошо.

Основою структури мережі Інтернет можна вважати Backbone (англ.  $\mathit{backbone}$  — хребет) — високошвидкісні магістральні канали передавання даних. Передаванням даних цими каналами керують потужні суперкомп'ютери, які утворюють перший рівень доступу до Інтернету. Організації, що їх обслуговують, є первинними провайдерами послуг Інтернету (англ. provider — постачальник). До первинних провайдерів приєднуються провайдери наступних рівнів, які, у свою чергу, забезпечують доступ до каналів Інтернету своїм клієнтам — окремим користувачам, мережам і провайдерам нижчого рівня.

Користувачі для отримання доступу до Інтернету звертаються, як правило, до місцевих інтернет-провайдерів.

На малюнку 2.5 наведено схему приєднання комп'ютерів і мереж до Інтернету.

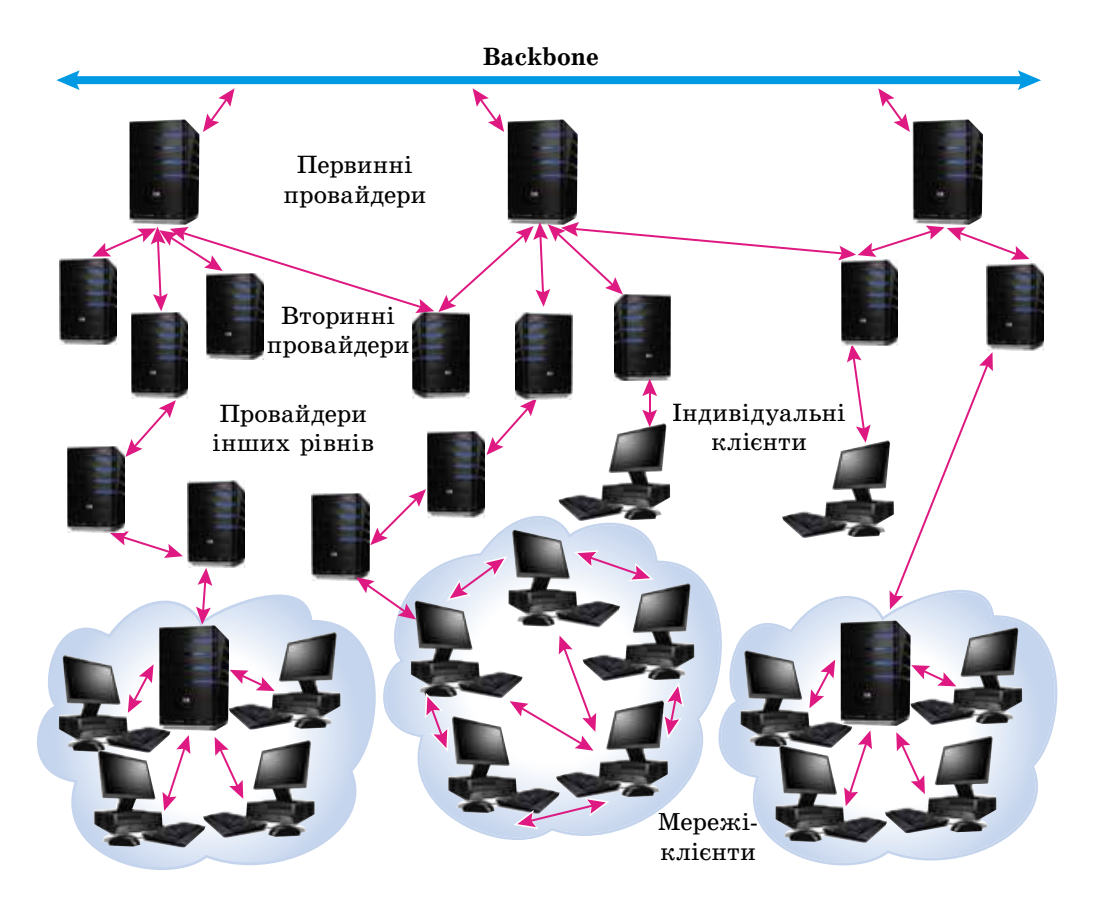

Мал. 2.5. Структура Інтернету

#### *Чи знаєте ви, що...*

Попередницею Інтернету вважається мережа **ARPANET,** створена агенцією **ARPA** (англ. *Advanced Research Projects Agency —* агенція перспективних дослідницьких проектів) Міністерства оборони США.

Днем народження **ARPANET** вважається 29 жовтня 1969 року, коли відбувся перший пробний сеанс зв'язку між комп'ютерами двох університетів США. І хоча після передавання двох символів зв'язок перервався, із цього почалася історія Інтернету.

Із часом більшість глобальних мереж, створених у різних частинах світу, увійшла до складу Інтернету.

#### *Чи знаєте ви, що...*

З 1998 року до числа свят додався Всесвітній день Інтернету. Його заснував Папа Римський Іоанн Павло ІІ і визначив покровителем Інтернету святого Ісидора Севільського (мал. 2.6). Цей іспанський єпископ жив у 560–636 роках і був автором першої у християнському світі 20-томної енциклопедії всіх галузей знань «Етимології». На честь святого Ісидора Севільського **Всесвітній день Інтернету** святкують **4 квітня**.

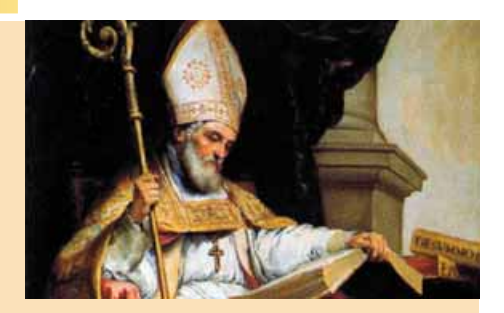

*Мал. 2.6.* Святий Ісидор Севільський

#### **ПРОТОКОЛИ ПЕРЕДАВАННЯ ДАНИХ**

Ви вже знаєте, що передавання даних у комп'ютерних мережах здійснюється за певними правилами. Набір протоколів **ТСР/IР** описує правила поділу даних на пакети та пересилання цих пакетів мережами. До складу набору **ТСР/IР** включено й інші правила, які визначають особливості функціонування різних служб Інтернету. Вони описують:

- **FTP** (англ. *File Transfer Protocol* протокол передавання файлів) правила передавання файлів;
- SMTP (англ. *Simple Mail Transfer Protocol* простий протокол передавання пошти) — правила передавання поштових повідомлень електронною поштою;
- **POP3** ( $\alpha$ <sub>HT</sub>, *Post Office Protocol version*  $3$  протокол поштового відділення, версія  $3$ ) — правила отримання поштових повідомлень електронною поштою;
- **SIP** (англ. *Session Initiation Protocol* протокол установлення сесії) правила передавання голосового сигналу по каналу зв'язку в цифровому виді;
- RTP (англ. *Real Time Protocol* протокол реального часу) правила прийому голосового сигналу;
- **HTTP** (англ. *Huper Text Transfer Protocol —* протокол передавання гіпертексту) — правила передавання гіпертекстових документів та інші.
#### ДОМЕННІ ІМЕНА РЕСУРСІВ ІНТЕРНЕТУ

Ви знаете, що кожен комп'ютер у мережі має власну IP-адресу, що складається із чотирьох цілих чисел від 0 до 255 кожне, розділених крапками. Числові адреси комп'ютерів зручні для їх опрацювання комп'ютером, але людині складно їх запам'ятовувати. Наприклад, з IP-адреси 193.243.159.109 нічого не дізнаєшся про призначення ресурсу. Зручніше використовувати адреси, що записані словами або їх скороченнями. За адресою ресурсу olymp.vinnica.ua легко зрозуміти, що він належить українській організації з міста Вінниця, яка є організатором олімпіад. Насправді 193.243.159.109 та olymp.vinnica.ua — це дві адреси одного й того самого ресурсу, Центру підтримки та проведення олімпіад школярів з використанням можливостей Інтернету.

Адреса ресурсу в мережі, записана з використанням слів або їх скорочень, що розділені крапкою, називається доменним іменем (англ. domain володіння, територія).

Наприклад, доменними іменами є mon.gov.ua, ostriv.in.ua, google.com та інші.

Зіставлення доменних імен та IP-адрес у мережі виконується автоматично. Це забезпечує спеціальна мережева служба DNS (англ. Domain *Name System* — система доменних імен). На серверах цієї служби зберігаються таблиці відповідності доменних імен та IP-адрес.

Ресурси Інтернету можуть належати до різних категорій — ресурси країни або організації, ресурси певної тематики тощо. Позначення цих категорій використовують для утворення доменних імен. У системі доменних імен визначено зони — домени.

Частина доменного імені, що записана після останньої крапки, називається доменом верхнього рівня. Домени верхнього рівня визначаються міжнародною угодою. У їх числі можна виділити функціональні (за сферою діяльності) та національні. Приклади доменів наведено в таблиці 2.3.

Таблиця 2.3

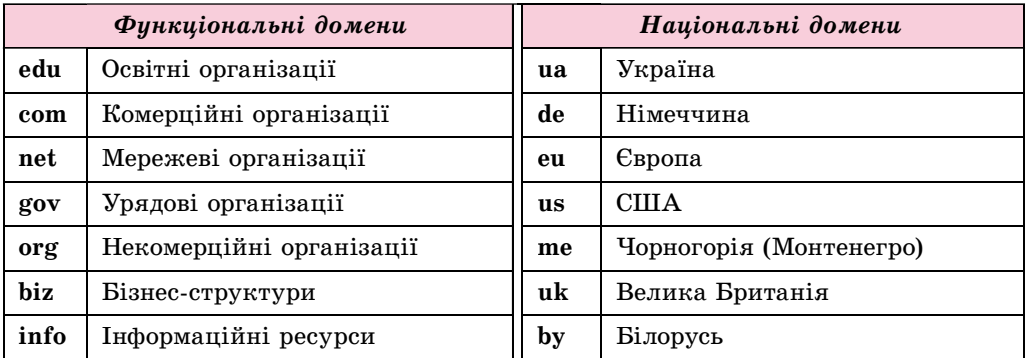

Приклади доменів у доменних іменах ресурсів Інтернету

У доменах верхнього рівня можуть бути зареєстровані домени другого рівня, у яких, у свою чергу, можуть бути зареєстровані домени третього рівня тощо.

36

Для того щоб отримати доменне ім'я для власного ресурсу, потрібно звертатися до регіонального регістратора доменних імен. Український національний домен **ua** з 2001 року адмініструє ТОВ «Хостмайстер» (hostmaster.ua). Найбільшим українським регістратором доменних імен  $\epsilon$  компанія **Imena.UA**.

#### *Для тих, хто хоче знати більше*

Першим доменним іменем, зареєстрованим 15 березня 1985 року, стало **Symbolics.com**. Сайт із цим іменем існує і тепер та належить компанії — виробнику обчислювальних систем спеціального призначення. Наступними було зареєстровано в домені **edu** доменні імена шести університетів США. У 2016 році загальна кількість доменних імен, зареєстрованих по всьому світі у всіх доменах верхнього рівня, склала 314 млн.

У 2017 році домену **ua** виповнюється 25 років. За час існування кількість доменних імен у домені **ua** сягнула понад 550 тисяч.

Для кожного регіону України визначено один або два домени другого рівня, деякі з них наведено на малюнку 2.7.

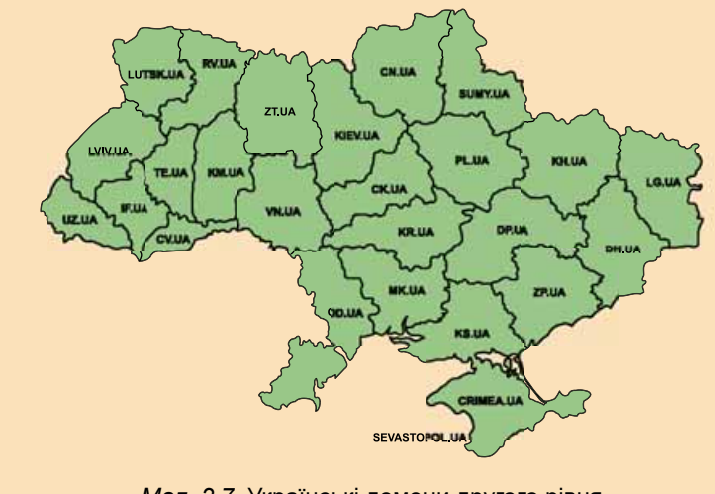

*Мал. 2.7.* Українські домени другого рівня

#### **URL-АДРЕСИ ІНФОРМАЦІЙНИХ РЕСУРСІВ**

В Інтернеті нас найчастіше цікавлять певні інформаційні ресурси документи, фотографії, звуко- та відеозаписи тощо. Для користування такими ресурсами їм надають унікальні адреси.

Адресу інформаційного ресурсу в мережі називають URL-адресою (англ. Uniform Resource Locator — уніфікований вказівник місцезнаходження ресурсу).

У записі URL-адреси вказують назву протоколу, за правилами якого передаватиметься файл мережею, і шлях до ресурсу. Шлях до ресурсу включає доменне ім'я або IP-адресу ресурсу та шлях до файла на комп'ютері, де цей файл розміщено. URL-адреса має таку структуру:

**Протокол**: // доменне **ім'я** / шлях до файла / **ім'я файла** 

# **Роздiл 2**

Наприклад, запис http://uk.wikipedia.org/wiki/DNS є URL-адресою файла зі статтею, що містить опис поняття **DNS** в інтернет-енциклопедії **Вікіпедія.** Передавання цього файла здійснюватиметься за протоколом **http.** Ресурс, на якому зберігається файл, має доменне ім'я **uk.wikipedia.org.** Назва папки, у якій розміщено файл, — **wiki**. Ім'я файла — **DNS**.

#### *Для тих, хто хоче знати більше*

У записі URL-адреси обмежено використання літер кирилиці, окремих літер французького, німецького алфавітів, інших національних алфавітів. Якщо ім'я файла записано з використанням таких літер, то під час утворення URL-адреси це ім'я буде закодовано.

Наприклад, файл у Вікіпедії з іменем «Комп'ютер» має URL-адресу *http://uk. wikipedia.org/wiki/%D0%9A%D0%BE%D0%BC%D0%BF%27%D1%8E%D1%82%D0 %B5%D1%80*.

Зараз з'явилася можливість використовувати в адресах ресурсів літери кирилиці та інших алфавітів. Такі адреси називають **IRI** (англ. *Internationalized Resource Identifier* — інтернаціоналізований ідентифікатор ресурсу).

Із 4 квітня 2014 року розпочалася реєстрація доменних імен у кириличному домені **.укр**. Наприклад, доменне ім'я **президент.укр** можна використати для звертання до сайту президента України, **математика.укр** є доменним іменем сайту дистанційного навчання Кременчуцького національного університету імені Михайла Остроградського. У жовтні 2016 року в кириличному домені **.укр** було зареєстровано майже 10 тисяч доменних імен.

# **СПОСОБИ ПІД'ЄДНАННЯ ДО ІНТЕРНЕТУ. ФУНКЦІЇ ПРОВАЙДЕРА**

Для того щоб підключити ваш комп'ютер до Інтернету, слід звернутися до інтернет-провайдерів, які обслуговують ваш населений пункт. Вам запропонують різні способи підключення: кабельними каналами або каналами бездротового зв'язку. Залежно від типу каналів провайдери запропонують відповідне обладнання. Так, за вибору кабельного каналу можна використати кабельні модеми (пристрої для встановлення індивідуального зв'язку з провайдером) або маршрутизатори для підключення до локальної мережі провайдера. Обладнанням для підключення до каналів бездротового зв'язку можуть бути бездротові модеми та супутникові антени (мал.  $2.8$ ).

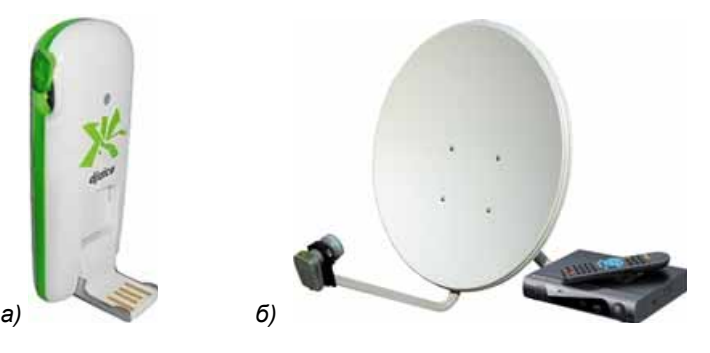

*Мал. 2.8.* Обладнання для підключення до Інтернету за бездротовою технологією: *а*) бездротовий модем; *б*) супутникова антена

Отримати доступ до Інтернету можна також, використовуючи канали операторів мобільного зв'язку.

Від вашого вибору та можливостей провайдера залежить швидкість і якість обміну даними між вашим комп'ютером та іншими комп'ютерами мережі Інтернет.

До функцій провайдера належать:

- установлення обладнання та програмного забезпечення для підключення до каналів зв'язку провайдерів вищого рівня;
- прокладання каналів зв'язку для підключення власних клієнтів;
- установлення у клієнтів обладнання для підключення до мережі, налаштування програмного забезпечення для передавання даних по прокладених каналах зв'язку;
- надання клієнтам різноманітних послуг:
	- надання доступу до Інтернету;
	- технічне обслуговування обладнання у клієнта;
	- о надання можливостей щодо створення та обслуговування електронних поштових скриньок клієнтів;
	- виділення дискового простору для розміщення веб-сайтів клієнтів, надання доменного імені, забезпечення доступу до них з Інтернету

та інші.

#### Працюємо з комп'ютером

Увага! Під час роботи з комп ютером дотримуйтеся правил безпеки та санітарно-гігієнічних норм.

- 1. Визначте, адресою якого ресурсу є IP-адреса 173.194.44.79. Для цього введіть цю IP-адресу в адресному рядку браузера та натисніть клавішу Enter. Перегляньте веб-сторінку, яку буде при цьому відкрито.
- 2. Визначте, яка IP-адреса Навчального сайту з математики зіставлена з доменним іменем formula.co.ua. Для цього:
	- 1. Відкрийте вікно програми Провідник.
	- 2. Упишіть в адресному рядку команду ста та натисніть клавішу Enter.
	- 3. У вікні Командний рядок, що відкрилося, упишіть команду ping formula.co.ua та натисніть клавішу Enter.
	- 4. Запишіть IP-адресу, з якою відбувається обмін пакетами.
	- 5. Закрийте вікно Командний рядок.
- 3. Визначте, як кодуються URL-адреси ресурсів у випадку використання в них літер латиниці та кирилиці. Для цього:
	- 1. Відкрийте у вікні браузера веб-сторінку з URL-адресою nature.  $land.kiev.ua/red-book.html.$
	- 2. Скопіюйте адресу з адресного рядка браузера та вставте до нового текстового документа.
	- 3. Порівняйте вигляд URL-адреси в рядку браузера та в текстовому документі.
	- 4. Відкрийте у вікні браузера веб-сторінку з адресою іоіт. укр.
	- 5. Скопіюйте адресу з адресного рядка браузера та вставте до текстового документа.

# Posnin<sub>2</sub>

- 6. Порівняйте вигляд URL-адреси в рядку браузера та в текстовому документі.
- 7. Поясніть отриманий результат використанням в URL-адресах символів з кодових таблиць ASCII та Unicode.
- 4. З'ясуйте вартість реєстрації доменного імені в домені вашого регіону. Для цього:
	- 1. Знайдіть на сайті Hostmaster Ltd (hostmaster.ua) перелік реєстраторів доменних імен у домені вашого регіону. Скільки реєстраторів знайдено?
	- 2. Перегляньте веб-сайти кількох реєстраторів.
	- 3. Порівняйте вартість реєстрації доменних імен у домені вашого регіону в різних реєстраторів.
- 5. Закрийте всі відкриті вікна.

#### Найважливіше в цьому пункті

Інтернет — це найбільша та найвідоміша з глобальних мереж, яка об'єднує комп'ютери та комп'ютерні мережі на основі набору протоколів TCP/IP.

Основою структури мережі Інтернет є високошвидкісні канали передавання даних. Передаванням даних цими каналами керують комп'ютери первинних провайдерів послуг Інтернету. До первинних провайдерів приєднуються провайдери наступних рівнів, які забезпечують доступ до каналів Інтернету своїм клієнтам, і так далі.

До складу набору протоколів ТСР/ІР включено протоколи, які забезпечують функціонування різних служб Інтернету.

Адреса ресурсу в мережі, записана з використанням слів або їх скорочень, що розділені крапкою, називається доменним іменем.

Для того щоб отримати доменне ім'я для власного ресурсу, потрібно звертатися до регіонального регістратора доменних імен. Інколи надати доменне ім'я може інтернет-провайдер.

Адресу інформаційного ресурсу в мережі називають URL-адресою. URL-адреса має таку структуру:

#### Протокол :// доменне ім'я / шлях до файла / ім'я файла

Для того щоб підключити комп'ютер до Інтернету, слід звернутися до інтернет-провайдерів, які обслуговують населений пункт. При цьому можуть бути запропоновані різні способи підключення: кабельними каналами або каналами бездротового зв'язку. Залежно від типу каналів провайдери запропонують відповідне обладнання.

До функцій провайдера належать: прокладання каналів передавання даних для своїх клієнтів, установлення та технічне обслуговування обладнання та програмного забезпечення у клієнтів, надання їм доступу до Інтернету та інше.

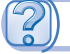

#### Дайте відповіді на запитання

- 1. Яка структура мережі Інтернет?
- $2^{\bullet}$ . Які протоколи забезпечують передавання даних у різних службах Інтернету? Поясніть їх призначення.
- 3°. Що називається доменним іменем? Наведіть приклади доменних імен.
- 4. Які види та приклади доменів верхнього рівня ви знаєте?
- 5. Як отримати доменне ім'я для власного ресурсу?
- 6<sup>•</sup>. Яке призначення DNS-серверів?
- 7°. Що називається URL-адресою? Яка структура URL-адреси? Наведіть приклади.
- 8<sup>•</sup>. Який існує зв'язок між доменним іменем та URL-адресою файла?
- 9°. Які способи підключення до Інтернету ви знаєте?
- 10°. Що належить до функцій провайдерів послуг Інтернету?

## Виконайте завдання

- 1\*. Підготуйте повідомлення про глобальні мережі, які існували до появи Інтернету.
	- 2. Для наведених доменних імен укажіть домен верхнього рівня, напіональну належність, сферу діяльності:

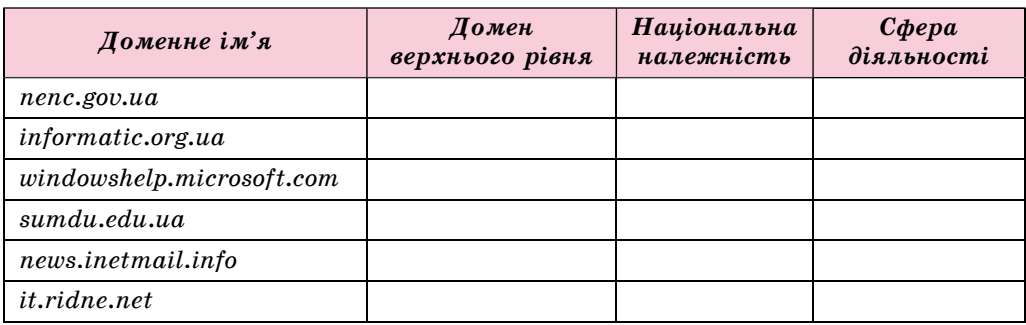

- $3^*$ . Зробіть припущення про призначення ресурсів з доменними іменами man.gov.ua, uk.wikipedia.org, hostmaster.net.ua, ua.textreferat. com, windowshelp.microsoft.com.
- 4<sup>°</sup>. Поясніть структуру URL-адрес ресурсів:

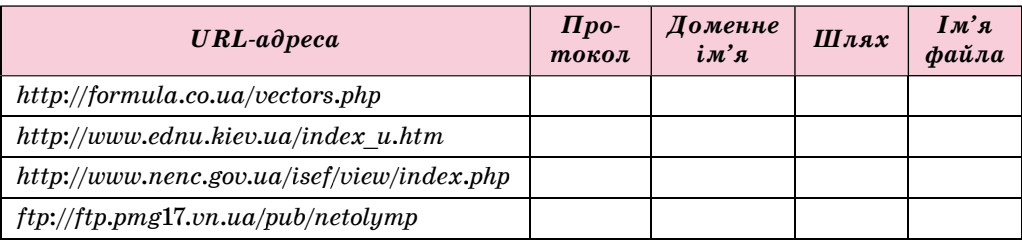

- 5<sup>•</sup>. Поясніть помилки в записі наведених URL-адрес ресурсів:
	- a)  $http://comp.org.ua-folder-index.html$
	- $5)$  http:\\comp.org.ua\folder\index.htm
	- $\mathbf{B})$  http://index.htm
	- г)  $http://comp.org.ua/ноquhu/qa\kappa m.htm$
- 6. Підготуйте повідомлення про існуючі обмеження на реєстрацію доменних імен у доменах .ua, .gov.ua та .edu.ua.
- 7. З'ясуйте, які послуги надає вам як клієнту ваш інтернет-провайдер.

# 2.3. CYYACHI CEPBICU IHTEPHETY

- 1. Якими послугами Інтернету ви користувалися?
- 2. У чому полягає клієнт-серверна технологія?
- 3. Які засоби для спілкування за інтересами ви використовуєте?

# СЛУЖБИ ІНТЕРНЕТУ

Працюючи в Інтернеті, ви вже користувалися послугами служб перегляду гіпертекстових документів WWW, пошуку в Інтернеті та електронної пошти. Крім них, в Інтернеті існує багато інших служб. Деякі служби сучасного Інтернету наведено на малюнку 2.9.

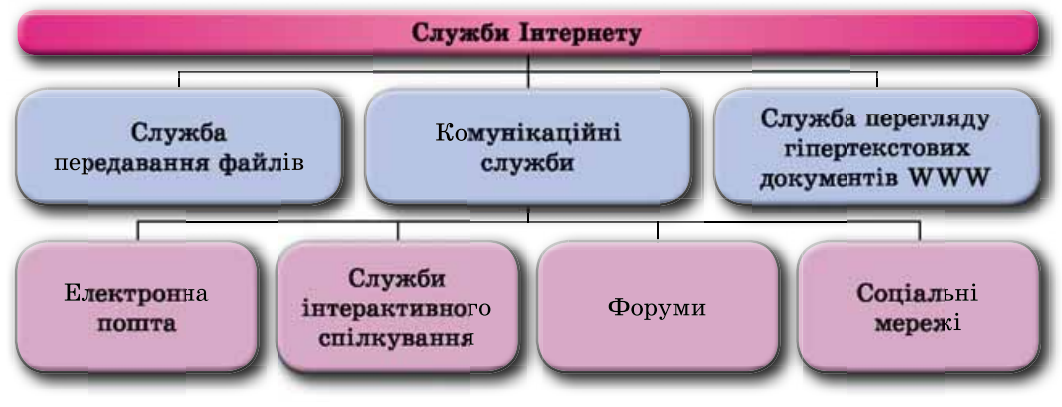

Мал. 2.9. Приклади служб Інтернету

Комунікаційний (лат. communicatio єдність, передача, з'єлнання. пов'язаний повідомлення) зі лініями шляхами сполучення, зв'язку, засобами спілкування.

Сервіс (англ. service — служба) обслуговування населення в різних сферах повсякденного життя.

Значна частина служб призначена для спілкування користувачів Інтернету. Ці служби отримали назву комунікаційних.

Кожна служба надає користувачам Інтернету різноманітні послуги, які прийнято називати сервісами.

Розглянемо летальніше можливості деяких служб сучасного Інтернету.

## ІНТЕРАКТИВНЕ СПІЛКУВАННЯ

**Інтерактивний** (англ. *interaction* взаємодія) — здатний до взаємодії, діалогу.

Служби інтерактивного спілкування надають можливість групі користувачів обмінюватися текстовими, звуковими або відеоповідомленнями через Інтернет у реальному часі.

Популярними службами інтерактивного спілкування сьогодні є Ѕкуре SAPE, 00V00 00 00 Viber (Wiber), WhatsApp O WhatsApp Ta iHIII.

Більшість служб інтерактивного спілкування побудовано за клієнт-серверною технологією.

Для того щоб скористатися послугами служби інтерактивного спілкування, потрібно:

- установити клієнтську програму вибраної служби;
- зареєструвати обліковий запис;
- виконати пошук користувачів, спілкування з якими вас цікавить, додати їх до власного списку контактів.

Для обміну повідомленнями користувачів у реальному часі з використанням служб інтерактивного спілкування потрібно, щоб обидва користувачі були зареєстровані в одній і тійсамійслужбі, їх комп'ютери були одночасно підключені до Інтернету та була б запущена клієнтська програма цієї служби. Якщо група користувачів обмінюється повідомленнями в Інтернеті в реальному часі, то таку форму спілкування називають чатом (англ.  $chat$  — бесіда).

Використовуючи програми служб інтерактивного спілкування, можна організовувати телеконференції (грец.  $tele -$  далекий, лат. confero збираю) — обговорення певних тем групами співрозмовників, які знаходяться на значній відстані одне від одного. Відеоконференція передбачає використання засобів передавання відеоповідомлень під час спілкування учасників конференції.

Конференції, які організовують для обміну досвідом, навчання, презентації продукції та іншого, називають вебінарами (англ. web - павутиння, лат. seminarium — семінар, форма групових занять з предмета). Для проведення вебінарів можуть бути використані як клієнтські програми служб інтерактивного спілкування, так і спеціальні сайти — платформи для вебінарів, наприклад eTutorium (etutorium.com.ua), OnWebinar (webinar.ua), WIP education (webinar.ipo.kpi.ua), Google Hangouts (hangouts.google.com) та інші.

#### **OOPYMM**

Комунікаційні служби надають можливість користувачам мережі обмінюватися новинами, обговорювати проблеми тощо не лише в реальному часі.

Довготривалі (постійно діючі) телеконференції, у ході яких співрозмовники надсилають і читають текстові повідомлення у зручний для них час, називають форумами (лат. forum — площа для зборів).

Для організації форумів можуть створюватися спеціальні веб-сайти. Наприклад, на сайті Aquaforum (aquaforum.kiev.ua) організовано український форум акваріумістів, на сайті ZooCвіт (*zoosvit.ukrainianforum.net*) форум Всеукраїнської громадської організації «ZooCвіт», на сайті Ваш Форум (forum.vash.ua) — форум мешканців Львова та Львівської області.

Також для організації форуму може бути надано частину сайту. У такому випадку тематика форуму, як правило, відповідає тематиці веб-сайту. Так, форуми на сайтах шкіл найчастіше присвячені обговоренню різних питань шкільного життя, на веб-сайтах музичних груп або виконавців обговоренню їх музичної творчості, на сайтах міських адміністрацій — проблемам міського життя тощо. Наприклад, на сайті Мої знання (mz.com.ua) організовано форум Мої знання — шкільний форум (forum.mz.com.ua) для

Розділ 2

обговорення шкільних проблем учнями та вчителями різних шкіл України. На малюнку 2.10 наведено головну сторінку форуму Мої знання.

| с                                         | 1 forum mt.com.ua                                                                                           |                                                              |                                                                           |                        |                               |                                                                                            |  | ů |
|-------------------------------------------|----------------------------------------------------------------------------------------------------|--------------------------------------------------------------|---------------------------------------------------------------------------|------------------------|-------------------------------|--------------------------------------------------------------------------------------------|--|---|
| Мої знання<br>Берормаційно-освітив мережа |                                                                                                    | Ласкам просны, Гель. Будь паска, уливает абл<br>менетализов. |                                                                           |                        |                               |                                                                                            |  |   |
|                                           |                                                                                                    | Галовиц                                                      |                                                                           |                        |                               |                                                                                            |  |   |
|                                           | <b>Flot sociology</b> - anciennal diopyre                                                                   |                                                              |                                                                           |                        |                               | Fortunas 19, 1916, 13:28                                                                   |  |   |
| <b>Houses</b>                             |                                                                                                    |                                                              |                                                                           |                        |                               |                                                                                            |  |   |
|                                           | Новини освіти і науки<br>Офийн мене і експе пері в політ                                                    |                                                              | 39<br>Trialabioletra                                                      | ٠<br>Text.             |                               | Octasusa algnoaigu sa futalia<br>a yBACATIII 3HO-2017111<br>Recremen 15, 2016, 2247        |  |   |
|                                           | Новини шкіл<br><b><i><u>Contribuire un'assiste distribute à indémocrationnel autobative worrs</u></i></b>   |                                                              | 53<br>Tindigenriera                                                       | Task                   |                               | Octasse signosias sa Google Chrome<br>a Re: Hukons Svenenickell<br>Bepecess 31, 2016, 2014 |  |   |
| ٠                                         | Персональні сторінки (блоги)<br>Jakkaithy card sandennow might. Popinthyck sinderion gyneares a procyations |                                                              | 34<br>Toelanulers                                                         | Tare                   |                               | Octasse algebriga to listela<br>. VBAFA 111 3HO-2017111<br>Rechange 15, 2016, 2247         |  |   |
|                                           | <b><i>King chinavasions</i></b>                                                                             |                                                              |                                                                           |                        |                               |                                                                                            |  |   |
|                                           | Загальна кінната<br>Kings chineysames are acto                                                              |                                                              | m<br>Transportant                                                         | 42<br>Test             | a Rio Shi<br>Сьогодні в 13:23 | Octasse eignesige to blant                                                                 |  |   |
|                                           | Вчитильська вімната<br>Texto, sistesi kacammates ramplemente obecu oralini                                  |                                                              | $\overline{\phantom{a}}$<br><b><i><u><i><u>Resistants</u></i></u></i></b> | 13<br>Tank             |                               | Остання відповідь за Уринії Ка<br>a Re: Bignosiganswich za<br>Recronag 02, 2016, 1413      |  |   |
|                                           | Батьнівська вінната<br>Texas, autoanus and Estudio                                                          |                                                              | 106<br><b><i><u><i><u>Resignations</u></i></u></i></b>                    | $^{12}$<br>Tax         |                               | Остання відповідь за Ниініи<br>a year and the rate of<br>Recronas 15, 2016, 22:14          |  |   |
|                                           | Учивелия кінната<br>Tenin to offroacpenne, sixoel and you're                                                |                                                              | 287<br>Tringidatectatvia                                                  | $\overline{a}$<br>Text |                               | Octasuse algnosige to listala.<br>a VEACATER \$840-2017111<br>Recremes 15, 2016, 22-46     |  |   |

Мал. 2.10. Головна сторінка форуму Мої знання

У структурі форумів створюються тематичні категорії, усередині них розділи. У розділах можуть бути виділені підрозділи, які, у свою чергу, містять теми. Користувачі форумів вибирають цікаві для них теми, ознайомлюються з існуючими повідомленнями — коментарями — та можуть залишати свої повідомлення у відповідь на існуючі.

Наприклад, на форумі сайту Острів знань (ostriv.in.ua) створено таку структуру (мал. 2.11):

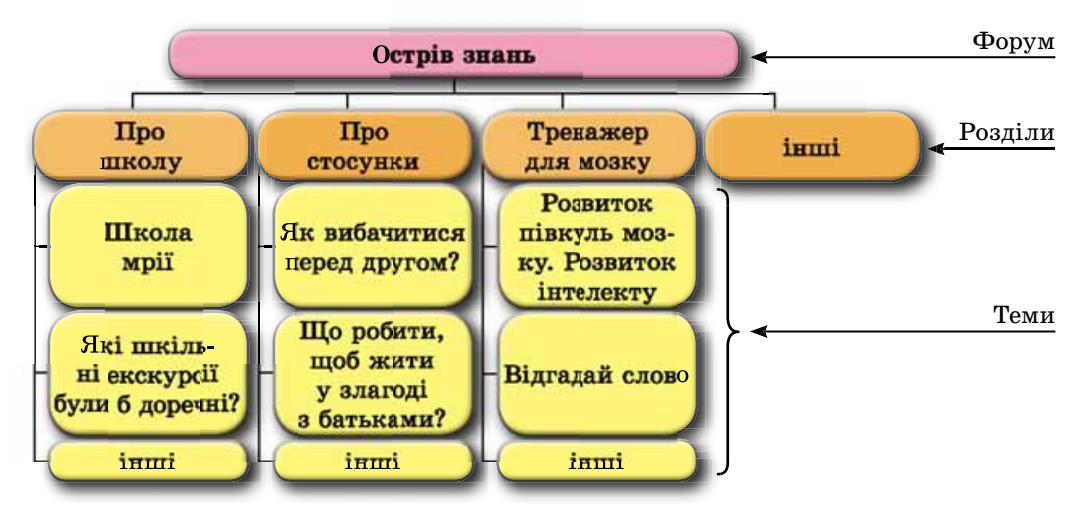

Мал. 2.11. Структура форуму на сайті Острів знань

Права користувачів на форумах різні. Користувачі з правами адміністраторів (як правило, власники сайту або призначені ними особи) створюють категорії, розділи та підрозділи, теми форуму, мають можливість редагувати та видаляти повідомлення, установлювати права для інших користувачів. Користувачі, яким надано права модераторів (англ. moderator арбітр, голова зборів), стежать за дотриманням теми обговорення та контролюють дотримання правил спілкування на форумі.

Коли користувач уперше потрапляє на форум, йому надається статус Гість (Відвідувач). На відкритих форумах Гість може переглядати повідомлення, але для того, щоб узяти участь в обговореннях, більшість форумів вимагають реєстрацію. Щоб мати право запропонувати нову тему для обговорення, реєстрація обов'язкова.

#### Чи знаєте ви, що...

Форуми отримали свою назву за назвою головної площі Давнього Рима (мал. 2.12). На цій площі розміщувався ринок, постійно збиралося багато людей. Вони спілкувалися на різноманітні теми, обговорювали новини міста. Схоже призначення мають і тематичні інтернет-форуми.

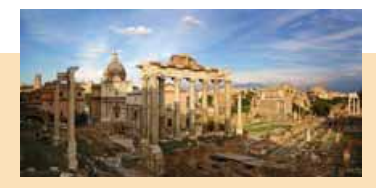

Мал. 2.12. Римський Форум

## **СОЦІАЛЬНІ МЕРЕЖІ**

Соціальні мережі — це служби Інтернету, які надають можливість пошуку друзів і знайомих, забезпечують спілкування, представлення особистостей, розповсюдження ідей, поглядів, розміщення цікавих матеріалів тощо. Усередині соціальних мереж відбувається об'єднання людей за інтересами у вигляді груп користувачів за певною тематикою.

Найпопулярнішими у світі є соціальні мережі Facebook (facebook.com) та LinkedIn (linkedin.com) — соціальні мережі для пошуку і встановлення ділових контактів. Популярністю в української молоді користуються соціальні мережі UkrOpen (vkropen.net), Українці (ukrainci.org.ua) (мал. 2.13),

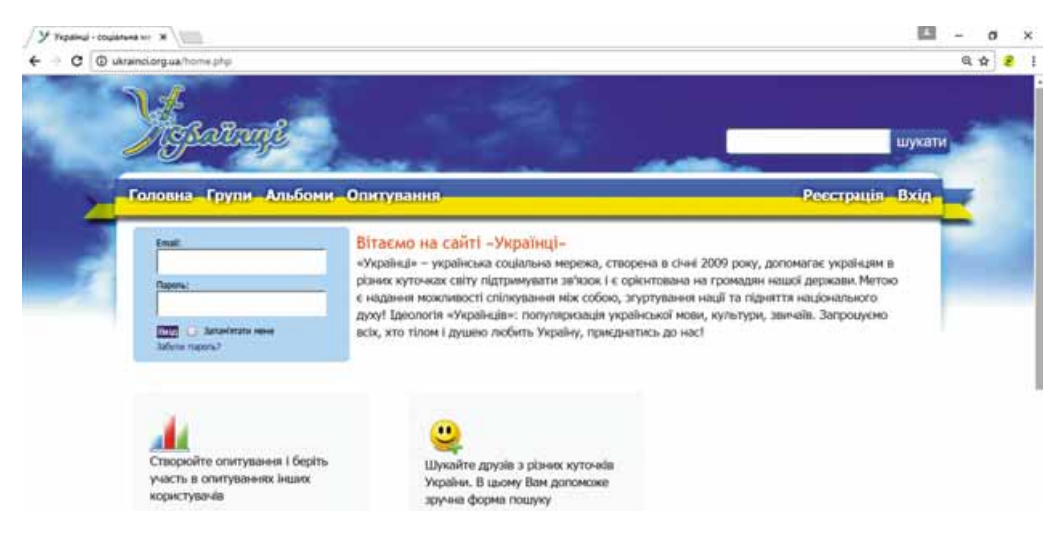

Мал. 2.13. Головна сторінка сайту соціальної мережі Українці

Ц.УКР  $(u, y \kappa p)$ , Google+ (plus.google.com) та інші. Учасники цих мереж об'єднані за різними ознаками — за спільними інтересами, місцем навчання, роботи, відпочинку, служби в армії тощо.

Використовуючи засоби, що надають сайти соціальних мереж, можна спілкуватися з користувачами, яких включено до списку друзів, переглядати їхні фотографії та викладати для перегляду власні, повідомляти про події, що відбуваються у вашому житті, та цікавитися новинами ваших друзів. Крім того, на сайтах можна розмістити відеоматеріали, музичні записи, ігрові додатки та інше.

**Імідж** (англ. *image* — зображення) подання зовнішньої форми будь-якого об'єкта, особливо особи.

**Імідж людини** — це думка про людину у групи осіб, що виникла внаслідок їхнього контакту із цією людиною або внаслідок отриманих про цю людину відомостей від інших людей.

У соціальних мережах створюються групи за інтересами, до яких може приєднатися для спілкування з однодумцями будь-який користувач мережі.

У той самий час засоби соціальних мереж нерідко використовують шахраї для отримання персональних даних користувачів Інтернету. Крім того, соціальні мережі використову-

ють учасники злочинних угруповань, у них відбувається розповсюдження неправдивих і пропагандистських відомостей.

Розміщуючи власні повідомлення в соціальних мережах, слід дбати про власну безпеку та про свій імідж. За цими відомостями користувачі мережі створюють уявлення про кожну особистість і відповідно до неї ставляться.

## **CEPBICH BEB 2.0**

Послуги Інтернету зі створення мережних спільнот, спільного зберігання аудіо-, відео- та графічних файлів, колективного редагування гіпертекстових та інших документів називають соціальними сервісами Веб 2.0.

У числі сайтів, що надають сервіси Веб 2.0, популярними є сайти для спільного зберігання мультимедійних ресурсів. Ці сайти надають можливість перегляду, обміну та коментування збережених ресурсів різним користувачам. Приклади сайтів, що надають такі послуги, наведено в таблиці 2.4.

Таблиця 2.4

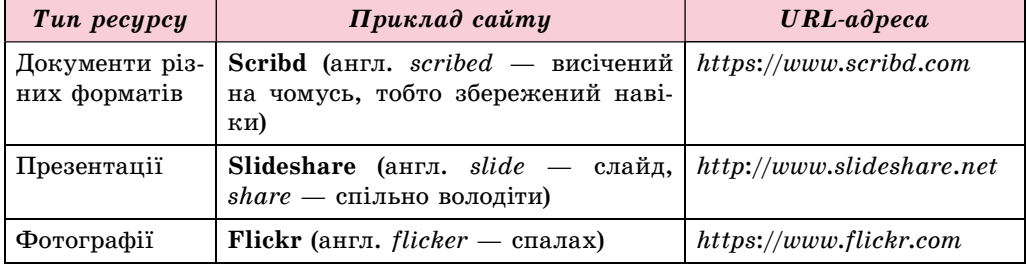

## Приклади сайтів для спільного зберігання мультимедійних ресурсів

Продовження таблиці 2.4

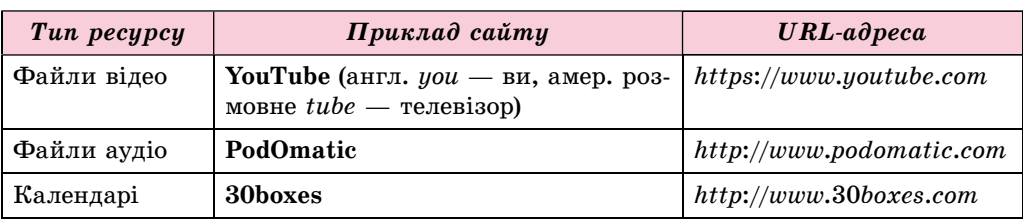

Документи зі спільним доступом також можуть створюватися в онлайн-odicax, наприклал у Google Локументи (docs.google.com/document).

Перш ніж почати користуватися сервісами Веб 2.0 для спільного зберігання файлів, у більшості з них потрібно зареєструвати власний обліковий запис.

Особливе місце в числі сервісів Веб 2.0 займають електронні енциклопедії, побудовані на технології вікі. Технологію вікі розроблено для надання користувачам можливості самостійно змінювати вміст веб-сторінок, використовуючи браузер.

Найвідоміший з вікі-проектів — вільна багатомовна енциклопедія Wikipedia, статті в якій створюються зусиллями всіх бажаючих. Енциклопедію було започатковано в січні 2001 року. Наразі в україномовній Вікіпедії (uk.wikipedia.org) розміщено понад 650 тис. статей, авторами яких є користувачі Інтернету.

Інтерактивні онлайн-дошки (стіни) — це сервіс Веб 2.0, який надає інструмент для навчання, поєднуючи текст, зображення, відео, аудіо в інтерактивному режимі. На сьогодні в мережі Інтернет для створення онлайн-дощок існує багато ресурсів, наприклад Glogster (edu.glogster.com), Padlet (padlet.com) та інші. Вигляд стіни, створеної на сайті Padlet, наведено на малюнку 2.14.

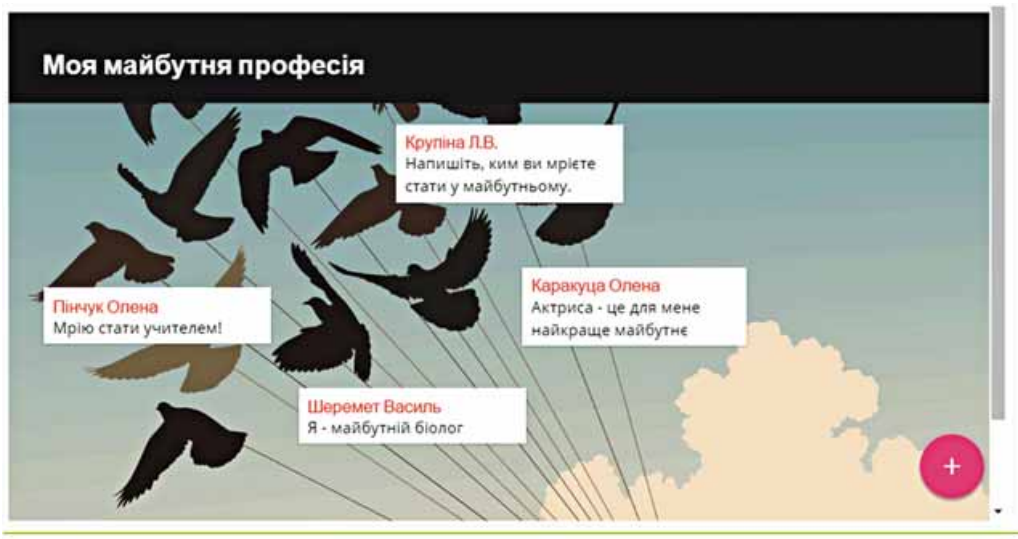

Created with Padlet

Мал. 2.14. Вигляд стіни, створеної на сайті Padlet

Названі вище сервіси Веб 2.0 можуть використовуватись у навчанні та надають людині можливість для самовираження в Інтернеті. Крім того, безпосередньо для навчання створено віртуальні навчальні середовища, наприклад LearningApps (learningapps.org) та Scratch (scratch.mit.edu), віртуальні музеї та екскурсії, наприклад Музеї онлайн (incognita.day.kiev. ua/exposition), Віртуальні подорожі (travel.land.kiev.ua) та інші.

Наступним кроком у розвитку Всесвітньої павутини може стати Веб 3.0, який об'єднає різні соціальні мережі в єдину мережу та зробить сервіси Інтернету більш «інтелектуальними», здатними відбирати та опрацьовувати дані на основі їх змісту.

#### *FEOCEPBICH*

**Геосервіси** — це сервіси Веб 2.0, які призначено для знаходження місця розташування на картах земної поверхні, їх опису, приєднання до карт фотографій та відео різних об'єктів, прокладання та оцінювання маршрутів, використовуючи дані, отримані з навколоземних супутників.

Одним з популярних геосервісів є Карти Google (maps.google.com). Використовуючи Карти Google, можна знайти потрібне місце на карті, переглянути пов'язані з ним фотографії, прочитати короткі відомості (мал. 2.15).

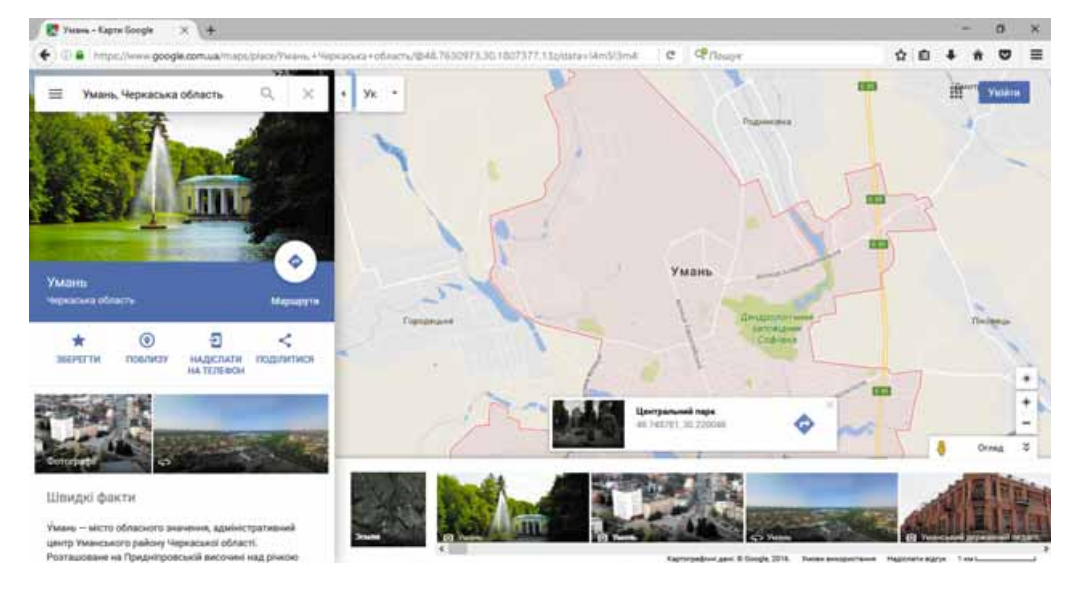

Мал. 2.15. Відомості на Картах Google про вибране місце

Відображення земної поверхні в сервісі Карти Google може бути подано у вигляді або карти, або супутникових фотографій поверхні. Масштаб перегляду можна збільшувати або зменшувати. Також для багатьох місць реалізовано можливість перегляду місцевості в режимі 3D.

Крім того, можна знайти розташовані поруч зі знайденим на карті місцем музеї, виставки, навчальні заклади, лікарні, готелі та інше, прокласти маршрути між визначеними об'єктами на карті для руху пішоходів і різних видів транспорту (мал. 2.16). Знайдений маршрут можна зберегти у своєму обліковому записі Google, роздрукувати та надіслати на смартфон.

#### МЕРЕЖЕВІ ТЕХНОЛОГІЇ

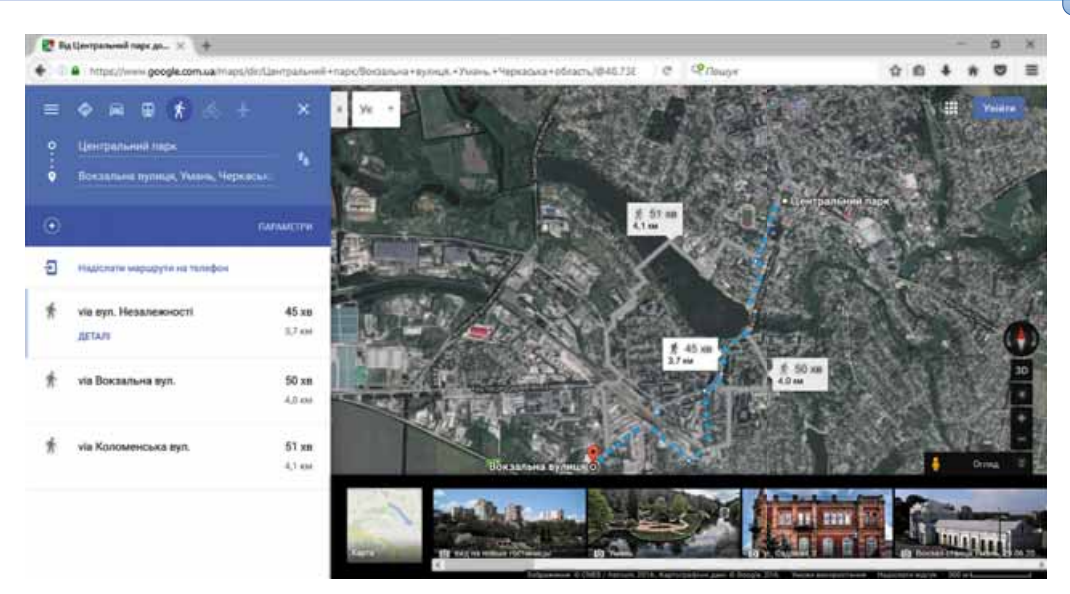

*Мал. 2.16.* Маршрут, прокладений на **Карти Google**

**Google** пропонує ще один сервіс для перегляду зображення земної по**верхні — Google Планета Земля. Google Планета Земля — це** окрема ïðîãðàìà, ÿêó ìîæíà áåçêîøòîâíî çàâàíòàæèòè іç ñàéòó *earth*.*google*.*com* і використовувати тривимірну модель земної кулі на локальному комп'ютері.

Ùå îäèí ç ãåîñåðâіñіâ — **Âіêіìàïіÿ** (*wikimapia*.*org*), ïðîåêò, ùî îá'єäíóє можливості технології вікі та електронні карти Google. Цей проект передбачає створення онлайн-довідника об'єктів, зафіксованих на електронній карті, у якому будь-який користувач може додавати власні довідкові статті та редагувати наявні.

## Працюємо з комп'ютером

**Увага!** *Під час роботи з комп'ютером дотримуйтеся правил безпеки òà ñàíіòàðíî-ãіãієíі÷íèõ íîðì.*

Знайдіть з використанням геосервісу Карти Google зображення вашої місцевості на карті земної поверхні та визначте довжину пішого маршруту від вашого будинку до навчального закладу, у якому ви навчаєтеся. Для цього:

- 1. Відкрийте у вікні браузера головну сторінку геосервісу Карти Google (*maps*.*google*.*com*).
- 2. Уведіть у поле Шукати на Картах Google вашу домашню адресу або виберіть адресу у списку, що відкриється. Зверніть увагу, як позначено ваш будинок на карті.
- 3. Перегляньте зображення поверхні у вигляді супутникових фотогра-

фій земної поверхні, вибравши кнопку Земля

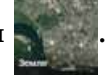

4. За потреби змініть масштаб перегляду, використавши кнопки інструмента Масштабування  $\vert \frac{1}{n}$ .

5. Поверніться до режиму перегляду карти, вибравши кнопку Карта

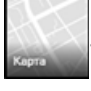

4Ū

- 6. Перегляньте зображення, пов'язані з вибраним на карті місцем, вибравши кнопку Показати зображення Для переходу в режим перегляду зображень виберіть один з ескізів. Для повернення до режиму перегляду карти виберіть кнопку - поруч з описом фотографії.
- 7. Виберіть кнопку Маршрути
- 8. Упишіть адресу вашого навчального закладу.
- 9. Виберіть кнопку Пішки  $\star$  для прокладання пішого маршруту.
- 10. Визначте довжину та тривалість найкоротшого з прокладених маршрутів.
- 11. Закрийте вікно браузера.

#### Найважливіше в цьому пункті

Комунікаційні служби Інтернету призначено для спілкування користувачів Інтернету.

Служби інтерактивного спілкування надають можливість групі користувачів обмінюватися текстовими, відео- або звуковими повідомленнями через Інтернет у реальному часі.

Телеконференції — обговорення певних тем групами співрозмовників, які знаходяться на значній відстані одне від одного. Відеоконференція передбачає використання засобів передавання відеоповідомлень під час спілкування учасників конференції. Конференції, які організують для обміну досвідом, навчання, презентації продукції та іншого, називають вебінарами.

Довготривалі (постійно діючі) телеконференції, у ході яких співрозмовники надсилають і читають текстові повідомлення у зручний для них час, називають форумами. У структурі форумів визначаються тематичні розділи. У розділах можуть бути виділені підрозділи, які, у свою чергу, містять теми. Користувачі форумів вибирають цікаві для них теми, ознайомлюються з існуючими повідомленнями та можуть залишати свої повідомлення у відповідь на існуючі.

Соціальні мережі — це служби Інтернету, які надають можливість пошуку друзів і знайомих, забезпечують спілкування, представлення особистостей, розповсюдження ідей, поглядів, розміщення цікавих матеріалів тощо.

Послуги Інтернету зі створення мережевих спільнот, спільного зберігання аудіо-, відео- та графічних файлів, колективного редагування гіпертекстових та інших документів, називають соціальними сервісами Веб 2.0.

**Геосервіси** — це сервіси Веб 2.0, які призначено для знаходження місця на картах земної поверхні, їх опису, приєднання до карт фотографій і відео різних об'єктів, прокладання та оцінювання маршрутів, використовуючи дані, отримані з навколоземних супутників.

## *Дайте відповіді на запитання*

- **1<sup>•</sup>**. Які служби Інтернету ви знаєте і яке їх призначення?
- $2^\circ$ . Які служби Інтернету належать до комунікаційних служб?
- **3<sup>•</sup>**. Які служби Інтернету є службами інтерактивного спілкування? Назвіть приклади таких служб.
- **4<sup>•</sup>**. Які дії потрібно виконати, щоб користуватися послугами служб інтерактивного спілкування?
- 5°. Що таке телеконференція; відеоконференція; вебінар?
- 6<sup>•</sup>. Які служби дають змогу організовувати телеконференції?
- 7°. Що називають форумом в Інтернеті? Яка структура форумів?
- 8°. Для чого створюються соціальні мережі? Які соціальні мережі ви знаєте?
- 9<sup>•</sup>. Які сервіси називають соціальними сервісами Веб 2.0? Наведіть приклади.
- **10<sup>•</sup>**. Яке призначення геосервісів? Наведіть приклади геосервісів.

## *Виконайте завдання*

- 1<sup>•</sup>. Назвіть програми служб інтерактивного спілкування, які ви знаєте. Поясніть особливості користування послугами цих служб.
- 2<sup>.</sup> Відкрийте головну сторінку сайту Острів знань (ostriv.in.ua) і виберіть кнопку Форум. Визначте, які розділи створено на форумі, коли та які повідомлення на форумі були створені останніми. Ознайомтеся з правилами форуму.
- $3^{\bullet}$ . Відкрийте головну сторінку сайту Мої знання (*mz.com.ua*) та виберіть **IFT** гіперпосилання Форум. Визначте, які категорії та розділи створено на **обрумі. Виберіть у категорії Живе спілкування розділ Учнівська кім**ната. Перегляньте повідомлення в темі Який ваш улюблений шкільний предмет?. Який предмет учні називають найчастіше?
	- **4**. Âіäêðèéòå ãîëîâíó ñòîðіíêó ñîöіàëüíîї ìåðåæі **Óêðàїíöі** (*ukrainci*. *org.ua*). Виберіть гіперпосилання Групи. Виберіть у списку Показати значення Популярні групи. Які групи за інтересами є найпопулярнішими в цій соціальній мережі?
- **IFT** 5<sup>•</sup>. Відкрийте головну сторінку сервісу YouTube (*youtube.com*). У поле Пошук уведіть текст експрес-урок української мови. Перегляньте перший зі знайдених уроків, вибравши відповідне зображення. Якій темі присвячено урок? Залиште коментар до відео з подякою учителю за урок, увівши текст у поле Коментарі. За якої умови можливо залишати коментарі на сервісі YouTube?
	- **6**. Âіäêðèéòå ãîëîâíó ñòîðіíêó åíöèêëîïåäії **Âіêіïåäіÿ** (*uk*.*wikipedia*. *org*). Уведіть у поле Пошук у Вікіпедії назву вашого населеного пункту або виберіть його зі списку, що відкриється. Чи існує відпоаідна стаття у Вікіпедії? Якщо стаття існує, то перегляньте її зміст, існуючі розділи. Виберіть гіперпосилання Редагувати. Чи маєте ви можливість уносити зміни до змісту статті? Виберіть гіперпосилання Переглянути історію. Коли і ким було зроблено останні виправлення в тексті статті? Зробіть висновок про достовірність матеріаëіâ, ðîçìіùåíèõ ó ñòàòòÿõ **Âіêіïåäії**.

- 7°. Знайдіть з використанням геосервісу Карти Google адресу Національного еколого-натуралістичного центру учнівської молоді, що знаходиться в місті Києві. Перегляньте зображення, пов'язані з вибраним на карті місцем. Визначте, які музеї розташовані поруч з еколого-натуралістичним центром. Прокладіть маршрут від залізничного вокзалу Києва до еколого-натуралістичного центру. Дізнайтеся, які є маршрути громадського транспорту в між цими об'єктами, яка їх періодичність і тривалість.
- 8\*. Визначте, які можливості для користувача сервісу Карти Google надають позначені елементи керування (мал. 2.17). Використання яких елементів потребує надання від вас додаткових відомостей?

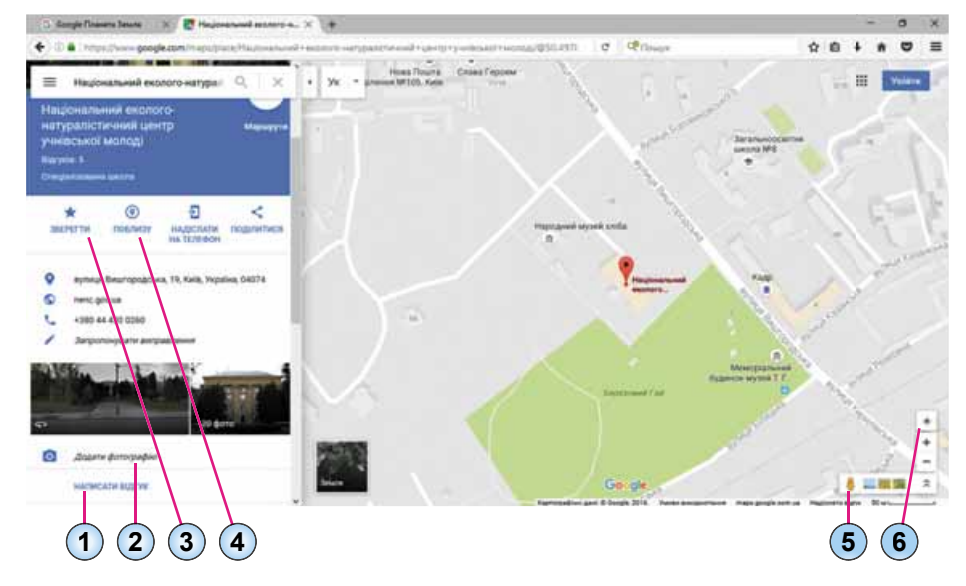

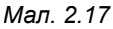

- (1) 679\*. Знайдіть з використанням геосервісу Карти Google зображення вашої місцевості на карті земної поверхні. Приєднайте до карти фотографії улюблених місць вашого населеного пункту, які ви зробили самі.
	- 10\*. Ознайомтеся з геосервісом Google Планета Земля (google.com/intl/ uk/earth). Перегляньте можливості сервісу, виконавши Огляд  $\Rightarrow$ Презентація та вибравши презентації для ознайомлення. Завантажте та встановіть на комп'ютер відповідну програму. Підготуйте презентацію про можливості програми Google Планета Земля для ознайомлення із земними та космічними об'єктами.

# 2.4. ІНСТРУМЕНТИ ПОШУКУ В ІНТЕРНЕТІ

- 1. Що називають пошуковими системами?
	- 2. Які пошукові системи Інтернету ви знаєте?
	- 3. Як виконати пошук відомостей з використанням пошукових систем?

# РОЗШИРЕНИЙ ПОШУК ВІДОМОСТЕЙ В ІНТЕРНЕТІ

У процесі пошуку відомостей в Інтернеті ви користувалися послугами різних пошукових систем. Кожна пошукова система містить базу даних з посиланнями на різноманітні ресурси Інтернету. Наповнюються даними ці бази завдяки спеціальним програмам — пошуковим роботам. Ці програми переглядають вміст веб-сторінок в Інтернеті, визначають слова, які найчастіше трапляються в тексті, та зберігають результати опрацювання вмісту сторінок у базі даних пошукової системи.

Під час пошуку з використанням пошукових систем ви отримували дуже велику кількість посилань на веб-сторінки. Але знайдені веб-сторінки не завжди містили потрібні відомості. Ключові слова, які ви ввели, траплялися в різних частинах веб-сторінок і не були пов'язані між собою. Зміст сторінок відрізнявся від того, на що ви очікували.

Для отримання більш точних **релевантних** - результатів пошуку використовують спеціальні засоби. Розглянемо деякі з них.

Релевантність (англ. relevance - доречність) - міра відповідності отримуваного результату бажаному.

Якщо пошуковим запитом є фра-

за, що складається з кількох слів, то під час звичайного пошуку отримаємо посилання на всі сторінки, у тексті яких трапляється ця фраза повністю, а також будь-яка її частина. Змінити результат пошуку можна, якщо використати в пошуковому запиті певні позначення (табл. 2.5).

Таблиця 2.5

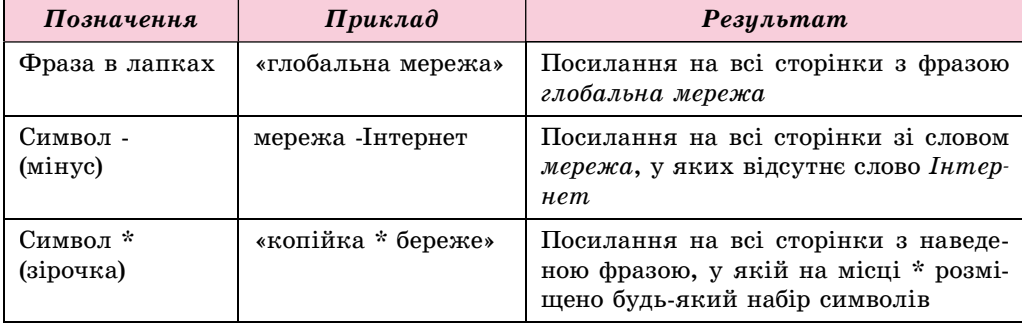

#### Позначення в пошуковому запиті

У пошуковій системі Google можна уточнити пошуковий запит, вибравши кнопку Інструменти, яку розміщено в меню пошуку нижче пошукового рядка (мал. 2.18).

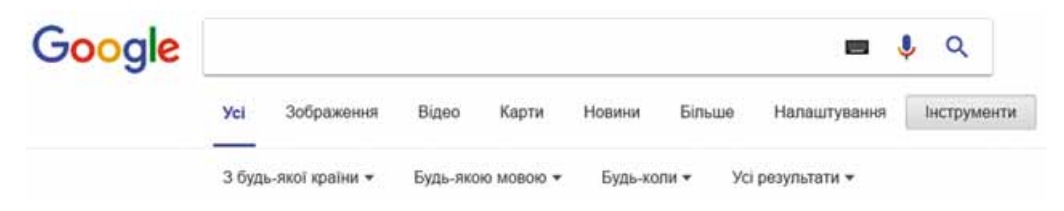

Мал. 2.18. Інструменти пошуку в пошуковій системі Google

Розширений пошук

Після вибору кнопки Інструменти з'являються списки для уточнення параметрів пошуку. Вибравши команди в цих списках, пошук відомостей можна здійснювати на веб-сторінках:

- з будь-якої країни або лише з України;
- будь-якою мовою або лише українською;
- розміщених в Інтернеті будь-коли або в певний період;
- що містять окремі слова з пошукової фрази або точно її повторюють.

Ще більше конкретизувати пошуковий запит можна, заповнивши форму на сторінці Розширений пошук (мал. 2.19). Для відкриття сторінки розширеного пошуку слід вибрати кнопку Налаштування, яку розміщено нижче пошукового рядка, та команду Розширений пошук у списку цієї кнопки.

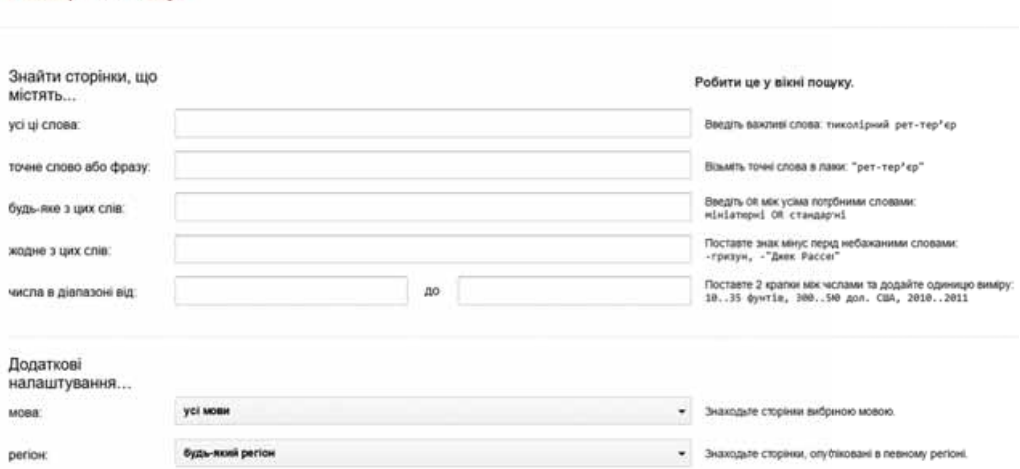

Мал. 2.19. Сторінка Розширений пошук

У пошуковій системі Google шукати можна не лише веб-сторінки, а й зображення, відео, карти, новини та інше. Для цього потрібно вибрати відповідне гіперпосилання, яке розміщено нижче пошукового рядка. Наприклад, для пошуку зображень за ключовим словом або фразою потрібно:

- 1. Увести ключове слово або фразу в поле пошуку.
- 2. Вибрати гіперпосилання Зображення.
- 3. Переглянути отримані ескізи зображень і вибрати той, який найбільше влаштовує.
- 4. Вибрати дію для продовження роботи із зображенням (мал. 2.20):
	- Відвідати сторінку перейти на веб-сторінку, що містить вибране зображення. Саме на цю сторінку потрібно посилатися, якщо ви в подальшому використовуватимете зображення;
	- Переглянути зображення відкрити вибране зображення в окремій вкладці браузера в повному розмірі для подальшого збереження якісного зображення;
	- Зберегти зберегти посилання на вибране зображення в закладках Google;

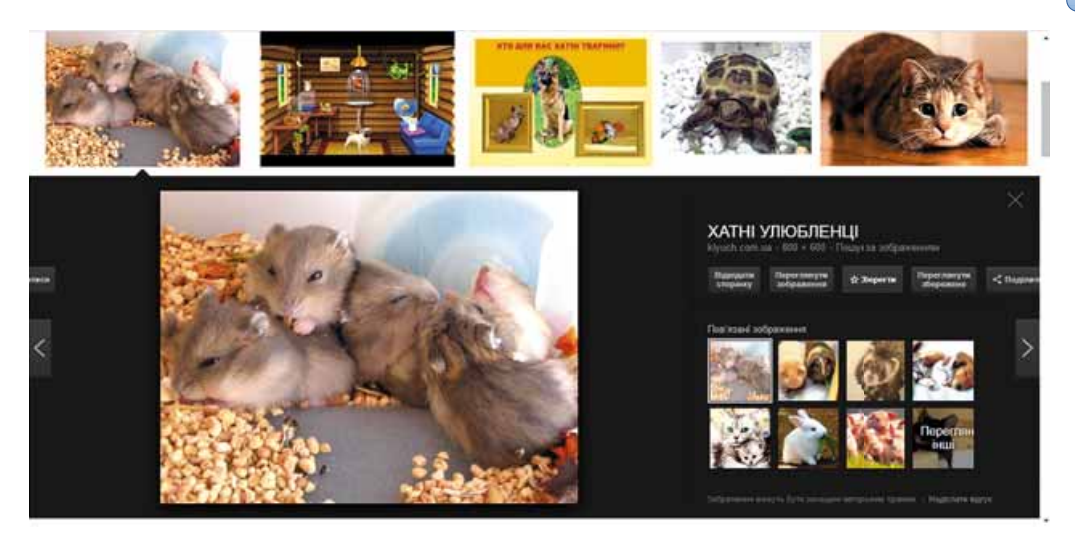

Мал. 2.20. Дії для продовження роботи із зображенням

- Переглянути збережене перейти до перегляду посилань на зображення, які були раніше збережені;
- Поділитися розмістити посилання на зображення в одній із запропонованих соціальних мереж або скопіювати посилання та надіслати електронною поштою.

Крім того, можна перейти до перегляду інших зображень, що були знайдені системою Google, вибравши ескіз відповідного зображення або

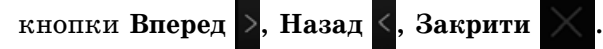

# ІНШІ ІНСТРУМЕНТИ ПОШУКУ ВІДОМОСТЕЙ **B IHTEPHETI**

Для того щоб зробити більш зручним і релевантним пошук відомостей в Інтернеті, створюються інші інструменти пошуку.

Так, на окремих сайтах створюються добірки посилань на ресурси з визначеної тематики. Наприклад, на сайті Ізборник (litopys.org.ua), що містить електронну бібліотеку давньої української літератури, створено добірку посилань на різні ресурси Інтернету з історичної тематики: електронні бібліотеки, часописи, електронні тексти тощо (мал. 2.21).

Подібні добірки посилань, але з різних тем, розміщують на сайтах, які називають пошуковими каталогами. Посилання на веб-сторінки в пошукових каталогах розподілено за окремими тематичними розділами, які, у свою чергу, поділяються на рубрики. Рубрики містять посилання на веб-сторінки, що супроводжуються їхнім коротким описом.

Наприклад, до одного розділу можна віднести всі посилання, що стосуються подорожей, до іншого — комп'ютерів, до третього — бізнесу тощо (мал. 2.22). У розділі Бізнес можна виділити рубрики Будівництво, Промисловість, Транспорт тощо.

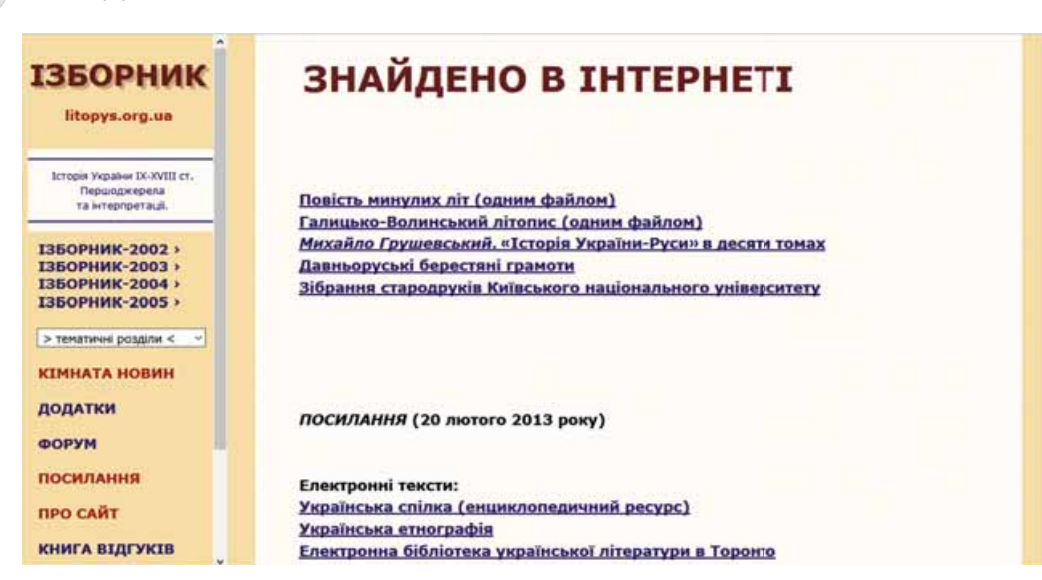

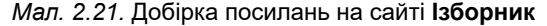

|                                | Ресстр сайтів<br>Homesex<br>Товари<br>Manie<br>333 |                |                                                             |              |
|--------------------------------|----------------------------------------------------|----------------|-------------------------------------------------------------|--------------|
| $<$ META $>$<br><b>КАТАЛОГ</b> |                                                    |                | Знайти у реестрі                                            |              |
| Всі міста                      | Усі сайти України                                  |                |                                                             |              |
| Вінниця                        |                                                    |                |                                                             |              |
| Дніпро                         | Бізнес                                             | 17 648 calitie | Авто мото                                                   | 2 200 caŭria |
| Донецьк                        |                                                    |                |                                                             |              |
| Житомир                        | АПК, сільське господарство                         | 539            | · Aero nourys, aero calitie                                 | 225          |
|                                | Бази даних, адреси підприємств                     | 151<br>746     | • Автоапектронка                                            | 123<br>507   |
| Запорокжя                      | Бізнес-інформація<br>Будівництво                   | 4.631          | Автозапчастини, запчастник для іномарок<br>٠<br>• Автоклуби | 102          |
| Івано-Франківськ               | Виробництво, промисловість                         | 5517           | • Автомобільні журнали, автопреса                           | 30           |
| Київ                           | Виставки, конференції, ярмарки,                    | 107            | · Astocumaniaagis, npoteniesi npuctpol                      | $^{29}$      |
| Кропивницький                  | експоцентри                                        |                | · Astocnopt pani                                            | 37           |
|                                | Ділова преса                                       | 20             | • Картинг                                                   | 10           |
| Крим                           | Експорт, імпорт, ЗЕД                               | 67             | • Курси водіння, автошколи                                  | 54           |
| Луганськ                       | Книги, друк, поліграфія                            | 838            | • Марки авто, моделі машин                                  | 64           |
| Луцык                          | Мережевий маркетинг, MLM                           | 68             | · Macna, мастила, автохімія                                 | 144          |
| Львів                          | Митниця, митні брокери                             | 66             | • Мотоцикли, мопеди                                         | 101          |
|                                | Послуги                                            | 3515           | • Обладнания для автосехвісу, СТО, мийки                    | 135          |
| Миколаїв                       | Послуги зв'язку<br>Программ. ПЗ для бізнесу        | 458<br>388     | • Оренда автомобілів, прикат                                | 98           |
| Одеса                          |                                                    |                | • Продаж авто                                               | 401          |

*Мал. 2.22.* Сторінка пошукового каталогу **Мета**

Заповнюють базу даних пошукового каталогу, як правило, вручну працівники служби. Вони переглядають веб-сторінки, обирають ті, що, на їхній погляд, можуть зацікавити користувачів Інтернету, заносять URL-адреси таких веб-сторінок з коротким описом до відповідної рубрики бази даних. Посилання на одну й ту саму веб-сторінку може бути віднесено до кількох рубрик. Власники веб-сайтів для популяризації своїх ресурсів можуть самостійно зареєструвати свій сайт у пошукових каталогах.

Іñíóє áàãàòî ïîøóêîâèõ êàòàëîãіâ, íàïðèêëàä **Ìåòà** (*dir.meta.ua*), UAport (*uaport.net/uk/cat*), УкрКаталог (*ukrkatalog.info*), Закладка (*zakladka.org.ua*) та інші.

**Роздiл 2**

У різних каталогах розділи можуть називатися не однаково, бази даних можуть суттєво відрізняться за обсягом, працівники пошукових служб можуть опрацьовувати різні ресурси Інтернету. Тому результати пошуку на різних веб-каталогах будуть відрізнятися один від одного.

Ще одним інструментом пошуку є інтелектуальні пошукові системи. їх складовими є експертні системи — комп'ютерні програми, що оперують фактами та правилами певної предметної області з метою формування рекомендацій користувачам або розв'язання проблем. На відміну від пошукових систем, експертні системи призначено для надання користувачу не списку посилань, а відповідей на конкретні запитання.

Наприклад, інтелектуальна пошукова система START (start.csail.mit. edu) може дати відповідь на велику кількість запитань, поставлених англійською мовою, про місця (наприклад, міста, країни, озера та інше), фільми (наприклад, назви, актори, режисери), людей (наприклад, дати народження, біографії), словникові визначення та багато іншого. Поставлене запитання розкладається на складові, і відповідь може бути отримано з відповідних розділів бази даних експертної системи. На малюнку 2.23 наведено вигляд сторінки інтелектуальної пошукової системи START з відповіддю на запитання How many people live in Ukraine? (Скільки людей проживає в Україні?)

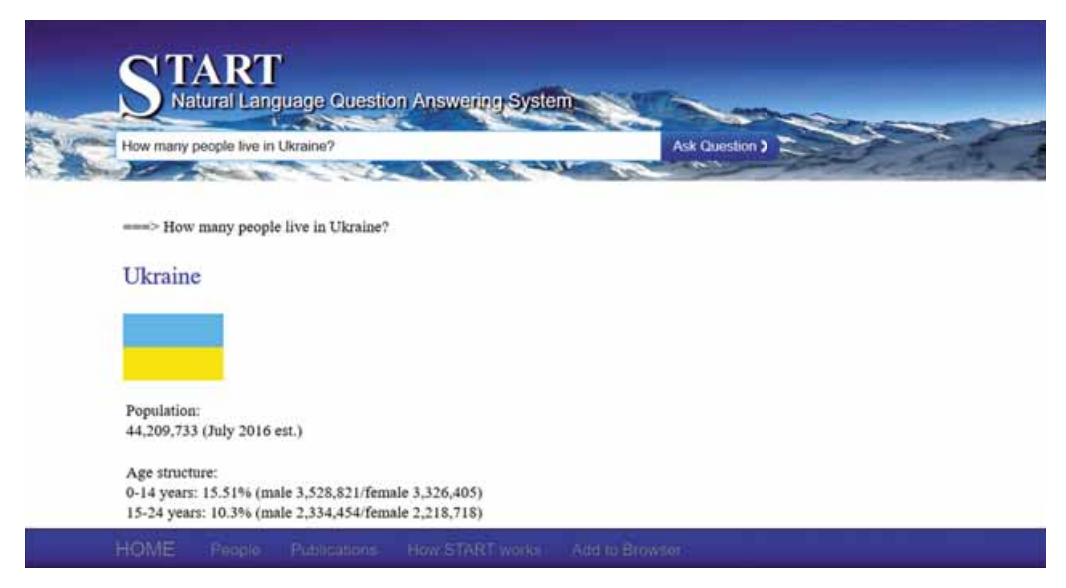

Мал. 2.23. Вигляд сторінки інтелектуальної пошукової системи START

# СТРАТЕГІЯ ПОШУКУ ВІДОМОСТЕЙ В ІНТЕРНЕТІ

Кожен інструмент пошуку має свої переваги та недоліки. Для того щоб ефективно шукати відомості в Інтернеті, важливо враховувати ці особливості.

Так, обсяг бази даних пошукових систем значно перевищує обсяг бази даних пошукових каталогів, тому саме в пошукових системах імовірно отримати більше корисних посилань. Але веб-сторінки, посилання на які

знайдено в пошукових каталогах, більше відповідатимуть темі користувача, ніж ті, що знайдено пошуковою системою.

Вибір засобів пошуку залежить і від даних, які хоче отримати користувач. Якщо вас цікавлять загальні питання з деякої теми (наприклад, загальне уявлення про заходи для школярів, які проводяться в Україні), їх доцільніше шукати в пошукових каталогах. У разі коли питання більш конкретне (наприклал, умови провелення інтернет-олімпіал для школярів з фізики), можна скористатися пошуковою системою.

Здійснюючи пошук у пошукових каталогах, користувач може обмежувати результати пошуку ресурсами певного регіону, упорядковувати за датою реєстрації в каталозі або за рейтингом, щоб наблизити результати пошуку до своїх потреб.

Під час користування пошуковими системами в першу чергу потрібно ретельно добирати ключові слова та словосполучення для пошукового запиту і, можливо, кілька разів перефразовувати його, замінювати слова їхніми синонімами, уточнювати формулювання тощо. Наприклад, якщо вибрати ключову фразу трипільська культура, то в результаті пошуку в пошуковій системі Google отримаємо понад 77 тис. посилань. Доповнення до фрази історія України трипільська культура приводить до зменшення числа посилань до 45 тис. Результатом пошуку з пошуковою фразою давньоукраїнська історія трипільська культура буде лише 1890 посилань. Зменшити результати пошуку також можна, використовуючи засоби розширеного пошуку.

#### Працюємо з комп'ютером

Увага! Під час роботи з комп'ютером дотримуйтеся правил безпеки та санітарно-гігієнічних норм.

- 1. Порівняйте результати пошуку в Інтернеті матеріалів для практичної роботи з історії України на тему Альманах «Русалка Дністровая», якщо використати різні інструменти пошуку. Для цього:
	- 1. Виконайте пошук за ключовими словами Русалка Дністровая. Запишіть кількість знайдених веб-сторінок.
	- 2. Виконайте пошук за ключовими словами Русалка -Дністровая, поставивши перед словом Дністровая знак мінус. Запишіть кількість знайдених веб-сторінок.
	- 3. Виконайте пошук, узявши в лапки ключові слова «Русалка Дністровая». Запишіть кількість знайдених веб-сторінок.
	- 4. Поясніть, чому кількість знайдених веб-сторінок виявилася різною в результатах трьох пошуків.
- 2. Визначте, коли востаннє було розміщено в Інтернеті матеріали з ключовими словами Русалка Дністровая. Для цього:
	- 1. Виконайте пошук за ключовими словами Русалка Дністровая.
	- 2. Виберіть кнопку Інструменти.
	- 3. У списку Будь-коли виберіть послідовно команди: За минулу годину, За минулі 24 години, За минулий тиждень.
	- 4. Запишіть кількість знайдених веб-сторінок після вибору кожної команди.
- 5. Знайдіть серед результатів пошуку матеріали, які розміщено останніми, та перегляньте їх. Про що в них іде мова?
- 3. Виконайте розширений пошук матеріалів до уроку з основ здоров'я на тему Біологічні ритми і здоров'я. Забезпечте пошук лише україномовних ресурсів, розміщених у домені иа. Виключіть з результатів веб-сторінки зі словом програма. Для цього:
	- 1. Уведіть у поле пошуку в пошуковій системі Google ключову фразу Біологічні ритми і здоров'я.
	- 2. Виконайте Налаштування  $\Rightarrow$  Розширений пошук.
	- 3. Уведіть у поле точне слово або фразу пошукову фразу Біологічні ритми і здоров'я.
	- 4. Уведіть у поле жодне з цих слів слово програма.
	- 5. Виберіть у списку мова значення українська.
	- 6. Виберіть у списку терміни, які відображаються значення у тексті сторінки.
	- 7. Уведіть у поле сайт чи домен слово иа.
	- 8. Виберіть кнопку Розширений пошук.
	- 9. Запишіть, скільки результатів отримано.
	- 10. Перегляньте першу зі знайдених веб-сторінок. Чи відповідають темі знайдені матеріали?
- 4. Знайдіть з використанням пошукового каталогу Мета енциклопедію тварин, засновники якої мешкають у місті Суми. Для цього:
	- 1. Відкрийте у браузері головну сторінку сайту Мета (meta.ua).
	- 2. Виберіть вкладку Реєстр.
	- 3. Виберіть розділ Наука навчання. Скільки сайтів зареєстровано в цьому розділі?
	- 4. Виберіть рубрику Енциклопедії. Скільки сайтів зареєстровано в цій рубриці?
	- 5. Виберіть посилання У світі тварин.
	- 6. Матеріали про які групи живих істот наведено на сайті?

#### Найважливіше в цьому пункті

Для отримання релевантних результатів пошуку використовують спеціальні засоби.

Якщо пошуковим запитом є деяка фраза, то під час звичайного пошуку отримаемо посилання на всі веб-сторінки, у тексті яких трапляються всі або деякі слова цієї фрази. Змінити результат можна, якщо використати певні позначення.

У пошуковій системі Google можна уточнити пошуковий запит, вибравши країну пошуку, мову веб-сторінок, час розміщення веб-сторінки в Інтернеті, входження слів пошукової фрази. Ще більше конкретизувати пошуковий запит можна, заповнивши форму на сторінці Розширений пошук.

Для того щоб зробити більш зручним і релевантним пошук відомостей в Інтернеті, застосовують інші інструменти пошуку. На окремих сайтах створюються добірки посилань на ресурси з визначеної тематики.

Добірки посилань з різних тем розміщують на сайтах, які називають пошуковими каталогами. Посилання на веб-сайти в пошукових катало-

гах розподілено за окремими тематичними розділами, які, у свою чергу, поділяються на рубрики. Кожна рубрика містить посилання на веб-ресурси, що супроводжуються їхнім коротким описом.

Інтелектуальні пошукові системи, на відміну від традиційних, призначено для надання користувачу не списку посилань, а відповідей на конкретні запитання. До складу інтелектуальних пошукових систем входять експертні системи — комп'ютерні програми, що оперують фактами та правилами певної предметної області з метою формування рекомендацій користувачам або розв'язання проблем.

Від пошукових систем імовірно можна отримати більше корисних посилань, але веб-сторінки, посилання на які знайдено в пошукових каталогах, більше відповідатимуть темі користувача, ніж ті, що знайдено пошуковою системою. Вибір засобів пошуку залежить і від даних, які хоче отримати користувач.

#### Дайте відповіді на запитання

- 1. Як організовано наповнення баз даних пошукових систем відомостями про ресурси Інтернету?
- 2°. Які результати пошуку в Інтернеті називають релевантними?
- 3. Які позначення можуть використовуватись у ключових фразах для конкретизації пошукового запиту? Поясніть їх призначення.
- $4^{\bullet}$ . Які можливості для уточнення пошукового запиту надає використання кнопки **Інструменти** в пошуковій системі Google? Поясніть їх призначення.
- 5<sup>•</sup>. Як здійснити розширений пошук у пошуковій системі Google? Поясніть його призначення.
- 6. Для чого призначено добірки посилань? Хто їх створює?
- 7. Що таке пошукові каталоги? Із чого вони складаються? Як ними користуватися?
- 8. Як організовано наповнення баз даних пошукових каталогів відомостями про ресурси Інтернету?
- 9. Чим відрізняється пошук з використанням експертних систем від пошуку в традиційних пошукових системах?
- 10. На що слід зважати під час вибору стратегії пошуку інформаційних матеріалів в Інтернеті?

#### Виконайте завдання

- $1^\circ$ . Виконайте пошук в Інтернеті матеріалів про українські народні балади. Порівняйте кількість результатів, отриманих після використання ключової фрази українські народні балади та незмінної ключової фрази «икраїнські народні балади».
- 2. Виконайте пошук в Інтернеті матеріалів про українські народні пісні, казки, скоромовки та інші твори народної творчості, за виключенням балад. Який пошуковий запит ви використали? Скільки результатів знайдено?
- **A** 3\*. Для уроку української мови вам потрібно знайти пояснення фразеологізму, у якому ви не знаєте одне слово. Частина цього фразеологізму вкрити ... рядном. На місці трьох крапок міститься слово, яке вам невідомо. Складіть пошуковий запит і виконайте пошук в Інтернеті всіх можливих фраз. Виберіть серед них фразеологізм. Знайдіть його тлумачення.
	- 4. Знайдіть з використанням пошукових систем відомості про проведення Всесвітнього тижня грошей (Global Money Week). Дізнайтеся, коли він востаннє проходив в Україні, які заходи відбулися в цей тиждень в навчальних закладах України. Підготуйте повідомлення перед класом, спираючись на відомості, розміщені в Інтернеті, за останній рік.
	- 5. Знайдіть, використовуючи розширений пошук, україномовний сайт, присвячений математиці, у назві якого є слово формула. Визначте, які онлайн-сервіси для розв'язування задач надає цей сайт.
	- 6°. Знайдіть з використанням пошукового каталогу Meta (meta.ua) сайт Державної бібліотеки України для юнацтва (розділ Наука навчання, рубрика Бібліотеки, архіви). З'ясуйте, які діючі проекти проводяться в бібліотеці.
	- 7\*. Знайдіть з використанням інтелектуальної пошукової системи START (start.csail.mit.edu) відповідь на запитання Чим відомий Тарас Шевченко? (What is Taras Shevchenko famous for?) З якого джерела отримано відповідь на запитання?
- 8\*. Знайдіть з використанням інтелектуальної пошукової системи **IFT** START (start.csail.mit.edu) список найбільших міст України (List somelarge citiesin Ukraine). З якого джерела отримано відомості? Виконайте пошук в Інтернеті та порівняйте отримані дані з даними з інших джерел, доступних українською мовою.

# Розділ З. Комп<sup>о</sup>ютерні презентації

- У цьому розділі ви дізнаєтеся про:
	- етапи розробки презентації
	- елементи дизайну презентації
	- використання діаграм у презентаціях
- $\triangleright$ гіперпосилання та елементи управління у презентаціях
- додавання відеокліпів, звукових ефектів і мовного супроводу  $\triangleright$ до презентації
- елементи анімації на слайдах презентації  $\triangleright$
- $\triangleright$ управління показом презентації
- друкування презентації D

# 3.1. ЕТАПИ РОЗРОБКИ ПРЕЗЕНТАЦІЇ . ЕЛЕМЕНТИ ДИЗАЙНУ ПРЕЗЕНТАЦІЇ

- 1. Шо є основними об'єктами комп'ютерної презентації?
	- **2.** Що таке макет слайда презентації?
	- 3. Що називають стилем? Для яких об'єктів текстового документа розроблено стилі у програмі Word?

## **ЕТАПИ РОЗРОБКИ ПРЕЗЕНТАЦІЇ**

Ви вже неодноразово створювали комп'ютерні презентації для виступу з повідомленнями на уроках, захисту навчальних проектів, розповіді з демонстрацією фотографій про улюблене заняття тощо. Згадаємо етапи розробки комп'ютерної презентації (мал. 3.1).

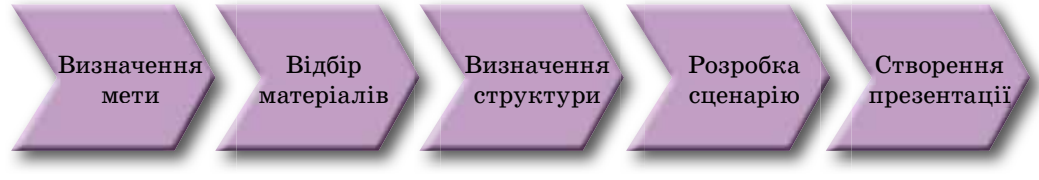

*Мал. 3.1.* Етапи розробки комп'ютерної презентації

Перед початком розробки потрібно визначитися, що саме ви хочете донести своєю презентацією, тобто окреслити мету презентації. При цьому важливо врахувати, хто буде вашими слухачами або чи переглядатимуть презентацію самостійно.

Після визначення мети потрібно здійснити пошук і відбір зображень, текстів, відео- та аудіоматеріалів, які буде використано у презентації.

На наступному кроці визначається структура комп'ютерної презентації. Для цього треба переглянути відібрані матеріали та визначити, у якій послідовності розмістити їх у презентації.

Далі розробляється сценарій комп'ютерної презентації, у якому планується вміст кожного слайда. Потрібно визначити кількість слайдів, їх заголовки, вибрати макет кожного слайда. У сценарії визначається також і система навігації — засоби для переходу між слайдами.

На останньому етапі розробки відбувається безпосередньо створення презентації у середовищі редактора презентацій: додавання слайдів, розміщення на них текстових, графічних та інших об'єктів, редагування та форматування об'єктів презентації.

# **ЕЛЕМЕНТИ ДИЗАЙНУ ПРЕЗЕНТАЦІЇ**

Дизайн презентації впливає на її сприйняття, тому в процесі його вибору варто дотримуватися основних принципів композиції, колористики та ергономіки.

**Композиція** (лат. *compositio* складання, зв'язування) — це структура об'єктів творчості, спрямована на узгодження складових об'єкта для **Дизайн** (англ. *design* – задум, план, проект) – це процес художньотехнічного проектування виробів або їхніх комплексів.

**63**

# POSHIJ 3

надання йому зовнішньої привабливості та функціональності. Композицію розробляють як для всієї презентації, так і для кожного окремого слайда.

Колористика — це наука про колір, його властивості, особливості сприйняття кольорів людьми різних вікових і соціальних груп.

Під час створення презентації вибирають основний колір — колір тла для більшості слайдів. Цей колір створює настрій у процесі перегляду презентапії. Попоміжні кольори — не кольори, які використовуються для фонових графічних зображень, тексту, таблиць, елементів діаграм тощо (мал. 3.2).

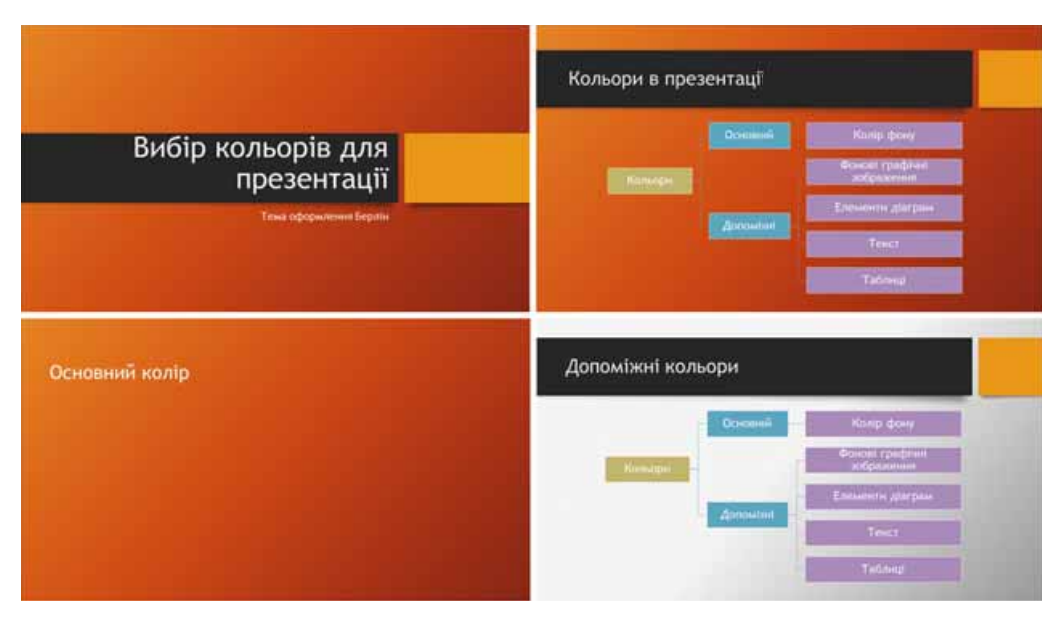

Мал. 3.2. Основний і допоміжні кольори в презентації

Вибираючи колір, слід враховувати його вплив на психічний стан людини. Наведемо характеристики деяких кольорів:

- червоний теплий, енергійний, агресивний, збуджуючий, на певний час активізує всі функції організму, піднімає настрій;
- жовтий зменшує втомлюваність, стимулює органи зору і нервову систему, сприяє розумовій діяльності та розв'язанню проблем;
- зелений фізіологічно найсприятливіший для людини, зменшує на- $\bullet$ пругу і заспокоює нервову систему, на тривалий час збільшує працездатність, сприяє критичному і вдумливому підходу до розв'язування проблем, зменшенню кількості помилок під час прийняття рішень;
- блакитний знижує більшість фізіологічних функцій організму пульс, тиск, тонус м'язів, сприяє виникненню відчуття розчарованості та підозрілості.

**Ергономіка** (грец. έργου — робота, νόμος — закон) — це наука про ефективність використання людиною пристроїв, засобів, інструментів на основі врахування особливостей побудови та функціонування людського організму.

Ергономічність презентації означає її зручність у сприйнятті матеріалів, розміщених на слайдах, у керуванні переглядом презентації, у виступі з презентацією тощо.

# ВИМОГИ ДО ПРЕЗЕНТАЦІЇ

Розглянемо вимоги до презентації, що продиктовані правилами композиції, колористики та ергономіки.

У композиції презентації варто звертати увагу на таке:

- презентація починається з титульного слайда, на якому зазначають її назву та, як правило, відомості про авторів;
- відомості у презентації розміщують, як правило, у логічній (від постановки задачі до висновків) або у хронологічній послідовності;
- кожен слайд повинен містити заголовок, який описує основну ідею вмісту цього слайда;
- усього на слайді доцільно розміщувати 6–8 рядків тексту, по 6–8 слів у рядку;
- текст слайда має складатися з простих речень та, бажано, коротких слів;
- кількість зображень повинна бути достатня для ілюстрації тексту слайда або виступу, але не переобтяжувати сприйняття матеріалу;
- усі слайди повинні бути оформлені в одному стилі.
- З огляду на колористику до презентації висувають такі вимоги:
- на вибір основного кольору впливають умови перегляду презентації: для перегляду на екрані монітора варто вибирати темні відтінки кольорів, щоб не втомлювати глядача; якщо планують демонструвати презентацію на великому екрані з використанням мультимедійного проектора, то колір тла має бути світлим;
- допоміжні кольори повинні гармонійно поєднуватися з основним. Гармонію можна досягнути, якщо основний і допоміжні кольори є відтінками одного кольору (однотонна гармонія), або якщо кольори є близькими (гармонія споріднених кольорів), або якщо вони контрастні (гармонія контрастних кольорів) (мал. 3.3);

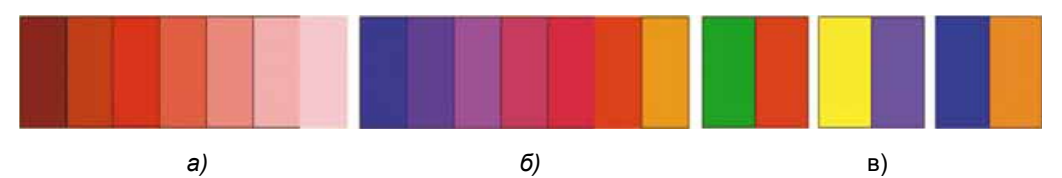

Мал. 3.3. Гармонійні кольори: а) однотонна гармонія; б) гармонія споріднених кольорів; в) гармонія контрастних кольорів

- колір тексту має бути контрастним до кольору тла;
- у кольоровій гамі презентації рекомендується використовувати 2-3 кольори; може бути також використано 2-3 кольори, що є відтінками основного та допоміжних кольорів.
- З огляду на правила ергономіки висувають такі вимоги до презентації:
- не доцільно розміщувати графічні зображення з великою кількістю деталей як тло слайдів, оскільки на них складно сприймається текст;
- якщо зображення на слайдах потребують підписів, то їх доцільно розміщувати під зображеннями;
- варто вибирати такі зображення, на яких деталі добре розрізняються;
- розмір символів тексту повинен бути достатнім для розпізнавання з найвіддаленішого кутка аудиторії, де проходить демонстрація;

# POSTIJ 3

- дієслова варто використовувати в одній часовій формі;
- таблиці та діаграми повинні мати невелику кількість рядів даних; якщо потрібно продемонструвати велику кількість даних, то їх варто поділяти на групи;
- анімаційні та звукові ефекти не повинні відволікати від змісту презентації та уповільнювати без потреби час відображення матеріалу;
- для зручності керування переглядом презентації варто використовувати елементи керування, призначення яких інтуїтивно зрозуміло.

## СТИЛЬОВЕ ОФОРМЛЕННЯ СЛАЙДІВ ПРЕЗЕНТАЦІЇ

Для дотримання вимог до дизайну презентації доцільно використовувати для її оформлення розроблені дизайнерами стилі.

Нагадаємо, стиль — це набір значень властивостей об'єктів, який має власне ім'я.

Опрацьовуючи текстові документи, ви вже застосовували стилі до тексту, таблиць, графічних об'єктів тощо. У редакторах презентацій також є бібліотека стилів для таблиць, фігур, об'єктів SmartArt тощо. Крім того, стилі може бути застосовано й до слайдів презентації.

Стиль слайда задає основний і допоміжні кольори, формат символів (шрифт, розмір символів, накреслення, ефекти, колір тощо), графічних об'єктів, тла (колір, наявність, розміщення та вид графічних об'єктів).

Стилі слайдів визначено в темах презентацій, які ще називають шаблонами оформлення. Як ви вже знаєте, тему можна вибрати перед початком створення презентації або під час роботи з нею. Колекцію тем включено до бібліотеки редактора презентацій **PowerPoint**, а також шаблони оформлення можна отримати із сайту Office.com під час створення презентації (мал. 3.4).

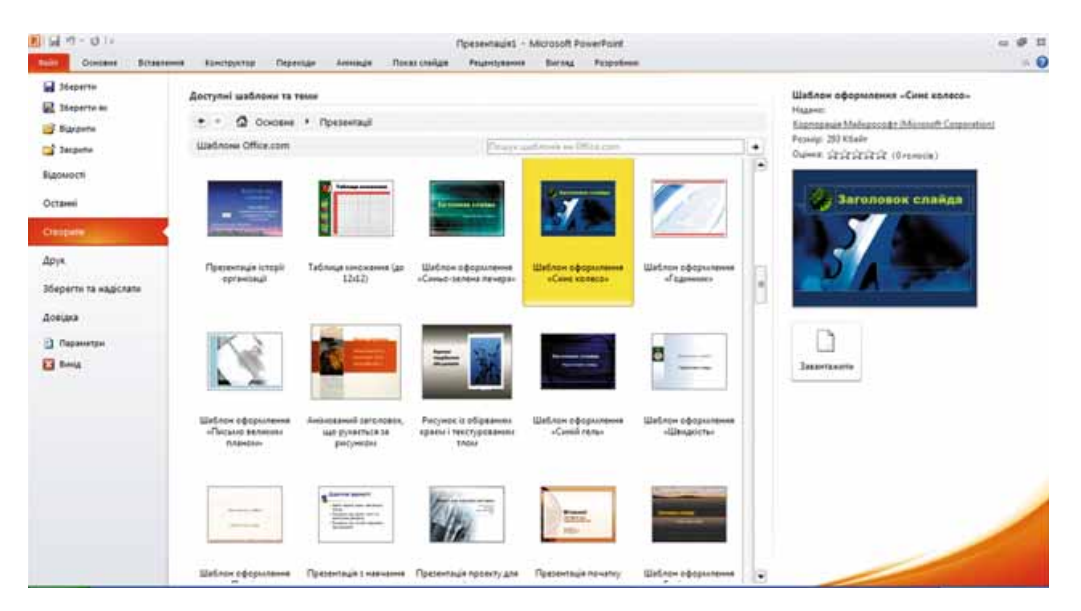

Мал. 3.4. Приклади шаблонів оформлення із сайту Office.com

Для змінення шаблону оформлення презентації під час її опрацювання потрібно вибрати на Стрічці вкладку Конструктор і в групі Теми вибрати у списку потрібну тему (мал. 3.5).

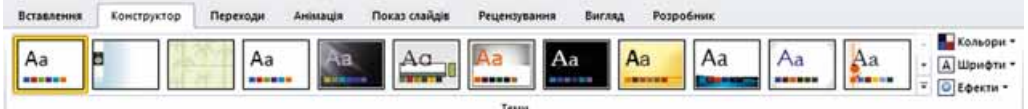

Мал. 3.5. Група Теми вкладки Конструктор

Вибравши тему, користувач може змінити в ній кольори, шрифти, ефекти та стилі тла. Для змінення кольорової гами оформлення слайдів слід виконати Конструктор  $\Rightarrow$  Теми  $\Rightarrow$  Кольори та у списку з наборами кольорів вибрати потрібний.

Для змінення шрифтів, що використовуються для заголовків і основного тексту в презентації, слід виконати Конструктор  $\Rightarrow$  Теми  $\Rightarrow$ Шрифти та у списку з наборами шрифтів, що відкриється, вибрати потрібний.

Змінити оформлення презентації також можна, змінюючи тло слайдів. Для цього використовують елементи керування групи Тло на вкладці Конструктор (мал. 3.6).

Виконані зміни всієї теми, кольорів, шрифтів і стилів тла слайдів можна застосувати до всіх слайдів презентації або тільки для виділених. Варіант застосування мож-

на вибрати в контекстному меню потрібного зразка з набору кольорів, шрифтів або стилю тла.

# **МАКЕТИ СЛАЙДІВ**

Розробляючи сценарій презентації, важливо правильно вибирати макети слайдів. Нагадаємо, макет слайда — це шаблон, який визначає кількість і взаємне розміщення текстових і графічних об'єктів на слайді.

У кожній темі оформлення презентації пропонуються різні макети слайдів.

Кожен макет має свою назву. У більшості тем пропонується дев'ять макетів слайдів (мал. 3.7). Але в деяких темах, особливо отриманих з Інтернету, макетів може бути більше (мал. 3.8).

Дизайн слайда презентації пов'язаний з макетом. У деяких темах для слайдів з макетами Титульний слайд і Заголовок розділу колір тла відрізняється від кольору на слайдах з іншими макетами.

Залежно від макета на слайдах відрізнятимуться кількість, види та розташування покажчиків місця заповнення, які користувач заповнюватиме своїми матеріалами.

Створюючи новий слайд презентації, можна відразу вибрати макет, який найбільше відповідає потребам користувача. Для цього слід відкрити список кнопки Створити слайд у групі Слайди на вкладці Основне та вибрати потрібний ескіз макета слайда.

| Стилі тла -                     |  |
|---------------------------------|--|
| <b>Приховати зображення тла</b> |  |
| Тло                             |  |

*Мал. 3.6.* Група **Іло** вкладки **Конструктор** 

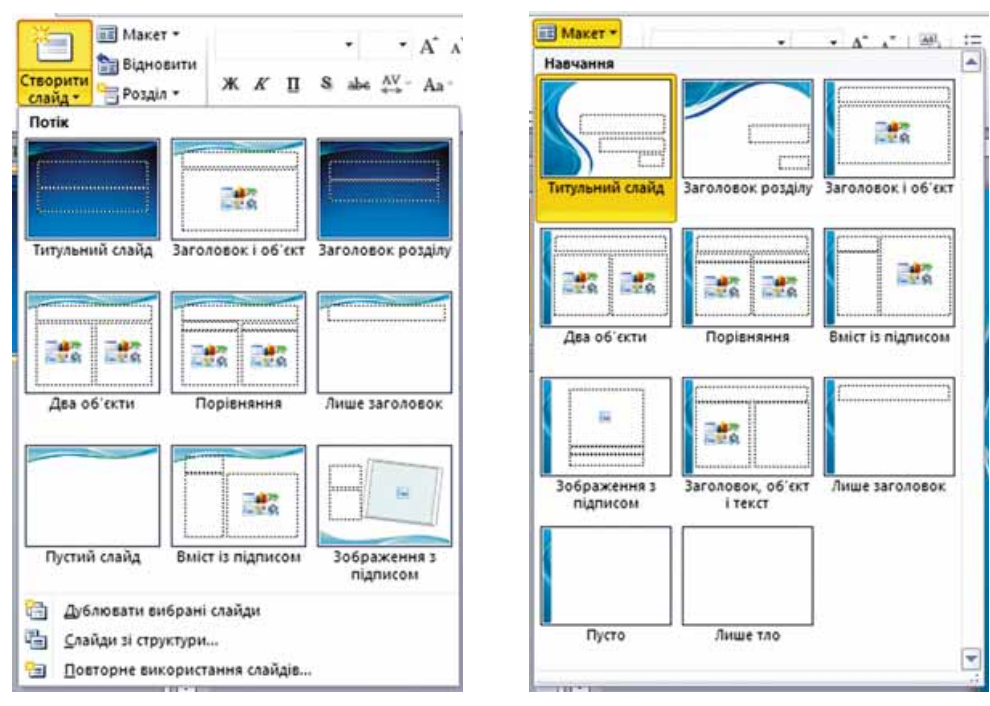

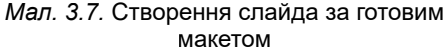

Розділ 3

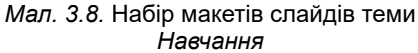

Макет слайда можна змінити після його створення. Для цього потрібно виконати Основне  $\Rightarrow$  Слайди  $\Rightarrow$  Макет і вибрати інший макет у списку, що відкрився.

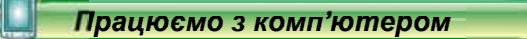

Увага! Під час роботи з комп'ютером дотримуйтеся правил безпеки та санітарно-гігієнічних норм.

Відкрийте готову презентацію. Змініть тему оформлення презентації та макети слайдів. Для цього:

- 1. Відкрийте презентацію, наприклад з файла Розділ З\Пункт 3.1\ зразок.pptx.
- 2. Змініть тему оформлення презентації, виконавши Конструктор  $\Rightarrow$ Теми та вибравши у списку тему Суміжність. Зверніть увагу, як змінилися кольори, шрифти, розміщення та розмір об'єктів.
- 3. Змініть макет другого слайда на Вміст із підписом. Для цього виберіть ескіз другого слайда та виконайте Основне  $\Rightarrow$  Слайди  $\Rightarrow$ Макет  $\Rightarrow$  Bmicm is niдписом. Який додатковий покажчик місця заповнення міститься на слайді у вибраному макеті?
- 4. Змініть макет третього слайда на Два об'єкти, макет четвертого слайда на Порівняння. Зверніть увагу на відмінності вибраних макетів.
- 5. Змініть макет останнього слайда на Заголовок розділу. Чи доцільно вибирати цей макет з огляду на вміст слайда? Виберіть макет, який буде найбільш доцільним для цього слайда, та встановіть його.
- 6. Збережіть презентацію у вашій папці у файлі з тим самим іменем.

## Найважливіше в цьому пункті

Етапи розробки комп'ютерної презентації: визначення мети, відбір матеріалів, визначення структури, розробка сценарію, створення презентації.

У процесі вибору дизайну презентації варто дотримуватися законів композиції, колористики та ергономіки.

Під час створення презентації вибирають основний колір — колір тла для більшості слайдів. Допоміжні кольори — це кольори, які використовують для фонових графічних зображень, тексту, таблиць, елементів діаграм тощо.

Вимоги до презентації базуються на правилах композиції, колористики та ергономіки.

Стиль слайда задає основний і допоміжні кольори, формат символів (шрифт, розмір символів, накреслення, ефекти, колір тощо), графічних об'єктів, тла (колір, наявність, розміщення та вид графічних об'єктів).

Стилі слайдів визначено в темах презентацій, які ще називають шаблонами оформлення.

Макет слайда — це шаблон, який визначає кількість і взаємне розміщення текстових і графічних об'єктів на слайді. У кожній темі оформлення презентації пропонуються різні макети слайдів.

#### Дайте відповіді на запитання

- 1. Які етапи розробки комп'ютерної презентації? Охарактеризуйте їх.
- 2. Що таке композиція? Які вимоги до презентації зумовлено правилами композиції?
- 3. Шо таке колористика? Які вимоги до презентації зумовлено правилами колористики?
- 4. Що таке ергономіка? Які вимоги до презентації зумовлено правилами ергономіки?
- 5. Що таке стиль? Що задає стиль оформлення слайда?
- 6. Що таке макет слайда? Поясніть призначення макета.
- 7°. Як уставити до презентації слайд певного макета? Як змінити макет слайда?

#### Виконайте завдання

- $1^\circ$ . Розробіть структуру та сценарій презентації з п'яти слайдів на тему Мій улюблений вид спорту. Визначте заголовки та розміщення об'єктів презентації на слайдах. Виберіть макет для кожного слайда. Створіть слайди презентації згідно зі сценарієм на основі однієї з тем оформлення без наповнення. Збережіть презентацію у вашій папці у файлі з іменем завдання 3.1.1.pptx.
- **IFT**  $2^{\circ}$ . Розробіть структуру та сценарій презентації з п'яти слайдів на тему Я тут мешкаю. Визначте заголовки та розміщення об'єктів презентації на слайдах. Виберіть макет для кожного слайда. Створіть слайди презентації згідно зі сценарієм на основі однієї з тем оформлення. Заповніть презентацію текстовими матеріалами та зобра-

## Розділ 3

женнями, отриманими із сайту вашого населеного пункту. Збережіть презентацію у вашій папці у файлі з іменем завдання  $3.1.2$ .pptx.

- $3^{\bullet}$ . Розробіть структуру та сценарій презентації на тему Мій клас, яка повинна містити шість слайдів. У сценарії передбачте: заголовки кожного зі слайдів, використання певної теми оформлення, макети слайдів, їх послідовність, орієнтовний ілюстративний (фотографії, малюнки, схеми) і текстовий (текст слайдів, підписи під фото, таблиці тощо) матеріали. Створіть презентацію згідно зі сценарієм без наповнення. Збережіть її у вашій папці у файлі з іменем завдання 3.1.3.pptx.
- **A** 4. Розробіть структуру та сценарій презентації на тему Моя школа, яка повинна містити десять слайдів. У сценарії передбачте: заголовки кожного зі слайдів, використання певної теми оформлення, макети слайдів, їх послідовність, орієнтовний ілюстративний (фотографії, малюнки, схеми) і текстовий (текст слайдів, підписи під фото, таблиці тощо) матеріали. Створіть презентацію згідно зі сценарієм на основі вибраної теми оформлення. Заповніть презентацію текстовими матеріалами та зображеннями, отриманими із сайту вашого навчального закладу. Збережіть її у вашій папці у файлі з іменем завдання 3.1.4.pptx.
	- $5^*$ . Підготуйте проект стильового оформлення презентації на тему  $C_{\text{U}}$ часні сервіси Інтернету, у якому визначте: сценарій презентації (кількість і послідовність слайдів, заголовки, макети слайдів, розміщення об'єктів на кожному зі слайдів) і кольорову гаму (основний колір, допоміжні кольори, кольори шрифтів). Створіть презентацію згідно з вашим проектом без наповнення. Збережіть її у вашій папці у файлі з іменем завдання 3.1.5.pptx.

# 3.2. ВИКОРИСТАННЯ СХЕМ І ДІАГРАМ У ПРЕЗЕНТАЦІЯХ

- 1. Які типи об'єктів SmartArt ви знаєте? Як уставити в текстовий документ об'єкт SmartArt?
	- 2. Шо таке діаграма? Які види діаграм ви знаєте? Для чого їх використовують?
	- 3. Як виконують редагування та форматування діаграм у табличному процеcopi?

## ВСТАВЛЕННЯ ОБ'ЄКТІВ SMARTART НА СЛАЙДИ ПРЕЗЕНТАЦІЇ

Відповідно до вимог оформлення презентацій відомості на слайдах мають бути подані стисло, наочно, структуровано. Одним зі способів структурування відомостей є використання різноманітних схем.

Нагадаємо, що об'єкти SmartArt — це тип графічних об'єктів, які призначено для подання даних у вигляді схем. Об'єкти SmartArt ви використовували в текстових документах. Можна їх використовувати і в презентаціях.

Для вставлення об'єкта SmartArt на слайд презентації потрібно:

1. Виконати Вставлення  $\Rightarrow$  Зображення  $\Rightarrow$  SmartArt або вибрати

значок Додати графіку SmartArt у покажчику місця заповнення слайла.

2. Вибрати тип і вид об'єкта у вікні Вибір рисунка SmartArt, що відкрилося (мал. 3.9). Типи та види об'єктів SmartArt аналогічні до тих, які використовуються в текстовому процесорі.

3. Вибрати кнопку ОК.

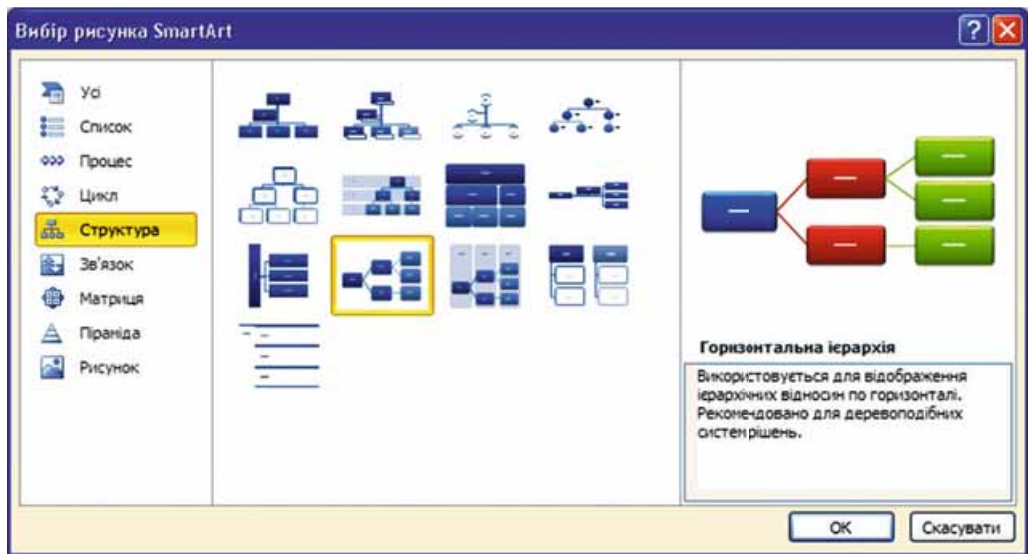

Мал. 3.9. Вікно Вибір рисунка SmartArt

У результаті покажчик місця заповнення на слайді буде замінено на макет об'єкта SmartArt, а на Стрічці з'явиться тимчасовий розділ Знаряддя для рисунків SmartArt з вкладками Конструктор і Формат.

Подальше редагування та форматування об'єкта **SmartArt** виконується так само, як у текстовому процесорі.

# **ВСТАВЛЕННЯ ДІАГРАМ** НА СЛАЙДИ ПРЕЗЕНТАЦІЇ

Для подання у презентації відомостей, що базуються на числових даних, зручно використовувати діаграми.

Нагадаємо, діаграма — це графічне зображення, у якому числові значення відображаються з використанням геометричних фігур. Ви вже будували діаграми в середовищі табличного процесора, опрацьовуючи дані, що містились у таблицях.

Для вставлення діаграми на слайд презентації потрібно:

1. Виконати Вставлення  $\Rightarrow$  Зображення  $\Rightarrow$  Діаграма або вибрати

значок Вставлення діаграми

у покажчику місця заповнення слайда.
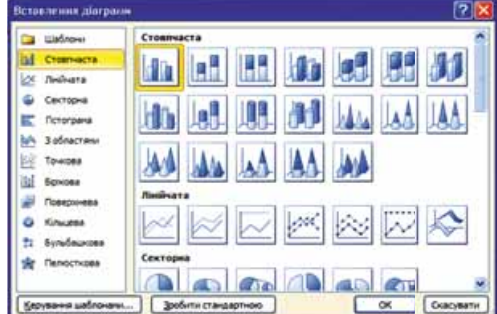

Мал. 3.10. Вікно Вставлення ліаграми

2. Вибрати тип і вид діаграми у вікні Вставлення діаграми, що відкрилося (мал. 3.10). Типи та види діаграм у презентаціях аналогічні до тих, що використовуються в табличному процесорі.

3. Вибрати кнопку ОК.

У результаті буде автоматично:

- запущено на виконання табличний процесор Microsoft Excel;
- розташовано поруч вікна редактора презентацій і табличного процесора із розміром у половину екрана кожне:
- на аркуші табличного процесора створено таблицю з текстовими та числовими даними, які задано за замовчуванням;
- на слайді презентації вставлено діаграму, що побудована на основі числових даних з табличного процесора;
- на Стрічці в редакторі презентацій відкрито тимчасовий розділ Знаряддя для діаграм.

Вигляд вікон редактора презентацій і табличного процесора, що відкрилися за вибору діаграми виду Гістограма з категорії Стовпчаста, подано на малюнку 3.11.

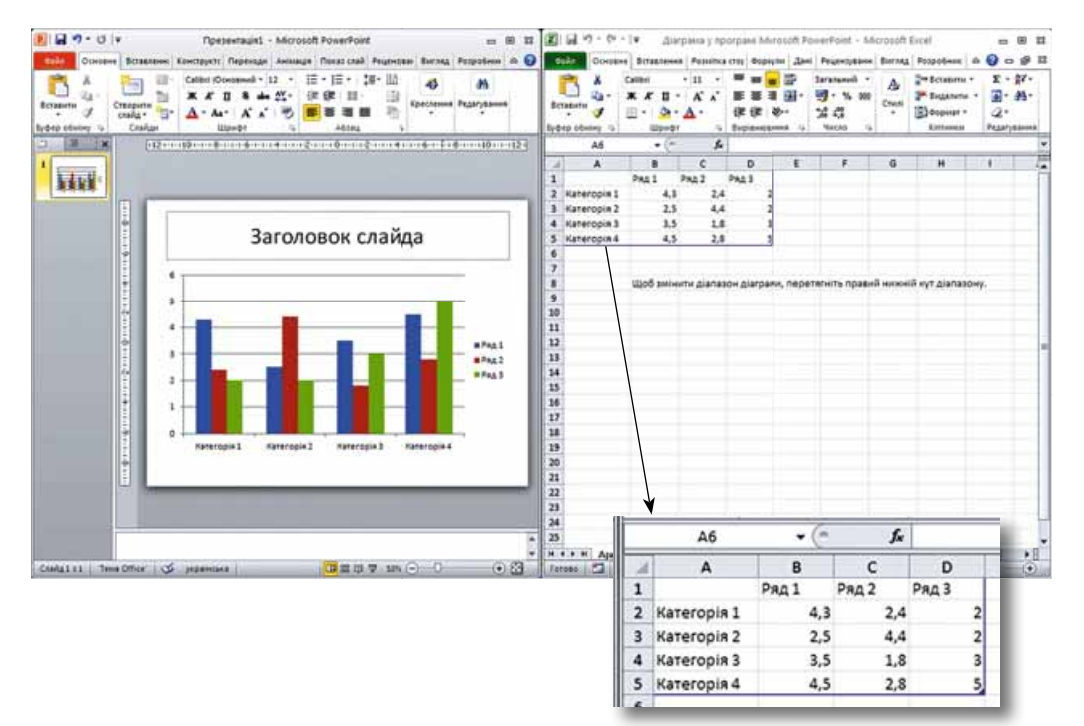

Мал. 3.11. Вигляд вікон редактора презентацій і табличного процесора за вибору діаграми виду Гістограма

### РЕДАГУВАННЯ ТА ФОРМАТУВАННЯ ДІАГРАМ

Змінення даних, потрібних для побудови діаграми, здійснюється у вікні табличного процесора. Уведення та редагування числових і текстових даних виконуються способами, які ви вже знаєте.

На діаграмі відображаються дані, що містяться в діапазоні, обведеному синьою рамкою на аркуші табличного процесора (див. мал. 3.11). Верхній лівий кут діапазону — клітинка  $A1$ , правий нижній кут позначено синім маркером.

Для змінення діапазону з даними, що використовуватимуться для побудови діаграми, слід перетягнути маркер так, щоб виділити всі потрібні дані. Додавання даних у рядках і стовпцях, що межують з діапазоном даних, приводить до автоматичного розширення діапазону та включення цих даних до діапазону.

Відображення даних на діаграмі у вікні редактора презентацій змінюється автоматично під час редагування даних.

Після введення та вибору даних для побудови діаграми можна закрити вікно табличного процесора. При цьому вікно редактора презентацій відкристься в повноекранному режимі.

Інші дії з редагування та форматування діаграми виконуються у вікні редактора презентацій з використанням елементів керування, які розмішено на вкладках Конструктор. Макет і Формат тимчасового розділу Знаряддя для діаграм. Елементи керування на цих вкладках аналогічні до таких самих у табличному процесорі Microsoft Excel.

#### Працюємо з комп'ютером

Увага! Під час роботи з комп'ютером дотримуйтеся правил безпеки та санітарно-гігієнічних норм.

- 1. Уставте на слайд презентації об'єкт SmartArt для класифікації атмосферних явищ. Для цього:
	- 1. Відкрийте презентацію, наприклад з файла Розділ З\Пункт 3.2\ зразок.pptx.
	- 2. Виберіть слайд із заголовком Класифікація атмосферних явищ.
	- 3. Виконайте Вставлення  $\Rightarrow$  Зображен- $\mu \mathbf{a} \Rightarrow \mathbf{S}$ martArt.
	- 4. Виберіть у лівому списку вікна Вибір рисунка SmartArt тип об'єкта Структура, у центральній частині — вид об'єкта Горизонтальна ієрархія. Виберіть кнопку ОК.
	- 5. Відкрийте область Введіть текст, вибравши кнопку на межі об'єкта SmartArt.
	- 6. Уведіть у рядки області текст за зразком (мал. 3.12). Для утворення нового рядка натискайте клавішу Enter, для відступу рядка праворуч — клавішу **Tab**, для відступу ліворуч — Shift + Tab.

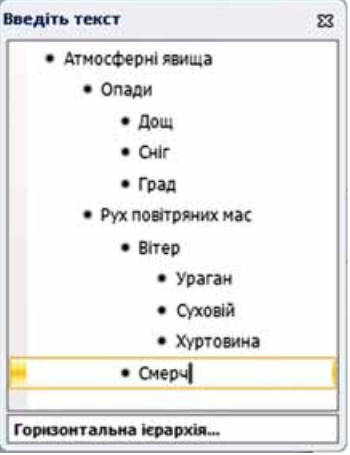

Мал. 3.12. Зразок тексту

- 7. Закрийте область уведення тексту.
- 8. Змініть стиль оформлення та кольорову гаму об'єкта SmartArt. Для цього:
	- 1. Виконайте Знаряддя для рисунків SmartArt  $\Rightarrow$  Cmuni  $SmartArt \Rightarrow Cna6ku\tilde{u}e^{\theta}$
	- 2. Виконайте Знаряддя для рисунків SmartArt  $\Rightarrow$  Змінити кольори  $\Rightarrow$  Кольоровий  $\Rightarrow$  Кольоровий — кольори акценту.
- 2. Уставте на слайд презентації діаграму для порівняння погодних умов у різні пори року. Для цього:
	- 1. Виберіть слайд із заголовком Порівняння погодних умов.
	- 2. Виберіть значок Вставлення діаграми у покажчику місця заповнення слайла.
	- 3. Виберіть тип діаграми Стовпчаста, вид Гістограма з групуванням. Виберіть кнопку ОК.
	- 4. У вікні табличного процесора відредагуйте дані в таблиці за зразком (мал. 3.13). Зверніть увагу на відображення даних у діаграмі.
	- 5. Поміняйте місцями рядки та стовпці на діаграмі. Для цього виконайте Знаряддя для діаграм  $\Rightarrow$  Конструктор  $\Rightarrow$  Дані  $\Rightarrow$  Перехід рядок/стовнець. Зверніть увагу на зміну вигляду діаграми.

|                         |       | R  | c                    |    |
|-------------------------|-------|----|----------------------|----|
|                         |       |    | Сонячно Хмарно Опади |    |
| $\overline{2}$          | Зима  | 45 | 25                   | 20 |
| $\overline{\mathbf{3}}$ | Весна | 49 | 20                   | 23 |
|                         | Літо  | 54 | 18                   | 20 |
|                         | Осінь | 26 | 32                   | 33 |
| 6                       |       |    |                      |    |

Мал. 3.13. Зразок таблиці

- 6. Закрийте вікно табличного процесора.
- 7. Додайте назву до діаграми. Для цього:
	- 1. Виконайте Знаряддя для діаграм  $\Rightarrow$  Конструктор  $\Rightarrow$  Макети діаграм  $\Rightarrow$  Макет 1.
	- 2. Відредагуйте текст у написі. Змініть Назва діаграми на Погода в різні пори року.
- 8. Відобразіть на діаграмі числові значення над відповідними стовпцями. Для цього виконайте Знаряддя для діаграм  $\Rightarrow$  Макет  $\Rightarrow$ Підписи  $\Rightarrow$  Підписи даних  $\Rightarrow$  Коло вершини, зовні.
- 3. Збережіть презентацію у вашій папці у файлі з іменем вправа  $3.2$ .pptx.

#### Найважливіше в цьому пункті

Для вставлення об'єкта SmartArt на слайд презентації потрібно виконати Вставлення  $\Rightarrow$  Зображення  $\Rightarrow$  SmartArt або вибрати значок Дода-

ти графіку SmartArt  $\overline{\phantom{a}}$ у покажчику місця заповнення слайда, вибра-

ти тип і вил об'єкта SmartArt.

Редагування та форматування об'єкта SmartArt виконуються з використанням елементів керування, які розміщено на вкладках Конструктор і Формат тимчасового розділу Знаряддя для рисунків SmartArt, так само як у текстовому процесорі.

Для вставлення діаграми на слайд презентації потрібно виконати Вставлення  $\Rightarrow$  Зображення  $\Rightarrow$  Діаграма або вибрати значок Вставлення

у покажчику місця заповнення слайда, вибрати тип і вид діаграми

діаграми.

Змінення даних, потрібних для побудови діаграми, здійснюється у вікні табличного процесора. Для зміни діапазону з даними, що використовуватимуться для побудови діаграми, слід перетягнути маркер так, щоб виділити всі потрібні дані.

Інші дії з редагування та форматування діаграми виконуються в середовищі редактора презентацій з використанням елементів керування, які розміщено на вкладках Конструктор, Макет і Формат тимчасового розділу Знаряддя для діаграм.

### Дайте відповіді на запитання

- 1°. Як уставити об'єкт SmartArt на слайд презентації?
- 2. Які елементи керування використовують для редагування та форматування об'єктів SmartArt? Поясніть їх призначення.
- 3°. Як уставити діаграму на слайд презентації?
- 4. Які дії відбуваються автоматично під час уставлення діаграми на слайд?
- 5. Як змінити дані, що відображаються на діаграмі?
- 6°. Де розміщуються елементи керування для редагування та форматування діаграм?

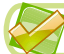

#### Виконайте завдання

- 1. Створіть презентацію Кругообіг води у природі. На першому слайді введіть назву презентації та ваше прізвище. Уставте на другий слайд презентації об'єкт SmartArt. Виберіть тип об'єкта Цикл, вид — Блочний цикл. Уведіть текст: Випаровування, Конденсація, Випадіння опадів, Рух підземними джерелами. Для видалення рядка тексту натисніть клавішу Backspace. Виберіть стиль SmartArt -Насичений ефект, кольорову гаму — Кольорова заливка — акцент 2. Збережіть презентацію у вашій папці у файлі з іменем завдання 3.2.1.pptx.
- 2. Створіть презентацію Пори року. На першому слайді введіть назву íA презентації та ваше прізвище. Уставте на другий слайд презентації об'єкт SmartArt. Виберіть тип об'єкта Список, вид — Цільовий список. Уведіть текст: пори року та відповідні місяці. Виберіть стиль SmartArt - Плоска сцена, кольорову гаму - Кольоровий діапа- $30H - \kappa$ ольори акценту 5-6. Збережіть презентацію у вашій папці у файлі з іменем завдання 3.2.2.pptx.

**A** 

- 3°. Створіть презентацію Здорове харчування. На першому слайді введіть назву презентації та ваше прізвище. Уставте на другий слайд презентації секторну діаграму, що відображає рекомендації лікарів з розподілу добової норми їжі. Лікарі рекомендують добову потребу в їжі розподілити на чотири частини: перший сніданок - 25 %, другий сніданок — 15 %, обід — 45 %, вечеря — 15 %. Збережіть презентацію у вашій папці у файлі з іменем завдання 3.2.3.pptx.
- 4°. Створіть презентацію Тривалість життя. На першому слайді введіть назву презентації та ваше прізвище. Уставте в презентацію стовпчасту діаграму, що відображає середню тривалість життя різних тварин: кінь — 20 років, верблюд — 25, шимпанзе — 60, крокодил — 40 років. Збережіть презентацію у вашій папці у файлі з іменем завдання 3.2.4.pptx.
	- 5. Створіть презентацію Врожай, що відображає розподіл кількості зібраних зернових за видами культур: 40 % усього врожаю становить пшениця, 10 % — овес, 20 % — ячмінь, 30 % — жито. Уставте на один слайд презентації стовпчасту діаграму, а на інший слайд — секторну діаграму з тими самими даними. Збережіть презентацію у вашій папці у файлі з іменем завдання 3.2.5.pptx.

# 3.3. ГІПЕРПОСИЛАННЯ ТА КНОПКИ ДІЙ У ПРЕЗЕНТАЦІЯХ

1. Що таке гіперпосилання? Яке призначення гіперпосилань?

- 2. Як виглядає вказівник після наведення на гіперпосилання?
- 3. Як уставити на слайд презентації фігуру? Як відформатувати фігуру?

### ВИКОРИСТАННЯ ГІПЕРПОСИЛАНЬ

Ви вже знаєте, що під час демонстрації презентації можна змінювати послідовність перегляду слайдів. Для цього використовують кнопки керування переглядом, що з'являються у процесі демонстрації в нижньому лівому куті слайда. Також для керування переглядом презентації можна використовувати гіперпосилання.

Гіперпосилання у презентації, як і на веб-сторінках, може бути пов'язано з текстовим або графічним об'єктом на слайді та забезпечувати перехід до перегляду деякої веб-сторінки або іншого слайда презентації, відкриття певного документа, відправлення листа електронною поштою або інше.

Для того щоб створити на слайді гіперпосилання для переходу до перегляду іншого слайда презентації, потрібно:

1. Вибрати графічний об'єкт або виділити фрагмент тексту на слайді, з яким буде пов'язано гіперпосилання.

2. Виконати Вставлення  $\Rightarrow$  Посилання  $\Rightarrow$  Гіперпосилання.

3. Вибрати в області Зв'язати з кнопку місцем у документі у вікні Додавання гіперпосилання, що відкрилося (мал. 3.14).

4. Вибрати потрібний слайд в області Виберіть місце в документі.

5. Вибрати кнопку ОК.

Під час демонстрації за вибору об'єкта, пов'язаного з гіперпосиланням, відбудеться перехід до визначеного слайда.

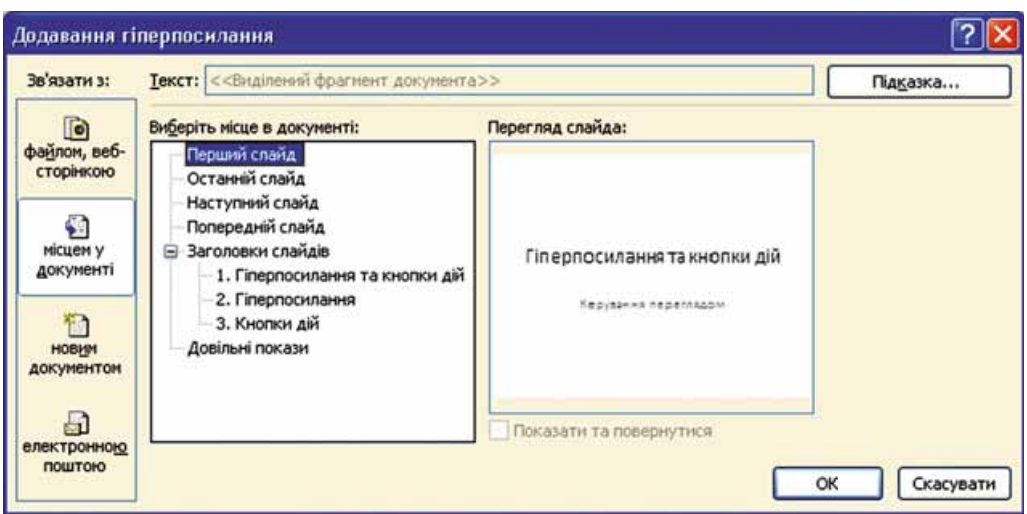

*Мал. 3.14.* Вікно **Додавання гіперпосилання**

### *Для тих, хто хоче знати більше*

Завдяки використанню гіперпосилань можна забезпечити перехід зі слайда презентації не лише на інший слайд цієї самої презентації, а й на інші файли та веб-сторінки.

Якщо під час уставлення гіперпосилання у вікні **Додавання гіперпосилання** вибрати в області **Зв'язати з** кнопку **файлом, веб-сторінкою**, то можна вибрати файл або ввести адресу веб-сторінки, на які відбуватиметься перехід за гіперпосиланням (мал. 3.15).

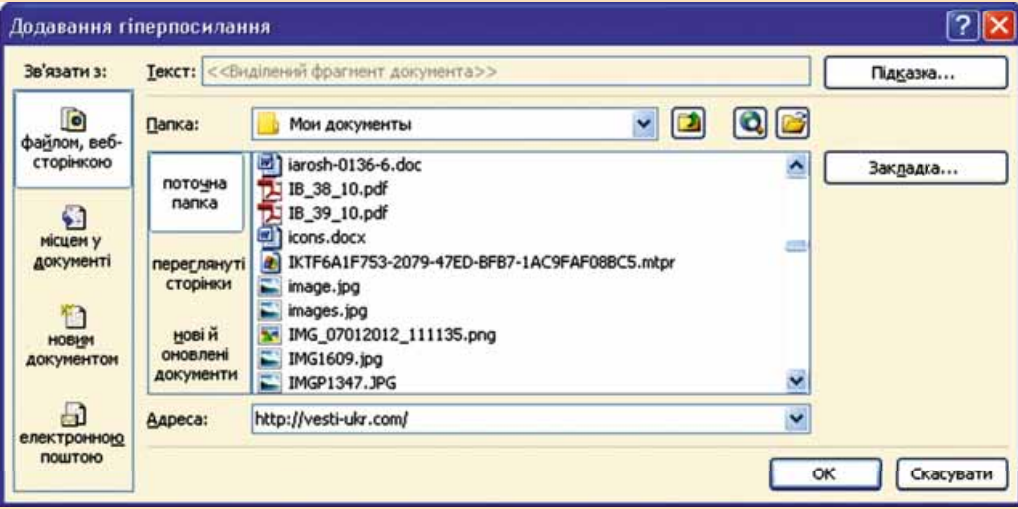

*Мал. 3.15.* Уставлення гіперпосилання для переходу на веб-сторінку

У разі якщо гіперпосилання призначено для перегляду веб-сторінки, то після вибору його під час демонстрації презентації відкриється вікно браузера та відобразиться веб-сторінка, адресу якої було записано в рядку адреси.

Якщо гіперпосилання налаштовано на перегляд якогось файла, то відкриється вікно програми, яка призначена для роботи з файлами цього типу, і в середовищі програми буде відкрито вибраний файл.

Наприклад, якщо під час створення гіперпосилання вибрали текстовий файл, то після вибору гіперпосилання буде відкрито вікно текстового процесора і в нього завантажено вибраний документ.

Після закриття вікна програми демонстрацію презентації буде продовжено, починаючи зі слайда з гіперпосиланням.

# ВИКОРИСТАННЯ КНОПОК ДІЙ У ПРЕЗЕНТАЦІЯХ

Іншою можливістю керувати переглядом презентації є використання кнопок дій. Кнопки дій мають власне зображення та назву. Для більшості з них наперед визначено дію: забезпечити перехід до перегляду певних слайдів або виконати інші дії (табл. 3.1).

Таблиця 3.1

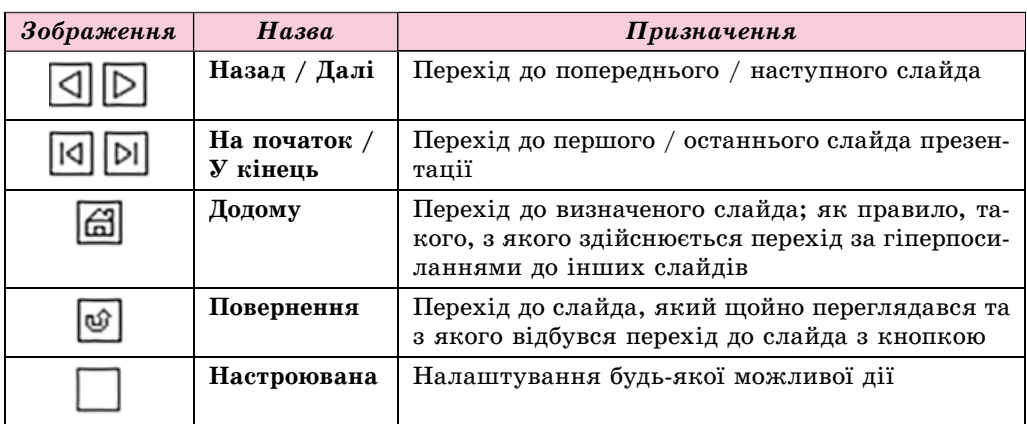

#### Призначення деяких кнопок дій

Для вставлення кнопки дій на слайд презентації потрібно:

- 1. Виконати Вставлення  $\Rightarrow$  Зображення  $\Rightarrow$  Фігури.
- 2. Вибрати зображення потрібної кнопки у групі Кнопки дій.
- 3. Вибрати місце на слайді, де планується розмістити кнопку.

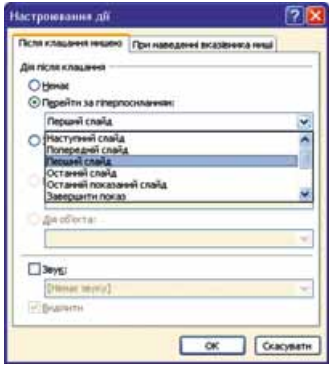

Мал. 3.16. Вікно Настроювання дії

- 4. Вибрати у вікні Настроювання дії, що відкрилося (мал. 3.16), у списку Перейти за гіперпосиланням слайд або інший об'єкт, на який буде здійснено перехід після вибору кнопки.
- 5. Вибрати кнопку ОК.

Після вставлення можна відформатувати кнопку дій, використовуючи засоби, які ви вже знаєте.

Під час демонстрації презентації кнопки дій, як і гіперпосилання, забезпечують перехід на визначений слайд презентації або інший об'єкт. Указівник після наведення на них змінює свій вигляд, як на гіперпосиланнях.

#### *Для тих, хто хоче знати більше*

У презентаціях можна налаштовувати дії, які виконуватимуться не лише після вибору текстового або графічного об'єкта, а й після наведення на нього вказівника. Для цього потрібно:

- 1. Вибрати об'єкт, призначений для налаштування дій.
- 2. Виконати *Вставлення Посилання Дія.*
- 3. Вибрати у вікні **Настроювання дії** вкладку **Після клацання мишею** для налаштування дії після вибору об'єкта або вкладку **При наведенні вказівника миші**, якщо дія повинна відбуватися після наведення вказівника.
- 4. Вибрати дію, яка відбудеться після вибору об'єкта або наведення на нього вказівника під час демонстрації презентації:
	- **Перейти за гіперпосиланням** для вибору слайда презентації, завершення показу, переходу до перегляду веб-сторінки або іншої презентації, запуску деякого файла на виконання;
	- **Запуск програми** для вибору виконуваного файла, який буде запущено;
	- **3вук** для вибору звукового ефекту;
	- **Виділити** для обведення об'єкта рамкою.
- 5. Вибрати кнопку **ОК**.

#### Працюємо з комп'ютером

**Увага!** *Під час роботи з комп'ютером дотримуйтеся правил безпеки òà ñàíіòàðíî-ãіãієíі÷íèõ íîðì.*

Забезпечте перехід між слайдами презентації з використанням гіперпосилань і кнопок дій.

- 1. Відкрийте презентацію, наприклад з файла Розділ З\Пункт 3.3\зра**çîê.pptx**.
- 2. Уставте гіперпосилання для переходу зі слайда із заголовком Tunu  $\partial i$ аграм на інші слайди презентації. Для цього:
	- 1. Виділіть на слайді із заголовком Типи діаграм текст Стовпчаста  $\partial$ *ia*грама.
	- 2. Виконайте Вставлення ⇒ Посилання ⇒ Гіперпосилання.
	- 3. Виберіть в області Зв'язати з кнопку місцем у документі.
	- 4. Виберіть слайд із заголовком Стовпчаста діаграма в області Ви**áåðіòü ìіñöå â äîêóìåíòі**.
	- 5. Виберіть кнопку ОК.
	- 6. Повторіть вищенаведені дії для створення гіперпосилань на слайди із заголовками Секторна діаграма та Точкова діаграма.
- 3. Уставте кнопки дій на слайди з діаграмами для переходу на слайд із заголовком *Типи діаграм*. Для цього:
	- 1. Перейдіть на слайд із заголовком Стовпчаста діаграма.
	- 2. Виконайте Вставлення  $\Rightarrow$  3ображення  $\Rightarrow$  Фігури.
	- 3. Виберіть зображення кнопки Додому  $|\mathcal{L}|$ у групі Кнопки дій.
	- 4. Виберіть місце на слайді, де планується розмістити кнопку.
	- 5. Виберіть у списку Перейти за гіперпосиланням команду Слайд.
	- 6. Виберіть у вікні Гіперпосилання на слайд заголовок слайда Tunu  $\partial$ *ia*грам.

- 7. Закрийте вікна вибором кнопок ОК.
- 8. Повторіть вищенаведені дії зі вставлення кнопок дій для слайдів із заголовками Секторна діаграма та Точкова діаграма.
- 9. Розмістіть на слайді із заголовком Типи діаграм кнопку дій Настроювана Виберіть у списку Перейти за гіперпосиланням лію Завершити показ.

4. Запустіть демонстрацію.

5. Виконайте почергово перехід зі слайда із заголовком *Типи діаграм* на слайди з діаграмами, використовуючи гіперпосилання. Поверніться на слайд Типи діаграм з використанням кнопок дій. Завершіть демонстрацію вибором настроюваної кнопки дій.

# đ

#### Найважливіше в цьому пункті

Керувати переглядом презентації можна з використанням гіперпосилань або кнопок дій.

Гіперпосилання може бути пов'язано з текстовим або графічним об'єктом на слайді та забезпечувати перехід до перегляду деякої веб-сторінки або слайда презентації, відкриття документа, надсилання листа електронною поштою або інше. Для вставлення гіперпосилання для переходу на інший слайд презентації потрібно вибрати об'єкт, виконати Вставлення  $\Rightarrow$  Посилання  $\Rightarrow$  Гіперпосилання, вибрати в області Зв'язати з кнопку місцем у документі, вибрати потрібний слайд в області Виберіть місце в документі.

Кнопки дій мають власне зображення та назву. Для більшості з них наперед визначено дію: забезпечити перехід до перегляду певних слайдів або виконати інші дії. Для вставлення кнопки дій на слайд презентації потрібно виконати Вставлення  $\Rightarrow$  Зображення  $\Rightarrow$  Фігури, вибрати зображення потрібної кнопки у групі Кнопки дій, вибрати місце на слайді, де планується розмістити кнопку, вибрати у списку Перейти за гіперпосиланням слайд або інший об'єкт, на який буде здійснено перехід після вибору кнопки.

### Дайте відповіді на запитання

- $1^\circ$ . З яким об'єктом на слайді може бути пов'язано гіперпосилання?
- 2. На який об'єкт може здійснюватися перехід після вибору гіперпосилання на слайді презентації під час її демонстрації?
- 3. Як створити гіперпосилання для переходу до перегляду певного слайда під час демонстрації?
- 4. Як створити гіперпосилання на слайді презентації для переходу на веб-сторінку під час демонстрації?
- 5. Як повернутися до демонстрації презентації, якщо було вибрано гіперпосилання, яке відкрило вікно текстового процесора?
- 6. Які існують кнопки дій? Назвіть їх призначення.
- 7. Як уставити кнопку дій на слайд і налаштувати її дію?
- 8. Як налаштувати виконання дій після наведення вказівника на графічний об'єкт слайда під час демонстрації презентації?

#### Виконайте завдання

- 1. Відкрийте презентацію, наприклад з файла Розділ З\Пункт 3.3\ завдання 3.3.1.pptx. Уставте гіперпосилання для переходу зі слайда із заголовком Зміст на інші слайди презентації. Уставте кнопки дій на слайди 3-5 презентації для переходу на слайд із заголовком Зміст. Розмістіть на слайді із заголовком Зміст кнопку дій для завершення показу презентації. Перегляньте презентацію в режимі демонстрації. Переконайтеся, що гіперпосилання та кнопки дій працюють правильно. Збережіть презентацію у вашій папці у файлі з іменем завдання 3.3.1.pptx.
- 2<sup>\*</sup>. Відкрийте презентацію, наприклад з файла Розділ З\Пункт 3.3\ **KAY** завдання 3.3.2.pptx. Уставте гіперпосилання для переходу зі слайда із заголовком 7 чудес України на інші слайди презентації. Уставте кнопки дій на слайди 3-9 презентації для переходу на слайд із заголовком Зміст. Уставте на слайді із заголовком 7 чудес України гіперпосилання, пов'язавши його з графічним об'єктом, для переходу на веб-сторінку 7 чудес України (7chudes.in.ua). Перегляньте презентацію в режимі демонстрації. Переконайтеся, що гіперпосилання та кнопки дій працюють правильно. Збережіть презентацію у вашій папці у файлі з іменем завдання 3.3.2.pptx.
	- 3. Відкрийте презентацію, наприклад з файла Розділ З\Пункт 3.3\ завдання 3.3.3.pptx. Уставте гіперпосилання для переходу зі слайда із заголовком Кольори року на інші слайди презентації, пов'язавши їх з відповідними зображеннями. Уставте гіперпосилання на слайди 3-6 презентації для переходу на слайд із заголовком Кольори року, пов'язавши їх із зображенням хмаринки в нижньому правому куті слайда. Розмістіть на слайді із заголовком Кольори року кнопку дій для завершення показу презентації. Перегляньте презентацію в режимі демонстрації. Переконайтеся, що гіперпосилання та кнопки дій працюють правильно. Збережіть презентацію у вашій папці у файлі з іменем завдання 3.3.3.pptx.
	- 4. Відкрийте презентацію, наприклад з файла Розділ  $3\$ Пункт 3.3 завдання 3.3.4.pptx. Додайте слайд, який міститиме зміст презентації. Налаштуйте навігацію слайдами презентації, використовуючи гіперпосилання та кнопки дій. Додайте елемент керування для завершення показу презентації. Перегляньте презентацію в режимі демонстрації. Переконайтеся, що гіперпосилання та кнопки дій працюють правильно. Збережіть презентацію у вашій папці у файлі з іменем завдання 3.3.4.pptx.

## ПРАКТИЧНА РОБОТА № 2

#### «Проектування та розробка презентацій за визначеними критеріями. Елементи керування презентаціями»

Увага! Під час роботи з комп'ютером дотримийтеся правил безпеки та санітарно-гігієнічних норм.

- 1. Розробіть структуру та сценарій презентації на тему Мій день, яка повинна містити п'ять слайдів. У сценарії передбачте наявність слайдів зі змістом презентації, з діаграмою розподілу часу впродовж доби, із зображеннями ваших занять упродовж доби.
- 2. Створіть слайди презентації згідно зі сценарієм.
- 3. Установіть тему оформлення Вишукана. Виберіть кольорову гаму Потік.
- 4. Уставте на слайди зображення з колекції зображень Microsoft Office згідно із заголовками слайдів.
- 5. Уставте на один зі слайдів секторну діаграму розподілу часу впродовж доби за такими даними: на сон учень витрачає 35 % доби, на навчання — 30 %, на заняття спортом — 5 %, на допомогу батькам, відпочинок і дозвілля — 30 %.
- 6. Налаштуйте навігацію слайдами презентації, використовуючи:
	- гіперпосилання для переходу зі слайда зі змістом на інші слайди; • кнопки дій для переходу з інших слайдів на слайд зі змістом.
- 7. Додайте на слайд зі змістом кнопку дії для завершення показу презентації.
- 8. Перегляньте презентацію в режимі демонстрації. Переконайтеся, що гіперпосилання та кнопки дій працюють правильно.
- 9. Збережіть презентацію у вашій папці у файлі з іменем практична 2.pptx.

# 3.4. ДОДАВАННЯ ВІДЕО- ТА АУДІОДАНИХ У ПРЕЗЕНТАЦІЮ

- 1. Яке призначення покажчиків місця заповнення на слайдах презентації?
	- 2. Файли яких форматів містять відеодані; аудіодані?
	- 3. Які програми для опрацювання відео та звуку ви використовували? Які можливості вони надають?

# ДОДАВАННЯ ВІДЕО ДО СЛАЙДІВ ПРЕЗЕНТАЦІЇ

До презентації можна додавати мультимедійні дані: анімовані зображення, аудіо- та відеофайли, записувати мовний супровід.

Відеофайл для додавання до презентації повинен бути попередньо змонтований і збережений у форматі vmw, avi, mp4, swf або іншому.

Для додавання відео на слайд потрібно:

1. Виконати Вставлення  $\Rightarrow$  Медіавміст  $\Rightarrow$  Відео  $\Rightarrow$  Відео із файла або вибрати значок Вставити кліп із колекції ( у покажчику місця

заповнення на слайді.

- 2. Вибрати у вікні Вставлення відео потрібний файл.
- 3. Вибрати кнопку Вставити.

Під час вставлення у такий спосіб відеофайл буде вбудовано в презентацію. Після збереження розмір файла презентації збільшиться на розмір файла відео.

Якщо на останньому кроці наведеного алгоритму замість вибору кнопки Вставити відкрити список цієї кнопки та вибрати команду Зв'язати з файлом, то файл відео не буде вбудовано у презентацію, замість цього буде вставлено посилання на нього. Розмір файла презентації при цьому не збільшиться.

Звертаємо вашу увагу: якщо ви плануєте переносити презентацію з відео на інший комп'ютер, то перед зв'язуванням файл з відео потрібно помістити в ту саму папку, у якій збережено презентацію, та переносити обилва файли разом.

Подальша робота з відео за обох способів додавання буде однаковою.

Після додавання відео в будь-який з описаних способів відбудуться такі лії:

- зображення першого кадру відео з'явиться на слайді;  $\bullet$
- під зображенням буде розміщено панель керування переглядом відео; • на Стрічці з'явиться тимчасовий розділ Знаряддя для відеозаписів з
- вкладками Формат і Відтворити (мал. 3.17).

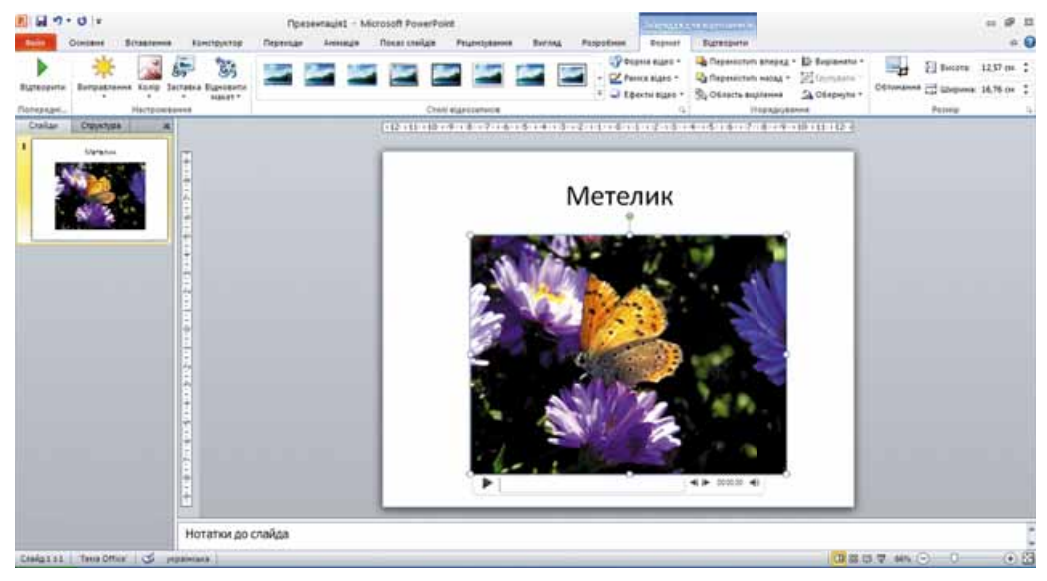

Мал. 3.17. Слайд презентації із вставленим відео

# НАЛАШТУВАННЯ ВІДЕО У ПРЕЗЕНТАЦІЇ

Використовуючи елементи керування вкладки Формат (мал. 3.18), можна переглянути відео, налаштувати яскравість, контрастність, кольорову гаму, вибрати стиль оформлення та форму рамки, усередині якої відображатиметься відео, та інше. За допомогою кнопки Заставка можна вибрати зображення, яке буде відображатися на слайді перед запуском відео.

| <b>Dailn</b>      | Основне                                        | <b>Вставления</b> |         | Конструктор  | Переходи | Animaula | Показ слайдів | Рецензувания       | Вигляд | Розрабник         | Формат                              |
|-------------------|------------------------------------------------|-------------------|---------|--------------|----------|----------|---------------|--------------------|--------|-------------------|-------------------------------------|
| <b>Відтворити</b> | Виправлення Колір Заставка Відновити<br>$\sim$ | $\cdots$          | 1000000 | Ù,<br>asser- |          |          |               |                    |        | - Patrica siaeo - | Форма відео -<br>- С Ефекти відео - |
| Попередні         |                                                | Настроювання      |         |              |          |          |               | Стилі відеозаписів |        |                   |                                     |

Мал. 3.18. Вкладка Формат

Елементи керування з вкладки Відтворити призначено для налаштування параметрів відтворення відео під час демонстрації презентації (мал. 3.19).

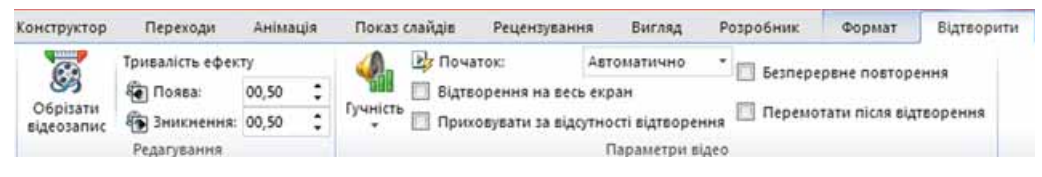

Мал. 3.19. Вкладка Відтворити

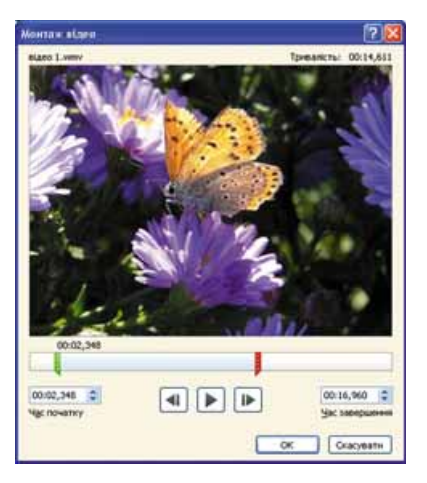

Розділ 3

Мал. 3.20. Вікно Монтаж відео

Після вибору кнопки Обрізати відеозапис відкривається вікно Монтаж відео (мал. 3.20), у якому можна задати тривалість відтворення, указавши, з якого часу від початку відео розпочати його відтворення і в який момент часу завершити. Час можна задати з використанням відповідних полів з лічильниками або перемістити повзунки: зелений позначає час початку відтворення, червоний — завершення відтворення. За вибору кнопки ОК налаштування зберігаються, вікно Монтаж відео закривається. За потреби зроблені налаштування можна змінити, оскільки змінення самого відео не вілбувається.

Лічильники Поява та Зникнення в групі

Редагування на вкладці Відтворити призначено для встановлення тривалості відповідних ефектів, які можна застосувати на початку та завершенні відтворення відео.

У групі Параметри відео елементи керування призначено для виконання таких налаштувань:

- Гучність установлення гучності звуку у вставленому фрагменті відео;
- Початок вибір способу запуску відтворення відео: після клацання лівої кнопки миші або автоматично після відкриття слайда. За замовчуванням відтворення відео розпочинається після клацання лівої кнопки миші;
- Відтворення на весь екран вибір режиму відтворення відео: в обмеженій області слайда чи в повноекранному режимі;
- Приховувати за відсутності відтворення установлення режиму відображення або приховування області відтворення відео до початку або після завершення відтворення;
- Безперервне відтворення установлення режиму повторного відтворення відео після його завершення до завершення перегляду слайда;
- Перемотати після відтворення установлення режиму відображення першого кадру відео після завершення відтворення відеофрагмента.

Під час демонстрації презентації панель керування відтворенням відео розміщено в нижній частині області відтворення (мал. 3.21). Використовуючи її, можна розпочати або завершити відтворення відео, установити рівень гучності звуку.

До презентації також можна додати анімовані зображення з колекції Microsoft Office. Для цього потрібно виконати Вставлення  $\Rightarrow$  $\mathbf{M}\mathbf{e}\partial\mathbf{i}$ авміст  $\Rightarrow$  Відео  $\Rightarrow$  Відеофайл із колекції графіки. У результаті відкриється панель Картинки, яка міститиме ескізи зображень. У кутку кожного з таких ескізів міститься позначка В. Щоб уставити таке зображення на слайд, потрібно вибрати його ескіз. Опрацьовувати анімоване зображення можна як звичайне графічне зображення. Анімація буде відтворюватися лише піл час лемонстрації презентації. Керування відтворенням анімації не передбачено.

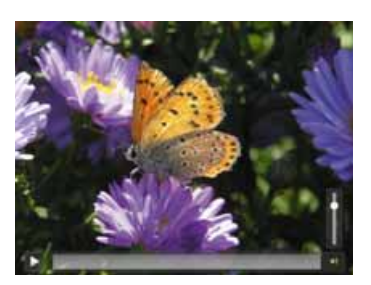

Мал. 3.21. Панель керування відтворенням відео під час демонстрації презентації

# ДОДАВАННЯ ТА НАЛАШТУВАННЯ ЗВУКУ

До презентації можна додавати також звукові файли та звукові ефекти.

У програмі PowerPoint передбачено роботу зі звуковими файлами фор-Maris aiff, au, midi, mp3, wav, wma.

- Для додавання звукового файла до презентації потрібно:
- 1. Виконати Вставлення  $\Rightarrow$  Медіавміст  $\Rightarrow$  Аудіо  $\Rightarrow$  Аудіо із файла.
- 2. Вибрати звуковий файл у вікні Вставлення звуку.
- 3. Вибрати кнопку Вставити або команду Зв'язати з файлом у списку пієї кнопки.

Після додавання звукового файла відбудуться такі дії:

- на слайді з'явиться значок .:
- під значком буде розміщено панель керування відтворенням звуку ä

00:00,00 + 9

на Стрічці з'явиться тимчасовий розділ Знаряддя для аудіозаписів з вкладками Формат і Відтворити (мал. 3.22).

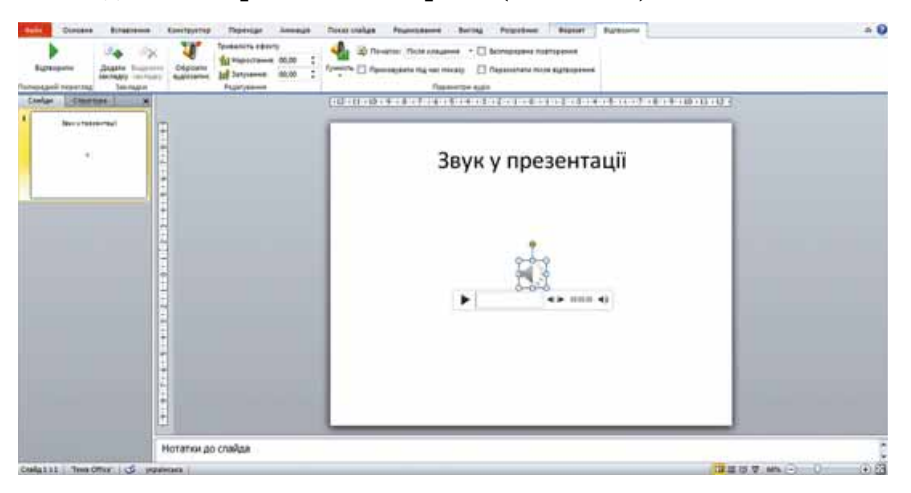

Мал. 3.22. Додавання звукового файла на слайд презентації

Якщо виконати Вставлення  $\Rightarrow$  Медіавміст  $\Rightarrow$  Аудіо  $\Rightarrow$  Аудіофайл із колекції графіки, то можна вибрати звуковий файл на панелі Картинки, що відкриється. Кожен ескіз звукового файла містить значок О . Після вибору ескізу звуковий файл буде додано до презентації, як і у випадку вставлення аудіо з файла.

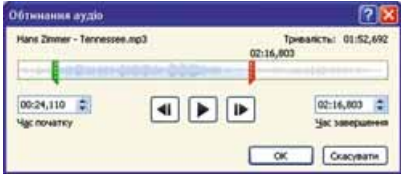

Елементи керування на вкладці Формат можна використати для форматування значка звукового файла. Налаштування, що виконуються елементами керування вкладки Відтворити, аналогічні до налаштувань відео. Після вибору кнопки Обрізати аудіозапис відкривається вікно Обтинання аудіо (мал. 3.23), у якому мож-

Мал. 3.23. Вікно Обтинання аудіо

на вибрати час початку та завершення відтворення звуку. Якщо у списку Початок з групи Параметри аудіо вкладки Відтворити вибрати команду Для всіх слайдів, то під час демонстрації презентації відтворення звуку не завершуватиметься після переходу на наступний слайд, а триватиме до завершення музичної композиції або до завершен-

ня демонстрації презентації. Під час демонстрації презентації для початку відтворення звуку потрібно вибрати кнопку запуску на панелі керування, яка з'являється після наведення вказівника на значок .

### ЗАПИС МОВНОГО СУПРОВОДУ

Іноді буває корисним доповнювати презентацію мовним супроводом, тобто звукозаписом коментарів.

Для створення мовного супроводу можна скористатися програмами звукозапису, що входять до складу операційної системи, або іншими програмами звукозапису. З їх використанням можна записати коментарі, які потрібно додати до презентації, та зберегти отриманий звуковий файл. Після цього звуковий файл можна додавати до презентації так, як це описано вище.

Записати звуковий супровід можна безпосередньо з використанням редактора презентацій. Для цього потрібно:

- 1. Виконати Вставлення  $\Rightarrow$  Медіавміст  $\Rightarrow$  Аудіо  $\Rightarrow$  Записати аудіо.
- 2. Увести назву звукового фрагмента в поле Назва у вікні Запис звуку, що відкриється (мал. 3.24).
- 3. Вибрати кнопку
- 4. Промовити потрібний текст у мікрофон.

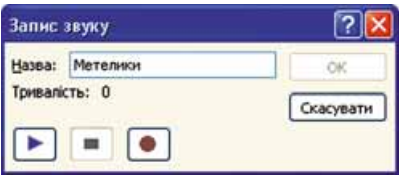

Мал. 3.24. Вікно Запис звуку

5. Зупинити запис вибором кнопки

Запис можна прослухати, вибравши кнопку  $\blacktriangleright$ , і за потреби виконати повторний запис. Створений аудіофрагмент вставляється у презентацію вибором кнопки ОК. Подальші налаштування аналогічні до налаштувань для вставлених звукових файлів.

### ДОДАВАННЯ ЗВУКОВИХ ЕФЕКТІВ

У презентаціях можна додавати звукові ефекти, які будуть відтворюватися після вибору певних текстових і графічних об'єктів або наведення на них вказівника.

Лля пього потрібно:

- 1. Вибрати текстовий або графічний об'єкт на слайді, для якого буде застосовано звуковий ефект.
- 2. Виконати Вставлення  $\Rightarrow$  Посилання  $\Rightarrow$  Дія.
- 3. Вибрати вкладку Після клацання мишею або При наведенні вказівника миші у вікні Настроювання дії, що відкриється.
- 4. Установити позначку прапорця Звук.
- 5. Вибрати у списку бажаний звуковий ефект або команду Інший звук для вибору звуку з файла.
- 6. Вибрати кнопку ОК.

Відтворення ефекту відбудеться під час демонстрації презентації, якщо користувач вибере об'єкт або наведе на нього вказівник.

Працюємо з комп'ютером

Увага! Під час роботи з комп'ютером дотримуйтеся правил безпеки та санітарно-гігієнічних норм.

- 1. Додайте до презентації відео з файла Розділ З\Пункт З.4\Відео\жук. mov. Установіть заставку для відео. Налаштуйте його відтворення упродовж 10 с. Для цього:
	- 1. Відкрийте презентацію, наприклад з файла Розділ З\Пункт 3.4\ зразок.pptx.
	- 2. Уставте на другий слайд відео з файла жук. тоу, що міститься в папці Розділ З\Пункт З.4\Відео. Для цього:
		- 1. Перейдіть на другий слайд.
		- 2. Виберіть у покажчику місця заповнення значок Вставити кліп із колекції
		- 3. Виберіть у вікні Вставлення відео файл Розділ З\Пункт 3.4\Відео\жук.mov.
		- 4. Виберіть кнопку Вставити.
	- 3. Додайте заставку для відео з файла Розділ З\Пункт 3.4\Фото\жук. **jpg.** Для цього:
		- 1. Виконайте Знаряддя для відеозаписів  $\Rightarrow$  Формат  $\Rightarrow$  Застав- $\kappa a \Rightarrow 3$ ображення з файла.
		- 2. Виберіть файл Розділ З\Пункт З.4\Фото\жук.jpg.
		- 3. Виберіть кнопку Вставити.
	- 4. Відредагуйте відео для відтворення упродовж 10 с. Для цього:
		- 1. Виконайте Знаряддя для відеозаписів  $\Rightarrow$  Відтворити  $\Rightarrow$  Обрізати відеозапис.
		- 2. Установіть час завершення 00:10, використовуючи лічильник Час завершення або пересуваючи червоний повзунок.
		- 3. Виберіть кнопку ОК.
- 2. Додайте до третього слайда звук з файла Розділ З\Пункт 3.4\Звук\політ джмеля.mp3. Налаштуйте його автоматичне відтворення з наростанням звуку впродовж 2 с. Тривалість звучання - 12 с. Для цього:

- 1. Виконайте Вставлення  $\Rightarrow$  Медіавміст  $\Rightarrow$  Аудіо  $\Rightarrow$  Аудіо із файла.
- 2. Виберіть у вікні Вставлення звуку файл Розділ З\Пункт З.4\Звук\ політ джмеля.mp3.
- 3. Виберіть у списку кнопки Вставити команду Зв'язати з файлом.
- 4. Виконайте Знаряддя для аудіозаписів  $\Rightarrow$  Відтворити.
- 5. Установіть значення 02,00 на лічильнику Наростання в групі Релагування.
- 6. Виберіть у списку Початок у групі Параметри аудіо значення Автоматично.
- 7. Установіть тривалість звучання 12 с.
- 3. Запишіть мовний супровід до четвертого слайда, використавши текст з файла Розділ З\Пункт З.4\Текст\метелики.docx. Для цього:
	- 1. Виконайте Вставлення  $\Rightarrow$  Медіавміст  $\Rightarrow$  Аудіо  $\Rightarrow$  Записати аудіо.
	- 2. Уведіть назву Метелики в поле Назва у вікні Запис звуку.
	- 3. Виберіть кнопку
	- 4. Прочитайте в мікрофон текст, наведений у файлі Розділ З\Пункт 3.4\Текст\метелики.docx.
	- 5. Зупиніть запис вибором кнопки
	- 6. Прослухайте виконаний запис вибором кнопки  $\blacktriangleright$ .
	- 7. Виберіть кнопку ОК.
- 4. Запустіть демонстрацію презентації. Переконайтеся у правильності відтворення відео, звуку, мовного супроводу.
- 5. Збережіть презентацію у вашій папці у файлі з тим самим іменем.

#### Найважливіше в цьому пункті

До презентації можна додавати мультимедійні дані: анімовані зображення, аудіо- та відеофайли, записувати мовний супровід, додавати звукові ефекти.

Для додавання відео на слайд потрібно виконати Вставлення  $\Rightarrow$  Медіа- $\epsilon$ міст  $\Rightarrow$  Відео  $\Rightarrow$  Відео із файла або вибрати значок Вставити кліп із колекції ( у покажчику місця заповнення на слайді, вибрати потрібний файл і кнопку Вставити або команду Зв'язати з файлом у списку цієї кнопки.

Використовуючи елементи керування вкладки Формат тимчасового розділу Знаряддя для відеозаписів, можна переглянути та відредагувати відео.

Елементи керування вкладки Відтворити призначено для налаштування параметрів відтворення відео під час демонстрації презентації.

Для додавання звуку з файла до презентації потрібно виконати Вставлення  $\Rightarrow$  Медіавміст  $\Rightarrow$  Аудіо  $\Rightarrow$  Аудіо із файла, вибрати звуковий файл і кнопку Вставити або команду Зв'язати з файлом у списку цієї кнопки.

Для створення та вставлення на слайд мовного супроводу можна виконати Вставлення  $\Rightarrow$  Медіавміст  $\Rightarrow$  Аудіо  $\Rightarrow$  Записати аудіо, вибрати кноп-

промовити потрібний текст, зупинити запис вибором кнопки  $\kappa$ v  $\bullet$ .

У презентаціях можна додавати звукові ефекти, які будуть відтворюватися після вибору певних текстових або графічних об'єктів або після

U

наведення на них вказівника. Для цього потрібно вибрати об'єкт, виконати Вставлення  $\Rightarrow$  Посилання  $\Rightarrow$  Дія, вибрати вкладку Після клацання мишею або При наведенні вказівника миші, установити позначку перемикача Звук, вибрати у списку бажаний звуковий ефект.

### Дайте відповіді на запитання

- 1. Як додати відео до слайда презентації?
- $2^*$ . Чим відрізняється результат вибору кнопки Вставити від результату виконання команди Зв'язати з файлом зі списку цієї кнопки під час додавання відео до презентації?
- 3<sup>•</sup>. Які налаштування відео можна виконати в презентації?
- 4. Які параметри відтворення відео можна налаштувати?
- 5°. Як керувати переглядом відео під час демонстрації презентації?
- 6°. Для чого використовується команда Вставлення  $\Rightarrow$  Медіавміст $\Rightarrow$  $Bi\partial eo \Rightarrow Bi\partial eo\phi a\check{u}n$  is колекції графіки?
- 7°. Як додати звук зі звукового файла до слайда презентації?
- 8. Які налаштування звуку можна виконати в перезентації?
- 9•. Що потрібно зробити для запису мовного супроводу?
- 10°. Як додати звукові ефекти до текстових і графічних об'єктів презентації?

### Виконайте завдання

- 1°. Створіть презентацію Іжачок. На першому слайді введіть назву презентації та ваше прізвище. Вставте на другий слайд презентації відео з файла Розділ З\Пункт З.4\Відео\їжак. тоу. Збережіть презентацію у вашій папці у файлі з іменем завдання 3.4.1.pptx.
- 2. Створіть презентацію Черепаха. На першому слайді введіть назву презентації та ваше прізвище. Вставте на другий слайд презентації відео з файла Розділ З\Пункт З.4\Відео\черепаха. то у. Налаштуйте тривалість відео 5 с, починаючи від початку. Запуск відео — автоматично в повноекранному режимі. Вставте заставку для відео з файла Розділ З\Пункт 3.4\Фото\черепаха.jpg. Збережіть презентацію у вашій папці у файлі з іменем завдання 3.4.2.pptx.
- 3. Створіть презентацію Анімація. На першому слайді введіть назву **IFT** презентації та ваше прізвище. Вставте на другий слайд презентації перші чотири відеофайли, знайдені в колекції Microsoft Office. Збережіть презентацію у вашій папці у файлі з іменем завдання 3.4.3.pptx.
	- 4. Відкрийте презентацію Розділ З/Пункт 3.4/завдання 3.4.4.pptx. Вставте на другий слайд презентації звук з файла Розділ З\Пункт 3.4\Звук\музика.mp3. Налаштуйте відтворення звуку без завершення під час переходу до перегляду наступних слайдів. Збережіть презентацію у вашій папці у файлі з іменем завдання 3.4.4.pptx.
- 5°. Відкрийте презентацію Розділ З\Пункт 3.4\завдання 3.4.5.pptx. íĤ Запишіть мовний супровід до слайдів презентації, використовуючи текст з файла Розділ З\Пункт З.4\Текст\тварини.docx. Збережіть презентацію у вашій папці у файлі з іменем завдання 3.4.5.pptx.

# А Розліл З

- 6<sup>•</sup>. Відкрийте презентацію Розділ З\Пункт 3.4\завдання 3.4.6.pptx. Додайте до графічних об'єктів презентації звукові ефекти відповідно до змісту зображень. Збережіть презентацію у вашій папці у файлі з іменем завдання 3.4.6.pptx.
- **17<sup>2</sup>/27** Розробіть структуру та сценарій і створіть презентацію на тему Мій клас. Додайте відео свята, яке ви зробили у вашому класі. Запишіть мовний супровід з розповіддю про ваш клас.

# 3.5. ЕЛЕМЕНТИ АНІМАЦІЇ У ПРЕЗЕНТАЦІЯХ

- 1. Які ефекти анімації використовують під час створення відеороликів?
- 2. Як додати звукові ефекти до текстових і графічних об'єктів презентації?
- 3. Які події можуть відбуватися з об'єктами форми у проектах, створених у середовищі Lazarus?

# АНІМАЦІЙНІ ЕФЕКТИ ЗМІНИ СЛАЙДІВ

Особливістю презентацій є можливість додавання анімаційних ефектів до слайдів і до їхніх окремих об'єктів. Це забезпечує більшу наочність і динамічність показу, а в результаті — більшу ефективність презентації.

Анімаційні ефекти, пов'язані зі слайдом, відтворюються під час зміни слайдів. Ці ефекти називають ефектами переходів. Вони подібні до ефектів, що використовуються під час створення відеофільмів для зміни кадрів. Це може бути один і той самий ефект при зміні всіх слайдів або різні при переході між різними слайдами. Зміна слайдів може також супроводжуватися звуковими ефектами.

Для того щоб застосувати до слайда анімаційний ефект переходу, потрібно:

- 1. Вибрати слайд, для переходу до якого ви бажаєте застосувати анімаційний ефект.
- 2. Вибрати вкладку Переходи.
- 3. Вибрати у групі Перехід до цього слайда ескіз потрібного ефекту (мал. 3.25).

| Вставления | Конструктор                                    | Переходи        | Анімація | Показ слайдів |                         | Рецензування | <b>Вигляд</b><br>Розробнык |                               |             |                       |
|------------|------------------------------------------------|-----------------|----------|---------------|-------------------------|--------------|----------------------------|-------------------------------|-------------|-----------------------|
| Hexiac     | <b>The Company's Company's</b><br>Різкий плол. | -<br>Вицвітання | 3cym     | 24<br>Поява   | $\sim$<br>Розділення    | Розкриття    | Випадкові с                | <b>R.L.S</b><br><b>Dirypa</b> | Відкривання | Параметри<br>ederne - |
|            |                                                |                 |          |               | Перехід до цього слайда |              |                            |                               |             |                       |

Мал. 3.25. Ескізи анімаційних ефектів на вкладці Переходи

Різні анімаційні ефекти слайдів презентації мають свої властивості: напрямок переходу, вигляд геометричної фігури, що використана в анімації, час відтворення та інші.

Значення властивостей анімаційного ефекту можна змінити, вибравши кнопку Параметри ефектів поримня на вкладці Переходи. Після вибору цієї кнопки відкривається список доступних значень властивостей вибраного ефекту.

Для встановлення тривалості ефекту потрібно зазначити бажаний час у секундах, використовуючи поле з лічильником Тривалість.

Для застосування звукового ефекту, що супроводжуватиме перехід до обраного слайда, потрібно вибрати бажаний звук у списку Звук.

Для перегляду змінення слайдів зі встановленими значеннями властивостей анімаційних ефектів і звуку можна вибрати кнопку Попередній

перегляд полезные. Якщо результат вас влаштовує, то можна переходити до вибору ефекту для іншого слайда. Але не рекомендується використову-

вати різні ефекти для слайдів однієї презентації. Якщо ви бажаєте застосувати вибраний ефект для переходу між усіма слайдами презентації, потрібно вибрати кнопку Застосувати до всіх.

Крім цього, можна вибрати подію, після якої відбудеться змінення слайдів: після клацання лівої кнопки миші або через певний інтервал часу. Для вибору потрібно скористатися відповідним елементом керування у групі Хронометраж вкладки Переходи (мал. 3.26). Цей параметр також можна застосувати до всіх слайдів вибором відповідної кнопки.

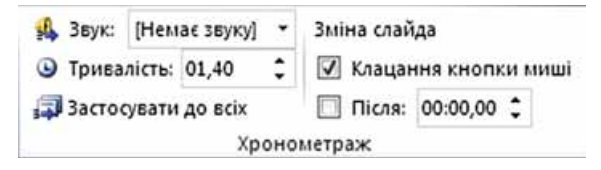

Мал. 3.26. Група Хронометраж вкладки Переходи

Якщо ви вирішили видалити анімаційний ефект переходу зі слайда, то треба вибрати ескіз ефекту Немає у групі Перехід до цього слайда.

# ЗАСТОСУВАННЯ АНІМАЦІЙНИХ ЕФЕКТІВ ДО ОБ'ЄКТІВ СЛАЙДІВ

Анімаційні ефекти, пов'язані з об'єктами слайдів, розділено на чотири групи (табл. 3.2).

Таблиця 3.2

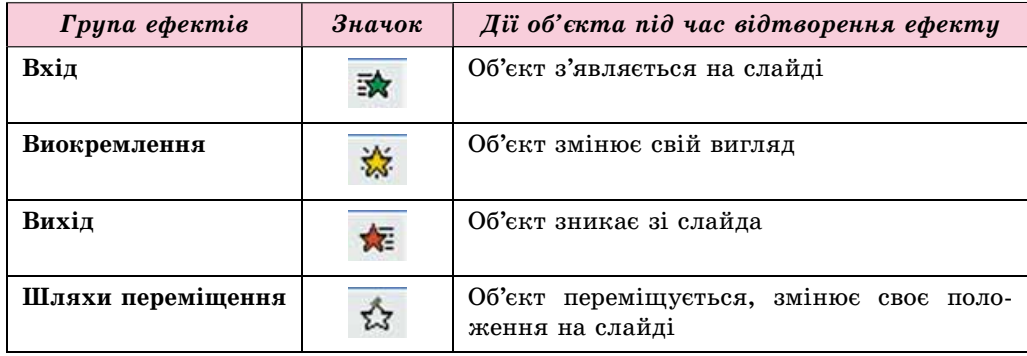

Анімаційні ефекти об'єктів презентації

У кожній групі є набір анімаційних ефектів, кожен з яких має своє ім'я та значок. Колір значка ефекту відповідає кольору значка групи.

# **POSTIJI** 3

Різні ефекти анімації об'єктів слайдів мають різні властивості: напрям виконання ефекту, кількість частин, колір та інші.

Для застосування ефектів анімації до текстових і графічних об'єктів слайда використовують елементи керування вкладки Анімація (мал.  $3.27$ ).

| HOEHE         | <b>Вставлення</b> | <b>Конструктор</b> | Переходи | AMINAULIA | Показ слайдів | Рецентуалния | Burnas                 | Potpotivore | Формат                                          |                          |       |                             |
|---------------|-------------------|--------------------|----------|-----------|---------------|--------------|------------------------|-------------|-------------------------------------------------|--------------------------|-------|-----------------------------|
|               |                   |                    |          |           |               |              |                        |             | Область анімації                                | • Початок: Після клаца * |       |                             |
|               |                   |                    |          |           |               |              |                        |             | Toureo -                                        | O Toveanictic            | 00.50 | $\ddot{\phantom{1}}$<br>. . |
| <b>Hessan</b> | Звичайна п        | Вицептання         | Butter   | Закурення | Панорама      | floasa       | Параметри<br>edektis * | Додати      | анівацію - 75 Анівація за зразком   3 Затривка: |                          | 00,00 | ٠<br>$\cdot$                |
|               |                   |                    |          | AMIMALIS  |               |              |                        |             | Додаткові параметри анімації                    |                          |       |                             |

Мал. 3.27. Вкладка Анімація

Для застосування ефекту до вибраного об'єкта слід вибрати ескіз ефекту анімації у групі Анімація. Якщо потрібний ефект не відображається на вкладці, то треба відкрити список вибором кнопки Додатково  $\overline{z}$  у групі Анімація або кнопку Додати анімацію 25 групи Додаткові па-

### раметри анімації.

Після застосування ефекту анімації поруч із об'єктом на слайді з'являсться позначка із числом, яке означає номер даного ефекту в послідовності ефектів на цьому слайді.

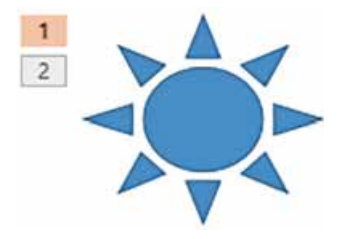

Мал. 3.28. Об'єкт з двома ефектами

Для ефектів анімації об'єктів можна встановити значення властивостей, вибравши кнопку Параметри ефектів у групі Анімація вкладки Анімація.

До одного об'єкта може бути додано кілька різних анімаційних ефектів (мал. 3.28). Для додавання другого та наступних ефектів анімації потрібно використати кнопку Додати анімацію.

Змінення значень властивостей ефектів анімації можна виконати з використанням елементів керування групи Хронометраж (табл. 3.3).

Таблиия 3.3

### Елементи керування для налаштування анімаційних ефектів об'єктів слайда

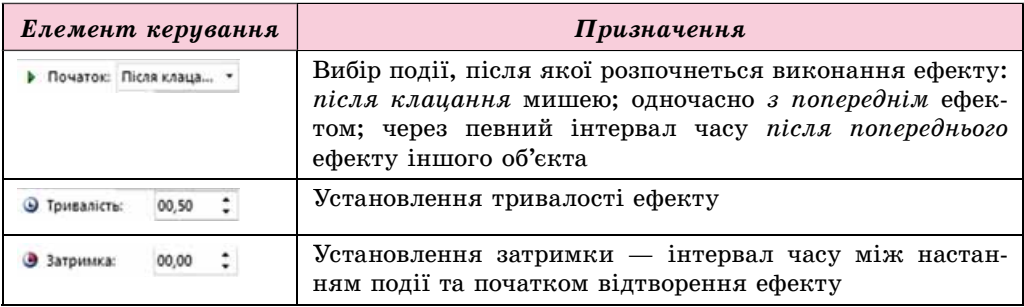

Додаткові налаштування можна задати, відкривши Область анімації (мал. 3.29) вибором відповідної кнопки  $\frac{1}{30}$ Область анімації.

#### КОМП'ЮТЕРНІ ПРЕЗЕНТАЦІЇ

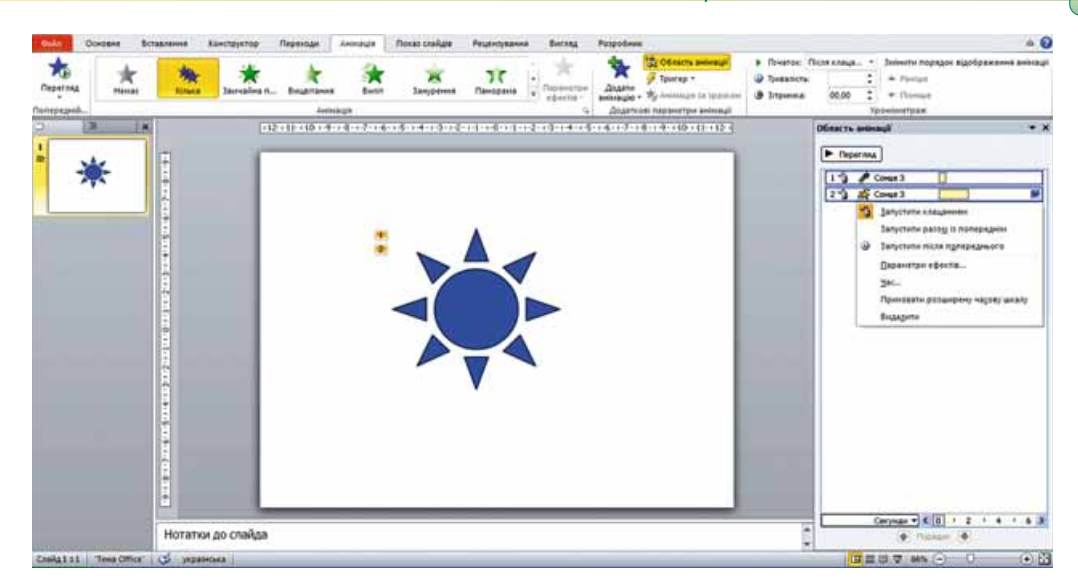

Мал. 3.29. Вікно програми PowerPoint з відкритою Областю анімації

В Області анімації відображаються відомості про об'єкти та відповідні їм ефекти. Наприклад, пояснення позначок у другому рядку з Області анімації наведено на малюнку 3.30.

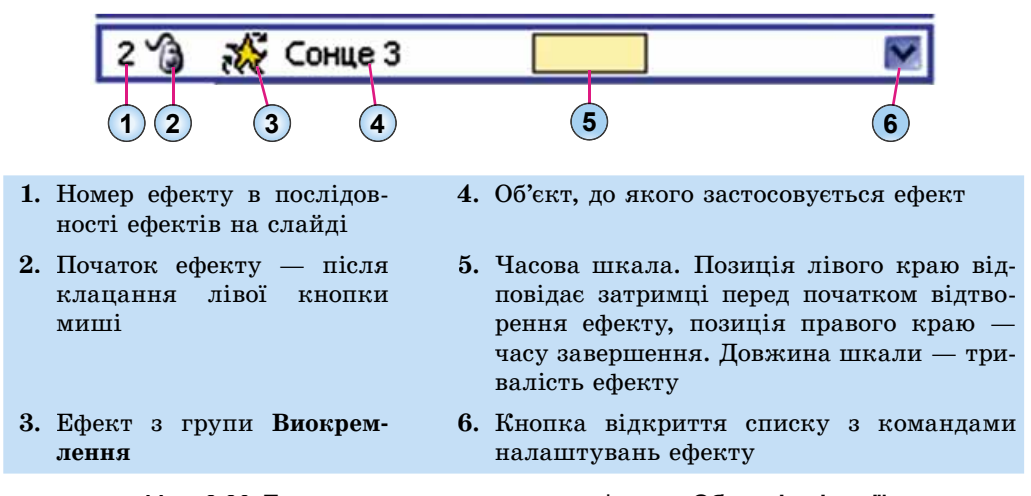

Мал. 3.30. Пояснення позначок у рядку ефекту в Області анімації

Вибравши кнопку відкриття списку в рядку ефекту в Області анімації, можна змінити значення інших властивостей анімаційних ефектів. Вибір команди Параметри ефектів приводить до відкриття вікна налаштувань (мал. 3.31), у якому можна встановити особливості початку та завершення ефекту, напрям руху, звуковий супровід ефекту, особливості анімації текстового об'єкта тощо.

Для ефектів, призначених для анімації текстових об'єктів слайда, можна визначити, буде ефект застосовано до всього тексту чи до кожного абзацу окремо.

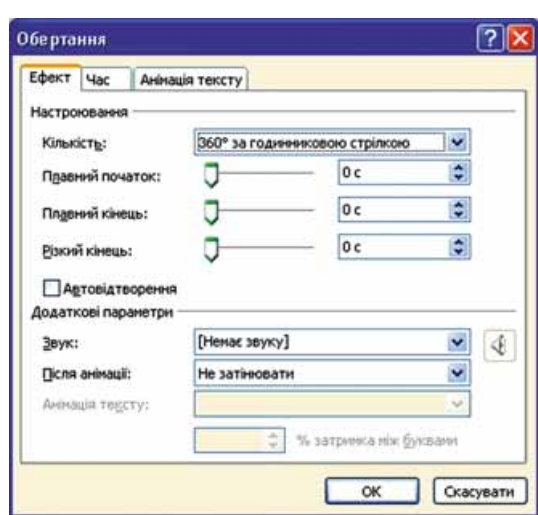

Мал. 3.31. Вікно налаштувань ефекту

Якщо до об'єкта застосовано ефект з групи Шляхи переміщення, то у процесі налаштування можна змінювати траєкторію його руху, переміщуючи маркери початку (зелений) та завершення шляху (червоний), які відображаються на слайді поруч із об'єктом (мал. 3.32).

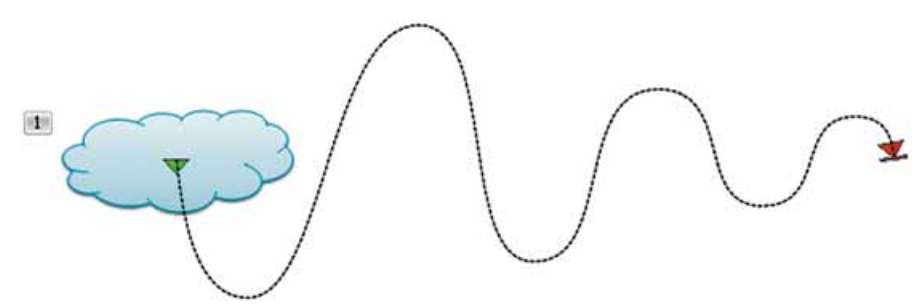

Мал. 3.32. Відображення траєкторії переміщення об'єкта після вибору ефекту з групи Шляхи переміщення

Порядок виконання ефектів анімації об'єктів слайда можна змінити, В в нижній частині Області анімації використовуючи кнопки l та l

або кнопки Раніше та Пізніше у групі Хронометраж на вкладці Анімація. Для видалення ефекту анімації можна вибрати рядок ефекту в Області

анімації та натиснути клавішу Delete.

### Працюємо з комп'ютером

Увага! Під час роботи з комп'ютером дотримуйтеся правил безпеки та санітарно-гігієнічних норм.

1. Налаштуйте у презентації анімацію зміни слайдів. Для цього:

1. Відкрийте презентацію, наприклад з файла Розділ З\Пункт 3.5\ вправа  $3.5.1$ .pptx.

POSTIJ 3

- 2. Установіть для всіх слайдів презентації ефект переходу слайдів Розділення тривалістю 1,5 с. Для цього:
	- 1. Виберіть вкладку Переходи.
	- 2. Виберіть ескіз ефекту Розділення у групі Перехід до цього слайла.
	- 3. Установіть на лічильнику Тривалість у групі Хронометраж значення 01,50.
	- 4. Виберіть у групі Хронометраж кнопку Застосувати до всіх.
- 3. Запустіть презентацію в режимі демонстрації. Переконайтеся, що правильно застосували ефекти.
- 4. Збережіть презентацію у вашій папці у файлі з іменем вправа 3.5.1.pptx.
- 2. Застосуйте анімаційний ефект руху вгору графічного об'єкта презентації та налаштуйте його відтворення до завершення показу слайда.
	- 1. Відкрийте презентацію, наприклад з файла Розділ З\Пункт 3.5\ вправа  $3.5.2$ .pptx.
	- 2. Установіть на слайді Ігри з м'ячем ефект Лінії для зображення м'яча. Для цього:
		- 1. Виберіть слайд Ігри з м'ячем.
		- 2. Виберіть зображення футбольного м'яча.
		- 3. Виконайте Анімація  $\Rightarrow$  Додаткові параметри анімації  $\Rightarrow$  Додати анімацію та виберіть у групі Шляхи переміщення ескіз ефекту Лінії.
		- 4. Виберіть кнопку Параметри ефектів у групі Анімація.
		- 5. Виберіть команду Вгору в групі Напрямок.
		- 6. Виберіть кнопку Область анімації у групі Додаткові параметри анімації.
		- 7. Виберіть рядок ефекту в Області анімації.
		- 8. Виберіть кнопку відкриття списку команд налаштування ефекту.
		- 9. Виберіть команду Параметри ефектів.
		- 10. Установіть такі значення властивостей у вікні Вгору, що відкрилося:
			- на вкладці Ефект:
				- Плавний початок 0 с,
				- Плавний кінець 0 с;
			- на вкладці Час:
				- Початок  $3$  попереднім,
				- Тривалість 1 с (швидко),
				- $-$  Повторення До завершення слайда.
		- 11. Виберіть кнопку ОК.
- 3. Застосуйте анімаційний ефект появи текстового об'єкта презентації та налаштуйте його відтворення по абзацах із затримкою 0,5 с. Для цього:
	- 1. Виберіть слайд Зимові види спорту.
	- 2. Установіть курсор усередину текстового об'єкта з переліком видів спорту.
	- 3. Виберіть ескіз ефекту Виліт у групі Анімація.

- 4. Виберіть кнопку Параметри ефектів і у списку кнопки команду За абзацом у групі Послідовність.
- 5. Виберіть рядок ефекту в Області анімації та відкрийте список команд налаштування ефекту.
- 6. Виберіть команду Параметри ефектів.
- 7. Виберіть вкладку Анімація тексту у вікні Випливання вгору, що відкрилося.
- 8. Установіть позначку прапорця автоматично після та значення  $0.5c$  на відповідному лічильнику.
- 9. Виберіть кнопку ОК.
- 4. Запустіть презентацію в режимі демонстрації. Переконайтеся, що правильно застосували ефекти.
- 5. Збережіть презентацію у вашій папці у файлі з іменем вправа  $3.5.2$ .pptx.

### Найважливіше в цьому пункті

У презентаціях застосовують анімаційні ефекти до слайдів, а також до окремих об'єктів слайда.

Анімаційні ефекти, застосовані до слайдів, відтворюються під час зміни слайдів. Їх називають ефектами переходів.

Для того щоб застосувати до слайда ефект переходу, потрібно вибрати слайд, для переходу до якого ви бажаєте застосувати ефект, вибрати вкладку Переходи, вибрати у групі Перехід до цього слайда ескіз потрібного ефекту. Ефекти можна налаштувати, вибравши кнопку Параметри ефектів.

Анімаційні ефекти, пов'язані з об'єктами слайдів, розділено на чотири групи: Вхід, Виокремлення, Вихід, Шляхи переміщення.

Для застосування ефектів анімації до об'єктів слайда використовують елементи керування вкладки Анімація. До одного об'єкта можна додати кілька ефектів, кожен з яких матиме свій номер і налаштування.

Налаштування можна виконувати, відкривши Область анімації вибором відповідної кнопки. В Області анімації відображаються відомості про об'єкти та відповідні їм ефекти. Вибравши рядок ефекту в Області анімації, можна відкрити список з командами налаштування.

### Дайте відповіді на запитання

- $1^\circ$ . До яких об'єктів презентації можна застосувати анімаційні ефекти?
- $2^{\bullet}$ . Як застосувати анімаційний ефект переходу до слайда презентації?
- 3°. Які властивості можуть мати анімаційні ефекти зміни слайдів?
- $4^{\bullet}$ . Як змінити значення властивостей анімаційних ефектів зміни слайдів?
- 5°. Як видалити анімаційний ефект переходу слайдів?
- 6. Які існують групи анімаційних ефектів для об'єктів слайдів? Які дії виконуються під час їх застосування?
- 7°. Які властивості можуть мати анімаційні ефекти об'єктів слайдів?
- 8. Як застосувати анімаційний ефект до об'єкта слайда?
- 9. Як змінити значення властивостей анімаційних ефектів об'єктів слайдів?

10. Як відкрити Область анімації? З якою метою вона може бути використана?

### Виконайте завдання

- 1°. Відкрийте презентацію, наприклад з файла Розділ З\Пункт 3.5\ завдання 3.5.1.pptx. Установіть для всіх слайдів презентації ефект переходу слайдів Годинник тривалістю 2 с. Збережіть презентацію у вашій папці у файлі з іменем завдання 3.5.1.pptx.
- 2<sup>•</sup>. Відкрийте презентацію, наприклад з файла Розділ  $3\pi$ íA) завдання 3.5.2.pptx. Установіть для всіх слайдів презентації ефект переходу слайдів Блиск у вигляді ромбів напрям згори тривалістю 3 с. Установіть звуковий ефект Барабан для зміни слайдів. Збережіть презентацію у вашій папці у файлі з іменем завдання  $3.5.2$ .pptx.
	- 3<sup>•</sup>. Відкрийте презентацію, наприклад з файла Розділ З\Пункт 3.5\ завдання 3.5.3.pptx. Установіть на слайді Змагання на льоду для першого зображення ефект Обертання з групи Вхід, початок — з попереднім, повторення — до завершення слайда, для другого зображення — ефект Гойдання з групи Виокремлення, початок — після попереднього через 0,5 с, повторення — 10 разів. Збережіть презентацію у вашій папці у файлі з іменем завдання 3.5.3.pptx.
	- 4. Створіть презентацію для демонстрації процесу приєднання до системного блока комп'ютера пристроїв введення-виведення. Зображення для вставлення до презентації розміщено в папці Розділ  $3\$ Пункт  $3.5\$ Комп'ютер. Використайте ефекти анімації для переміщення зображень пристроїв і відображення відповідних написів. Збережіть презентацію у вашій папці у файлі з іменем завдання 3.5.4.pptx.
- A7 5\*. Прослухайте аудіофайл Розділ З\Пункт З.5\пісня.mp3. Розробіть структуру, сценарій і створіть презентацію-кліп до наданої пісні. Доберіть зображення, застосуйте ефекти анімації. Уставте до презентації даний файл для музичного супроводу. Збережіть презентацію у вашій папці у файлі з іменем завдання 3.5.5.pptx.
	- 6\*. Розробіть структуру, сценарій і створіть презентацію-кліп до вашої улюбленої пісні. Доберіть зображення, застосуйте ефекти анімації. Знайдіть і вставте до презентації аудіофайл із записом пісні. Збережіть презентацію у вашій папці у файлі з іменем завдання  $3.5.6$ .pptx.

# ПРАКТИЧНА РОБОТА № 3

### «Розробка презентацій з елементами анімації, відео, звуковими ефектами та мовним супроводом»

Увага! Під час роботи з комп'ютером дотримуйтеся правил безпеки та санітарно-гігієнічних норм.

1. Створіть презентацію для ілюстрації вірша Т.Г. Шевченка «Реве та стогне Дніпр широкий» за наведеним сценарієм. Матеріали до презентації містяться у папці Розділ З\Практична 3.

- Слайд 1:
	- Макет: Титульний слайд;
	- Заголовок: Реве та стогне Дніпр широкий. Тарас Шевченко;
	- Підзаголовок: Виконав: прізвище учня;
	- Ефект зміни слайдів: Розділення, тривалість 1 с. Застосувати до всіх.
- Слайл 2:
	- Макет: Пустий слайд;
	- Об'єкт: відео з файла Вітер перед бурею, Дніпро.mp4, відтворення — На весь екран, початок — Автоматично, установити тривалість відповідно до мовного супроводу;
	- Мовний супровід: запис тексту першого куплету вірша (повний текст міститься у файлі Реве та стогне Дніпр широкий.docx).
- $\bullet$  Слайл 3:
	- Макет: Заголовок і об'єкт;
	- Заголовок: I блідий місяць на ту пору...;
	- Текст: другий куплет вірша (без маркерів), анімація Поява з групи Вхід, параметри — Згори, За абзацом, анімація тексту — автоматично після 0,5 с;
	- Музичний супровід: з файла Реве та стогне Дніпр широкий. mp3, початок — Для всіх слайдів;
	- зміна слайда через 8 с.
- Слайд 4:
	- Макет: Два об'єкти
	- Заголовок: Сичі в гаю перекликались...;
	- Перший об'єкт: текст третього куплету вірша (без маркерів);
	- Другий об'єкт: зображення з файла Сичі в гаю.рпg, ефект анімації — Імпульс з групи **Виокремлення**, початок — З попереднім, тривалість  $-4c$ , повторення  $-$  До завершення слайда.
- 2. Збережіть презентацію у вашій папці у файлі з іменем практична 3.pptx.

# 3.6. УПРАВЛІННЯ ПОКАЗОМ ПРЕЗЕНТАЦІЇ. ДРУКУВАННЯ ПРЕЗЕНТАЦІЇ

- 1. Як можна встановити інтервал часу для автоматичного змінення слайдів?
	- 2. Після настання яких подій може відбуватися змінення слайдів презентації під час її демонстрації?
	- 3. Як надрукувати текстовий документ; електронні таблиці?

# НАЛАШТУВАННЯ ЧАСОВИХ ПАРАМЕТРІВ ПОКАЗУ ПРЕЗЕНТАЦІЇ

Ви вже знаєте, як можна під час створення презентації вказати для кожного слайда окремо або для всіх слайдів інтервал часу, після якого відбудеться перехід до перегляду наступного слайда.

Крім того, програма PowerPoint має засоби для автоматизації налаштування тривалості показу слайдів. Якщо користувач готує також текст виступу з презентацією, то може для кожного слайда встановити таку тривалість показу, яка потрібна для

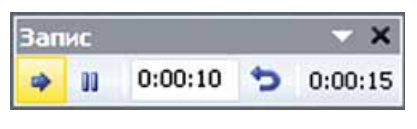

Мал. 3.33. Вікно Запис.

озвучування тексту. Для пього потрібно виконати Показ слайдів  $\Rightarrow$  Настроювання  $\Rightarrow$  Настроювання часу. Розпочнеться показ презентації та відкриється вікно Запис (мал. 3.33). Призначення елементів керування вікна Запис подано в таблиці 3.4.

Таблиия 3.4

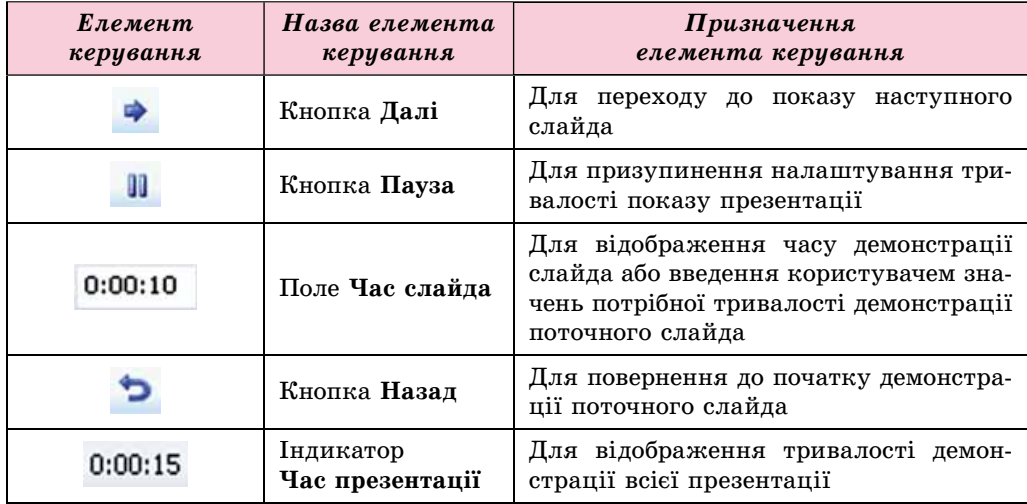

### Призначення елементів керування вікна Запис

Під час налаштування тривалості демонстрації презентації користувач може прочитати текст виступу, для унаочнення якого підготовлено слайд, та в потрібний момент вибрати кнопку Далі Гак відбувається налаштування часу показу кожного зі слайдів презентації. При цьому індикатор Час презентації відображає загальний час демонстрації презентації.

Після завершення налаштування останнього слайда або після натиснення клавіші Еsc на екран буде виведено запит, у якому буде вказано загальний час показу презентації та запропоновано зберегти встановлені налаштування.

Для того щоб установлені налаштування часу демонстрації були використані під час перегляду презентації, треба установити позначку прапорця Використовувати хронометраж групи Настроювання вкладки Показ слайдів.

# НАЛАШТУВАННЯ РЕЖИМІВ ПЕРЕГЛЯДУ ПРЕЗЕНТАЦІЇ

PowerPoint має широкий набір засобів для налаштування режимів перегляду презентації.

Якщо презентація буде використовуватися неодноразово для різних слухацьких аудиторій або для її демонстрації буде відводитися різний час, то зручно налаштовувати вибірковий показ слайдів. При цьому передбачається продемонструвати різні набори слайдів презентації.

Лля створення нового варіанта показу потрібно:

- 1. Виконати Показ слайдів  $\Rightarrow$  Розпочати показ слайдів  $\Rightarrow$  Настроюваний показ слайдів.
- 2. Вибрати у списку команду Довільний показ.
- 3. Вибрати кнопку Створити у вікні Довільний показ (мал. 3.34).
- 4. Увести ім'я варіанта вибіркового показу в поле Ім'я показу слайдів вікна Визначення вибіркового показу.
- 5. Додати, використовуючи кнопку Додати, у поле Слайди вибіркового показу вікна Визначення вибіркового показу (мал. 3.35) імена слайдів, які планується включити до цього варіанта показу.

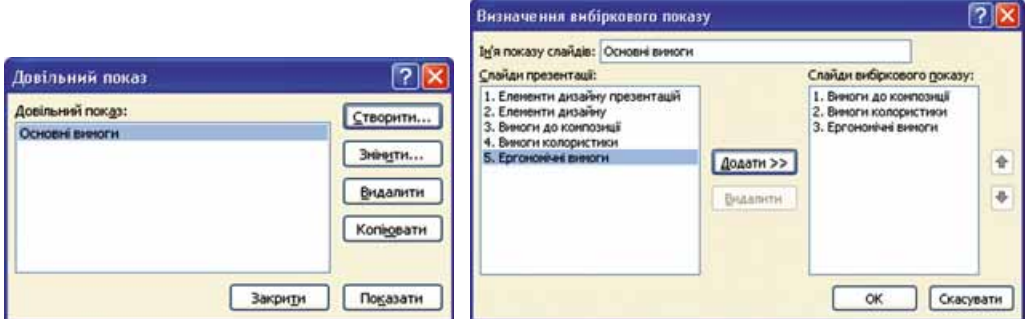

Мал. 3.34. Вікно Довільний показ Мал. 3.35. Вікно Визначення вибіркового показу

- 6. Установити, використовуючи кнопки  $\blacklozenge$   $\blacklozenge$ , послідовність показу слайдів.
- 7. Вибрати кнопку ОК.
- 8. Вибрати кнопку Закрити.

У такий спосіб можна створити кілька варіантів настроюваного показу слайдів.

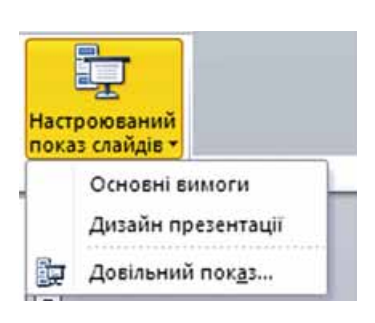

Мал. 3.36. Список Настроюваний показ слайдів

Якщо було створено варіанти показу, їх імена відображатимуться у списку після вибору кнопки Настроюваний показ слайдів (мал. 3.36). Перед початком демонстрації треба вибрати потрібний варіант показу в зазначеному списку.

Крім того, користувач може встановити значення параметрів демонстрації у вікні Настроювання презентації (мал. 3.37). Для того щоб відкрити це вікно, потрібно виконати Показ слайдів  $\Rightarrow$  Настроювання  $\Rightarrow$  Настроювання показу слайдів. Використавши групу перемикачів Показ слайдів, користувач може встановити один з трьох режимів показу слайдів:

#### КОМП'ЮТЕРНІ ПРЕЗЕНТАЦІЇ

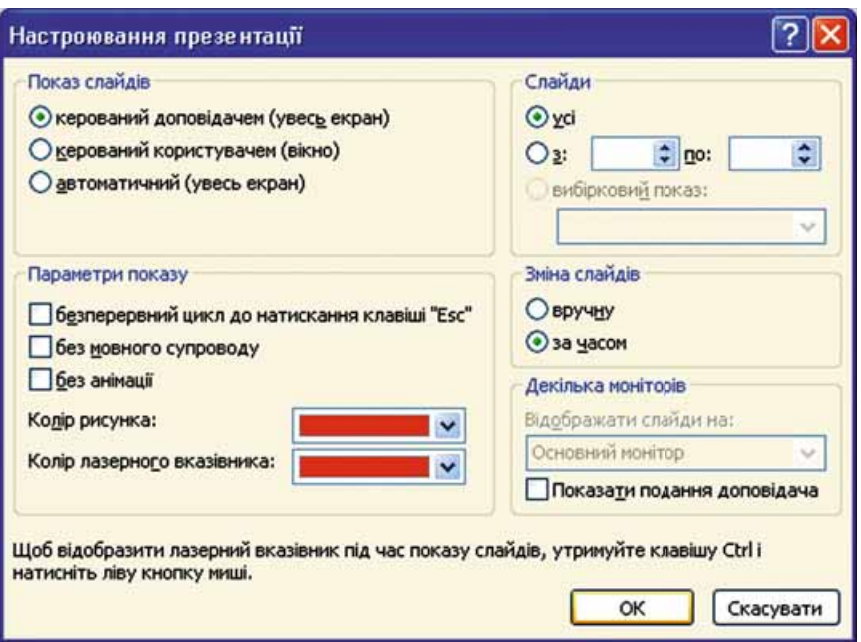

Мал. 3.37. Вікно Настроювання презентації

- керований доповідачем (увесь екран) для випадку, коли доповідач демонструє презентацію аудиторії;
- керований користувачем (вікно) для випадку, коли презентацію створено для самостійного перегляду користувачем на моніторі комп'ютера;
- автоматичний (увесь екран) для випадку, коли не передбачається втручання глядача у процес демонстрації презентації — презентація на виставковому стенді, на демонстраційному моніторі в торговельній залі, на вокзалі тощо.

Елементи керування групи Параметри показу призначено для:

- установлення/відмінення режиму безперервного відтворення презентації під час демонстрації до натискання клавіші Esc; після завершення показу останнього слайда відбудеться перехід до першого слайда;
- відключення/включення мовного супроводу;
- відключення/включення анімації об'єктів презентації;
- установлення кольору позначок, які залишатиме інструмент Перо під час демонстрації презентації;
- установлення кольору лазерного вказівника. Його можна відображати під час демонстрації презентації, якщо утримувати натиснутою клавішу Ctrl та натискати ліву кнопку миші.

Елементи керування групи Слайди призначено для вибору слайдів, що будуть відображатися під час демонстрації презентації. Потрібно встановити позначку перемикача Усі, або вибрати діапазон номерів слайдів для показу, або вибрати ім'я раніше створеного варіанта вибіркового показу зі списку вибірковий показ.

Для зміни слайдів у вікні Настроювання презентації можна встановити один з варіантів: врични, тобто використовуючи мишу або клавіатуру, чи за часом показу слайдів, установленим раніше користувачем.

Після завершення налаштувань у вікні Настроювання презентації для їх збереження слід вибрати кнопку ОК.

У певних випадках виникає потреба скоротити показ презентації, приховати несуттєві для слуханької аудиторії деталі. Не можна зробити, приховавши певні слайди. Для цього потрібно виділити слайд або групу слайдів і виконати Показ слайдів  $\Rightarrow$  Настроювання  $\Rightarrow$  Приховати слайд. При цьому слайди залишаються у презентації, але вони не відображатимуться під час показу. Ескіз такого слайда буде відображатися сірим кольором. Для відміни приховування слайда потрібно ще раз вибрати кнопку Приховати слайд.

### КЕРУВАННЯ ПОКАЗОМ ПРЕЗЕНТАЦІЇ

Під час демонстрації презентації користувач може керувати показом, використовуючи команди контекстного меню слайда (мал. 3.38):

- Далі перехід до наступного слайда;
- Назад перехід до попереднього слайда;
- Перейти до слайда перехід до слайда з указаним номером;
- Довільний показ вибір одного з варіантів вибіркового показу;
- Завершити показ завершення демонстрації презентації.

У процесі показу презентації, у якій передбачено зміну слайдів за вказівкою лектора, після завершення всіх ефектів анімації об'єктів слайда в ліво-

| Далі                  |   |                                 |
|-----------------------|---|---------------------------------|
| Назад                 |   |                                 |
| Останній переглянутий |   |                                 |
| Перейти до слайда     |   |                                 |
| Перейти до розділу    |   | Стрілка                         |
| Довільний показ       |   | <b>Nepo</b>                     |
| Екран                 |   | <u>В</u> иділення               |
| Вказівник             |   | Колір рукописних                |
| Довідка               |   | LALLASS STREET LALLEST<br>Гумка |
| Пауза                 | 3 | Стерти всі лінії на             |
| Завершити показ       |   | Параметри стрілк                |

Мал. 3.38. Контекстне меню слайда, що демонструється

му нижньому куті екрана з'являються чотири напівпрозорі кнопки, призначені для керування демонстрацією. Вибір

кнопок приводить до відтво-

рення попереднього (наступного) ефекту анімації об'єкта або переходу до попереднього (наступного) слайда. Вибір

кнопки приводить до відкриття

меню команди Вказівник (аналогічного до зображеного на малюнку 3.38), а

- до відкриття дещо змікнопки

неного контекстного меню слайда презентації.

### Для тих, хто хоче знати більше

У процесі демонстрації презентації можна додавати рукописні позначки до зображення слайда, що демонструється. Для цього в контекстному меню слайда потрібно вибрати команду Вказівник. Далі виконати такі дії:

- 1. Вибрати команду Колір рукописних даних.
- 2. Вибрати в палітрі потрібний колір.
- 3. Вибрати один з інструментів: **Перо** або **Виділення**. Використовуючи їх, можна малювати довільні лінії різної товщини: **Перо** — тонкі, а **Виділення** — товсті.
- 4. Увести позначки аналогічно до операцій малювання довільної кривої. **Інструмент Гумка призначено для видалення введених позначок.**

Користувач може під час демонстрації довільну кількість разів змінювати як інструмент, так і його колір. Після завершення демонстрації програма запропонує зберегти введені позначення у файлі презентації для подальшого використання.

# **ДРУКУВАННЯ ПРЕЗЕНТАЦІЇ**

Презентацію, як і інші документи, можна надрукувати.

Для того щоб перейти до налаштування параметрів друкування, потрібно виконати  $\Phi$ айл  $\Rightarrow$   $\bar{A}$ рук. У режимі налаштувань друку (мал. 3.39) можна встановлювати параметри друкування та одночасно переглядати, як виглядатиме презентація на папері.

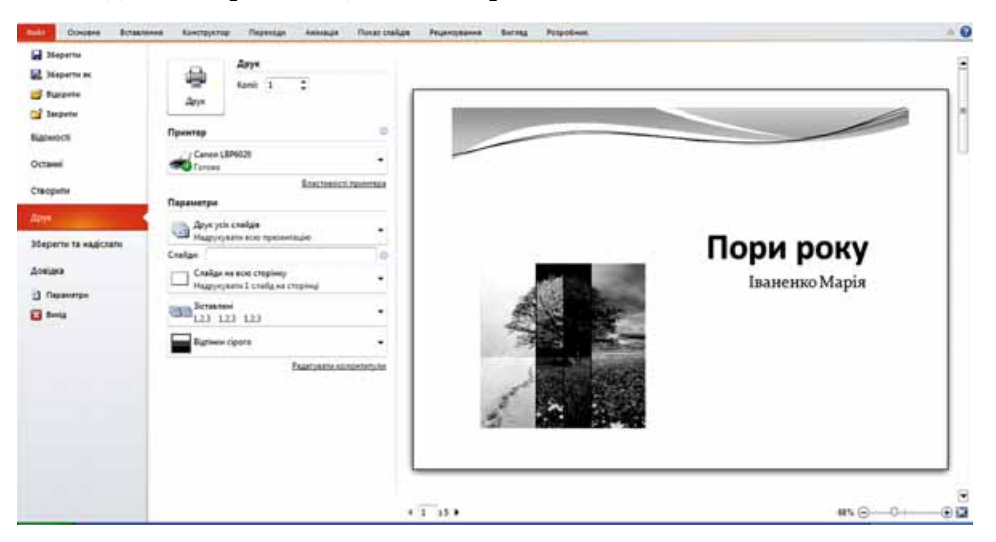

*Мал. 3.39.* Режим налаштувань друку

Вибравши в області Параметри кнопку Друк усіх слайдів, можна встановити, будуть надруковані всі слайди презентації, лише поточний слайд або слайди з указаними номерами.

Вибір кнопки Слайди на всю сторінку приводить до відкриття списку (мал. 3.40), у якому можна вибрати форму подання матеріалів на папері.

У групі Надрукувати макет можна встановити такі параметри:

- Слайди на всю сторінку вигляд кожного слайда буде надруковано на окремому аркуші;
- Сторінки нотаток на кожному окремому аркуші буде подано вигляд одного слайда та текст нотаток, які користувач може додавати як пояснення або текст виступу до цього слайда. Нотатки можна ввести під час розробки презентації в області Нотатки до слайда, що розміщена в нижній частині екрана під слайдом;
- **Структура** на аркуші буде надруковано лише заголовки та текст усіх слайдів.

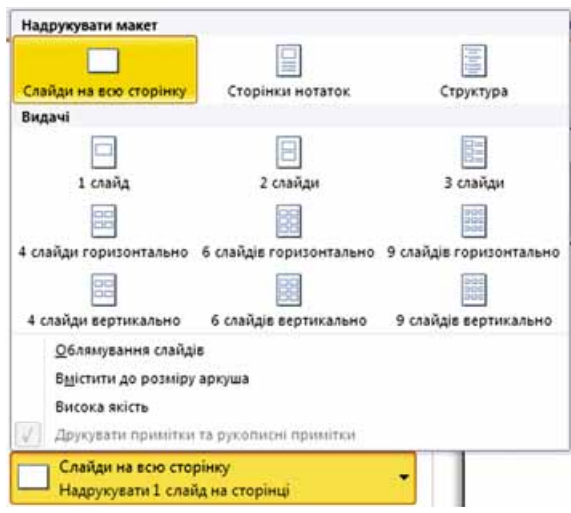

Мал. 3.40. Вибір форми подання матеріалів на папері

У групі Видачі можна вибрати кількість і розміщення слайдів, вигляд яких буде подано на одному аркуші. Після вибору команди Облямування слайдів зображення кожного слайда буде обведено рамкою.

За вибору кнопки Відтінки сірого можна встановити параметри:

- Колір друк слайда в кольоровому вигляді. Якщо принтер чорно-білий, то тло слайда та зображення буде надруковано у відтінках ciporo:
- Відтінки сірого кольорове тло слайда не буде надруковано, у відтінках сірого буде надруковано графічні елементи слайдів і текст. Для чорно-білого принтера режим друкування у відтінках сірого встановлюється за замовчуванням;
- Чорно-білий тло слайда та графічні елементи тла не буде надруковано, у відтінках сірого буде надруковано вставлені графічні зображення слайдів і текст.

Після вибору гіперпосилання Редагувати колонтитули відкриється вікно Колонтитули (мал. 3.41), у якому можна встановити, які колонтитули потрібно відображати під час друку.

На вкладці Слайд розміщено елементи керування, після вибору яких додатково до вигляду слайда на аркуші можна відобразити:

- Дата й час відомості про дату й час друкування презентації. Дата може оновлюватись автоматично під час кожного наступного друку або бути фіксованою. Дата й час у разі друку розміщуються в нижньому колонтитулі зліва;
- Номер слайда у разі друку розміщується в нижньому колонтитулі справа:
- Нижній колонтитул може бути введено текст, який у разі друку розміщуватиметься в нижньому колонтитулі по центру;
- Не показувати на титульному слайді у разі встановлення позначки перемикача всі вибрані колонтитули не будуть відображатися під час друку титульного слайда.

Розділ 3

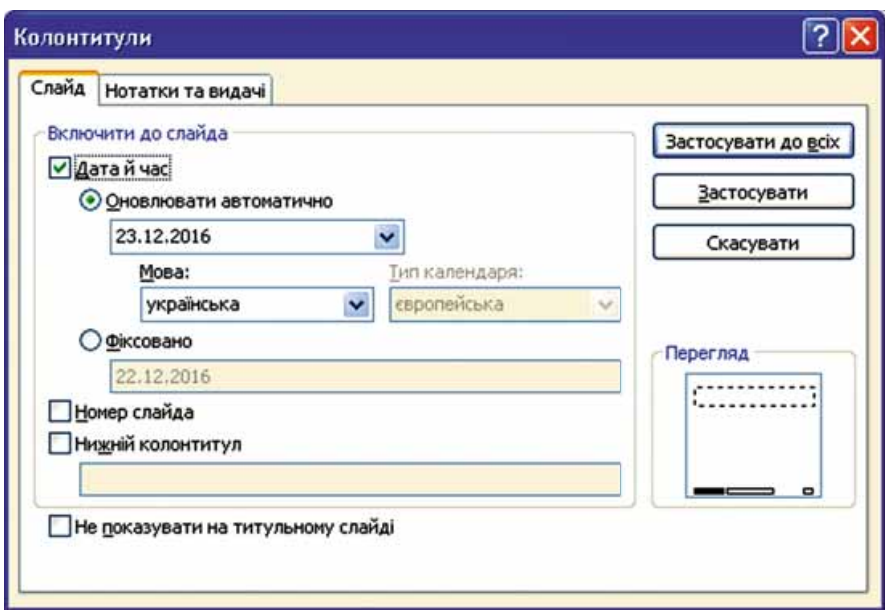

Мал. 3.41. Вікно Колонтитули

На вкладці Нотатки та видачі можна додатково ввести текст верхнього колонтитула.

Після вибору кнопки Застосувати до всіх визначені колонтитули будуть відображатися на кожному слайді та виводитися на друк.

Після встановлення налаштувань можна переглянути отриманий результат в області попереднього перегляду, встановити кількість копій

і розпочати друк, вибравши кнопку Друк

Для повернення до режиму редагування презентації потрібно вибрати вкладку Основне.

#### Працюємо з комп'ютером

Увага! Під час роботи з комп'ютером дотримуйтеся правил безпеки та санітарно-гігієнічних норм.

- 1. Налаштуйте час показу презентації, установивши до слайдів з непарними номерами тривалість 3 с, з парними номерами — 5 с. Для цього:
	- 1. Відкрийте презентацію, наприклад з файла Розділ З\Пункт 3.6\ вправа  $3.6.1$ .pptx.
	- 2. Виконайте Показ слайдів  $\Rightarrow$  Настроювання  $\Rightarrow$  Настроювання часу.
	- 3. Дочекайтеся появи в полі Час слайда значення 0:00:03, виберіть кнопку Далі.
	- 4. Уведіть з клавіатури в полі Час слайда значення 0:00:05, виберіть кнопку Далі.
	- 5. Повторіть пункти 3 та 4 для всіх наступних слайдів.
	- 6. Виберіть кнопку Так у вікні, що відкриється після перегляду останнього слайла.

- 7. Запустіть демонстрацію презентації. Переконайтеся, що правильно налаштовано час.
- 8. Збережіть презентацію у вашій папці у файлі з іменем вправа  $3.6.1$ .pptx.
- 2. Уведіть нотатки до слайдів презентації. Надрукуйте презентацію. Для цього:
	- 1. Відкрийте презентацію, наприклад з файла Розділ З\Пункт 3.6\ вправа  $3.6.2$ .pptx.
	- 2. Виберіть слайд 1 і в області Нотатки до слайда введіть ваше прізвище та ім'я.
	- 3. Виберіть слайд 2 та в області Нотатки до слайда введіть по одному реченню до кожного зображення, що розміщено на слайді.
	- 4. Уведіть нотатки до кожного слайда презентації.
	- 5. Виконайте Файл  $\Rightarrow$  Друк.
	- 6. Виберіть кнопку Друк усіх слайдів в області Параметри.
	- 7. Виберіть в області Видачі кнопку 3 слайди. Зверніть увагу на зміну зображення в області попереднього перегляду.
	- 8. Уставте колонтитули: поточну дату та номер сторінки. Для цього виберіть гіперпосилання Редагувати колонтитули, установіть позначки відповідних прапорців, виберіть кнопку Застосувати до всіх.
	- 9. З дозволу вчителя надрукуйте презентацію, вибравши кнопку Друк.
	- 10. Збережіть презентацію у вашій папці у файлі з іменем вправа  $3.6.2$ .pptx.

### Найважливіше в цьому пункті

Програма PowerPoint має засоби для автоматизації налаштування тривалості показу слайдів. Для цього потрібно виконати Показ слайдів  $\Rightarrow$ **Настроювання**  $\Rightarrow$  **Настроювання часу** та установити час демонстрації кожного слайда з використанням елементів керування вікна Запис.

У вікні Настроювання презентації можна установити значення параметрів демонстрації: режим показу слайдів, установлення безперервного відтворення презентації під час демонстрації, набір слайдів для відображення під час показу презентації, спосіб зміни слайдів та інше.

Під час демонстрації презентації користувач може додати рукописні позначки до зображення слайда, що демонструється, та змінювати послідовність показу слайдів.

Для налаштування параметрів друкування презентації потрібно виконати Файл  $\Rightarrow$  Друк. Можна установити, які слайди презентації будуть надруковані, вибрати форму подання матеріалів на папері, кількість і розміщення слайдів на одному аркуші, колірну гаму, колонтитули.

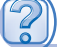

40

#### Дайте відповіді на запитання

- 1. Як налаштувати тривалість показу слайдів з використанням елементів керування вікна Запис? У яких випадках використовується ця операція?
- 2. Які режими показу презентації може налаштувати користувач? У чому між ними різниця?
- **3<sup>•</sup>**. Як установити вибірковий показ слайдів для демонстрації презентації? З якою метою це варто робити?
- 4°. Як приховати слайд? Як відмінити приховування?
- 5°. Як перейти до режиму введення позначок під час показу презентації?
- 6<sup>•</sup>. Яке призначення напівпрозорих кнопок керування демонстрацією презентації?
- 7°. Як надрукувати слайди?
- 8<sup>•</sup>. Які налаштування можна виконати перед початком друкування?
- 9<sup>•</sup>. Як увести та надрукувати нотатки до слайда?

### *Виконайте завдання*

**IFT** 

- **1**°. Відкрийте презентацію, наприклад з файла Розділ З\Пункт 3.6\ завдання 3.6.1.pptx. Установіть такі налаштування часу демонстрації слайдів: першого — 3 с, другого — 4 с, третього — 3 с, четвертого — 4 с, п'ятого — 3 с, шостого — 3 с, сьомого — 5 с, восьмо $r_0 - 4$  с. Збережіть презентацію у вашій папці у файлі з іменем завдання 3.6.1.pptx.
- $2^\circ$ . Відкрийте презентацію, наприклад з файла Розділ  $3\langle$ Пункт  $3.6\langle$ завдання 3.6.2.pptx. Установіть такі налаштування часу демонстрації слайдів: першого — 2 с, другого — 4 с, третього — 6 с, четвертого — 3 с, п'ятого — 3 с, шостого — 3 с, сьомого — 6 с. Збережіть презентацію у вашій папці у файлі з іменем завдання 3.6.2.pptx.
	- **3<sup>•</sup>**. Відкрийте презентацію, наприклад з файла Розділ З\Пункт 3.6\ завдання 3.6.3.pptx. Установіть варіант показу, ім'ям якого буде ваше прізвище, до якого включіть титульний слайд і всі слайди, на яких зображено пристрої введення. Слайд із зображенням клавіатури поставте другим. Запустіть демонстрацію цього варіанта показу. Збережіть презентацію у вашій папці у файлі з іменем завдан**íÿ 3.6.3.pptx**.
- **4**°. Відкрийте презентацію, наприклад з файла Розділ З\Пункт 3.6\ íA завдання 3.6.4.pptx. Перегляньте презентацію в режимі настроюваного показу варіантів: Довільний показ 1 і Довільний показ 2. Створіть власний варіант показу.
	- 5<sup>•</sup>. Відкрийте презентацію, наприклад з файла Розділ З\Пункт 3.6\ завдання 3.6.5.pptx. Додайте до слайдів текст нотаток для виступу з презентацією. Уставте колонтитули — поточну дату та номер слайда. Надрукуйте сторінки нотаток презентації. Збережіть презентацію у вашій папці у файлі з іменем завдання 3.6.5.pptx.
	- **6<sup>\*</sup>**. Знайдіть відомості про глобальні проблеми людства та створіть презентацію із цієї теми обсягом у 6 слайдів. Підготуйте текст виступу з презентацією, запишіть голосовий супровід і налаштуйте безперервну демонстрацію презентації до натискання клавіші *Esc*. Збережіть презентацію у вашій папці у файлі з іменем завдан**íÿ 3.6.6.pptx**.
## Розділ 4. Основи інформаційної безпеки

#### У иьоми розділі ви дізнаєтеся про:

- класифікацію загроз безпеці та пошкодження даних  $\triangleright$ у комп'ютерних системах
- захист даних, етичні та правові основи захисту відомостей  $\triangleright$ і даних  $0000$
- шкідливі програми, їх типи, принципи дії та боротьбу з ними  $\triangleright$

**AKGSTOBOOK EMZH NERNIN** 

- загрози, що виникають під час роботи в Інтернеті D
- засоби браузера, призначені для гарантування безпеки D
- захист від спаму  $\triangleright$
- безпечне зберігання даних ▷
- резервне копіювання та відновлення даних D

### 4.1. ОСНОВИ ЗАХИСТУ ДАНИХ У КОМП'ЮТЕРНИХ СИСТЕМАХ

- 1. Які загрози можуть виникнути піл час роботи з комп'ютером?
- 2. Які методи захисту особистих даних ви знаєте?

3. Які етичні норми користувачів комп'ютерів ви знаєте?

#### ПОНЯТТЯ ІНФОРМАЦІЙНОЇ БЕЗПЕКИ

Вам уже відома та значна роль, яку відіграють інформаційні технології в житті сучасної людини, в успішному розвитку всього людства. Інформатика як наука вивчає методи та засоби опрацювання, передавання та зберігання повідомлень. Те, що повідомлення можна втратити, знає з власного досвіду більшість користувачів комп'ютерів. Тому проблема захисту даних від втрати з недбальства, через стихійне лихо чи крадіжку — одна з головних у комп'ютерній індустрії.

Використання автоматизованих інформаційних систем в управлінні державними установами значно підвищує якість і швидкість опрацювання та передавання різних відомостей, що позитивно позначається на ефективності управління. Проте цей процес має і зворотний бік — з'яв-

ляється загроза викрадання конфіденційних даних, їх знищення або використання на користь інших людей чи держав.

Конфіденційний (лат. confidentia довіра) – який не підлягає розголосу.

Так, як приклад, у грудні 2015 року зловмисники здійснили атаку на комп'ютери системи управління Прикарпаттяобленерго, у результаті чого було відключено від електроенергії десятки тисяч споживачів. Економіка Івано-Франківської області зазнала значних збитків. У грудні 2016 року було порушено роботу сайтів Міністерства оборони України, Міністерства фінансів, Державного казначейства та Пенсійного фонду.

Більшість держав розглядає безпеку в галузі інформаційно-комунікаційних технологій як одну з основних складових національної безпеки. У зв'язку із зростаючою роллю ІКТ у житті сучасного суспільства, наявністю численних загроз, пов'язаних з можливістю доступу зловмисників до секретних і конфіденційних даних, їх захист потребує посиленої уваги.

Інформаційна безпека — розділ інформатики, що вивчає закономірності забезпечення захисту інформаційних ресурсів фізичних осіб, підприємств, організацій, державних установ тощо від втрати, порушення функціонування, пошкодження, спотворення, несанкціонованого копіювання та використання. Інформаційна безпека базується на таких принципах (мал. 4.1):

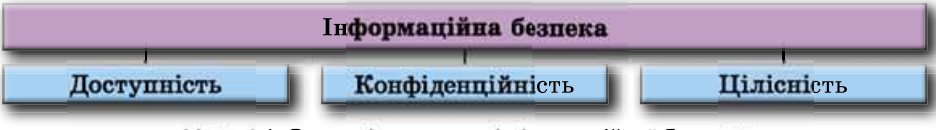

Мал. 4.1. Основні принципи інформаційної безпеки

Доступність — забезпечення доступу до загальнодоступних даних усім користувачам, захист цих даних від спотворення та блокування зловмисниками.

#### Розділ 4

Конфіденційність — забезпечення доступу до даних на основі розподілу прав доступу. Є дані, доступ до яких мають усі користувачі, до інших — певні групи людей, наприклад диспетчери авіаслужб, а є особисті дані, доступ до яких може мати тільки одна людина, наприклад до вмісту електронної поштової скриньки, до файлів особистого архіву тощо.

Цілісність — захист даних від зловмисного або випадкового видалення чи спотворення.

#### КЛАСИФІКАЦІЯ ЗАГРОЗ ІНФОРМАЦІЙНІЙ БЕЗПЕЦІ

Залежно від обсягів завданих збитків, загрози інформаційній безпеці поліляють на:

- нешкідливі не завдають збитків;
- шкідливі завдають значних збитків;
- дуже шкідливі завдають критичних збитків інформаційній системі, що призводить до повного або тривалого в часі припинення роботи ІС.

Залежно від результату шкідливих дій, загрози інформаційній безпеці можна поділити на такі види:

- отримання доступу до секретних або конфіденційних даних;
- порушення або повне припинення роботи комп'ютерної інформаційної системи:
- отримання доступу до керування роботою комп'ютерної інформаційної системи.

Розглядають й інші класифікації загроз: за метою (зловмисні, випадкові), за місцем виникнення (зовнішні, внутрішні), за походженням (природні, техногенні, зумовлені людиною) тощо. Перелік основних загроз інформаційній безпеці подано на малюнку 4.2.

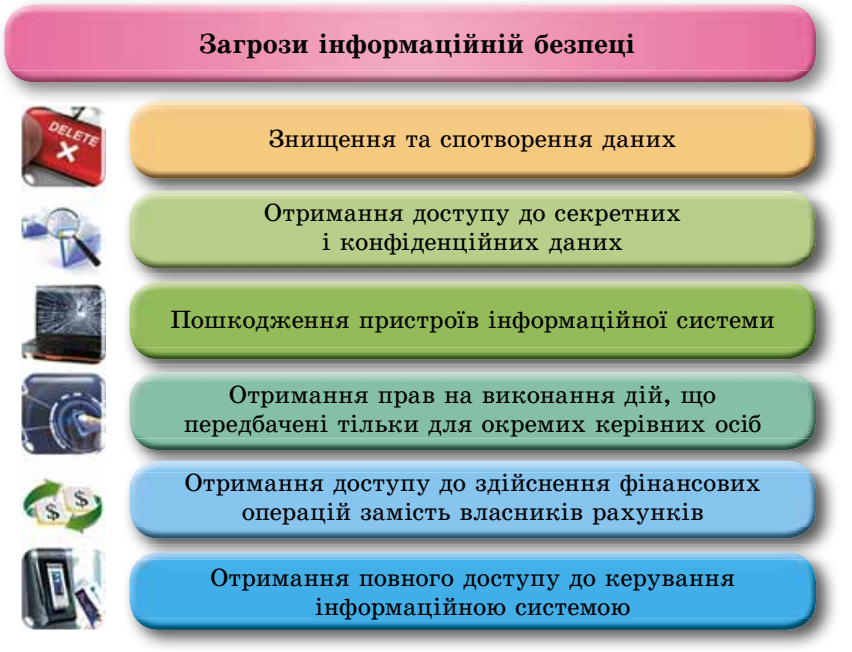

Мал. 4.2. Основні загрози інформаційній безпеці

#### ЕТИЧНІ ТА ПРАВОВІ ОСНОВИ ЗАХИСТУ ДАНИХ

На початку вивчення інформатики в 9-му класі ви ознайомилися з етичними нормами, яким слідує переважна більшість спільноти користувачів комп'ютерів. Основні з них — не використовувати комп'ютерну техніку та програмне забезпечення на шкоду іншим людям, не порушувати авторських прав. Правовою основою захисту є ряд правових актів. Перш за все це акти, що утверджують права та свободи людини:

- Загальна декларація прав людини (прийнята Генеральною Асамблеєю ООН 10.12.1948 року): «Стаття 19. Кожна людина має право на ... свободу шукати, одержувати і поширювати інформацію та ідеї будь-якими засобами і незалежно від державних кордонів»;
- Конвенція про захист прав людини і основоположних свобод (прийнята Радою Європи 04.11.1950 року) проголошує, що свобода вираження поглядів може обмежуватися законодавством «...для запобігання розголошенню конфіденційної інформації»;
- Конституція України: «Стаття 32. ... Не допускається збирання, зберігання, використання та поширення конфіденційної інформації про особу без її згоди, крім випадків, визначених законом...». «Стаття 54. Громадянам гарантується свобода літературної, художньої, наукової і технічної творчості, захист інтелектуальної власності, їхніх авторських прав...».

Законами України та іншими правовими актами встановлено відповідальність за порушення прав і свобод людини, за злочини в галузі інформаційної безпеки. Так Кримінальним кодексом України передбачено кримінальну відповідальність за:

- «Порушення таємниці листування, телефонних розмов, телеграфної чи іншої кореспонденції, що передаються засобами зв'язку або через комп'ютер»;
- «Незаконне відтворення, розповсюдження творів науки, літератури і мистецтва, комп'ютерних програм і баз даних, ... їх незаконне тиражування та розповсюдження на аудіо- та відеокасетах, дискетах, інших носіях інформації»;
- «Незаконні дії з документами на переказ, платіжними картками та іншими засобами доступу до банківських рахунків, електронними грошима, обладнанням для їх виготовлення»;
- «Несанкціоноване втручання в роботу електронно-обчислювальних машин (комп'ютерів), автоматизованих систем, комп'ютерних мереж чи мереж електрозв'язку»;
- «Створення з метою використання, розповсюдження або збуту шкідливих програмних чи технічних засобів, а також їх розповсюдження або збут»;
- «Несанкціоновані збут або розповсюдження інформації з обмеженим доступом, яка зберігається в електронно-обчислювальних машинах (комп'ютерах), автоматизованих системах, комп'ютерних мережах або на носіях такої інформації»

тощо.

Дотримання етичних і правових норм є ознакою людини з високим рівнем свідомості та відповідальності, громадянина з активною життєвою позицією.

#### ЗАХИСТ ДАНИХ

Захист даних базується на правових та організаційних принципах. Правові принципи відображено в законодавчих та інших нормативних актах, про які йшла мова раніше. Організаційні принципи реалізуються системою заходів, поданих у таблиці 4.1.

Таблиця 4.1

#### Заходи реалізації організаційних принципів захисту даних

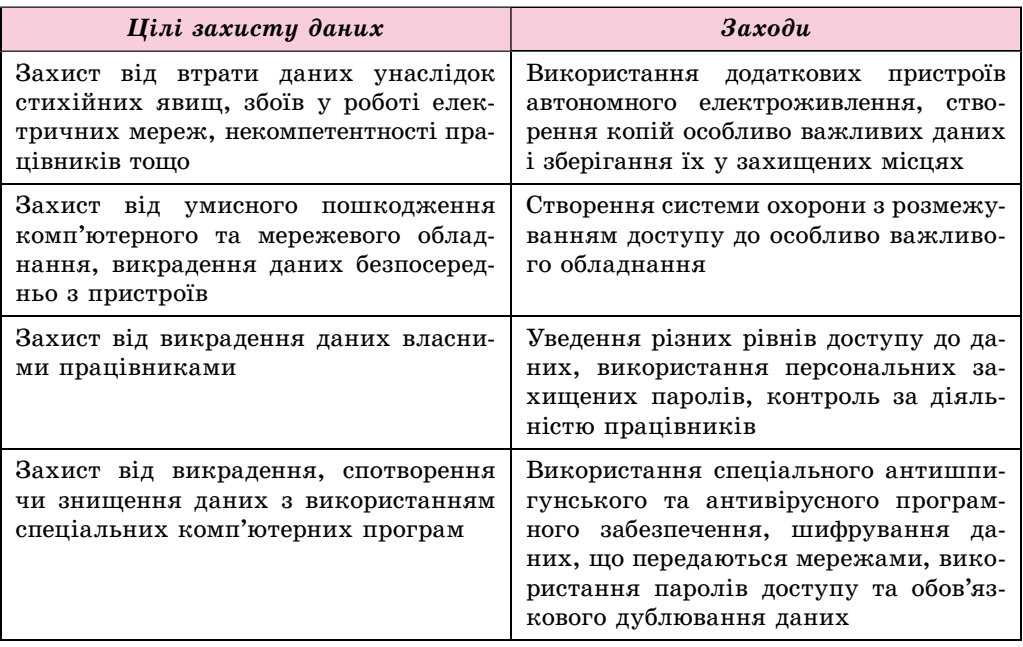

Слід зауважити, що якщо у 2000-2005 роках основні збитки різноманітні фірми й організації несли від викрадення даних діючими та минулими співробітниками, то у 2015 році за даними Інституту комп'ютерної безпеки (США) більшість збитків завдано шкідливими комп'ютерними програмами, і ця тенденція продовжується.

#### ШКІДЛИВІ ПРОГРАМИ, ЇХ ВИДИ ТА ПРИНЦИПИ ДІЇ

Крім корисних програм, які допомагають користувачеві опрацьовувати дані, існують і шкідливі програми. Для шкідливих комп'ютерних програм характерно:

- швидке розмноження шляхом приєднання своїх копій до інших програм, копіювання на інші носії даних, пересилання копій комп'ютерними мережами;
- автоматичне виконання деструктивних дій:
	- о знищення даних шляхом видалення файлів певних типів або форматування дисків;
	- о унесення змін у файли, змінення структури розміщення файлів на диску;
- зміна або повне видалення даних з постійної пам'яті;
- о зниження швидкодії комп'ютера, наприклад за рахунок заповнення оперативної пам'яті своїми копіями;
- о постійне (резидентне) розміщення в оперативній пам'яті від моменту звернення до ураженого об'єкта до моменту вимкнення комп'ютера та ураження все нових і нових об'єктів:

**Резидент** (лат. *resident* – той, хто залишається на Micui) іноземець, що постійно проживає в якійсь державі.

- о примусове перезавантаження операційної системи;
- блокування запуску певних програм;
- о збирання та пересилання копії даних комп'ютерними мережами (шпигунство), наприклад пересилання кодів доступу до секретних даних:
- використання ресурсів уражених комп'ютерів для організації колективних атак на інші комп'ютери в мережах;
- о виведення звукових або текстових повідомлень, спотворення зображення на екрані монітора тощо.

За рівнем небезпечності дій шкідливі програми розподіляють на:

- безпечні проявляються відео- та звуковими ефектами, не змінюють файлову систему, не ушкоджують файли й не виконують шпигунських дій;
- небезпечні призводять до перебоїв у роботі комп'ютерної системи: зменшують розмір доступної оперативної пам'яті, перезавантажують комп'ютер тощо;
- дуже небезпечні знищують дані з постійної та зовнішньої пам'яті, виконують шпигунські дії тощо.

За принципами розповсюдження та функціонування шкідливі програми розподіляють на:

- комп'ютерні віруси програми, здатні саморозмножуватися та виконувати несанкціоновані деструктивні дії на ураженому комп'ютері. Серед них виділяють:
	- $\circ$  дискові (завантажувальні) віруси розмножуються копіюванням себе у службові ділянки дисків та інших змінних носіїв, яке відбувається під час спроби користувача зчитати дані з ураженого носія;
	- $\circ$  файлові віруси розміщують свої копії у складі файлів різного типу. Як правило, це файли готових до виконання програм з розширенням імені **exe** або **com.** Однак існують так звані макровіруси, що уражують, наприклад, файли текстових документів, електронних таблиць, баз даних тощо;
- хробаки (черв'яки) комп'ютерних мереж пересилають свої копії комп'ютерними мережами з метою проникнення на віддалені комп'ютери. Більшість черв'яків поширюються, прикріпившись до файлів електронної пошти, електронних документів тощо. З ураженого комп'ютера хробаки намагаються проникнути на інші комп'ютери, використовуючи список електронних поштових адрес або іншими способами;

#### **Розділ 4**

- троянські програми програми, що проникають на комп'ютери користувачів разом з іншими програмами, які користувач «отримує» комп'ютерними мережами або на змінному носії;
- рекламні модулі, або Adware (англ.  $Ad =$ скорочення від  $advertisement$  — оголошення, реклама, ware — товар), — програми, що вбудовуються у браузер користувача для показу реклами під час перегляду веб-сторінок. Крім того, можуть направляти на сервер зловмисника дані користувача щодо роботи в Інтернеті:
- *iншi* руткіти (англ. *root* кореневий каталог у Linux,  $kit$  набір  $i$ нструментів), експлойти (англ. *exploit* — експлуатувати, використовувати для власної вигоди), бекдори (англ. back door — чорний хід), завантажувачі (англ. downloader - завантажувач) тощо.

Значна частина шкідливих програм у початкові періоди зараження не виконує деструктивних дій, а лише розмножується. Це так звана пасивна фаза їхнього існування. Через певний час, у визначений день або по команді з комп'ютера в мережі шкідливі програми починають виконувати деструктивні дії — переходять в активну фазу свого існування.

Приблизний розподіл кількості загроз, які створюють шкідливі програми на початок 2017 року за даними сайту Zillya (zillya.ua), подано на малюнку 4.3.

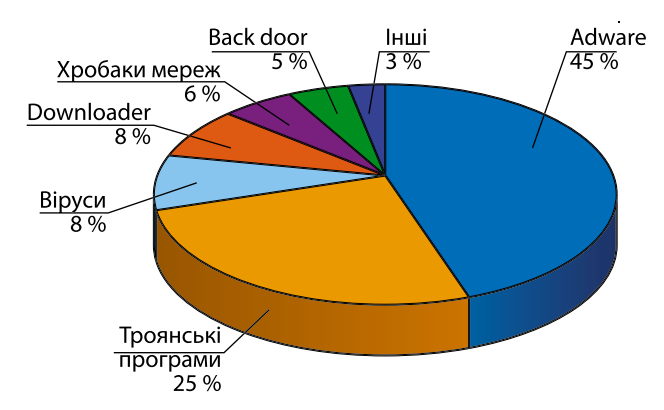

Мал. 4.3. Діаграма розповсюдженості шкідливих програм

#### ЗАСОБИ БОРОТЬБИ ЗІ ШКІДЛИВИМИ ПРОГРАМАМИ

Для захисту даних і пристроїв комп'ютера від шкідливих програм використовують спеціальне програмне забезпечення. За ним зберіглася стара назва — антивірусні програми, хоча більшість з них забезпечують захист від різних типів шкідливих програм. Сучасні антивірусні програми — це комплексні програми, що мають набір модулів для захисту від різних загроз. Такими є програми AVAST, Avira, NOD32, Microsoft Security Essentials, NORTON AntiVirus, Panda, Zillya! Ta inmi.

Наприклад, Українська антивірусна лабораторія пропонує кілька варіантів свого антивірусу Zillya! (укр. зілля — різноманітні, здебільшого запашні трав'янисті рослини). Залежно від призначення до складу програми можуть входити такі модулі:

- файловий монітор (вартовий) постійно (резидентно) знаходиться в оперативній пам'яті комп'ютера з моменту завантаження операційної системи та перевіряє всі файли і диски, відомості про які потрапляють в оперативну пам'ять, блокує дії, що можуть ідентифікуватись як дії шкідливої програми;
- поведінковий аналізатор (інспектор) аналізує стан системних файлів і папок та порівнює їх зі станом, що був на початку роботи антивірусної програми. За певних змін, які характерні для діяльності шкідливих програм, виводить повідомлення про небезпеку ураження;
- поштовий фільтр перевіряє пошту користувача на наявність шкідливих програм, забезпечує блокування надходження пошти з підозрілих сайтів або із сайтів, що надсилають спам;
- USB-захист здійснює перевірку підключення змінних носіїв даних, за потреби перевіряє їх на наявність шкідливих програм;
- евристичний аналізатор проводить евристичний (грец.  $\varepsilon \tilde{\nu} \rho \eta \kappa \alpha$  знайшов, винайшов) аналіз — пошук нових шкідливих програм за їх стандартними діями або фрагментами коду;
- мережевий екран (брандмауер) забезпечує виконання встановлених для програм комп'ютера правил доступу до мережі, блокує за потреби підозрілі з'єднання, відстежує надсилання програмами даних у мережі;
- антифішинг (англ. phishing  $\sin f$ ishing риболовля) блокує сайти, призначені для викрадання персональних даних користувача з метою доступу до його рахунків;
- антиспам (англ. *spam* нав'язлива реклама) блокує проникнення рекламних повідомлень на комп'ютер користувача;
- батьківський контроль надає батькам можливість контролювати за роботою дитини в комп'ютерній мережі;
- файл-шредер (англ. shredder пристрій для подрібнення паперу) забезпечує знищення даних з носіїв комп'ютера без можливості їх відновлення

тощо.

Крім комплексних програм розробники антивірусного ПЗ, як правило, пропонують окремі програми для швидкого сканування комп'ютера на наявність шкідливих програм і їх знешкодження. Такі програми розповсюджуються безкоштовно із сайтів виробників у вигляді одного файла. Ці програми називають сканерами. Для роботи з ними не потрібна інсталяція. Достатньо запустити файл програми на виконання, наприклад ZillyaScanner ua.exe.

Якщо комплексну антивірусну програму встановлено на вашому комп'ютері, то під час включення ПК вона буде однією з перших автоматично завантажуватися в оперативну пам'ять комп'ютера і виконувати операції з перевірки наявності шкідливих програм та блокування їхніх дій. При цьому в Області сповіщень з'явиться значок цієї програми.

Для ефективної боротьби з новими вірусними загрозами потрібно постійно оновлювати антивірусні бази — сукупності даних про відомі на даний момент часу шкідливі програми і способи боротьби з ними. За замовчуванням у більшості антивірусів установлено автоматичне оновленPOSTIJI<sup>4</sup>

ня антивірусних баз кожного дня із сайту розробника. Якщо користувач хоче змінити цей розклад або провести оновлення негайно, він повинен змінити налаштування програми.

У програмі Zillya! Антивірус Безкоштовний для здійснення оновлення антивірусних програм слід відкрити вікно програми, потім вкладку Оновлення (мал. 4.4) та вибрати кнопку запуску оновлення

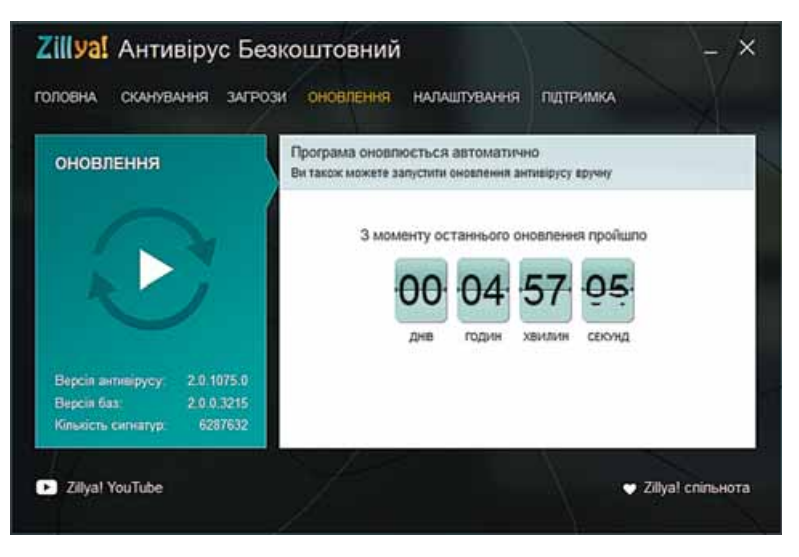

Мал. 4.4. Вкладка оновлення антивірусних баз

Установлення періодичності виконання антивірусної перевірки здійснюється з використанням елементів керування вкладки Налаштування після вибору в лівій частині вікна команди Планувальник (мал. 4.5).

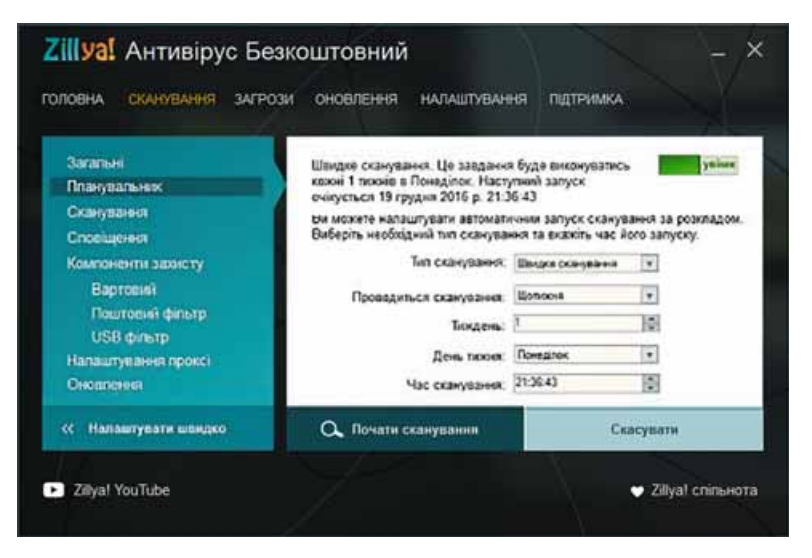

Мал. 4.5. Вкладка **Налаштування** (установлення налаштувань автоматичної перевірки комп'ютера на наявність шкідливих програм)

#### ПРОФІЛАКТИКА УРАЖЕННЯ ШКІДЛИВИМИ КОМП'ЮТЕРНИМИ ПРОГРАМАМИ

Шоб запобігти ураженню комп'ютера шкідливими програмами і зберегти дані, дотримуйтеся таких вимог:

- використовуйте ліцензійне програмне забезпечення;
- установіть комплексну антивірусну програму;
- регулярно здійснюйте повну перевірку комп'ютера на наявність вірусів;
- постійно оновлюйте антивірусні бази;
- регулярно проводьте резервне копіювання найбільш цінних даних;
- перед використанням перевіряйте всі змінні носії, отримані зі сторонніх джерел, антивірусною програмою;
- не відкривайте вкладені до листів електронної пошти файли, якщо ви не знаєте від кого вони надійшли;
- обмежте коло користувачів вашого комп'ютера, ознайомте їх з правилами антивірусного захисту, вимагайте їх неухильного дотримання.

#### Чи знаєте ви, що...

Теоретичні основи створення програм, що можуть самостійно розмножуватись і виконувати дії без втручання користувача, були розроблені в ході вдосконалення теорії розробки автоматичних пристроїв (теорія автоматів) у 1950-1970-х роках. На початку 1970-х років створюються експериментальні зразки подібних комп'ютерних програм.

Однією з перших програм такого типу стала програма, що з'явилася в американській військовій комп'ютерній мережі APRANet. Вона отримала назву Сreeper і могла самостійно поширюватися мережею, створювати свою копію на іншому комп'ютері та виводити на монітор повідомлення «I'M THE CREEPER: САТСН ME IF YOU CAN» (з англ. — «Я рептилія: зловіть мене, якщо зможете»). Водночас ця програма та інші аналогічні програми того часу (наприклад, Animal, Xerox worm) не завдавали шкоди, а лише доводили правильність теорії розробки комп'ютерних програм, здатних до саморозмноження й автоматичного виконання певних дій.

Одними з перших програм, що завдали шкоди комп'ютерним програмам і даним, були програми Virus 1, 2, 3 і Elk Cloner, розроблені для персональних комп'ютерів Apple II. Програма Elk Cloner розмножувалася шляхом запису своєї копії у початкові сектори дискет, які були на той час основним носієм даних для ПК. Її шкідливі дії зводилися до перевертання зображення на екрані монітора, мерехтіння тексту, виведення різноманітних повідомлень тощо. Приблизно в цей самий час за цим видом шкідливих програм закріплюється назва - комп'ютерні віруси.

#### Працюємо з комп'ютером

Увага! Під час роботи з комп'ютером дотримуйтеся правил безпеки та санітарно-гігієнічних норм.

Здійсніть перевірку на наявність шкідливих програм файлів з папок Документи та Завантаження.

Для цього:

1. Відкрийте вікно антивірусної програми Zillya! Антивірус Безкоштовний.

2. Відкрийте вкладку Сканування (мал. 4.6).

BOSHIJI 4

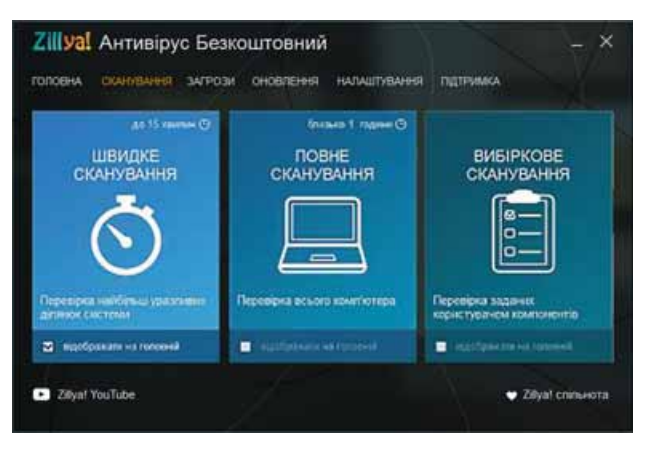

Мал. 4.6. Вкладка Сканування

- 3. Виберіть вид перевірки Вибіркове сканування.
- 4. У вікні, що відкрилося, послідовно відкрийте:
	- вміст диска, наприклад С:
	- вміст папки Користувачі (User);
	- вміст папки з ім'ям користувача, під яким ви працюєте в системі (мал. 4.7).

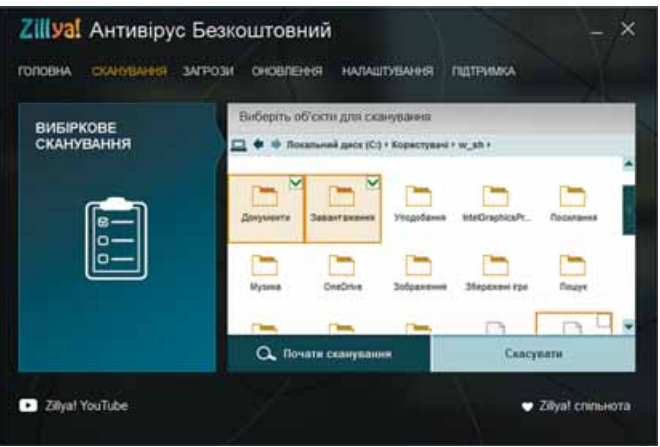

Мал. 4.7. Вікно вибору об'єктів сканування

- 5. Установіть позначки біля папок Документи та Завантаження, для цього утримуйте натиснутою клавішу Ctrl під час натиснення на ліву кнопку миші.
- 6. Запустіть перевірку вибором кнопки Почати сканування.
- 7. Дочекайтеся завершення сканування та визначте:
	- скільки знайдено файлів шкідливих програм;
	- скільки файлів шкідливих програм було знешкоджено;
	- скільки часу йшло сканування.
- 8. Закрийте вікно програми.

#### Найважливіше в цьому пункті

Інформаційна безпека — розділ інформатики, що вивчає закономірності забезпечення захисту інформаційних ресурсів фізичних осіб, підприємств, організацій, державних установ тощо від втрати, порушення функціонування, пошкодження, спотворення, несанкціонованого копіювання та використання. Інформаційна безпека базується на таких принципах: доступність, конфіденційність, цілісність.

Основними загрозами інформаційній безпеці є: знищення та спотворення даних; отримання доступу до секретних або конфіденційних даних; пошкодження пристроїв інформаційної системи; отримання прав на виконання дій, що передбачені тільки для окремих осіб; отримання лоступу до злійснення фінансових операцій замість власника рахунків; отримання повного доступу до керування інформаційною системою.

Етичні норми передбачають, що користувачі комп'ютерів не використовують комп'ютерну техніку та програмне забезпечення на шкоду іншим людям, не порушують авторських прав.

Правові основи захисту даних базуються на правових актах, що утверджують права і свободи людини та якими встановлено відповідальність за злочини в галузі інформаційної безпеки.

Захист даних базується на правових та організаційних принципах.

Шкідливі комп'ютерні програми поділяють на такі види: комп'ютерні віруси, хробаки комп'ютерних мереж, троянські програми, рекламні модилі, або  $Adware$ , та інші.

Для захисту даних і пристроїв комп'ютера від шкідливих програм використовується спеціальне програмне забезпечення — антивірусні програми. Сучасні антивірусні програми — це комплексні програми, що мають набір модулів для захисту від різних загроз. Крім комплексних програм, є програми для швидкого сканування комп'ютера на наявність шкідливих програм і їх знешкодження. Такі програми називають сканерами.

ď

#### Дайте відповіді на запитання

- 1. Які заходи передбачає інформаційна безпека фізичної особи; підприємств; організацій; установ?
- 2. Які основні складові має інформаційна безпека?
- 3. На які види поділяються загрози інформаційній безпеці залежно від обсягів завданих збитків?
- 4. На які види поділяються загрози інформаційній безпеці залежно від результату шкідливих дій?
- 5°. Які етичні норми користувачів комп'ютерів ви знаєте?
- 6. Які правові основи захисту даних?
- 7. Які заходи здійснюються для захисту даних?
- 8. Які дії характерні для шкідливих програм?
- $9^{\bullet}$ . На які види поділяються шкідливі програми за рівнем небезпечності дій? Які дії характерні для кожного з видів?

#### **Розділ 4**

- 10. На які види поділяються шкідливі програми за принципами розповсюдження та функціонування? Які дії характерні для кожного з вилів?
- 11°. Як називаються програми, що використовуються для захисту комп'ютера віл шкілливих програм? Навеліть приклали.
- 12. Які модулі можуть входити до складу програм захисту комп'ютера від шкідливих програм? Які дії вони виконують?
- 13<sup>•</sup>. Яких заходів щодо профілактики ураження шкідливими комп'ютерними програмами потрібно вжити?
- 14\*. Поясніть, чому серед заходів із профілактики ураження вірусом однією з основних вимог є використання ліцензійного програмного забезпечення.

#### Виконайте завдання

- 1. Укажіть, які деструктивні дії не можуть виконувати шкідливі комп'ютерні програми:
	- а) знищувати файли;
	- б) знищувати мікросхеми оперативної пам'яті;
	- в) пересилати дані на інший комп'ютер;
	- г) змінювати логічну структуру жорсткого магнітного диска;
	- д) відтворювати звукові та відеоефекти.
- 2°. Виконайте антивірусну перевірку зовнішнього запам'ятовуючого пристрою, указаного вчителем.
- 3. Запишіть словесний алгоритм перевірки комп'ютера на наявність шкідливих програм.
	- 4°. Проведіть оновлення антивірусних баз антивірусної програми, установленої на вашому комп'ютері.
	- 5°. Запустіть на виконання антивірусну програму та:
		- а) установіть такі значення параметрів перевірки: дії над ураженими об'єктами — лікувати, а за неможливості лікування — знищувати;
		- б) проведіть перевірку вашої папки на наявність шкідливих програм.
	- 6\*. Запустіть на виконання антивірусну програму та:
		- а) установіть такі значення параметрів перевірки: рівень перевірки — максимальний захист; дії над ураженими об'єктами — запитувати в користувача; не перевіряти архівні файли;
		- б) проведіть перевірку диска С: на наявність шкідливих програм;
		- в) перегляньте звіт про виконання перевірки. Чи виявлено шкідливі програми? Якщо так, то до якого виду вони належать?
	- $7^*$ . Підготуйте повідомлення за однією з тем: «Сучасні засоби антивірусного захисту», «Що можуть і чого не можуть комп'ютерні віруси», «Комп'ютерні віруси: міфи і реальність» або «Історія комп'ютерних вірусів».
	- 8\*. Визначте за довідкою антивірусної програми, що встановлена на вашому комп'ютері, чи виконує ця програма функції:
		- а) детекторів (сканерів); б) моніторів; в) ревізорів.

A

### 4.2. БЕЗПЕКА В ІНТЕРНЕТІ . БЕЗПЕЧНЕ ЗБЕРІГАННЯ ТА ВИДАЛЕННЯ ДАНИХ

- 1. На які ризики може наражатися користувач в Інтернеті?
- **2.** Які правила безпечного користування Інтернетом ви знаєте?
- **3.** Що таке архівація даних? З якою метою вона здійснюється?

#### **ЗАГРОЗИ, ЩО ВИНИКАЮТЬ ПІД ЧАС РОБОТИ В ІНТЕРНЕТІ**

Ви вже знаєте основні загрози, що можуть виникнути у процесі роботи з комп'ютером. Значна частина цих загроз пов'язана з активним використанням Інтернету. Сучасна людина не може просто відмовитися від використання Інтернету, щоб захистити свій комп'ютер і свої дані. Бо завдяки Інтернету ми миттєво отримуємо новини з усього світу, вільно спілкуємося з людьми, що перебувають у різних куточках світу, шукаємо матеріали для навчання та для розвитку наших творчих здібностей тощо (мал. 4.8). Тому ми повинні реально оцінювати можливі ризики під час роботи в Інтернеті та вміти їх мінімізувати.

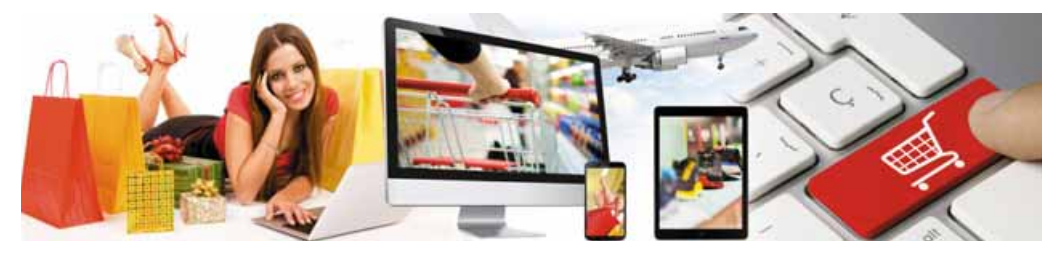

*Мал. 4.8.* Інтернет у житті

Результати досліджень науковців указують на те, що найбільш вразливою категорією користувачів Інтернету є підлітки віком від 12 до 17 років (мал. 4.9). Перш за все, це одна з найактивніших категорій користувачів. За різними даними, вони щоденно використовують Інтернет від двох до шести годин, з яких близько 40 % займає спілкування з використанням нових моделей комп'ютерів — смартфонів і планшетів. Упевненість підлітків у своїх знаннях і вміннях доволі часто спричиняє помилки, необачні вчинки, збільшуючи ризики роботи в мережі.

За даними дослідження, здійсненого за ініціативи компанії «Київстар»,  $28$  % опитаних дітей надсилали свої фото незнайомим людям в Інтерне-

ті, 17 % надсилали дані про себе та родину — від адреси й графіка роботи батьків до наявності цінних речей вдома, 22 % дітей потрапляли на сайти для дорослих, 28 % дітей, використовуючи рекламу в Інтернеті, намагалися купити алкоголь або цигарки, а 11 % — навіть наркотики. Близько 14 % відправляли платні SMS-повідомлення на запит інтернет-ігор для переходу на інший рівень або для отримання бонусів. *Мал. 4.9.* Користувач Інтернету

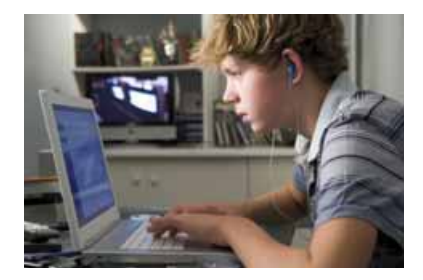

#### POSAIJ 4

Серед основних загроз використання комп'ютерних мереж для користувачів, особливо підлітків, виділяють:

• комунікаційні ризики — ризики, що пов'язані зі спілкуванням у мережі та використанням онлайн-ігор:

Булінг (англ. bully — залякувати, цькувати, задирати) — залякування особистості для її повного підпорядкування своїм інтересам, компрометації.

Компрометувати (франц. compro $mettre$  - завдавати неприємностей, наражати на небезпеку) — виставляти в негарному вигляді, шкодити добрій славі.

- $\circ$  булінг залякування, приниження. цькування, переслідування, компрометація людей з використанням особистих або підробних матеріалів, розміщених в Інтернеті, надсилання повідомлень з використанням різних сервісів. Майже кожна п'ята дитина в Європі, що використовує Інтернет, стала жертвою булінга:
- $\circ$  компрометивати виставляти в негарному вигляді, шкодити добрій славі;
- $\circ$  кібер-гримінг входження в довіру людини для використання її в сексуальних цілях;
- $\circ$  надмірне захоплення іграми в мережі може призвести до втрати реальності, нерозуміння та несприйняття норм і правил людського співіснування, комп'ютерної залежності;

• контентні ризики — ризики, що пов'язані з доступом до матеріалів,

Контент (англ. content  $$ вміст, суть) - вміст чого-небудь.

розміщених у мережі, — матеріалів шкідливого характеру або таких, що не відповідають віковим особливостям розвитку дитячої психіки. Такі

матеріали, як привило, містять:

- о сцени насилля, жорстокої поведінки з людьми та тваринами;
- пропаганду расової або національної ненависті;
- о рекламу або пропаганду використання тютюну, алкоголю та наркотиків, азартних ігор;
- о пропаганду релігійних вірувань, заборонених законодавством, або спільнот, що не мають офіційного дозволу на свою діяльність;
- о пропаганду шкідливих лікарських засобів і методів боротьби з хворобами, відмови від лікування;
- нецензурну лексику;
- матеріали для дорослих;
- споживчі ризики ризики, пов'язані з порушенням прав споживачів:
	- о реклама та продаж через мережу інтернет-магазинів низькоякісної продукції;
	- купівля підроблених товарів відомих виробників;
	- втрата коштів через невиконання обіцянок надіслати товар, невідповідність товару за якістю або за виробником (шахрайство);
	- о викрадання персональних даних для зняття коштів без відома користувача з його рахунків;
- технічні ризики ризики, що пов'язані з роботою шкідливих програм, розглянутих у попередньому пункті.

Для уникнення ризиків, пов'язаних з роботою в Інтернеті, варто дотримуватися таких порад:

- не розміщуйте в Інтернеті: домашню адресу, номер телефона (як домашнього, так і мобільного); розпорядок дня (свій і рідних), повідомлення про можливі тривалі подорожі або виїзди на дачу; фото, що можуть скомпрометувати вас або ваших знайомих, фото, що містять зображення цінних речей, подарунків тощо;
- не надавайте незнайомим людям та не надсилайте через відкриті мережі персональні дані, дані про паролі доступу до поштових скриньок, екаунтів у соціальних мережах;
- повідомляйте батьків або близьких про намагання сторонніх людей отримати додаткову інформацію про вас, вашу сім'ю; про намагання незнайомих людей продовжити спілкування не в Інтернеті, а шляхом особистої зустрічі; про намагання залякати або переслідувати як з боку однолітків, так і з боку дорослих;
- не відкривайте вкладень до листів від незнайомих осіб;
- використовуйте засоби захисту браузера, комплексну антивірусну програму, регулярно оновлюйте антивірусні бази;
- не надсилайте SMS-повіломлення для отримання будь-яких послуг в Інтернеті.

#### Для тих, хто хоче знати більше

Більш повні налаштування безпеки для тих користувачів, які використовують облікові записи Google, надає сторінка Мій обліковий запис (Додатки Google ⇒ Мій обліковий запис). Наприклад, якщо використати посилання Розпочати блоку Перевірка безпеки, то можна:

- перевірити правильність номера мобільного телефона або адреси додаткової пошти для випадків, коли будуть виявлені порушення безпеки, наприклад хтось сторонній скористався вашим обліковим записом, або для відновлення пароля доступу до облікового запису, якщо ви його забули;
- переглянути список пристроїв (ноутбук, планшетний комп'ютер, смартфон тощо), з яких ви отримували доступ до свого облікового запису, з вказівкою про місцезнаходження цього пристрою;
- переглянути список програм і веб-сайтів, використовуючи які, ви підключалися до свого облікового запису, і вилучити непотрібні чи ненадійні програми.

#### ЗАСОБИ БРАУЗЕРА, ПРИЗНАЧЕНІ ДЛЯ ГАРАНТУВАННЯ БЕЗПЕКИ

З призначенням браузерів, особливостями роботи з ними ви вже ознайомилися раніше. Розглянемо тепер ті налаштування браузера, завдяки яким можна убезпечити себе від значної кількості загроз в Інтернеті.

Перш за все слід переглянути та за потреби змінити налаштування браузера розділу меню, у якому зібрано властивості, пов'язані з безпекою. Наприклад, у браузері Google Chrome для їх перегляду треба виконати Налаштування та керування Google Chrome  $\Rightarrow$  Налаштування та на сторінці налаштувань вибрати посилання Показати розширені налаштування. Відобразиться більш повний список налаштувань браузера, серед яких у групі Конфіденційність слід перевірити, чи встановлено позначку прапорця Захистіть себе і свій пристрій від небезпечних сайтів. Увімкнення цієї функції передбачає, що браузер перед переходом на новий сайт буде перевіряти, чи не занесено його адресу до списку небезпеч-

#### Posnin<sub>4</sub>

них сайтів. І якщо це так, то перехід на цей сайт блокуватиметься. Також програма буде перевіряти наявність шкідливих програм на сайтах, які ви відвідуєте.

Для подальших налаштувань безпеки потрібно вибрати кнопку Налаштування вмісту. Відкриється вікно Налаштування вмісту (мал. 4.10), у якому варто перевірити вибір таких перемикачів:

- Заборонити всім сайтам відображати спливаючі вікна для заборони автоматичного відкриття нових вікон, у тому числі з переходом на інші сайти:
- Запитувати, якщо сайт намагається відстежувати ваше фізичне місцезнаходження — для заборони автоматичного відстежування місця вашого підключення до мережі без вашого дозволу (можна взагалі заборонити це робити сайтам);

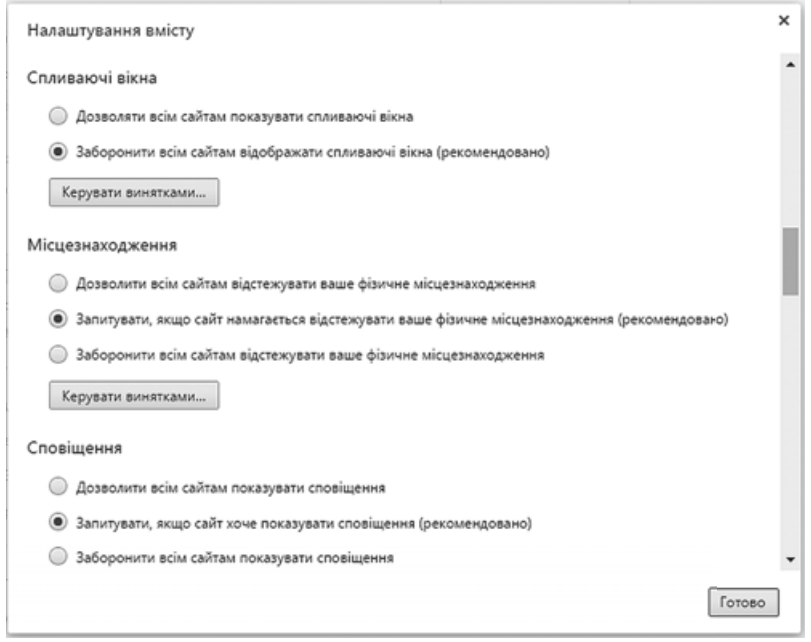

Мал. 4.10. Вікно Налаштування вмісту

- Запитувати, якщо сайт хоче показувати сповіщення для заборони автоматичного показу додаткових повідомлень, що може генерувати сайт, у тому числі і рекламних;
- Заборонити сайтам доступ до вашого мікрофона для блокування можливого відстеження ваших розмов через автоматичне включення мікрофона. Якщо потрібно використати мікрофон на якомусь із сайтів, наприклад для голосового введення повідомлення, слід додати адресу цього сайту до списку винятків, скориставшись кнопкою Керувати винятками;
- Заборонити сайтам доступ до вашої камери для блокування використання вашої веб-камери зловмисниками з Інтернету;
- Заборонити всім сайтам автоматично завантажувати кілька файлів — для блокування несанкціонованого копіювання на ваш комп'ютер сторонніх файлів.

В інших браузерах ці налаштування можуть мати інші назви, але основні дії залишаються аналогічними для більшості браузерів.

В Інтернеті для більш надійного захисту значна частина служб здійснює шифрування даних, що пересилаються. Наприклад, з'єднання між комп'ютером і сервером поштової служби Gmail завжли шифрується, що значно ускладнює можливість відстеження пересилання вами даних навіть у відкритих Wi-Fi мережах. Ознакою того, що з'єднання з певним сайтом захищається з використанням шифрування, є наявність сукупності символів https://. У деяких браузерах в адресно- $C \cap$ https://www.google.com му рядку біля https:// відображається значок замка Мал. 4.11. Ознаки (мал. 4.11). Сайти з такими ознаками називають

#### ЗАХИСТ ВІД СПАМУ

Спам — це розсилання повідомлень, як правило, рекламного характеру великій кількості користувачів. Ці повідомлення надсилаються користувачам без їхньої згоди на це. Більшість спаму йде через електронну пошту, тому часто поштові сервери мають у своєму складі модуль захисту від спаму, який відстежує і накопичує відомості про адреси, з яких ідуть спамові розсилки, та направляє такі листи у спеціальну папку — Спам. Антиспамовий модуль також намагається за вмістом листа визначити спам і направити такий лист у ту саму папку. Проте інколи трапляються і помилки та до папки Спам потрапляють корисні листи. Тому користувачу варто періодично переглядати вміст цієї папки. Якщо ж антиспамовий модуль поштового сервера пропустив спам, то користувач, наприклад Gmail, може позначити спамовий лист, вибравши кнопку Повідомити про спам (мал. 4.12). Такий лист буде переміщено в папку Спам і в подальшому всі листи з адреси відправника спаму будуть потрапляти до відповідної папки.

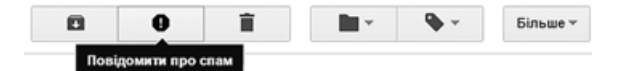

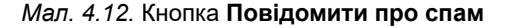

#### Для тих, хто хоче знати більше

захищеними сайтами.

Спамом можна вважати і велику кількість рекламних блоків, що з'являються на багатьох сайтах. Для боротьби з показом такої реклами використовують спеціальні програми, що вбудовуються у браузер. У **Google Chrome** такі програми назива-

ються розширенням. Для блокування непотрібної реклами в Google Chrome треба виконати Налаштування та керування Google Chrome  $\Rightarrow$  Iнші інструменти  $\Rightarrow$ Розширення, вибрати посилання Інші розширення та ввести в поле Пошук в магазині назву програми — блокувальника реклами - Adblock Plus. Після натиснення клавіші **Enter** відобразиться список розширень (мал. 4.13). Обравши потрібне, слід вибрати кнопку Додати в

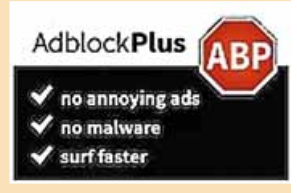

захищеності сайту

Мал. 4.13. Adblock Plus

**Роздiл 4**

**Chrome**. Після перезавантаження браузера майже всі блоки реклами з веб-сторінок не відображатимуться. Зазначене розширення безкоштовно можна додати до браузера **Google Chrome**.

#### **БЕЗПЕЧНЕ ЗБЕРІГАННЯ ДАНИХ. РЕЗЕРВНЕ КОПІЮВАННЯ ТА ВІДНОВЛЕННЯ ДАНИХ**

Безпечне зберігання даних у комп'ютерних системах передбачає обов'язкове копіювання або всіх, або найважливіших даних. У 8-му класі ви ознайомилися з одним із способів створення копій даних — **резервним копіюванням.** Більшість сучасних операційних систем у своєму складі мають засоби для створення резервних копій найважливіших даних, а також засоби відновлення цих даних. Наприклад, в операційній системі Windows 10 для створення резервної копії даних потрібно виконати  $\bm{\Pi}$ иск  $\Rightarrow$  Слижбові Windows  $\Rightarrow$  Панель керивання  $\Rightarrow$  Резервне копіюван*ия та відновлення*. І в подальшому дотримуватися вказівок програми (мал. 4.14). У програмі передбачено встановлення розкладу для автоматичного резервного копіювання.

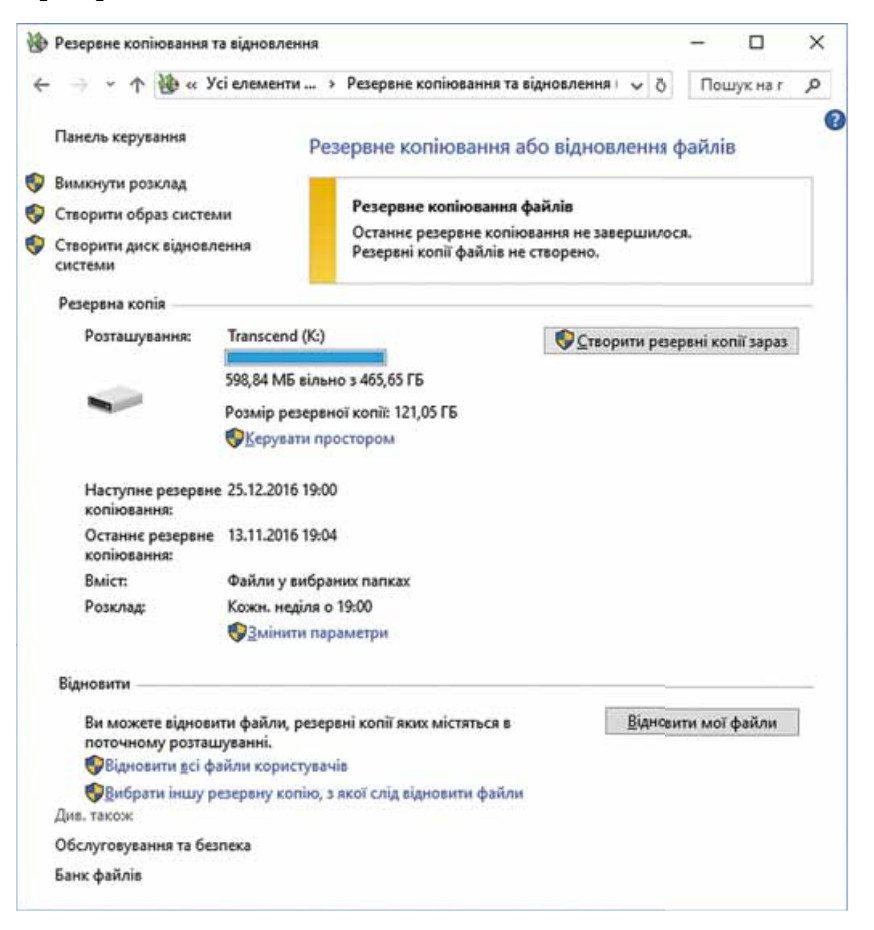

*Мал. 4.14.* Вікно **Резервне копіювання та відновлення**

#### Для тих, хто хоче знати більше

Існують комп'ютерні системи, які потребують негайного резервного копіювання. Це сервери фінансових установ, систем продажу квитків, електронної пошти, служб миттєвого обміну повідомленнями тощо. У таких випадках під час збереження даних вони одночасно дублюються на кілька носіїв — жорстких магнітних дисках. Сукупність таких носіїв має назву RAID-масив (англ. Redundant Array of Independent/Inexpensive Disks — надлишковий масив самостійних/недорогих дис- $K$  $B$ ).

Існують кілька технологій запису даних на носії RAID-масивів, їх називають **рівнями**. Наприклад, RAID рівня 0 не передбачає створення копій даних, за цією технологією дані розбиваються на фрагменти, які паралельно записуються на два окремих жорстких магнітних диски: на перший — фрагменти 1, 3, 5, 7, .., а на другий — фрагменти 2, 4, 6, 8, ... (мал. 4.15). Це значно пришвидшує операції запису та зчитування даних, але не захищає від втрати даних.

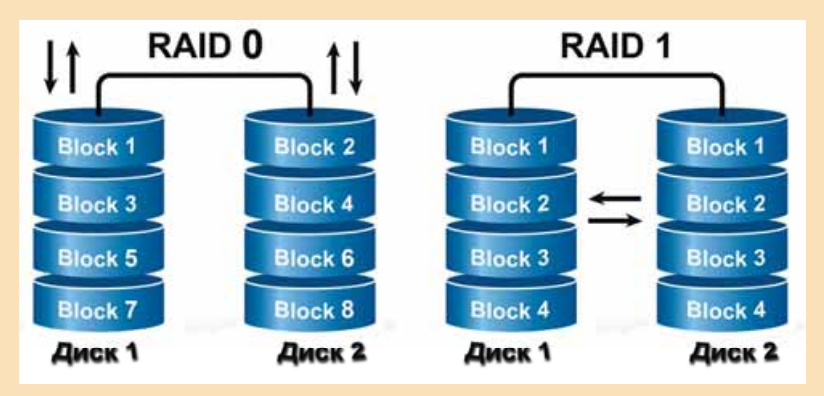

Мал. 4.15. Схема роботи RAID-масивів рівня 0 і рівня 1

RAID рівня 1, навпаки, призначено для захисту від втрати даних — дані одночасно записуються на два різних диски («віддзеркалення»). Кожний диск має двійника, що містить точну копію даних. У разі втрати даних на одному з дисків їх можна відновити з іншого.

Працюють RAID-масиви під керуванням спеціальних програм — драйверів RAID-масивів.

#### БЕЗПЕЧНЕ ВИДАЛЕННЯ ДАНИХ

Доволі часто в різних шпигунських фільмах ви бачили, як дані відновлюються з носіїв навіть після їх видалення. Особливо часто це відбувається з магнітними дисками. Річ у тім, що після видалення файла запис інших даних у ці самі ділянки на носії не відбувається відразу. Процес видалення полягає в тому, що з таблиці розміщення файлів видаляються дані про цей файл, і кластери диска, які він займав, позначаються як вільні. У подальшому ці кластери заповнюються новими файлами. Однак відразу після видалення файла операційна система на диску зберігає увесь вміст цього файла.

На цьому засновано дію багатьох програм відновлення файлів. Наприклад, таких як Recuva, Recover My Files, PC Inspector File Recovery, Dead Disk Doctor TOMO.

#### Posgin<sub>4</sub>

Разом з тим доволі часто бувають випадки, коли дані потрібно видалити так, щоб їх ніхто не зміг відновити. Наприклад, ви вирішили продати свій персональний комп'ютер або жорсткий диск і ваші персональні дані треба видалити без можливості їх відновлення.

Частково не можна вирішити шляхом форматування носіїв даних. Однак якщо після форматування нові дані на диск не записувалися, то старі можна відновити. Для видалення даних без можливості відновлення (безпечного видалення) використовують спеціальні програми, наприклад CCleaner, Prevent Restore, Eraser, Freeraser, Disk Wipe тощо.

Так, використовуючи програму CCleaner Free (мал. 4.16), користувач може або повністю видалити всі дані з певного диска, або видалити дані із частини диска, яку в операційній системі позначено як вільна. Видалення даних здійснюється шляхом багаторазового записування у кластери носія випадкового набору даних.

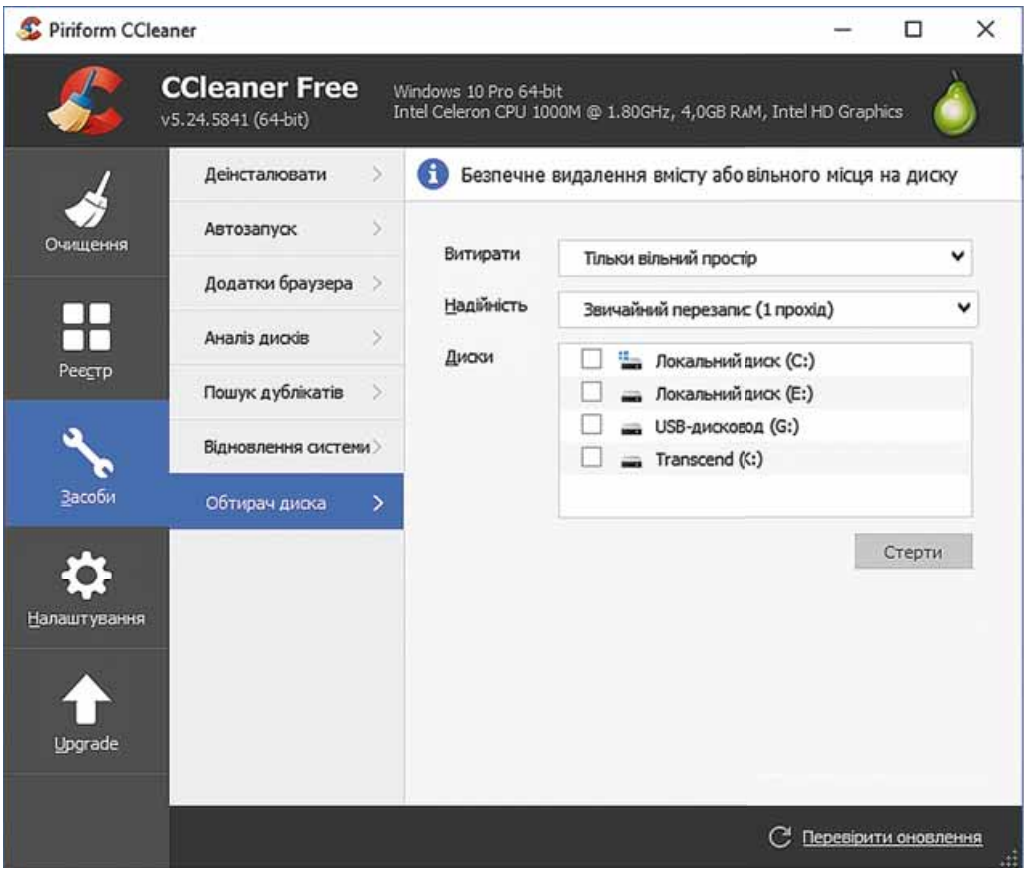

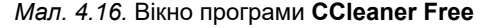

Для повного видалення даних з певного диска у програмі **CCleaner Free потрібно:** 

1. Вибрати кнопку Засоби

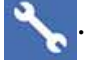

- 2. Вибрати кнопку Обтирач диска.
- 3. Вибрати у списку Диски носій даних для безпечного видалення, наприклад USB-дисковод.
- 4. Установити у списку Витирати область для безпечного видалення даних - Увесь диск.
- 5. Вибрати у списку Надійність режим видалення даних, наприклад Комплексний перезапис (7 проходів).
- 6. Вибрати кнопку Стерти.

Для безпечного видалення даних з області, позначеної як вільна, на четвертому кроці алгоритму слід установити іншу область для видалення — Тільки вільний простір.

#### Працюємо з комп'ютером

Увага! Під час роботи з комп'ютером дотримуйтеся правил безпеки та санітарно-гігієнічних норм.

Створіть резервну копію файлів з даними одного з користувачів комп'ютера.

- Лля пього:
- 1. Відкрийте вікно засобу Резервне копіювання та відновлення (Пуск $\Rightarrow$ Службові Windows  $\Rightarrow$  Панель керування  $\Rightarrow$  Резервне копіювання та відновлення).
- 2. Виберіть посилання Змінити параметри.
- 3. Дочекайтеся запуску служби резервного копіювання.
- 4. Укажіть диск для збереження резервної копії, наприклад D:, та виберіть кнопку Далі.
- 5. Виберіть перемикач Вибрати самостійно для самостійного визначення вмісту резервної копії та виберіть кнопку Далі.
- 6. Зніміть позначки прапорців, якщо їх установлено, біля всіх інших папок, крім папки Бібліотеки Логін, де Логін — ім'я користувача, дані якого буде збережено в резервній копії. Виберіть кнопку Далі.
- 7. Перегляньте встановлені параметри резервного копіювання та виберіть кнопку Зберегти настройки та вийти.
- 8. Виберіть кнопку Створити резервні копії зараз.
- 9. Дочекайтеся завершення резервного копіювання.
- 10. Закрийте вікно Резервне копіювання та відновлення.
- 11. Відкрийте у вікні Провідника місце збереження файла резервної копії.
- 12. Визначте розмір цього файла.
- 13. Закрийте вікно Провідника.

#### Найважливіше в цьому пункті

Серед основних загроз використання комп'ютерних мереж для користувачів виділяють: комунікаційні ризики (булінг, кібер-грумінг, ігри в мережі тощо), контентні ризики (повідомлення, що містять сцени насилля, жорстокої поведінки, нецензурну лексику, матеріали для дорослих, пропаганду расової або національної ненависті, алкоголю, тютюну, наркотиків тощо), споживчі ризики (шахрайство, отримання неякісних

#### $\rightarrow$  Розділ 4

товарів, викрадання коштів тощо), технічні ризики (результати діяльності шкідливих програм).

Кожен браузер має систему налаштувань для підвищення рівня безпеки під час роботи в Інтернеті. Як правило, серед цих параметрів є заборона відображати спливаючі вікна, заборона або дозвіл за запитом на встановлення вашого міспезнаходження, на показ різноманітних сповішень, заборона доступу до мікрофона та веб-камери тощо.

Сайти, що використовують шифрування даних під час їх передавання, називають захищеними сайтами. В адресному рядку таких сайтів є додавання символу s до назви протоколу https:// та зображення замка.

Спам — це розсилання повідомлень, найчастіше, рекламного характеру великій кількості користувачів. Спам, як правило, автоматично вілстежується поштовими серверами. Якшо користувач хоче позначити отриманий лист як спам, то йому потрібно вибрати кнопку Повідомити про спам або анологічну, залежно від поштового сервера.

Створення резервних копій даних і їх відновлення в разі втрати здійснюються відповідними програмами, що входять до складу операційних систем, наприклад Резервне копіювання та відновлення у Windows 10.

Безпечне видалення даних можливе лише за багаторазового перезаписування даних на носіях. Це можна здійснити з використанням спеціальних програм, наприклад CCleaner Free.

#### Дайте відповіді на запитання

- $1^\circ$ . Назвіть види ризиків, з якими стикається користувач в Інтернеті.
- 2. Чому ризики в Інтернеті особливо небезпечні для дітей підліткового віку? Поясніть свою думку.
- 3<sup>•</sup>. Які ризики є складовими комунікаційних ризиків? Чому вони так називаються?
- 4. Які ризики є складовими контентних ризиків? Охарактеризуйте ïx.
- 5. Які ризики є складовими споживчих ризиків? Що треба зробити, щоб їх уникнути?
- 6. Як зменшити ризики під час користування сервісами Інтернету?
- 7. Які налаштування браузера варто встановити для підвищення безпеки використання Інтернету?
- 8°. Що таке захищений сайт? Які його ознаки?
- 9°. Що таке спам? Які засоби використовують для захисту від спаму?
- 10. Як здійснити резервне копіювання даних? Для яких цілей його виконують?
- 11. Як відновити дані з резервної копії? Що для цього потрібно?
- 12. Чому можна відновити видалений файл? Як це здійснити?
- 13<sup>•</sup>. Як безпечно видалити дані? За допомогою яких програм це можна здійснити?
- 14<sup>\*</sup>. Чим, на вашу думку, повинна відрізнятися поведінка в Інтернеті дорослої людини й учня 9-го класу?

#### Виконайте завдання

- $1^\circ$ . За матеріалами підручника підготуйте в текстовому процесорі схему класифікації загроз, що виникають під час роботи в Інтернеті. Збережіть схему у вашій папці у файлі з іменем завдання 4.2.1.
- **KEY**
- 2. За матеріалами Інтернету підготуйте добірку реальних історій про шахрайство в Інтернеті. Підготуйте презентацію із цього питання. Надішліть файл створеної презентації на електронну адресу вчителя.
- 3. Використовуючи пошук в Інтернеті, знайдіть відомості про походження терміна «спам». Скопіюйте знайдений матеріал до текстового процесора, у якому підготуйте статтю із цього питання. Збережіть статтю у вашій папці у файлі з іменем завлання 4.2.3.
- $4^*$ . Здійсніть пошук в Інтернеті та підготуйте повідомлення з таких питань:
	- а) Ризики, що виникають під час користування відкритими підключеннями Wi-Fi.
	- б) Чому відновлення даних можливо після форматування?
	- в) Правила безпеки під час використання Skype.
	- г) Правила безпеки у **Facebook.**
- $5^{\bullet}$ . На сторінці Оп-ляндія безпечна веб-країна (http://disted.edu. vn.ua/media/bp/html/etusivu.htm) знайдіть посилання Безмежний ліс. Відвідайте цей ліс, а після закінчення подорожі перегляньте, які обіцянки дав Микола щодо користування Інтернетом.
- 6<sup>•</sup>. На сторінках **Оп-ляндія** безпечна веб-країна перегляньте історії Конфлікти та події (http://disted.edu.vn.ua/media/bp/solmuja ja  $sattumuksia.html$ . До якого виду загроз в Інтернеті слід віднести випадки, описані в цих історіях?

#### ПРАКТИЧНА РОБОТА №4

#### «Налаштовування параметрів безпеки в середовищі браузера»

Увага! Під час роботи з комп'ютером дотримуйтеся правил безпеки та санітарно-гігієнічних норм.

- 1. Запустіть браузер, установлений на вашому комп'ютері.
- 2. Установіть такі налаштування браузера:
	- Захистіть себе і свій пристрій від небезпечних сайтів включено.
	- Заборонити всім сайтам відображати спливаючі вікна;
	- Заборонити всім сайтам відстежувати ваше фізичне місцезнаходження:
	- Заборонити всім сайтам показувати сповіщення;
	- Заборонити сайтам доступ до вашого мікрофона;
	- Заборонити сайтам доступ до вашої камери;
	- Заборонити всім сайтам автоматично завантажувати кілька файлів.
- 3. Створіть у текстовому процесорі документ зі звітом про практичну роботу.
- 4. Укажіть у звіті назву практичної роботи та додайте скріншоти з установленими відповідно до завдання 2 налаштуваннями браузера.
- 5. Збережіть звіт у вашій папці у файлі з іменем практична робота 4.

# Розділ 5. Комп<sup>о</sup>ютерне моделювання

У цьому розділі ви дізнаєтеся про:

- комп'ютерні моделі, їх види  $\triangleright$
- комп'ютерні експерименти  $\triangleright$

 $\mathbf{G}$ 

- основні етапи комп'ютерного моделювання  $\triangleright$
- створення та опрацювання комп'ютерних моделей  $\triangleright$
- карти знань і редактори для їх створення  $\triangleright$

## 5.1. КОМП'ЮТЕРНІ МОДЕЛІ

- 1. Шо таке модель об'єкта? У яких випадках і для чого використовують моделі об'єктів?
	- 2. Які види моделей ви знаєте? Наведіть приклади.
	- 3. Які етапи побудови інформаційної моделі ви знаєте?

### **ПОНЯТТЯ КОМП'ЮТЕРНОЇ МОДЕЛІ. ВИДИ КОМП'ЮТЕРНИХ МОДЕЛЕЙ**

Ви вже знаєте, що в багатьох випалках неможливо або нелоцільно досліджувати самі об'єкти, тому досліджують моделі цих об'єктів. У наш час, коли одним з найпотужніших інструментів дослідження є комп'ютер, широкого розповсюдження і застосування набули комп'ютерні моделі.

Комп'ютерна модель — це інформаційна модель, що створюється і досліджується з використанням комп'ютерних програм.

Так, наприклад, використовуючи комп'ютерні програми, можна дослідити, скільки потрібно витратити коштів на пальне для подорожі на автомобілі з Києва до Львова, процес розмноження бактерій залежно від умов середовища, у якому вони знаходяться, інтенсивність тролейбусного руху на різних маршрутах та інше.

Комп'ютерні моделі поділяють на розрахункові (математичні), іміта**ційні та графічні (мал. 5.1).** 

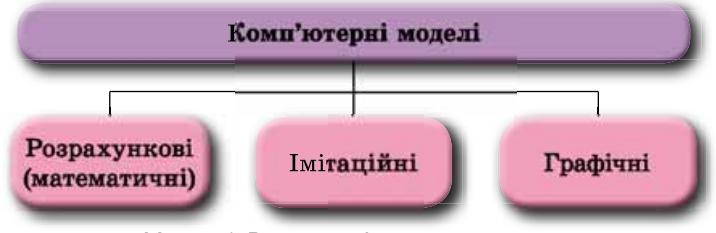

*Мал. 5.1.* Види комп'ютерних моделей

Комп'ютерна розрахункова (математична) модель об'єкта створюється *і досліджується з використанням програм*, у яких виконуються розрахунки значень властивостей цього об'єкта на основі формул, рівнянь, нерівностей, систем рівнянь і нерівностей тощо.

Так, наприклад, можна задати формули, які обчислюють вартість обклеювання шпалерами вашої класної кімнати, і виконати ці обчислення, використовуючи табличний процесор або створивши програму мовою програмування Object Pascal.

Комп'ютерна *імітаційна модель об'єкта створюється і досліджується* з використанням програм, що відтворюють змінення значень тих властивостей, які змінюються випадковим чином і їх не можна описати математично.

Такими, наприклад, є програми, що досліджують змінення кількості населення у країні чи регіоні у певні інтервали часу, кількості опадів у певній місцевості за місяцями або роками, передбачають їхні значення в майбутньому та інше.

#### Розділ 5

Комп'ютерна графічна модель об'єкта створюється і досліджується з використанням програм, у яких можна будувати і змінювати графічне зображення об'єкта.

Такими, наприклад, є побудова діаграм у табличному процесорі, плоских і об'ємних графічних зображень у графічних редакторах та інше.

Метод розв'язування задач з використанням комп'ютерних моделей називають комп'ютерним молелюванням.

Комп'ютерне моделювання прискорює процес створення і вивчення моделей об'єктів. Крім того, комп'ютерне моделювання використовують для вивчення об'єктів та явищ, які неможливо, дорого або небезпечно відтворювати в реальних умовах. Це дає змогу не лише економити матеріальні ресурси, а й зберігати екологічні умови існування людини, уникати можливих шкідливих або руйнівних наслідків проведення випробувань. Комп'ютерне моделювання є унікальним інструментом пізнання швидкоплинних або надповільних процесів. Їх можна досліджувати на комп'ютері, розтягуючи чи стискуючи час або навіть зупиняючи його для вивчення певних фаз процесу. Моделювати й вивчати за допомогою комп'ютера можна й такі явища, які не відбувалися, або невідомо, чи відбудуться коли-небудь у реальному житті, наприклад зустріч нашої планети з іншим небесним тілом.

Для комп'ютерного моделювання можна або використовувати існуючі програмні додатки (офісні пакети, математичні пакети, електронні таблиці, графічні редактори тощо), або розробити оригінальні програми, використовуючи мови програмування.

Створивши комп'ютерну модель, можна змінювати вхідні дані та залежно від них отримувати різні кінцеві результати. Так, можна досліджувати змінення значень властивостей моделі, використовуючи для цього комп'ютер.

Дослідження моделі об'єкта з використанням комп'ютерного моделювання називається комп'ютерним експериментом.

#### ЕТАПИ КОМП'ЮТЕРНОГО МОДЕЛЮВАННЯ

Комп'ютерне моделювання, тобто створення та дослідження моделі з використанням комп'ютерних програм, можна поділити на кілька етапів. Розглянемо ці етапи на прикладі такої задачі.

Задача 1. Використовуючи комп'ютер, розробити проект шкільного спортивного майданчика.

Для розв'язування цієї задачі спочатку потрібно з'ясувати розміри майданчика, які об'єкти слід на ньому розмістити (баскетбольний і волейбольний майданчики, тенісний корт, майданчик для футболу, гімнастичні тренажери тощо) та в якому вигляді потрібно цей проект надати, наприклад, у вигляді плану (креслення) такого майданчика, фінансового кошторису тощо. На цьому етапі відбувається аналіз умови задачі, визначення вхідних даних і кінцевих результатів. Цей етап називається постановка задачі.

Далі потрібно створити план майбутнього майданчика, визначити, які властивості його об'єктів буде відображено на плані, які значення вони набуватимуть. Деякі із цих значень є стандартними, а деякі треба визначити самим. Наприклад, якщо на майданчику потрібно встановити баскетбольні

щити, то їх розміри, висота нижнього краю від землі та висота кільця від землі є стандартними, а от довжину перекладин та їх кількість у шведській стінці можемо визначити самостійно. На цьому етапі також слід встановити залежності між об'єктами, наприклад відстані між ними, та формули, за якими можуть бути обчислені результати, зокрема вартості. Цей етап розв'язування залачі називається побулова інформаційної молелі.

Далі потрібно вибрати засіб, який буде використано для створення цього проекту. У нашому випадку це можуть бути прикладні програми: графічний редактор або спеціальний пакет програм для креслення, табличний процесор для обчислень тощо. А можна скласти власну програму, яка за вхідними даними задачі на основі інформаційної моделі запропонує один чи кілька варіантів проектів такого майданчика, виконає потрібні обчислення. Цей етап називається вибір програмних засобів для розв'язування задачі.

Якщо ми вирішимо використати прикладні програми, то далі потрібно:

- 1. Вибрати ті засоби цих програм, які нададуть можливість створити потрібний проект.
- 2. Скласти алгоритм його створення, враховуючи вибрані засоби програми.
- 3. Виконати складений алгоритм і отримати комп'ютерну модель проекту майданчика.

Ці етапи називаються вибір засобів у середовищі прикладної програми, складання алгоритму, виконання алгоритму й отримання комп'ютерної молелі об'єкта.

Якщо ж ми вирішимо скласти власну програму для розв'язування цієї задачі, то перш за все потрібно вибрати мову програмування. Після цього треба:

- 1. Скласти алгоритм (алгоритми) розв'язування задачі.
- 2. Скласти програму вибраною мовою програмування відповідно до складених алгоритмів, розробити інтерфейс користувача програми.
- 3. Запустити складену програму на виконання, увести вхідні дані й одержати кінцеві результати (у даній задачі — комп'ютерну модель проекту майданчика).

Ці етапи називаються вибір мови програмування, складання алгоритму розв'язування задачі, складання програми, виконання програми й отримання комп'ютерної моделі об'єкта.

Після того як одержимо результат, або з використанням прикладних програм, або з використанням спеціально створеної програми, його потрібно дослідити на відповідність умові поставленої задачі. Якщо всі вимоги умови виконуються, то можна вважати, що задачу розв'язано правильно й одержали правильний її розв'язок, у нашому випадку — проект спортивного майданчика. Якщо ж ні, потрібно шукати помилки на попередніх етапах розв'язування задачі (вони називаються логічними помилками), виправляти їх і знову шукати правильний розв'язок задачі, тобто такий її розв'язок, який повністю відповідає умові задачі. Цей етап називається дослідження отриманих результатів на реальність і на відповідність умові задачі.

Звертаємо вашу увагу, що дослідження отриманих результатів найчастіше проводиться не на одному наборі вхідних даних, а цілій серії таких наборів (тестові набори даних), які підбираються так, щоб якомога повніше, з усіх сторін, у різних ситуаціях дослідити отримані результати на їх реальність і відповідність умові задачі.

POSILJ 5

З розглянутого прикладу можна виділити такі основні етапи комп'ютерного моделювання (мал. 5.2):

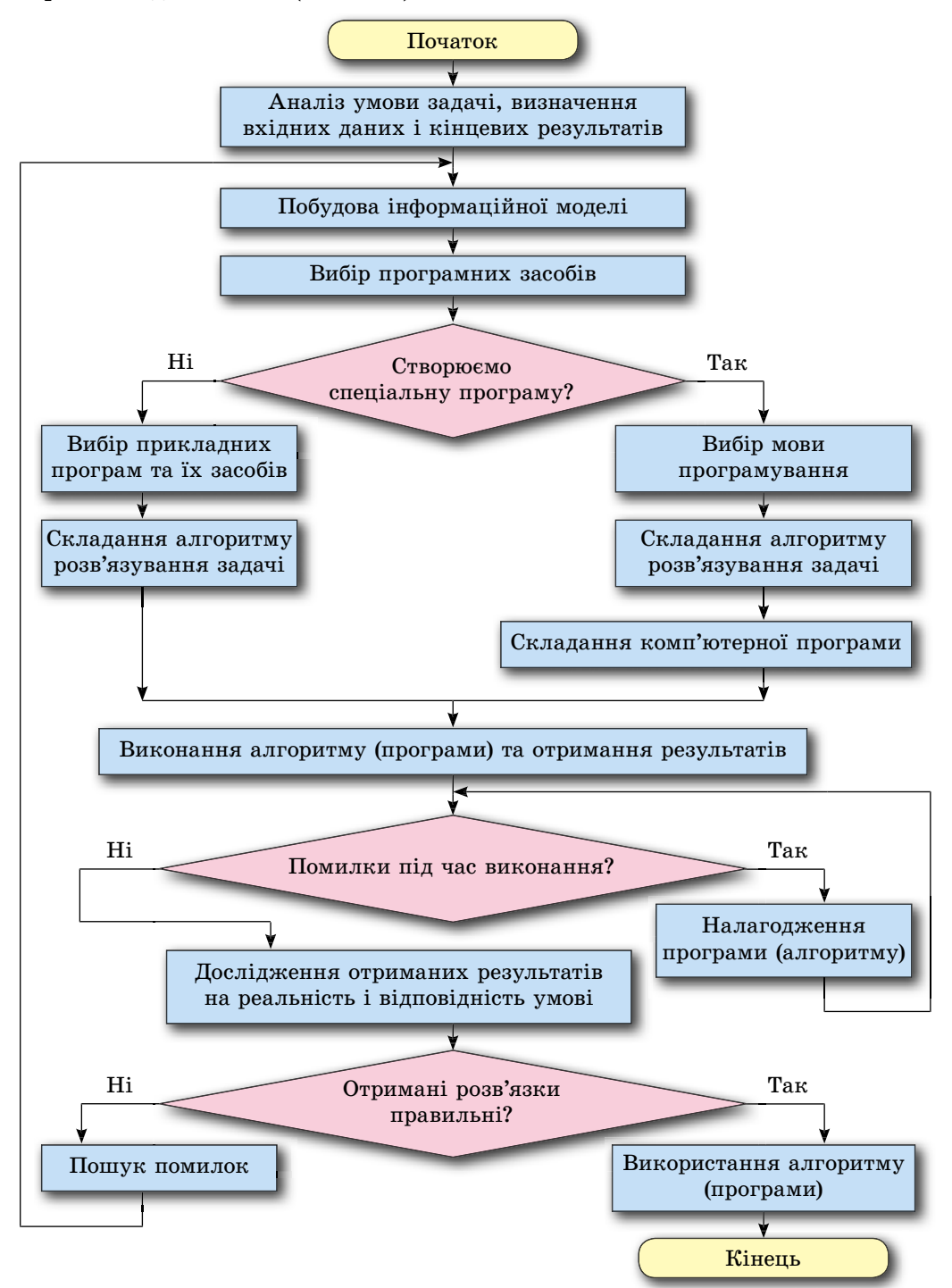

Мал. 5.2. Етапи комп'ютерного моделювання

#### Працюємо з комп'ютером

Увага! Під час роботи з комп'ютером дотримуйтеся правил безпеки та санітарно-гігієнічних норм.

Задача 2. На торговельній базі зберігаються товари, які виготовлено в Україні та імпортуються до різних країн. Відомо їхні назви і ціни у гривнях. Перевести ціни товарів у долари, євро і фунти стерлінгів.

#### I етап. Аналіз умови задачі, визначення вхідних даних і кінцевих результатів

Вхідні дані:

- $\bullet$  назви товарів;
- ціни товарів у гривнях;
- курси долара, євро і фунта стерлінгів відносно гривні. Кінцеві результати:
- ціни товарів у доларах, євро і фунтах стерлінгів.

#### II етап. Побудова інформаційної моделі

Очевидно, інформаційною моделлю розв'язування цієї задачі є математична модель, яка складається з формул, за якими ціни з гривень переводяться в долари, євро і фунти стерлінгів.

Ці формули виглядатимуть так:

$$
D=\frac{G}{KD},~~E=\frac{G}{KE},~~F=\frac{G}{KF},
$$

де  $G$  — ціна товару у гривнях; D, E, F — ціни товару відповідно в доларах, євро і фунтах стерлінгів; KD, KE, KF — курси долара, євро і фунта стерлінгів відносно гривні відповідно.

Крім того, одержані ціни бажано округлити до сотих.

#### III етап. Вибір програмних засобів для розв'язування задачі

Прикладним програмним засобом, який можна використати для розв'язування задачі, може бути, наприклад, програма-калькулятор або табличний процесор. Або можна скласти спеціальну програму для розв'язування саме цієї задачі, використовуючи одну з мов програмування.

#### IV етап. Складання алгоритму розв'язування задачі

Якщо буде вибрано прикладний програмний засіб табличний процесор Excel 2010, то алгоритм розв'язування цієї задачі може бути такий:

- 1. Увести у клітинку АЗ текст «Курс долара».
- 2. Увести у клітинку А4 текст «Курс євро».
- 3. Увести у клітинку А5 текст «Курс фунта стерлінгів».
- 4. Увести у клітинку ВЗ значення курсу долара.
- 5. Увести у клітинку В4 значення курсу євро.
- 6. Увести у клітинку В5 значення курсу фунта стерлінгів.
- 7. Увести у клітинку С2 текст «Назва товару».
- 8. Увести у клітинку D2 текст «Ціна у гривнях».
- 9. Увести у клітинку Е2 текст «Ціна в доларах».
- 10. Увести у клітинку F2 текст «Ціна в євро».

#### **Роздiл 5**

- 11. Увести у клітинку **G2** текст «Ціна у фунтах стерлінгів».
- 12. Увести у клітинки стовпця С, починаючи з клітинки С3, назви товаðіâ, íàÿâíèõ íà áàçі: *Ìіêñåð*, *Òîðøåð*, *Òåëåâіçîð*, *Ïèëîñîñ*.
- 13. Увести у клітинки стовпця D, починаючи з клітинки D3, ціни товарів у гривнях.
- 14. Увести у клітинку E3 формулу =ROUND(D3/\$B\$3;2).
- 15. Увести у клітинку **F3** формулу =**ROUND(D3/\$B\$4;2)**.
- 16. Увести у клітинку G3 формулу =ROUND(D3/\$B\$5;2).
- 17. Виділити клітинки діапазону **E3:G3.**
- 18. Скопіювати вміст клітинок виділеного діапазону у відповідні клітинêè ñòîâïöіâ **Å:G**.

#### $V$  етап. Отримання комп'ютерної моделі

У результаті одержимо таблицю, фрагмент якої наведено в таблиці 5.1.

*Òàáëèöÿ 5.1*

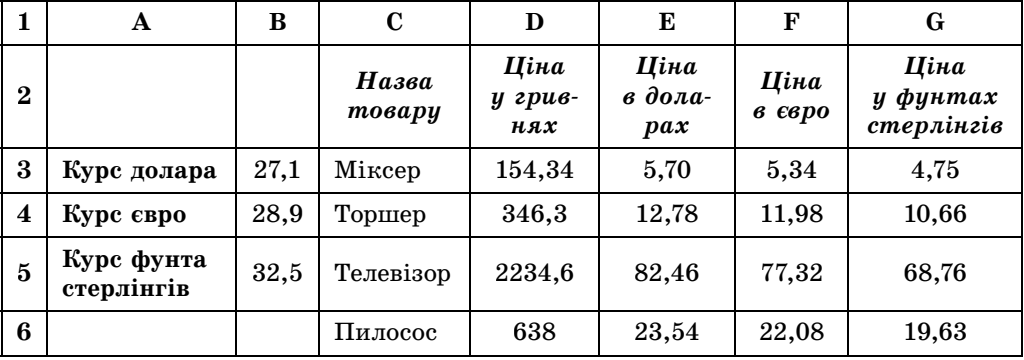

#### **Ðîçâ'ÿçóâàííÿ çàäà÷і â òàáëè÷íîìó ïðîöåñîðі Excel 2010**

#### *VІ åòàï.* **Äîñëіäæåííÿ îòðèìàíèõ ðåçóëüòàòіâ íà ðåàëüíіñòü і íà âіäïîâіäíіñòü óìîâі çàäà÷і**

Після одержання підсумкової таблиці маємо проаналізувати її реальність. Наприклад, якщо курс долара до гривні 27,1, то ціна в доларах має бути приблизно у 30 разів менша, ніж ціна у гривнях. Можна також перевірити кілька значень, використавши інші обчислювальні засоби. Можна ввести до таблиці такі контрольні вхідні значення, для яких результат заздалегідь відомий, наприклад 2710 грн = 100 \$. Аналогічно потрібно перевірити роботу формул і в інших стовпцях.

Якщо таке дослідження виявляє помилки, потрібно шукати їхні причини, виправляти їх і знову проходити етапи, наступні за тим, на якому виявилися помилки.

Якщо б на III етапі було вибрано як засіб розв'язування цієї задачі складання спеціальної програми, то далі етапи розв'язування цієї задачі були б такими:

#### *IV етап.* **Складання алгоритму розв'язування задачі**

Алгоритм розв'язування цієї задачі, на основі якого складалася б комп'ютерна програма, був би такий (мал. 5.3):

#### КОМП'ЮТЕРНЕ МОДЕЛЮВАННЯ

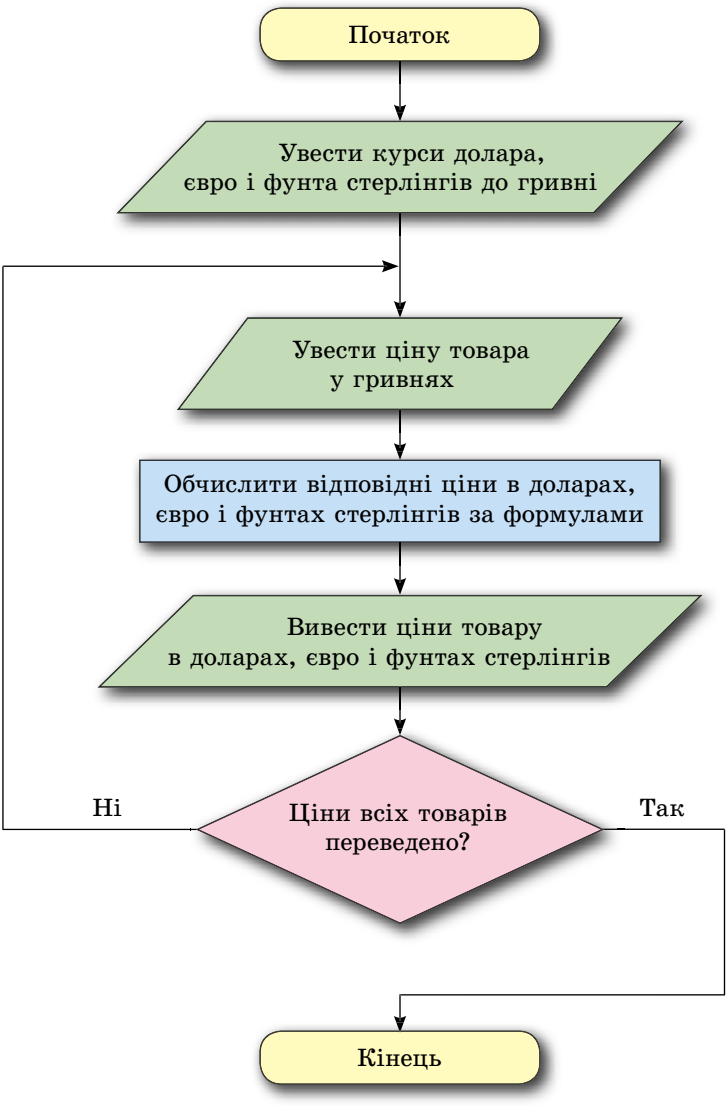

Мал. 5.3. Схематичне зображення (блок-схема) алгоритму розв'язування задачі 2

Можна скласти й інші алгоритми розв'язування цієї задачі. Наприклад, спочатку ввести ціни всіх товарів у гривнях, а потім їх по черзі переводити у відповідні валюти.

#### V етап. Складання комп'ютерної програми

Після складання алгоритму потрібно вибрати мову програмування, розробити інтерфейс для роботи користувача з програмою та скласти програму.

Виберемо мову програмування Object Pascal і середовище розробки Lazarus.

1. Відкрийте вікно середовища Lazarus.

#### Розліл 5

2. Розмістіть на формі поля, написи і кнопку, як це наведено на малюнку 5.4.

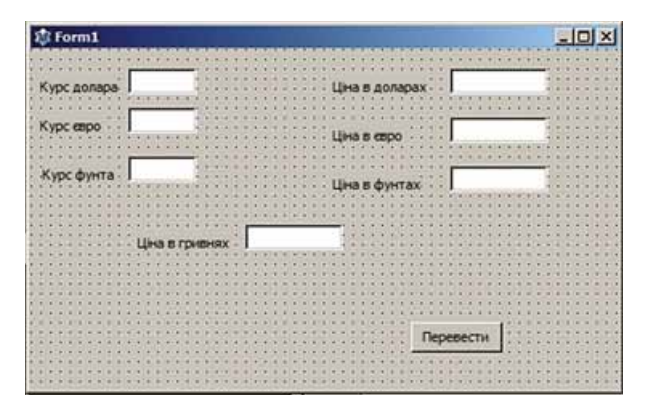

Мал. 5.4. Форма проекту для розв'язування задачі 2

- 3. Збережіть проект у вашій папці у файлі з іменем вправа 5.1.
- 4. Створіть обробник події Click для кнопки Перевести. Уведіть такий текст процелури:

```
var d, e, f, cg, cd, ce, cf: real;
begin
 cd := StrToFloat(Edit1.Text);ce := StrToFloat(Edit2. Text);cf := StrToFloat(Edit 3. Text);g := StrToFloat(Edit4.Text);d := round(g/cd*100)/100;e := round(g/ce*100)/100;f := round(g/cf*100)/100;Edit5.Text := FloatToStr(d);
 Edit 6. Text := floatToStr(e):Edit7.Text := FloatToStr(f);
```
#### end:

Звертаємо вашу увагу: у мові програмування Object Pascal стандартна функція Round округлює число до цілого і не може округлити число до певного знака після коми. Тому для того, щоб округлити число до сотих, можна помножити його на 100, округлити до цілого і результат поділити на 100. Наприклад,  $x = 23,45678$ ;  $x*100 = 2345,678$ ; round( $x*100$ ) = 2346; round $(x*100)/100 = 23,46$ .

5. Збережіть оновлену версію проекту.

6. Запустіть проект на виконання.

#### VI етап. Налагодження програми, дослідження отриманих результатів на реальність і на відповідність умові задачі

Після створення комп'ютерної програми потрібно її виконати на кількох наборах тестових прикладів. Якщо виявилися результати, що не відповідають очікуваним, то це означає, що програма містить помилки. Потрібно виявити ці помилки і виправити їх.

Підбір цих тестових прикладів є досить непростою та важливою справою і повинен відповідати цілому ряду вимог. Найголовніші з них такі:

- 1. Тестові приклади повинні бути такими, щоб можна було б легко визначити кінцеві результати і порівняти їх з тими, що видає комп'ютерна програма.
- 2. Набір цих прикладів має охоплювати всі випадки, які можуть трапитися під час використання програми для реальних даних.
- 3. Наприклад, уведіть для тестування проекту курс долара 20, курс  $\epsilon$ вро — 25, курс фунта стерлінгів — 40, ціну у гривнях — 100.
- 4. Виберіть кнопку Перевести.
- 5. Проаналізуйте отримані результати.
- 6. Підберіть ще кілька тестових наборів вхідних даних.

#### VII етап. Використання програми

Після того як впевнимося, що для всіх тестових прикладів програма працює правильно, можна виконати її для всіх заданих значень вхідних даних і отримати потрібні результати.

#### Найважливіше в цьому пункті

Комп'ютерна модель — це інформаційна модель, що створюється і досліджується з використанням комп'ютерних програм.

Комп'ютерні моделі поділяють на розрахункові (математичні), імітаційні та графічні.

Комп'ютерна розрахункова (математична) модель об'єкта створюється і досліджується з використанням програм, у яких виконуються розрахунки значень властивостей цього об'єкта на основі формул, рівнянь, нерівностей, систем рівнянь і нерівностей тощо.

Комп'ютерна імітаційна модель об'єкта створюється і досліджується з використанням програм, що відтворюють змінення значень тих властивостей об'єкта, які змінюються випадковим чином і їх не можна описати математично.

Комп'ютерна графічна модель об'єкта створюється і досліджується з використанням програм, у яких можна будувати і змінювати графічне зображення об'єкта.

Комп'ютерне моделювання — це метод розв'язування задач з використанням комп'ютерних моделей.

Етапи комп'ютерного моделювання наведено на малюнку 5.2.

Комп'ютерний експеримент — це дослідження моделі об'єкта з використанням комп'ютерного моделювання.

#### Дайте відповіді на запитання

- 1. Що таке комп'ютерна модель?
- 2°. Які є види комп'ютерних моделей?
- 3. Яка комп'ютерна модель називається розрахунковою? Наведіть приклади.
- 4. Яка комп'ютерна модель називається імітаційною? Наведіть приклади.
- 5°. Яка комп'ютерна модель називається графічною? Наведіть приклади.
- 6°. Що таке комп'ютерне моделювання?

#### • Розділ 5

A

A

行

- 7. Які етапи комп'ютерного моделювання ви знаєте? Схарактеризуйте кожен з них.
- 8. Що таке комп'ютерний експеримент? Наведіть приклади.

#### Виконайте завдання

- 1. Для кожної з наведених задач деталізуйте кожний з етапів її розв'язування з використанням комп'ютера:
	- а) <sup>о</sup> Визначити вартість фарби для фарбування підлоги у класній кімнаті.
	- б) Визначити вартість шпалер для обклеювання стін кабінету інформатики.
	- в) Два потяги вийшли одночасно з пунктів А та В назустріч один одному. Дано відстань між пунктами і швидкості потягів. Визначити відстань між ними через задану кількість годин.
- 2. Складіть таблиці з двох стовпців. У першому стовпці запишіть назви етапів комп'ютерного моделювання, а в другому — коротку характеристику кожного з них.
- 3. Виконайте комп'ютерне моделювання для кожної з наведених задач:
	- а) Два потяги вийшли одночасно з пунктів  $A$  та  $B$  у протилежних напрямках. Дано відстань між пунктами і швидкості потягів. Визначити відстань між ними через задану кількість годин.
	- б) У трикутнику дано довжини двох сторін і міру кута між ними. Знайти довжину третьої сторони і його площу.
	- в) У паралелограмі дано довжини двох сусідніх сторін і міру кута між ними. Знайти його площу і довжини його діагоналей.
	- г) \* Банк пропонує вкладникам кілька видів вкладів. Зокрема, можна вкласти кошти під 12 % на рік або під 6 % на півроку. Який вид вкладу вигідніший, якщо вкладник хоче покласти гроші на 2 роки?
	- д) \* Спочатку тіло рухається по похилій площині, а потім по горизонтальній до повної зупинки. Визначити час руху тіла.
	- е) \* Для виробництва вакцини на заводі вирощують одну з культур бактерій. Відомо, що коли маса бактерій  $x$  г, то через день вона збільшується на  $(a - b * x) * x$  г, де  $a : b$  — коефіцієнти, що залежать від виду бактерій. Щодня для потреб виробництва забирається т г бактерій. Дослідіть, як змінюється маса бактерій по днях (від 1 до 30), якщо  $a = 1$ ,  $b = 0,0001$ ,  $x_0 = 12000$  г,  $m = 2000$  г. Дайте відповідь на запитання:
		- 1) Чи є мінімальна початкова маса бактерій при заданих а,  $b$  і m?
		- 2) Яку найбільшу масу т можна забирати, щоб завод працював безперебійно протягом місяця при заданих  $a, b$  і  $x_0$ ?

#### ПРАКТИЧНА РОБОТА № 5

#### «Комп'ютерне моделювання»

Увага! Під час роботи з комп'ютером дотримуйтеся правил безпеки та санітарно-гігієнічних норм.

Задача. Мати дала синові певну кількість грошей і попросила купити 3 кг цукру та 2 кг борошна. На гроші, що залишилися, мати дозволила синові купити цукерок. Скільки грамів цукерок купить син?

- 1. Розпишіть етапи комп'ютерного моделювання для цієї задачі.
- 2. Виконайте комп'ютерне моделювання для цієї задачі в табличному процесорі.
- 3. Збережіть електронну книгу у вашій папці у файлі з іменем Практична 5.
- 4. Створіть проект у середовищі Lazarus для розв'язування цієї задачі.
- 5. Збережіть проект у папці Практична 5 у файлі з іменем проект 5.
- 6. Порівняйте результати, отримані в обох моделях для однакових наборів вхідних даних.

#### 5.2. КАРТИ ЗНАНЬ. РЕДАКТОР КАРТ ЗНАНЬ

- 1. Що таке предметна область дослідження?
	- 2. У якій формі може бути подано інформаційну модель?
	- 3. Які засоби можуть використовуватися для створення інформаційних молелей?

#### ПОНЯТТЯ КАРТИ ЗНАНЬ

Під час вивчення різних шкільних предметів ви ознайомлюєтеся з їх предметними областями. Так, предметною областю частини курсу біології може бути рослинний світ, географії — географічна оболонка Землі, хімії — речовини тощо. Ваші уявлення про ці предметні області постійно поповнюються новими відомостями. Для того щоб мати міцні знання з предмета, потрібно не лише пам'ятати багато відомостей, але й розуміти взаємозв'язки об'єктів предметної області. Із цією метою можна побудувати структурну модель предметної області, зобразивши в ній основні об'єкти та зв'язки між ними.

Наприклад, на малюнку 5.5 наведено схему, що відображає сукупність відомостей про структуру року, яку ви знаєте з курсу природознавства початкової школи.

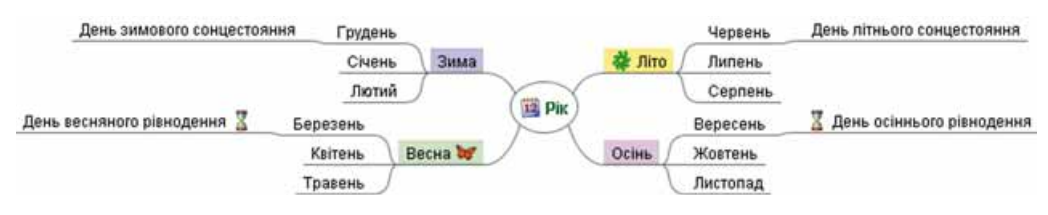

Мал. 5.5. Структурна модель року

Інформаційну модель, подану у структурній формі у вигляді схеми, яка наочно відображає взаємозв'язки між об'єктами та явищами деякої предметної області, називають картою знань.

Карти знань також називають ментальними, асоціативними картами,

Ментальний (лат. mens - розум) розумовий, пов'язаний з розумом. Асоціативний (лат. associatio з'єднання) - той, що стосується з'єднання, об'єднання чого-небудь в одне ціле.
або картами **розуму**. Часто використовують англійську назву mind map (англ.  $mind \text{ map}$  — карта розуму).

Як правило, на карті знань є один центральний об'єкт — корінь, або кореневий вузол. На малюнку 5.5 таким є вузол з написом Рік. Від нього розходяться центральні гілки, кожна з яких відповідає деякій властивості об'єкта або пов'язаному з ним об'єкту. Кожна гілка має напис. На малюнку 5.5 центральними гілками є гілки з написами Зима, Весна, Літо, Осінь. Ці гілки, у свою чергу, можуть розгалужуватися, відображаючи властивості або об'єкти, пов'язані із центральними гілками (на малюнку 5.5 це гілки з назвами місяців).

Гілки в карті знань називають вузлами. Вузол, що є відгалуженням від деякого попереднього вузла, називають дочірнім вузлом, а попередній вузол — батьківським. Так, на малюнку 5.5 вузол Гридень є дочірнім вузлом відносно вузла Зима і батьківським відносно вузла День зимового сонцестояння. Таким чином утворюється складна розгалужена структура у вигляді взаємопов'язаних вузлів.

Використовуючи карти знань, можна планувати важливі для вас справи, готувати повідомлення на урок, складати плани творів, структуруватий упорядковувати відомості, організовувати групову роботу над проектами тощо. Наприклад, на малюнку 5.6 наведено карту знань, створену під час планування туристичного походу.

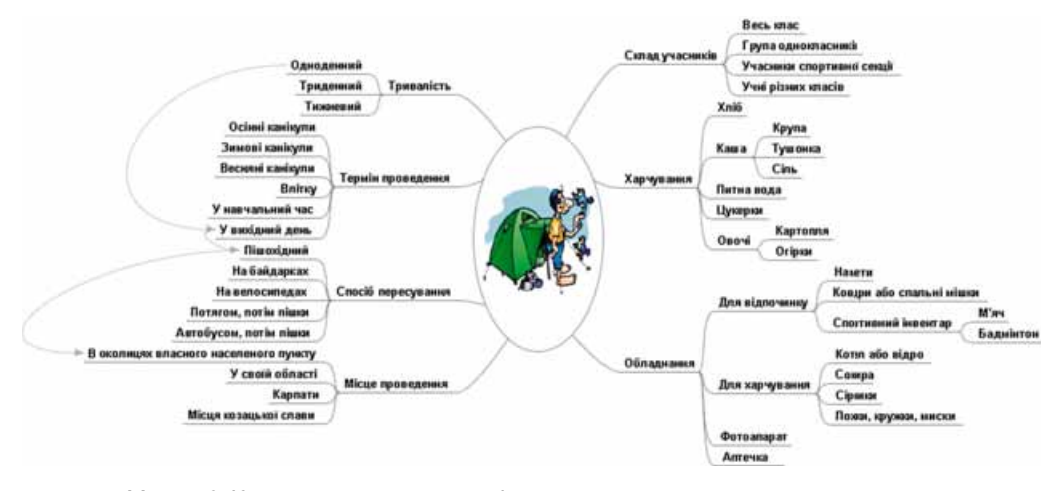

Мал. 5.6. Карта знань, створена під час планування туристичного походу

Під час планування туристичного походу учасники обговорення включили до карти знань усі важливі аспекти підготовки — можливий склад учасників, терміни, тривалість, місце проведення походу, спосіб пересування та речі, які потрібно взяти із собою у похід. Карта знань заповнюється та розширюється поступово по мірі того, як учасники висловлюють важливі думки щодо організації заходу.

Деякі вузли карти знань можуть мати зв'язки не лише з батьківськими та дочірніми вузлами, а й з вузлами, що розміщено на інших гілках. Наприклад, на малюнку 5.6 такі зв'язки демонструють, що одноденний похід варто планувати як пішохідний в околицях власного населеного пункту та проводити його у вихідний день.

#### *Чи знаєте ви, що…*

Автором теорії *карт знань* є британський психолог **Тоні Б'юзен** (1942 р. н.) (мал. 5.7). Він розробив методику запам'ятовування та організації мислення, яку описав більше ніж у 100 книжках. Завдяки своїй методиці він установив рекорд у запам'ятовуванні великих обсягів даних. Тоні Б'юзен є одним із засновників міжнародних олімпіад пам'яті, що проводяться з 1997 року.

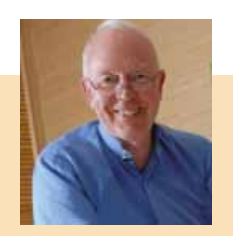

*Мал. 5.7.* Тоні Б'юзен

## **ПОНЯТТЯ РЕДАКТОРА КАРТ ЗНАНЬ**

Створювати карти знань можна на папері, малюючи віл руки, або в електронному вигляді з використанням комп'ютерних програм — текстових процесорів або графічних редакторів. Але існує багато програм — **редакторів карт знань**, які спеціально розроблено для створення та опрацювання карт знань.

Ðåäàêòîðàìè êàðò çíàíü є ïðîãðàìè **FreeMind**, **Freeplain**, **Edraw Mind Map, TheBrain, XMind** та інші. Створювати карти знань можна також з âèêîðèñòàííÿì іíòåðíåò-ðåñóðñіâ, íàïðèêëàä **Bubbl.us** (*bubbl.us*), **Mind42. com** (*mind42.com*), Glinkr (*glinkr.net*) та інших.

Використовуючи карти знань, можна:

- $\bullet$  створювати, редагувати та форматувати карти знань;
- додавати графічні об'єкти до вузлів карти знань;
- створювати гіперпосилання на допоміжні ресурси;
- керувати показом карти знань;
- $\bullet$  шукати дані у картах знань;
- відкривати, зберігати, друкувати карти знань та інше.

Використовуватимемо для створення карт знань редактор **FreeMind** (англ. *free* — вільний, *mind* — розум). Програму можна вільно завантаæèòè ç îôіöіéíîãî ñàéòó ðîçðîáíèêà **FreeMind** (*freemind.sourceforge.net*).

### **СЕРЕДОВИЩЕ РЕДАКТОРА КАРТ ЗНАНЬ**

Під час установлення програми **FreeMind** на Робочому столі створю- $\epsilon$ ться ярлик "У , який можна використати для запуску програми.

Вигляд вікна програми FreeMind наведено на малюнку 5.8.

Головну частину вікна програми займає Робоча область, у центрі якої розміщено кореневий вузол нової карти знань. Напис усередині вузла *Нова асоціативна карта* може бути змінено під час розробки карти.

Основні дії зі створення та опрацювання карти виконуються з використанням меню програми. Деякі команди можуть бути виконані з використанням елементів керування, які розміщено на Панелі інструментів.

Панель у лівій частині вікна призначено для вставлення та видалення піктограм. У нижній частині вікна міститься поле для введення, редагування та форматування нотаток, які можуть використовуватися для пояснення об'єктів карти знань.

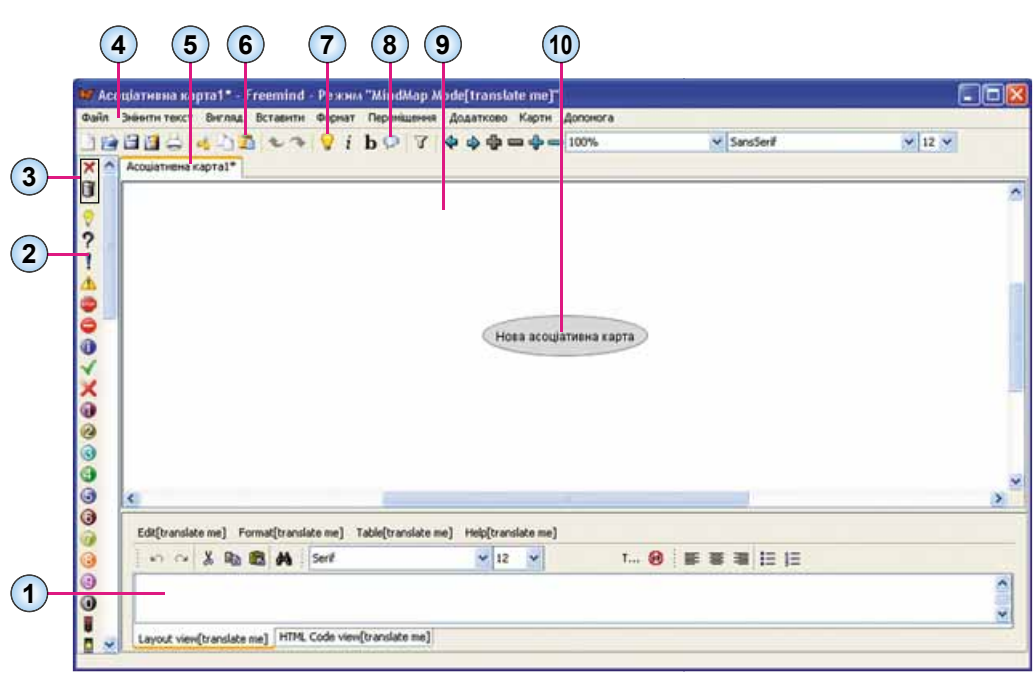

- 1. Поле введення нотаток
- 2. Панель піктограм
- 3. Кнопки видалення піктограм
- 4. Рядок меню

**POSTIJI** 

5. Заголовок карти знань

- 6. Панель інструментів
- 7. Кнопка Новий дочірній вузол
- 8. Кнопка Хмара
- 9. Робоча область
- 10. Кореневий вузол

Мал. 5.8. Вікно програми FreeMind

## СТВОРЕННЯ КАРТИ ЗНАНЬ

Під час відкриття програми **FreeMind** автоматично відкриваються карти знань, які було відкрито в попередньому сеансі роботи з програмою. Для створення нового документа, у якому розроблятиметься карта знань, потрібно виконати Файл  $\Rightarrow$  Новий. Відкриється нова вкладка, що містить заголовок Асоціативна карта1. Посередині Робочої області буде розміщено кореневий вузол з текстом Нова асоціативна карта.

Створення карти знань полягає в додаванні нових вузлів до кореневого вузла та його дочірніх вузлів, а також установлення зв'язків між окремими вузлами.

Для того щоб створити дочірній вузол, потрібно:

- 1. Вибрати один з існуючих вузлів, який буде батьківським для вузла, що створюється.
- 2. Вибрати кнопку Новий дочірній вузол и на Панелі інструментів.
- 3. Увести напис для нового вузла.
- 4. Вибрати точку за межами створеного вузла або натиснути клавішу Enter.

Після цього буде створено дочірній вузол, що з'єднаний лінією з батьківським вузлом.

У такий спосіб для кожного вузла можна створити довільну кількість дочірніх вузлів.

Щоб установити зв'язки між вузлами, що можуть бути розміщені на різних гілках, потрібно вибрати два або більше вузлів, утримуючи натиснутою клавішу Сtrl, після чого виконати Вставити  $\Rightarrow$  Створити зв'язку. Після цього буде проведено стрілки від усіх вибраних вузлів до вузла, що був вибраний останнім. Для видалення зв'язків, зміни кольору стрілок і виду стрілки потрібно використати команди з контекстного меню створеної стрілки.

Вузли карти знань можуть використовуватись як гіперпосилання для відкриття документів. Для того щоб зв'язати вузол з документом, потрібно:

- 1. Вибрати вузол.
- 2. Виконати Вставити  $\Rightarrow$  Вказати посилання (вибір файла).
- 3. Вибрати файл, у якому збережено потрібний документ.
- 4. Вибрати кнопку Open.

Після цього вузол стає гіперпосиланням, за вибору якого буде відкрито пов'язаний документ. Поруч із текстом вузла з'являється значок у вигляді червоної стрілки - • Після наведення вказівника на такий вузол змінюється вигляд вказівника, а в рядку стану вікна програми відображається ім'я пов'язаного файла.

Для створення гіперпосилання на деяку веб-сторінку в Інтернеті потрібно:

- 1. Вибрати вузол.
- 2. Виконати Вставити  $\Rightarrow$  Вказати посилання (текстове поле).
- 3. Увести URL-адресу веб-сторінки в поле Змінити посилання вручну у вікні Input (англ. *input* — вхід).
- 4. Вибрати кнопку ОК.

## РЕДАГУВАННЯ ТА ФОРМАТУВАННЯ ВУЗЛІВ

Текст напису в кожному вузлі можна відредагувати. Для цього потрібно вибрати вузол і натиснути клавішу F2 або двічі клацнути по тексту вузла. Після цього в тексті вузла з'являється курсор. Редагування тексту здійснюється аналогічно до цієї операції в текстовому процесорі. Після завершення редагування потрібно натиснути клавішу Enter або вибрати точку за межами вузла.

Для більш наочного сприйняття даних у карті знань до текстів вузлів можна додавати піктограми. Так, на малюнку 5.5 використано піктограми в кореневому вузлі Рік 12, вузлах Весна (У, Літо В., День весняного рівнодення та День осіннього рівнодення.

Піктограма (лат. pictus - мальований, грец.  $\gamma \rho \alpha' \mu \mu \alpha$  - письмовий знак, риска, лінія) - умовний малюнок із зображенням найсуттєвіших рис деяких дій, явищ, предметів тощо.

Програма FreeMind містить набір піктограм, які розміщено в лівій частині вікна на Панелі піктограм. Для додавання піктограми до тексту вузла потрібно вибрати вузол і після цього — потрібну піктограму на панелі. Зображення буде розміщено поруч із текстом вузла. До одного вузла може бути додано кілька піктограм.

# • Розділ 5

Для видалення останньої доданої піктограми потрібно вибрати кнопку Вилучити останню піктограму Ху верхній частині Панелі піктограм. Для видалення всіх піктограм призначено кнопку Вилучити усі піктограми Г

Текст вузла можна замінити деяким зображенням, яке збережено у файлі. Для вставлення зображення з файла потрібно:

- 1. Вибрати вузол.
- 2. Виконати Вставити  $\Rightarrow$  Вибрати файл з картинкою.
- 3. Вибрати файл із зображенням у вікні Open.
- 4. Вибрати кнопку Open.

На малюнку 5.9 зображення вставлено у вузли карти с текстом Лялька-мотанка та Солодощі.

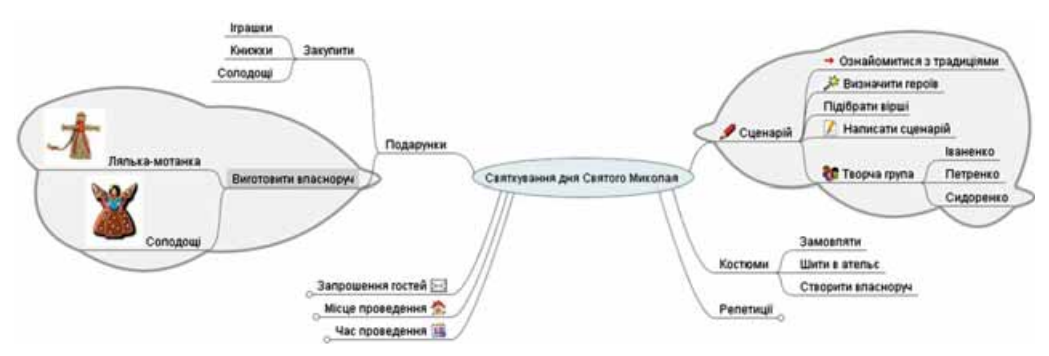

Мал. 5.9. Карта знань зі вставленими зображеннями та хмарами

Слід мати на увазі, що після вставлення зображення текст вузла зникає. Для того щоб до зображення додати текст, потрібно двічі клацнути на зображенні у вузлі. Після цього відкривається вікно Змінити текст у

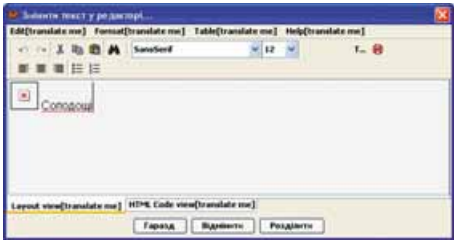

Мал. 5.10. Вікно Змінити текст у редакторі

редакторі (мал. 5.10), у якому можна ввести текст, який після вибору кнопки Гаразд буде розміщено поруч із зображенням у вузлі.

Зверніть увагу, що змінити розміри зображення безпосередньо у вузлі неможливо, тому перед вставлянням варто впевнитися, що потрібне вам зображення має невеликі розміри.

Для кращого відображення групи взаємопов'язаних вузлів, що є дочірні-

ми для деякого вузла, їх можна окреслювати, використовуючи хмару. На малюнку 5.9 одна хмара окреслює вузли, дочірні до вузла Виготовити власноруч, друга хмара — до вузла Сценарій.

Для того щоб накреслити хмару, потрібно вибрати вузол, що буде батьківським для всіх вузлів у хмарі, та кнопку Хмара Панелі інструментів. Усередині однієї хмари може бути накреслено іншу. Якщо зображення хмари не потрібно, то слід повторити такі самі дії.

На картах знань можна змінювати формат символів у вузлах, колір тла вузла, колір, тип і товщину ліній, тип вузлів. Команди для виконання всіх цих операцій розміщено в меню Формат і в контекстних меню вузлів карти. Крім того, шрифт символів тексту та їх розмір можна змінити, вибравши значення у відповідних полях на Панелі інструментів у вікні редактора карт знань.

## РЕДАГУВАННЯ КАРТИ ЗНАНЬ

Карту знань можна редагувати: переносити вузли вліво або вправо відносно кореневого вузла, переміщувати з однієї гілки на іншу, видаляти вузли та інше.

Щоб змінити розташування вузла відносно кореневого, потрібно вибрати вузол, для якого батьківським є кореневий вузол, та виконати Переміщення  $\Rightarrow$  Node Left (або Node Right) (англ. node — вузол, left уліво,  $right -$ управо). Структура карти знань при цьому не змінюється, вузол залишається з'єднаним лінією з кореневим вузлом. Разом з вузлом змінюють положення і його дочірні вузли.

Якщо вибрати вузол, для якого батьківським є не кореневий вузол, то під час виконання Переміщення  $\Rightarrow$  Node Left вузол переміщуватиметься вліво, змінюючи батьківський вузол, а після виконання Переміщення  $\Rightarrow$ **Node Right** - управо. При цьому структура карти знань змінюється.

Вузли також можна видаляти, копіювати та переміщувати між різними гілками, змінюючи таким чином структуру карти. Для цього можна використати відповідні команди меню Змінити текст або контекстного меню вузла. Під час виконання дії над батьківським вузлом відповідна операція виконується над усіма його дочірніми вузлами.

## ЗБЕРЕЖЕННЯ, ЗАКРИВАННЯ ТА ВІДКРИВАННЯ КАРТ ЗНАНЬ

Карти знань зберігаються у файлах з розширенням імені тт. Щоб зберегти створену карту, потрібно виконати Файл  $\Rightarrow$  Зберегти як, вибрати папку для збереження, увести ім'я файла та вибрати кнопку Save.

Якщо ви маєте намір уставити карту знань у текстовий документ або презентацію, то карта знань може бути збережена як зображення типу PNG або JPEG. Для цього потрібно замість команди Зберегти як

**Експорт** (лат. *exporto* – виношу, вивожу) - вивіз з території країни за кордон товарів і послуг без зобов'язання їхнього повернення.

виконати Експортувати  $\Rightarrow$  Як PNG (або Як JPEG).

Якщо ви завершили роботу з картою, її можна закрити, виконавши  $\Phi$ айл  $\Rightarrow$  Закрити.

Відкрити збережену карту можна, виконавши Файл  $\Rightarrow$  Відкрити, відкривши папку та вибравши файл з потрібною картою.

Карту знань можна надрукувати. Перед початком друку варто встановити параметри сторінки, виконавши Файл  $\Rightarrow$  Параметри сторінки. У вікні Масштаб друку, що відкриється, можна встановити позначку прапорця Умістити на сторінці або ввести коефіцієнт друку у відповідне поле (мал. 5.11). Після вибору масштабу друку можна переглянути, як карту буде розміщено на

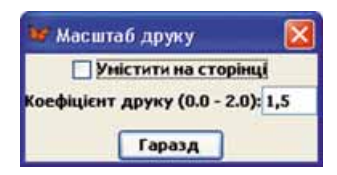

Мал. 5.11. Вікно Масштаб друку

## **POSTIJ 5**

папері після друку, виконавши Файл  $\Rightarrow$  Print Preview (англ. preview попередній перегляд). Після вибору оптимальних параметрів друку можна розпочинати друк, виконавши  $\Phi a\tilde{u}n \Rightarrow Print$ .

## КЕРУВАННЯ ПОКАЗОМ КАРТИ ЗНАНЬ

Карти знань, як і презентації, можна використовувати для демонстрації перед аудиторією з усним супроводом у процесі навчання, для організації групової роботи, тому важливо вміти керувати показом карти.

Принаймні один з вузлів на карті знань обов'язково є вибраним. Він вирізняється сірим кольором тла. Вузол можна вибрати вказівником миші або робити вузли послідовно вибраними, використовуючи клавіші-стрілки.

Якщо предметна область, для якої створено карту, велика, то карта може мати багато вузів і гілок, що відходять від кореневого вузла. Щоб карта вмістилася в межах Робочої області, можна приховувати частину гілок. Для цього потрібно вибрати вузол і виконати Переміщення  $\Rightarrow$  Розвернути/скрутити. У результаті заховаються всі гілки, що відходять від вибраного вузла, а на його краю з'явиться позначка у вигляді маленького кола. Після наведення вказівника на цю позначку вона збільшуєтьа за вибору — розкристься прихована гілка. На малюнку 5.12  $c\pi$ прихованими є гілки, що йдуть від вузлів Зима, Осінь, Червень і Березень, а вказівник наведено на позначку поруч з вузлом Червень.

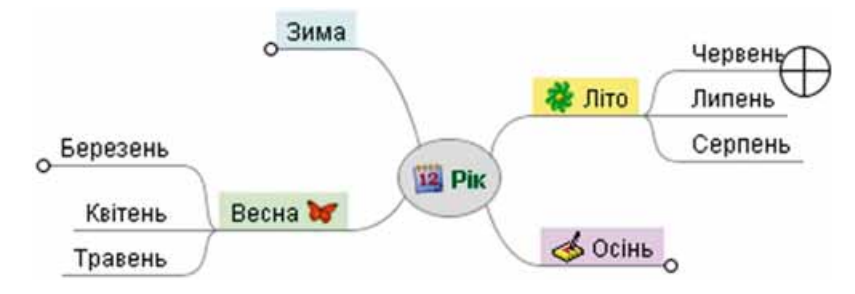

Мал. 5.12. Карта знань з прихованими гілками

Під час показу карти знань гілки можна переміщувати для більш зручного їх розміщення. Для цього слід навести вказівник на точку вузла, що ближча до батьківського вузла. Перед вузлом з'явиться позначка ( I. вказівник набуде вигляду + i вузол можна буде переміщувати в Робочій області разом з дочірніми вузлами.

Для розміщення кореневого вузла по центру Робочої області потрібно натиснути клавішу Esc.

До вузлів можна додавати нотатки — текстові пояснення, які можуть відображатися під час показу карти знань. Для цього призначено поле нотаток (мал. 5.8, 1). Якщо вузол має подібні пояснення, то на ньому відображається піктограма В. Після наведення вказівника на такий вузол з'являється спливаюча підказка з текстом нотаток (мал. 5.13).

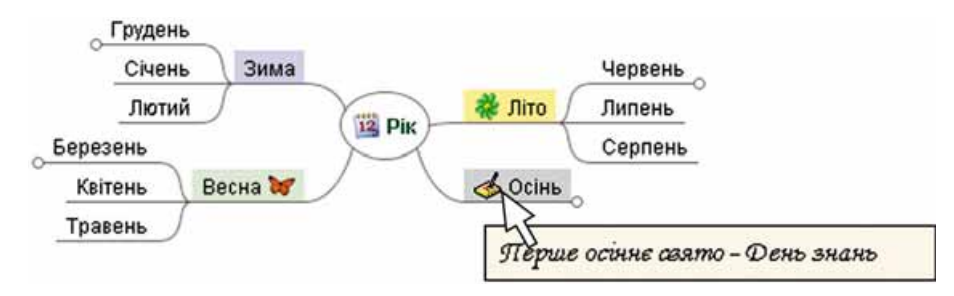

Мал. 5.13. Відображення нотаток після наведення вказівника на вузол Осінь карти знань

Якщо вузол карти є гіперпосиланням на деякий документ або веб-сторінку, то після вибору цього вузла під час показу карти документ або веб-сторінку буде відкрито у вікні відповідної програми. Після закриття цього вікна показ карти знань може бути продовжено.

У картах знань існує можливість виконувати пошук текста у вузлах за ключовими словами. Для цього потрібно:

- 1. Вибрати вузол, серед дочірніх вузлів якого буде виконуватися пошук тексту.
- 2. Виконати Змінити текст  $\Rightarrow$  Шукати.
- 3. Увести ключові слова в поле Шуканий текст.
- 4. Вибрати кнопку ОК.

У результаті буде виділено вузол, у тексті якого безпосередньо або в тексті дочірніх вузлів міститься шуканий текст. Для пошуку наступного вузла, що містить шуканий текст, потрібно виконати Змінити текст $\Rightarrow$ Шукати далі.

### Працюємо з комп'ютером

Увага! Під час роботи з комп'ютером дотримуйтеся правил безпеки та санітарно-гігієнічних норм.

Створіть карту знань за зразком (мал. 5.5).

- 1. Запустіть програму FreeMind.
- 2. Закрийте всі відкриті карти, якщо такі є, виконавши Файл  $\Rightarrow$  Закрити.
- 3. Створіть новий документ, виконавши Файл  $\Rightarrow$  Новий.
- 4. Відредагуйте текст кореневого вузла. Для цього натисніть клавішу  $F2$ , видаліть текст за замовчуванням, упишіть текст Рік і виберіть точку за межами вузла.
- 5. Додайте до кореневого вузла піктограму із зображенням календаря. Для цього виберіть піктограму 12 на Панелі піктограм.
- 6. Додайте до кореневого вузла дочірній вузол Зима. Для цього виберіть на Панелі інструментів, уведіть кнопку Новий дочірній вузол

текст Зима та виберіть точку за межами вузла.

7. Змініть колір тла вузла Зима на блакитний. Для цього виберіть вузол Зима, виконайте Формат  $\Rightarrow$  Фоновий колір вузла, виберіть на палітрі кольорів потрібний колір, виберіть кнопку ОК. Виберіть вузол Рік, щоб побачити зміну кольору вузла Зима.

- 8. Додайте вузли Весна, Літо, Осінь і вузли з назвами місяців, уставте піктограми, змініть кольори тла вузлів відповідно до зразка. Додайте дочірній вузол День зимового сонцестояння до вузла Грудень.
- 9. Скопіюйте вузол День зимового сонцестояння на гілку Червень. Для цього виберіть вузол День зимового сонцестояння, виконайте Змінити текст  $\Rightarrow$  Копіювати. Виберіть вузол Червень, виконайте Змінити текст  $\Rightarrow$  Вставити. Виберіть уставлений вузол, натисніть клавішу F2, змініть слово зимового на літнього, натисніть клавішу Enter.
- 10. Додайте дочірній вузол День весняного рівнодення до вузла Березень. Додайте піктограму К. Скопіюйте цей вузол на гілку Вересень. Відредагуйте текст, змінивши слово весняного на осіннього.
- 11. Розташуйте вузли з порами року по різні боки від кореневого вузла. Якщо для деякого вузла потрібно змінити його положення, то виберіть цей вузол і виконайте Переміщення  $\Rightarrow$  Node Left (або Node Right).
- 12. Приховайте гілку з усіма вузлами, що є дочірніми для вузла Літо. Для цього виберіть вузол Літо та виконайте Переміщення  $\Rightarrow$  Розвер- $\mu$ ити/скритити. Зверніть увагу на появу на краю вузла позначки у вигляді маленького кола. Підведіть вказівник до цієї позначки, зверніть увагу на зміну її вигляду. Виберіть позначку, щоб розкрити приховану гілку.
- 13. Приховайте всі гілки, що розпочинаються від вузлів з назвами пір року.
- 14. Накресліть хмару навколо гілки, що розпочинається з вузла Весна.

Для цього виберіть вузол Весна та кнопку Хмара (Панелі ін-

струментів. Розгорніть гілку та зверніть увагу на зміну форми хмари. Видаліть хмару, повторно вибравши вузол Весна та кнопку Хмара.

- 15. Накресліть хмари навколо всіх гілок з назвами пір року.
- 16. Додайте нотатки до вузла Осінь. Для цього виберіть вузол і в полі для нотаток уведіть текст Перше осіннє свято – День знань. Якщо поле нотаток не відображається, то виконайте Вигля $\partial \Rightarrow$  Note Window. Після введення тексту виберіть будь-яку точку в робочому полі. Зверніть увагу на появу піктограми у вузлі Осінь. Наведіть вказівник на вузол Осінь, зверніть увагу на появу спливаючої підказки.
- 17. Додайте до вузла День весняного рівнодення посилання на файл День весняного рівнодення. docx з папки Розділ 5/Пункт 5.2. Для цього виберіть вузол, виконайте Вставити  $\Rightarrow$  Вказати посилання (вибір  $\phi$ айла), виберіть файл і кнопку Open. Зверніть увагу на появу значка у вигляді стрілки у вузлі та вигляд вказівника після наведення на нього. Виберіть вузол День весняного рівнодення. Перегляньте документ, що відкрився. Закрийте вікно текстового процесора.
- 18. Збережіть карту знань у вашій папці у файлі з іменем вправа 5.2. Для цього виконайте Файл  $\Rightarrow$  Зберегти як, відкрийте вашу папку, упишіть ім'я файла вправа 5.2 у поле File name, виберіть кнопку Save.
- 19. Збережіть карту знань як зображення у вашій папці у файлі з іменем вправа 5.2.jpeg. Для цього виконайте Файл  $\Rightarrow$  Eкспортувати  $\Rightarrow$  Як JPEG, уведіть ім'я файла вправа 5.2 в поле File name, виберіть кнопку Save.
- 20. Закрийте програму.
- 21. Переконайтеся в наявності збережених файлів у вашій папці.

### Найважливіше в цьому пункті

40

Інформаційну модель, подану у структурній формі, яка наочно відображає взаємозв'язки між об'єктами та явищами деякої предметної області, називають картою знань.

Карта знань містить один центральний об'єкт — кореневий вузол, від якого розходяться гілки з підписами — вузли. Вузол, що є відгалуженням від деякого попереднього вузла, називають дочірнім вузлом, а попередній вузол — батьківським.

Для створення та опрацювання карт знань використовують редактори карт знань.

Використовуючи редактори карт знань, можна створювати, редагувати, форматувати, зберігати та друкувати карти знань, керувати їх показом, здійснювати пошук текста у вузлах та інше.

#### Дайте відповіді на запитання

- 1°. Що таке карта знань? З якою метою її можна використовувати?
- 2. Які основні об'єкти карти знань?
- 3°. Які засоби можуть бути використані для побудови карт знань?
- 4. Які операції можна виконувати, використовуючи редактори карт знань?
- $5^\circ$ . Як створити нову карту знань?
- 6<sup>•</sup>. Які операції редагування можна виконувати над картою знань? Як їх виконувати?
- 7. Які операції редагування та форматування можна виконувати над вузлами карти знань? Як їх виконувати?
- 8°. У файлах яких типів можна зберігати карти знань? Як це зробити? У чому різниця між картами, збереженими у файлах різних типів?
- 9. У чому полягає керування показом карт знань? Як виконувати ці дії?
- 10\*. Яким чином доцільно змінити розташування гілок відносно кореневого вузла в карті знань на малюнку 5.14 для більш наочного структурування матеріалу?

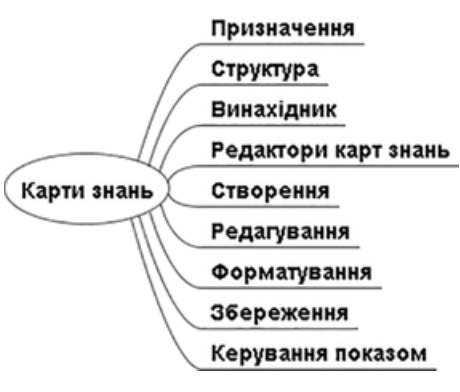

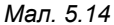

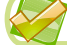

#### Виконайте завдання

1. Побудуйте карту знань, що містить відомості про рослини, на основі тексту (отримано з інтернет-енциклопедії Вікіпедія):

Царство рослин налічує понад 1000 тисяч видів. Усі рослини поділяються на 2 відділи: справжні зелені водорості (Chlorophyta), до яких належить більшість зелених водоростей, і силіконові (Streptophyta), до яких належать деякі складніші зелені водорості та всі наземні рослини.

Уставте до кореневого вузла зображення, наприклад з файла kvity. **ipg** 3 папки **Розділ 5\Пункт 5.2.** Збережіть створений документ у вашій папці у файлі з іменем завдання 5.2.1.

**A** 

Розділ 5

 $2^{\circ}$ . Побудуйте та відформатуйте за зразком (мал. 5.15) карту знань з відомостями про агрегатні стани води. Збережіть створений документ у вашій папці у файлі з іменем завдання 5.2.2.

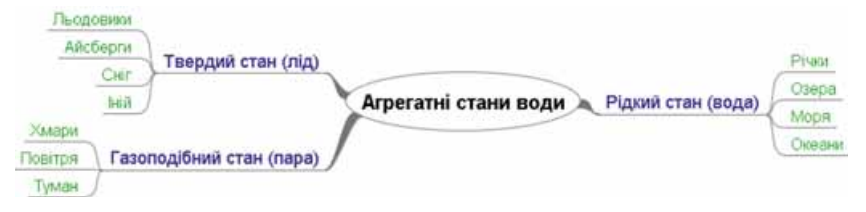

Мал. 5.15

3. Побудуйте карту знань про основні процеси життєдіяльності рослин на основі даних, отриманих із сайту Школяр України (shkolyar.  $in.ua/budova-ta-jyttediyalnist-roslyn7$ :

> Функції рослинного організму — фотосинтез, дихання, мінеральне живлення, транспорт води, органічних і неорганічних речовин, ріст і розвиток, розмноження тощо — вивчає наука фізіологія рослин.

Кожен процес доповніть описом з уроків біології. Додайте піктограми до вузлів, для яких батьківським є кореневий вузол. Збережіть створений документ у вашій папці у файлі з іменем завдання 5.2.3.

- 4. Відкрийте карту знань Туристичний похід з файла завдання 5.2.4.mm з папки Розділ 5\Пункт 5.2. Додайте вузли, указавши, які продукти потрібні для приготування каші та який спортивний інвентар доцільно брати в туристичний похід. Накресліть хмари, позначивши додані вами відомості. Установіть зв'язки між вузлами, зазначивши ваш варіант терміну та тривалості походу, місця його проведення, способу пересування. Збережіть створений документ у вашій папці у файлі з тим самим іменем. Підготуйте виступ перед класом про підготовку до туристичного походу з демонстрацією карти знань.
- $5^*$ . Побудуйте карту знань з відомостями про Кирило-Мефодіївське братство (товариство) на основі даних, отриманих із сайту Український інститут національної пам'яті (memory.gov.ua/publication/ kirilo-mefodiivske-bratstvo-tovaristvo):

Кирило-Мефодіївське братство — українська таємна політична організація, яка існувала в Києві протягом грудня 1845 — березня 1847 рр. Ініціаторами створення були В. Білозерський, М. Гулак, М. Костомаров, П. Куліш, О. Маркевич. Членами братства були Г. Андрузький, О. Навротський, Д. Пильчиков, І. Посяда, М. Савич, О. Тулуб, Т. Шевченко.

Головне завдання братства полягало в побудові майбутнього суспільства на засадах християнської моралі, створенні демократичної федерації слов'янських народів на принципах рівності і суверенності; знищенні царизму, скасуванні кріпосного права; встановленні демократичних прав і свобод для громадян; зрівнянні у правах усіх слов'янських народів.

На карті знань відобразіть період, коли існувало Кирило-Мефодіївське братство, його ініціаторів і членів, головне завдання. Збережіть створений документ у вашій папці у файлі з іменем завдання  $2.3.5.$ 

- 6\*. Відкрийте карту знань Карти знань з файла завдання 5.2.6.mm з папки Розділ 5/Пункт 5.2. Змініть розташування гілок відносно кореневого вузла, розташувавши ліворуч гілки, що стосуються поняття карти знань, а праворуч - що стосуються редакторів карт знань. Перемістіть вузли Назви редакторів та Основні операції, зробивши для них батьківським вузол Редактори карт знань. Для вузлів з назвами операцій зробіть батьківським вузол Основні операції. Продовжте гілки, додавши відомості про карти знань і редактори карт знань, подані в підручнику. Збережіть документ у вашій папці у файлі з тим самим іменем.
	- 7\*. Побудуйте карту знань з відомостями про ваш населений пункт. Додайте зображення та назви визначних місць, імена відомих людей вашого краю. У нотатках до вузлів уведіть опис місць, відомості про людей. Уставте гіперпосилання на документи та сайти, з яких узято матеріали. Збережіть створений документ у вашій папці у файлі з іменем завдання 5.2.7 та експортуйте в зображення типу JPEG з іменем, що відповідає назві вашого населеного пункту.
		- 8\*. Знайдіть відомості про правила здорового способу життя і створіть карту знань із цього питання. Відобразіть у карті принципи та рекомендації, що стосуються здорового харчування, фізичної активності, відмови від шкідливих звичок, дотримання режиму дня тощо. Збережіть створений документ у вашій папці у файлі з іменем завдання 5.2.8. Підготуйте виступ із картою знань.

# Posgin 6. Tabinium Bennunum

**THE WEIGHT** 

18 19 22 21 24 25

 $101$ 

ø

961

 $011$ 910100

У цьому розділі ви дізнаєтеся про:

 $\triangleright$ 

 $\triangleright$ 

▷

- табличну величину, її елементи
- формування табличної величини та виведення значень елементів табличної величини з використанням багаторядкового текстового поля
- основні алгоритми опрацювання табличних величин  $\triangleright$ 
	- візуалізацію елементів табличної величини

complex Cinut fcomple. onplex ci

# 6.1. ТАБЛИЧНІ ВЕЛИЧИНИ

- 1. Що визначає тип змінної? Які типи змінних ви знаєте?
	- **2.** Де трапляються впорядковані набори даних? У чому зручність їх викори $c$ тання?
	- 3. Який загальний вигляд і як виконується команда циклу з лічильником у ìîâі ïðîãðàìóâàííÿ **Object Pascal**?

## **ПОНЯТТЯ ТАБЛИЧНОЇ ВЕЛИЧИНИ**

У 8-му класі ви розглядали задачі, у яких використовувалася невелика кількість змінних. Але існує багато задач, у яких потрібно опрацьовувати значення досить великої кількості змінних одного й того самого типу.

Наприклад, якщо треба скласти програму для обчислення середньої маси ста учнів 9-х класів, то очевидно потрібно використати 100 змінних типу **real**, значенням кожної з яких буде маса відповідного дев'ятикласника з даних ста учнів 9-х класів, знайти суму значень цих змінних і поділити її на 100.

Якщо використати 100 змінних типу **real** з довільними іменами, наïðèêëàä *a*, *b*, *c*, *..., z*, *aa*, *ab*, *ac*, *...*, *az*, *ba*, *bb*, *bc*, *..., bz*, *ca*, *cb*, *cc*, *…*, *cv*, то команда знаходження суми їхніх значень буде містити у правій своїй частині 100 доданків або потрібно включити до тексту програми такі  $100$  команд:

```
sum := a;\textbf{sum} := \textbf{sum} + \textbf{b};sum := sum + c;...
sum := sum + cv;
```
Усе це робить текст програми громіздким і незручним, зважаючи на те, що кількість учнів може бути ще більшою або взагалі заздалегідь невідомою.

Для розв'язування задач, у яких опрацьовуються значення змінних одного типу, можна піти таким шляхом: розглядати всі ці змінні як еле**менти деякого впорядкованого набору змінних.** Цей набір змінних має ім'я, а ім'я кожної змінної набору складається з імені набору і порядкового номера цієї змінної в наборі.

Упорядкований набір змінних одного типу називається табличною ве**личиною**, або одновимірним масивом.

Кожна змінна, що входить до табличної величини, називається **її еле**-**.** 

**Ім'я елемента табличної величини** складається з імені цієї табличної величини і порядкового номера цього елемента в табличній величині, який узято у квадратні дужки.

Так, для наведеного вище прикладу варто розглядати табличну величину, що складається зі 100 елементів. Якщо ім'я цієї табличної величини *а*, то імена змінних — елементів цієї табличної величини – будуть òàêі: *a*[1], *a*[2], *a*[3], *...*, *a*[100]. Êîæíà іç öèõ çìіííèõ ìàòèìå òèï **real**.

Тоді, щоб знайти суму значень усіх цих 100 змінних, достатньо записати такі команли:

 $sum := 0$ : for  $i := 1$  to 100 do  $sum := sum + a[i]$ :

Виконання цього фрагмента програми відбуватиметься так:

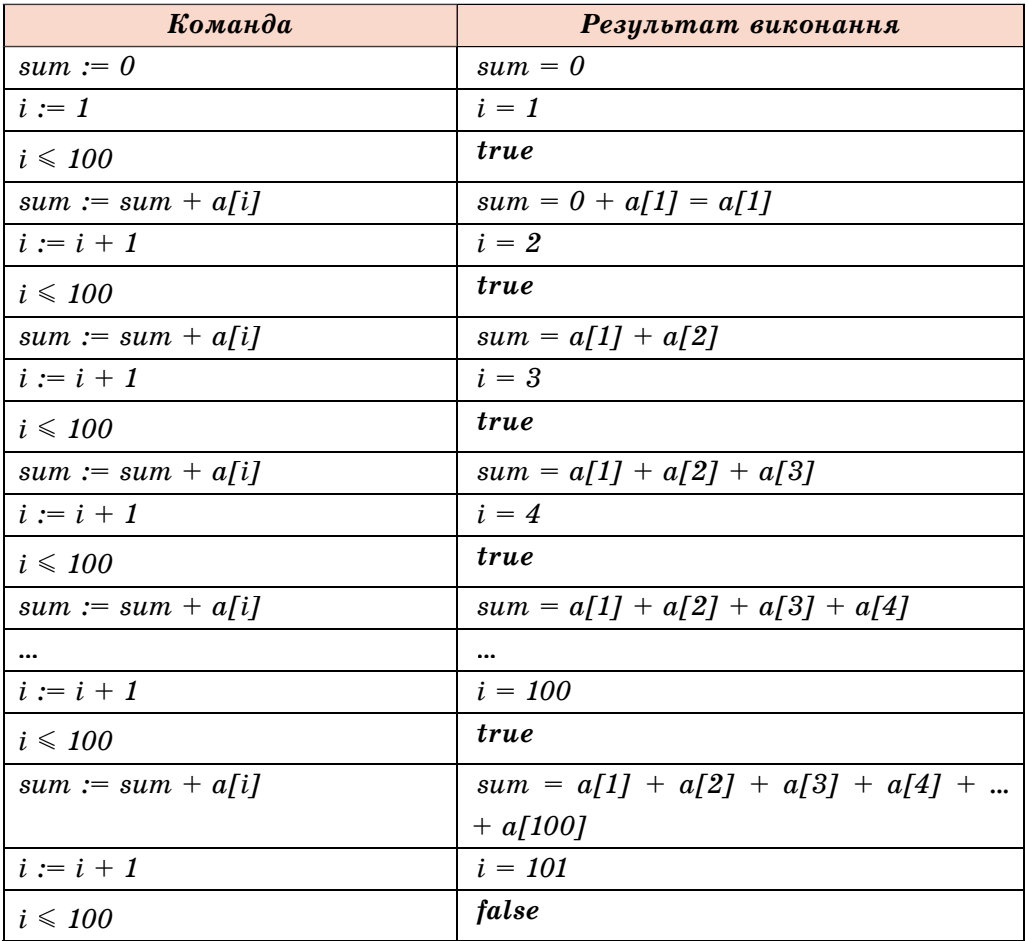

У результаті виконання наведеного фрагмента програми значення змінної *зит* дорівнюватиме сумі значень усіх 100 змінних — елементів табличної величини, тобто загальній масі даних 100 учнів. Після цього можна обчислити шукану середню масу.

У рядку var змінна а типу таблична величина записується так:

var а: аггау [1..100] of real (англ.  $array -$  масив).

У квадратних дужках указується діапазон номерів елементів табличної величини: від 1 до 100. Після цього зазначається тип елементів табличної величини. За цим записом компілятор виділяє в пам'яті комп'ютера 100 ділянок під кожну зі 100 змінних — елементів табличної величини. Розмір кожної ділянки залежить від типу елементів табличної величини.

Звертаємо вашу увагу:

- інколи зручно нумерувати елементи табличної величини, починаючи не з 1. Так, у деяких задачах (кілька з них розглянемо нижче) зручно нумерувати елементи табличної величини, починаючи з 0, наприклад **a: array [0..12] of real,** а в задачі, у якій використовується щорічна чисельність населення України в період з 1991 по 2017 рік, зручно використати табличну величину **a: array [1991..2017] of integer;**
- номер елемента табличної величини може задаватися як цілим числом, так і значенням виразу, що набуває цілих значень, наприклад  $a[2 * i - 5]$ , де *і* — змінна типу **integer**.

# УВЕДЕННЯ ТА ВИВЕДЕННЯ ЗНАЧЕНЬ ЕЛЕМЕНТІВ ТАБЛИЧНОЇ ВЕЛИЧИНИ

Для введення та виведення значень елементів табличної величини в середовищі Lazarus можна скористатися багаторядковим текстовим полем (компонент (елемент керування) **X TMemo** на вкладці Standard), яке можна розмістити на формі так само, як й інші компоненти (мал. 6.1).

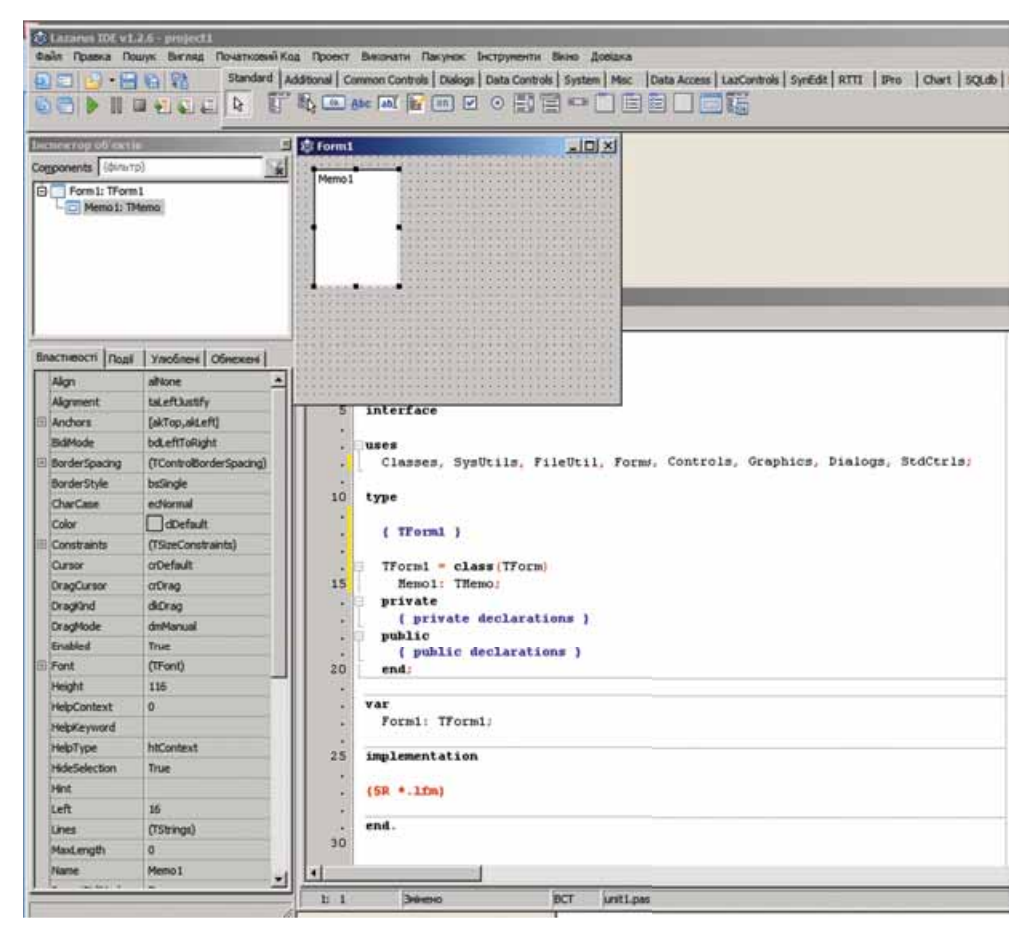

Мал. 6.1. Багаторядкове текстове поле і його властивості

Серед властивостей цього компонента є багато вам уже відомих: Name, Color, Font, Enabled, Visible, Height, Width, Top, Left Ta inmi.

Розглянемо ще кілька властивостей багаторядкового текстового поля:

- ScrollBars (англ. scroll прокручування, bars прямокутні смуги)  $\bullet$ значення цієї властивості визначає наявність чи відсутність на цьому компоненті смуг прокручування (горизонтальної, вертикальної, обох) для перегляду тексту, якщо він виходить за межі компонента;
- ReadOnly (англ. read читати, only тільки) значення цієї властивості визначає можливість або неможливість редагування вмісту компонента: False — можна редагувати, True — не можна (тільки для читання);
- Lines (англ. lines лінії, рядки) значенням цієї властивості є набір значень (текстів), розташованих у рядках цього компонента; кожен рядок багаторядкового текстового поля має номер, нумерація яких починається з 0;
- Lines.Count (англ.  $count$  підрахунок) значення цієї властивості дорівнює кількості заповнених даними рядків компонента; зазначимо, що ця властивість відсутня у списку властивостей на вкладці Властивості вікна Інспектор об'єктів.

Розглянемо задачу, у якій продемонструємо, як увести значення елементів табличної величини з багаторядкового текстового поля та як вивести значення елементів табличної величини в багаторядкове текстове поле.

Задача 1. Ввести значення елементів табличної величини з 10 чисел, що містяться в рядках багаторядкового текстового поля, піднести ці числа до квадрата і вивести їх в інше багаторядкове текстове поле.

Розмістимо на формі два багаторядкових текстових поля з іменами Memo1 і Мето2 та встановимо для них значення властивостей Height =  $180$ , ScrollBars =  $ssVertical$ . Posmicrumo на формі також кнопку, установимо для неї Caption = 'До квадрата' і створимо обробник події Click лля кнопки.

Нижче наведено текст відповідної процедури та вікно з результатом виконання проекту (мал. 6.2). У тексті процедури використано два стандартні методи для багаторядкового текстового поля: Clear (англ. clear очищувати), що очищує всі рядки цього компонента, і Lines. Append (англ. append — додавати), що додає до багаторядкового текстового поля новий рядок і виводить у нього значення параметра, указаного в дужках.

```
procedure TForm1.Button1Click(Sender: TObject);
var a: array [0..9] of real; i: integer;
begin
 for i := 0 to 9 do
 a[i] := StrToFloat(Memo1.Lines[i]); // дані з рядків першого багаторядко-
                        вого текстового поля перевести в числа і присвої-
                        ти відповідним елементам табличної величини
 for i := 0 to 9 do
 a[i] := a[i] * a[i]; // піднести значення елементів табличної величини до
                     квадрата
```
Memo2.Clear; // очистити друге багаторядкове текстове поле for  $i := 0$  to 9 do **Мето2.Lines.Append(FloatToStr(a[i]));** // вивести значення елементів табличної величини в рядки другого

багаторядкового текстового поля

#### end:

Після запуску проекту на виконання у вікні, що відкрилося, у першому багаторядковому текстовому полі потрібно видалити текст Мето1, який розміщено там за замовчуванням, і ввести в кожний рядок по одному числу, які й будуть значеннями відповілних елементів табличної величини. Після цього треба вибрати кнопку До квадрата і в результаті виконання процедури значення в рядках першого багаторядкового текстового поля будуть надані відповідним елементам

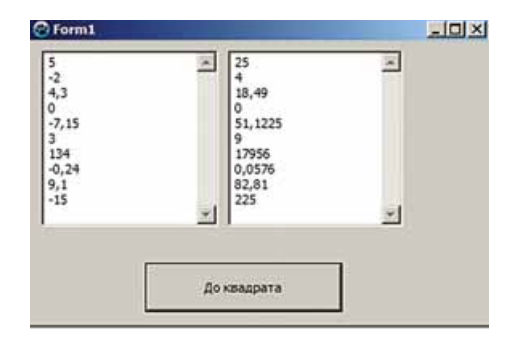

Мал. 6.2. Вікно виконання проекту піднесення десяти чисел до квадрата

табличної величини (одновимірного масиву), потім ці значення буде піднесено до квадрата і виведено в рядки другого багаторядкового текстового поля.

Поки не закрили вікно проекту, можна ввести в перше багаторядкове текстове поле інші числа і знову вибрати кнопку До квадрата. Тоді у другому багаторядковому текстовому полі побачимо квадрати нових уведених чисел.

У наведеній процедурі використано табличну величину, елементи якої мають номери від 0 до 9. Це зроблено з урахуванням того, що номери рядків багаторядкового текстового поля починаються з 0. Тобто перший по порядку рядок багаторядкового текстового поля має номер не 1, як ми звикли, а 0.

Можна було б розглядати табличну величину, елементи якої мають номери від 1 до 10. У цьому разі процедура виглядатиме так:

```
procedure TForm1.Button1Click(Sender: TObject);
var a: array [1..10] of real; i: integer;
begin
  for i := 1 to 10 do a[i] := StrToFloat(Memo1.Lines[i-1]);
  for i := 1 to 10 do a[i] := a[i] * a[i];
  Memo2.Clear:
  for i = 1 to 10 do Memo2. Lines. Append (Float To Str(a[i]));
end;
```
Якщо закрити вікно виконання проекту і потім ще раз запустити проект на виконання, то потрібно буде знову вводити числа в рядки першого багаторядкового текстового поля. Але можна попередньо ввести числа в багаторядкове текстове поле до запуску проекту на виконання. Для цього потрібно:

- 1. Вибрати багаторядкове текстове поле.
- 2. Вибрати кнопку **в кінці рядка Lines вікна Інспектор об'єктів** (мал. 6.3).

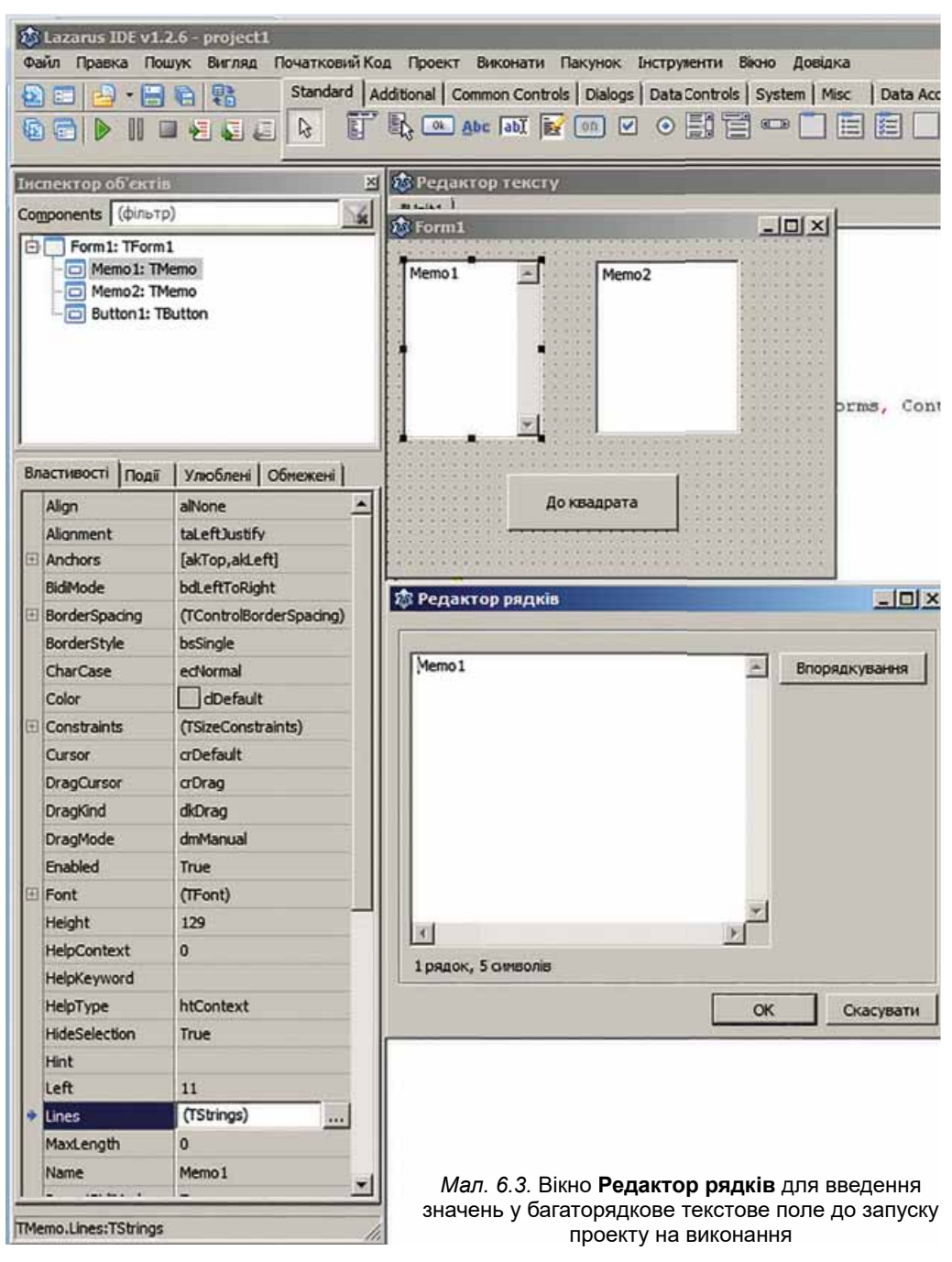

- 3. У вікні Редактор рядків видалити текст першого рядка та ввести 10 чисел.
- 4. Вибрати кнопку ОК.

Тоді під час збереження проекту ці значення також збережуться й автоматично з'являться в багаторядковому текстовому полі після запуску проекту на виконання.

Працюємо з комп'ютером

Увага! Під час роботи з комп'ютером дотримуйтеся правил безпеки та санітарно-гігієнічних норм.

Задача 2. Створити проект, у якому вводяться значення елементів табличної величини з 8 цілих чисел, що знаходяться в багаторядковому текстовому полі, кожне із цих чисел збільшується на свійномер і результати виводяться в інше багаторядкове текстове поле.

- 1. Відкрийте вікно середовища Lazarus.
- 2. Розмістіть на формі два багаторядкових текстових поля висотою 200 пікселів і кнопку з текстом Змінити.
- 3. Збережіть проект у папці з іменем Вправа 6.1, створеній у вашій папці.
- 4. Створіть обробник події Click для кнопки та введіть у нього такий текст:

```
var a: array [0.7] of integer; i: integer;
begin
 for i = 0 to 7 do a[i] := StrToInt(Memo1.Lines[i]);
  for i := 0 to 7 do a[i] := a[i] + i;
  Memo2.Clear:
  for i = 0 to 7 do Memo2. Lines. Append(IntToStr(a[i]));
end:
```
- 5. Збережіть оновлену версію проекту.
- 6. Запустіть проект на виконання.
- 7. Очистіть перше багаторядкове текстове поле та введіть у нього числа:  $-6$ : 12:  $-13$ : 0: 4: 138:  $-34$ : 55.
- 8. Виберіть кнопку Змінити.
- 9. Проаналізуйте значення, виведені у друге багаторядкове текстове поле.
- 10. Змініть кілька чисел у першому багаторядковому текстовому полі.
- 11. Виберіть кнопку Змінити.
- 12. Проаналізуйте значення, виведені у друге багаторядкове текстове поле.
- 13. Закрийте вікно виконання проекту.
- 14. Закрийте вікно середовища Lazarus.

#### Найважливіше в цьому пункті

Упорядкований набір змінних одного типу називається табличною величиною, або одновимірним масивом.

Кожна змінна, що входить до табличної величини, називається її елементом.

Ім'я елемента табличної величини складається з імені цієї табличної величини і порядкового номера цього елемента в табличній величині, який узято у квадратні дужки.

Якщо розглядати табличну величину зі 100 елементів дійсного типу, то в рядку var відповідна змінна а такого типу записується так:

var a: array [1..100] of real. Імена елементів цієї табличної величини:  $a[1], a[2], a[3], ..., a[100].$  Кожна із цих змінних матиме тип real.

## Дайте відповіді на запитання

- 1°. Шо таке таблична величина?
- 2°. Із чого складається ім'я елемента табличної величини?
- 3<sup>•</sup>. Як оголошується змінна типу таблична величина в рядку **var**?
- $4^{\bullet}$ . Що може використовуватись як номер елемента табличної величини?
- 5°. Яким може бути діапазон номерів елементів табличної величини?
- 6<sup>•</sup>. Які властивості багаторядкового текстового поля ви знаєте? Шо визначають значення кожної з них?
- $7^\bullet$ . Як увести числа в багаторядкове текстове поле до запуску проекту?
- 8°. Як увести значення елементів табличної величини у багаторядкове текстове поле?
- 9°. Як вивести значення елементів табличної величини у багаторядкове текстове поле?
- 10\*. Які переваги має використання табличних величин перед використанням окремих змінних?

## Виконайте завдання

 $1^\circ$ . Запишіть виконання наведеного фрагмента для табличної величини, значеннями елементів якої є числа: 2; -2; 3; 0,25; -4.

```
dob := 1:
for i := 1 to 5 do dob := dob * a[i];
```
 $2^{\circ}$ . Запишіть виконання наведеного фрагмента програми для табличної величини, значеннями елементів якої є числа: 0,5; -3; 2; -1,6.

```
sum := 0:
for i := 1 to 4 do sum := sum + a[i] * a[i];
```
- 3. Запишіть рядок оголошення змінних типу таблична величина:
	- а) з іменем  $x$ , що складається з елементів дійсного типу з номерами від 1 до 50;
	- б) з іменем mas, що складається з елементів дійсного типу з номерами від 10 до 35;
	- в) з іменем *tab*, що складається з елементів цілого типу з номерами від  $-7$  до 12.
	- Скільки елементів у кожній із цих табличних величин?
- 4°. Запишіть фрагмент програми, що вводить значення в табличну величину з 8 дійсних чисел, які містяться в рядках багаторядкового текстового поля.
- **A** 5°. Запишіть фрагмент програми, що виводить значення елементів табличної величини з 11 чисел у рядки багаторядкового текстового поля.
	- 6. Створіть проект, у якому вводяться значення елементів табличної величини з 8 цілих чисел, кожне із цих чисел збільшується на 17 і результати виводяться в інше багаторядкове текстове поле. Збережіть проект у папці з іменем Завдання 6.1.6, створеній у вашій папці.

**A** 

#### ТАБЛИЧНІ ВЕЛИЧИНИ ТА АЛГОРИТМИ ЇХ ОПРАЦЮВАННЯ

- **A** 7. Створіть проект, у якому вводяться значення елементів табличної величини із 6 дійсних чисел, кожне із цих чисел множиться на 3 і результати виводяться в інше багаторядкове текстове поле. Збережіть проект у папці з іменем Завдання 6.1.7, створеній у вашій папці.
	- 8\*. Створіть проект, у якому значення елементів табличної величини з 12 елементів визначаються за правилом  $3 * i - 2$ , де  $i$  — порядковий номер елемента в цій табличній величині. Значення елементів табличної величини виведіть у багаторядкове текстове поле. Збережіть проект у папці з іменем Завдання 6.1.8, створеній у вашій папці.

# 6.2. ОПРАЦЮВАННЯ ТАБЛИЧНИХ ВЕЛИЧИН

- 1. Яка величина називається табличною?
- 2. Шо таке елемент табличної величини? Із чого складається його ім'я?

3. Як описується таблична величина в рядку var?

# ОБЧИСЛЕННЯ СУМИ ЗНАЧЕНЬ І КІЛЬКОСТІ ЕЛЕМЕНТІВ ТАБЛИЧНОЇ ВЕЛИЧИНИ

Розглянемо кілька типових задач опрацювання табличних величин: обчислення суми значень усіх її елементів, суми і кількості значень елементів, що відповідають певним умовам, знаходження найбільшого та найменшого елементів, пошук заданого елемента.

Такі задачі досить часто розв'язують на практиці. Наведемо лише кілька прикладів. Так, синоптики визначають найбільшу, найменшу та середню температуру за день, середню кількість опадів протягом місяця тощо. У процесі визначення переможців у деяких змаганнях відкидають найбільшу та найменшу оцінки суддів і обчислюють середнє арифметичне тих оцінок, що залишилися. Адміністрацію вашого навчального закладу може цікавити, скільки учнів 9-х класів мають семестрові оцінки 10, 11 або 12 з інформатики, чи є у вашому класі учні, що отримали оцінку 8 за останню практичну роботу, тощо.

У всіх задачах, які розглянемо в цьому пункті, будемо вводити значення елементів табличної величини з багаторядкового текстового поля, значення інших змінних — з текстових полів. Якщо результатом є значення елементів табличної величини, то виводитимемо їх у багаторядкове текстове поле, а значення інших змінних - у написи.

Для розв'язування цих задач створимо процедури, що оброблятимуть подію Click для кнопки. Аналогічно ви зможете створювати процедури, які будуть обробляти інші події для кнопки або події для інших об'єктів.

Розглядатимемо табличні величини з 10 елементів. Якщо кількість елементів табличної величини інша, то потрібно внести до наведених текстів процедур відповідні зміни.

Задача 1. Визначити суму значень усіх елементів табличної величини.

Опрацювання елементів табличної величини здійснюватиметься з використанням циклу. Використаємо змінну з для накопичування суми значень елементів табличної величини. Перед циклом надамо їй значення 0.

# Розліл б

У циклі послідовно переглядатимемо елементи табличної величини та долаватимемо їхні значення до змінної  $s$ .

procedure TForm1.Button1Click(Sender: TObject); var a: array [1..10] of real; i: integer; s: real; begin

for i := 1 to 10 do ali := StrToFloat(Memo1.Lines[i-1]); // дані з рядків багаторядкового текстового поля перевести в лійсні числа та присвоїти вілповілним елементам табличної величини

 $s = 0$ ; // початкове значення для змінної, значення якої визначатиме суму значень елементів табличної величини

for i := 1 to 10 do s :=  $s + a[i]$ ; // додавання до змінної з значення чергового елемента табличної величини

Label1. Caption := FloatToStr(s); // виведення результату в напис end:

Звертаємо ваши увагу: якщо в циклі використовується команда змінення значення певної величини (у даній задачі s := s + a[i]), то перед циклом цій змінній обов'язково потрібно присвоїти початкове значення (у даній задачі  $s := 0$ ).

Задача 2. Визначити, скільки разів задане дійсне число трапляється серед значень елементів табличної величини.

Очевидно, що для розв'язування цієї задачі потрібно переглянути послідовно значення всіх елементів табличної величини, порівняти кожне з них із заданим числом, і якщо деяке з них дорівнює цьому числу, то збільшити лічильник таких елементів на 1.

procedure TForm1.Button1Click(Sender: TObiect): var a:  $array [1..10]$  of real; i, k: integer; x: real; begin for  $i := 1$  to 10 do a[i] := StrToFloat(Memo1.Lines[i-1]); // введення значень елементів табличної величини  $x := StrToFloat$  (Edit1.Text); // введення заданого числа  $k := 0$ ; // лічильник кількості елементів табличної величини, що дорівнюють заданому числу, - їх поки що не траплялося жодного for  $i := 1$  to 10 do If  $a[i] = x$  Then  $k := k + 1$ ; // збільшення на 1 значення лічильника, якщо значення чергового елемента табличної величини дорівнює заданому числу Label1.Caption := IntToStr(k) + ' pasis'; // виведення результату в напис з додаванням пояснювального тексту end:

Задача 3. Визначити, чи є задане дійсне число серед значень елементів даної табличної величини.

Цю задачу можна було б розв'язати аналогічно до попередньої: визначити, скільки елементів табличної величини дорівнюють заданому числу, і якщо ця кількість дорівнює 0, то заданого числа серед значень елементів табличної величини немає, а якщо більше 0, то є.

Але такий метод розв'язування цієї задачі є нераціональним. Уявіть собі, що задане число є значенням уже першого елемента табличної величини. Тоді всі інші її елементи переглядати вже не потрібно, і це значно економить час розв'язування цієї задачі, особливо якщо кількість елементів табличної величини велика.

Для реалізації раціонального методу розв'язування цієї задачі використаємо змінну логічного типу  $f$  і нехай її значення false означатиме, що заданого числа серед значень елементів табличної величини немає, а значення *true* — що є. Перед початком перегляду значень елементів табличної величини присвоїмо змінній f значення false, адже задане число в табличній величині поки що не знайшлося. Порівнюватимемо в циклі послідовно значення елементів табличної величини із заданим числом, і якщо одне з них дорівнює заданому числу, то змінимо значення змінної  $f$ на *true* та перервемо виконання циклу командою **break** (англ. break — переривати). Виведення реалізуємо залежно від значення змінної f.

```
procedure TForm1.Button1Click(Sender: TObiect):
var a: array [1..10] of real; i: integer; x: real; f: boolean;
begin
 for i := 1 to 10 do a[i] := StrToFloat(Memo1.Lines[i-1]);
 x := StrToFloat(Edit1.Text);f := false; // задане число поки що не траплялося
 for i := 1 to 10 do
 If a[i] = xThen begin
         f := true; // задане число є серед значень елементів табличної
                     величини
         break; // перериваемо виконання циклу, бо задане число є в
                  табличній величині
       end:
```

```
If f = true Then Label 1. Caption := 'Число \varepsilon'
             Else Label1. Caption := 'Числа немає';
```
end:

# НАЙБІЛЬШИЙ І НАЙМЕНШИЙ ЕЛЕМЕНТИ ТАБЛИЧНОЇ ВЕЛИЧИНИ

Залача 4. Визначити найбільше значення елементів табличної величини.

Спочатку вважатимемо, що значення першого елемента табличної величини є найбільшим. Після цього послідовно переглядатимемо значення всіх інших елементів табличної величини, і якщо трапиться значення, що більше того, яке на даний момент вважаємо найбільшим, то вважатимемо тепер уже це значення найбільшим.

procedure TForm1.Button1Click(Sender: TObject); var a: array [1..10] of real; i: integer; max: real; begin for  $i := 1$  to 10 do a[i] := StrToFloat(Memo1.Lines[i-1]);  $\max := a[1];$  // вважаемо, що найбільше значення — значення першого елемента for i := 2 to 10 do If a[i] > max Then max := a[i]; // замінюємо найбільше значення Label1. Caption := FloatToStr  $(max) + \prime - na\ddot{\eta}$ більше значення';

end:

Задача 5. Дано табличну величину, значення всіх елементів якої різні. Визначити найбільше та найменше значення серед елементів цієї табличної величини та поміняти їх місцями.

Оскільки треба поміняти місцями найбільше та найменше значення серед значень елементів табличної величини, то потрібно визначити не тільки самі ці значення, а ще й номер елемента, значення якого найбільше, та номер елемента, значення якого найменше. Визначимо все це, переглядаючи значення елементів табличної величини лише один раз.

Спочатку вважатимемо, що значення першого елемента і найбільше, і найменше, а номер найбільшого і найменшого елементів — 1. Після пього послідовно переглядатимемо всі інші елементи масиву. Якщо значення чергового елемента табличної величини більше того значення, яке на той момент вважаємо найбільшим, то замінюємо найбільше значення серед уже переглянутих і номер найбільшого елемента. Якщо ні, то може це значення менше, ніж те, яке поки що вважаємо найменшим. І якщо це так, то замінюємо найменше значення серед уже переглянутих і номер найменшого елемента.

```
procedure TForm1.Button1Click(Sender: TObject);
var a: array [1..10] of real; i, nmax, nmin: integer; max, min: real;
begin
 for i := 1 to 10 do a[i] := StrToFloat(Memo1.Lines[i-1]);
 max := a[1]; nmax := 1; // значення першого елемента важаємо
                          найбільшим
 min := a[1]; nmin := 1; // значення першого елемента важаємо
                          найменшим
 for i = 2 to 10 do
   If a[i] > max // порівняння значення чергового елемента з
                  найбільшим на цей момент
   Then
   begin
     max := a[i]; // замінюємо значення найбільшого елемента
     птах := i; // замінюємо номер найбільшого елемента
   end
   Else
   If a[i] < min // порівняння значення чергового елемента з найменшим
                  на цей момент
   Then
   begin
     min := a[i]; // замінюємо значення найменшого елемента
     птіп := і; // замінюємо номер найменшого елемента
   end:
   a[nmax] := min; a[nmin] := max; // обмін значеннями найбільшого і
                                     найменшого елементів
   for i := 1 to 10 do
   Memo2.Lines.Append(FloatToStr(a[i]); // виведення значень
                       елементів табличної величини з переставленими
                       найбільшим і найменшим значеннями
```
end:

## Працюємо з комп'ютером

Увага! Під час роботи з комп'ютером дотримийтеся правил безпеки та санітарно-гігієнічних норм.

Задача 6. Багаторядкове текстове поле містить дійсні числа. Відомо, що їх кількість не перевищує 20. Увести ці числа як значення елементів табличної величини. Визначити суму значень і кількість її елементів, які мають додатні значення. Визначити середнє арифметичне значень цих елементів. Вивести значення цих елементів в інше багаторядкове текстове поле.

- 1. Відкрийте вікно середовища Lazarus.
- 2. Розмістіть на формі:
	- два багаторядкових текстових поля висотою 400 пікселів;
	- два написи: над першим багаторядковим текстовим полем з текстом Елементи та над другим — з текстом Додатні елементи;
	- три текстових поля;
	- три написи по одному зліва від кожного текстового поля з текстами відповідно Сума, Кількість, Середнє арифметичне;
	- кнопку з текстом Додатні елементи.

Орієнтовний вигляд форми з компонентами на ній наведено на малюнку 6.4.

- 3. Збережіть проект у папці з іменем Вправа 6.2, створеній у вашій папці.
- 4. Створіть обробник події Click для кнопки для обчислення суми додатних значень елементів табличної величини.

Оскільки за умовою задачі кількість елементів табличної величини невідома, і знаемо лише, що вона не перевищує 20, то в рядку **var** оголосимо табличну величину максимально можливої кількості елементів (20) з номерами від 0 до 19. Це дасть змогу під час виконання проекту вводити в перше багаторядкове текстове поле довільну кількість чисел, яка не перевищує 20.

Для визначення реальної кількості елементів для кожного такого введення скористаємося властивістю Memo1.Lines. Count, яка, нагадуємо, визначає реальну кількість заповнених рядків багаторядкового текстового поля.

5. Уведіть такий текст процедури:

```
Zinkartoj an
```
Мал. 6.4. Форма з компонентами для задачі 6

```
var a: array [0..19] of real; s: real; n, i: integer;
begin
 n := \text{Memo1.Lines.} Count:for i = 0 to n - 1 do
  a[i] := StrToFloat(Memo1.Lines[i]);
  s := 0:
  for i := 0 to n - 1 do
  If a[i] > 0 Then s := s + a[i];
  Edit1.Text := FloatToStr(s);
```
end;

 $\vert x \vert$ 

- 6. Збережіть оновлену версію проекту.
- 7. Запустіть проект на виконання.
- 8. Уведіть у перше багаторядкове текстове поле числа: 3,4; -7; 0; -13; 8,75; 23; 15. Виберіть кнопку Додатні елементи. Проаналізуйте отриманий результат.
- 9. Видаліть числа з першого багаторядкового текстового поля та введіть інші: -16; 98,43; 45; 0; 45; -1; 29; -2,67; 55. Виберіть кнопку Додатні елементи. Проаналізуйте отриманий результат.
- 10. Закрийте вікно виконання проекту.
- 11. Додайте до тексту процедури такий фрагмент:

 $k := 0$ : for  $i = 0$  to  $n - 1$  do If  $a[i] > 0$  Then  $k := k + 1$ ;  $Edit2.Text := IntToStr(k);$ 

а також змінну  $k$  до списку змінних типу integer у рядку var.

- 12. Збережіть оновлену версію проекту.
- 13. Уведіть свій набір чисел до першого багаторядкового текстового поля. Виберіть кнопку Додатні елементи. Проаналізуйте отримані результати.
- 14. Закрийте вікно виконання проекту.
- 15. Додайте до тексту процедури такий фрагмент:

```
sa := s/k;
Edit3.Text := floatToStr(sa);Memo2.Clear:
for i := 0 to n - 1 do
If a[i] > 0Then Memo2.Lines.Append(FloatToStr(a[i]));
```
а також змінну *за* до списку змінних типу **real** у рядку var.

- 16. Збережіть оновлену версію проекту.
- 17. Уведіть свій набір чисел до першого багаторядкового текстового поля. Виберіть кнопку Додатні елементи. Проаналізуйте отримані результати. Зверніть особливу увагу на числа, що будуть виведені у друге багаторядкове текстове поле.
- 18. Закрийте вікно виконання проекту.
- 19. Закрийте вікно середовища Lazarus.

#### Найважливіше в цьому пункті

Фрагмент процедури для обчислення суми значень усіх елементів табличної величини:

```
s := 0:
for i := 1 to 10 do s := s + a[i];
```
Фрагмент процедури для знаходження кількості значень елементів табличної величини, що дорівнюють заданому числу:

```
k \coloneqq 0:
for i := 1 to 10 do If a[i] = x Then k := k + 1;
```
Фрагмент процедури для визначення, чи є задане число серед значень елементів табличної величини:

```
f := false:
for i := 1 to 10 do
If a[i] = xThen begin
        f := true; break;
     end:
```
Фрагмент процедури для визначення найбільшого значення серед елементів табличної величини:

```
max := a[1]:for i := 2 to 10 do If a[i] > max Then max := a[i];
```
Фрагмент процедури для визначення найбільшого і найменшого елементів у табличній величині, значення всіх елементів якої різні, їх номерів та перестановки цих значень місцями:

```
max := a[1]: nmax := 1:min := a[1]; nmin := 1;
for i := 2 to 10 do
If a[i] > maxThen
 begin
   max := a[i];nmax := i;
 end
Else
If a[i] < minThen
 begin
   min := a[i]nmin := i;end:
a[nmax] := min; a[nmin] := max;
```
Дайте відповіді на запитання

- 1. Для розв'язування яких задач опрацювання табличної величини можна використати наведені фрагменти? a)  $s := 0$ ; for  $i := 1$  to 10 do  $s := s + a[i]$ ; 6) k := 0; for i := 1 to 10 do If a[i] < 0 Then k :=  $k + 1$ ;  $B(k) = 0$ ; for i := 1 to 10 do If a[i] = x Then k := k + 1;
- $2^{\bullet}$ . З якою метою у наведеному фрагменті використано змінну  $f$ ?

```
f := false:
for i := 1 to 10 do
If a[i] = xThen begin
         f := true; break;
       end:
```
Який тип цієї змінної? Чи можна було б із цією самою метою використати змінну іншого типу? Відповідь поясніть.

3<sup>•</sup>. Як потрібно змінити наведений фрагмент, щоб у ньому визначалося найменше значення елементів табличної величини?  $max := a[1]:$ 

```
for i = 2 to 10 do If a[i] > max Then max := a[i];
```
- $4^*$ . Якшо в табличній величині кілька елементів мають найбільше значення серед значень усіх елементів цієї табличної величини, то фрагмент max := a[1]; for i := 2 to 10 do If a[i] > max Then max := a[i]; визначае, який з них? Чи зміниться щось, якщо в розгалуженні змінити знак > на знак >=?
- $5^*$ . Для розв'язування якої задачі опрацювання елементів табличної величини можна використати наведені фрагменти? Порівняйте їх ефективність.
	- a) max :=  $a[1]$ ; nmax := 1; 6) max := a[1]; nmax := 1; min :=  $a[1]$ ; nmin := 1; min :=  $a[1]$ ; nmin := 1; for  $i = 2$  to 10 do for  $i := 2$  to 10 do If  $a[i] > max$ begin **Then** If  $a[i] > max$ **Then** begin  $max := a[i];$ begin  $nmax := i$ :  $max := a[1]:$ end  $nmax := i$ ; Else end: If  $a[i] < min$ If  $a[i] < min$ Then Then begin begin  $min := a[i];$  $min := a[i];$  $nmin := i$ ;  $nmin := i$ ; end; end; end;
- $6^{\circ}$ . Для чого використовують властивість Memo1. Lines. Count багаторядкового текстового поля?
- 7. Для розв'язування якої задачі опрацювання елементів табличної величини можна використати такий фрагмент?

```
s := 0: k := 0:
for i := 1 to 10 do If a[i] > 0 Then begin s := s + a[i]; k := k + 1; end;
sa := s/k;
```
У яких випадках під час виконання проекту із цим фрагментом може виникнути помилка?

# Виконайте завдання

- 1. Створіть проект, у якому вводяться значення елементів табличної величини із 7 цілих чисел у багаторядковому текстовому полі, обчислюється сума від'ємних з них і результат виводиться в напис. Збережіть проект у папці з іменем Завдання 6.2.1, створеній у вашій папці.
- A 2. Створіть проект, у якому вводяться значення елементів табличної величини з 8 дійсних чисел у багаторядковому текстовому полі, визначається кількість з них, які більші за 5, і результат виводить-

ся в напис. Збережіть проект у папці з іменем Завдання 6.2.2, створеній у вашій папці.

- 3. Створіть проект, у якому вводяться значення елементів табличної величини з 9 цілих чисел у багаторядковому текстовому полі, визначається, чи трапляються серед значень елементів числа, які менші ніж 3, і результат виводиться в напис. Збережіть проект у папці з іменем Завдання 6.2.3, створеній у вашій папці.
- 4. Випускник 11-го класу може отримати Грамоту за особливі успіхи в навчанні з певного предмета, якщо його річна оцінка із цього предмета — 12. Річні оцінки учнів класу з інформатики введено в багаторядкове текстове поле. Створіть проект для визначення кількості Грамот, які можуть отримати учні цього класу. Збережіть проект у папці з іменем Завдання 6.2.4, створеній у вашій папці.
- 5. Створіть проект, у якому вводяться значення елементів табличної величини з різних дійсних чисел у багаторядковому текстовому полі, кількість яких не перевищує 50, визначається найменший і він обмінюється місцями з першим елементом. Отримана таблична величина виводиться в багаторядкове текстове поле. Збережіть проект у папці з іменем Завдання 6.2.5, створеній у вашій папці.
- 6\*. Створіть проект, у якому вводяться значення елементів табличної величини з 10 дійсних чисел у багаторядковому текстовому полі, визначається найбільше серед значень її елементів і скільки в цій табличній величині є елементів з таким самим значенням. Отриманий результат виводиться в напис. Збережіть проект у папці з іменем Завдання 6.2.6, створеній у вашій папці.
- 7. Створіть проект, у якому вводяться значення елементів табличної **TEV** величини з 15 різних дійсних чисел у багаторядковому текстовому полі, визначається найменше серед значень її елементів і обмінюється місцями зі значенням елемента, розташованим посередині. Значення зміненої табличної величини виводяться в інше багаторядкове текстове поле. Збережіть проект у папці з іменем Завдання 6.2.7, створеній у вашій папці.

## ПРАКТИЧНА РОБОТА № 6

## «Знаходження сум і кількостей значень елементів табличних величин за заданими умовами»

Увага! Під час роботи з комп'ютером дотримуйтеся правил безпеки та санітарно-гігієнічних норм.

- 1. Відкрийте середовище візуального проектування.
- 2. Створіть проект для розв'язування задачі: У багаторядковому текстовому полі містяться значення середньої температури повітря кожного дня тижня. Визначте середню температуру повітря за весь тиждень. З'ясуйте, скільки разів на тиждень середня денна температура була вище нуля.

У проекті:

а) Розмістіть на формі потрібні елементи керування: багаторядкове текстове поле, написи, кнопки.

- б) Складіть обробник події Click для першої кнопки, виконання якого приведе до виведення в напис середньої температури повітря за тиждень.
- в) Складіть обробник події Click для другої кнопки, виконання якого приведе до визначення, скільки разів на тиждень середня денна температура повітря була вище нуля, і виведення результату в напис.
- г) Виконайте проект і переконайтеся, що результати його роботи правильні.
- 3. Збережіть проект у папці з іменем Практична 6, створеній у вашій папці.

## ПРАКТИЧНА РОБОТА №7

#### «Пошук значень у табличній величині»

Увага! Під час роботи з комп'ютером дотримуйтеся правил безпеки та санітарно-гігієнічних норм.

- 1. Відкрийте середовище візуального проектування.
- 2. Створіть проект для розв'язування задачі: У багаторядковому текстовому полі міститься час, який показав кожен з учасників змагань вашого навчального закладу з бігу на дистаниію 100 м. Визначте найбільший і найменший час. Визначте, скільки спортсменів показали найбільший час. Чи оновлено на цих змаганнях рекорд вашого навчального закладу?
- 3. Збережіть проект у папці з іменем Практична 7, створеній у вашій папці.

# 6.3. ВІЗУАЛІЗАЦІЯ ЕЛЕМЕНТІВ ТАБЛИЧНОЇ ВЕЛИЧИНИ З ВИКОРИСТАННЯМ ГРАФІЧНИХ ПРИМІТИВІВ

- 1. Де і з якою метою використовують діаграми?
- 2. Як можна використати компонент Фігура для малювання графічних примітивів?
- 3. Як можна використати властивість форми Canvas для малювання графічних примітивів?

## ВІЗУАЛІЗАЦІЯ ЕЛЕМЕНТІВ ТАБЛИЧНОЇ ВЕЛИЧИНИ

Ви вже знаєте, що для кращого сприйняття даних, відношень між ними використовують їх графічне подання певними геометричними фігурами. Прикладами такого подання є діаграми, які ви вивчали та використовували на уроках математики, географії, у табличному процесорі тощо.

Розглянемо, як можна графічно подати (візуалізувати) елементи табличної величини, використовуючи компонент Фігура, який ви вже знаєте. Наприклад, як можна зобразити значення елементів табличної величини висотами відповідних прямокутників і таким чином отримати зображення, аналогічне стовпчастій діаграмі.

Розглянемо табличну величину з 5 елементів. Розмістимо на формі 5 компонентів Фігура та встановимо для кожного з них значення stRectangle властивості Shape. Під час виконання обробника події Click для кнопки буде прочитано цілі числа з багаторядкового текстового поля, з них утворено табличну величину з 5 елементів і значення цих елементів буде присвоєно висотам відповідних прямокутників. Результат виконання цієї процедури наведено на малюнку 6.5.

```
procedure TForm1.Button1Click(Sender: TObiect):
var a: array [1..5] of integer; i: integer;
begin
  for i := 1 to 5 do
  a[i] := StrTolnt(Memo1.Lines[i-1]):Shape1.Height := a[1];
  Shape2.Height := a[2];Shape3.Height := a[3];
  Shape4.Height := a[4];
  Shape5.Height := a[5];
end:
```
Можна розглянути табличну величину *b* з 5 елементів типу TShape, значеннями яких будуть компоненти Фігура, що розташовані на формі. Значення цим елементам надамо командами присвоювання:  $\mathbf{b}[1] := \text{Shape1}$ ;  $b[2] := Shape2$ ;  $b[3] := Shape3$ ;  $b[4] := Shape4$ ;  $b[5] := Shape5$ ;,  $ae Shape1$ , Shape2, Shape3, Shape4, Shape5 — імена цих компонентів. Тоді замість п'яти команд присвоювання висотам відповідних прямокутників значень елементів табличної величини  $a$  можна записати одну команду циклу.

Відповідна процедура виглядатиме так:

```
procedure TForm1.Button1Click(Sender: TObject);
var a: array [1..5] of integer; b: array [1..5] of TShape; i: integer;
begin
 b[1] := Shape1; b[2] := Shape2; b[3] := Shape3;b[4] := Shape4; b[5] := Shape5;for i = 1 to 5 do a[i] := StrToInt(Memo1.Lines[i-1]);
 for i = 1 to 5 do b[i]. Height := a[i];
end:
```
Якщо введені в багаторядкове текстове поле числа великі, то й відповідно великими будуть і висоти відповідних прямокутників. Тоді деякі прямокутники можуть не вміщатися у вікні (мал. 6.6).

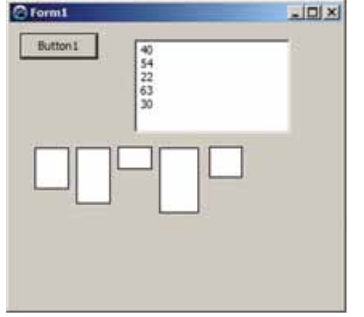

Мал. 6.5. Візуалізація елементів табличної величини з 5 елементів

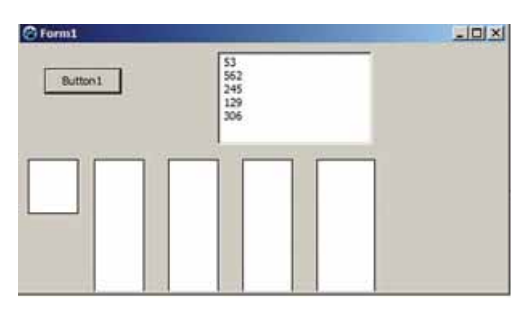

Мал. 6.6. Прямокутники, деякі з яких не вміщаються у вікні

У такому разі, якщо можна, потрібно збільшити розміри вікна так, щоб усі прямокутники повністю були видимі.

Якщо ж розміри вікна за якихось причин під час виконання проекту змінити не можна, то потрібно виконати масштабування висот прямокутників.

Наприклад, можна визначити найбільше значення в табличній величині та встановити, що висота прямокутника, яка вілповілає пьому елементу табличної величини, буде фіксованою, наприклад 100. А далі висоти всіх прямокутників помножити на коефіцієнт масштабування, який дорівнюватиме відношенню вибраної максимальної висоти прямокутника на максимальне значення в табличній величині  $a \cdot (100/\text{max})$ .

Наводимо текст процедури з використанням коефіцієнта масштабування:

procedure TForm1.Button1Click(Sender: TObiect):

var a: array [1..5] of integer; b: array [1..5] of TShape; i, max: integer; begin

```
b[1] := Shape1; b[2] := Shape2; b[3] := Shape3;b[4] := Shape4; b[5] := Shape5;for i := 1 to 5 do
  a[i] := strTolnt(Memo1.Lines[i-1]);max := a[1]:for i := 2 to 5 do
 If a[i] > maxThen max := a[i];
 for i := 1 to 5 do
 b[i]. Height := round(a[i]*100/max);
end;
```
Звертаємо вашу увагу: оскільки висота прямокутника може бути тільки цілим числом, а в результаті операції ділення може бути дробове число, у команді b[i]. Height := round(a[i]\*100/max) виконано округлення з використанням функції round (англ. round — круглий).

На малюнку 6.7 наведено результат виконання процедури з масштабуванням для тих самих чисел, що й попереднє виконання без масштабування.

У такий самий спосіб можна масштабувати висоти прямокутників, якщо значення елементів табличної величини  $a$  малі, то й малими будуть висоти вілповілних прямокутників.

Візуалізувати значення елементів числової табличної величини можна також з використанням властивості **Canvas** форми. Наведемо приклад відповідної процедури та вікно її виконання (мал. 6.8):

```
procedure TForm1.Button1Click(Sender: TObject);
var a: array [0.7] of integer; i, l; integer;
begin
 for i = 0 to 7 do a[i] := StrToInt(Memo1.Lines[i]);
 1 = 5:
 for i := 0 to 7 do
 begin
    Canvas. Rectangle(1, Form1. Height, <math>1 + 20</math>, Form1. Height-afi);l := l + 25;end;
end:
```
176

## ТАБЛИЧНІ ВЕЛИЧИНИ ТА АЛГОРИТМИ ЇХ ОПРАЦЮВАННЯ

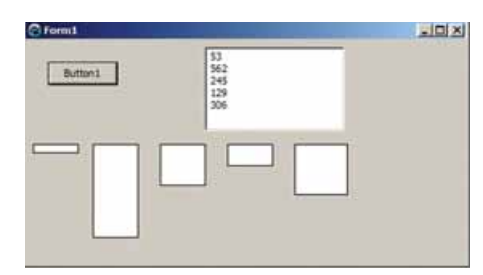

Мал. 6.7. Результат виконання процедури з масштабуванням

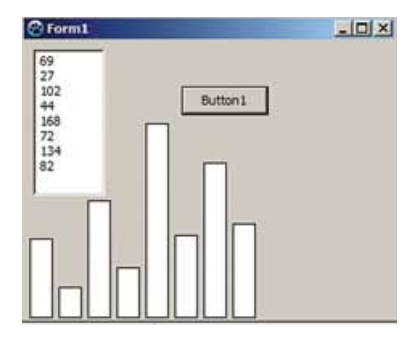

Мал. 6.8. Візуалізація значень елементів табличної величини з використанням **BRACTUROCTI Canvas** 

Лля того шоб візуалізація була більш схожа на тралиційний виглял діаграми, для ординат лівої нижньої та правої верхньої вершин прямокутників використано числа **Form1.Height** і **Form1.Height-a[i]**. Змінна  $l$ використана для змінення абсцис лівої нижньої та правої верхньої вершин прямокутників. Її початкове значення взято 5 (можна було б узяти й інше значення), ширина прямокутника взята 20 (тому абсциси лівої нижньої та правої верхньої вершин прямокутників дорівнюють відповідно  $l$  і  $l + 20$ ), відстань між прямокутниками взята 5 (тому в циклі значення *l* збільшується на 25).

#### Працюємо з комп'ютером

Увага! Під час роботи з комп'ютером дотримуйтеся правил безпеки та санітарно-гігієнічних норм.

Задача. Багаторядкове текстове поле містить 8 цілих чисел. Створити обробник події Click для кнопки, виконання якого зафарбує в зелений колір фігури, для яких відповідні значення додатні, у червоний колір фігури, для яких відповідні значення від'ємні, і в жовтий колір — фігури, для яких відповідні значення дорівнюють нулю.

- 1. Відкрийте вікно середовища Lazarus.
- 2. Розмістіть на формі (мал. 6.9):
	- $\bullet$  багаторядкове текстове поле заввишки 150;
	- кнопку з текстом Зобразити;
	- 8 компонентів Фігура та встановіть для кожного з них значення stTriangle властивості Shape і значення 80 властивості Height.

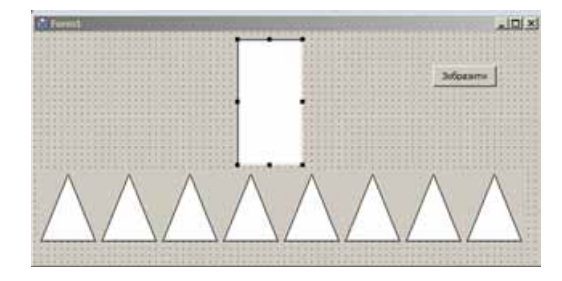

Мал. 6.9. Багаторядкове текстове поле, компоненти Фігура та кнопка на формі

# Розліл 6

- 3. Збережіть проект у папці з іменем Вправа 6.3, створеній у вашій папші.
- 4. Створіть обробник події Click для кнопки. Уведіть такий текст процедури:

```
var a: array [0..7] of integer; b: array [0..7] of TShape; i: integer;
begin
 b[0] := Shape1; b[1] := Shape2; b[2] := Shape3; b[3] := Shape4;
 b[4] := Shape5; b[5] := Shape6; b[6] := Shape7; b[7] := Shape8;
  for i := 0 to 7 do
 a[i] := StrTolnt(Memo1.Lines[i]);for i := 0 to 7 do
 If a[i] < 0 Then b[i].Brush. Color := ciredElse If a[i] = 0 Then b[i]. Brush. Color := clyellow
                              Else b[i].Brush. Color := clgreen;
```
end:

- 5. Збережіть оновлену версію проекту.
- 6. Запустіть проект на виконання.
- 7. Уведіть у багаторядкове текстове поле числа: 2; 5; -11; 56; -6; 0; 3; 0. Виберіть кнопку Зобразити. Проаналізуйте отриманий результат (мал. 6.10).

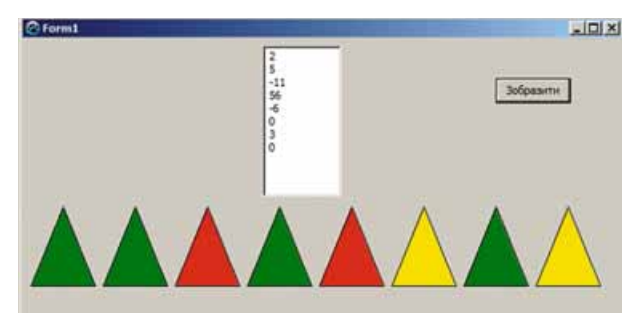

Мал. 6.10. Результат виконання процедури

- 8. Видаліть числа з багаторядкового текстового поля та введіть свій набір цілих чисел. Виберіть кнопку Зобразити. Проаналізуйте отриманий результат.
- 9. Закрийте вікно виконання проекту.
- 10. Установіть для кожного з компонентів Фігура значення stCircle властивості Shape і значення 60 властивостей Height і Width.
- 11. Збережіть оновлену версію проекту.
- 12. Запустіть проект на виконання.
- 13. Уведіть свій набір цілих чисел у багаторядкове текстове поле. Виберіть кнопку Зобразити. Проаналізуйте отриманий результат.
- 14. Закрийте вікно виконання проекту.
- 15. Закрийте вікно середовища Lazarus.

#### Найважливіше в цьому пункті

Процедура для формування двох табличних величин з 5 елементів:  $a$  — із цілих чисел,  $b$  — з компонентів Фігура та зображення чисел фігурами відповідних висот:

```
var a: array [1..5] of integer; b: array [1..5] of TShape; i: integer;
begin
  b[1] : Shape1; b[2] : Shape2; b[3] : Shape3;
  b[4] : Shape4; b[5] : Shape5;
 for i := 1 to 5 do a[i] := StrToInt(Memo1.Lines[i-1]):for i := 1 to 5 do b[i]. Height := a[i];
end;
```
Фрагмент процедури масштабування висот фігур для зручної візуалізації великих чисел:

```
max := a[1];
for i := 2 to 5 do
If a[i] > maxThen max := a[i];
for i := 1 to 5 do
bf<sub>i</sub> := round(a[i]*100/max);
```
Приклад команди для фарбування фігури в червоний колір:

```
b[i].Brush.Color : clred;
```
Фрагмент процедури для візуалізації чисел з використанням властивоñòі **Canvas**:

```
l := 5:
for i : 0 to 7 do
begin
  Canvas.Rectangle(l, Form1.Height, l + 20, Form1.Height-a[i]);
  l := l + 25;
end;
```
## *Дайте відповіді на запитання*

- 1<sup>•</sup>. Для чого використовують візуалізацію? Наведіть приклади.
- **2**°. Використовуючи які об'єкти, можна візуалізувати дані табличної величини?
- **3**°. Якими командами можна сформувати масив із 6 компонентів Фігура?
- **4**°. Як у рядку **var** описати табличну величину з 10 компонентів Фігура?
- 5<sup>\*</sup>. Якими командами можна поставити у відповідність числам з табличної величини фігури з відповідними висотами?
- 6<sup>•</sup>. Якими командами можна поставити у відповідність числам з табличної величини фігури з відповідними кольорами?
- **7°.** Як виконати масштабування фігур у випадку великих чисел?
- $8^*$ . Як виконати масштабування фігур у випадку малих чисел?
- 9<sup>•</sup>. Як візуалізувати числа, використовуючи властивість **Canvas**?

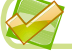

### *Виконайте завдання*

**1**°. Створіть проект, у якому потрібно сформувати табличну величину із 7 цілих чисел, що знаходяться в рядках багаторядкового текстового поля, і зобразити значення кожного елемента трикутником з відповідною висотою. Збережіть проект у папці з іменем Завдан**ня 6.3.1**, створеній у вашій папці.
### Розділ 6

**A** 

- $2^{\circ}$ . Створіть проект, у якому потрібно сформувати табличну величину з 8 цілих чисел, що знаходяться в рядках багаторядкового текстового поля, і зобразити значення кожного елемента кругом відповідного радіуса. Збережіть проект у папці з іменем Завдання 6.3.2, створеній у вашій папці.
	- 3. Створіть проект, у якому потрібно сформувати табличну величину з 8 різних дійсних чисел, що знаходяться в рядках багаторядкового текстового поля, і зафарбувати в зелений колір фігуру, що відповідає найменшому елементу табличної величини, а в сірий — усі інші фігури. Збережіть проект у папці з іменем Завдання 6.3.3, створеній у вашій папці.
	- $4^*$ . Створіть проект, у якому потрібно сформувати табличну величину з 8 дійсних чисел, що знаходяться в рядках багаторядкового текстового поля, і зафарбувати в зелений колір фігури, що відповідають найбільшим елементам табличної величини. Збережіть проект у папці з іменем Завдання 6.3.4, створеній у вашій папці.
	- $5^*$ . Створіть проект, у якому потрібно сформувати табличну величину із 6 малих дійсних чисел, що знаходяться в рядках багаторядкового текстового поля, та зобразити кожне число трикутником відповідної висоти, передбачивши масштабування. Збережіть проект у папці з іменем Завдання 6.3.5, створеній у вашій папці.
	- 6\*. Створіть проект, у якому потрібно сформувати табличну величину з 10 дійсних чисел, що знаходяться в рядках багаторядкового текстового поля, та зобразити кожне число трикутником відповідної висоти, передбачивши масштабування для випадків наявності великих і малих чисел. Збережіть проект у папці з іменем Завдання 6.3.6, створеній у вашій папці.
	- 7. Створіть проект, у якому потрібно сформувати табличну величину з 5 дійсних чисел, що знаходяться в рядках багаторядкового текстового поля, та зобразити кожне число кругом відповідного радіуса, використовуючи властивість **Canvas.** Збережіть проект у папці з іменем Завдання 6.3.7, створеній у вашій папці.
	- 8\*. Багаторядкове текстове поле містить 6 цілих чисел. Створіть обробник події Click для кнопки, виконання якого зафарбує в синій колір прямокутники, для яких відповідні значення більші за 100, а в зелений колір — прямокутники, для яких відповідні значення більші за 200. Збережіть проект у папці з іменем Завдання 6.3.8. створеній у вашій папці.

180

A

# Posgin 7. Komn'iorephi nyónikaniï

У иьому розділі ви дізнаєтеся про:

Business salutions

- комп'ютерні публікації, їх види та структуру  $\triangleright$
- програмні засоби для створення комп'ютерних публікацій  $\triangleright$
- алгоритм створення комп'ютерних публікацій, їх збереження,  $\triangleright$ відкривання та друк
- основні складові комп'ютерних публікацій  $\triangleright$
- об'єкти комп'ютерних публікацій, зв'язки між ними  $\triangleright$

### 7.1. КОМП'ЮТЕРНІ ПУБЛІКАЦІЇ, ЇХ ВИДИ ТА СТРУКТУРА

- 1. Які програмні засоби використовують для опрацювання текстів? Наведіть приклали.
- 2. Які види друкованої продукції ви знаєте? Які з них ви використовуєте в навчанні та повсякленному житті?
- 3. Які об'єкти можуть бути розміщені на слайді презентації? Як їх уставити на слайд?

### ПОНЯТТЯ КОМП'ЮТЕРНОЇ ПУБЛІКАЦІЇ

Публікацією називають процес видання (оприлюднення) певного твору. Виданий (оприлюднений) твір також називають публікацією.

Публікація (лат. *publico* – зробити спільним надбанням, надати всім, відкрити для всіх, оголошувати всенародно, видавати) - процес і результат оприлюднення повідомлень, видання.

<sup>7</sup> Posnin<sub>7</sub>

Залежно від способу оприлюднення твору, розрізняють друковані публікації та електронні. До друкованих публікацій належать книжки, брошури, журнали, газети, бюлетені, буклети, листівки тощо; до електронних - документи, що розповсю-

джуються з використанням Інтернету (веб-сайти, електронні листи тощо) або інших електронних засобів: комп'ютерних мереж, електронних носіїв даних (компакт-диски, флеш-носії тощо).

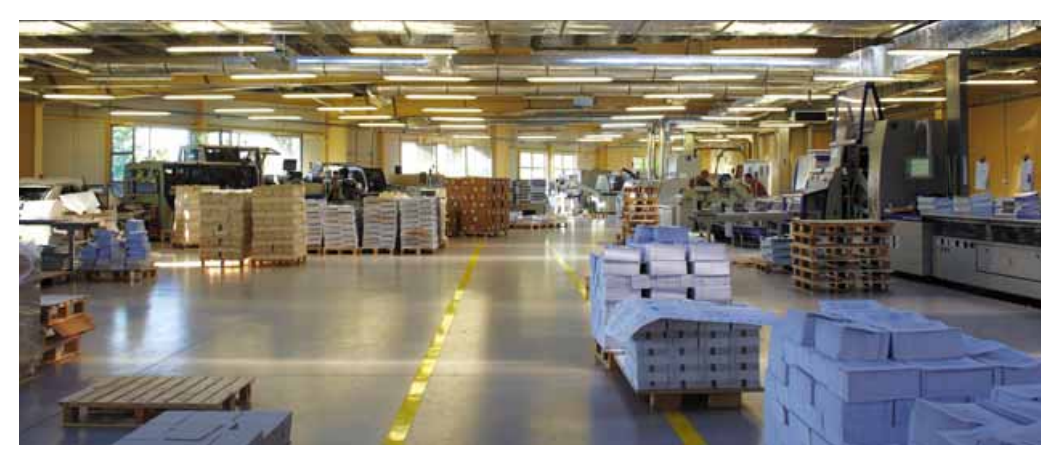

Мал. 7.1. Сучасна друкарня

Тривалий час друковані публікації виготовляли виключно у друкарні (мал. 7.1). І цим займалася ціла галузь виробництва — поліграфія. А підготовкою матеріалів до друку займалися видавництва. У багатотираж-

Поліграфія (грец.  $\pi$ оді - багато і  $\gamma \rho \alpha \varphi \epsilon \upsilon$  - писати) - галузь промисловості, що займається виготовленням друкованої продукції.

ному виробництві так відбувається й сьогодні: видавництва готують макети книжок, журналів, газет тощо, а підприємства поліграфії друкують і за потреби зшивають їх.

Із широким застосуванням персональних комп'ютерів і високоякісних лазерних та струменевих принтерів, копіювальних апаратів набули розповсюдження так звані настільні видавничі системи. Ці системи мають апаратну та програмну складові. До апаратної складової належить персональний комп'ютер, пристрої друку (принтер, копіювальний апарат, плотер) і пристрої введення даних (сканер, графічний планшет), а до програмної — спеціальні програми підготовки макета публікації. Усе це може розміститися на столі користувача, і тому ці системи отримали назву desktop publishing (англ.  $\text{desktop}$  publishing — настільні публікації), або настільні вилавничі системи.

Під час підготовки макета публікації здійснюється верстка. Верстка це процес компонування текстових і графічних об'єктів для створення сторінок видання відповідно до принципів дизайну та технічних вимог.

За призначенням розрізняють книжково-журнальну верстку, газетну верстку та акцидентну (лат. accidentia випадок, випадковість) верстку. Акцидентна верстка застосовується для верстки окремих, як правило, невеликих за кількістю сторінок і за накладом об'єктів: оголошень, бланків, афіш, буклетів, проспектів, візитівок тощо.

Публікації, що підготовлені з використанням комп'ютерних технологій, називають комп'ютерними публікаціями.

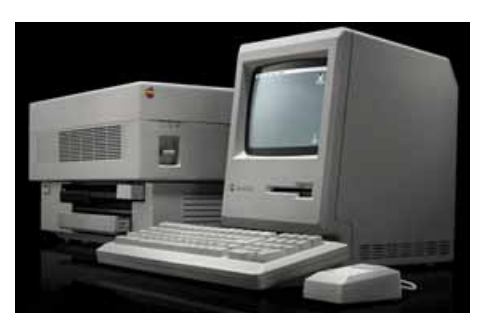

Мал. 7.2. Одна з перших настільних видавничих систем корпорації Apple

### ВИДИ ДРУКОВАНИХ ПУБЛІКАЦІЙ

Приклади друкованих видів публікацій подано в таблиці 7.1.

Таблиия 7.1

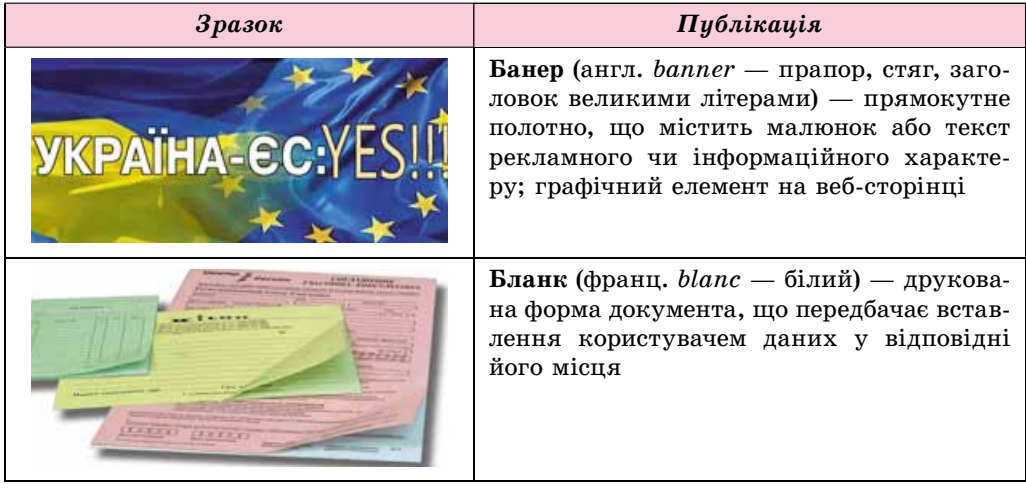

#### Види публікацій

(+) Розділ 7

## Продовження таблиці 7.1

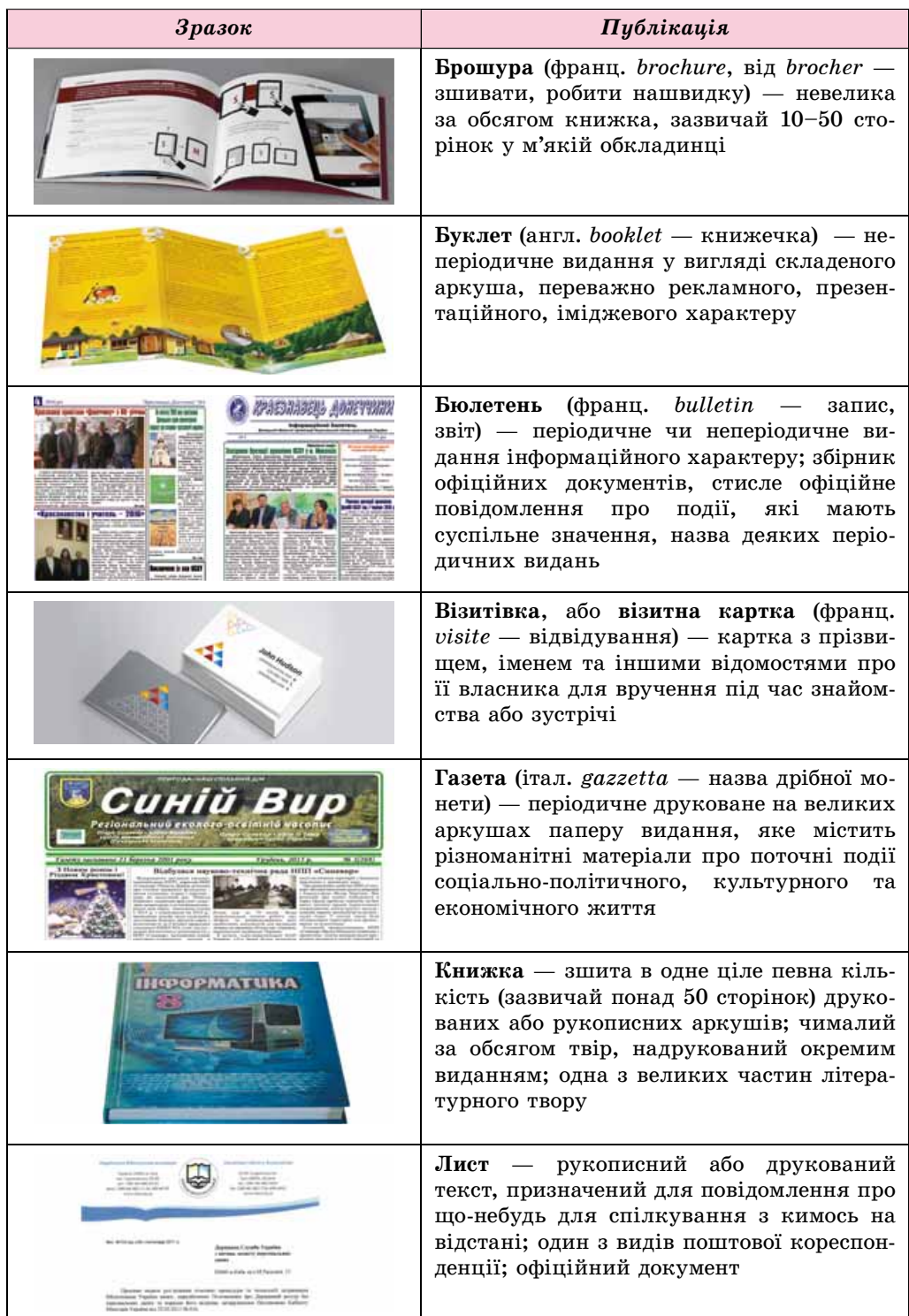

184

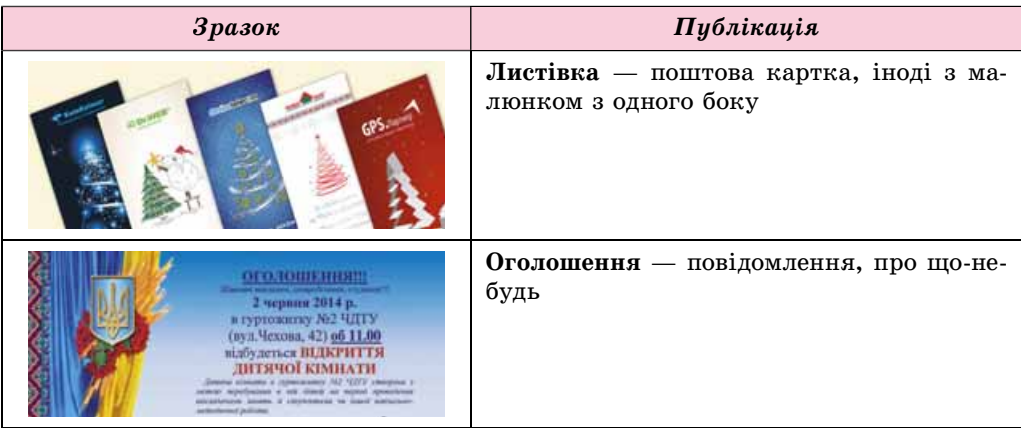

### *Чи знаєте ви, що…*

Тривалий час книги створювалися шляхом переписування від руки. На виготовлення однієї книги йшло від кількох місяців до кількох років. Ці книги містили релігійні трактати, відомості про історичні події, секрети майстерності різних професій, філософські праці про устрій Всесвіту і багато іншого. Користувалися ними тільки письменні люди, яких на той час було дуже мало.

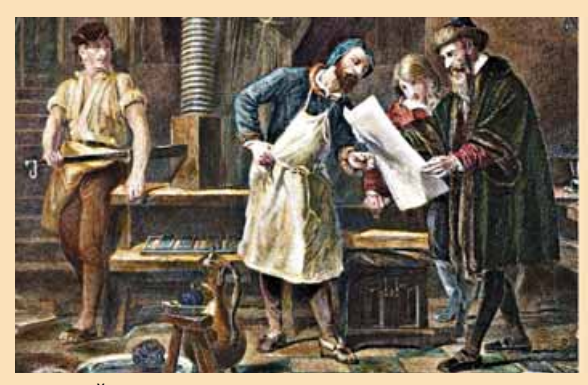

*Мал. 7.3.* Йоганн Гутенберг (праворуч) у друкарні *Мал. 7.4.* Іван Федоров

Найстаріше з відомих на сьогодні друкованих видань «**Діамантова Сутра**» випущено в Китаї у 868 р. Перше в Європі друковане видання здійснив німецький ремісник **Йоганн Гутенберг** (1397–1468) (мал. 7.3), його перша друкована книга — **Біблія** вийшла в 1445 р. В Україні першим з відомих друкарів вважається **Іван Федоров** (1510–1583) (мал. 7.4). У 1574 р. у Львові він випустив перший слов'янський **Буквар** (мал. 7.5), а в 1581 р. в Острозі — першу **Біблію** кирилицею.

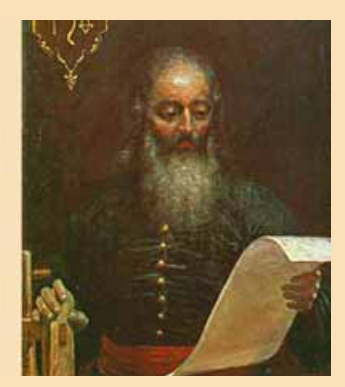

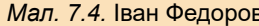

II XA AAFSEAHAITT . Сазмислиный чтими Xpierianación pocinna ріде, греченськи длибна. GA EKE HHEATZ BAM , ME  $\overline{w}$   $\overline{w}$   $\overline{r}$   $\overline{r}$   $\overline{w}$   $\overline{w}$   $\overline{w}$   $\overline{r}$   $\overline{r}$   $\overline{r}$   $\overline{r}$   $\overline{r}$   $\overline{r}$   $\overline{r}$   $\overline{r}$   $\overline{r}$   $\overline{r}$   $\overline{r}$   $\overline{r}$   $\overline{r}$   $\overline{r}$   $\overline{r}$   $\overline{r}$   $\overline{r}$   $\overline{$ ANAT HE CHOCHEL CTEIXT oya syvénia , mapingó ENIES OLIMÁLISET IWÁNNA даммікніл , шерлматн KIH, MÂNHEYTI . PÁRH ekóparo maagómavecicaro HAIVIHIA . STALLI IT SCANTHER CAUSEN . HALLIE CIH TYSANI MIA EATOPYTO

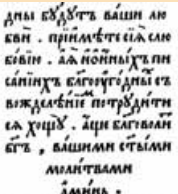

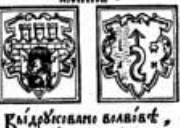

 $pink$ ,  $A$ ,  $posh$ .

*Мал. 7.5.* Сторінка слов'янського **Букваря**

### ПРОГРАМНІ ЗАСОБИ ДЛЯ СТВОРЕННЯ ПУБЛІКАЦІЙ

Програми, що призначено для створення макетів поліграфічних видань і підготовки їх до друку, називають видавничими системами. До таких програм належать Adobe InDesign, QuarkXPress, Adobe PageMaker та інші. Це професійні програми, які використовують, як правило, для підготовки до друку великих за обсягом публікацій масовим (від сотень до сотень тисяч примірників) накладом.

Як видавничі системи для малих підприємств і організацій, навчальних закладів, а також для створення публікацій удома використовують текстові процесори та спеціалізовані програми настільних видавничих систем зі спрощеним набором функцій — Microsoft Publisher, Scribus, Page Plus, Avery DesignPro, Publish-It! та інші. Ці програми і є, як правило, основою настільних видавничих систем.

Видавничі системи призначено для:

- автоматизації розміщення блоків тексту та графічних зображень відповідно до призначення публікації (макетування);
- коректного вставлення (конвертування) фрагментів тексту та графічних зображень, створених у різних прикладних програмах;
- опрацювання фрагментів тексту, використовуючи стилі та розширені можливості щодо зміни значень інших властивостей тексту;
- автоматизації створення змісту та посилань;
- збереження файлів публікації у форматах, що використовуються в поліграфії,

та іншого.

### **Для mux, хто хоче знати більше**

Перша настільна видавнича система з'явилася в 1985 р. Її було створено на основі комп'ютера Apple Macintosh, лазерного принтера Apple LaserWriter (англ. Write — писати, друкувати) та програми **PageMaker** (англ. Page — сторінка, *Maker* — творець; той, що робить) компанії Aldus (у подальшому компанія увійшла до складу корпорації Adobe). Засновник компанії Пол Брейнерд (мал. 7.6) увів у широке використання і сам термін «настільних видавничих систем».

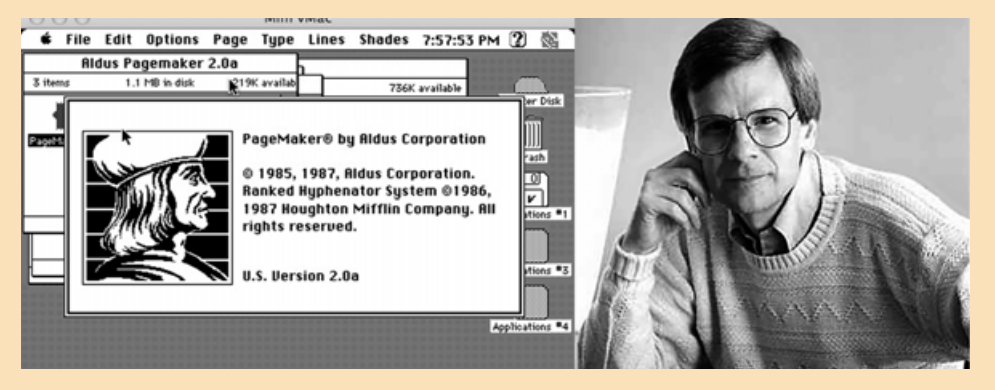

Мал. 7.6. Зовнішній вигляд однієї з перших версій програми PageMaker та її розробник Пол Брейнерд

### **ВИДАВНИЧА СИСТЕМА MICROSOFT OFFICE PUBLISHER 2010**

Настільна видавнича система Microsoft Office Publisher 2010 (далі — Publisher), як уже зазначалося, призначена для створення комп'ютерних публікацій малими накладами на невеликих підприємствах і в організаціях, а також для особистих потреб користувача. Програма **Publisher** використовується для акцидентної верстки публікацій на основі різноманітних шаблонів умісту.

Стандартним форматом файлів для збереження комп'ютерних публікацій, підготовлених з використанням **Publisher**, є формат PUB. Програма надає користувачеві можливість зберігати файли і в інших форматах, наïðèêëàä **pdf**, **doc**, **docx**, **jpg**.

Îñíîâíèì îá'єêòîì ó **Publisher** є **ïóáëіêàöіÿ** ÿê ñóêóïíіñòü ñòîðіíîê. На сторінках комп'ютерних публікацій можуть розміщуватися тексти, графічні об'єкти та гіперпосилання. Властивості об'єктів публікацій практично не відрізняються від властивостей аналогічних об'єктів, розглянутих у Word *i* PowerPoint. Над кожним з об'єктів Publisher можна виконувати певний набір операцій з редагування та форматування.

Програму **Publisher** можна запустити на виконання кількома способами. Наведемо найпоширеніші з них:

- **•** виконати  $\boldsymbol{\Pi}$ уск  $\Rightarrow$  Усі програми  $\Rightarrow$  Microsoft Office  $\Rightarrow$  Microsoft Office *Publisher 2010*;
- використати ярлик програми на Робочому столі або Панелі швидкого запуску;
- двічі клацнути на значку файла публікації **Publisher.**

Якщо вибрано один з перших двох варіантів запуску програми, то на екрані з'явиться початкове вікно програми (мал. 7.7).

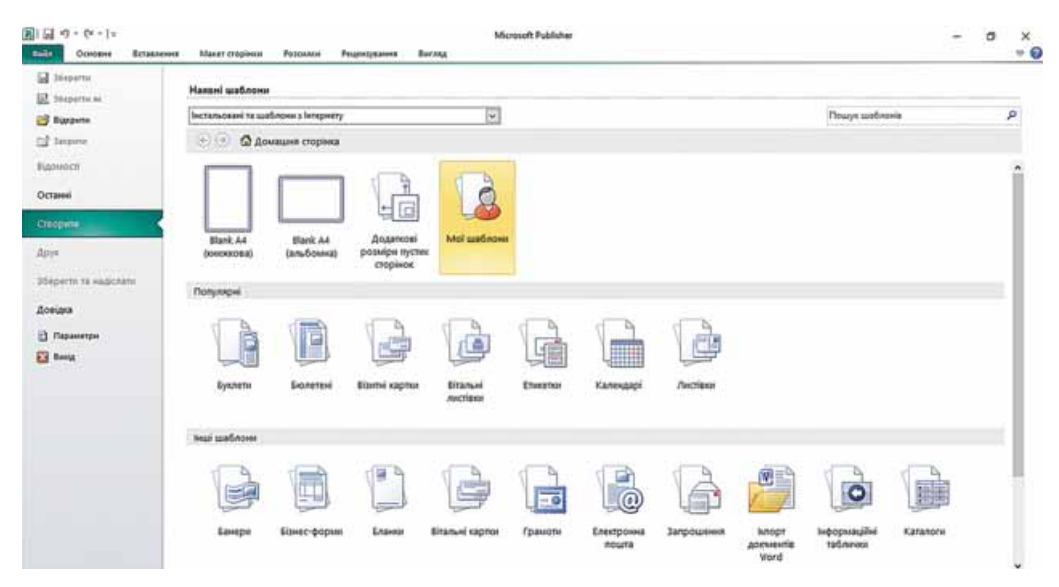

*Мал. 7.7.* Початкове вікно програми **Publisher 2010**

У лівій частині вікна розміщено команди меню Файл, використовуючи які, можна відкрити файли раніше створених публікацій.

d

**A** POSHIJI

У правій частині вікна розміщено список шаблонів різних видів публікацій, які можна створити в **Publisher**. За вибору в цьому списку одного з об'єктів, наприклад Швидкі публікації, відкривається вікно програми для встановлення значень властивостей майбутньої публікації (мал. 7.8).

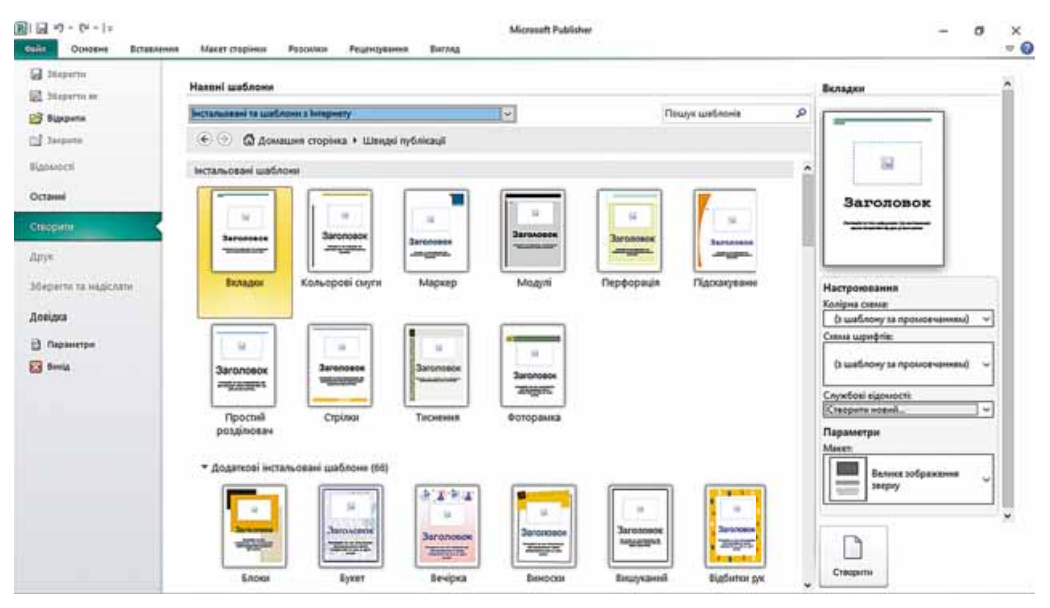

Мал. 7.8. Вікно вибору шаблону та встановлення значень властивостей публікації

У центральній частині цього вікна відображаються ескізи шаблонів публікації обраного виду. При цьому в правій частині відобразиться панель з елементами керування, використовуючи які, користувач може встановити певні значення властивостей майбутньої публікації:

- колірну схему набір кольорів оформлення публікації;
- **схему шрифтів** сукупність шрифтів та їх властивостей, що будуть використані за замовчуванням для заголовків, основного тексту тощо;
- службові відомості відомості про автора або організацію, яка є власником публікації, для вставлення за замовчуванням у відповідних місцях публікації;
- макет схема розміщення основних елементів публікації: заголовків, блоків тексту, графічних зображень тощо.

Після вибору кнопки Створити, розміщеної під панеллю встановлення значень властивостей обраного шаблону, буде встановлено режим редагування та форматування публікації.

### ШАБЛОНИ ПУБЛІКАЦІЙ ТА ЇХ СТРУКТУРА

Програму Publisher призначено для створення поширених видів публікацій акцидентної верстки:

- $\bullet$  банерів;
- бланків:  $\bullet$
- буклетів;
- $\bullet$  бюлетенів;
- візитних карток;
- вітальних карток і листівок;

конвертів;

оголошень:

програм заходів;

5

швидких публікацій

меню:

тошо.

- грамот;
- листів електронної пошти;
- етикеток;
- запрошень;
- інформаційних табличок;
- календарів;
- каталогів:

Для кожного виду публікацій у програмі передбачено набори шаблонів, використовуючи які, користувач може швидко створити потрібну публікацію.

Залежно від виду публікації, у шаблонах передбачено певну структуру — відповідний набір і взаємне розміщення об'єктів публікації. Так, шаблон Оголошення передбачає такі склалові:

- $\bullet$  відомості про організацію, установу або автора оголошення, емблему (мал. 7.9, 5);
- заголовок (мал. 7.9, 4);
- основний текст (мал. 7.9, 3);
- ілюстрацію до оголошення (мал. 7.9, 2);
- контактні дані (мал. 7.9, 1).

Залежно від призначення публікації, користувач може видалити окремі складові або доповнити новими, змінити взаємне розміщення блоків, наприклад, поєднати блок контактних даних з блоком відомостей про організацію, поміняти місцями основний текст та ілюстрацію або видалити цей блок тошо.

Структура інших видів публікацій буде відрізнятися від описаної. Так, у буклетах і бюлетенях, як правило, є титульні сторінки (блоки), сторінки (блоки) з основним вмістом, відповідно до теми та призначення

Відомості про товари або послуги 3  $\boxed{2}$ 

 $\overline{\phantom{a}}$ 

подарункових сертифікатів;

- 1. Контактні дані
- $2.$ Ілюстрація
- 3. Основний текст
- 4. Заголовок
- 5. Відомості про організацію, установу або автора

Мал 7.9 Шаблон Оголошення

публікації, сторінки (блоки) з відомостями про авторів публікації та контактними даними тощо. У багатосторінкових виданнях додаються сторінки зі змістом публікації, наприклад у бюлетенях.

### Для mux, хто працює з Scribus

Якщо ви не використовуєте продукти корпорації Microsoft, можете обрати для створення публікацій програму Scribus (лат. scribo — креслити, писати, описувати). Дистрибутив вільно розповсюджуваної програми можна завантажити із сайту розробників за адресою https://www.scribus.net. Після запуску програми відкривається початкове вікно (мал. 7.10).

Використовуючи елементи керування цього вікна, користувач може встановити значення властивостей аркушів, на яких планується створити публікацію.

### **Роздiл 7**

На вкладці **New from Template** (англ. *New from Template* — новий із шаблону) (мал. 7.11) обирається один із шаблонів публікації:

- **Grids** (англ. *Grids* сітки) для точного розміщення об'єктів публікацій використовують спеціальні сітки для розмітки;
- **Packaging** (англ. *Packaging* пакування) шаблон розгортки коробки для пакування:
- **PDF презентації** шаблони створення презентацій у файлах формату **pdf**;
- **Брошури** шаблони буклетів і брошур;
- **Візитні картки**  шаблони візитівок;
- **Інформаційні бюлетені** шаблони бюлетенів;
- **Картки** шаблон бланка меню.

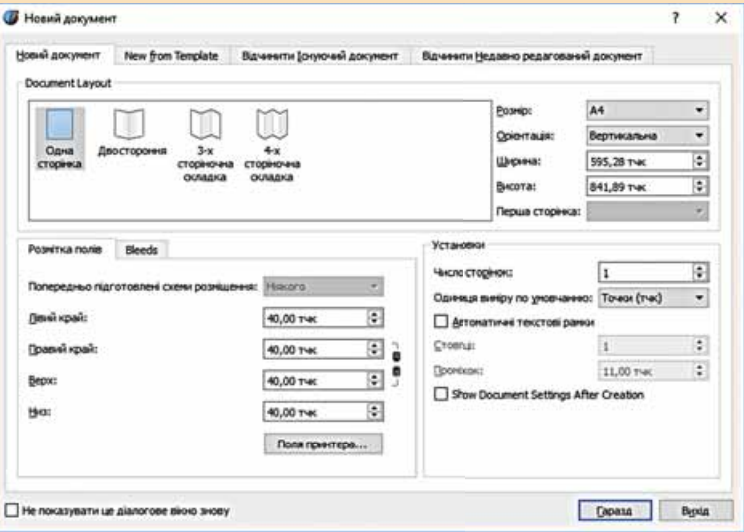

*Мал. 7.10.* Початкове вікно програми **Scribus**

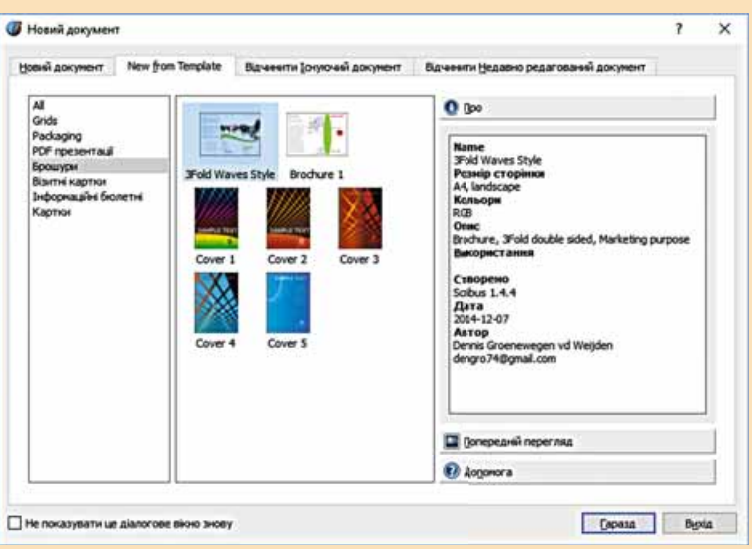

*Мал. 7.11.* Вкладка **New from Template**

### Працюємо з комп'ютером

Увага! Під час роботи з комп'ютером дотримуйтеся правил безпеки та санітарно-гігієнічних норм.

Створіть у програмі **Publisher** на основі одного із шаблонів візитну картку комп'ютерного клубу вашої школи. Включіть до неї емблему та адресу школи, сайт та електронну пошту клубу.

Для цього:

- 1. Запустіть на виконання програму Publisher.
- 2. У початковому вікні програми виберіть набір популярних шаблонів публікацій.
- 3. Виберіть кнопку Візитні картки | в центральній області початко-

вого вікна програми.

4. Виберіть один із шаблонів, наприклад шаблон Візерунок iз

групи Додатково інстальованих шаблонів.

- 5. Виберіть у правій частині вікна у списку Колірна схема потрібну колірну схему, наприклад Ірис.
- 6. Відкрийте вікно Створення нового набору службових відомостей вибором у списку Службові відомості команди Створи новий (мал. 7.12).

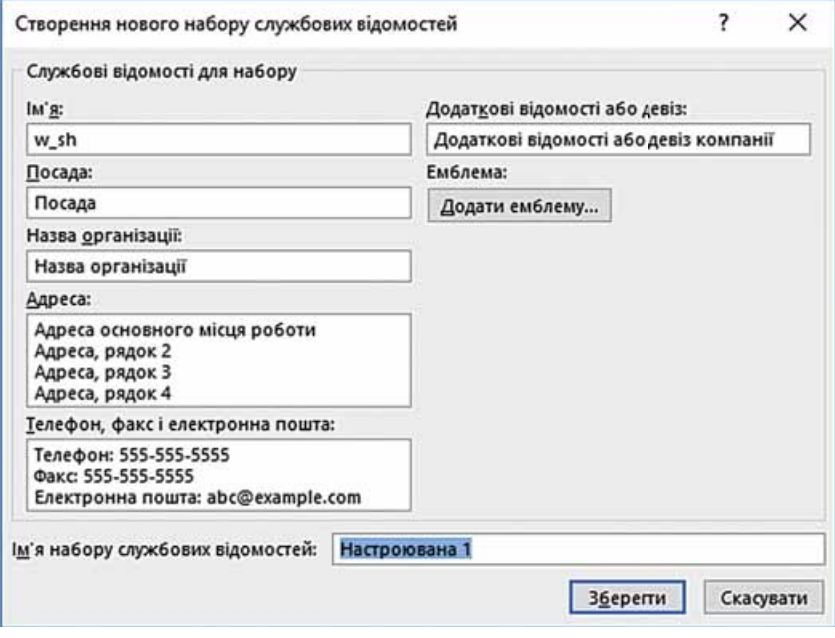

Мал. 7.12. Вікно Створення нового набору службових відомостей

7. Уведіть:

- у поле  $\mathbf{I} \mathbf{w} \cdot \mathbf{a}$  ваше прізвище та ім'я;
- у поле Посада член комп'ютерного клубу;
- у поле Назва організації назву вашої школи;

### Розділ 7

- поле Адреса у два рядки адресу вашої школи (населений пункт, вулиця, номер будинку), інші рядки видаліть;
	- у поле Телефон, факс і електронна пошта відповідні дані школи (відомості візьміть із сайту школи);
	- у поле Додаткові відомості або девіз девіз школи або власний.
	- 8. Уставте емблему школи. Для цього:
		- 1. Скопіюйте файл з емблемою із сайту школи у вашу папку.
		- 2. Виберіть кнопку Додати емблему у вікні Створення нового набору службових відомостей.
		- 3. Виберіть файл з емблемою школи у вашій папці.
		- 4. Виберіть кнопку Відкрити.
	- 9. Уведіть у вікні, що відкрилося, у поле Ім'я набору службових відомостей ваше прізвище.
	- 10. Збережіть службові відомості вибором кнопки Зберегти (орієнтовний приклад вікна із заповненими відомостями подано на малюнку 7.13).

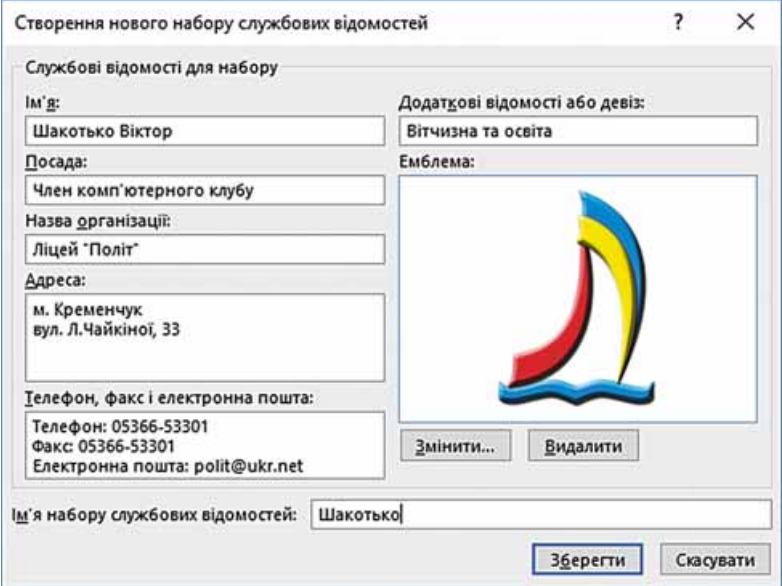

Мал. 7.13. Вікно Створення нового набору службових відомостей із заповненими полями

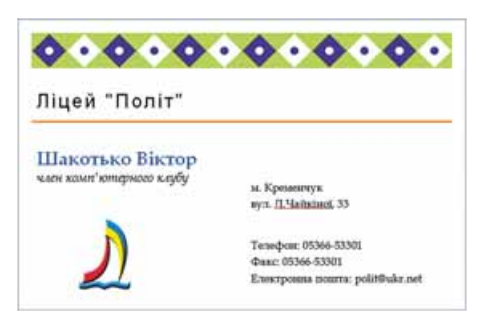

Мал. 7.14. Зразок візитної картки

- 11. Виберіть кнопку Створити початкового вікна програми.
- 12. Відредагуйте та відформатуйте за потреби написи, змінюючи вид шрифту, його розмір, колір або накреслення наближено до зразка (мал. 7.14).
- 13. Збережіть створену візитну картку у вашій папці у файлі з іменем вправа 7.1.

### Найважливіше в цьому пункті

40

Публікаціями називають процес видання (оприлюднення) певного твору. Виданий (оприлюднений) твір також називають публіканією. Залежно від способу оприлюднення твору, розрізняють друковані публікації та електронні.

До друкованих публікацій належать книжки, брошури, журнали, газети, бюлетені, буклети, листівки тощо. Електронні публікації — це документи, що розповсюджуються з використанням Інтернету (веб-сайти, електронні листи тощо) або інших електронних засобів: комп'ютерних мереж, електронних носіїв даних (компакт-дисків, флеш-носіїв тощо).

Настільна видавнича система — це сукупність апаратних і програмних засобів для створення публікацій порівняно невеликих за обсягом і тиражем (накладом).

Верстка — це процес компонування текстових і графічних об'єктів для створення сторінок видання відповідно до принципів дизайну та технічних вимог.

Програми, що призначено для створення макетів поліграфічних видань і підготовки їх до друку, називають видавничими системами. До таких програм належать: Adobe InDesign, QuarkXPress, Adobe PageMaker, Microsoft Publisher, Scribus, Page Plus, Avery DesignPro, Publish-It! τοπιο.

Для пришвидшення підготовки публікацій до друку у видавничих системах використовують шаблони, що вже мають структуру відповідно до призначення та виду публікації.

Основою структури публікацій є текстові блоки та блоки графічних об'єктів.

#### Дайте відповіді на запитання

- 1°. Шо таке публікація?
- $2^{\bullet}$ . Шо таке друкована публікація? Наведіть приклади друкованих публіканій.
- 3. Шо таке електронна публікація? Наведіть приклади електронних публікацій.
- $4^\circ$ . Шо таке верстка?
- 5°. Що таке настільна видавнича система?
- 6. Шо входить до складу настільної видавничої системи? Для чого призначена кожна складова?
- 7. Для виконання яких операцій призначено видавничі системи?
- 8. Які складові має візитна картка; оголошення?
- 9<sup>•</sup>. Шо таке шаблон публікації? Як створити нову презентацію з використанням шаблону?
- 10\*. Чим видавничі системи відрізняються від текстового процесора?

### Виконайте завдання

 $1^\circ$ . Використовуючи початкове вікно програми Publisher, створіть нову публікацію на основі шаблону Оголошення  $\Rightarrow$  Маркер. Установіть колірну схему Бузок. Збережіть публікацію у вашій папці у файлі з іменем завдання 7.1.1.

### **CEDER POSTIJI**

- 2<sup>•</sup>. Створіть у програмі **Publisher** на основі шаблону Грамота нову публікацію для нагородження переможців першості вашої школи з настільного тенісу. Доберіть самостійно колірну схему, уведіть дані про вашу школу, тексти для підписів директора та вчителя фізичної культури. Збережіть публікацію у вашій папці у файлі з іменем завдання 7.1.2.
- **A**
- 3<sup>•</sup>. Створіть у програмі Publisher на основі шаблону Меню  $\Rightarrow$  Особливі страви нову публікацію — меню святкової вечері до дня народження. Доберіть самостійно колірну схему, уведіть назви 5-6 страв та їхній короткий опис. Збережіть публікацію у папці Мої документи у файлі з іменем завдання 7.1.3.
	- $4^*$ . Розробіть фірмовий бланк вашої школи на основі шаблону Бланк $\Rightarrow$ Геометрична. Включіть до бланка назву школи, її адресу та телефони, емблему (герб). Кольори доберіть відповідно до кольорової гами прапора школи або прапора регіону. Потрібні дані візьміть із сайту школи. Збережіть публікацію у вашій папці у файлі з іменем завдання 7.1.4 та надішліть її електронною поштою на адресу вчителя інформатики.

### ПРАКТИЧНА РОБОТА № 8

#### «Створення простої комп'ютерної публікації на базі шаблону»

Увага! Під час роботи з комп'ютером дотримуйтеся правил безпеки та санітарно-гігієнічних норм.

- 1. Запустіть програму Publisher.
- 2. Створіть і відформатуйте публікацію Грамота для нагородження активних учасників тижня інформатики у школі за зразком (мал. 7.15).
- 3. Використайте у процесі створення грамоти:
	- шаблон Блоки та лінії;
	- колірну схему  $Opxi\partial eA$ ;
	- малюнок Розділ 7\Практична 8\Computer.jpg.
- 4. Відредагуйте та відформатуйте тексти відповідно до зразка.
- 5. Збережіть публікацію у вашій папці у файлі з іменем практична робота 8.pub.

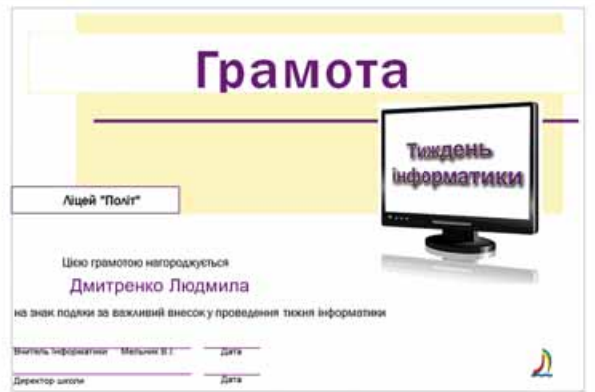

Мал. 7.15. Зразок публікації Грамота

### 7.2. СТВОРЕННЯ, РЕДАГУВАННЯ ТА ФОРМАТУВАННЯ КОМП'ЮТЕРНИХ ПУБЛІКАЦІЙ ТА ЇХ ОБ'ЄКТІВ

- 1. Як уставити текстовий об'єкт у презентацію?
- 2. Які види графічних об'єктів можна вставити у презентацію, як це зробити?
- 3. Які операції з форматування текстових і графічних об'єктів можна здійснити у презентаціях?

### АЛГОРИТМ СТВОРЕННЯ КОМП'ЮТЕРНОЇ ПУБЛІКАЦІЇ

Як уже зазначалося, у публікаціях можуть розміщуватись об'єкти двох видів — тексти та графічні зображення. Розглянемо особливості роботи з ними під час створення публікацій у Publisher. Зробимо це на прикладі створення бюлетеня.

У Publisher бюлетень — це публікація з однієї чи кількох сторінок, яка містить повідомлення з певного кола питань, добірку нормативних актів, огляд новин, звіт про проведені дослідження тощо.

Наш бюлетень буде присвячено висвітленню результатів дослідження з географії та мистецтва і народним художнім промислам України. Враховуючи велику кількість таких промислів у різних регіонах країни, передбачено випуск кількох номерів бюлетеня, відповідно до завдань, що отримали різні групи дослідників. Орієнтовний вигляд бюлетеня, присвяченого решетилівській вишивці та кролевецьким рушникам, наведено на малюнку 7.16.

Один з головних об'єктів бюлетеня — заголовок. За своєю структурою заголовок бюлетеня схожий до газетного. Він містить текст заголовка (наз-

ву бюлетеня) і дані про видавця, може містити девіз, емблему, для періодичних видань — номер і дату випуску.

Основне місце на титульній сторінці займає перша або головна стаття. У ній, як правило, розкрито цілі видання або описано проблеми, які в наступних статтях будуть обговорюватися, деталізуватися та уточнюватися. За замовчуванням програма Publisher пропонує 4 сторінки в бюлетені, але може бути й одна, а може й понад десять.

Остання сторінка бюлетеня містить дані про редакторів і дизайнерів бюлетеня, а також деякі службові дані: тираж публікації, реквізити редакції та друкарні тощо.

Процес створення бюлетеня, як і розглянутий раніше процес створення презентації, розпочинається з розробки структури та дизайну даного типу

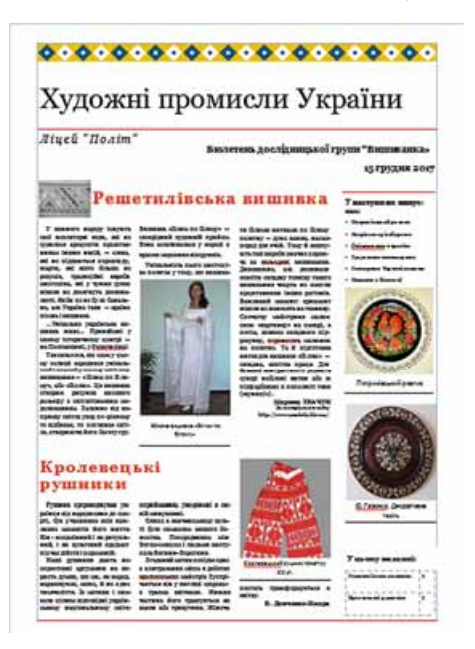

Мал. 7.16. Перша сторінка бюлетеня

### Posnin 7

публікації. Щонайперше слід ознайомитися із шаблонами публікацій, що пропонуються програмою, з'ясувати тематику та перелік питань, які висвітлюватимуться в публікації, добрати матеріали до публікації: назву бюлетеня, заголовки і тексти статей, ілюстрації до них, елементи оформлення тощо. Далі слід перейти до безпосереднього створення бюлетеня.

Нагадаємо перші кроки зі створення комп'ютерної публікації у програмі **Publisher:** 

- 1. Запустити програму Publisher.
- 2. Вибрати серед видів публіканій той, який планується створити, наприклад бюлетень.
- 3. Вибрати у списку шаблонів потрібний, оформлення якого відповідає темі публікації, наприклад візерунок.
- 4. Вибрати кольорову схему, наприклад тропіки.
- 5. Вибрати набір шрифтів, наприклад архівна.
- 6. Унести за потреби зміни або створити новий набір слижбових відомо $cme\check{u}$ .
- 7. Установити кількість сторінок, що будуть розміщені на одній сторінці формату А4, наприклад одна сторінка.
- 8. Вибрати кнопку Створити.

Слід зауважити, що значення всіх указаних властивостей публікації за потреби можна змінити у процесі її редагування.

Наступні кроки алгоритму створення публікації полягають у редагуванні та форматуванні самої публікації та її об'єктів.

### ОСОБЛИВОСТІ РОБОТИ З ТЕКСТОВИМИ ОБ'ЄКТАМИ

Шаблон публікації встановлює певне розміщення об'єктів на сторінках, однак користувач може не тільки заповнити запропоновані текстові поля та місця для графічних об'єктів, але і змінити їхній вигляд, розташування та розміри.

Для внесення змін у текстове поле шаблону потрібно вибрати це поле і ввести новий текст. Так можна змінити зміст заголовка бюлетеня. Форматування тексту відбувається стандартними засобами аналогічно до форматування написів у PowerPoint.

Зміна розмірів текстових полів здійснюється з використанням маркерів змінення розмірів обраного текстового поля, а переміщення — стандартною операцією перетягування після вибору межі поля. Особливістю текстових полів у публікаціях є наявність попередження про те, що ввесь текст не відображається у цьому полі та продовжується за межами текстового поля. Таке поле можна назвати переповненим. Індикатором переповненості поля є зміна кольору заливки маркерів редагування на червоний (мал. 7.17), поруч з переповненим текстовим полем може 3'являтися прямокутник з трьома крапками |•••

Уміст статей у бюлетенях, як і в газетах, як правило, розміщують у кілька стовпців, які називають колонками. Доцільно текст статті попередньо створити в одному з текстових редакторів або процесорів, а потім скопіювати та вставити в колонку статті в бюлетені. За вибору текстового поля шаблону виділяється увесь текст, навіть якщо він розміщений

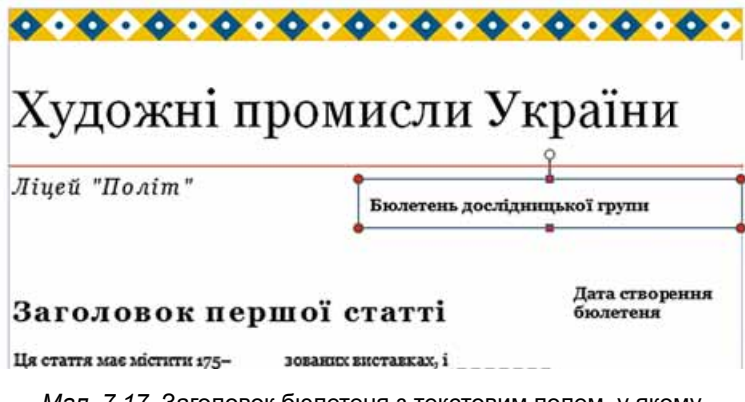

Мал. 7.17. Заголовок бюлетеня з текстовим полем, у якому не відображається весь текст

у кількох колонках (написах). І після виконання команди Вставити новий текст замінює шаблонний.

Особливістю розміщення тексту на сторінках публікації є можливість автоматичного продовження тексту з однієї колонки статті в іншу. Автоматичне продовження тексту в наступних текстових полях статті називають перетіканням тексту. Перетікання можливе також у текстові поля на іншій сторінці. Для підказки, у якому текстовому полі продовжується

(починається) текст з вибраного текстового поля, використовують спеціальні кнопки -

Перейти до наступного текстового поля Перейти до попереднього текстового та поля | 4 |. Їх вибір приводить до виділення текстового поля, у якому продовжується або починається текст (мал. 7.18).

У шаблонах уже встановлено автоматичне перетікання тексту між текстовими полями статей. Якщо ж користувач самостійно створює макет публікації або вносить суттєві зміни в існуючий, то йому потрібно вміти самостійно встановлювати та вілміняти перетікання тексту з одного текстового поля до іншого. Ця операція називається зв'язуванням текстових полів.

Для зв'язування текстових полів потрібно вибрати початкове текстове поле та у групі елементів Зв'язування вкладки Формат тимчасового розділу Знаряддя для текстових полів вибрати кнопку Установити зв'язок СЭ (мал. 7.19).

Вказівник набуде вигляду чашки зi стрілкою вниз О . Його слід підвести до

сприйманню, укорінені в сивій минувшині.

नि Сонце в язичницькому культі було символом вищого бо-Посередником MDK жества. Богом-сонцем і людьми виступала богиня Берегиня.

Згаданий мотив посідає одне із центральних місць у роботах кролевецьких майстрів. Трапляється він у вигляді «дерева» з трьома квітками. Нижня частина його трактується як вазон або трикутник. Жіноча

Мал. 7.18. Текстове поле, що має початок і продовження на інших полях

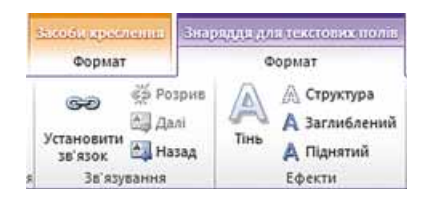

Мал. 7.19. Група елементів Зв'язування

### POSHIJI

текстового поля, з яким планується встановити зв'язок (курсор повинен набути вигляду нахиленої чашки, з якої виливаються літери (УД), і натиснути ліву кнопку миші. Поле, з яким створюється зв'язок, має бути порожнім.

Для розірвання зв'язку потрібно вибрати відповідне текстове поле та у групі елементів Зв'язування вкладки Формат тимчасового розділу Зна-

ряддя для текстових полів вибрати кнопку Розрив (5). Зв'язок розривається з наступним текстовим полем.

Якщо наявні поля не можуть вмістити весь передбачений користувачем текст, то можна використати інші операції редагування та форматування:

- відредагувати текст, видаливши несуттєві його фрагменти;
- відформатувати текст, змінивши значення властивостей символів (вид шрифту, його розмір) або абзаців (відступи, інтервали між рядками):
- змінити розміри текстових полів;
- зв'язати текстові поля статті з іншими на цій або іншій сторінці.

На титульній сторінці бюлетеня, як правило, розміщують Бічну панель (може бути й інше розміщення, залежно від шаблону) з двома об'єктами:

- Важливі деталі як правило, містить посилання на цікаві матеріали бюлетеня, відомості про авторів, анонси статей наступних випусків;
- У цьому випуску містить перелік статей бюлетеня з указівкою сторінок, на яких ці статті розміщено.

Останній об'єкт є таблицею, і його редагування та форматування здійснюються з використанням елементів керування вкладок Конструктор і Макет тимчасового розділу Табличні знаряддя в такий самий спосіб, як і робота з таблицями у Word.

### ОСОБЛИВОСТІ РОБОТИ З ГРАФІЧНИМИ ОБ'ЄКТАМИ

Редагування та форматування графічних об'єктів у публікаціях Publisher здійснюються майже аналогічно до цих операцій у Word i PowerPoint. Олнак є певні особливості:

за замовчуванням графічні об'єкти з файлів у Word уставляються з  $\bullet$ обтіканням У тексті, у PowerPoint — з обтіканням Перед текстом, а

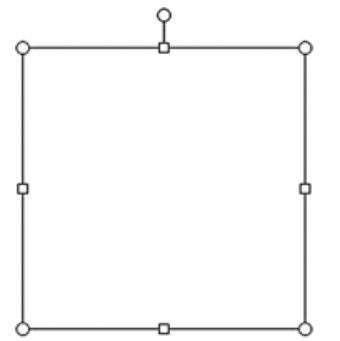

Мал. 7.20. Покажчик місця заповнення для рисунка

в Publisher — з обтіканням Навколо рамки;

для створення попереднього макета публікації місця розташування графічних об'єктів можна по-

значити з використанням Покажчика місця запо-

внення для рисунка з групи елементів

Зображення вкладки Вставлення.

Використання Покажчика місця заповнення для рисунка передбачає, що після вибору цього інструмента на сторінці публікації з'являється прямокутник (мал. 7.20) і користувач установлює

його розміри, які відповідають розмірам майбутнього графічного об'єкта, та місцерозташування.

Фотографії та малюнки в публікаціях прийнято підписувати. У шаблонах публікацій графічні об'єкти вже вставлено і вони мають шаблони підписів. Якщо користувач хоче замінити зображення, то спочатку він повинен виконати операцію розгрупування графічного об'єкта й напису. Для пього після вибору графічного об'єкта слід вибрати кнопку Розгрупу-

вати у групі Упорядкування вкладки Формат тимчасового розділу Знаряддя для зображень. Далі потріб-

виконати операцію вставлення HO нового графічного об'єкта одним з відомих способів або вибрати в контекстному меню зображення команду Змінити зображення.

Для створення нового підпису під графічним об'єктом потрібно вибрати

кнопку Підпис

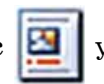

у групі Стилі ри-

сунків вкладки Формат тимчасового розділу Знаряддя для зображень, обрати один з варіантів розміщення підпису (мал. 7.21) і ввести текст.

У процесі створення публікацій потрібно не порушувати авторські права на тексти та зображення. Усі статті та графічні матеріали повинні мати посилання на авторів. Під час використання матеріалів з інших друкованих чи електронних публікацій потрібно отримати дозвіл на це їхніх авторів або вказати адресу ресурсу, звідки ці матеріали взято.

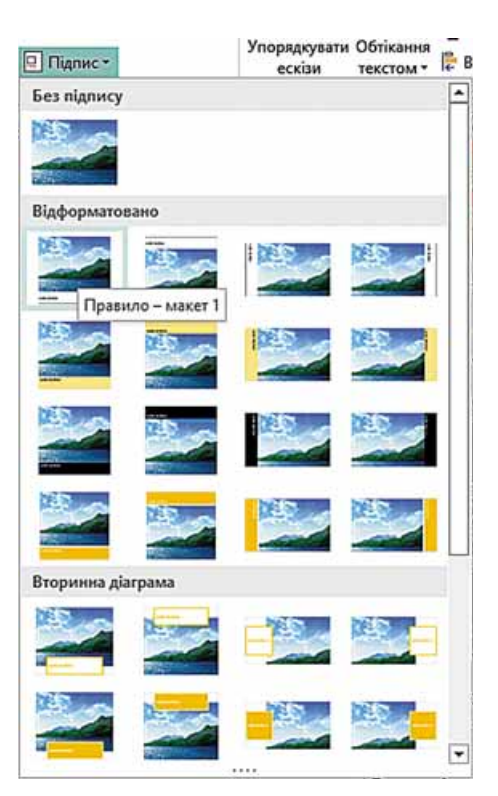

Мал. 7.21. Зразки розміщення підпису малюнка у списку кнопки Підпис

### РЕДАГУВАННЯ ТА ФОРМАТУВАННЯ ПУБЛІКАЦІЙ, їх друк

Як уже зазначалося, користувач може змінити значення більшості властивостей публікації, які було встановлено під час її створення. Для цього потрібно використати елементи керування вкладки Макет сторінки (мал. 7.22). Призначення цих елементів подано в таблиці 7.2.

|         |  |  |                        |  | СОЗ- Основне Вставлення Макет сторонок Розсилки Рецентралиня Виглад |                                                                                                    |  |         |  |  |  |  |  |  |              |  |  |
|---------|--|--|------------------------|--|---------------------------------------------------------------------|----------------------------------------------------------------------------------------------------|--|---------|--|--|--|--|--|--|--------------|--|--|
|         |  |  |                        |  |                                                                     | <b>COMPANY AND COMPANY SUBARUSH CONSTRUCTION CONSTRUCTION OF A COMPANY AND CONSTRUCTION CONSTRUCTION OF A COMPANY</b><br>Зменти Паранетри Поля Оргостація Размір Направил (2) Об'асти В Парайменувати   1 1 Стратим   1 1 Стратим   10 Стратим   10 Стратим   10 Стратим   10 Стратим   10 Стратим   10 Стратим   10 Стратим   10 Стратим   10 Страти |  |         |  |  |  |  |  |  |              |  |  |
| Шаблон. |  |  | Парамитри сторінки - Б |  | Maxer                                                               | Choquerat                                                                                                    |  | Creater |  |  |  |  |  |  | Тло сторінки |  |  |

Мал. 7.22. Елементи керування вкладки Макет сторінки

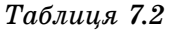

Призначення елементів керування вкладки Макет сторінки

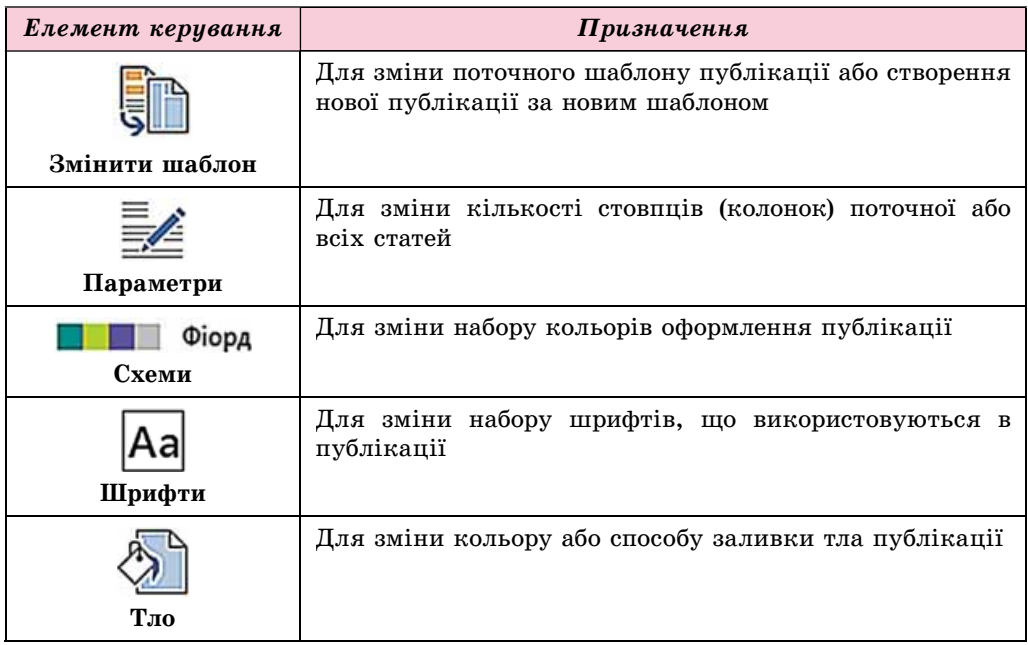

Змінювати кількість, порядок розміщення сторінок можна з використанням елементів керування групи Сторінки вкладки Макет сторінки або Області переходів по сторінках. Вибравши потрібну сторінку в області переходу, її можна перейменувати ([12]), перемістити ([14]) або видалити (

Для додавання нової сторінки потрібно вибрати кнопку Сторінка вкладки Вставлення. На цій самій вкладці у групі Стандартні блоки розміщено елементи керування для додавання стандартних об'єктів на сторінки публікації:

- Частини сторінки для вставлення бічних панелей, врізок,
	- статей тощо:
- Календарі для вставлення календарів поточного або інших

місяців тощо;

Межі і акценти — для вставлення елементів для виокремлення

об'єктів, поміщення їх у рамки тощо;

Рекламні оголошення — для вставлення блоків написів, які

привертатимуть увагу.

**CECO POSTIJI** 

Для виведення на друк створеної публікації потрібно виконати  $\Phi a\tilde{u}n \Rightarrow \Pi p y\kappa$  і у вікні, що відкриється (мал. 7.23), переглянути розміщення об'єктів публікації та встановити необхідні значення властивостей друку: кількість копій; перелік сторінок для друку; кількість сторінок на аркуші; розміри матеріалу, на який буде здійснюватися друк; односторонній чи двосторонній дрик тошо.

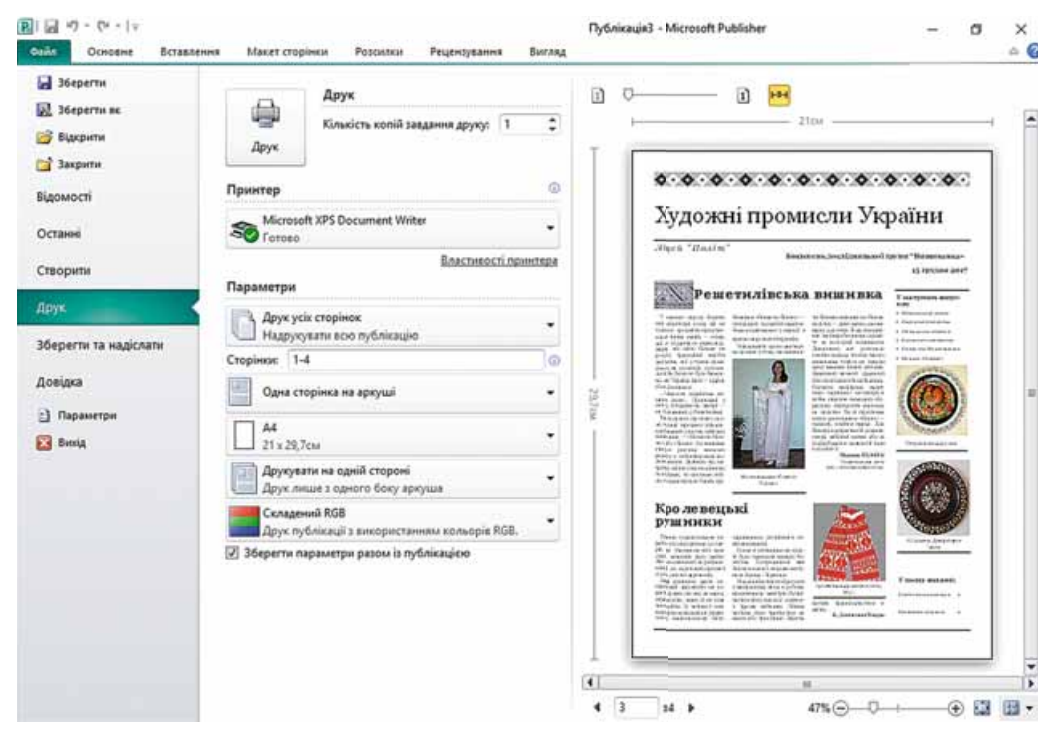

Мал. 7.23. Вікно встановлення значень властивостей друку

### Для mux, хто працює з Scribus

#### Особливості роботи з текстовими об'єктами в Scribus

Після створення публікації за одним із шаблонів у **Scribus** користувач здійснює заміну шаблонного вмісту текстових полів на той, що відповідає його задуму. Для заміни вмісту текстових полів потрібно двічі клацнути лівою кнопкою миші після наведення вказівника на текстове поле та відредагувати його вміст. Для використання розширених можливостей редагування та форматування тексту потрібно відкрити вікно Редактор тексту (мал. 7.24) (вибрати потрібне текстове поле та виконати Редагування => Редагувати текст). Безпосереднє введення та редагування тексту відбувається у правій частині вікна редактора. Потрібно звернути увагу на те, що не всі шрифти в **Scribus** мають підтримку кирилиці. Тому можливий варіант, коли літери кирилиці або зовсім не відображаються, або відображаються у вигляді прямокутників. Використовуючи кнопку зі списком Шрифт

 $T_r$  Times New Roman  $\bullet$  , можна встановити потрібний шрифт. Для відображення тексту безпосередньо в публікації можна використати кнопки:

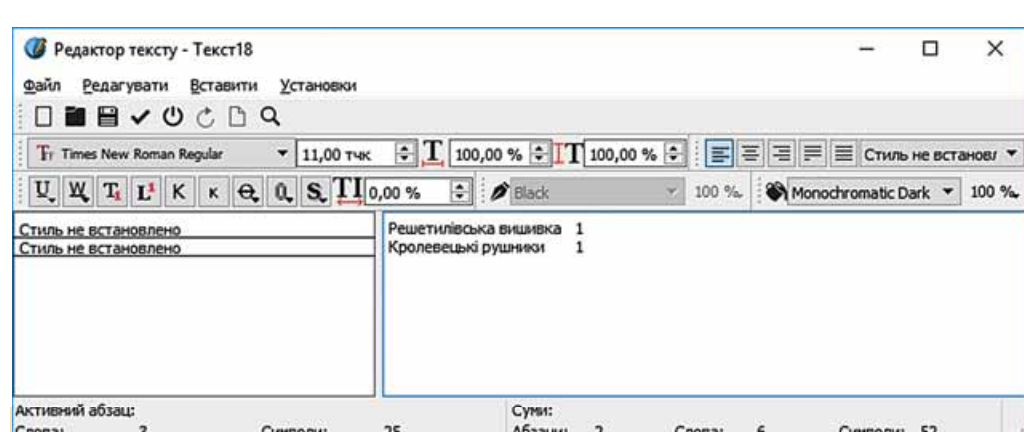

*Мал. 7.24.* Вікно **Редактор тексту**

**Поновити текстову рамку та вийти** — для вставлення тексту з редак-

тора тексту в текстове поле та закриття вікна **Текстовий редактор**;

**Поновити вміст текстової рамки** — для вставлення тексту з редакто-

ра тексту в текстове поле без закриття вікна **Текстовий редактор**. Для встановлення або розірвання зв'язку між текстовими полями для перетікання тексту використовують кнопки з панелі **Інструменти**:

- **Установити зв'язок між текстовими рамками**;
- **Розірвати зв'язок між текстовими рамками**.

Для вставлення малюнка до публікації потрібно виконати такий алгоритм:

- 1. Вибрати кнопку Рамка зображення **Далана панелі Інструменти**.
- 2. Накреслити на сторінці публікації прямокутник для вставлення графічного об'єкта.
- 3. Двічі клацнути ліву кнопку миші після наведення вказівника на накреслений прямокутник.
- 4. Відредагувати розміри зображення на сторінці публікації, використовуючи команди **Adjust Image to Frame** (з англ. — прилаштувати зображення до рамки), **Установити розмір рамки по розміру зображення** контекстного меню та маркери зміни розмірів.

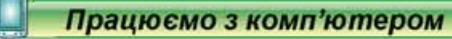

**Увага!** *Під час роботи з комп'ютером дотримцитеся правил безпеки òà ñàíіòàðíî-ãіãієíі÷íèõ íîðì.*

Створіть програму до шкільної вистави за мотивами соціально-побутової драми І. Котляревського «Наталка Полтавка».

Для цього:

**Роздiл 7**

1. Запустіть на виконання програму **Publisher.** 

- 2. Виконайте Інші шаблони  $\Rightarrow$  Програми.
- 3. Виберіть один із шаблонів, наприклад шаблон Театр.
- 4. Виберіть кнопку Створити.
- 5. Виберіть в області переходів між сторінками першу сторінку публікації.
- 6. Відредагуйте текстовий напис угорі над малюнками. Укажіть за потреби назву закладу, який підготував постановку вистави, наприклад «Театральний гурток ліцею "Політ" представляє:».
- 7. Відредагуйте в центральній області текстові поля Назва вистави та За іменем автора, увівши відповідно Наталка Полтавка та І. Котляревський.
- 8. Уставте в центральну область першої сторінки один з малюнків з папки Розділ 7\Пункт 7.2.
- 9. Уставте внизу першої сторінки дату та час початку вистави.
- 10. Виберіть в області переходів між сторінками другу та третю сторінки публіканії.
- 11. Уведіть заголовок другої сторінки Наталка Полтавка. Уставте прізвище та ініціали режисера, наприклад учителя української літератури.
- 12. Відкрийте файл з описом дій у виставі, наприклад Розділ 7\Пункт 7.2\опис вистави.doc.
- 13. Скопіюйте з відкритого текстового документа та вставте в поля на другій сторінці публікації описи першої, другої та третьої дій.
- 14. Скопіюйте з відкритого текстового документа та вставте в поля на другій сторінці публікації дійових осіб п'єси. Виконавців запропонуйте самі із числа учнів вашого класу.
- 15. Уведіть заголовок третьої сторінки публікації Наталка Полтавка.
- 16. Скопіюйте з відкритого текстового документа та вставте в поле в центрі третьої сторінки публікації анотацію до п'єси.
- 17. Уведіть під написом Постановка назву театрального гуртка вашої школи.
- 18. Виберіть в області переходів між сторінками четверту сторінку публіканії.
- 19. Уведіть на четвертій сторінці, використовуючи матеріали з текстового документа опис вистави, відомості про технічний персонал і спонсорів вистави.
- 20. Збережіть файл публікації у вашій папці у файлі з іменем програма вистави.

#### Найважливіше в цьому пункті

Процес створення публікації розпочинається з розробки структури та дноайну відповідного типу публікації. Потрібно ознайомитися із шаблонами публікацій даного типу, з'ясувати тематику та перелік питань, які будуть висвітлюватися в публікації, добрати матеріали до публікації: назву, заголовки та тексти статей, ілюстрації до них, елементи оформлення тощо. Далі потрібно перейти до безпосереднього створення публікації за таким алгоритмом:

### Posnin 7

- 1. Запустити програму Publisher.
- 2. Вибрати серед видів публікацій той, який планується створити.
- 3. Вибрати у списку шаблонів потрібний, оформлення якого відповідає темі публікації.
- 4. Вибрати кольорову схему.
- 5. Вибрати набір шрифтів.
- 6. Унести за потреби зміни або створити новий набір службових відомостей.

7. Установити кількість сторінок публікації на одному аркуші паперу.

8. Вибрати кнопку Створити.

Для внесення змін у текстове поле шаблону потрібно вибрати це поле і ввести новий або вставити попередньо скопійований текст. Якщо текст у полі не поміщається, то маркери редагування стають червоними, поряд з переповненим текстовим полем може з'являтися прямокутник з трьома крапками |•••

Уміст статей у ряді публікацій розміщують у кілька стовпців (колонок). Автоматичне продовження тексту в наступних текстових полях статті називають перетіканням тексту.

Для зв'язування текстових полів потрібно вибрати початкове текстове поле та у групі елементів Зв'язування вкладки Формат тимчасового розділу Знаряддя для текстових полів (див. мал. 7.19) вибрати кнопку Уста-

новити зв'язок Э. Вказівник у вигляді ОТ слід підвести до текстового

поля, з яким планується встановити зв'язок (курсор повинен набути ви-

гляду нахиленої чашки, з якої виливаються літери (), і натиснути ліву

кнопку миші. Поле, з яким створюється зв'язок, повинно бути порожнім.

Для розірвання зв'язку треба вибрати відповідне текстове поле та у групі елементів Зв'язування вкладки Формат тимчасового розділу Зна-

ряддя для текстових полів вибрати кнопку Розрив (

Редагування та форматування графічних об'єктів у публікаціях Publisher здійснюються майже в такий самий спосіб, як у Word і PowerPoint. Однак є певні особливості:

- за замовчуванням у Publisher графічні об'єкти з файлів уставляються з обтіканням Навколо рамки;
- для створення попереднього макета публікації місця розташування графічних об'єктів можна позначити з використанням Покажчика місця заповнення для рисунка.

Для створення нового підпису під графічним об'єктом потрібно вибра-

ти кнопку Підпис **В** у групі Стилі рисунків вкладки Формат тимчасо-

вого розділу Знаряддя для зображень, обрати один з варіантів розміщення підпису та ввести текст.

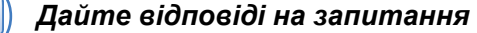

- 1°. Як додати новий напис до публікації?
- 2<sup>•</sup>. Яка послідовність створення публікації у програмі Publisher?
- 3°. Як змінити розміри або перемістити колонку на інше місце в публікації?
- 4. Як визначити, чи продовжується текст статті в інших колонках?
- 5. Що таке перетікання тексту та як установити або відмінити перетікання тексту з одної колонки до іншої?
- 6. Про що свідчить позначка |••• біля стовпця з текстом? Які дії повинен виконати користувач, щоб вона зникла?
- 7. Поясніть, що таке перетікання тексту та в яких випадках воно використовується.
- 8. Які відмінності в роботі з графічними об'єктами у програмі створення публікацій порівняно з текстовим процесором і редактором презентацій?
- 9. Як зробити підпис під малюнком у публікації? Навіщо потрібні підписи під малюнками і статтями?

### Виконайте завдання

- $1^\circ$ . Запустіть на виконання програму Publisher. Створіть новий бюлетень на основі шаблону Фоторамка. Установіть колірну схему Море, схему шрифтів Архівна, кількість сторінок — одна. Збережіть публікацію у вашій папці у файлі з іменем завдання 7.2.1.
- 2<sup>•</sup>. Створіть у програмі Publisher буклет на основі шаблону Геометрична. Установіть колірну схему Плющ, схему шрифтів Ділова 1, кількість сторінок — одна. Уставте до буклета форму Бланк реєстрації. У заголовку бланка для реєстрації введіть: Вкажіть ваші контактні дані, видаліть написи, що стосуються проведення заходів, ціни і способів оплати. Розташуйте заголовок бланка та шаблон для заповнення контактних даних так, щоб вони займали нижню частину тієї самої сторінки. Збережіть публікацію у вашій папці у файлі з іменем завдання 7.2.2.
- 3<sup>•</sup>. Створіть у програмі Publisher буклет, присвячений вашому класу. íĤ Шаблон, колірну схему і схему шрифтів доберіть самостійно. На титульній сторінці розмістіть фотографію школи та її назву, назву населеного пункту та рік розробки. Збережіть публікацію у папці Мої документи у файлі з іменем завдання 7.2.3.
- m 4<sup>•</sup>. Створіть у програмі **Publisher** на основі одного із шаблонів бюлетень, присвячений одному з письменників, творчість якого ви вивчаєте з української або зарубіжної літератури. Кількість аркушів — один. Уключіть до бюлетеня на титульній сторінці фото письменника та його коротку біографію, а в наступних статтях уривки з віршованих або прозових творів, які вам найбільше сподобалися. На останній сторінці вкажіть власні дані як видавця. Збережіть публікацію у папці Мої документи у файлі з іменем завдання 7.2.4.

**A** POSHIJI

5\*. Створіть у програмі Publisher бюлетень, присвячений навчанню у школі в 10-11-х класах за одним із профілів, який ви збираєтесь обрати. Доберіть текстовий та ілюстративний матеріали. Обґрунтуйте у статтях доцільність вибору саме цього профілю. Збережіть публікацію у вашій папці у файлі з іменем завдання 7.2.5.

### ПРАКТИЧНА РОБОТА № 9

### «Проектування та створення комп'ютерної публікації для подання результатів самостійного дослідження»

Увага! Під час роботи з комп'ютером дотримийтеся правил безпеки та санітарно-гігієнічних норм.

- 1. Запустіть програму Publisher.
	- 2. Створіть і відформатуйте буклет за результатами дослідження про одну з історико-культурних або природних пам'яток України чи вашого регіону. У процесі його створення можете використати шаблон Затемнення або розробити власний макет. Зразки першої та другої сторінок буклета (мал. 7.25 і 7.26) розміщено в папці Розділ 7\Практична 9 у файлах Практична 9 1.jpg і Практична 9 2.jpg відповідно.
- 3. Для створення буклета використайте матеріали власного дослідження або текстові та графічні матеріали з файлів папки Розділ 7\Практична 9.
- 4. Збережіть буклет у вашій папці у файлі з іменем практична робота 9.pub.

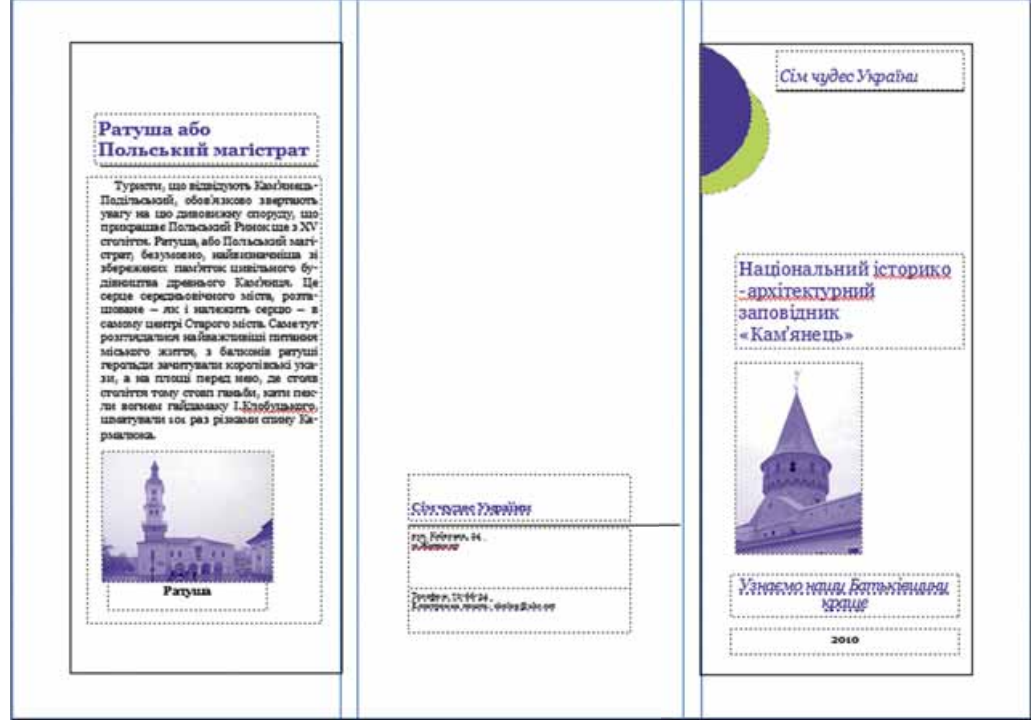

Мал. 7.25. Зразок оформлення буклета (перша сторінка)

#### **КОМП'ЮТЕРНІ ПУБЛІКАЦІЇ**

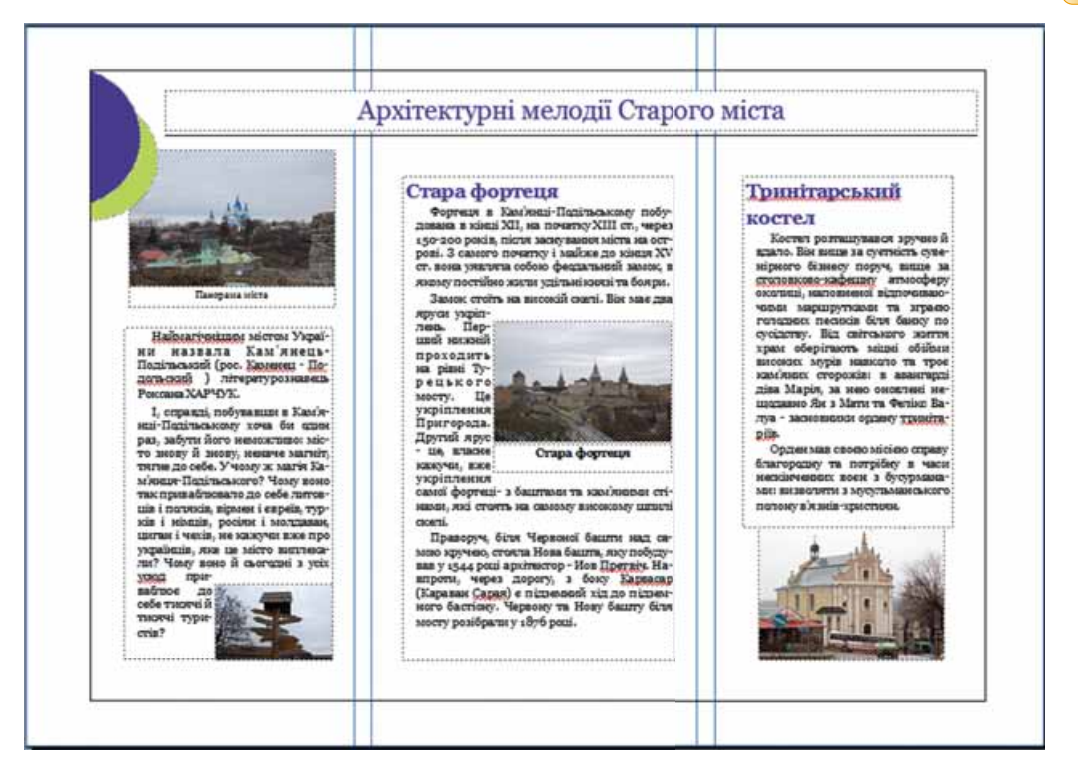

*Мал. 7.26.* Зразок оформлення буклета (друга сторінка)

 $\blacktriangle$ 

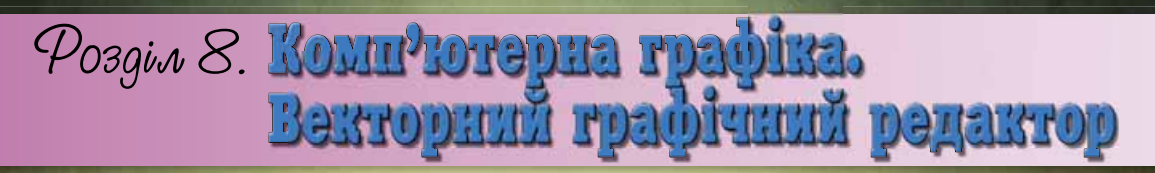

У иьоми розділі ви дізнаєтеся про:

- кодування графічних даних  $\triangleright$
- поняття колірної моделі  $\triangleright$
- растрові та векторні зображення, їх властивості D
- формати файлів растрових і векторних зображень  $\triangleright$
- переваги та недоліки різних видів графіки  $\triangleright$
- особливості опрацювання векторних зображень засобами  $\triangleright$ векторного графічного редактора
- $\triangleright$ алгоритми створення векторних зображень з використанням базових графічних примітивів

використання шарів для створення векторних зображень

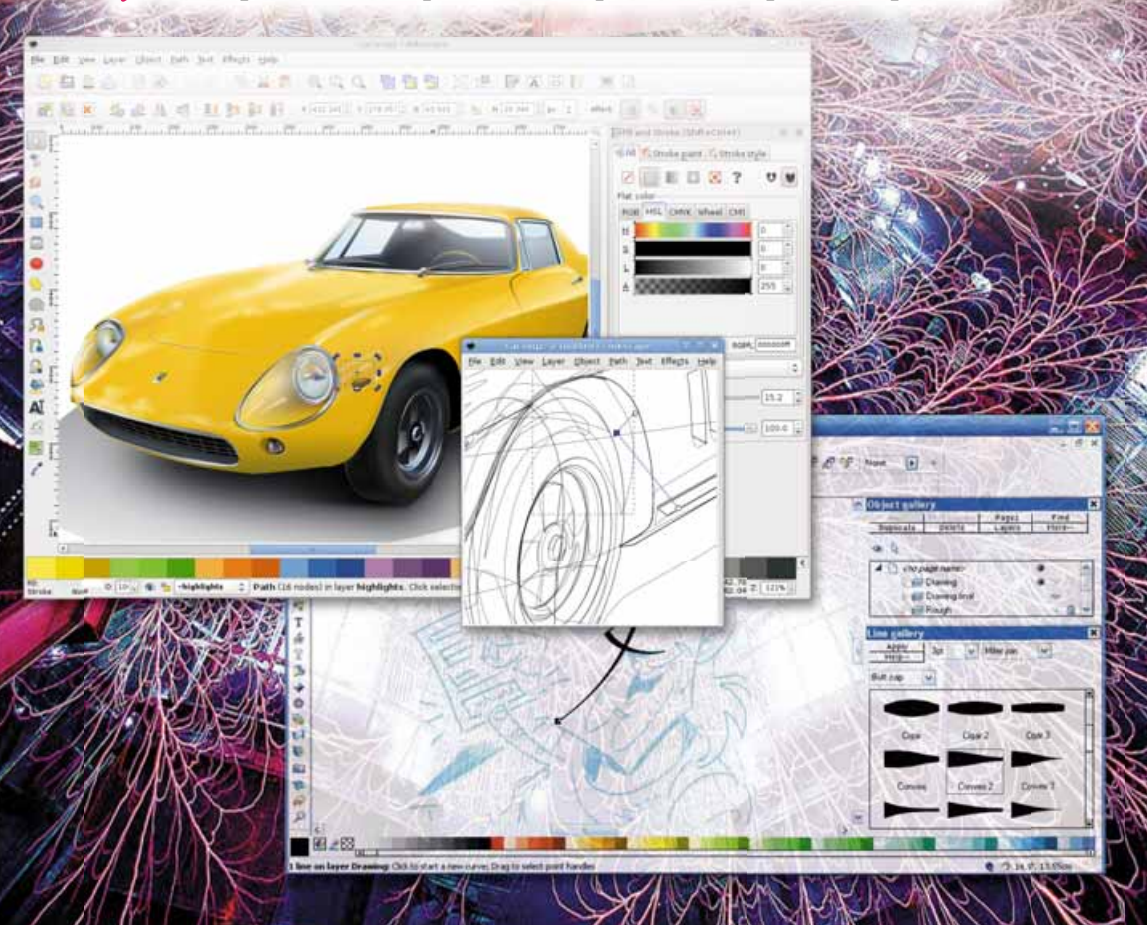

### 8.1. ОСНОВНІ ПОНЯТТЯ КОМП'ЮТЕРНОЇ ГРАФІКИ

- 1. Шо таке кодування? Як здійснюється кодування тексту в комп'ютерних системах?
	- **2.** Які програмні засоби використовуються для опрацювання графічних зображень? Які пристрої використовують для створення графічних зображень?
	- 3. Які властивості мають графічні об'єкти, що вставляються в текстові документи, презентації?

### **КОМП'ЮТЕРНА ГРАФІКА**

Комп'ютерна графіка — розділ інформатики, який вивчає технології опрацювання графічних зображень з використанням комп'ютерної техніки. Використовується комп'ютерна графіка майже в усіх сферах діяльності людини: у науці й техніці, у медицині й освіті, рекламному бізнесі, індустрії розваг тощо.

Основним об'єктом комп'ютерної графіки є графічне зображення. Воно може бути малюнком або фотографією, діаграмою або графіком, схемою або технічним кресленням, архітектурним ескізом або рекламним плакатом, кадром з мультфільму або відеоролика тощо.

Залежно від способу побудови та кодування графічного зображення, розрізняють растрові та векторні графічні зображення. Відповідно, розділи комп'ютерної графіки, які вивчають технології опрацювання таких зображень, називаються растровою та векторною графікою.

Растрове графічне зображення складається з окремих маленьких прямокутників — пікселів. Таке зображення схоже на мозаїку, яка виготовлена з однакових за розміром об'єктів (камінців, скелець тощо).

Під час перегляду растрового зображення у звичайному масштабі розміри пікселів такі малі, що зображення здається суцільним. Але після збільшення масштабу перегляду графічного зображення або його розмірів стає помітна мозаїчна структура зображення (мал. 8.1). Це явище називають пікселізацією зображення.

Піксель є найменшим об'єктом растрового зображення і має такі властивості: розташування, яке вказує на місцезнаходження пікселя в сукупності пікселів зображення, та колір. Растрові зображення ви опрацьовували у графічному редакторі Paint.

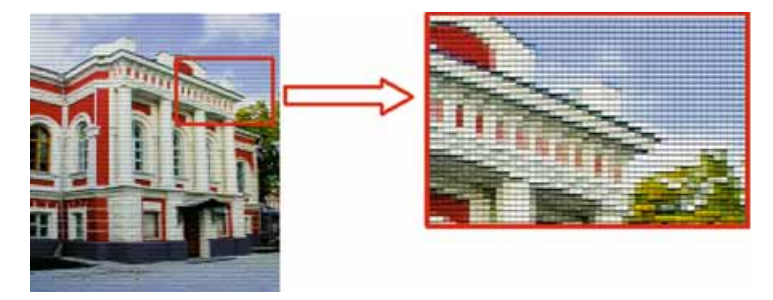

*Мал. 8.1.* Растрове зображення

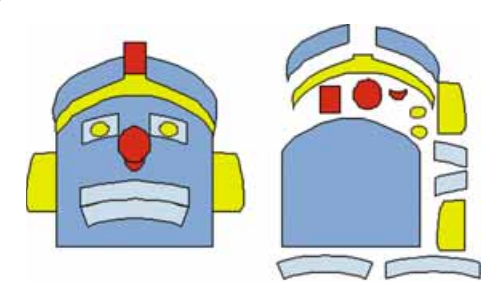

-8

Розліл

Мал. 8.2. Векторне зображення

Векторне зображення будується з окремих базових об'єктів — графічних примітивів: відрізків, багатокутників, кривих, овалів тощо.

Графічні примітиви характеризуються такими властивостями: кольором і товшиною контуру, кольором і способом заливки внутрішньої області, розміром та іншими. Збільшення розмірів зображення не впливає на його якість.

Таке зображення нагадує аплікацію. Зі створенням простих векторних зображень і їх редагуванням ви ознайомилися під час вивчення особливостей роботи з графічними об'єктами в текстовому процесорі.

### КОДУВАННЯ ГРАФІЧНИХ ДАНИХ У РАСТРОВІЙ ГРАФІЦІ

Кодування зображення в растровій графіці полягає в кодуванні кольору кожного пікселя зображення. Що більше пікселей містить зображення, то воно якісніше і то більше розмір файла, що містить це зображення. Крім кількості пікселів, на якість зображення і відповідно на розміри файла впливатиме і кількість кольорів, якими можна зафарбувати кожен піксель.

Якщо створювати зображення тільки із чорних і білих пікселів, то для кодування кожного пікселя достатньо одного біта. Наприклад, кодуємо чорний колір одиницею, а білий — нулем.

Якщо зображення матиме, наприклад, 256 відтінків сірого кольору, то для кодування одного пікселя нам буде потрібно 8 біт (256 = 2<sup>8</sup>). Піксель чорного кольору тоді матиме код 11111111, а білого - 00000000.

Кольорові комп'ютерні фотографії, як правило, мають не менше 16 777 217, або  $2^{24}$  кольорів. Кожен піксель буде кодуватися 24 бітами, або 3 байтами. Одне й те саме зображення, закодоване описаними вище способами, подано на малюнку 8.3.

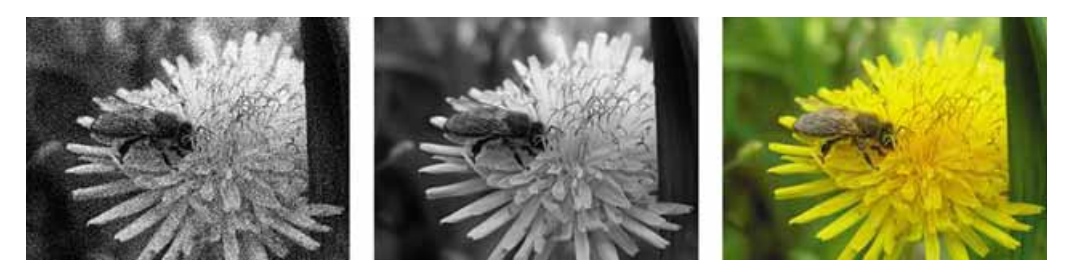

Мал. 8.3. Зображення з кодуванням 1 біт, 8 біт та 24 біти на піксель за однакової кількості пікселів

#### Чи знаєте ви, що...

Сучасні смартфони мають камери, які можуть створювати фотографії, що містять від 5 до 20 мільйонів пікселів (5-20 Мп). Якщо колір кожного пікселя буде кодуватися 24 бітами, або 3 байтами, то розмір файла такої фотографії з 15 000 000 пікселів буде 45 000 000 байт, або приблизно 42,9 Мбайт. Тому більшість пристроїв за замовчуванням виконує стиснення даних і файл зображення, наприклад формату jpg, має розмір приблизно 5 Мбайт.

### **КОДУВАННЯ ГРАФІЧНИХ ДАНИХ У ВЕКТОРНІЙ ГРАФІЦІ**

Кодування у векторній графіці дуже схоже з кодуванням графічних примітивів мовою програмування, з яким ви ознайомились у 8-му класі. Для кожного графічного примітива визначається математична модель його опису. Тобто визначаються, які дані повинен надати користувач для

побудови тієї чи іншої геометричної фігури. Для побудови круга достатньо вказати координати центра у прямокутній системі координат екрана. радіус круга, товщину, стиль і колір лінії кола, колір заливки. У результаті розмір файла з векторним зображенням буде набагато меншим, ніж у растровій графіці. Причому розмір файла векторного зображення не залежить від розмірів зображення. Бо збільшення розмірів зображення приводить тільки до зміни значень деяких його властивостей, не збільшуючи загальної кількості даних.

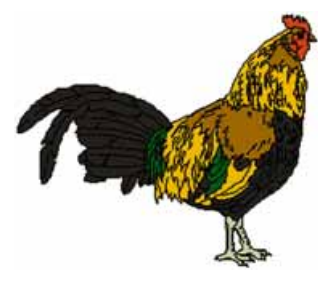

*Мал. 8.4.* Векторний малюнок

На відміну від програмування, у векторних графічних редакторах набір примітивів уже заздалегідь визначений і користувач застосовує засоби редактора для створення та розміщення примітива, задання значень його властивостей.

Векторний малюнок не можна створити як растровий з використанням різноманітних пристроїв, таких як фотокамери або сканери. Векторні зображення створюються в середовищах графічних редакторів.

### **ПОНЯТТЯ КОЛІРНОЇ МОДЕЛІ**

Світ, що нас оточує, дуже різнобарвний. Створюючи комп'ютерні графічні зображення, автори намагаються якомога точніше відтворити природні кольори предметів. Художник для створення відтінків кольорів змішує різні фарби на палітрі, а в кольоровому струменевому принтері змішуються чорнила різних кольорів. У більшості моніторів зображення кожного пікселя екрана утворюється шляхом змішування світлових потоків від трьох джерел відповідних кольорів.

У комп'ютерній графіці для забезпечення відтворення на малюнках, і особливо на фотографіях, природних кольорів використовують моделі кодування кольорів — колірні моделі. Колірна модель — це спосіб подання різних кольорів спектра у вигляді набору числових характеристик певних базових компонентів.

Найчастіше використовують колірні моделі RGB і СМУК. Це пов'язано з тим, що вони повністю моделюють спосіб отримання певного кольору на екрані монітора чи під час друкування на принтері.

### <sup>8</sup> Posnin 8

У колірній моделі RGB базовими компонентами є три кольори спектра — червоний (англ. Red), зелений (англ. Green) і синій (англ. Blue). Їх називають основними кольорами (мал. 8.5).

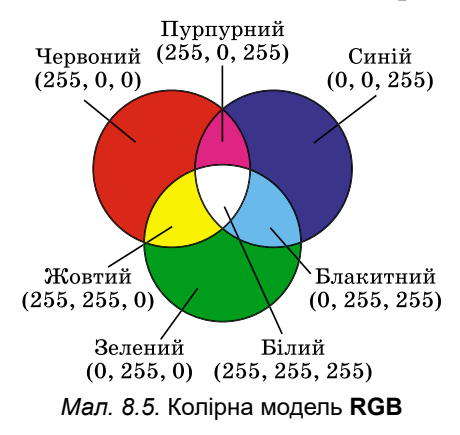

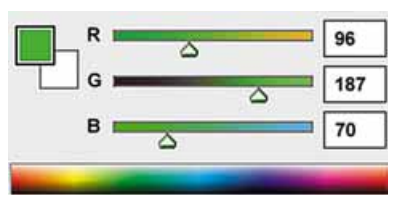

Мал. 8.6. Відтінок зеленого кольору у моделі RGB

Значення інтенсивності кожного компонента задається цілим числом від 0 до 255 (мал. 8.6). Ця модель використовується, коли зображення демонструється на екранах моніторів, телевізорів.

Для тих комп'ютерних зображень, які в подальшому планується друкувати на принтері або переглядати на проекційному екрані у відбитому світлі, використовується колірна модель СМҮК. У цій моделі використовують чотири базові кольори: блакитний (англ. Cyan), пурпурний (англ. Magenta), жовтий (англ. Yellow) і чорний (англ. blacK) (мал. 8.7). Блакитний, пурпурний і жовтий кольори — це додаткові кольори. Вони доповнюють основні кольори до білого: блакитний доповнює червоний, пурпурний — зелений, жовтий — синій. Частка кожного з базових компонентів у моделі СМҮК задається у відсотках (цілим числом від 0 до 100) (мал. 8.8).

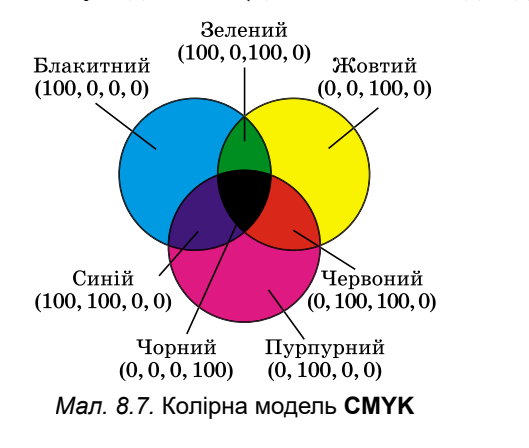

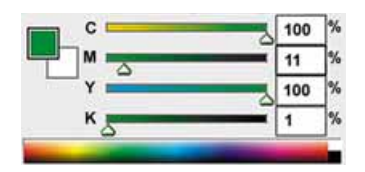

Мал. 8.8. Відтінок зеленого кольору у моделі СМҮК

### Для тих, хто хоче знати більше

Використовують у комп'ютерній графіці й інші колірні моделі. Наприклад: • НSB - кожний колір характеризується трьома базовими компонентами: відтінок (англ. Hue), насиченість (англ. Saturation), яскравість (англ. Brightness); • Lab — має три компоненти: світлосила (англ. Lightness), а — вказує на співвідношення зеленої та червоної складових кольору, b - співвідношення синьої та жовтої складових.

### ВЛАСТИВОСТІ РАСТРОВИХ І ВЕКТОРНИХ ЗОБРАЖЕНЬ

Будь-яке растрове графічне зображення як єдиний графічний об'єкт має певні властивості. Розглянемо деякі з них:

- розмір ширина та висота малюнка; значення властивості задають в одиницях довжини (сантиметрах, дюймах) або в пікселях;
- роздільність (англ. resolution розкладання на складові) кількість пікселів на одиницю довжини зображення; вимірюється в dpi (англ. dots per inch — точок на дюйм) або пікселів/см. Що більше значення цієї властивості, то чіткішим і якіснішим виглядає зображення, але й більшим є розмір його файла;
- глибина кольору кількість бітів, що використовуються для кодування кольору одного пікселя; вимірюється в **bpp** (англ. bits per  $pixel$  — бітів на піксель). Що більше довжина двійкового коду кольору пікселя, то більше кольорів можна використати в малюнку. Визначає кількість кольорів, що використовуються в кодуванні зображення.

Векторні зображення, на відміну від растрових, мають інші властивості, що зумовлено іншими принципами кодування даних. Так, у векторних зображень відсутня така властивість, як роздільність. Не мають важливого значення для векторного зображення й ширина та довжина зображення, оскільки в подальшому зображення може бути збільшено або зменшено без втрати якості. Основними властивостями векторних зображень є види та кількість графічних примітивів, з яких будується зображення, та кількість кольорів, що використовуються для створення зображення.

### ФОРМАТИ ФАЙЛІВ РАСТРОВИХ І ВЕКТОРНИХ ЗОБРАЖЕНЬ

Форматів растрових і векторних графічних файлів існує кілька десятків. З деякими з них ви вже ознайомилися. У кожного з них є свої переваги та недоліки, які й визначають доцільність їх використання під час роботи з тими чи іншими зображеннями.

Формати файлів растрових зображень:

- ВМР (англ. BitMap image  $-$  бітова карта)  $-$  у файлах зберігаються коди кожного пікселя без стиснення, тому розміри цих файлів досить великі. Стандартне розширення імені файлів цього типу — bmp.
- JPEG (англ. Joint Photographic Expert Group  $-$  об'єднана експертна група в галузі фотографії) — під час кодування використовуються ефективні алгоритми стиснення даних, що дає змогу зменшити розмір графічних файлів за рахунок втрати частини даних і погіршення якості зображення. Стандартні розширення імен файлів — **jpg** або **jpeg**.
- GIF (англ. Graphics Interchange Format графічний формат для обміну) — під час кодування використовуються ефективні алгоритми стиснення без втрати даних. Призначений для зберігання зображень, що мають до 256 кольорів (наприклад, мальовані ілюстрації), а також анімованих зображень. Стандартне розширення імен файлів — gif.

### **A Posдiл 8**

- PNG (англ. Portable Network Graphic портативна мережева графіка) — універсальний формат графічних файлів. Файли мають високий ступінь стиснення даних без їх втрати. Під час кодування використовують значно більше кольорів, ніж у форматі GIF. Стандартне розширення імен файлів цього типу — png.
- TIFF (англ. Tagged Image File Format  $-$  теговий формат файлів зображень) — зберігає дані без втрат, використовується для зберігання зображень високої якості в поліграфії, під час сканування зображень. Як і файли формату ВМР, мають великі розміри. Стандартне розширення імен файлів цього формату — tif aбо tiff.

Існують й інші формати растрових графічних файлів, такі як: PCX, IFF, LBM, IMG, MAC, MSP, PGL.

Для документів, які передаються мережею Інтернет, дуже важливим є невеликий розмір файлів, оскільки від цього залежить час передавання даних. Тому під час підготовки веб-сторінок використовують графічні формати, які мають високий коефіцієнт стиснення даних: JPEG, GIF, PNG.

Широкої популярності серед користувачів набули кілька форматів файлів векторної графіки:

- $AI$  (англ. *Adobe Illustrator*) стандартний формат файлів редактора векторної графіки Adobe Illustrator. Може містити не тільки векторну графіку, а й текст і растрові зображення. Файли мають розширення імені аі.
- CDR (англ.  $CorelDRaw$ ) стандартний формат файлів векторного графічного редактора **CorelDraw**. Може містити не тільки векторну графіку, а й текст і растрові зображення. Файли даного формату можуть мати розширення імені cdr або cdt.
- SVG (англ. Scalable Vector Graphics векторна графіка, що масштабується) — універсальний формат, який дає змогу з високою якістю зберігати у файлі текст, графічне зображення та анімацію. Широке застосування отримав в інженерній графіці та під час розробки веб-сайтів. Стандартне розширення імен файлів — svg.
- WMF (англ. Windows MetaFile метафайл Windows) універсальний формат для програм, що працюють в ОС Windows. Використовусться для зберігання колекції графічних зображень Microsoft Clip Gallery. Можливі розширення імен файлів — wmf, emf, wmz, emz.

Серед усього розмаїття форматів немає того ідеального, який би задовольняв усі можливі вимоги користувачів. Тому широкий вибір графічних редакторів надає користувачу можливість самостійно обирати формат файла, у якому буде збережено зображення, залежно від цілей роботи з ним і подальшого використання.

### Для тих, хто хоче знати більше

Переважна більшість редакторів растрової графіки можуть перетворювати векторну графіку в растрову. Цей процес займає небагато часу.

Набагато складніше здійснити перетворення растрової графіки у векторну. Цей процес може бути доволі тривалим і потребує окремої програми. Прикладом такої програми може бути CorelTRACE. Процес перетворення растрової графіки у векторну називається трасуванням.

214

### ПЕРЕВАГИ ТА НЕДОЛІКИ РІЗНИХ ВИДІВ ГРАФІКИ

Використання тих чи інших видів графічних зображень залежить від потреб користувача з урахуванням їх переваг і недоліків (табл. 8.1).

Таблиия 8.1

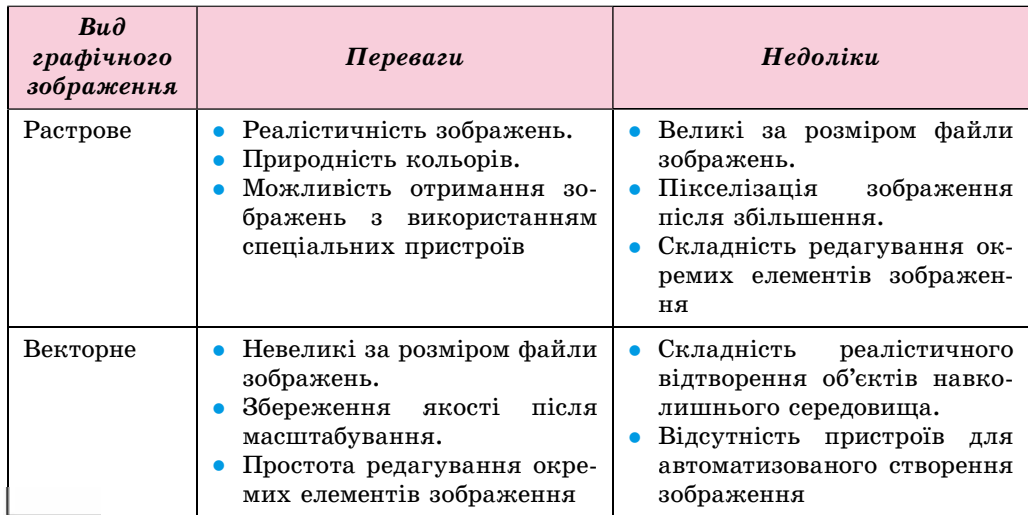

### Переваги та недоліки растрових і векторних зображень

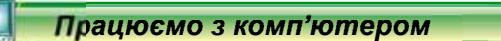

Увага! Під час роботи з комп'ютером дотримуйтеся правил безпеки та санітарно-гігієнічних норм.

Порівняйте розміри та якість зображення, збереженого в різних форматах растрових графічних файлів.

Для цього:

- 1. Запустіть на виконання програму Paint.
- 2. Відкрийте растрове графічне зображення з файла Розділ  $\N$ Пункт 8.1 вправа 8.1.1.bmp.
- 3. Збережіть по черзі це зображення у вашій папці у файлах таких форматів:
	- монохромний рисунок з іменем вправа 8.1.1 0.bmp;
	- 16-колірний рисунок з іменем вправа 8.1.1 1.bmp;
	- JPEG з іменем вправа 8.1.1 2.jpg;
	- PNG  $-$  3 imerem **BIIDABA** 8.1.1 3.png;
	- TIFF  $-$  3 іменем вправа 8.1.1 4.tif.

### Для цього:

- 1. Виконайте Файл  $\Rightarrow$  Зберегти як.
- 2. Виберіть потрібний формат збереження файла.
- 3. Відредагуйте ім'я файла.
- 4. Укажіть місце зберігання файла.
- 5. Виберіть кнопку Зберегти.
#### Розділ 8

- 4. Повторіть вищенаведений алгоритм для зберігання в кожному із зазначених форматів файлів, щоразу відкриваючи початковий файл Pозділ  $\N$ пункт 8.1\вправа 8.1.1.bmp.
- 5. Закрийте вікно програми Paint.
- 6. Визначте властивості збережених файлів і заповніть таблицю.

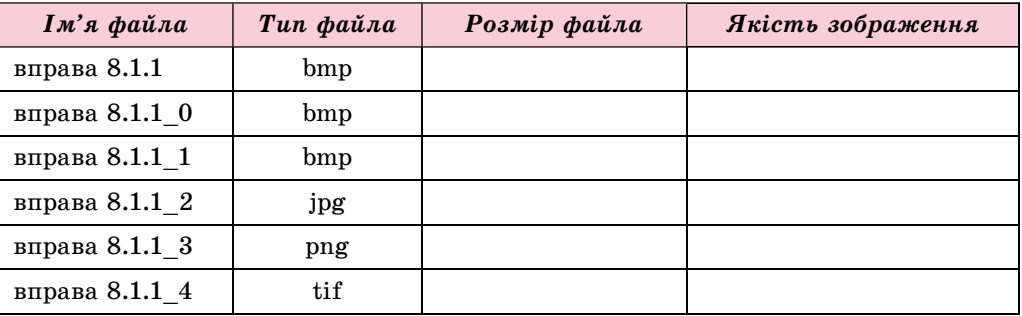

7. Зробіть висновок щодо зв'язку глибини кольору та формату файлів з якістю зображень.

#### Найважливіше в цьому пункті

Комп'ютерна графіка — розділ інформатики, який вивчає технології опрацювання графічних зображень з використанням комп'ютерної техніки.

Основним об'єктом комп'ютерної графіки є графічне зображення. Залежно від способу побудови та кодування графічного зображення, розрізняють растрові та векторні графічні зображення.

Растрове графічне зображення складається з окремих маленьких прямокутників — пікселів. Векторне зображення будується з окремих базових об'єктів — графічних примітивів: відрізків, многокутників, кривих, овалів тощо.

Кодування зображення в растровій графіці полягає в кодуванні кольору кожного пікселя зображення. Кодування у векторній графіці дуже схоже з кодуванням графічних примітивів мовою програмування, для кожного графічного примітива визначається математична модель його опису.

Колірна модель — це спосіб подання кодів різних кольорів спектра у вигляді набору числових характеристик певних базових компонентів. Найчастіше використовують колірні моделі RGB і CMYK. У колірній моделі RGB базовими кольорами є три кольори спектра — червоний (англ. Red), зелений (англ. Green) і синій (англ. Blue). Їх називають основними кольорами.

У моделі СМҮК використовують чотири базових кольори: блакитний (англ. Cyan), пурпурний (англ. Magenta), жовтий (англ. Yellow) і чорний (англ. blacK). Блакитний, пурпурний і жовтий кольори — це додаткові кольори.

Растрове графічне зображення має такі властивості: розмір, роздільність, глибина кольору тощо. Векторні зображення на відміну від растрових не мають такої властивості, як роздільність. Основними властивос-

(U

тями векторних зображень є види та кількість графічних примітивів, з яких будується зображення, та кількість кольорів.

Форматів растрових і векторних графічних файлів існує кілька десятків. У кожного з них є свої переваги та недоліки, які й визначають доцільність їх використання під час роботи з тими чи іншими зображеннями.

Растрові зображення реалістично відображають дійсність, забезпечуючи природність кольорів, їх можна отримати з використанням технічних пристроїв (фотокамера, сканер).

Векторні зображення зберігаються в невеликих за розмірами файлах, добре масштабуються, забезпечують простоту та зручність редагування окремих елементів зображень.

#### Дайте відповіді на запитання

- 1°. Що таке комп'ютерна графіка? Назвіть її види.
- $2^{\bullet}$ . Що є елементарним об'єктом растрового зображення? Опишіть його властивості.
- 3. Які пристрої використовують для введення даних у графічному виді?
- 4. З яких об'єктів склалається векторне зображення? Чим вони характеризуються?
- $5^{\bullet}$ . Що таке колірна модель? Які колірні моделі частіше використовують?
- 6°. Які формати графічних файлів ви знаєте? У яких з них використовують стиснення даних?
- 7. На значення яких властивостей файла впливає формат? На основі чого здійснюється вибір формату графічного файла?
- 8. Які властивості растрових графічних зображень ви знаєте?
- 9. Чим властивості векторних зображень відрізняються від властивостей растрових?
- 10. Порівняйте векторний і растровий способи побудови графічних зображень. У чому переваги та недоліки кожного з них?

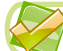

**IFTI** 

#### Виконайте завдання

- $1^\circ$ . Знайдіть довжину двійкового коду растрового зображення, яке складається з 1024 на 768 пікселів, якщо на кодування одного пікселя відводиться: а) 1 біт; б) 3 байти. Який носій даних можна використати для зберігання таких зображень?
- 2. Визначте глибину кольору для різних форматів растрових файлів, які опрацьовує програма Paint, та заповніть таблицю.

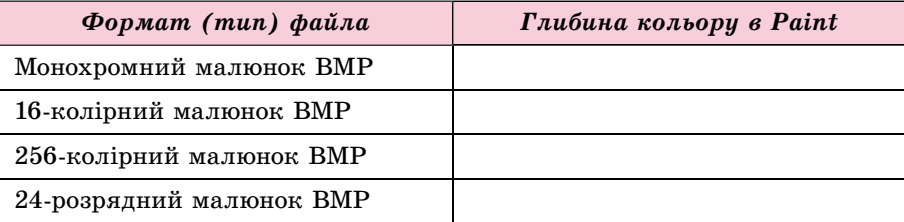

 $3^{\bullet}$ . Перегляньте значення властивостей файлів графічних зображень (наприклад, з папки Розділ 8\Пункт 8.1\завдання 8.1.3), використавши

#### **• Розділ**

A

команду Властивості контекстного меню цих об'єктів, і заповніть таблицю. Зробіть висновок, як залежить розмір файла віл вилу графіки.

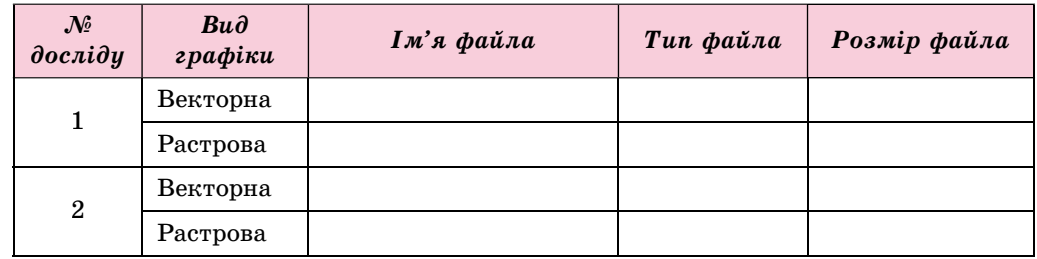

- $4^*$ . Підготуйте повідомлення про методи стиснення даних, які використовуються в растрових форматах графічних файлів.
	- 5°. Відкрийте у програмі Paint указаний учителем графічний файл (наприклад, Розділ 8\Пункт 8.1\завдання 8.1.5.bmp) та:
		- а) змініть розміри аркуша зображення. Збережіть малюнок у вашій папці;
		- б) змініть палітру зображення на чорно-білу. Збережіть малюнок у вашій папці;
		- в) порівняйте розміри трьох файлів. Поясніть результат.

## 8.2. ВЕКТОРНИЙ ГРАФІЧНИЙ РЕДАКТОР

- 1. Як здійснюється кодування у векторній графіці?
	- 2. Що таке колірна модель? Які колірні моделі ви знаєте? Які базові компоненти в них використовуються?
	- 3. Як уставити зображення прямокутника в растровому редакторі Paint; у текстовому процесорі?

### ВЕКТОРНИЙ ГРАФІЧНИЙ РЕДАКТОР LIBREOFFICE DRAW

Як було вже зазначено, векторні графічні зображення створюються в середовищі векторного графічного редактора або трасуванням з растрового зображення. Векторні графічні редактори можуть входити у склад інших, як правило, офісних програм (текстових процесорів, редакторів презентацій, табличних процесорів тощо), наприклад програм LibreOffice, Microsoft Office. З їх використанням створюються прості векторні малюнки. Більш складні зображення, наближені до фотографій, можна отримати в середовищах векторних редакторів, що мають засоби для професійної роботи із зображеннями, таких як Adobe Illustrator, CorelDRAW, Inkscape, LibreOffice Draw TOIIIO.

Векторний графічний редактор LibreOffice Draw (далі — Draw) входить до складу офісних програм LibreOffice з відкритим кодом. Інсталяційний пакет можна отримати із сайту розробників uk.libreoffice.org для різних операційних систем. Цей редактор призначено для створення, редагування, форматування, зберігання та друку векторних графічних зображень, що можуть містити графічні примітиви, текст, растрові зображення тощо. Draw використовує багатошарову структуру малюнків, має засоби для створення креслень і діаграм, простих об'ємних (3D) фігур, для редагування кривих Безьє.

 $\text{I}$ ля його запуску в ОС **Windows** потрібно виконати  $\text{I}$ *Juck*  $\Rightarrow$  $LibreOffice 5.2 \Rightarrow LibreOffice Draw$ . Загальний виглял вікна програми наведено на малюнку 8.9. Після запуску програми відкривається порожня сторінка, на якій буде створено зображення. За замовчуванням сторінка має розміри відповідно до формату  $A4$ . За потреби розміри малюнка можна змінити у вікні **Параметри сторінки**, виконавши Формат  $\Rightarrow$  **Власти***âîñòі ñòîðіíêè*.

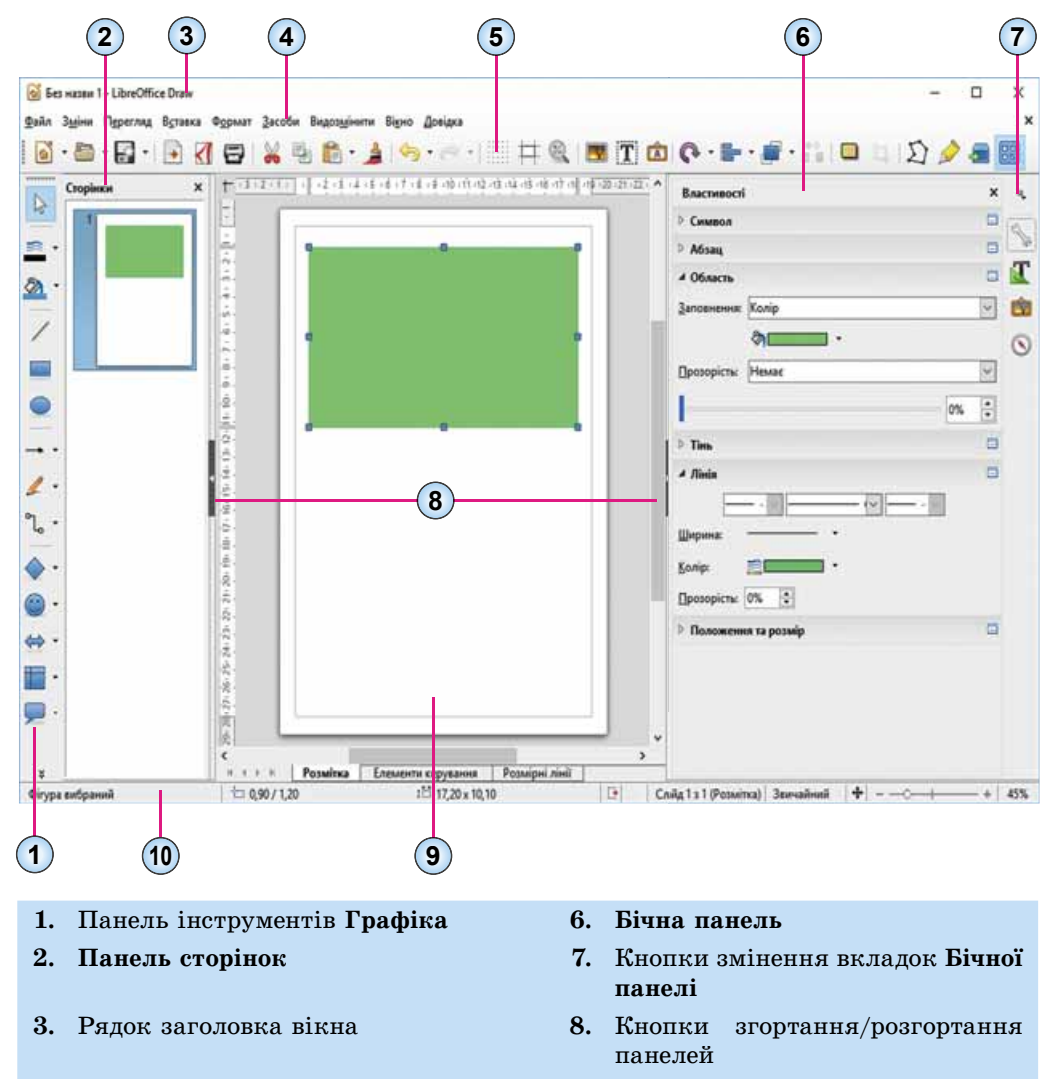

**4.** Рядок меню **9.** Сторінка зображення

#### **5.** Панель інструментів Стандартна 10. Рядок стану

*Мал. 8.9.* Вікно **LibreOffi ce Draw**

POSAIJ 8

Створення зображення здійснюється шляхом малювання на сторінці вілповілними інструментами або вставляння інших об'єктів. Після створення векторний об'єкт редагується та форматується, на відміну від растрового редактора, у якому значення властивостей об'єкта, як правило, задаються до початку його малювання (колір, товшина ліній, заливка тощо).

#### ЗАСОБИ ВЕКТОРНОГО ГРАФІЧНОГО РЕДАКТОРА

У редакторі Draw, як і в Paint, операції малювання здійснюються з використанням певних інструментів. Розглянемо їх детальніше.

За замовчуванням зліва від сторінки для малювання зображення розміщено панель інструментів Графіка. Вибір її елементів керування робить поточним відповідний інструмент. Призначення елементів керування подано в таблиці 8.2.

Таблиця 8.2

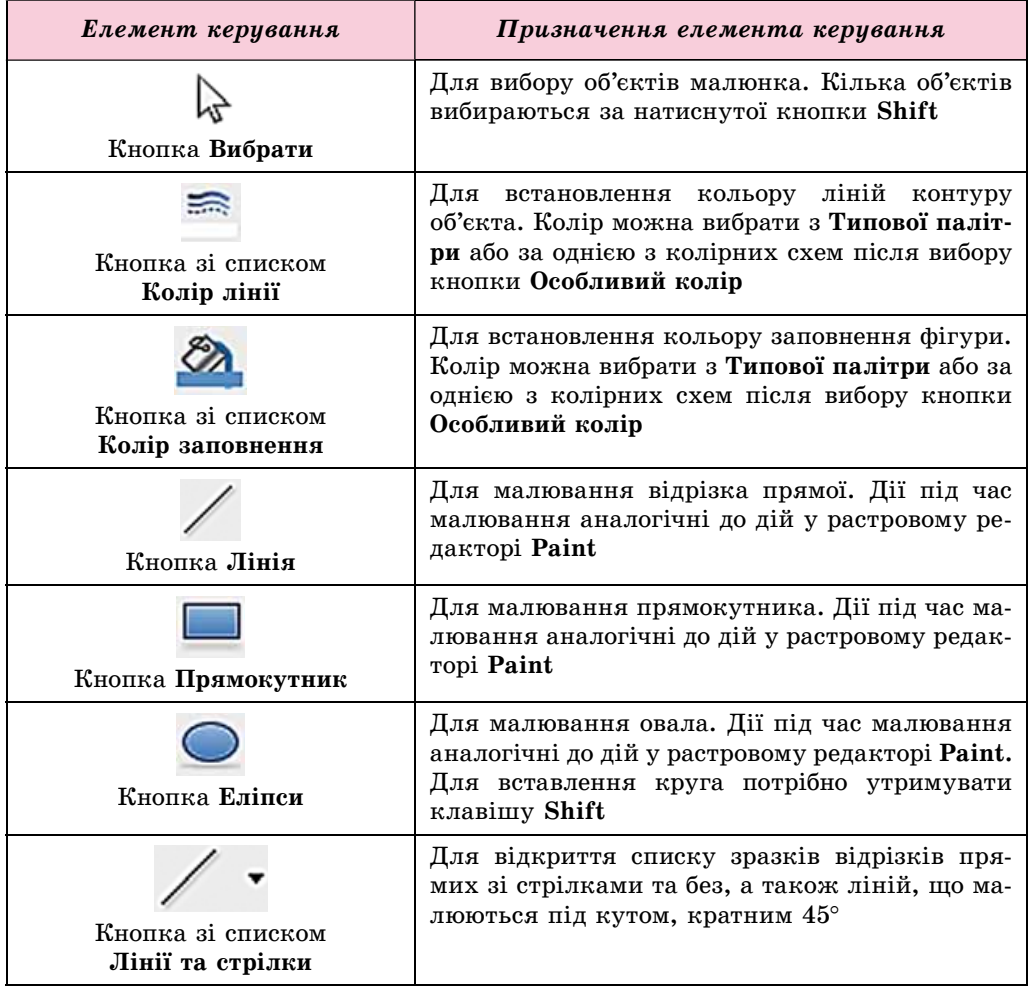

#### Елементи керування панелі інструментів Графіка

Продовження таблиці 8.2

 $\rightarrow$ 

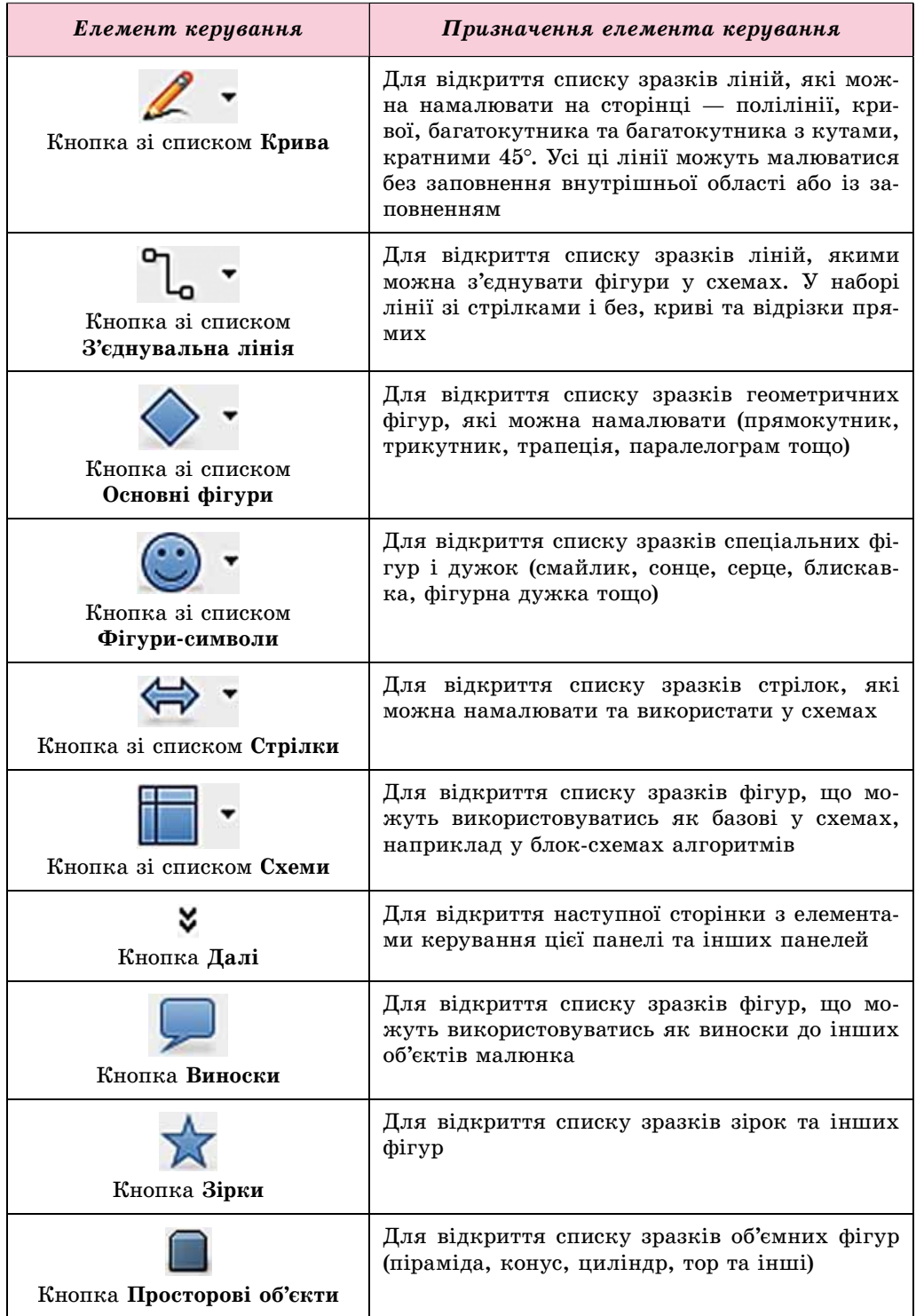

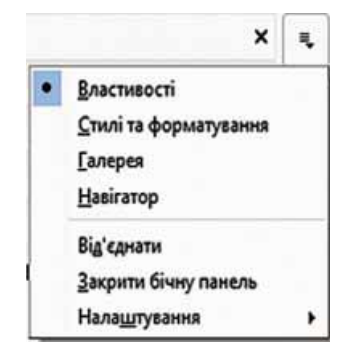

**A Posnin 8** 

Мал. 8.10. Список кнопки відкриття вкладок Бічної панелі

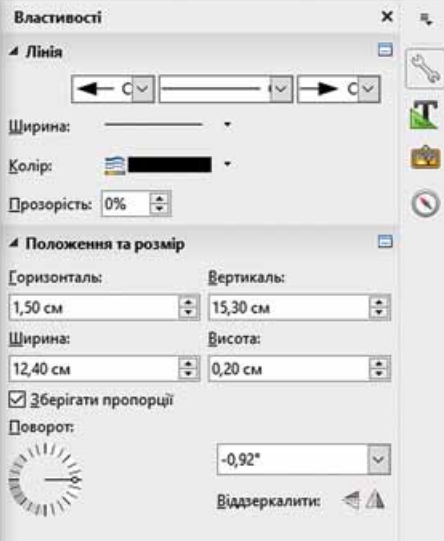

Мал. 8.11. Елементи керування списку Пінія

- $\circ$  колір однотонна заливка;
- *градієнт* плавний перехід від одного кольору до іншого;
- штрихування;
- о растрове зображення внутрішня область заповнюється одним з видів текстури;
- колір, вид штриховки або текстури у списку відповідної кнопки;
- тип і рівень прозорості у списку, що відкривається, та в лічильнику Прозорість.

Положення графічного об'єкта на сторінці малюнка, його розмір можна уточнити з використанням елементів керування списку Положення та розмір вкладки Властивості на Бічній панелі. Так можна повернути об'єкт на певний кут або віддзеркалити об'єкт відносно горизонтальної осі.

Після вставлення об'єкта на сторінку слід vстановити потрібні значення його властивостей. Ці значення встановлюються з використанням елементів керування Бічної панелі. Якщо вона не відображається у вікні редактора, то треба виконати Перегляд  $\Rightarrow$  Бічна панель. Після чого у списку кнопки вілкриття вкладок Бічної панелі сліл вибрати Властивості (мал. 8.10).

Якшо нам потрібно встановити значення властивостей для однієї з ліній, то на Бічній панелі на вкладці Властивості нам треба відкрити список елементів керування Лінія (мал. 8.11) та визначити:

- вигляд стрілки на початку та в кінці відрізка — списки, що відкриваються, Виберіть стиль початку стрілки та Виберіть стиль вістря стрілки;
- стиль накреслення відрізка список, що відкривається, Виберіть стиль лінії;
- ширину відрізка кнопка зі списком Ширина;
- колір відрізка кнопка зі списком Колір;
- рівень прозорості відрізка лічильник Прозорість.

Якщо ця фігура має заповнення, то слід відкрити список Область цієї самої вкладки і встановити значення властивостей внутрішньої області:

- тип заповнення у списку, що відкривається, Колір. Можливі варіанти:
	- $\circ$  немає без заповнення внутрішньої області фігури;

## **ОСОБЛИВОСТІ ПОБУДОВИ Й ОПРАЦЮВАННЯ ВЕКТОРНИХ ЗОБРАЖЕНЬ**

Розглянемо особливості побудови простого векторного зображення на прикладі створення малюнка скибки кавуна (мал. 8.12).

На першому етапі створення зображення встановимо розміри сторінки, на якій буде розміщено малюнок. Розміри сторінки і розміри малюнка в нашому випадку будуть збігатися, наприклад: ширина 16 см, висота 10 см. У вікні Параметри сторінки встановимо, що поля будуть мати нульовий відступ, а на вкладці **Òëî** âñòàíîâèìî êîëіð çàëèâêè òëà — *Áіðþçîâèé 10*.

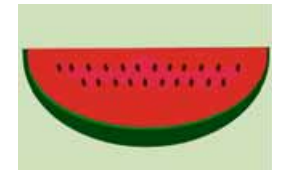

*Мал. 8.12.* Векторний малюнок скибки кавуна

Наступні етапи створення малюнка подано в таблиці 8.3.

 $Ta$ блиця 8.3

#### Етапи створення векторного малюнка

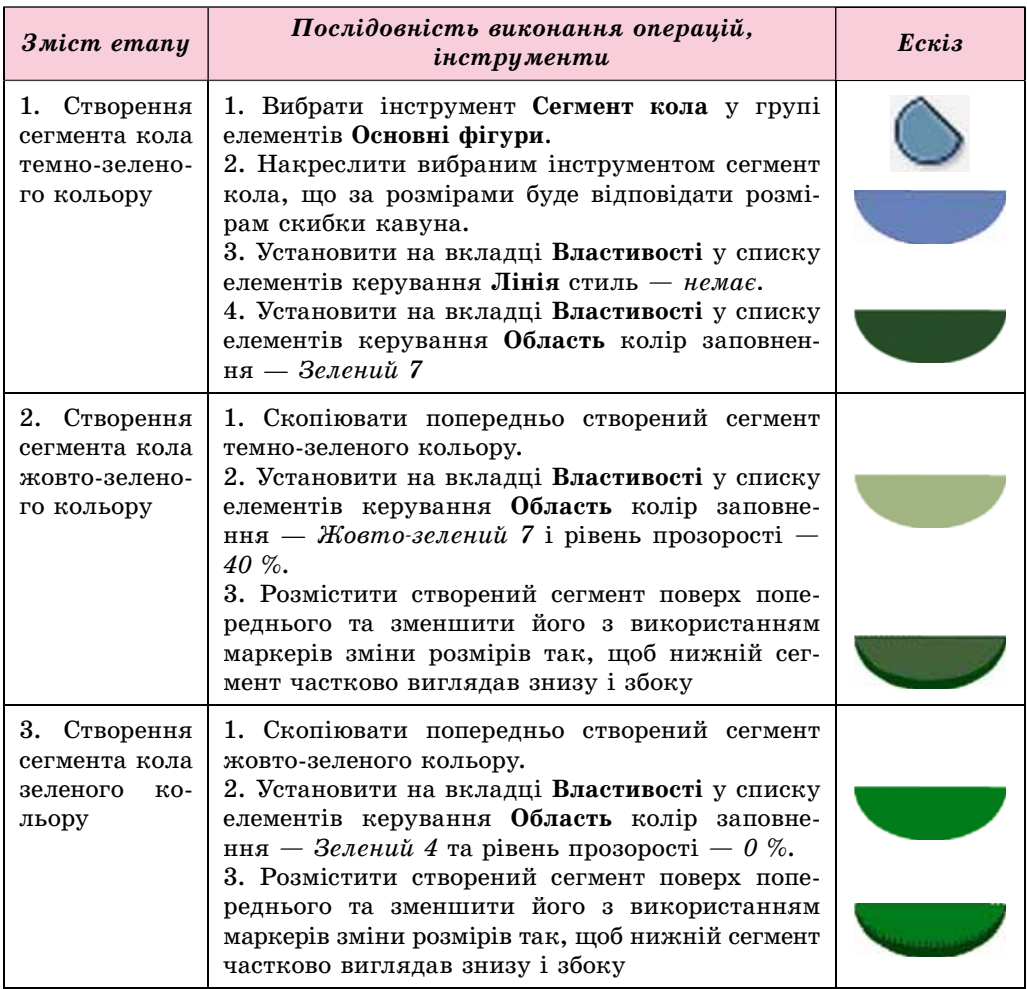

## Продовження таблиці 8.3

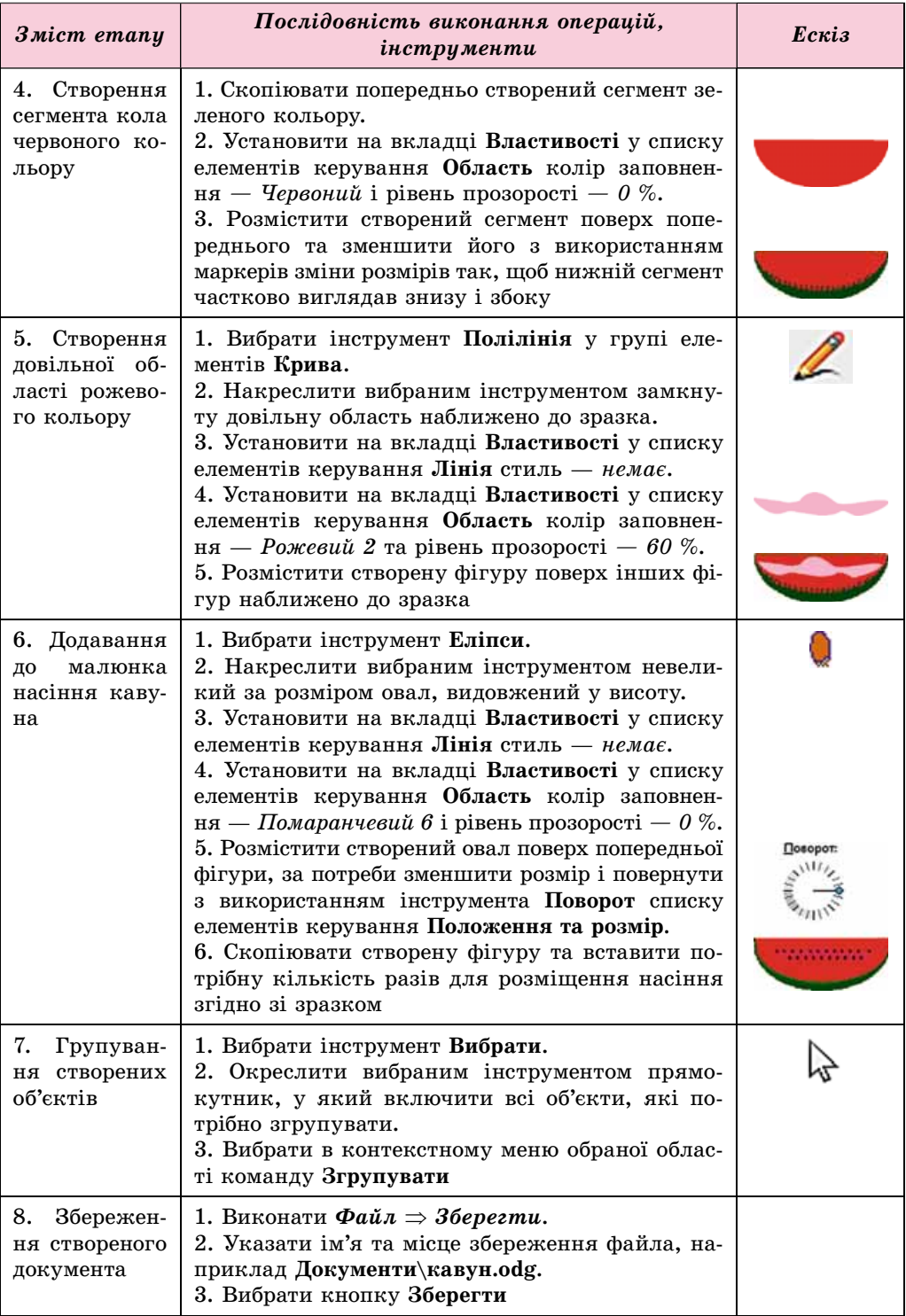

<sup>9</sup> Posgin 8

В LibreOffice Draw для зберігання файлів використовується свій тип векторних графічних файлів - ODF. Для збереження малюнка в інших форматах слід виконати Файл  $\Rightarrow$  Excnopm і вибрати потрібний тип файлів у відповідному списку.

## АЛГОРИТМ ПОБУДОВИ ЗОБРАЖЕННЯ З ГРАФІЧНИХ ПРИМІТИВІВ

Узагальнюючи особливості створення векторного графічного зображення з графічних примітивів, складемо алгоритм, за яким можна створювати векторні малюнки у векторному графічному редакторі:

- 1. Розробити уявну або графічну (на папері) модель зображення.
- 2. Розробити послідовність створення малюнка, набір і значення властивостей його об'єктів з урахуванням засобів обраного векторного графічного редактора (розробити технологію створення).
- 3. Запустити на виконання програму векторного графічного редактора.
- 4. Установити значення властивостей сторінки малюнка (розмір, розміри полів, колір тла тощо).
- 5. Створити перший об'єкт зображення на основі одного з графічних примітивів.
- 6. Установити з використанням елементів керування Бічної панелі значення властивостей об'єкта (колір, стиль, товщину, прозорість ліній; колір, стиль, товщину, прозорість заповнення внутрішньої області тошо).
- 7. Створити наступні об'єкти та встановити значення їх властивостей.
- 8. Згрупувати об'єкти.
- 9. Зберегти створене зображення в обраному форматі файла.

#### Працюємо з комп'ютером

Увага! Під час роботи з комп'ютером дотримуйтеся правил безпеки та санітарно-гігієнічних норм.

Створіть зображення скибки кавуна відповідно до малюнка 8.12 та таблиці 8.3.

#### Найважливіше в цьому пункті

Векторні графічні зображення створюються в середовищі графічного редактора або шляхом трасування з растрового зображення. Прикладами векторних редакторів, що мають засоби для професійної роботи із зображеннями, є Adobe Illustrator, CorelDRAW, Inkscape, LibreOffice Draw.

Векторний графічний редактор LibreOffice Draw входить до складу офісних програм LibreOffice з відкритим кодом. Draw використовує багатошарову структуру малюнків, має засоби для створення креслень і діаграм, простих об'ємних (3D) фігур, для редагування кривих Безьє.

У редакторі **Draw** малювання здійснюється з використанням інструментів панелі Графіка. Значення властивостей об'єктів зображення встановлюються з використанням Бічної панелі вікна редактора.

## POSAIJ 8

Алгоритм побудови зображення з графічних примітивів передбачає попередню розробку моделі та технології створення малюнка, установлення його загальних параметрів, послідовне малювання та встановлення значень властивостей кожного графічного примітива, їх групування та збереження малюнка в одному з обраних форматів графічних файлів.

#### Дайте відповіді на запитання

- $1^\circ$ . Які відомі вам графічні редактори можна використати для створення векторних графічних зображень?
- $2^{\bullet}$ . Для чого призначено графічний редактор LibreOffice Draw?
- 3<sup>•</sup>. Які об'єкти містить початкове вікно графічного редактора LibreOffice Draw?
- 4. Як установити параметри сторінки, на якій буде створено малюнок y LibreOffice Draw?
- 5°. Як відкрити Бічну панель у вікні графічного редактора LibreOffice Draw?
- $6^\circ$ . Як установити значення властивостей ліній графічних примітивів?
- 7°. Як установити значення властивостей внутрішньої області графічних примітивів?
- 8. Значення яких властивостей можна встановити з використанням елементів керування списку Положення та розмір вкладки Властивості Бічної панелі вікна LibreOffice Draw?
- $9^\circ$ . Як згрупувати графічні примітиви у векторному редакторі?
- 10. Який алгоритм побудови зображення з графічних примітивів? Назвіть кроки цього алгоритму.

#### Виконайте завдання

1. Створіть векторне графічне зображення за орієнтовними приклада $m<sub>U</sub>$ :

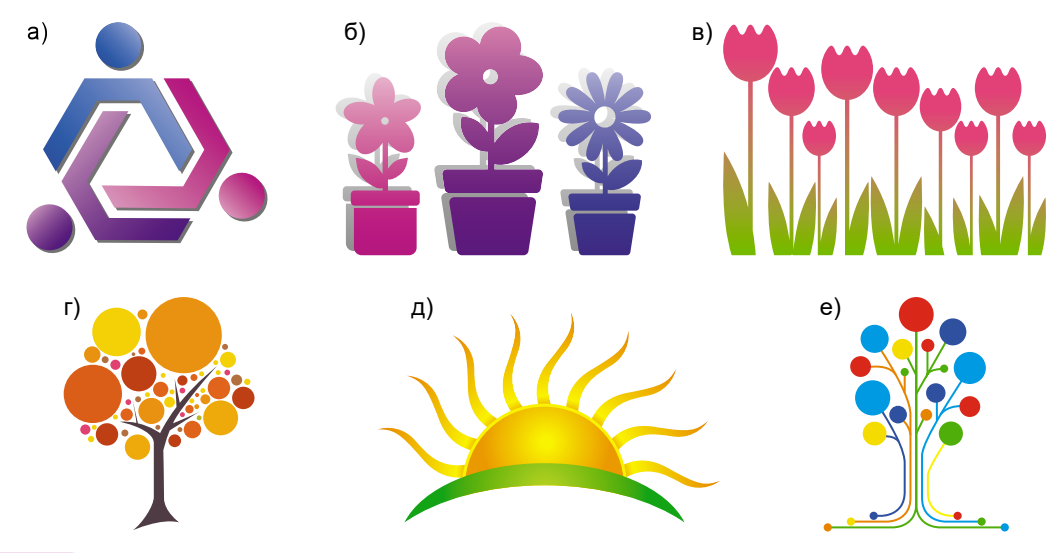

2<sup>•</sup>. Створіть векторні графічні зображення дорожніх знаків:

**K** 

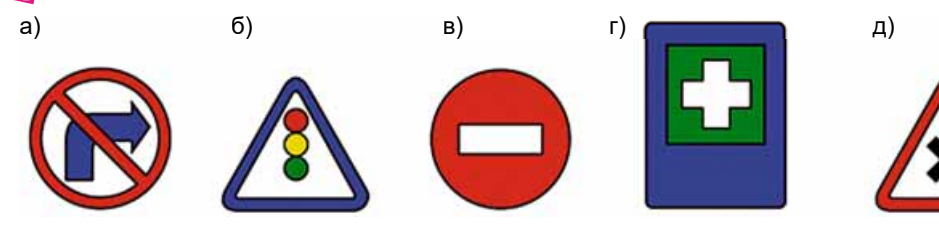

## $\Pi$ рактична робота № 10

#### **«Створення простих векторних зображень»**

**Увага!** Під час роботи з комп'ютером дотримуй*òåñÿ ïðàâèë áåçïåêè òà ñàíіòàðíî-ãіãієíі÷íèõ íîðì.*

- 1. Запустіть на виконання графічний редактор **Draw**.
- 2. Створіть векторний малюнок відповідно до зразка (мал. 8.13), використовуючи інструменти малювання графічних примітивів.
- 3. Відформатуйте об'єкти та установіть значення властивостей максимально наближено до зразка.
- 4. Збережіть створений малюнок у вашій папці у файлі з іменем практична 10.

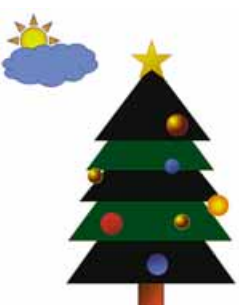

*Мал. 8.13.* Зразок до практичної роботи № 10

## 8.3. ОПРАЦЮВАННЯ ВЕКТОРНИХ ГРАФІЧНИХ ЗОБРАЖЕНЬ

- 1. Як змінити форму кривої, побудованої з використанням інструмента Ма**льована крива** в текстовому процесорі?
	- **2.** Як уставити, відредагувати та відформатувати фрагмент тексту в редакторі презентацій?
	- **3.** Як згрупувати об'єкти у векторному графічному редакторі?

## **СТВОРЕННЯ МАЛЮНКІВ З КРИВИХ І ЛАМАНИХ**

Однією з основних особливостей роботи з векторним зображенням є робота з кривими. У векторній графіці використовуються так звані криві Безьє.

Згідно з методом моделювання кривих Безьє кожна така крива містить вузли, між якими розміщено дуги, форма яких визначається дотичними до кривих у місці вузлів. Найпростіша крива Безьє має два вузли, до яких проведено дві дотичні (мал. 8.14). Дотичні до кривих Безьє — це не прямі, а відрізки прямих, початок яких збігається з відповідним вузлом. Редагування форми кривої відбувається шляхом зміни напряму та довжини дотичних. Для цього потрібно:

- 1. Вибрати потрібний вузол.
- 2. Вибрати маркер керування.
- 3. Перетягнути маркер у потрібну точку, відслідковуючи зміну форми кривої.

 $\overline{\mathbf{3}}$  $\widehat{\mathbf{2}}$ 1. Вузол  $2.$ Дотична  $\bf(2$ 3. Маркер керування  $\left( 3\right)$ Мал. 8.14. Основні елементи кривої Безьє

Якшо крива має кілька вузлів, то спростити її редагування можна з використанням стандартних видів вузлів. У редакторі Draw використовується три стандартних види вузлів: кутовий вузол, симетричний перехід і плавний перехід (мал. 8.15).

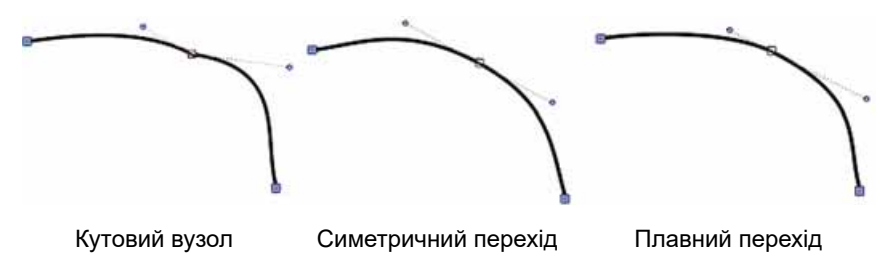

Мал. 8.15. Стандартні види вузлів

Кутовий вузол: у вузлі дві дуги з'єднуються без плавного переходу. Ці криві редагуються незалежно одна від одної.

Симетричний перехід: у вузлі з'єднуються дві однакові дуги. Зміна довжини та положення однієї дотичної приводить до такої самої зміни іншої дотичної.

Плавний перехід: у вузлі дві дуги плавно переходять одна в одну, але редагуються вони окремо одна від одної.

Для встановлення вузла певного стандартного виду слід:

- 1. Вибрати потрібну криву.
- 2. Вибрати кнопку Зміна точок [1] на панелі інструментів Стандартна.
- 3. Вибрати потрібний вузол.
- 4. Вибрати на панелі інструментів Зміна геометрії (мал. 8.16) кнопку,

що відповідає одному зі стандартних видів вузлів: кутовий вузол  $\mathcal{V}$ ,

плавний перехід / або симетричний перехід ...

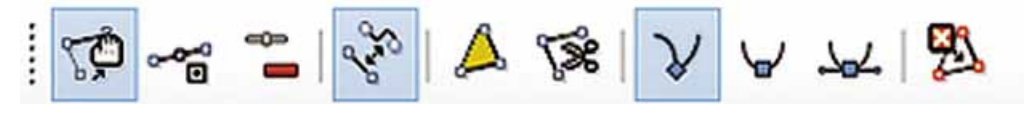

Мал. 8.16. Панель інструментів Зміна геометрії

**POSTIJI** 

Призначення інших елементів керування панелі інструментів Зміна геометрії навелено в таблиці 8.4.

Таблиця 8.4

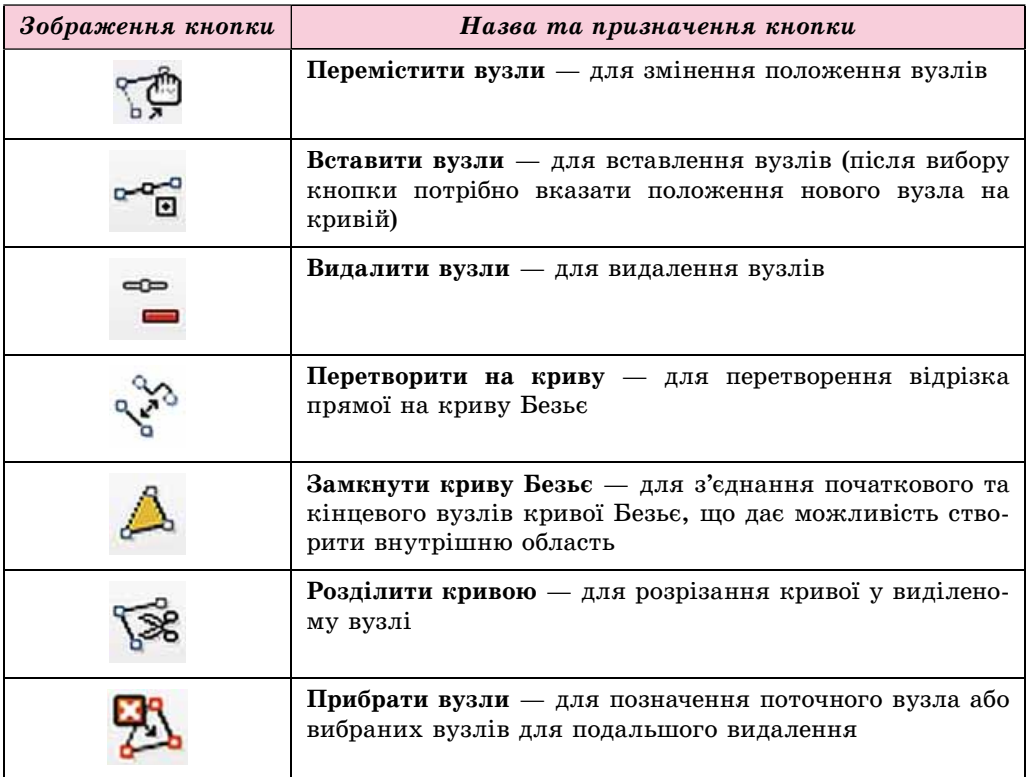

Елементи керування панелі інструментів Зміна геометрії

Ламані лінії та багатокутники вставляються до малюнка аналогічно до подібних операцій у Paint або під час роботи з графічними об'єктами в офісних програмах.

#### Чи знаєте ви, що...

Криві Безьє було винайдено для комп'ютерного опису ліній і поверхонь в автомобілебудуванні. Французькі вчені Поль де Кастельжо та П'єр Безьє (мал. 8.17) працювали в різних автомобільних компаніях - Сітроен та Рено відповідно. Поль де Кастельжо в 1959, а П'єр Безьє в 1962 році розробили математичні моделі опису кривих, які можна використовувати для автоматизації процесів створення креслень і для програмування верстатів із числовим програмним керуванням, що активно почали використовуватися на заводах. Розробки Поля де Кастельжо були засекречені компанією Сітроен, тому поширення отримали пізніші розробки П'єра Безьє.

На математичних моделях Де Кастельжо та Безьє базується робота векторних графічних редакторів, а також систем автоматизованого проектування.

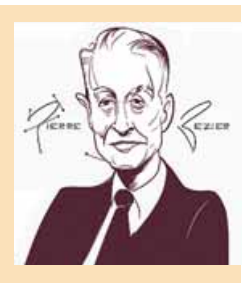

Мал. 8.17. П'єр Безьє

## ДОДАВАННЯ ТЕКСТУ ДО ГРАФІЧНИХ ЗОБРАЖЕНЬ І ЙОГО ФОРМАТУВАННЯ

Основні операції вставлення, редагування та форматування тексту в редакторі Draw аналогічні до подібних операцій у редакторі презентацій. Як і у презентаціях, у векторному редакторі текст уставляється в текстові поля. Для вставлення тексту в Draw потрібно:

- 1. Вибрати кнопку Текстове поле | П на панелі інструментів Стандартна.
- 2. Вибрати місце на сторінці та намалювати прямокутник для текстового поля.
- 3. Увести, відредагувати та відформатувати текст.

Для форматування тексту використовують списки Символ та Абзац вкладки Властивості на Бічній панелі векторного редактора (мал. 8.18).

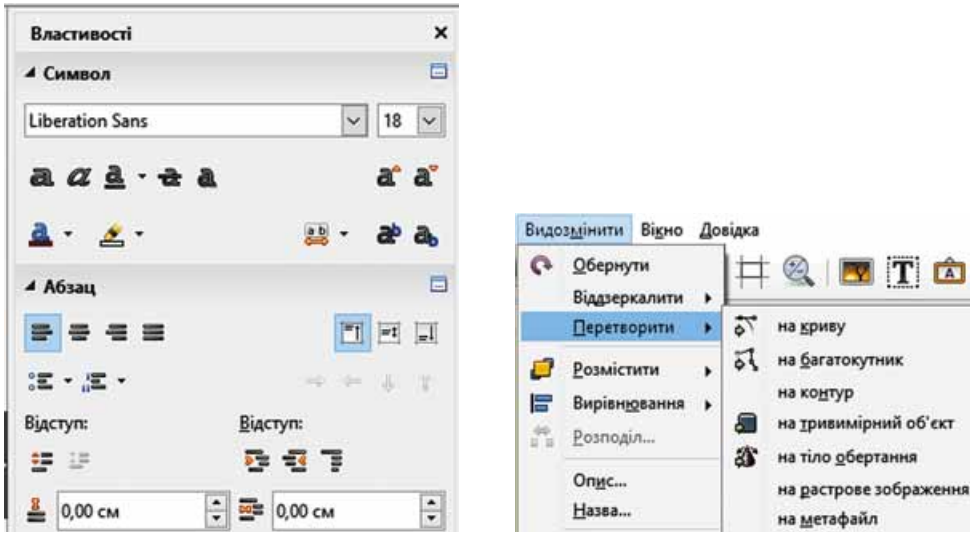

Мал. 8.18. Списки Символ та Абзац вкладки Властивості Бічної панелі

Мал. 8.19. Команди меню Видозмінити

Особливістю роботи з текстом у **Draw** є можливість перетворити його на векторні об'єкти, які можна буде редагувати так, як і інші графічні об'єкти. З використанням команд, список яких відкриється після виконання послідовності дій Видозмінити  $\Rightarrow$  Перетворити (мал. 8.19), текст можна перетворити на:

- криву текст перетворюється у фігуру, у якій усі символи згруповано. Після розгрупування кожну літеру можна редагувати як криву Безьє;
- багатокутник текст перетворюється на фігуру, у якій усі символи згруповано. Після розгрупування кожна літера стає фігурою, побудованою з відрізків (так, як будується багатокутник);

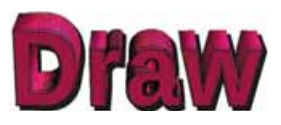

Мал. 8.20. Текст як тривимірний об'єкт

- контур для тексту дія аналогічна до перетворення на криву;
- тривимірний об'єкт стає об'ємним текст (мал. 8.20);
- растрове зображення текст як фрагмент растрового зображення;

• метафайл — текстове поле разом з текстом перетворюються на фігуру, у якій неможливо редагувати текст, можна тільки редагувати саму фігуру.

## ОПЕРАЦІЇ НАД ГРУПАМИ ОБ'ЄКТІВ

Як уже зазначалося раніше, кожен об'єкт векторного малюнка створюється в окремому шарі, що дає змогу в будь-який момент часу повернутися до його редагування та форматування.

Положення шару з вибраним об'єктом відносно інших шарів з об'єктами можна змінити, використовуючи команли меню, що вілкриваються після виконання Видозмінити  $\Rightarrow$  Розмістити (мал. 8.21).

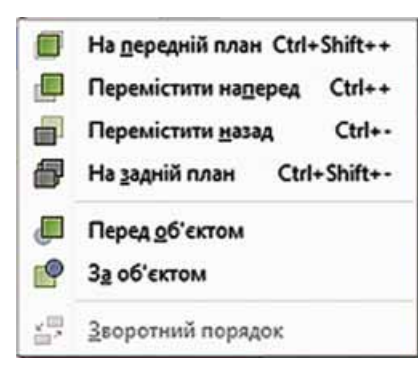

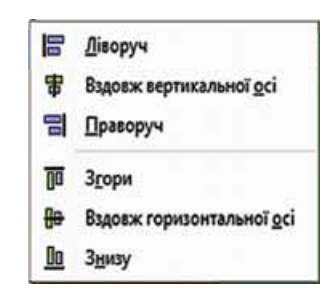

Мал. 8.21. Команди зміни положення шару

Мал. 8.22. Команди вирівнювання

Вирівняти положення виділеної групи об'єктів відносно меж сторін аркуша можна з використанням групи команд Вирівнювання меню Видозмінити (мал. 8.22).

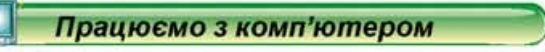

Увага! Під час роботи з комп'ютером дотримуйтеся правил безпеки та санітарно-гігієнічних норм.

Створіть зображення яблука відповідно до малюнка 8.23. Для цього:

- 1. Запустіть на виконання програму Draw.
- 2. Установіть такі значення властивостей сторінки, виконавши Формат
	- $\Rightarrow$  Cmopinka:
		- ширина 15 см;
		- висота 10 см;
		- поля усі 0 см;
		- тло колір жовтий 10.
- 3. Виберіть на панелі інструментів Графіка інструмент Еліпси та намалюйте овал з приблизними розмірами:
	- ширина 5 см;
	- висота 6 см.
- 4. Установіть такі значення властивостей овалу:
	- лінія контуру немає;
	- колір заповнення червоний 3.

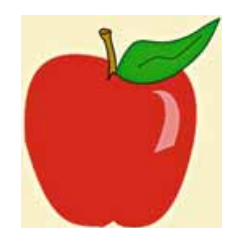

Мал. 8.23. Зображення яблука

## <sup>8</sup> Posnin 8

- 5. Виконайте Видозмінити  $\Rightarrow$  Перетворити  $\Rightarrow$  на криву.
- 6. Виберіть на панелі інструментів Стандартна кнопку Зміна геометрії У
- 7. Виберіть на панелі інструментів Зміна геометрії кнопку Вставити

вузли - <sup>о</sup> та вкажіть місця вставлення нових вузлів зліва і справа

від верхнього і нижнього вузлів овалу.

- 8. Перемістіть нижній центральний і верхній центральний вузли ближче до центра овалу (нижній на меншу відстань).
- 9. Застосуйте до вставлених вузлів плавний перехід. Для цього по черзі виберіть кожен з вузлів і кнопку Плавний перехід У на панелі ін-
- струментів Зміна геометрії.

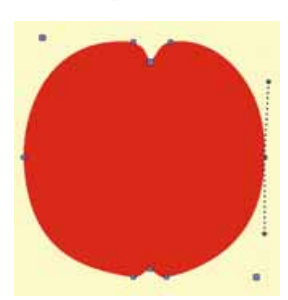

Мал. 8.24. Редагування вузлів

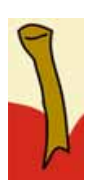

Мал. 8.25

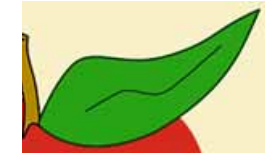

Мал. 8.26

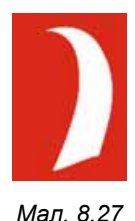

10. Відредагуйте дуги зображення так, щоб фігура стала схожа на яблуко (мал. 8.24).

- 11. Виберіть на панелі інструментів Графіка інструмент Паралелограм і намалюйте вузький паралелограм, який у подальшому буде перетворено на плодоніжку яблука.
- 12. Виконайте Видозмінити  $\Rightarrow$  Перетворити  $\Rightarrow$  на криву до вставленого паралелограма.
- 13. Установіть такі значення властивостей паралелограма:
	- лінія контуру: колір чорний 6, ширина 0,8 мм; • колір заповнення — жовтий 3.
- 14. Відредагуйте лінії парелелограма так, щоб фігура стала схожа на плодоніжку яблука. Додайте у верхній частині криву з такими самими значеннями властивостей, як і у контуру паралелограма (мал. 8.25).
- 15. Намалюйте, використовуючи інструмент Крива, замкнуту криву, вузли якої відредагуйте для отримання зображення листка. Додайте всередину зображення листка криву відповідно до зразка (мал. 8.26). Значення властивостей листка:
	- лінія контуру: колір зелений 5, ширина  $0.8$  мм;
	- колір заповнення жовто-зелений 4.
- 16. Вставте, використовуючи інструмент Рівнобедрений трикутник, відблиск на поверхні яблука та відредагуйте його відповідно до зразка (мал. 8.27). Значення властивостей відблиску:
	- лінія контуру немає;
	- колір заповнення білий;
	- прозорість 40 %.
- 17. Згрупуйте всі об'єкти зображення. Для цього:
	- 1. Виберіть по черзі всі об'єкти за натиснутої клавіші Shift.
	- 2. Виконайте Видозмінити  $\Rightarrow$  Згрупувати.

232

- 18. Додайте у правому нижньому куті текст «Яблуко» з такими значеннями властивостей тексту:
	- шрифт Bauhaus 93:
	- розмір  $40$ ;
	- стиль напівжирний, тінь:
	- колір шрифту жовтий 2.
- 19. Збережіть створене зображення у вашій папці у файлі з іменем вправа 8.3.

#### Найважливіше в цьому пункті

Однією з основних особливостей роботи з векторним зображенням є робота з кривими. У векторній графіці використовуються так звані криві Безьє. Редагування форми кривої відбувається шляхом зміни напряму та довжини відрізків дотичних.

У редакторі Draw використовують три стандартних види вузлів кривої Безьє: кутовий вузол, симетричний перехід і плавний перехід.

Основні операції вставлення, редагування та форматування тексту в редакторі **Draw** аналогічні до подібних операцій у редакторі презентацій. Особливістю роботи з текстом у Draw є можливість перетворити його на векторні об'єкти, які можна буде редагувати так, як і інші графічні об'єкти.

Положення шару з вибраним об'єктом відносно інших шарів з об'єктами можна змінити, використовуючи команди меню, що відкриваються після виконання Видозмінити  $\Rightarrow$  Розмістити.

Вирівняти положення виділеної групи об'єктів відносно меж сторін аркуша можна з використанням групи команд Вирівнювання меню Видозмінити.

#### Дайте відповіді на запитання

- 1°. Що таке крива Безьє?
- 2°. Скільки і яких елементів має найпростіша крива Безьє?
- 3. Як змінити форму кривої Безьє?
- 4°. Які стандартні форми вузлів кривих Безьє використовуються у графічному редакторі Draw?
- 5. Як установити певний стандартний вид вузла кривої Безьє у графічному редакторі Draw?
- $6^{\bullet}$ . Яке призначення мають елементи керування панелі інструментів Зміна геометрії? Як відобразити цю панель?
- 7°. Як уставити до малюнка у векторному редакторі Draw ламані лінії та багатокутники?
- 8°. Як уставити до малюнка у векторному редакторі Draw фрагменти тексту? Як установити значення їх властивостей?
- 9. Чим відрізняється робота з фрагментами тексту у векторному редакторі Draw від роботи з ними в редакторі презентацій?
- 10°. Які операції з групами об'єктів можна виконати у векторному редакторі Draw?

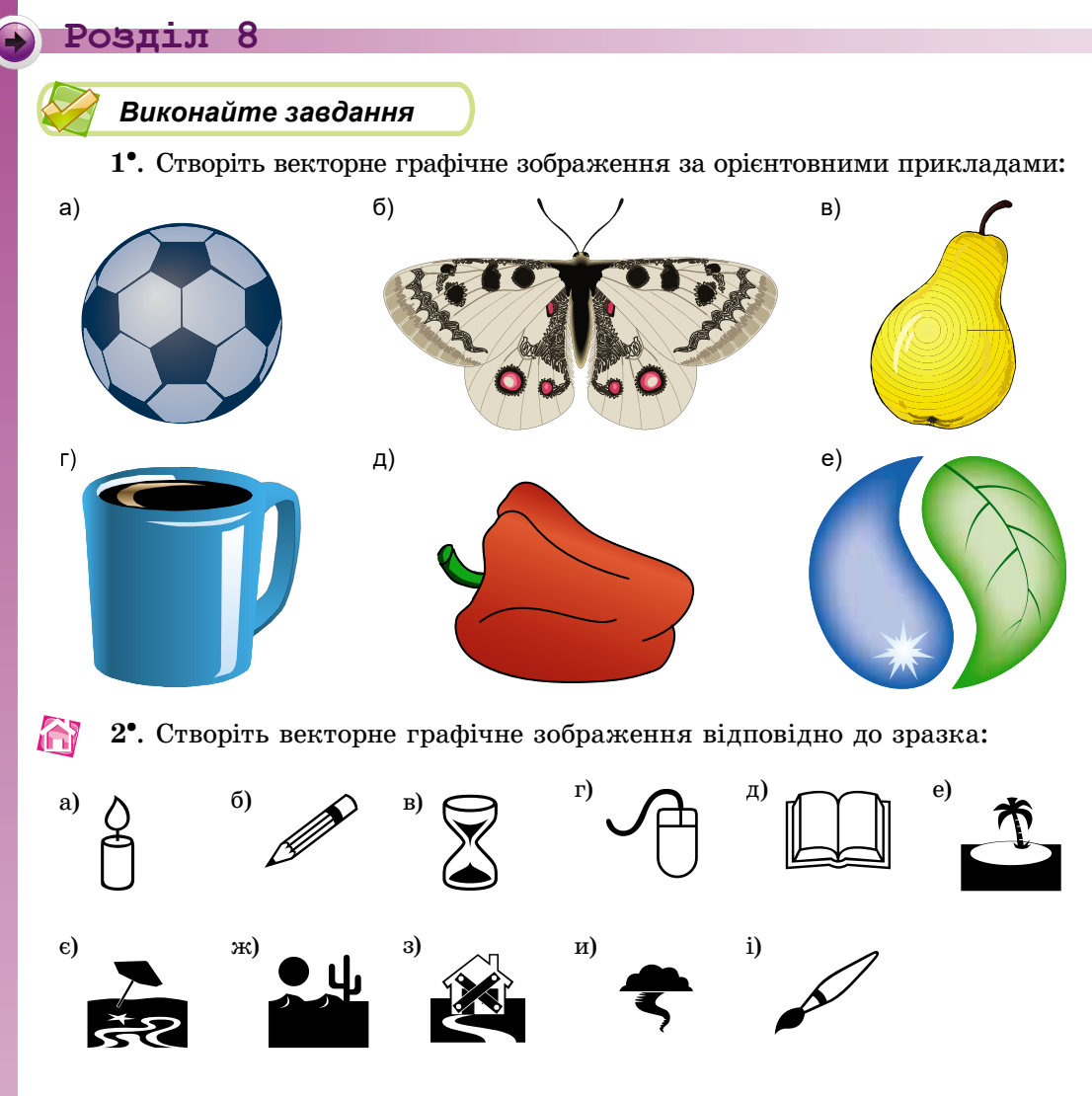

## ПРАКТИЧНА РОБОТА № 11

#### «Створення складених векторних зображень»

Увага! Під час роботи з комп'ютером дотримуйтеся правил безпеки та санітарно-гігієнічних норм.

- 1. Запустіть на виконання програму графічного редактора Draw.
- 2. Створіть векторний малюнок згідно зі зразком (мал. 8.28), використовуючи інструменти малювання графічних примітивів з груп Основні фігури, Фігури-символи, а також вставлення об'єктів з групи Середовище (Бічна панель  $\Rightarrow$  Галерея).
- 3. Під час малювання сонечка використайте редагування кривих Безьє.
- 4. Відформатуйте об'єкти та установіть значення властивостей максимально наближено до зразка.
- 5. Згрупуйте всі об'єкти.
- 6. Збережіть створений малюнок у вашій папці у файлі з іменем практична 11.

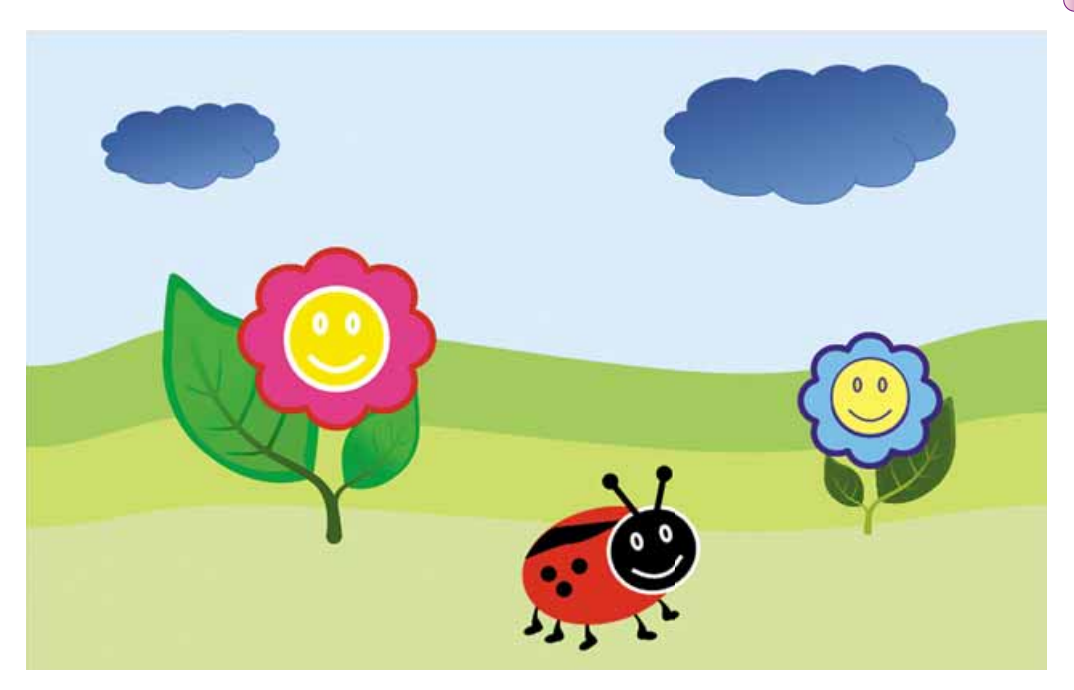

*Мал. 8.28.* Зразок до практичної роботи № 11

# Фозділ 9. Створення персонального навчального середовища

У цьому розділі ви дізнаєтеся про:

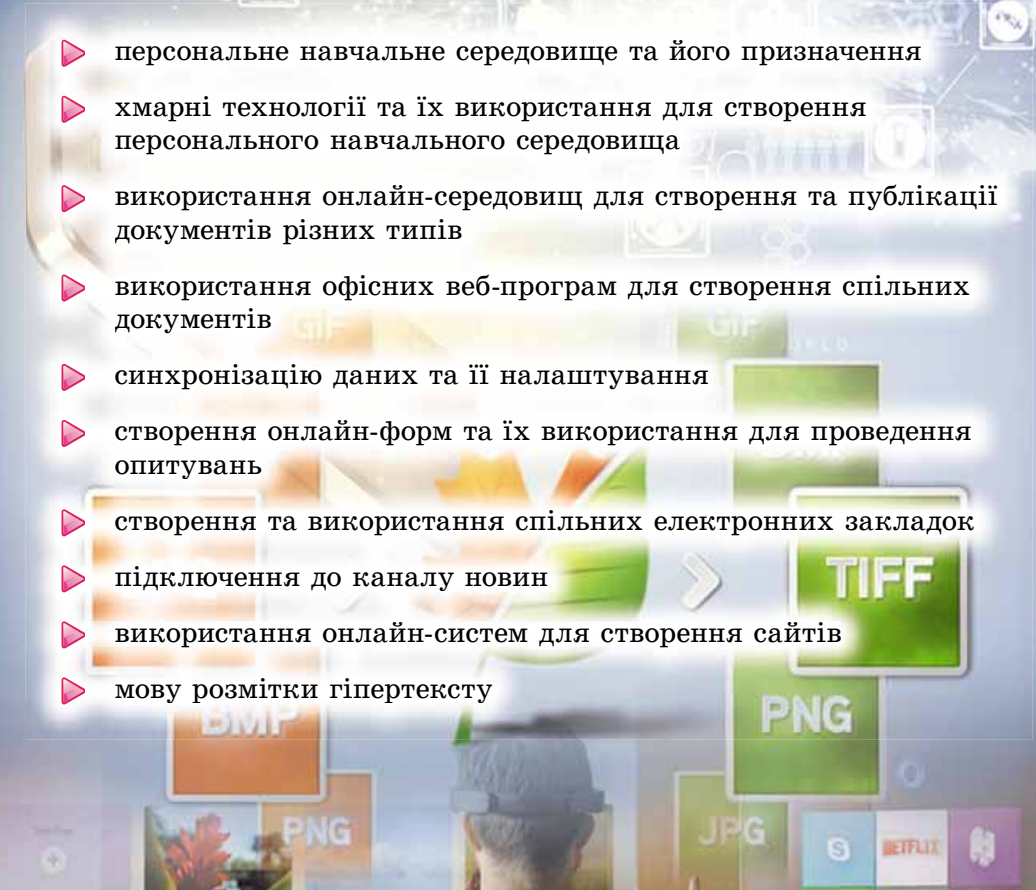

ê

Ω

## 9.1. ПЕРСОНАЛЬНЕ НАВЧАЛЬНЕ СЕРЕДОВИЩЕ. ВИКОРИСТАННЯ ХМАРНИХ СЕРВІСІВ ДЛЯ ЗБЕРІГАННЯ ДАНИХ

- 1. Які служби Інтернету ви знаєте та яке їх призначення?
- 2. Що таке обліковий запис, із чого він складається? На якому поштовому сервері ви маєте обліковий запис?
- 3. Які операції з файлами, папками можна здійснювати в операційній системі Windows? Як вони виконуються?

## **ПОНЯТТЯ ПЕРСОНАЛЬНОГО НАВЧАЛЬНОГО СЕРЕДОВИЩА ТА ХМАРНІ СЕРВІСИ**

Для облаштування та ефективної організації своєї навчальної роботи êîðèñòóâà÷ ñòâîðþє **ïåðñîíàëüíå íàâ÷àëüíå ñåðåäîâèùå** (àíãë. *Personal Learning Environment*) — набір інструментів і сервісів, використання яких забезпечує конкретному користувачу досягнення власних освітніх цілей. Наприклад, це можуть бути набори підручників, довідників, художньої літератури, інструментів і приладів, комп'ютерного програмного забезпечення.

Широке застосування інформаційно-комунікаційних технологій створює особливі умови і для організації персонального навчального середовища, особливо щодо використання сучасних сервісів і ресурсів Інтернету — мережних ресурсів, пошукових систем, електронної пошти, форумів, соціальних мереж, служб інтерактивного спілкування, сервісів Веб 2.0, освітніх порталів, дистанційних курсів тощо.

Сьогодні користувачі для цих цілей активно використовують хмарні тех**нології** (англ. *Cloud Technology*) — інформаційно-комунікаційні технології, що передбачають віддалене опрацювання та зберігання даних (мал. 9.1).

Хмарні технології надають можливість споживачам використовувати програми без установлення їх на свої локальні комп'ютери, забезпечують збереження та доступ до особистих файлів з будь-якого комп'ютера, який має

підключення до Інтернету, надають можливість зберігати посилання на потрібні ресурси і не скачувати їх на свої комп'ютери. Використовувати хмарні сервіси можна на різноманітних гаджетах (ноутбук, планшет, нетбук, смартфон), незалежно від типу операційної системи, оскільки ці сервіси забезпечують підтримку роботи в різних операційних сиñòåìàõ **Linux, Windows, Android, Apple**.

Хмарні технології забезпечують мобільність користувача, без прив'язки до конкретного місця його знаходження, до конкретного комп'ютера, надають можливість мати постійний доступ до своїх ресурсів через Інтернет

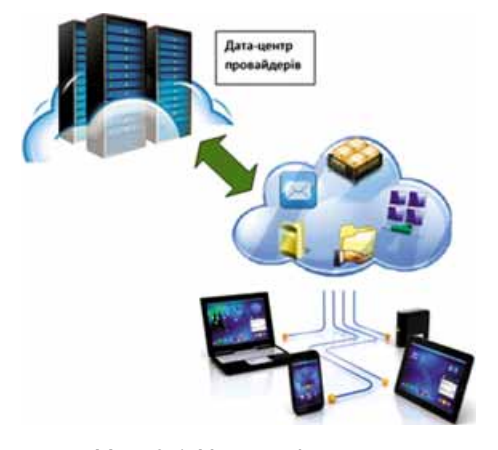

*Мал. 9.1.* Хмароорієнтоване навчальне середовище

#### **POSTIJI 9**

у будь-який час, економити кошти на обслуговуванні мереж і комп'ютерного обладнання, на придбанні програмного забезпечення.

До недоліків використання хмарних сервісів слід віднести залежність від наявності та якості каналу інтернет-зв'язку, ризики технічних збоїв, небезпеку порушення конфіденційності даних та інші правові питання.

Відомі компанії, які надають послуги у використанні хмарних сер-Bicib, - Google, Microsoft, Amazon, TheRackspace, Joyent, GoGrid, Terremark, Savvis, Verizon, NewServers. Сьогодні найбільш популярними є хмарні середовища G-Suite від компанії Google та Boffice 365 від компанії Microsoft.

Ми з вами ознайомимося з хмарними сервісами Google. Неповний перелік їх наведено в таблиці 9.1. Перелік хмарних сервісів Office 365 подано в додатку на сторінці 278.

Таблиця 9.1

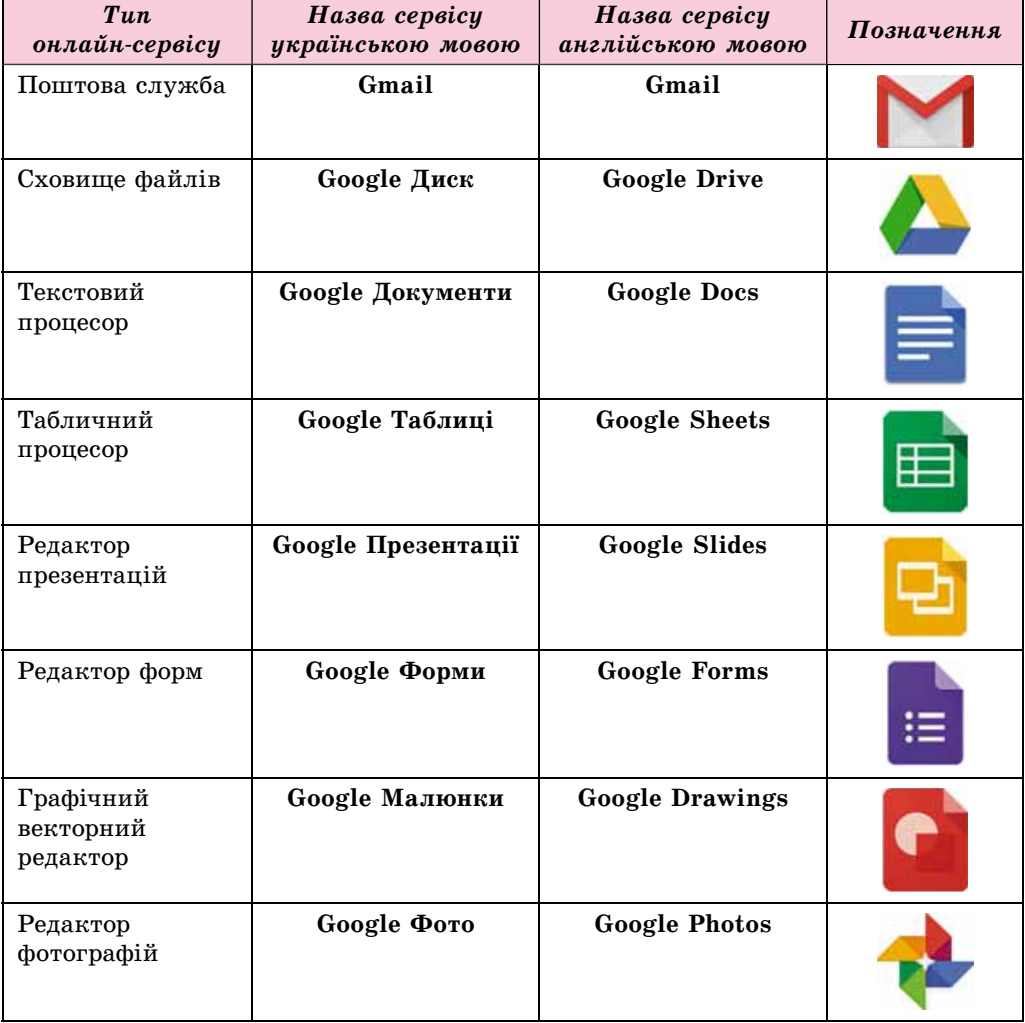

### Хмарні сервіси Google

238

*Ïðîäîâæåííÿ òàáëèöі 9.1*

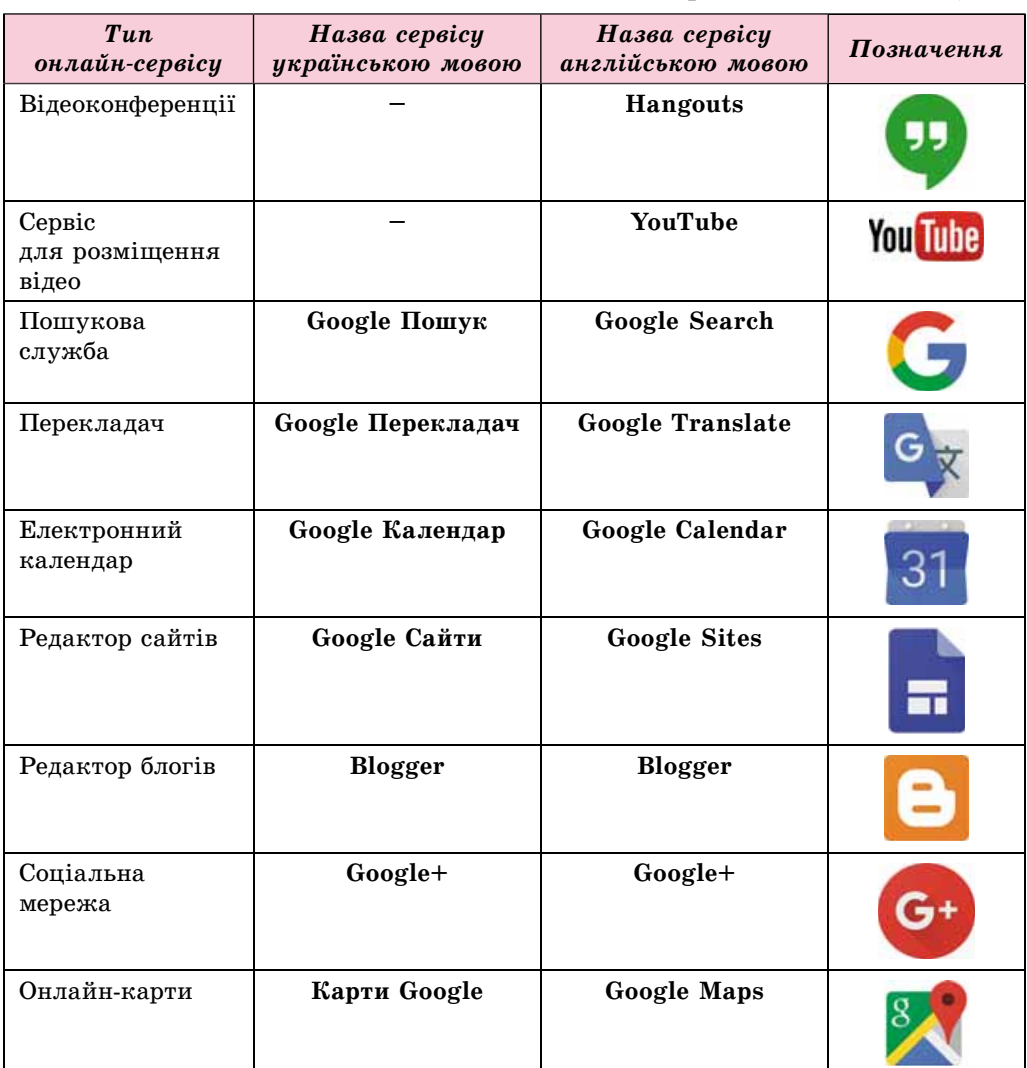

Для того щоб використовувати хмарні сервіси Google, користувач повинен мати обліковий запис у середовищі Google. Якщо у вас уже є електронна скринька на поштовому сервері Gmail, то цей екаунт можна використовувати і для користування іншими сервісами Google. Інакше такий обліковий запис потрібно створити.

## **ВИКОРИСТАННЯ GOOGLE ДИСК ДЛЯ ЗБЕРІГАННЯ ЕЛЕКТРОННИХ ДОКУМЕНТІВ**

Google Диск — хмарне сховище даних, де користувач може зберігати свої файли та надавати доступ до них іншим користувачам в Інтернеті. На ресурсі можна зберігати текстові документи, фотографії, музику, відео та інші файли — файли тридцяти різних типів.

## • Розділ

Кожному користувачу надається безкоштовно 15 Гбайт дискового простору, але за додаткову плату цей обсяг можна збільшити.

- Для входу в середовище Google Диск потрібно:
- 1. Відкрити будь-який браузер (краще Google Chrome).
- 2. Увести в адресному рядку google.com.ua.
- 3. Вибрати на стартовій сторінці сайту у верхньому правому куті кнопку Увійти.
- 4. Увести у відповідний рядок ім'я користувача або повну адресу електронної поштової скриньки та вибрати кнопку Далі.
- 5. Увести у відповідне поле пароль і вибрати кнопку Увійти.
- 6. Вибрати у верхньому правому куті сайту кнопку Додатки Google ....
- 7. Вибрати у списку сервісів кнопку Диск (мал. 9.2).

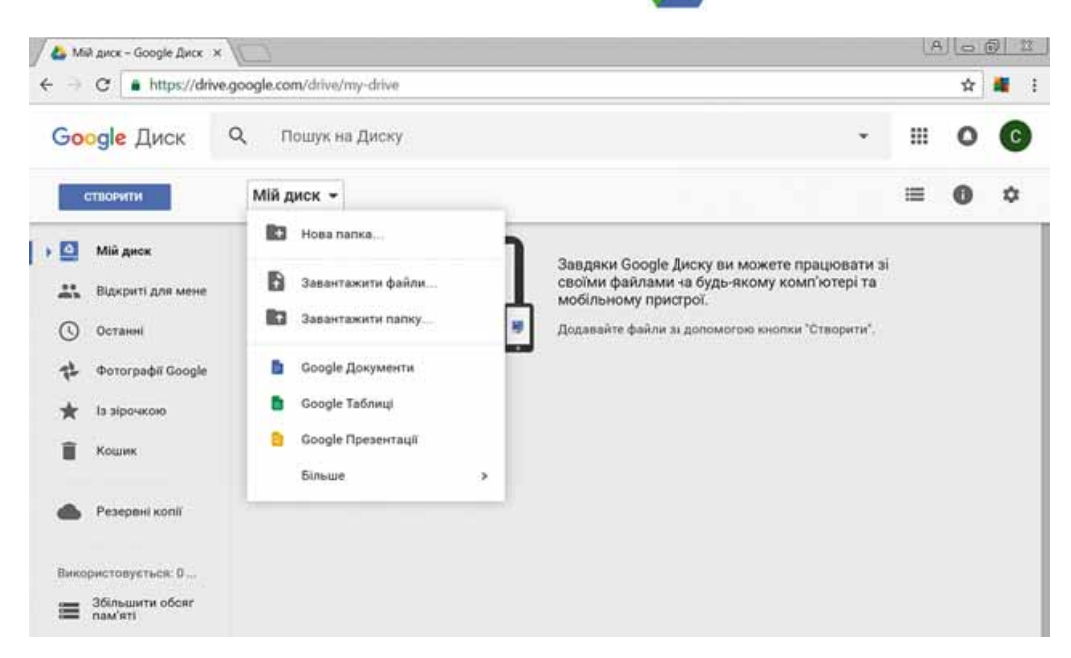

Мал. 9.2. Вікно Google Диск

Центральну частину вікна Google Диск займає Робоча область, у якій відображаються об'єкти, що містяться на диску. На боковій панелі зліва відображається структура папок диска: у розділі Мій диск розміщуються власні файли і папки користувача, у розділі Відкриті для мене — ті об'єкти, доступ до яких надали користувачу інші.

Над Робочою областю розміщено панель інструментів з кнопками керування:

— зміна режиму відображення змісту (у таблиці або списком); ≔

- відкриття чи приховання панелі з додатковими відомостями про обраний об'єкт;
	- налаштування параметрів диска до потреб користувача.

垃

Під Рядком адреси розташовано поле для введення ключових слів під час пошуку об'єктів на Google Диск.

Щоб завантажити на Google Диск файли чи папки з вашого комп'ютера, потрібно:

- 1. Вибрати над Робочою областю вікна диска кнопку Мійдиск або Створити.
- 2. Вибрати у відкритому списку потрібну операцію (Завантажити файл чи Завантажити папку).
- 3. Вибрати потрібні об'єкти на вашому комп'ютері у вікні, що відкристься.
- 4. Вибрати кнопку Відкрити.

Перебіг процесу завантаження буде відображатися в окремому вікні у правому нижньому куті екрана, його можна закрити після виконання потрібних дій.

Якщо на диску треба створити нову папку, то для цього у списку кнопки Мій диск потрібно використати команду Нова папка.

Об'єкти, завантажені на диск, відображаються в центральній частині вікна Google Диск, де з ними можна здійснювати стандартні операції: перейменовувати, видаляти, переглядати, копіювати, переміщувати тощо. Для перегляду та вибору доступних операцій з вибраним об'єктом потрібно відкрити його контекстне меню або скористатися кнопками керування на панелі інструментів (мал. 9.3).

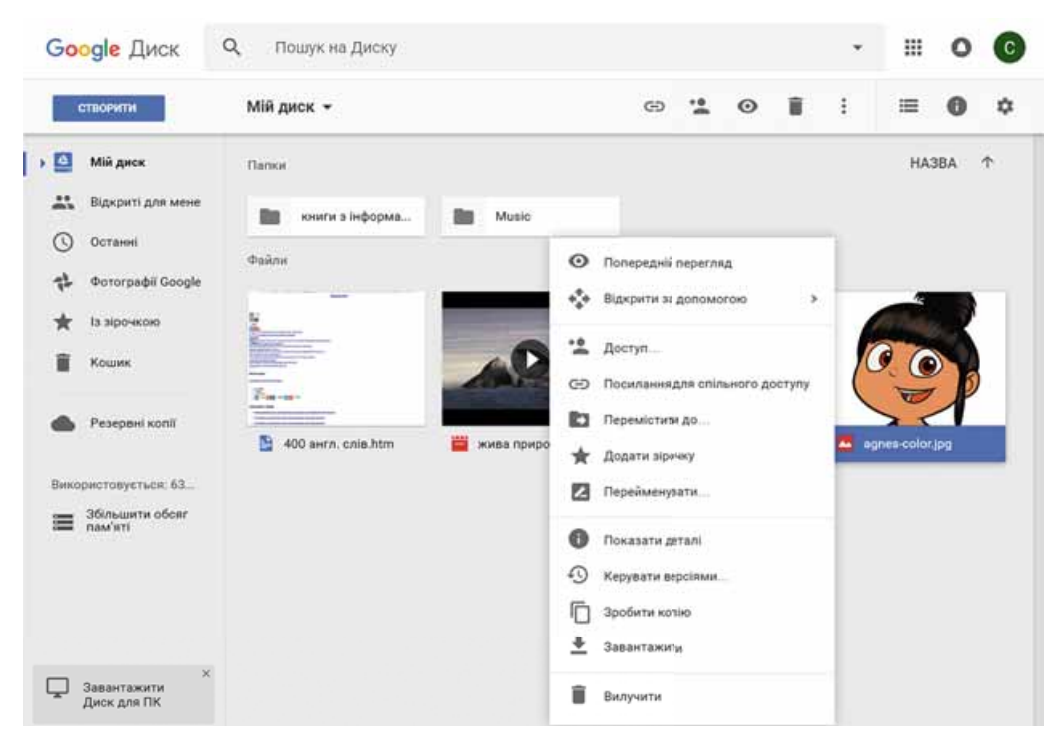

Мал. 9.3. Контекстне меню об'єкта на Google Диск

## • Розділ

Більшість операцій з об'єктами на Google Диск здійснюється у такий самий спосіб, що і в операційній системі **Windows**. Але є і кілька відмінностей:

- команда Показати деталі відкриває додаткову панель, на якій відображаються властивості об'єкта (тип, розмір, дата створення, місце розташування тощо) та перелік останніх дій з об'єктом;
- команда Керувати версіями надає можливість заміни файла на його нову версію, яку можна завантажити з комп'ютера, або повернення до якоїсь попередньої версії. Усі попередні версії зберігаються на Google Диск протягом 30 днів, і їх можна переглянути, вибравши цю команду.

Під час відкриття в середовищі Google Диск файлів, які було створено в таких програмних середовищах, як Word, Excel, PowerPoint, Paint, їх форматування може бути змінено. Наприклал, по-іншому булуть відображатися стилі об'єктів, діаграми перетворяться на малюнки, обтікання малюнка текстом може бути відсутнім, зникнуть анімаційні ефекти у презентаціях тощо. Тому бажано налаштувати середовище Google Диск так, щоб під час завантаження будь-яких файлів автоматично відбувалось їх перетворення у формат Google-документів. Це здійснюється встановленням позначки прапорця Конвертувати завантажені файли у вікні Налаштування, яке відкривається відповідною кнопкою на панелі інструментів.

#### СПІЛЬНЕ ВИКОРИСТАННЯ ДОКУМЕНТІВ НА GOOGLE ДИСК

З розповсюдженням Інтернету кардинально змінилося поняття робочого колективу. Люди, що живуть у різних країнах і працюють у різних організаціях, можуть брати участь у спільній розробці проектів чи опрацюванні одних і тих самих документів. Сьогодні вже нікого не здивуєш співробітниками, які ніколи не приходять в офіс компанії, а виконують свою роботу, не полишаючи власного будинку. Інші — постійно переміщуються по світу і беруть участь у різних нарадах, семінарах, перебуваючи в дорозі.

Так і ви, працюючи з однокласниками над спільним проектом, можете знаходитися в різних місцях і в той самий час використовувати спільні документи, які, наприклад, розміщено на Google Диск.

Щоб надати спільний доступ до файлів чи папок обраним користувачам, слід:

- 1. Вибрати потрібний файл (папку).
- 2. Вибрати на панелі інструментів кнопку Надати доступ до файла або команду Доступ у контекстному меню об'єкта.
- 3. У вікні, що відкрилося, увести в поле Користувачі адреси електронних поштових скриньок тих осіб, яким потрібно надати доступ (доступ можна надати тільки для користувачів Gmail).
- 4. Вибрати кнопку для вибору рівня доступу користувачів: реда- $\mathscr{E}$  . гування, коментування, перегляд (мал. 9.4).
- 5. Вибрати кнопку Надіслати.

#### СТВОРЕННЯ ПЕРСОНАЛЬНОГО НАВЧАЛЬНОГО СЕРЕДОВИШ

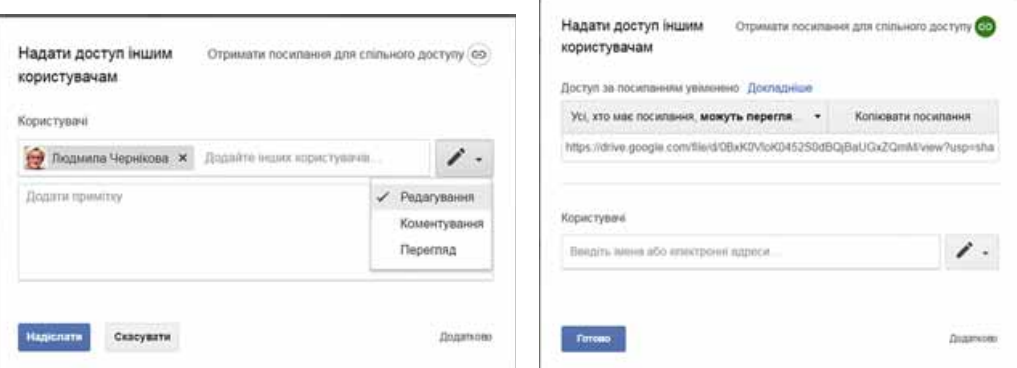

Мал. 9.4. Надання користувачам доступу до файла

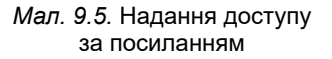

Після цього на вказані електронні адреси автоматично надсилається лист із запрошенням, у якому буде надано посилання на спільний файл (папку). Користувач може перейти за цим посиланням і виконувати ті дії, які були дозволені автором. Рівень доступу різним користувачам можна надавати різний — хтось може редагувати, хтось — коментувати, а хтось — тільки переглядати. У такий спосіб доступ до об'єкта матиме тільки певне коло осіб, і ніхто інший (навіть маючи посилання на цей об'єкт) не буде мати можливості працювати з об'єктом.

Документи, доступ до яких користувачу надали інші особи, розміщуються на Google Диск у розділі Відкриті для мене.

Також доступ до файла (папки) можна надати, використавши команду Посилання для спільного доступу. Виконання цієї команди автоматично формує посилання на даний файл. Для цього потрібно:

- 1. Вибрати відповідний рівень доступу до файла чи папки (редагувати, коментувати, переглядати).
- 2. Скопіювати посилання вибором кнопки Копіювати посилання.
- 3. Вибрати кнопку Готово (мал. 9.5).
- 4. Надіслати це посилання потрібним користувачам або розмістити його на деякому веб-ресурсі.

Таким чином, усі, хто матиме це посилання, зможуть працювати із цим файлом. Користувачі можуть передавати це посилання одне одному ланцюжком, і всі вони будуть мати доступ до цього об'єкта. Фактично ви викладаєте документ у вільний доступ: навіть не маючи екаунта Google, користувачі матимуть доступ до вашого документа. У такий спосіб рекомендується надавати доступ тільки на перегляд або коментування.

Робота зі спільним Google-документом відбувається в реальному часі, тобто якщо один з користувачів змінює вміст документа, то всі зміни одразу ж відображаються і у вікні інших користувачів. З одним і тим самим файлом одночасно може працювати до 200 осіб, яких автор документа запросив до спільної роботи з редагування документа. У процесі роботи можна бачити, хто із співавторів одночасно з вами редагує цей документ. Повідомлення про це відображається над Рядком меню у вигляді піктограм-аватарок.

Автор документа за потреби може скасувати всі правки, які було внесено співавторами, повернувшись до попередньої версії. Видалити документ або відмінити спільний доступ може тільки автор документа.

## СИНХРОНІЗАЦІЯ ДАНИХ **НА GOOGLE ДИСК**

Часто після роботи над документом в онлайн-середовищі користувачу потрібно мати на своєму локальному комп'ютері копію створеного документа, щоб у подальшому використати його вже в офлайн-режимі. Для цього йому потрібно скопіювати документ на локальний комп'ютер засобами відповідних команд Google-редактора. Але користувачу буде складно згадати для копіювання всі документи, з якими він працював, якщо їх було багато і робота виконувалася в різний час.

Для таких випадків слід налаштувати на своєму комп'ютері автоматичну синхронізацію файлів, які перебувають у хмарному сховищі та на локальному комп'ютері.

Синхронізація — це процес відслідковування змін файлів у двох або більше розташуваннях і процес їхнього оновлення. Метою синхронізації є отримання на двох або більшій кількості носіїв файлів останньої версії. Наприклад, у деякій папці ви видалили або відредагували файл — такі самі дії відбудуться і у відповідних папках хмарного середовища.

Для здійснення синхронізації користувачу потрібно на своєму комп'ютері встановити спеціальну програму-агент, яка буде відслідковувати в автоматичному режимі файли, які змінились, і за вибору відповідної команди буде змінювати старі версії на більш нові на тих носіях даних, які вкаже користувач. Незалежно від того, де відбулися зміни - у хмарному сховищі чи на локальному комп'ютері.

Для встановлення програми-агента хмарного сервісу Google Диск слід:

- 1. Виконати Налаштування  $\Rightarrow$  Скачати.
- 2. Ознайомитися з Умовами використання Google Диск і вибрати кнопку Прийняти умови і встановити.
- 3. Запустити на виконання файл googleДискзупс. ехе.
- 4. Якщо операційна система запросить дозвіл на встановлення програми та її запуск, вибрати кнопку Так.
- 5. Відкрити Google Диск та авторизуватися, увівши логін і пароль свого екаунта.

6. Вибрати кнопку Далі та завершити встановлення програми.

Після цього на комп'ютері користувача автоматично буде створено папку з іменем Google Диск, у яку потрібно розмістити файли, що в подальшому синхронізуватимуться з файлами у хмарному сховищі.

Для того щоб відбулася синхронізація даних після завершення роботи з документами у хмарному середовищі, користувачу слід у вікні Налаштування встановити позначку прапорця Синхронізувати файли та вибрати кнопку Готово. І синхронізацію буде виконано. Для всіх співавторів синхронізація даних відбудеться автоматично, щойно вони зайдуть у свій обліковий запис Google.

#### Працюємо з комп'ютером

Увага! Під час роботи з комп'ютером дотримуйтеся правил безпеки та санітарно-гігієнічних норм.

Ознайомтеся з використанням сервісу Google Лиск і зберіть з однокласниками фотографії пікавих місць вашої місцевості.

Лля пього:

- 1. Увійдіть у свій обліковий запис у середовищі Google.
- 2. Виберіть сервіс Google Диск.
- 3. Створіть на Google Диск папку Мій хмарний кабінет.
- 4. Завантажте у створену папку з вашого комп'ютера шість файлів різних типів: текстовий документ, малюнок, презентацію, електронну таблицю, аудіо- і відеофайл, наприклад з папки Розділ 9\Пункт 9.1\ Вправа 4.
- 5. Переконайтеся, що файли завантажились на Google Диск і їхні імена з'явились у списку об'єктів.
- 6. Відкрийте по черзі ці файли в середовищі Google. Зверніть увагу на особливості їх відкриття в хмарному середовищі.
- 7. Перейменуйте текстовий документ і презентацію на імена файл1 і файл2, інші файли видаліть, кошик очистіть.
- 8. Створіть на локальному комп'ютері папку Моя маленька батьківщина.
- 9. Знайдіть в Інтернеті фотографію цікавого місця вашої місцевості та скопіюйте її у створену папку.
- 10. Завантажте папку Моя маленька батьківщина на Google Диск.
- 11. Відкрийте до папки Моя маленька батьківщина доступ на редагування за посиланням.
- 12. Відправте кільком вашим однокласникам і вчителю електронного листа за допомогою сервісу Gmail, надавши їм посилання на вашу папку.
- 13. Перевірте свою поштову скриньку і прийміть аналогічні запрошення від двох однокласників.
- 14. Перегляньте спільні папки кількох однокласників, завантажте в них графічне зображення, яке ви знайшли в Інтернеті та зберегли у себе на локальному диску.
- 15. Перегляньте свою папку Моя маленька батьківщина і з'ясуйте, хто з однокласників завантажив до неї свої зображення.
- 16. Вийдіть зі свого облікового запису та закрийте сайт Google.

#### Найважливіше в цьому пункті

Для облаштування та ефективної організації своєї навчальної роботи користувач створює персональне навчальне середовище — набір інструментів і сервісів, використання яких забезпечує конкретному користувачу досягнення власних освітніх цілей. Сьогодні користувачі для цих цілей активно використовують хмарні технології — інформаційно-комунікаційні технології, що передбачають віддалене опрацювання та зберігання даних. До хмарних сервісів належать: сховище файлів, онлайн-редактори, сервіси для проведення онлайн-конференцій, розміщення відео, фотографій, конструктори сайтів і блогів тощо.

Найбільш популярні хмарні середовища сьогодні G-Suite від компанії Google та Office365 від компанії Microsoft.

Google Диск — це хмарне сховище даних, де користувач може зберігати свої файли та надавати доступ до них іншим користувачам в Інтернеті. На цьому ресурсі можна зберігати текстові документи, фотографії, музику, відео та інші файли — файли тридцяти різних типів.

До документів на Google Диск можна надавати спільний доступ потрібним користувачам за їх електронними адресами або за посиланням. Можна встановлювати різні рівні доступу — на редагування, коментування чи перегляд. Робота користувачів зі спільним Google-документом відбувається в реальному часі, тобто якщо один з користувачів змінює вміст документа, то всі зміни одразу ж відображаються і у вікні інших користувачів.

Для зручності користувачів, які працюють зі своїми файлами і в хмарному середовищі, і на локальному комп'ютері, слід налаштувати на своєму комп'ютері автоматичну синхронізацію даних. Для цього потрібно на своєму комп'ютері встановити спеціальну програму-агент, яка відслідковуватиме в автоматичному режимі файли, які змінились, і за вибору відповідної команди буде змінювати старі версії на більш нові на тих носіях даних, які вкаже користувач. Цей процес називається синхронізацією даних.

#### Дайте відповіді на запитання

- 1°. Що таке персональне навчальне середовище? Для чого воно створюється?
- 2\*. Як соціальні мережі можна використовувати для свого навчання?
- 3. Що таке хмарні технології? Які переваги в їх використанні?
- 4. Які сервіси належать до хмарних? У чому їхня сутність?
- 5<sup>•</sup>. Які можливості надає користувачу хмарне сховище Google Диск? Які операції над файлами можна виконувати?
- 6<sup>•</sup>. Файли яких типів можна завантажувати на Google Диск?
- 7°. Що таке віртуальний офіс? Яке його призначення?
- 8. У чому сутність спільного використання документів? Які рівні доступу можуть отримувати користувачі за спільного використання документів?
- 9<sup>•</sup>. Які є способи встановлення доступу до документів на Google Диск? Чим вони відрізняються?
- 10°. Що таке синхронізація даних? Для чого її виконують?

#### Виконайте завдання

- 1. Використовуючи карти знань, створіть карту власного навчального середовища. Поясніть призначення її компонентів.
- 2. Створіть у текстовому документі таблицю порівняння п'яти хмарних сервісів Google і Office365.
- 3<sup>\*</sup>. Ознайомтеся із хмарним сервісом Веб-пошук у середовищі Google. Створіть презентацію на 3-5 слайдів, у якій поясніть призначення та можливості цього сервісу.
- **A 4**. Ознайомтеся з використанням хмарного сервісу **OneNote** у середовищі **Office365.** Створіть презентацію на  $3-5$  слайдів, у якій поясніть призначення та можливості цього сервісу.
	- 5<sup>\*</sup>. Ознайомтеся із хмарним середовищем Yandex. Створіть у текстовому документі схему його сервісів.
- **A**  $6^*$ . З'ясуйте, які хмарні сервіси Google та Office365 мають версії для використання на мобільних телефонах. Установіть на ваш мобільний телефон один з них. Опрацюйте його використання. Поясніть призначення та можливості цього сервісу.
	- **7°**. Завантажте на Google Диск одну презентацію та один текстовий файл. Відкрийте їх із хмарного сховища. З'ясуйте, які параметри форматування об'єктів цих документів змінилися.
	- **8°.** Створіть у **PowerPoint** презентацію з двох слайдів для представлення себе, коли ви вчились у 1-му класі. Завантажте файл на свій Google Диск, надайте до нього спільний доступ за посиланням. Відправте це посилання однокласникам електронною поштою з проханням представити аналогічним чином себе як першокласника. Перегляньте документ через кілька днів і з'ясуйте, хто з однокласників створив у спільному документі слайди про себе.
	- 9<sup>•</sup>. Створіть текстовий документ для збору відомостей про дати народження однокласників. Унесіть у нього відомості про себе. Завантажте файл на ваш Google Диск і надайте до нього спільний доступ однокласникам за їх електронними поштовими адресами. Перегляньте документ через день і з'ясуйте, хто з однокласників уніс свої дані у спільний документ.

## 9.2. ВИКОРИСТАННЯ ОНЛАЙН-СЕРЕДОВИЩ ДЛЯ СТВОРЕННЯ ЕЛЕКТРОННИХ ДОКУМЕНТІВ

- 1. Які хмарні сервіси для роботи з документами ви знаєте?
- 2. Чи брали ви участь в опитуваннях чи тестуванні? Яким чином це відбувалося? Запитання яких типів там використовувалися?
- **3.** Яким чином у браузері можна зберегти закладку на цікавий для вас сайт? Для чого використовують цю можливість?

## **СТВОРЕННЯ ДОКУМЕНТІВ ЗАСОБАМИ ОНЛАЙН-РЕДАКТОРІВ СЕРЕДОВИЩА GOOGLE**

Для створення нових електронних документів (текстових документів, електронних таблиць, презентацій, малюнків тощо) у хмарному середовищі Google можна використати відповідні онлайн-редактори: Google

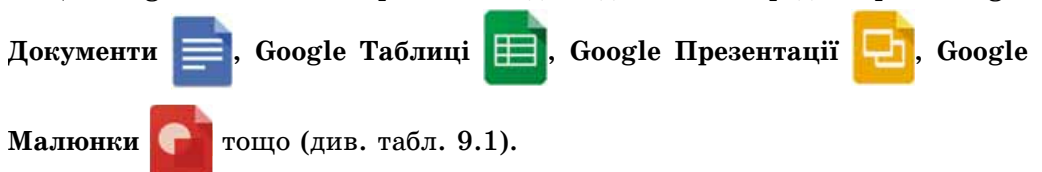

## **Роздiл 9**

Для створення нового файла засобами будь-якого онлайн-редактора середовища Google потрібно:

- 1. Óâіéòè ó ñâіé îáëіêîâèé çàïèñ **Google**, âèêîðèñòàâøè áðàóçåð **Google Chrome**.
- 2. Відкрити меню сервісів Google вибором кнопки Додатки Google **...**.
- 3. Вибрати у списку додатків кнопку **Диск / Ари** (див. мал. 9.2).
- 4. Âіäêðèòè â **Ðîáî÷іé îáëàñòі** äèñêà ïîòðіáíó ïàïêó àáî ñòâîðèòè íîâó.
- 5. Вибрати у меню кнопки Створити потрібний редактор: Google Доку**менти, Google Таблиці, Google Презентації, Google Малюнки** або інший.
- 6. Розпочати роботу зі створення відповідного електронного документа.

Усі онлайн-редактори в хмарному середовищі Google мають значну схожість і в інтерфейсі, і в інструментах, і в алгоритмах їх використання з відомими вам програмами Word, Excel, PowerPoint, Paint. Тому описувати детально всі ці програми немає потреби. Зупинімося лише на деяких особливостях, відмінностях і нових можливостях.

Нагадаємо загальні відмінності в роботі всіх редакторів середовища Google, які розглядалися в попередньому пункті:

- документи під час їх створення та опрацювання зберігаються автоматично через кожні 2–3 с, спеціальної команди для збереження не передбачено;
- до будь-якого файла можна надати спільний доступ за посиланням або за електронною поштовою адресою окремим користувачам;
- файли, створені в інших середовищах і завантажені на **Google Диск**, можна відкривати й опрацьовувати у форматі Google-документів;
- після завершення роботи з файлами в хмарному середовищі користувач може виконати синхронізацію даних.

Новими в усіх редакторах є такі команди в меню Файл:

- **Перейменувати** змінити ім'я файла безпосередньо в середовищі редактора. Нагадуємо, що змінити ім'я відкритого файла в редакторах Microsoft Office було неможливо;
- **Перемістити до** дає змогу перемістити файл в інше місце на Google **Äèñê**;
- **Перемістити до кошика** здійснює видалення файла з Google Диск безпосередньо із середовища редактора. Відновлення також тут можливе;
- **Переглянути історію змін** користувач на додатковій панелі може ознайомитися з тими діями, які виконував із цим документом він або інші співавтори, яким було надано відповідний доступ (потрібно вибрати додатково кнопку **Показати докладніші зміни** в правому нижньому куті екрана). За бажання можна повернутися до однієї з попередніх версій.

Звертаємо особливу увагу на дві дуже схожі за назвою команди в меню Файл, які мають прямо протилежне значення:

• Завантажити — дає змогу зберегти на Google Диск файли з локального комп'ютера користувача;

• Завантажити як — дає змогу зберегти файл з Google Диск на локальному комп'ютері користувача у форматі, який можна вибрати. Наприклад, у форматі **docx** текстового процесора Word.

Шоб надати файлу ім'я, слід вибрати в лівому верхньому куті вікна програми текстове поле, де вказано ім'я за замовчуванням (наприклад, Документ без назви), та ввести потрібне ім'я файла.

Корисною для спільної роботи над документами, презентаціями, таблицями є команда Коментар у меню Вставити. Вона дає змогу виділити деякий об'єкт документа (фрагмент тексту, діапазон клітинок, графічний об'єкт) і надати до нього коментар у додатковому полі. Ці коментарі будуть бачити всі співавтори документа, і вони можуть вести онлайн-обговорення цього питання без редагування самого документа. Для цієї самої роботи можна використати і кнопку Коментар на панелі інструментів.

- У текстовому редакторі Google Документи є нові команди:
- Голосовий ввід можна наговорити текст у мікрофон в аудіорежимі, програма автоматично перетворить його в текстовий формат;
- Перекласти текст створюється новий документ з автоматичним перекладом усього тексту іншою мовою, яку можна вибрати із досить великого списку.

Редактор електронних таблиць Google Таблиці для автоматизації введення даних у клітинки таблиці має в меню Дані команду Розділити текст на стовиці. Якщо в клітинку електронної таблиці ввести текст, то його можна автоматично розбити на стовпці, указавши, який символ буде розділювачем — кома, пропуск, крапка чи інший. Це дуже зручно, щоб структурувати деякий текст і подати його зміст у вигляді таблиці.

Онлайн-редактор Google Малюнки - це аналог векторного редактора Draw, з яким ви вже ознайомилися раніше. Серед додатків Google растрового графічного редактора немає, але можна використовувати програму Pixlr, що дає змогу автоматично працювати із файлами на Google Диск.

## СТВОРЕННЯ ОНЛАЙН-ФОРМ ЗАСОБАМИ ХМАРНОГО СЕРВІСУ GOOGLE ФОРМИ

Цікавим і корисним сервісом хмарного середовища Google є онлайн-ре-

дактор Google Форми := , який надає можливість створити принципово

новий тип документів. Використовуючи цей редактор, можна створити анкети для проведення онлайн-опитувань, зібрати відповіді респондентів в електронній таблиці та автоматично отримати зведені статистичні результати, подавши їх у вигляді діаграм. За допомогою цього сервісу можна створити також і тести.

Для відкриття редактора форм потрібно на Google Диск виконати **Cmsopumu**  $\Rightarrow$  **Eintule**  $\Rightarrow$  **Google Popmu.** Ha сторінці, що відкрилась, виберіть кнопку Відкрити Google Форми, що приведе до відкриття списку всіх раніше створених і доступних вам форм. Для створення нової форми

виберіть кнопку **В правому нижньому куті.** 

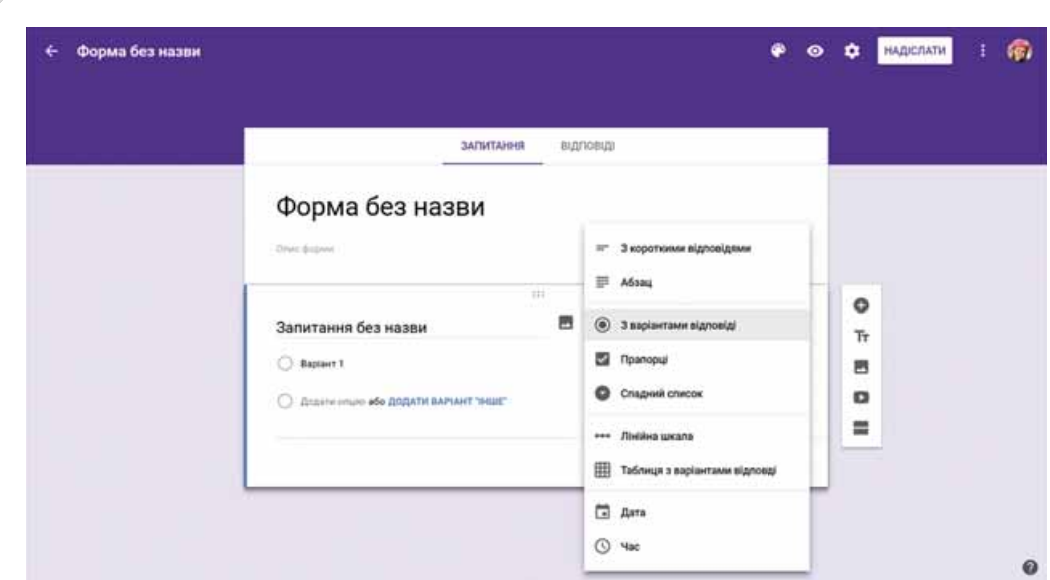

Мал. 9.6. Шаблон форми

У вікні відобразиться шаблон форми (мал. 9.6), у якому потрібно заповнити поля:

- Форма без назви увести назву форми, у подальшому це буде використано як ім'я створеного файла;
- Опис форми увести коментар до цієї анкети, указавши мету опитування, категорію користувачів, для яких проводиться це опитування, термін проведення, зазначити інші принципові моменти. Заповнювати не обов'язково;
- Запитання без назви увести в поле для введення текст запитання;
- Тип запитання відкрити список різних типів запитань і вибрати потрібний;
- Варіант відповіді увести в поле перший варіант відповіді на запитання.

Щоб додати ще один варіант відповіді на запитання, потрібно вибрати команду Додати опцію. Якщо ж передбачається ще й вільна відповідь учасників, то слід вибрати команду Додати варіант «Інше».

Далі потрібно вибрати, обов'язковим є це запитання чи ні, пересуваючи вліво чи вправо повзунок у нижній правій частині форми блоку запитання , і натиснути кнопку Готово. Вигляд заповненої форми з одним запитанням наведено на малюнку 9.7.

Для введення наступного запитання слід натиснути кнопку (+ ) на бічній вертикальній панелі справа біля запитання й аналогічно заповнити форму для наступного запитання. У такий спосіб потрібно ввести всі запитання анкети.

До запитань і відповідей можна додавати графічні зображення, вибравши відповідну кнопку Додати зображення .

**POSTIT** 

**СТВОРЕННЯ ПЕРСОНАЛЬНОГО НАВЧАЛЬНОГО СЕРЕДОВИЩА**

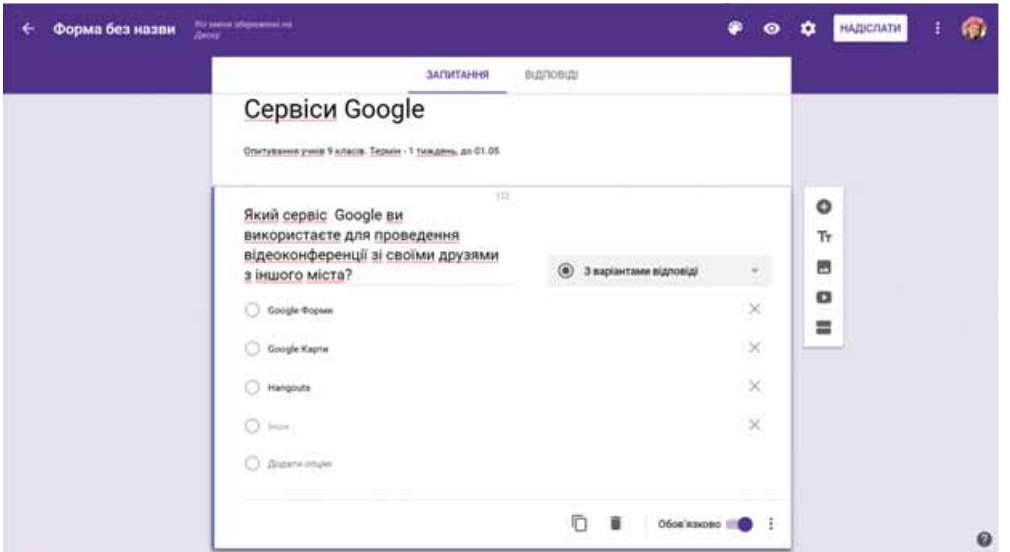

*Мал. 9.7.* Заповнена форма

За потреби введені запитання та варіанти відповідей можна редагувати. Для видалення варіанта відповіді потрібно у відповідному рядку натиснути кнопку Х. Для видалення всього запитання — кнопку **Видалити** 

Якщо наступне запитання має таку саму або схожу структуру, що й попередне, то для пришвидшення роботи можна вибрати кнопку Копію**вати**  $\Box$ , а потім відредагувати текст.

В анкеті запитання можна розділити за окремими розділами, увівши для них назви. Для цього використовується кнопка Додати розділ

Після введення всіх запитань потрібно переглянути, як виглядатиме створена форма під час відповідей респондентів в Інтернеті (мал. 9.8). Для

цього на верхній панелі інструментів слід вибрати кнопку Попередній перегляд **О**. Переглянути текст, оформлення, за потреби повернутися в режим редагування (вибрати кнопку Редагувати

**цю форму** ) і внести потрібні зміни. Також можна змінити кольорове оформлення форми, вибравши на верхній панелі інструментів кнопку Па**літра i** бажане оформлення. Крім цього можна виконати налаштування способу отримання результатів вибором êíîïêè **Íàëàøòóâàííÿ** . *Мал. 9.8.* Вигляд форми в режимі

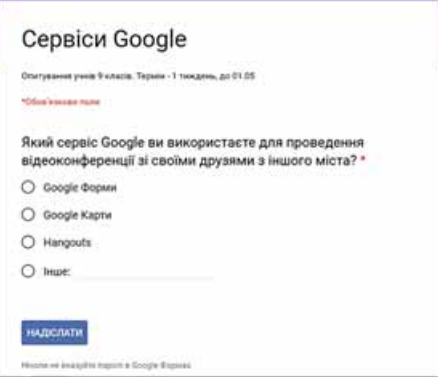

анкетування
## **POSILT**

Коли форму для опитування створено, її потрібно надіслати респондентам: або за посиланням викласти для загального доступу, або відправити посилання на електронні адреси конкретним користувачам.

Для цього слід вибрати кнопку Надіслати на верхній панелі інструментів і налаштувати потрібні параметри у вікні Надіслати форму (мал. 9.9). Посилання на створену анкету можна розмістити на ваших веб-ресурсах в Інтернеті, надавши можливість усім відвідувачам узяти участь в опитуванні.

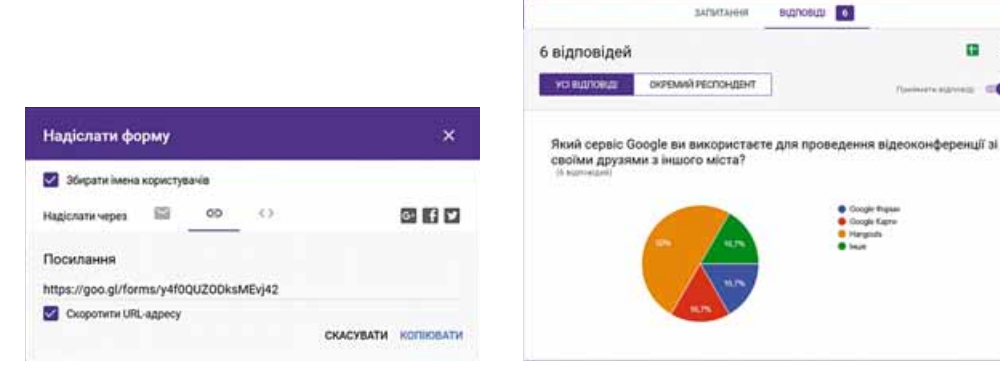

Мал. 9.9. Надання доступу до форми

Мал. 9.10. Перегляд результатів опитування на вкладці Відповіді

÷  $\cdot$ 

ce

Для того щоб переглянути відповіді респондентів і загальні результати опитування, потрібно відкрити на Google Диск створену форму в режимі редагування, перейти на вкладку Відповіді й ознайомитися з результатами, які автоматично подаються у вигляді діаграми (мал. 9.10).

На цій самій вкладці ви можете завершити опитування, пересунувши повзунок Приймати відповіді в ліве положення. Після цього респонденти не зможуть надати свої відповіді, навіть якщо й відкриють анкету.

Відповіді респондентів автоматично можна завантажити до електронної таблиці середовища Google Таблиці (мал. 9.11) для подальшого опрацювання результатів опитування. Для цього на вкладці Відповіді слід вибрати кнопку Створити електронну таблицю (в подальшому вона буде мати назву Переглянути відповіді в Таблицях).

| 腘         | Опитування Сервіси Google III<br>Файл Редагуевти Витлед Встанити Формет Дан- |                                                                                                    |  |  |  |  | інструкенти Форма Договниния Довідка | Усі зніни збережено на Даску |  |
|-----------|------------------------------------------------------------------------------|----------------------------------------------------------------------------------------------------|--|--|--|--|--------------------------------------|------------------------------|--|
|           |                                                                              |                                                                                                    |  |  |  |  |                                      |                              |  |
| ĥ.        |                                                                              |                                                                                                    |  |  |  |  |                                      |                              |  |
|           | A                                                                            |                                                                                                    |  |  |  |  |                                      |                              |  |
|           | Познакла часу                                                                | Який сервіс Google ви використаєте для проводення відеохонференції зі своїми друзяки з іншого міста? |  |  |  |  |                                      |                              |  |
| z.        | 25.11.2016 19:27:30 Google Форми                                             |                                                                                                    |  |  |  |  |                                      |                              |  |
| $8 -$     | 26.11.2016 19:27:33 Hargouts                                                 |                                                                                                    |  |  |  |  |                                      |                              |  |
| $\bullet$ | 27.11.2010 19:27:30 Hangouts                                                 |                                                                                                    |  |  |  |  |                                      |                              |  |
| Ŧ.        | 28.11.2018 19:27:30 Kaphi Google                                             |                                                                                                    |  |  |  |  |                                      |                              |  |
| ٠         | 29 11 2016 19 27:30 Hangouts                                                 |                                                                                                    |  |  |  |  |                                      |                              |  |
| x.        | 30.11.2016 19:27:30 Google-goxyseems                                         |                                                                                                    |  |  |  |  |                                      |                              |  |
| ×         |                                                                              |                                                                                                    |  |  |  |  |                                      |                              |  |

Мал. 9.11. Перегляд результатів опитування у вигляді таблиці

Таблицю автоматично буде створено на Google Диск, також її можна зберегти на локальному комп'ютері користувача у форматі xlsx електронної таблиці Excel для подальшого використання.

Звертаємо увагу, що форма і таблиця взаємозв'язані, тобто будь-які зміни в одному із цих документів автоматично приводять до змін в іншому документі. Так, якщо змінити в таблиці текст запитання, то ці зміни відбудуться і в формі.

Таким чином, загальний алгоритм проведення опитування за допомогою Google Форми виглядає так:

- 1. Створити форму.
- 2. Переглянути її вигляд у форматі анкети в режимі введення відповідей.
- 3. Надіслати посилання на анкету потрібним користувачам або опублікувати в Інтернеті для загального доступу.
- 4. Дочекатися завершення терміну надання відповідей.
- 5. Заблокувати можливість надання відповідей після завершення терміну опитування.
- 6. Переглянути зведені результати опитування.
- 7. Опрацювати результати опитування в електронній таблиці (за потреби).
- 8. Опублікувати результати опитування в Інтернеті (за потреби).

## СТВОРЕННЯ ТА ВИКОРИСТАННЯ СПІЛЬНИХ ЕЛЕКТРОННИХ ЗАКЛАДОК

Ви вже знаєте, що користувач, переглядаючи різні сайти, може створити закладки на цікаві для себе ресурси в розділі Закладки свого браузера. Але ці закладки будуть доступні йому тільки на конкретному комп'ютері, на якому він виконував такі налаштування. І це досить незручно.

Для того щоб закладки були доступні на різних пристроях, у різних місцях перебування користувача, потрібно зберегти закладки у хмарному середовищі. Закладки також можна буде додавати й переглядати з будь-якого місцезнаходження користувача.

Існують різні онлайн-сервіси для збереження закладок на цікаві та корисні для користувача сайти. У середовищі Google це сервіс Закладки.

Шоб створити закладку, потрібно:

- 1. Увійти у свій обліковий запис Google.
- 2. Увести у Рядку адреси вікна браузера https://www.google.com/ bookmarks/.
- 3. Вибрати команду Додати закладку.
- 4. Заповнити відповідні поля у формі (мал. 9.12).
- 5. Вибрати кнопку Додати закладку.

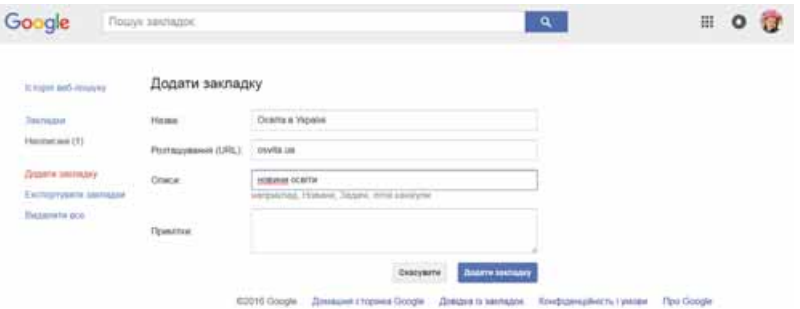

Мал. 9.12. Створення закладки

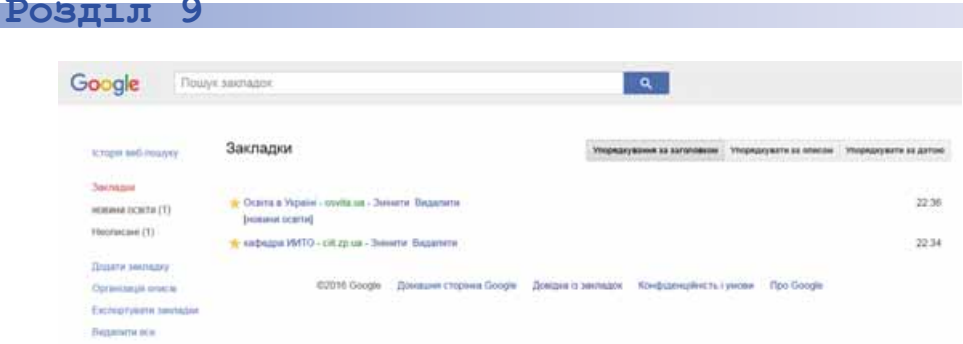

Мал. 9.13. Список закладок

Усі закладки будуть зберігатися в сервісі Google Закладки (мал. 9.13). У разі потреби користувач може відкрити сервіс та обрати потрібну закладку.

## КАНАЛИ НОВИН У СЕРЕДОВИЩІ GOOGLE

Сьогодні одним з поширених видів використання Інтернету є ознайомлення користувачів з новинами та вілслілковування їх на різних сайтах — користувачі ознайомлюються з новинами з різних кутків світу, з регіону, де вони мешкають, з новинами на фахових сайтах, сайтах підприємств. навчальних закладів тошо.

У кожного користувача є улюблені сайти, які він відвідує найчастіше. І швидше за все список таких сайтів доповнюється, змінюється. Перегляд новин займає дедалі більше часу, бо сайт потрібно відкрити, передивитися, знайти та переглянути оновлення. Якщо новини на сайті оновлюються нечасто, то відвідування таких сайтів забирає наш час.

Для того щоб збирати всі цікаві користувачу новини з різних сай-

тів в одному місці, можна використати сервіс Google Новини

G

#### (англ. Google News).

Для відкриття сервісу потрібно зайти у ваш обліковий запис Google і вибрати в списку додатків Google Новини. У редакторі відкриється сайт новин, на якому всі новини розподілено за категоріями: Світ, Україна, Наука та техніка, Розваги/Культура тощо (мал. 9.14).

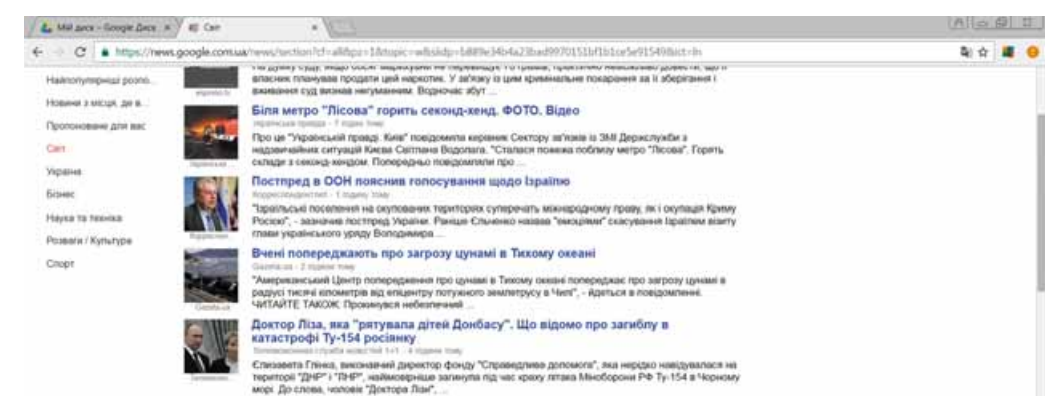

Мал. 9.14. Вікно новин

Користувач переглядає стислі новини і за бажання може перейти за посиланням для перегляду повного тексту новини на відповідний веб-Оновлення стрічки новин сайт. відбувається автоматично через кожні 15 хв.

Користувач може налаштувати канал Google Hoвини за власним уподобанням. Для цього потрібно:

- 1. Вибрати у правому верхньому куті сайту кнопку Персоналізувати.
- 2. Установити в діалоговому вікні Персоналізувати Новини Google (мал. 9.15) рівень зацікавленості тими чи іншими розділами новин, використавши повзунки.
- 3. Додати до списку додатковий розділ, який цікавить користувача (наприклад, Oceima, Кулінарія, Робототехніка тощо), увівши його назву у відповідному полі, і вибрати кнопку +.
- 4. Повторити пункт 3 для інших категорій новин.

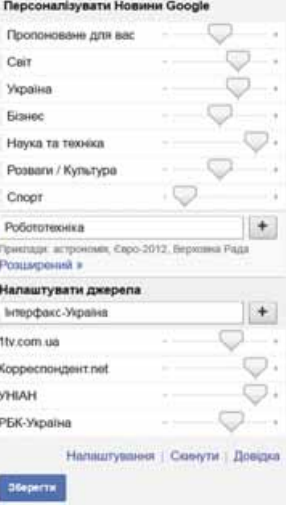

Персоналізувати

Мал. 9.15. Налаштування каналу новин

5. Вибрати кнопку Зберегти.

Також можна налаштувати відбір новин на конкретних сайтах. Для цього слід увести назву сайту в поле Налаштувати джерела, вибрати кнопку + і кнопку Зберегти.

Працюємо з комп'ютером

Увага! Під час роботи з комп ютером дотримуйтеся правил безпеки та санітарно-гігієнічних норм.

- 1. Увійдіть у свій обліковий запис у середовищі Google.
- 2. Виконайте Google Диск  $\Rightarrow$  Google Документи.
- 3. Відкрийте список файлів, до яких вам надано доступ іншими користувачами, у розділі Відкриті для мене.
- 4. Відкрийте текстовий документ з іменем Дати народження з датами народження однокласників. Перегляньте інтерфейс вікна програми Google Документи, команди меню.
- 5. Упишіть відомості про себе в рядок, номер якого відповідає номеру вашого комп'ютера.
- 6. Перемістіть документ у вашу папку Мій хмарний кабінет.
- 7. Відкрийте в розділі Відкриті для мене файл презентації Наш фотоальбом. Перегляньте інтерфейс вікна додатка Google, команди меню.
- 8. Уставте на слайд, номер якого відповідає номеру вашого комп'ютера, свою фотографію, зробіть підпис, уведіть потрібний текст.
- 9. Перемістіть документ у вашу папку Мій хмарний кабінет.
- 10. Відкрийте в меню середовища Google сервіс Google Новини. Перегляньте повідомлення з новинами.
- 11. Відкрийте панель Персоналізувати, додайте новий розділ новин Моя школа. Додайте для перегляду новин сайт вашої школи. Збережіть налаштування.

#### **POSTIL**

- 12. Відкрийте в меню середовища Google сервіс Google Закладки. Створіть закладки на сайт вашої школи та сайт вашого населеного пункту. Збережіть створені налаштування.
- 13. Вийдіть з облікового запису та закрийте вікно браузера.

#### Найважливіше в цьому пункті

Для створення нових електронних документів (текстових документів, електронних таблиць, презентацій, малюнків тощо) у хмарному середовищі Google можна використати відповідні онлайн-редактори. Робота у цих редакторах дуже схожа на відповідні додатки Microsoft, хоча і є певні відмінності.

Редактор Google Форми надає можливість для проведення онлайнопитувань, зібрати відповіді респондентів в електронній таблиці та автоматично отримати зведені статистичні результати, представивши їх у вигляді діаграм. За допомогою цього сервісу можна створити також і тести.

За допомогою сервісу Закладки середовища Google можна створити каталог власних посилань на цікаві та корисні сайти, інші ресурси.

Сервіс Новини середовища Google призначено для перегляду цікавих користувачам новин.

#### Дайте відповіді на запитання

- 1. Файли яких типів можна створювати з використанням онлайн-редакторів Google?
- $2^*$ . Що спільного і що відмінного у використанні онлайн-редакторів Google i редакторів пакета Microsoft Office?
- 3<sup>•</sup>. Які нові можливості надають онлайн-редактори для спільної роботи з документами?
- 4. У чому відмінність між командами Завантажити та Завантажити як онлайн-редакторів Google?
- 5<sup>•</sup>. Який сервіс Google дає змогу створювати онлайн-форми і проводити онлайн-опитування?
- 6<sup>•</sup>. Які типи запитань можна використовувати в формах Google?
- $7^{\bullet}$ . Як подаються результати опитування з використанням Google Форми?
- 8°. Який загальний алгоритм проведення опитування з використанням Google Форми?
- 9. У чому переваги використання онлайн-сервісів для збереження закладок?
- 10<sup>\*</sup>. Чим підписка на канал новин у середовищі Google відрізняється від використання RSS-каналу?

#### Виконайте завдання

1. Створіть у редакторі Google Документи твір Мої плани на літо. Відформатуйте текст на власний розсуд. Надайте файлу ім'я завдання 9.2.1. Надайте спільний доступ для коментування файла двом однокласникам і вчителю. Перегляньте їх коментарі, за потреби дайте відповіді.

256

- (2°. Створіть у редакторі Google Таблиці таблицю, яка відображає чисельність населення в Україні за останні п'ять років (віломості знайдіть в Інтернеті). Обчисліть різницю між першим і останнім роками. Визначте, використовуючи логічну функцію, спад чи приріст населення відбувається. Побудуйте діаграму динаміки зміни чисельності населення. Вілформатуйте ліаграму на власний розсул. Надайте файлу ім'я завдання 9.2.2. Надайте спільний доступ для редагування файла одному однокласнику і вчителю для змінення типу побудованої діаграми.
	- 3<sup>•</sup>. Створіть у редакторі Google Презентації презентацію Моя маленька батьківщина, використавши зображення, які у відповідну папку завантажили однокласники на попередньому уроці. Надайте файлу ім'я завдання 9.2.3. Надайте кільком друзям і вчителю спільний доступ для перегляду створеного файла.
		- 4<sup>•</sup>. Створіть у редакторі Google Малюнки малюнок про літо з 2-3 об'єктів. Надайте файлу ім'я завдання 9.2.4. Надайте до нього доступ кільком однокласникам і вчителю. Намалюйте з ними спільний малюнок «Незабаром літо!», у якому шоб кожен з них додав до малюнка 2-3 об'єкти.
- 5\*. Зробіть анкету про використання Інтернету батьками та близькими учнів вашої школи. Запросіть їх до участі в опитуванні. Через тиждень перегляньте результати й обговоріть їх між однолітками.
- 16\* 6\*. Створіть тест для перевірки розуміння учнями 9-х класів призначення сервісів Google. Надішліть однокласникам тест, за його результатами створіть презентацію.
	- 7\*. Ознайомтеся з онлайн-сервісом для збереження закладок Contentle (www.contentle.com). Створіть каталог з п'яти закладок. Надішліть посилання на нього вчителю інформатики електронною поштою.
	- 8<sup>•</sup>. Перегляньте новини через ваш обліковий запис Google. Налаштуйте отримання новин за темою Астрономія. Збережіть налаштування.

## ПРАКТИЧНА РОБОТА № 12

#### «Офісні веб-програми для створення спільних документів. Опитування з використанням онлайн-форм»

Увага! Під час роботи з комп'ютером дотримуйтеся правил безпеки та санітарно-гігієнічних норм.

Розробіть спільний проект на одну з тем: «Ким я хочу стати?», «Як я буду проводити літо?», «Інтернет — добро чи зло?», «Чи потоне людство в океані інформації?». Для створення проекту:

- 1. Об'єднайтесь у групи по три учні в кожній.
- 2. Обговоріть у групі тематику проекту, його структуру, складіть план розробки проекту, розподіліть ролі учасників проекту.
- 3. На Google Диск створіть спільну папку Наш проект.
- 4. Підготуйте колективно різні складові проекту з використанням онлайн-редакторів Google та збережіть їх у спільній папці:
	- онлайн-форму з чотирьох запитань для проведення опитування в рамках тематики проекту;
	- в електронній таблиці за результатами опитування зробіть потрібні обчислення та побудуйте відповідні діаграми;

## А Розліл

- у презентації подайте отримані результати та роботу вашої групи над проектом;
- до всіх створених документів надайте спільний доступ для редагування членам вашої групи й учителю, іншим однокласникам — доступ для коментування.
- 5. Перегляньте матеріали проектів інших груп, додайте коментарі до їхніх документів.
- 6. Презентуйте ваш проект однокласникам.

# 9.3. ЕТАПИ СТВОРЕННЯ ВЕБ-САЙТІВ. КОНСТРУЮВАННЯ САЙТІВ

1. Шо таке дизайн? Які основні принципи дизайну презентації та слайдів?

2. Шо таке верстка? Яке її значення у процесі створення публікацій?

3. Is чого складається доменне ім'я інтернет-ресурсу; URL-адреса?

#### ЕЛЕМЕНТИ СТРУКТУРИ ВЕБ-СТОРІНОК

Веб-сторінки є інформаційними ресурсами служби World Wide Web, і ви вже ознайомилися з тим, як здійснювати пошук і перегляд цих ресурсів. Тепер розглянемо способи їх створення.

- У структурі веб-сторінки можна виділити такі складові (мал. 9.16):
- $\bullet$ контент (англ. content - зміст) — змістове наповнення веб-сторінки, доступне користувачу: тексти, зображення, відео, звукові дані та інше:
- елементи навігації засоби для переходу до інших веб-сторінок;
- дизайн елементи структурування контенту та його форматування, оформлення сторінки.

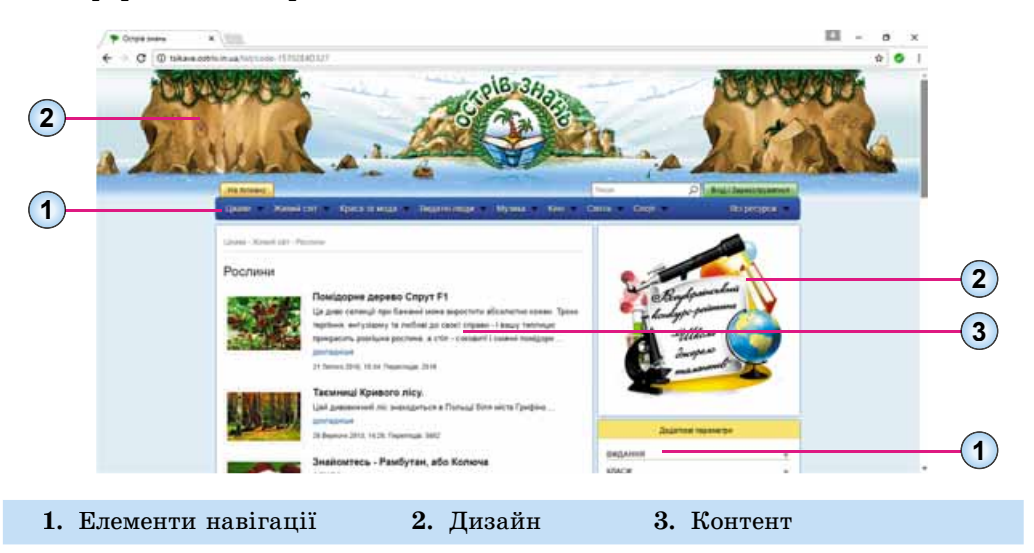

Мал. 9.16. Складові веб-сторінки

Веб-сторінки є текстовими документами. Їх створюють з використанням мови розмітки гіпертексту HTML (англ. Hyper Text Markup *Language* — мова розмітки гіпертексту). У них міститься HTML-код сторінки, що складається з даних двох типів:

- тексту, який відображатиметься на сторінці;
- тегів (англ.  $tag -$ ярлик, ознака) команд, що визначають розмітку тексту: його структуру, формат фрагментів тексту, забезпечують уставлення нетекстових об'єктів на сторінку та інше.

Переглянути **HTML-код** веб-сторінки, відкритої у вікні браузера Google Chrome, можна, вибравши в контекстному меню сторінки команду Переглянути джерело сторінки. На малюнку 9.17 наведено зображення частини веб-сторінки та відповідний фрагмент HTML-коду.

steel Card  $0.01$  to badde 6 січня - Святий вечір (Надвечір'я Різдва Христового) в вид не в За павилою традицією напижно різдивно святу відники починаеться ше ввечесі напередодні Ріадва з духовних і матеріальних приготувань. Вечір цей зветься Святим чи Святвечором, або ж Надвече/ям Різдва Христового, що припадає **HR 6 chain** Un onus a soddiman consequent rule non nety entertains - L скідного, і західного обрядів - та одне з найважливіших родинних свят, магниий день, коли кожна сім'я створює в оселі атмосферу затишку, достатку та элагоди Однак не менш важливою була завчасна и сериозна  $\frac{12}{100}$   $\frac{1}{100}$ підготовка до різдеяно-новорічних обрядів. Обов'язково з пори жнив эберігали обжинового Ділуха та відбирали пахуче 188 <h1> 6 січня - Святий вечір (Надвечір'я Різдва Христового) </h1> сіно. До свят завершували всю важливу роботу по 199 <p><ing src="/images/4 Svatkovyi kalendar/aa52251fab14.jpg"<br>border="0" width="250" style="float: right; border: 0; margin-left:<br>15px; margin-right: 15px; '/></p> господарству - від наведення ладу в хаті та обійсті до ремонту робочого реманенту, ткання полотна й вичинки шкір. <p>За давньою традицією належне різдвяне святкування починається ще 200 За заимаем по свят госполный петерьно прибирали в хатах. ввечері напередодні Різдва з духовних і матеріальних приготувань. вибілювали помешкання й розмальовували жетами комин. Вечір цей зветься Святим, чи Свят-вечором, або ж Навечір'ям Різдва Христового, що припадає на 6 січня.</p> <p>Це один з найбільш шанованих днів для всіх християн - і східного,  $201$ 1 західного обрядів - та одне з найважливіших родинних свят, магічний день, коли кожна сім'я створює в оселі атмосферу затишку, достатку та злагоди. $\frac{1}{2}$ ру <p><strong>Однак не менш важливою була завчасна й серйозна підготовка  $202$ до різдвяно-новорічних обрядів.</strong> Обов'язково з пори жнив аберігали обжинкового <a href="/zvychai-ta-obriady/obriadova symvolika/279-didukh">Дідуха</a> та відбирали пахуче сіно. До свят

Мал. 9.17. Фрагмент веб-сторінки та відповідний фрагмент HTML-коду

завеличвали всю взжливу лоботу по госполавству - віл навелення лалу в

#### Для тих, хто хоче знати більше

У фрагменті коду, наведеному на малюнку 9.17, присутні теги, що визначають структуру сторінки:

<h1> ... </h1> — тег створення заголовка на веб-сторінці. У створеному загоповку виводиться текст: 6 січня — Святий вечір (Надвечір'я Різдва Христового);

 $\frac{1}{2}$  simq src=«...»/> — тег вставлення на веб-сторінку зображення та встановлення значень його властивостей. У наведеному фрагменті на сторінку вставлено зображення з файла /images/4 Svatkovyi kalendar/aa52251fab14.jpg.

<p> ... </p> — тег створення абзацу на веб-сторінці. У створеному абзаці розміщено текст: За давньою традицією належне різдвяне святкування починається ще ввечері напередодні Різдва з духовних і матеріальних приготувань. Вечір цей зветься Святим, чи Свят-вечором, або ж Надвечір'ям Різдва Христового, що припадає на 6 січня.

**<strong> … </strong>** — тег виділення фрагмента тексту напівжирним накресленням. На сторінці виділено текст: *Однак не менш важливою була завчасна й серйозна підготовка до різдвяно-новор р ічних обрядів*.

**<a href«…»> … </a>** — тег створення гіперпосилання. У наведеному фрагменті гіперпосилання пов'язано зі словом *Дідуха* та забезпечує перехід до веб-сторінки того самого сайту з адресою */zvychai-ta-obriady/obriadova-symvolika/279-didukh.*

## **ЕТАПИ СТВОРЕННЯ ВЕБ-САЙТУ**

Розробка веб-сайту складається з кількох етапів. Ці етапи аналогічні до етапів розв'язування задач з використанням комп'ютера.

1. **Постановка завдання.** На цьому етапі визначається мета створення сайту, його основна тематика, здійснюється аналіз існуючих сайтів такої самої або схожої тематики. У результаті розробник повинен знати:

- $\bullet$  Metv. 3 якою створюється сайт:
- тематику сайту, відмінності сайту від інших сайтів такої самої тематики;
- аудиторію потенційних відвідувачів сайту: вік, стать, коло інтересів тощо;
- перелік сервісів для розміщення на сайті: форум, чат, пошукова система, веб-каталог, електронна пошта та інше;
- перспективи розвитку сайту.

**2. Визначення структури сайту.** На цьому етапі важливо скласти перелік розділів сайту для формування системи навігації, список сторінок, визначити зв'язки між ними. Кількість сторінок залежатиме від того інформаційного наповнення, яке планується на ньому розмістити. Результатом повинна стати **мапа (карта) сайту** — схема, що візуально відображає ієрархію сторінок сайту, зв'язки та переходи між ними, тобто внутрішню структуру сайту.

Наприклад, для сайту вашого класу, основним читацьким колом якого будуть учні класу та їхні близькі, мапа сайту може бути такою, як зображено на малюнку 9.18.

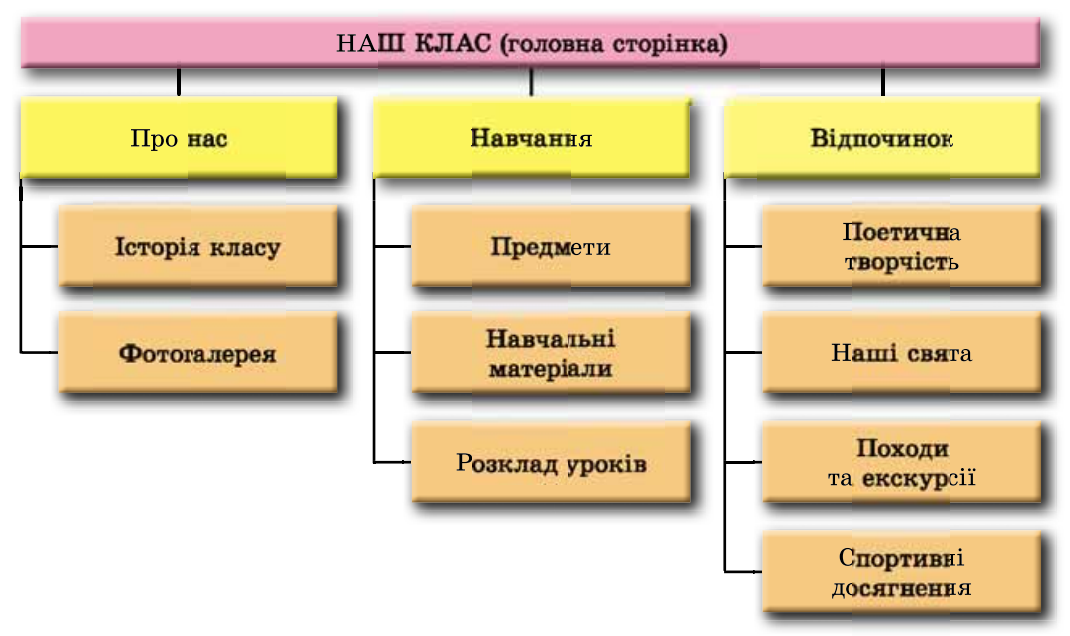

*Мал. 9.18.* Приклад мапи сайту

3. Розробка структури веб-сторінок сайту. Наступним завданням є визначення структури зовнішнього вигляду веб-сторінок. Оскільки для більшості сторінок сайту рекомендується застосовувати єдиний стиль оформлення, то потрібно визначити схему розташування на сторінках основних блоків: як буде розташовано основний матеріал, додаткові інформаційні та рекламні блоки, анонси, меню, лічильник відвідувачів тощо.

Як правило, на веб-сторінках передбачено розміщення:

- верхнього блоку заголовка, у якому містяться логотип і назва сайту:
- блоку навігації (меню) для переходу до основних розділів сайту;
- інформаційного блоку з основним матеріалом, що займає центральну частину сторінки;
- нижнього блоку підвалу, для розміщення контактних даних, повідомлення про авторські права тошо.

| Блок заголовка     |                        |  |  |  |  |  |  |
|--------------------|------------------------|--|--|--|--|--|--|
| Інформаційний блок | Блок<br>навіга-<br>цiї |  |  |  |  |  |  |
| Підвал             |                        |  |  |  |  |  |  |

Мал. 9.19. Приклад структури веб-сторінок сайту

Приклад структури веб-сторінок сайту наведено на малюнку 9.19.

Якщо розробка сторінок сайту буде здійснюватись автоматизованими засобами, то структура веб-сторінок може бути запропонована в шаблоні сторінки.

4. Розробка дизайн-макета сторінок сайту. Дизайн-макет сторінок включає набір значень властивостей текстових і графічних об'єктів сторінки: кольорової гами сторінок, елементів графічного оздоблення, набору шрифтів та іншого, тобто визначає стиль сайту. Дизайн-макет спирається на попередньо розроблену зовнішню структуру сторінок сайту. Важливо, щоб стиль відповідав призначенню сайту, особливостям основної аудиторії, на яку розраховано сайт, був орієнтований на надання найбільших зручностей для сприйняття основного матеріалу.

Дизайн-макет (мал. 9.20) може бути розроблено дизайнером у графічному редакторі, намальовано на папері тощо. Якщо розробка сайту буде здійснюватись автоматизованими засобами, то варіанти дизайн-макета можуть бути запропоновані у темах сайту.

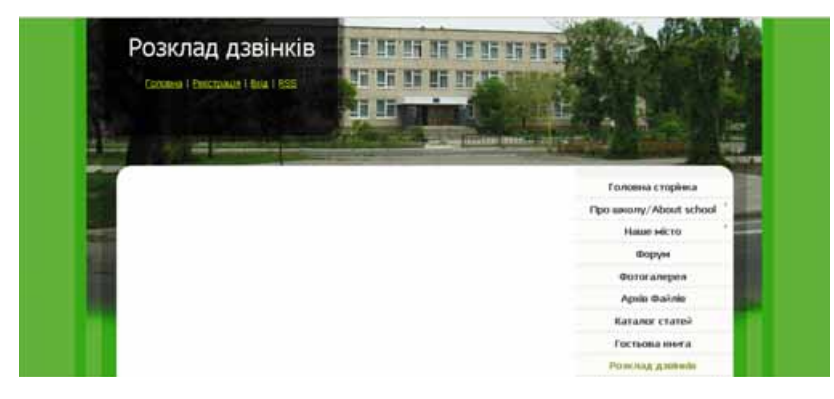

Мал. 9.20. Приклад дизайн-макета

5. Створення та верстка сторінок сайту. Створюються сторінки, як правило, з використанням тегів мови HTML. У процесі створення відбувасться верстка сторінок. Верстка — це процес розміщення на сторінці під час її створення текстових, графічних та інших об'єктів так, щоб сторінка отримала виглял згілно з розробленим лизайн-макетом. На пьому етапі здійснюється й інформаційне наповнення сайту.

6. Якщо на етапі постановки завдання передбачалося розміщення на сайті додаткових сервісів і засобів зворотного зв'язку, таких як системи пошуку, голосування, форуми та інше, то потрібен ще й етап програмування сайту. При автоматизованому створенні сайту деякі з наведених засобів можуть бути вставлені з готових шаблонів.

7. Розміщення (публікація) сайту в Інтернеті. Під час попередніх етапів створені веб-сторінки могли зберігатися на локальному комп'ютері розробника. На цьому етапі сайт отримує доменне ім'я та розміщується на сервері. Після цього сайт стає доступним для перегляду користувачами Інтернету, якщо він або його частина не мають обмежень на доступ.

Сервер, на якому розміщується сайт, повинен надавати послуги хостингу. Хостинг (англ. hosting — виявлення гостинності) — виділення апаратних і програмних ресурсів сервера для розміщення файлів користувача, забезпечення доступу до них, опрацювання запитів та іншого. Організації, що надають послуги хостингу, називають хостинг-провайдерами.

Існують онлайн-системи конструювання сайтів, які одночасно з послугами з розробки веб-сайтів надають послуги безкоштовного хостингу. Такими є системи Google Сайти, Weebly, uCoz та інші. У цих системах створення веб-сайту здійснюється у режимі онлайн одразу на сервері хостингу.

#### Для тих, хто хоче знати більше

Для того щоб ваш сайт почали відвідувати користувачі Інтернету, бажано зарееструвати його в пошукових системах і каталогах, розмістити посилання на нього на інших сайтах. Цей процес називають популяризацією, або просуванням сайту. Для популяризації використовують й інші засоби, але важливо, щоб матеріали вашого сайту були варті того, щоб ними зацікавилися відвідувачі.

## АВТОМАТИЗОВАНЕ СТВОРЕННЯ ВЕБ-САЙТУ

Створення веб-сайту засобами онлайн-системи конструювання сайтів відбувається в кілька кроків:

- 1. Ресстрація облікового запису на сервері онлайн-системи конструювання сайтів.
- 2. Вибір назви сайту та шаблону його оформлення.
- 3. Створення сторінок сайту, системи навігації.
- 4. Заповнення сторінок контентом.
- 5. Публікація сайту.

Розглянемо, як відбувається процес розробки веб-сайту засобами, що безкоштовно надає користувачам веб-сервер **Google**. Відповідний сервіс має назву Google Сайти.

Обліковий запис Google ви вже створювали, працюючи з електронною поштою та спільними документами Google.

Для створення сайту потрібно:

- 1. Увійти на Google Диск з вашим обліковим записом Google.
- 2. Виконати Створити  $\Rightarrow$  Більше  $\Rightarrow$  Google Caumu.

3. Переглянути інструкцію зі створення сайту, використовуючи панель Add content (англ. *add content — додати* зміст), або закрити її.

Після виконання цих дій у вікні браузера буде відкрито головну сторінку нового сайту (мал. 9.21). У правій частині вікна відкриється бічна панель з елементами керування, призначеними для створення, редагування та форматування веб-сторінок сайту. Одночасно на Google Диск з'явиться ескіз сайту з підписом Сайт без назви, якому відповідає зна-

чок $\blacksquare$ 

У подальшому для редагування вашого сайту — додавання та редагування веб-сторінок, змінення оформлення тощо — вам потрібно використовувати інструменти бічної панелі. Відкрити сайт у режимі редагування можна подвійним клацанням на його ескізі на Google Диск.

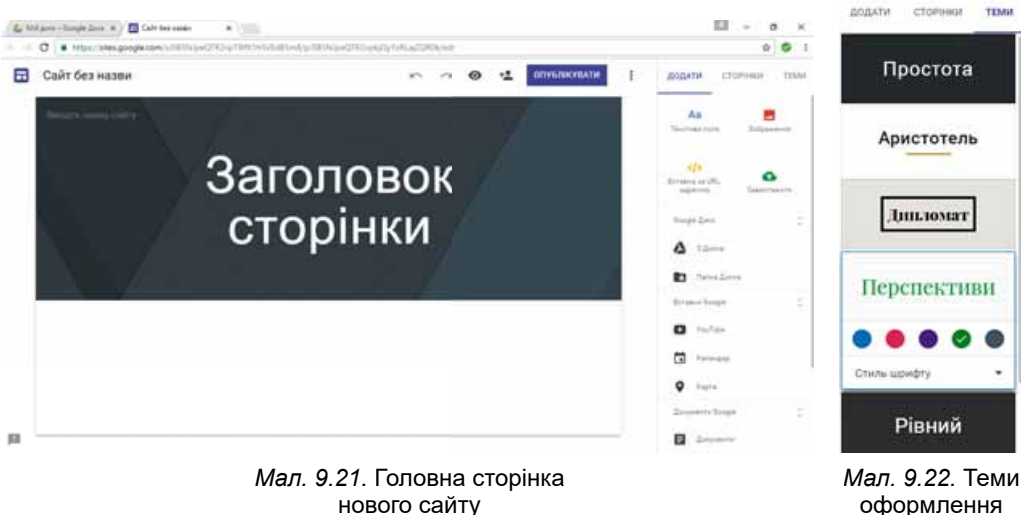

оформлення сайтів Google

## ВИБІР НАЗВИ САЙТУ ТА ШАБЛОНУ ОФОРМЛЕННЯ

Щоб надати назву сайту, потрібно ввести її в поле Введіть назву сайту у верхній частині заголовка сторінки зліва. Одночасно буде змінено на назву сайту текст Сайт без назви та підпис ескізу сайту на Google Диск.

Як і для документів Google, усі зміни, виконані на сайті, будуть зберігатися автоматично.

Для вибору шаблону оформлення сайту потрібно:

- 1. Вибрати вкладку Теми у правій частині вікна.
- 2. Вибрати одну із запропонованих тем оформлення (мал. 9.22).
- 3. Вибрати кольорову гаму та стиль шрифту із числа тих, що запропоновані для вибраної теми.

• Розділ

Можна також змінити вигляд заголовка на сторінках сайту. Після наведення вказівника на заголовок з'являється панель налаштувань з командами Змінити зображення та Тип верхнього колонтитула. Вибір першої команди приводить до відкриття списку зображень, які можуть бути використані у заголовку сторінки. За вибору другої команди стає можливим змінення типу заголовка — Великий банер, Банер або Лише заголовок.

#### СТВОРЕННЯ ВЕБ-СТОРІНОК

Одразу після створення сайт містить лише одну сторінку, яка є головною сторінкою сайту. Кожна сторінка сайту має назву. Назву головної сторінки потрібно ввести в поле Заголовок сторінки.

Для створення нової сторінки на сайті потрібно:

1. Вибрати вкладку Сторінки у правій частині вікна.

2. Вибрати кнопку Додати сторінку

3. Увести назву сторінки в поле Назва сторінки.

4. Вибрати гіперпосилання Готово.

Панель навігації формується автоматично під час створення нових сторінок і відображається за замовчуванням у верхній частині заголовка кожної сторінки справа.

Порядок сторінок можна змінювати, перетягнувши у правій частині вікна блок заголовка сторінки в потрібне місце.

Для створення головної сторінки тематичного розділу потрібно перетягнути блоки заголовків інших сторінок цього розділу на заголовок головної сторінки розділу. На малюнку 9.23 наведено вигляд вкладки Сторінки під час перетягування заголовка сторінки Навчальні матеріали в

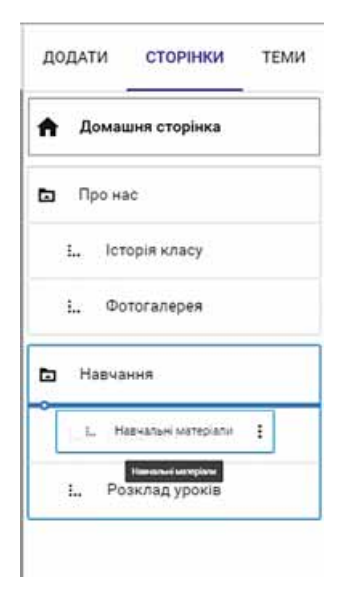

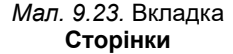

тематичний розділ Навчання.

Таким чином формується внутрішня структура сайту.

## ВСТАВЛЕННЯ ОБ'ЄКТІВ НА ВЕБ-СТОРІНКУ

На веб-сторінку можна вставити різні об'єкти: текстові поля, зображення, гіперпосилання, документи, які розміщено на Google Диск, та інше. Для цього призначено вкладку Додати у правій частині вікна браузера.

Усі об'єкти, які додаються на веб-сторінку, розміщуються в окремих блоках. Кожен блок можна перемістити, змінити його розміри, використовуючи маркери на межах, та видалити. Для кожного блоку відкривається окрема панель налаштувань.

Призначення окремих елементів керування вкладки Додати наведено в таблиці 9.2.

## Таблиця 9.2

#### Призначення окремих елементів керування вклалки Лолати

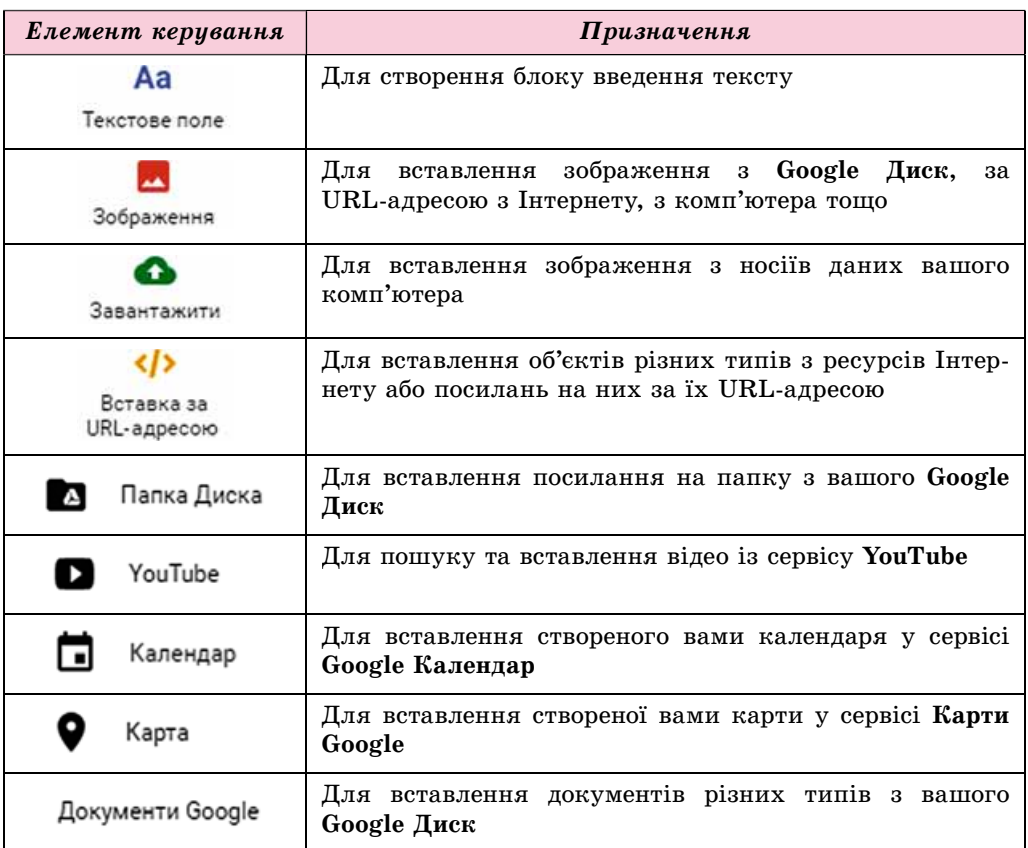

Для видалення вставленого об'єкта потрібно вибрати кнопку Видали-

на панелі налаштувань блоку об'єкта. ТИ

Для попереднього перегляду сторінок створеного сайту можна вибрати

кнопку Попередній перегляд (О) у верхній частині вікна браузера.

У цьому режимі можна побачити, як виглядатиме сайт під час перегляду його на великому екрані, планшеті або телефоні. Для цього призначено кнопки на панелі керування попереднім переглядом (мал. 9.24). Вийти з режиму попереднього

перегляду можна вибором кнопки

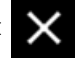

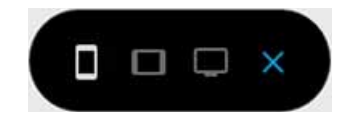

Мал. 9.24. Панель керування попереднім переглядом сайту

# ПУБЛІКАЦІЯ САЙТУ

Створений вами сайт буде залишатися недоступним для користувачів Інтернету, поки ви його не опублікуєте. Для публікації потрібно:

#### А Розліл

- 1. Вибрати кнопку Опублікувати у верхній частині вікна браузера (див. мал. 9.21).
- 2. Увести, використовуючи малі літери латиниці, цифри та тире, останню частину URL-адреси сайту. Перша частина адреси (доменне ім'я сервера та шлях до файла) для всіх сайтів буде однаковою: sites.google. com/view/. Остання частина повинна бути унікальною для кожного сайту. Якщо вибрана вами адреса не є унікальною, то про це буде повідомлено, її потрібно змінити. Запит URL-адреси сайту буде виводитися лише під час першої публікації сайту.
- 3. Вибрати кнопку Опублікувати.

Опублікований сайт можна переглянути, вибравши команду Переглянути опублікований сайт у списку кнопки Опублікувати. Адреса, яку варто пропонувати для перегляду вашого сайту, буде міститися в рядку адреси у вікні перегляду опублікованого сайту.

Після внесення змін до вашого сайту потрібно виконати повторну публікацію.

## АДМІНІСТРУВАННЯ САЙТУ

Для нормального функціонування сайту потрібно його адмініструвати — забезпечувати його працездатність, захищати від шкідливих програм, додавати користувачів, які можуть редагувати сайт, розподіляти права доступу користувачів до сторінок сайту, змінювати внутрішню структуру сайту та інше. Виконує ці функції адміністратор сайту. Часто адміністратором є власник сайту.

Адміністрування сайту, створеного засобами онлайн-системи конструювання сайтів, частково здійснює служба технічної підтримки цієї системи. До її обов'язків входить забезпечення працездатності та захист від шкідливих програм. Додавання користувачів, розподіл прав доступу та зміну внутрішньої структури сайту виконує, як правило, власник

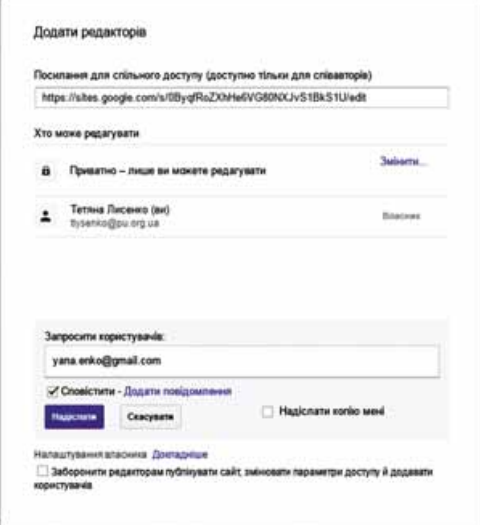

Мал. 9.25. Вікно Додати редакторів

сайту або визначений ним адміністратор.

Під час адміністрування Google Сайтів для того, щоб додати користувача та надати йому дозвіл на редагування сайту, потрібно:

- 1. Відкрити сайт у режимі редагування.
- 2. Вибрати кнопку Додати редакторів

у верхній частині сторінки.

- 3. Додати електронну адресу користувача, якому ви хочете надати дозвіл на редагування сайту, в поле Запросити користувачів у вікні Додати редакторів (мал. 9.25).
- 4. Вибрати кнопку Надіслати.
- 5. Установити позначку прапорця Заборонити редакторам публікувати сайт, змінювати параметри доступу й додавати користувачів, якщо бажаєте обмежити користувачу дозволи на редагування та адміністрування сайту.
- 6. Вибрати кнопку Готово.

Адміністратор також має можливість змінити URL-адресу сайту та припинити його публікацію. Відповідні команди містяться у списку кнопки Опублікувати.

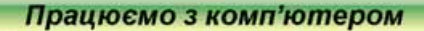

Увага! Під час роботи з комп'ютером дотримуйтеся правил безпеки та санітарно-гігієнічних норм.

- 1. Створіть на сервері Google сайт Художній салон. Для цього:
	- 1. Увійдіть на Google Диск з вашим обліковим записом Google.
	- 2. Виконайте Створити  $\Rightarrow$  Більше  $\Rightarrow$  Google Caйти.
	- 3. Уведіть назву Художній салон у поле Введіть назву сайту.
	- 4. Уведіть назву Краса поруч у поле Заголовок сторінки.
- 2. Виберіть для сайту тему оформлення Перспективи та змініть зображення в заголовку головної сторінки. Для цього:
	- 1. Виберіть заголовок вкладки Теми у правій частині вікна.
	- 2. Виберіть тему оформлення Перспективи, колір зелений, стиль шрифту — сучасний.
	- 3. Наведіть вказівник на зображення в заголовку головної сторінки.
	- 4. Виберіть команду Змінити зображення.
	- 5. Виберіть друге із зображень галереї та кнопку Вибрати.
- 3. Створіть сторінки сайту згідно зі структурою, наведеною у файлі Розділ 9\Пункт 9.3\Вправа 9.3\схема.docx. Для цього:
	- 1. Виберіть вкладку Сторінки у правій частині вікна.
	- 2. Виберіть кнопку Додати сторінку
	- 3. Уведіть назву сторінки Виставкова зала в поле Назва сторінки.
	- 4. Виберіть гіперпосилання Готово.
	- 5. Створіть сторінки з назвами Портрети, Пейзажі, Музей вишиванки.
	- 6. Перетягніть блок із заголовком Портрети так, щоб стала виділеною нижня границя блоку заголовка Виставкова зала.
	- 7. Розмістіть у такий само спосіб блок із заголовком Пейзажі в тематичному розділі Виставкова зала.
- 4. Заповніть сторінки матеріалами з папки Розділ 9\Пункт 9.3\Вправа 9.3. Для цього:
	- 1. Виберіть сторінку Краса поруч.
	- 2. Виберіть заголовок вкладки Додати у правій частині вікна.
	- 3. Виберіть кнопку Текстове поле.
	- 4. Скопіюйте текст з файла Розділ 9\Пункт 9.3\Вправа 9.3\художній салон. doсх і вставте в текстове поле на сторінці Краса поруч.
	- 5. Виберіть кнопку Завантажити на вкладці Додати.
	- 6. Виберіть кнопку Вибрати файли з комп'ютера та відкрийте файл вернісаж. jpg з папки Розділ 9\Пункт 9.3\Вправа 9.3.

## **CERCIA POSTIT**

 $\mathbb{C}$ 

- 7. Виберіть кнопку Завантажити.
- 8. Перетягніть блок зображення, розмістивши його по центру в нижній частині сторінки. Зверніть увагу на появу сітки для розміщення блоку.
- 9. Розмістіть тексти та зображення на інших сторінках сайту відповідно до назви сторінок.
- 5. Опублікуйте сайт. Для цього:
	- 1. Виберіть кнопку Опублікувати у верхній частині вікна браузера.
	- 2. Уведіть частину адреси salon-прізвище, де прізвище ваше прізвище, записане латиницею.
	- 3. Виберіть кнопку Опублікувати.
	- 4. Перегляньте опублікований сайт, вибравши команду Переглянути опублікований сайт у списку кнопки Опублікувати.
	- 5. Скопіюйте адресу сайту з рядка адреси.
	- 6. Надішліть учителю інформатики електронного листа з повідомленням адреси створеного сайту.

#### Найважливіше в цьому пункті

У структурі веб-сторінки виділяють контент, елементи навігації та дизайн.

Веб-сторінки є текстовими документами, створеними з використанням мови розмітки гіпертексту HTML. HTML-код сторінки складається з даних двох типів: тексту, який відображатиметься на сторінці, та тегів — команд, що визначають розмітку тексту.

Етапи створення веб-сайту: постановка завдання, визначення внутрішньої структури сайту, розробка структури веб-сторінок, розробка дизайн-макета, створення та верстка сторінок, програмування сайту, розміщення (публікація) сайту в Інтернеті.

Мапа (карта) сайту — схема, що візуально відображає ієрархію сторінок сайту, зв'язки та переходи між ними, тобто внутрішню структуру сайту. Структура веб-сторінки - схема розміщення елементів зовнішнього вигляду веб-сторінок: заголовка, блоків навігації, інформаційного блоку, підвалу та іншого.

Дизайн-макет сторінок включає набір значень властивостей текстових і графічних об'єктів сторінки: кольорової гами сторінок, елементів графічного оздоблення, набору шрифтів та іншого, тобто визначає стиль сайту. Верстка — це процес розміщення на сторінці під час її створення текстових, графічних та інших об'єктів згідно з розробленим дизайн-макетом.

Хостинг — виділення апаратних і програмних ресурсів сервера для розміщення файлів користувача, забезпечення доступу до них, опрацювання запитів та інше. Організації, що надають послуги хостингу, називають хостинг-провайдерами.

Онлайн-системи конструювання сайтів одночасно з послугами з розробки веб-сайтів надають послуги безкоштовного хостингу. У цих системах створення веб-сайту здійснюється в режимі онлайн одразу на сервері хостингу.

Створення веб-сайту засобами онлайн-системи конструювання сайтів відбувається у кілька кроків: реєстрація облікового запису на сервері онлайн-системи конструювання сайтів, вибір назви сайту та шаблону його оформлення, створення сторінок сайту, системи навігації, заповнення сторінок контентом, публікація сайту.

Адміністрування сайту — забезпечення його працездатності, захист від шкідливих програм, додавання користувачів, які можуть редагувати сайт, розподіл прав доступу користувачів до сторінок сайту, зміна внутрішньої структури сайту та інше.

## *Дайте відповіді на запитання*

- 1<sup>•</sup>. Які складові можна виділити на веб-сторінці? Схарактеризуйте кожну групу.
- 2<sup>.</sup> Що таке HTML-код сторінки? Дані яких видів він містить? Як можна його переглянути?
- **3<sup>•</sup>**. Які етапи розробки веб-сайту? У чому полягає кожен з етапів?
- 4<sup>•</sup>. Що таке внутрішня структура веб-сайту?
- 5<sup>•</sup>. Які складові структури веб-сторінки?
- **6**°. Що таке верстка? Що є результатом верстки сайту?
- **7°.** Що таке хостинг? Кого називають хостинг-провайдерами?
- 8<sup>•</sup>. Які етапи створення веб-сайтів засобами сервіса Google Сайти? Поясніть їх.
- 9<sup>•</sup>. Для чого здійснюється публікація сайтів? Як опублікувати сайт?
- **10<sup>•</sup>**. У чому полягає адміністрування сайту? Хто його здійснює?

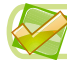

**IA** 

## *Виконайте завдання*

- **1<sup>•</sup>**. Створіть у текстовому процесорі схему внутрішньої структури сайту з теми Небезпечні тварини. Збережіть її у вашій папці у файлі з іменем завдання 9.3.1.docx.
- **2<sup>•</sup>**. Створіть у текстовому процесорі схему внутрішньої структури сайту з теми Колекція рекордів. Збережіть її у вашій папці у файлі з іменем завдання 9.3.2.docx.
	- **3<sup>•</sup>**. Розробіть у графічному редакторі структуру сторінок сайту з теми *Наукові відкриття.* Збережіть її у вашій папці у файлі з іменем завдання 9.3.3 та розширенням імені, що пропонує вибраний графічний редактор.
	- 4°. Створіть сайт з використанням сервісу Google Сайти відповідно до структури, наведеної на малюнку 9.18. Надайте сайту назву Наш *клас*. Виберіть тему оформлення *Аристотель*. Опублікуйте сайт без наповнення. Повідомте учителю URL-адресу вашого сайту.
	- **5**. Ñòâîðіòü ñàéò *Íàøі êîñìі֒і ñóñіäè* ç âèêîðèñòàííÿì ñåðâіñó **Google** Сайти. Структура сайту, текст і зображення для розміщення на сторінках містяться в папці Розділ 9\Пункт 9.3\Завдання 9.3.5. Виберіть для сайту тему оформлення Дипломат. Опублікуйте сайт. Повідомте учителю URL-адресу вашого сайту.
- 6<sup>\*</sup>. Створіть сайт про свій улюблений вид спорту з використанням сервісу Google Сайти. Розробіть схему внутрішньої структури сайту,

**269**

## • Розділ

доберіть матеріали для наповнення сайту. Опублікуйте сайт. Повідомте учителю URL-адресу вашого сайту.

## ПРАКТИЧНА РОБОТА № 13

#### «Конструювання сайтів з використанням онлайн-систем»

Увага! Під час роботи з комп'ютером дотримийтеся правил безпеки та санітарно-гігієнічних норм.

- 1. Створіть сайт Українські дослідники космоси з використанням сервісу Google Сайти.
- 2. Виберіть тему оформлення Вражаюча.
- 3. Створіть і розмістіть веб-сторінки за такою схемою внутрішньої структури:

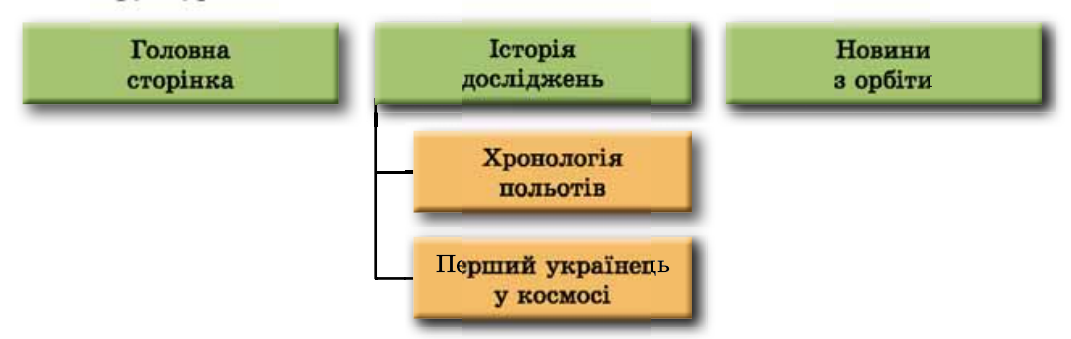

- 4. Заповніть Головну сторінку описом матеріалів, які буде розміщено на сторінках сайту, та даними про вас як розробника сайту.
- 5. Заповніть сторінку Історія досліджень текстовими матеріалами, наприклад скопійованими з файла Розділ 9/Практична 13/космічні дослідження. doсх.
- 6. Розмістіть на сторінці Перший українець у космосі текст з файла Павло Попович. docx і фотографію, що міститься в папці Розділ 9/Практична 13 Попович.
- 7. Завантажте на ваш Google Диск файл Розділ 9\Практична 13\польоти.docx. Уставте файл з диска на сторінку Хронологія польотів.
- 8. Розмістіть на сторінці Новини з орбіти відео з сервісу YouTube, яке знайдіть за пошуковим запитом Марс.
- 9. Опублікуйте сайт з адресою *kosmos-npissuuue*, де *прізвище* ваше прізвище, записане латиницею.
- 10. Перегляньте опублікований сайт.
- 11. Надішліть учителю інформатики електронного листа з повідомленням URL-адреси вашого сайту.

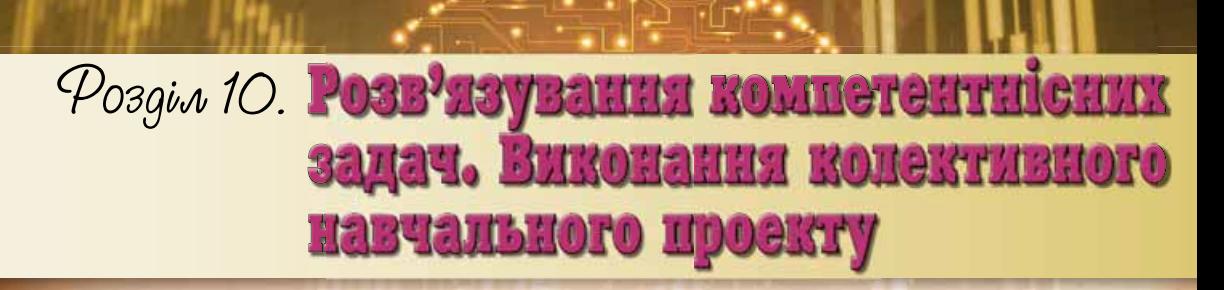

Під час реалізації завдань цього розділу ви вдосконалите свої навички:

- будувати інформаційні моделі  $\triangleright$
- лобирати засоби опрацювання ланих
- ▷ працювати в команді над реалізацією проекту
- $\triangleright$ здійснювати пошук, аналіз та опрацювання відомостей, потрібних для розв'язування компетентнісних задач і виконання колективного проекту з використанням інформаційно-комунікаційних технологій
- використовувати офісні веб-програми та інтернет-середовища  $\triangleright$ для публікації результатів своєї роботи

 $tan(\phi)$ 

costo.

здійснювати захист навчальних проектів  $\triangleright$ 

# 10.1. РОЗВ'ЯЗУВАННЯ КОМПЕТЕНТНІСНИХ ЗАДАЧ. ВИКОНАННЯ КОЛЕКТИВНОГО НАВЧАЛЬНОГО ПРОЕКТУ

- 1. Який алгоритм можна застосувати для розв'язування задач незалежно від їхньої складності та предметних галузей застосування?
- 2. Які етапи реалізації проектів ви знаєте?
- 3. З якими засобами пошуку, опрацювання та подання відомостей ви ознайомилися в 9-му класі?

## **РОЗВ'ЯЗУВАННЯ КОМПЕТЕНТНІСНИХ ЗАДАЧ**

Нагадаємо, що компетентнісними називають задачі з різних галузей діяльності людини, які призначено для формування в людини вміння використовувати набуті знання на практиці. Їх розв'язування полягає у вирішенні деякої життєвої проблеми із застосуванням знань, умінь і навичок, які ви отримали на уроках з різних предметів. Значна частина таких задач не обмежується предметною областю одного навчального предмета, а є міжпредметною.

Задачі, які пропонуються нижче, передбачають використання умінь здійснювати пошук, відбір, критичний аналіз потрібних відомостей, їх опрацювання та подання результатів опрацювання з використанням відповідних інформаційно-комунікаційних технологій.

У 9-му класі на уроках інформатики ви ознайомилися з новими видами програмного забезпечення: програмами для забезпечення обміну даними в комп'ютерних мережах, пошуку й захисту даних, створення комп'ютерних моделей, опрацювання комп'ютерних публікацій і векторних зображень, розміщення різноманітних даних в Інтернеті, опрацювання даних у «хмарах» і групах тощо. Удосконалили свої знання та вміння з програмування, опрацювання числових даних і презентацій. Під час розв'язування компетентнісних задач ви повинні продемонструвати вміння застосовувати це програмне забезпечення.

Ви вже знаєте етапи розв'язування компетентнісних задач, нагадаємо їх та програмне забезпечення, що може бути використано на кожному з них (мал.  $10.1$ ).

## **ВИКОНАННЯ КОЛЕКТИВНОГО НАВЧАЛЬНОГО ПРОЕКТУ**

Як ви вже знаєте, проектна діяльність учнів полягає в самостійному пошуку та опрацюванні відомостей, потрібних для розв'язування деякої проблемної задачі, підготовці звіту про виконану роботу та захисті результатів пошукової роботи.

Особливістю виконання проектів у 9-му класі є їх колективний характер. Під час реалізації колективного (групового) проекту:

- формуються навички співробітництва для досягнення спільної мети;
- $\bullet$  здійснюється більш глибоке дослідження питань проекту: *me*, *що ìîæëèâî çäіéñíèòè ãðóïі ëþäåé, ó áіëüøîñòі âèïàäêіâ íå ïіä ñèëó <i>одноми в окреслених часових рамках*;

#### РОЗВ'ЯЗУВАННЯ КОМПЕТЕНТНІСНИХ ЗАДАЧ...

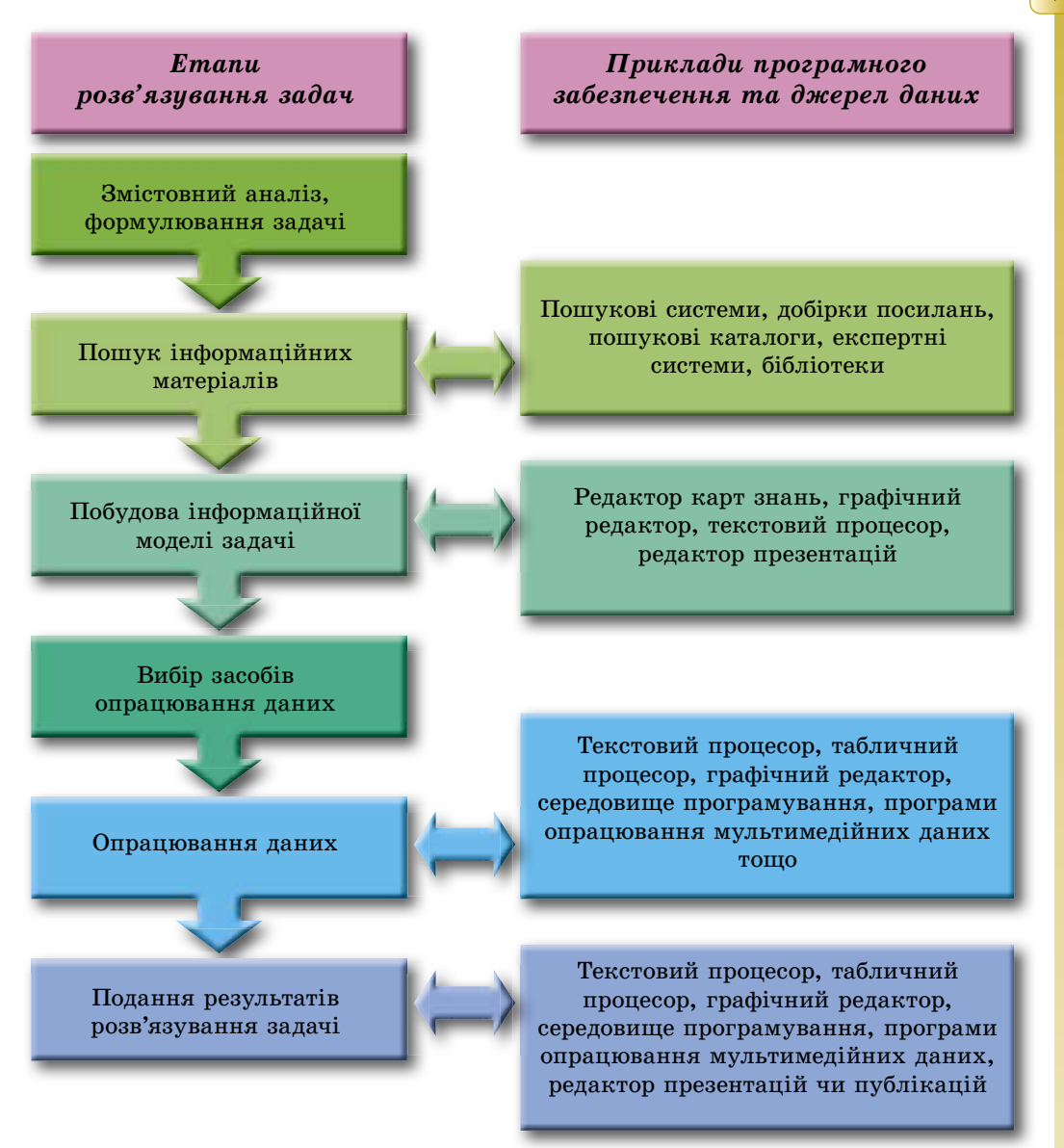

Мал. 10.1. Етапи розв'язування компетентнісних задач

- формуються навички виконувати різні ролі у групі: керівника підлеглого, генератора ідей — реалізатора ідей, доповідача тощо;
- формується вміння розподіляти ролі в групі з урахуванням особистих якостей кожного учасника групи, їх націленості на досягнення мети проекту;
- у групі, що реалізує проект, можуть створюватися більш дрібні групи, що вивчають різні сторони проблеми та можуть мати різні думки щодо ідей реалізації проекту, його презентації, — на основі таких різнопланових думок та ідей організовуються дискусії, підвищується зацікавленість у досягненні мети проекту

тощо.

**Розділ 10** 

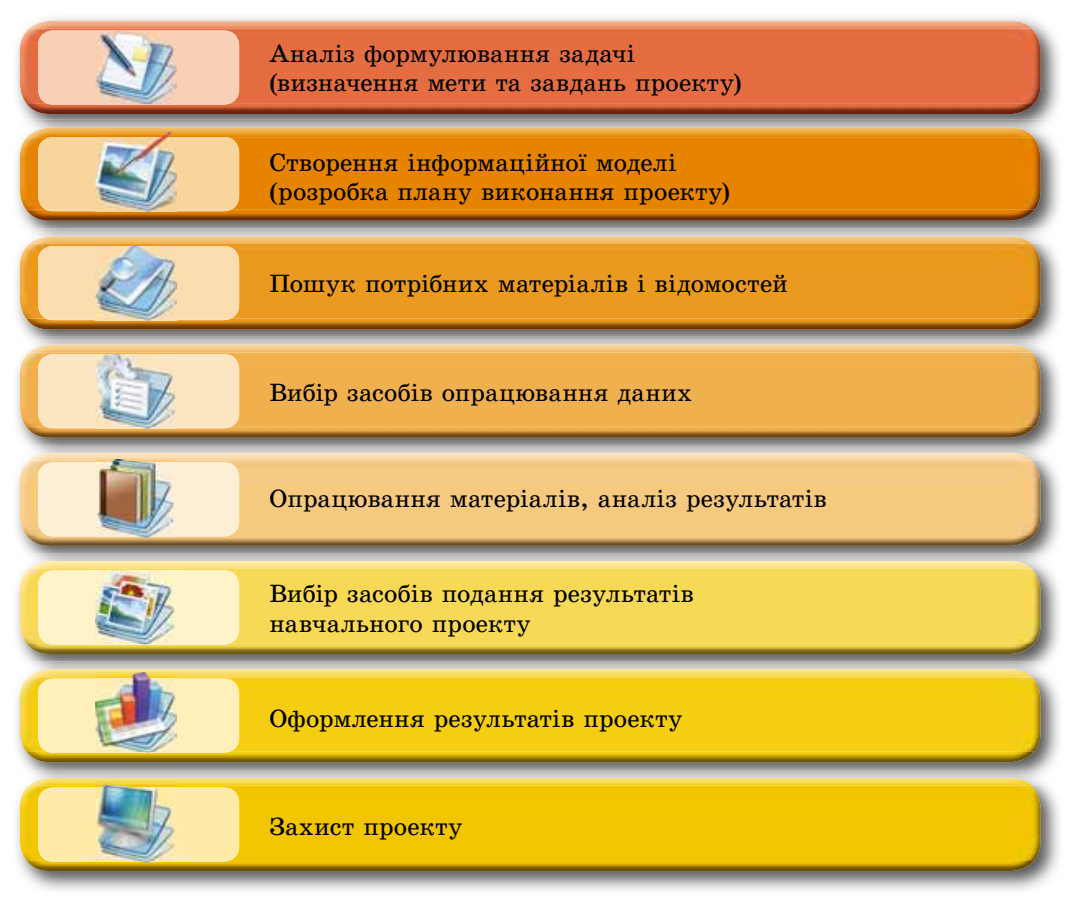

## **КОМПЕТЕНТНІСНІ ЗАДАЧІ**

Буктрейлер (англ. book - книжка,  $\text{trailer}$  – тягач, причіп) – короткий відеоролик за мотивами книжки, кліп до книжки, метою яких є спонукання до прочитання книжки.

- 1. Складіть з використанням карти знань план підготовки випускного свята на завершення 9-го класу. Передбачте розробку сценарію, запрошення гостей, забезпечення солодкого столу та інше.
- $2^*$ . Розробіть для участі в конкурсі буктрейлерів презентацію з розповіддю про вашу улюблену книжку. Доберіть текст, зображення, фрагменти відео. Використайте музичний і мовний супровід.
- 3. Складіть карту знань з предмета основи здоров'я, яка відображає предметну галузь дослідження з теми Сучасні проблеми безпеки.
- $4^*$ . Створіть сайт і розмістіть на ньому матеріали проекту з предмета основи здоров'я на тему Самооцінка характеру. Проект самовиховання. Для організації роботи групи використайте Google Диск.
- $5^*$ . Створіть карту Google з результатами виконання проекту з біології Виявлення рівня антропогенного впливу в екосистемах своєї місцевості. Розробіть сайт для розміщення матеріалів проекту.
- 6. Підготуйте карту знань з української літератури за мотивами твору Івана Нечуй-Левицького «Кайдашева сім'я». Висвітліть у карті знань основну ідею твору, його героїв і зв'язки між ними.
- 7. Створіть відеофільм з декламацією однокласниками творів українських поетів другої половини XIX ст. Розмістіть його на вашому каналі на YouTube.
- 8. Створіть карту Google з результатами виконання дослідження з української літератури Подорож Т.Г. Шевченка в Україну 1843 року. Сповістіть учителя та учнів вашого класу про доступ до цієї карти.
- 9<sup>\*</sup>. Підготуйте публікацію (бюлетень) з теми Види екранних мистецтв, жанри кіномистецтва за матеріалами підручника з мистецтва для 9-го класу та додатковими матеріалами з Інтернету.
- 10\*. Підготуйте рекламний буклет одного з промислових підприємств вашого краю. Використайте для підготовки матеріали Інтернету. Розмістіть буклет на Google Диск та організуйте його обговорення з однокласниками.
- 11<sup>\*</sup>. Підготуйте та розмістіть в Інтернеті на **YouTube** відеоролик Музеї та галереї рідного краю.
- 12<sup>\*</sup>. Створіть засобами векторного редактора набір логотипів підприємств та організацій вашого регіону (3-5 логотипів). Використайте їх під час підготовки презентації Підтримаємо вітчизняного виробника.
- 13<sup>\*</sup>. Створіть карту Google за результатами дослідження з мистецтва Музеї та галереї рідного краю. Розробіть сайт для розміщення матеріалів проекту.
- 14°. Підготуйте карту знань з геометрії 9-го класу з теми Правильні многокутники. Довжина кола. Площа круга.
- 15<sup>•</sup>. Підготуйте презентацію до уроків фізики 9-го класу Україна космічна держава. Залучіть до її створення інших учнів вашого класу засобами офісних веб-програм.

## НАВЧАЛЬНІ ПРОЕКТИ

Розробіть план навчального проекту, виберіть один з об'єктів дослідження відповідно до мети, засоби опрацювання даних і форму подання результатів та виконайте проект з інформатики:

1. Тема: Тенета Інтернету.

Мета: узагальнити відомості про мережу Інтернет, історію, апаратні засоби мережі, сервіси Інтернету, значення для людини.

- Форма подання результатів: карта знань.
- 2. Тема: Намалюй свою мрію.

Мета: дослідити види комп'ютерної графіки, засоби для побудови зображень різних видів, створити галерею малюнків, розмістивши її на сайті.

Форма подання результатів: веб-сайт.

3. Тема: Вернісаж моделей.

Мета: представити зразки комп'ютерних моделей об'єктів, що створено з використанням різних програмних засобів.

Форма подання результатів: презентація.

# **(+) Розділ 10**

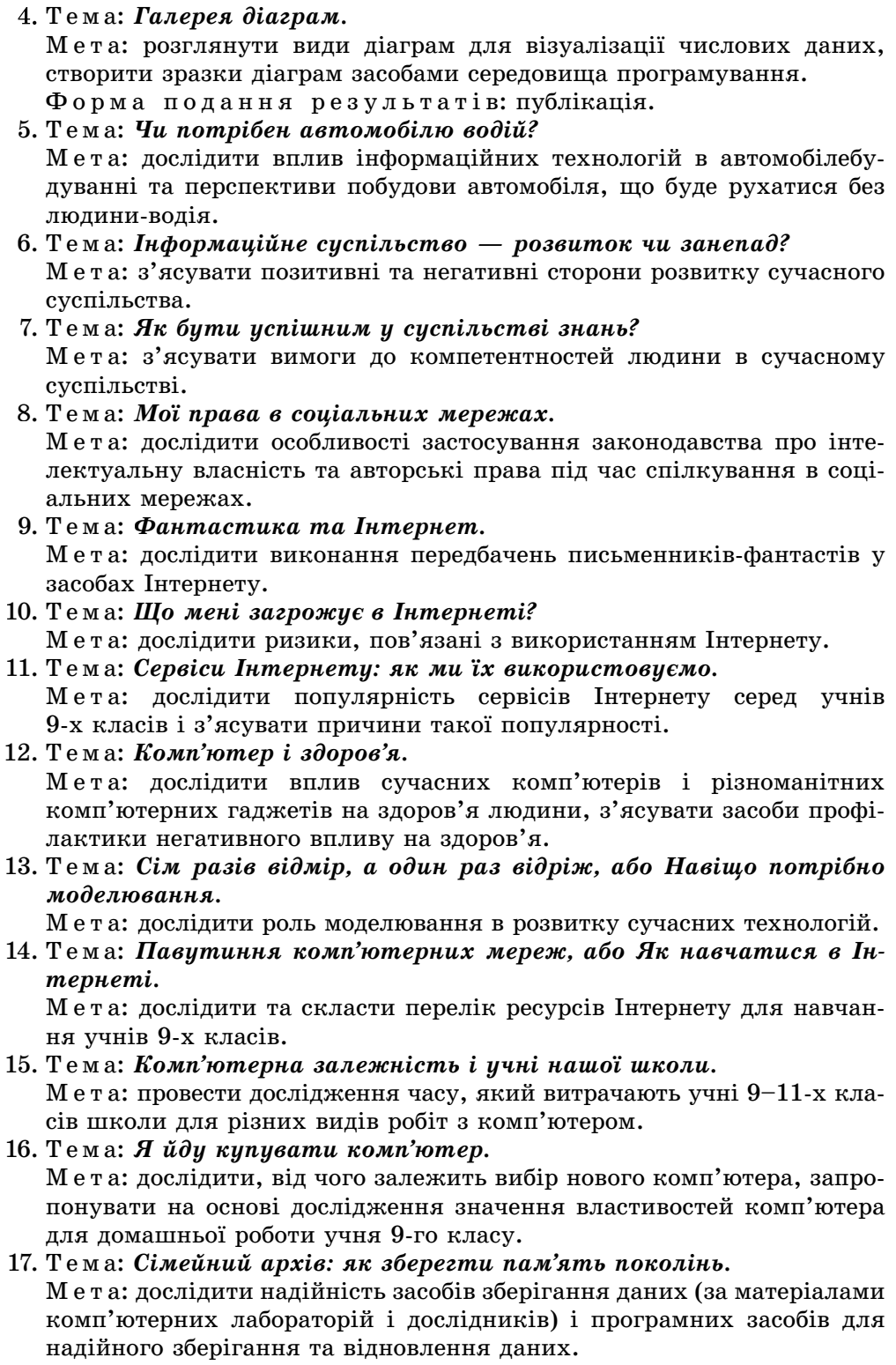

#### 18. Тема: Що презентує презентація?

Мета: дослідити засоби створення та опрацювання презентацій, зробити їх порівняння та визначити, для яких випадків їх краще створювати.

## 19. Тема: Публікації в школі.

Мета: дослідити, які публікації створюють учителі та учні в школі та які засоби для цього використовують. Запропонувати рекомендації щодо оптимального використання засобів створення публікації.

#### 20. Тема: Векторна графіка в школі.

Мета: дослідити, для створення яких зображень у школі можуть використовуватися засоби векторної графіки.

*Äîäàòîê*

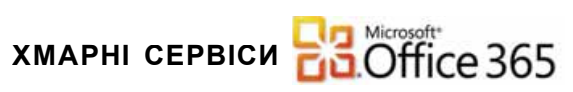

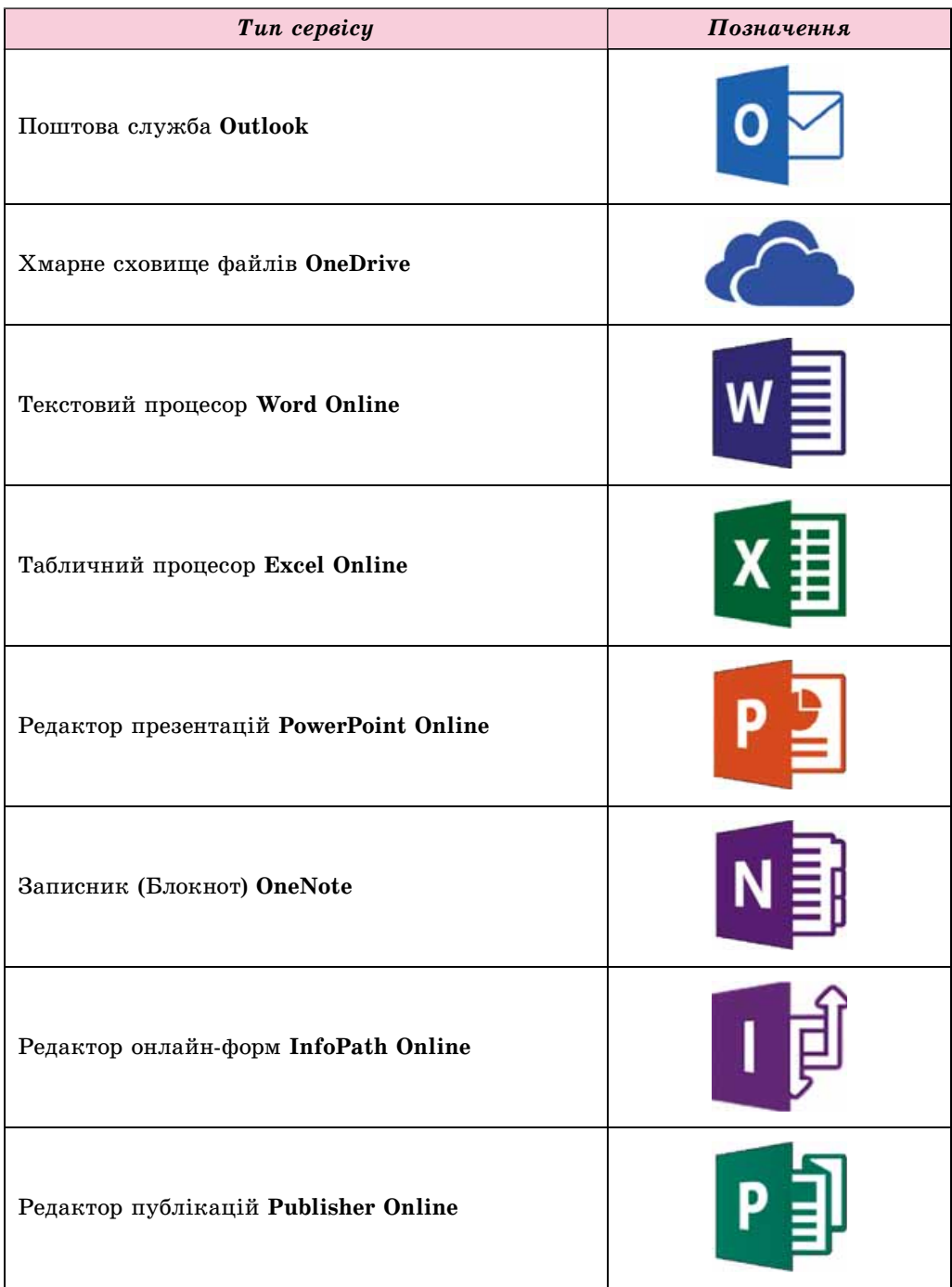

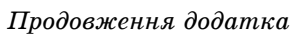

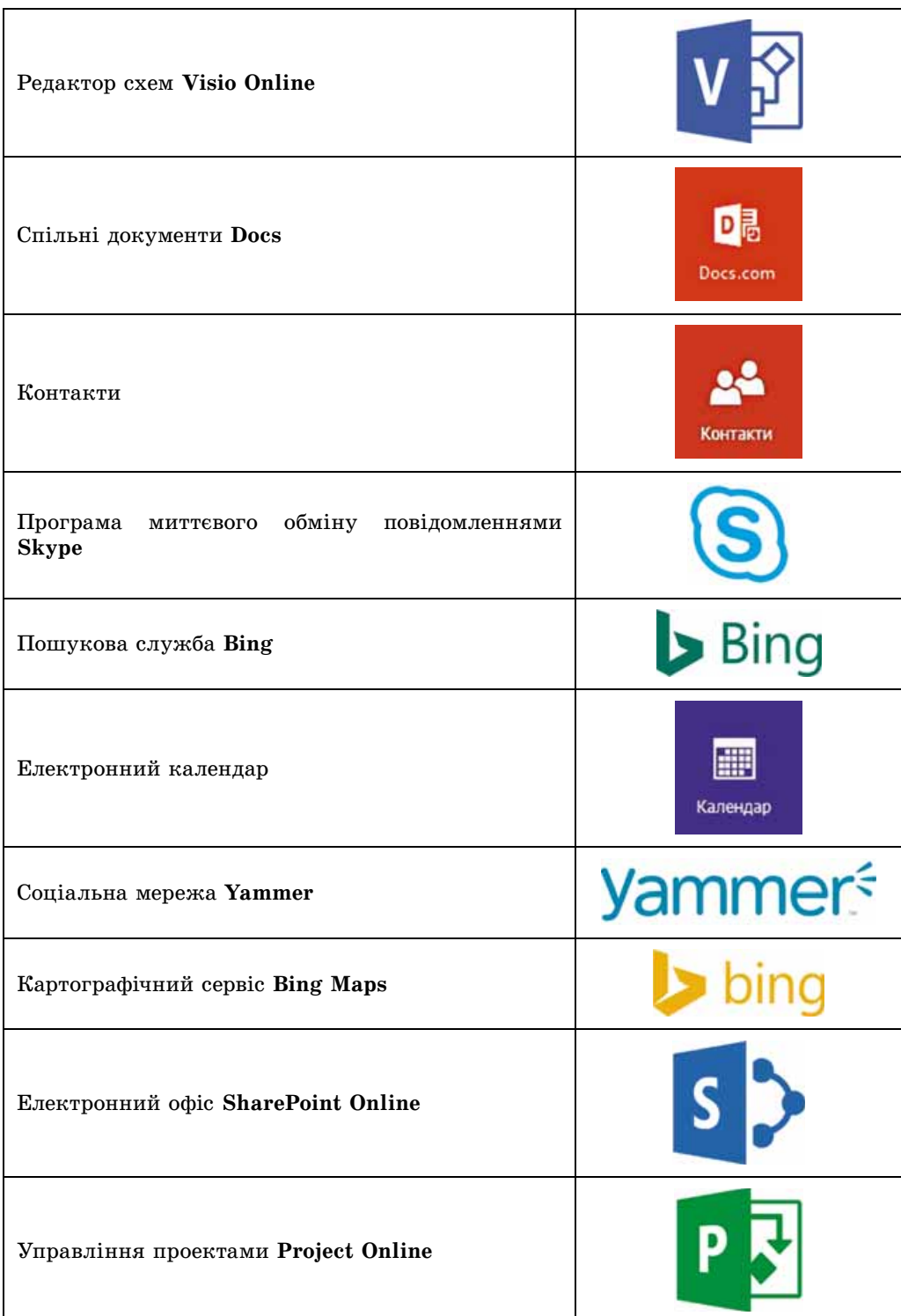

#### **СЛОВНИЧОК**

#### **А**

**Адміністрування сайту** — додавання та редагування веб-сторінок, змінення оформлення, налаштування доступу до сайту користувачів Інтернету та інше, с. 266.

**Антивірусні бази** — сукупності даних про відомі на даний момент часу шкідливі програми і способи боротьби з ними, с. 117.

#### **Б**

**Банер** — прямокутне полотно, що містить малюнок або текст рекламного чи інформаційного характеру; графічний елемент на веб-сторінці, с. 183.

**Бланк** — друкована форма документа, що передбачає вставлення користувачем даних у відповідні його місця, с. 183.

**Брошура** — невелика за обсягом книжка, зазвичай 10–50 сторінок, у м'якій обкладинці, с. 184.

**Буклет** — неперіодичне видання у вигляді складеного аркуша, переважно рекламного, презентаційного, іміджевого характеру, с. 184.

**Бюлетень** — періодичне чи неперіодичне видання інформаційного характеру; збірник офіційних документів, стисле офіційне повідомлення про події, які мають суспільне значення, назва деяких періодичних видань, с. 184.

#### **В**

**Вебінар** — конференція, організована для обміну досвідом, навчання, презентації продукції та іншого, с. 43.

**Векторна графіка** — розділ комп'ютерної графіки, який вивчає технології опрацювання векторних зображень, с. 209.

**Верстка** — процес компонування текстових і графічних об'єктів для створення сторінок видання відповідно до принципів дизайну та технічних вимог, с. 183, 261.

**Верстка веб-сторінки** — процес розміщення на веб-сторінці під час її створення текстових і графічних елементів згідно з розробленим дизайн-макетом, с. 262.

**Вибірковий показ** — заздалегідь підготовлений і записаний варіант демонстрації презентації, що включає обмежений набір слайдів, с. 100.

**Видавничі системи** — програми, що призначені для створення макетів поліграфічних видань і підготовки їх до друку, с. 186.

**Відеоконференція** — телеконференція з використанням засобів передавання відеоповідомлень для спілкування учасників, с. 43.

**Візитівка**, або **візитна картка**, картка з прізвищем, ім'ям та іншими відомостями про її власника для вручення під час знайомства або зустрічі, с. 184.

**Вікі-технологія** — технологія, розроблена для надання користувачам Інтернету можливості самостійно змінювати вміст веб-сторінок, використовуючи браузер, с. 47.

**Внутрішня структура сайту** ієрархія веб-сторінок у структурі сайту, зв'язки між ними, с. 260.

## **Г**

**Газета** — періодичне друковане на великих аркушах паперу видання, яке містить різноманітні матеріали про поточні події соціально-політичного, культурного та економічного життя, с. 184.

**Геосервіси** — сервіси Веб 2.0, які призначено для знаходження місця розташування на картах земної поверхні, їх опису, приєднання до карт фотографій і відео різних об'єктів, прокладання та оцінювання маршрутів, використовуючи дані, отримані з навколоземних супутників, с. 48.

**Гіперпосилання** у презентації, як і на веб-сторінках, може бути пов'язано з текстовим або графічним об'єктом на слайді та забезпечувати перехід до перегляду деякої веб-сторінки або іншого слайда презентації, відкриття певного документа, відправлення листа електронною поштою або інше, с. 76.

**Глибина кольору зображення** кількість бітів, що використовуються для кодування кольору одного пікселя, с. 213.

**Дизайн-макет веб-сторінки** — набір значень властивостей текстових і графічних об'єктів сторінки: кольорової гами сторінок, елементів графічного оздоблення, набору шрифтів та іншого, с. 261.

**Діаграма** — графічне зображення, у якому числові значення відображаються з використанням геометричних фігур, с. 71.

**Домен верхнього рівня** — частина доменного імені, що записана після останньої крапки, с. 36.

**Доменне ім'я** — адреса ресурсу в мережі, записана з використанням слів або їх скорочень, що розділені крапкою, с. 36.

**Допоміжні кольори** презентації кольори, які використовуються для фонових графічних зображень, тексту, таблиць, елементів діаграм тощо, с. 64.

**Доступність** — забезпечення доступу до загальнодоступних даних усім користувачам, захист цих даних від спотворення та блокування зловмисниками, с. 109.

## **Е**

**Експертна система** — комп'ютерна програма, що оперує фактами та правилами певної предметної області з метою формування рекомендацій користувачам або розв'язування проблем, с. 57.

**Елемент табличної величини** — змінна, що входить до табличної величини, с. 157.

**Елементи карти знань** — один центральний об'єкт — **кореневий вузол**, від якого розходяться гілки з підписами **вузли**. Вузол, що є відгалуженням від деякого попереднього вузла, називають **дочірнім** вузлом, а попередній вузол **батьківським**, с. 144.

**Ергономіка** — наука про ефективність використання людиною пристроїв, засобів, інструментів на основі врахування особливостей побудови та функціонування людського організму, с. 64.

**Етичні норми** передбачають, що користувачі комп'ютерів не використовують комп'ютерну техніку і програмне забезпечення на шкоду іншим людям, не порушують авторських прав, с. 111.

**Ефекти переходів** — анімаційні ефекти, пов'язані зі слайдом, які відтворюються під час зміни слайдів, с. 90.

**Ім'я елемента табличної величини** — властивість елемента табличної величини, значення якої складається з імені цієї табличної величини і порядкового номера цього елемента в табличній величині, який узято у квадратні дужки, с. 157.

**Інтелектуальна власність** — власність на результати інтелектуальної та творчої діяльності, с. 20.

**Інтерактивна онлайн-дошка (стіна)** сервіс Веб 2.0, який надає інструмент для навчання, поєднуючи текст, зображення, відео, аудіо в інтерактивному режимі, с. 47.

**Інтернет** — найбільша та найвідоміша з глобальних мереж, що об'єднує комп'ютери та комп'ютерні мережі на основі протоколів **ТСР/ІР**, с. 27.

**Інформатика** — наука, що вивчає методи та засоби опрацювання, передавання та зберігання повідомлень. Інформатикою називають також галузь діяльності людини, яка пов'язана з реалізацією інформаційних процесів з використанням засобів комп'ютерної техніки, с. 6.

**Інформаційна безпека** — розділ інформатики, що вивчає закономірності забезпечення захисту інформаційних ресурсів фізичних осіб, підприємств, організацій, державних установ тощо від втрати, порушення функціонування, пошкодження, спотворення, несанкціонованого копіювання та використання, с. 109.

**Інформаційна грамотність** передбачає наявність в особистості знань, умінь і навичок, які дають змогу їй знаходити потрібні джерела відомостей, критично їх оцінювати та використовувати, доцільно та ефективно застосовувати під час реалізації інформаційних процесів сучасні інформаційно-комунікаційні технології, с. 20.

**Інформаційна культура** включає в себе поняття інформаційної грамотності, а також передбачає розуміння особистістю ролі інформаційних процесів у розвитку суспільства, знання та дотримання етичних норм і законодавства у сфері інформаційних технологій, с. 20.

**Інформаційна система** — сукупність взаємопов'язаних елементів, яка призначена для реалізації інформаційних процесів, с. 18.

**Інформаційні технології** описують особливості здійснення інформаційних процесів з використанням комп'ютерної техніки, с. 9.

**Інформаційно-комунікаційна компетентність (ІК-компетентність)** — це здатність учня використовувати інформаційно-комунікаційні технології та відповідні засоби для виконання особистих і суспільно значущих завдань, с. 20.

#### **К**

**Карта знань** — інформаційна модель, подана в структурній формі, яка наочно відображає взаємозв'язки між об'єктами та явищами деякої предметної області, с. 143.

**Книжка** — зшита в одне ціле певна кількість (зазвичай більше 50 сторінок) друкованих або рукописних аркушів; чималий за обсягом твір, надрукований окремим виданням; одна з великих частин літературного твору, с. 184.

**Колірна модель** — це спосіб подання різних кольорів спектра у вигляді набору числових характеристик певних базових компонентів, с. 211.

**Колористика** — наука про колір, його властивості, особливості сприйняття кольорів людьми різних вікових і соціальних груп, с. 64.

**Композиція** — структура об'єктів творчості, спрямована на узгодження складових об'єкта для надання йому зовнішньої привабливості та функціональності, с. 63.

**Комп'ютерна графіка** — розділ інформатики, який вивчає технології опрацювання графічних зображень з використанням комп'ютерної техніки, с. 209.

**Комп'ютерна графічна модель** модель, що реалізується і досліджується з використанням програм, у яких можна будувати і змінювати графічне зображення об'єкта, с. 134.

**Комп'ютерна імітаційна модель** модель, що реалізується і досліджується з використанням програм, що відтворюють змінення значень властивостей моделей тих об'єктів, які змінюються випадковим чином і їх не можна описати математично, с. 133.

**Комп'ютерна мережа** — сукупність комп'ютерів та інших пристроїв, з'єднаних каналами передавання даних, с. 26.

**Комп'ютерна модель** — інформаційна модель, що реалізована та досліджується з використанням комп'ютерних програм, с. 133.

**Комп'ютерна розрахункова (математична) модель** — модель, що реалізується і досліджується з використанням програм, у яких виконуються розрахунки значень властивостей об'єкта, для якого побудовано цю модель, на основі формул, рівнянь, нерівностей, систем та іншого, с. 133.

**Комп'ютерне моделювання** — метод розв'язування задач із використанням комп'ютерних моделей, с. 134.

**Комп'ютерний експеримент** — дослідження моделі об'єкта з використанням комп'ютерного моделювання, с. 134.

**Комунікаційні ризики в Інтернеті** пов'язані зі спілкуванням у мережі та використанням онлайн-ігор, с. 122.

**Комунікаційні служби** — служби Інтернету, які призначено для спілкування користувачів, с. 42.

**Комутатор** — пристрій для передавання даних по каналах усередині мережі. Комутатор для бездротових мереж називають **точкою доступу**, с. 29.

**Контент веб-сторінки** — змістове наповнення веб-сторінки, доступне користувачу: тексти, зображення, відео, звукові дані та інше, с. 258.

**Контентні ризики в Інтернеті** — ризики, пов'язані з доступом до матеріалів, розміщених у мережі, с. 122.

**Конфіденційність** — забезпечення доступу до даних на основі розподілу прав доступу, с. 110.

## **Л**

**Лист** — рукописний або друкований текст, призначений для повідомлення про що-небудь, для спілкування з кимось на відстані; один з видів поштової кореспонденції; офіційний документ, с. 184.

**Листівка** — поштова картка, іноді з малюнком з одного боку, с. 185.

#### **М**

**Макет слайда** — шаблон, який визначає кількість і взаємне розміщення текстових і графічних об'єктів на слайді, с. 67.

**Мапа (карта) сайту** — діаграма, що візуально відображає ієрархію сторінок сайту, схему зв'язків і переходів між ними, тобто внутрішню структуру сайту, с. 260.

**Маршрутизатор (роутер)** — пристрій для передавання даних між двома та більше ділянками мережі або між окремими мережами, с. 29.

**Мережевий адаптер** — пристрій для приєднання комп'ютера до каналу передавання даних, с. 29.

**Мережевий протокол** — набір правил, за якими здійснюється обмін даними між комп'ютерами та пристроями, що підключені до мережі, та між різними мережами, с. 31.

#### **Н**

**Настільна видавнича система** сукупність апаратних та програмних засобів для створення публікацій, порівняно невеликих за обсягом і тиражем (накладом), с. 186.

## **О**

**Оголошення** — повідомлення про що-небудь, с. 185.

**Основний колір** презентації — колір тла для більшості слайдів, с. 64.

## **П**

**Первинні провайдери** послуг Інтернету — організації, що обслуговують суперкомп'ютери, які керують передаванням даних каналами **Backbone**, с. 34.

**Перетікання тексту** — автоматичне продовження тексту в наступних текстових полях статті, с. 197.

**Персональне навчальне середовище** — набір інструментів і сервісів, використання яких забезпечує конкретному користувачу досягнення власних освітніх цілей, с. 237.

**Пошуковий каталог** — сайт, що містить добірки посилань різної тематики, с. 55.

**Пошуковий робот** — програма, призначена для заповнення баз даних пошукових систем, с. 53.

**Публікація** — процес видання (оприлюднення) певного твору. Виданий (оприлюднений) твір також називають публікацією, с. 182.

#### **Р**

**Растрова графіка** — розділ комп'ютерної графіки, який вивчає технології опрацювання растрових зображень, с. 209.

**Релевантність** — міра відповідності отримуваного результату бажаному, с. 53.

**Роздільність зображення** — кількість пікселів на одиницю довжини зображення, с. 213.

**Розмір зображення** — ширина та висота малюнка, с. 213.

**Розмітка тексту** — визначення структури тексту, формату його фрагментів, розміщення нетекстових об'єктів та іншого, с. 259.

# **С**

**Сервіс Інтернету** — послуга, яку надає користувачам служба Інтернету, с. 42.

**Синхронізація** — процес відслідковування змін файлів у двох або більше розташуваннях і процес їхнього оновлення за певними правилами, с. 244.

**Служби інтерактивного спілкування** — служби, що надають можливість групі користувачів обмінюватися текстовими, звуковими або відеоповідомленнями через Інтернет, с. 42.

**Соціальна мережа** — служба Інтернету, яка надає можливість пошуку друзів і знайомих, забезпечує спілкування, представлення особистостей, розповсюдження ідей, поглядів, розміщення цікавих матеріалів тощо, с. 45.

**Соціальні сервіси Веб 2.0** — послуги Інтернету зі створення мережевих спільнот, спільного зберігання графічних, аудіота відеофайлів, колективного редагування гіпертекстових та інших документів, с. 46.

**Спам** — розсилання повідомлень, як правило, рекламного характеру великій кількості користувачів Інтернету, с. 125.

**Споживчі ризики в Інтернеті** — ризики, пов'язані з порушенням прав споживачів, с. 122.

**Стиль** — набір значень властивостей об'єктів, який має власне ім'я, с. 66.

**Стиль слайда** задає основний і допоміжні кольори, формат символів (шрифт, розмір символів, накреслення, ефекти, колір тощо), тла (колір, наявність, розміщення та вид графічних об'єктів) і графічних об'єктів, с. 66.

#### **Т**

**Таблична величина (одновимірний масив)** — упорядкований набір змінних одного типу, с. 157.

**Тег** — команда мовою HTML, що визначає розмітку тексту, с. 259.

**Телеконференція** — обговорення певних тем групами співрозмовників, які перебувають на значній відстані одне від одного, с. 43.

**Технічні ризики в Інтернеті** — ризипов'язані з роботою шкідливих комп'ютерних програм, с. 122.

#### **Ф**

**Форум** — довготривала (постійно діюча) телеконференція, під час якої співрозмовники надсилають і читають текстові повідомлення у зручний для них час, с. 43.

#### **Х**

**Хмарні технології** — інформаційно-комунікаційні технології, що передбачають віддалене (на відстані) опрацювання та зберігання даних, с. 237.

**Хмароорієнтоване навчальне середовище** — персональне освітнє середовище, створене на базі хмарних сервісів, с. 237.

**Хостинг** — виділення апаратних і програмних ресурсів сервера для розміщення файлів користувача, забезпечення доступу до них, опрацювання запитів та іншого, с. 262.

**Хостинг-провайдер** — організація, що надає послуги хостингу, с. 262.

# **Ц**

**Цілісність** — захист даних від їх зловмисного або випадкового видалення чи спотворення, с. 110.

#### **Ч**

**Чат** — форма спілкування групи користувачів Інтернету, які обмінюються повідомленнями в реальному часі, с. 43.

## **B**

**Backbone** — високошвидкісні магістральні канали передавання даних, що є основою структури мережі Інтернет, с. 34.

## **D**

**DNS** — мережева служба, що забезпечує автоматичне зіставлення доменних імен та ІР-адрес, с. 36.

# **І**

**ІР-адреса** — адреса комп'ютера в мережі, що складається із чотирьох цілих чисел від 0 до 255 кожне, розділених крапками, с. 31.

## **G**

**Google Диск** — хмарне сховище даних, де користувач може зберігати свої файли та надавати доступ до них іншим користувачам в Інтернеті, с. 239.

## **H**

**HTML** — мова розмітки гіпертексту, що використовується під час створення веб-сторінок, с. 259.

## **S**

**SmartArt** — тип графічних об'єктів, які призначено для подання даних у вигляді схем, с. 70.

# **Т**

**ТСР/ІР** — набір протоколів, що описує правила поділу даних на пакети та пересилання цих пакетів комп'ютерними мережами, с. 31.

## **U**

**URL-адреса** — адреса інформаційного ресурсу в мережі. URL-адреса має таку структуру: **Протокол :// доменне ім'я / шлях до файла / ім'я файла**, с. 37.

# 3 MICT

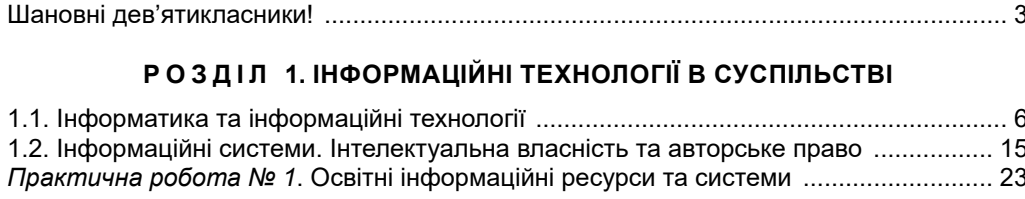

# РОЗДІЛ 2. МЕРЕЖЕВІ ТЕХНОЛОГІЇ

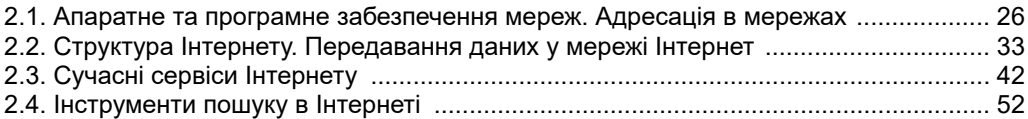

## РОЗДІЛ 3. КОМП'ЮТЕРНІ ПРЕЗЕНТАЦІЇ

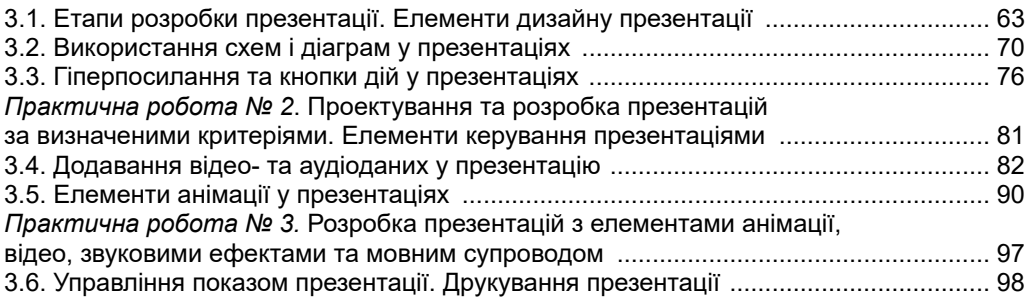

## РОЗДІЛ 4. ОСНОВИ ІНФОРМАЦІЙНОЇ БЕЗПЕКИ

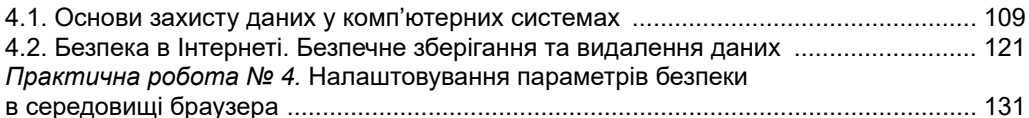

## РОЗДІЛ 5. КОМП'ЮТЕРНЕ МОДЕЛЮВАННЯ

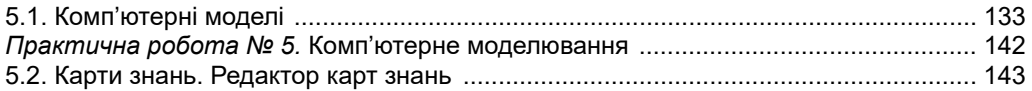

## РОЗДІЛ 6. ТАБЛИЧНІ ВЕЛИЧИНИ ТА АЛГОРИТМИ ЇХ ОПРАЦЮВАННЯ

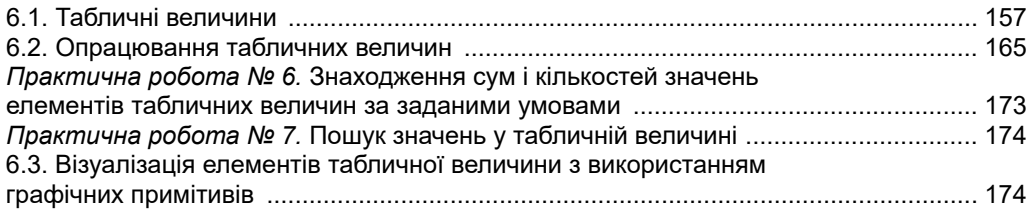

# **Р О З Д І Л 7. КОМП'ЮТЕРНІ ПУБЛІКАЦІЇ**

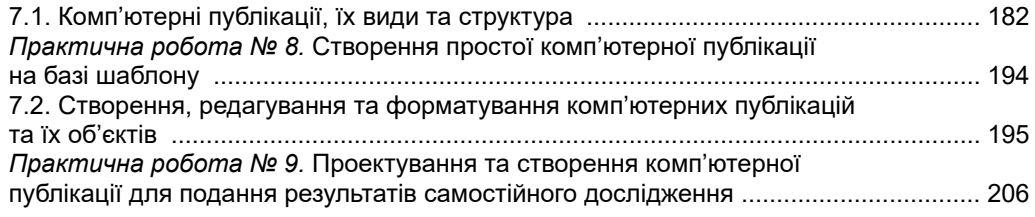

#### **Р О З Д І Л 8. КОМП'ЮТЕРНА ГРАФІКА. ВЕКТОРНИЙ ГРАФІЧНИЙ РЕДАКТОР**

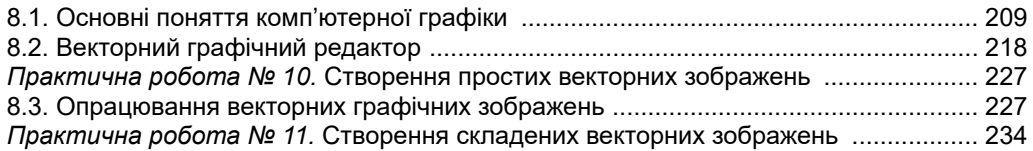

## **Р О З Д І Л 9. СТВОРЕННЯ ПЕРСОНАЛЬНОГО НАВЧАЛЬНОГО СЕРЕДОВИЩА**

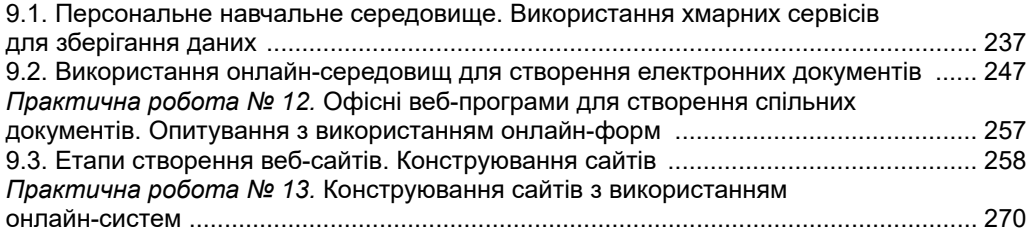

#### **Р О З Д І Л 10. РОЗВ'ЯЗУВАННЯ КОМПЕТЕНТНІСНИХ ЗАДАЧ. ВИКОНАННЯ КОЛЕКТИВНОГО НАВЧАЛЬНОГО ПРОЕКТУ**

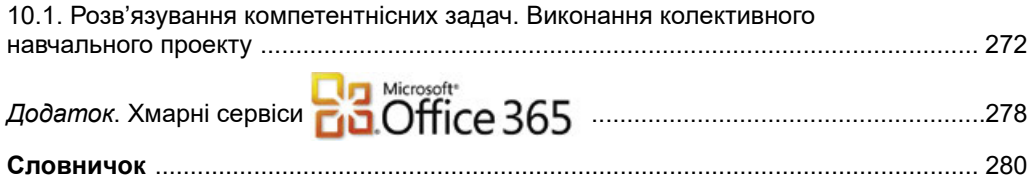

*Навчальне видання*

РИВКІНД Йосиф Якович ЛИСЕНКО Тетяна Іванівна ЧЕРНІКОВА Людмила Антонівна ШАКОТЬКО Віктор Васильович

## **IHФOPMATHKA**

## Підручник для 9 класу загальноосвітніх навчальних закладів

*Рекомендовано Міністерством освіти і науки України*

**Видано за рахунок державних коштів. Продаж заборонено**

Головний редактор *Наталія Заблоцька*

Редактор *Наталія Дашко* Обкладинка *Тетяни Кущ* Макет, художнє оформлення, комп'ютерна обробка ілюстрацій *Василя Марущинця* Технічний редактор *Цезарина Федосіхіна* Комп'ютерна верстка *Юрія Лебедєва* Коректори *Інна Борік, Інна Іванюсь*
Формат 70×100/16. Ум. друк. арк. 23,328. Обл.-вид. арк. 22,17. Тираж 242713 пр. Вид. № 1877. Зам. №

Видавництво «Генеза», вул. Тимошенка, 2-л, м. Київ, 04212. Свідоцтво суб'єкта видавничої справи серія ДК № 5088 від 27.04.2016.

Віддруковано на ПРАТ «Харківська книжкова фабрика "Глобус"», вул. Різдвяна, 11, м. Харків, 61052. Свідоцтво суб'єкта видавничої справи серія ДК № 3985 від 22.02.2011. www.globus-book.com

Використовуйте ліцензійне програмне забезпечення

Не розміщуйте в Інтернеті персональних даних

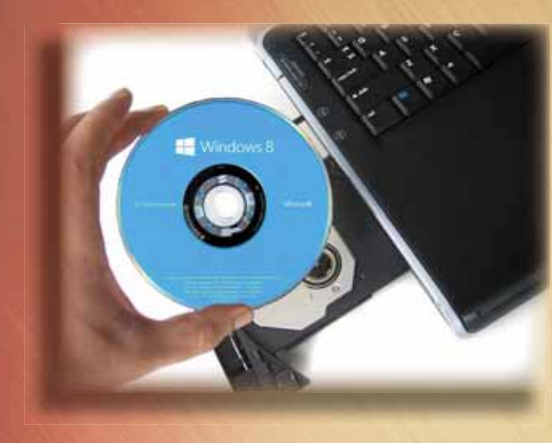

Застосовуйте антивірусне програмне забезпечення

Не відкривайте вкладення до листів невідомих кореспондентів

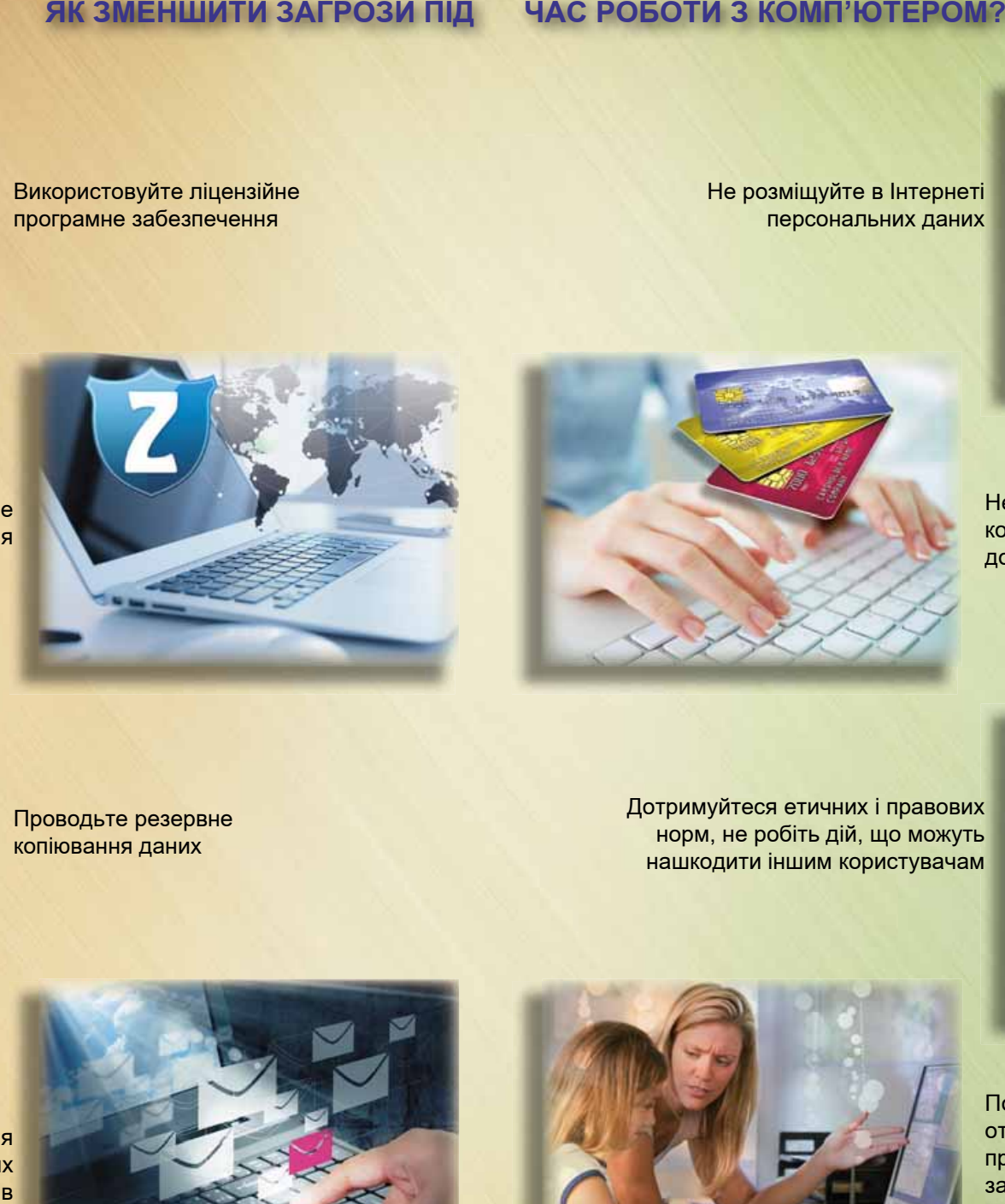

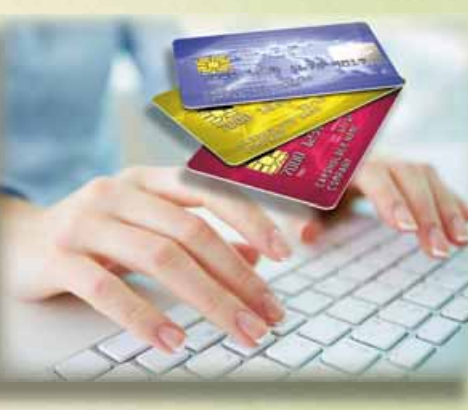

Не розміщуйте в Інтернеті кодів доступу до фінансових документів

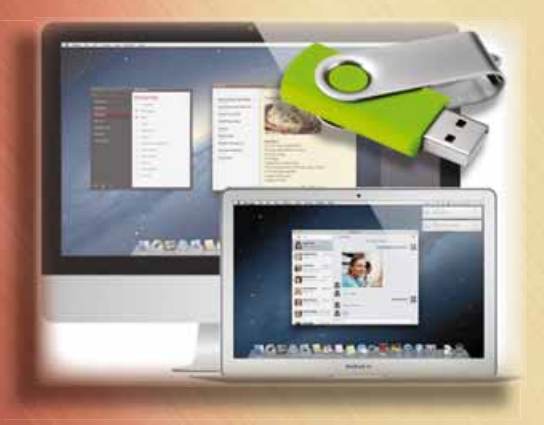

Проводьте резервне копіювання даних

Дотримуйтеся етичних і правових норм, не робіть дій, що можуть нашкодити іншим користувачам

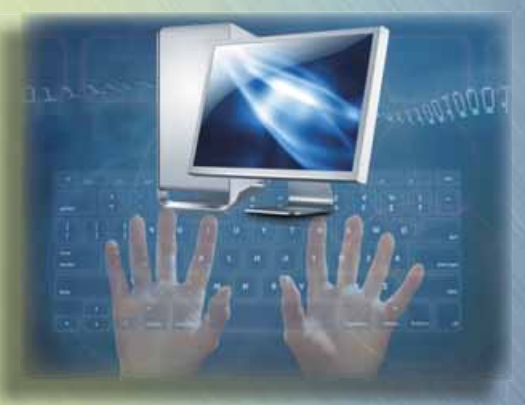

EE000000

Повідомляйте дорослих про намагання отримати ваші персональні дані, дані про ваших рідних, про випадки залякування, приниження, переслідування вас або ваших знайомих

## **ЯК ЗМЕНШИТИ ЗАГРОЗИ ПІД ЧАС РОБОТИ З КОМП'ЮТЕРОМ?**

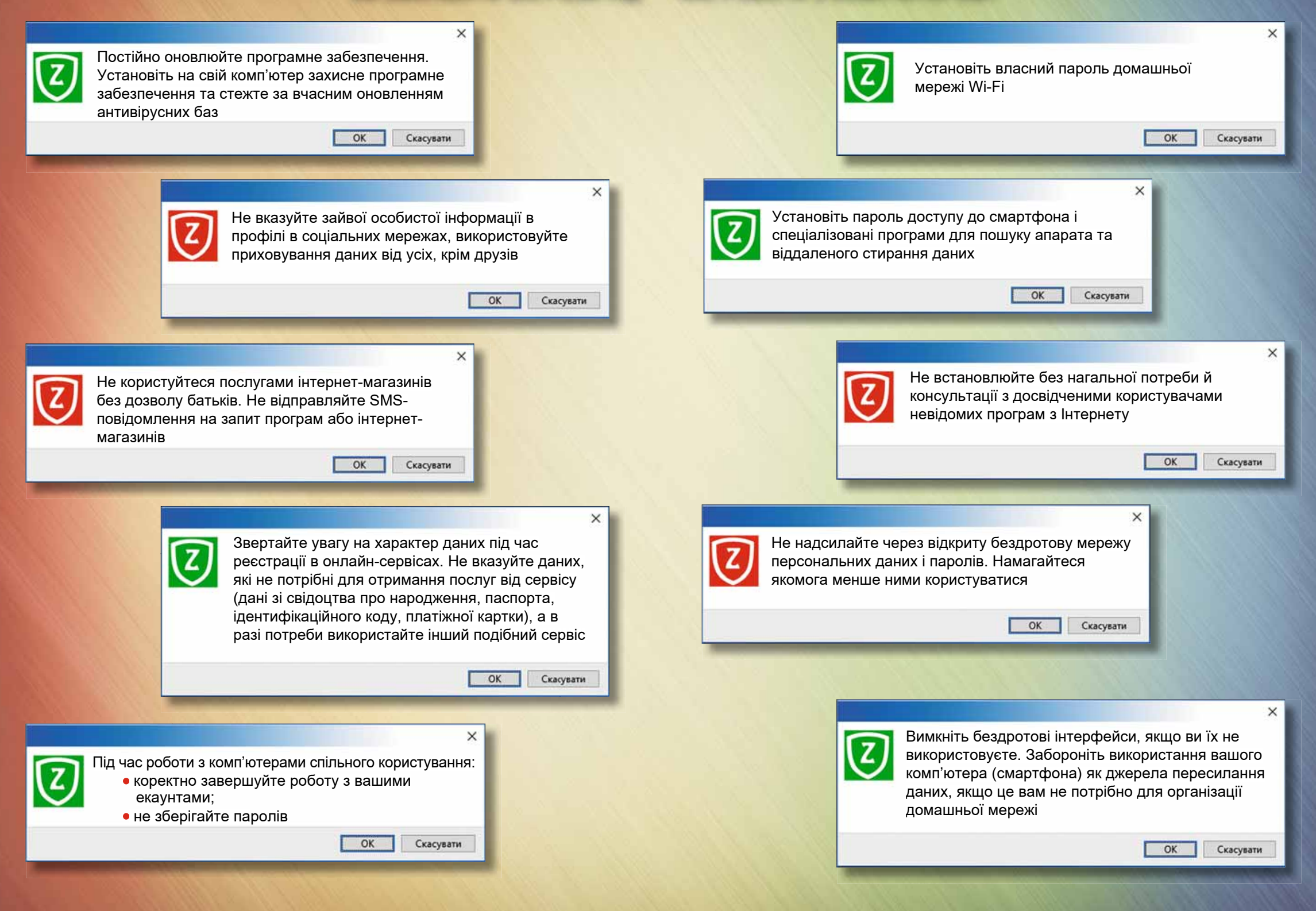